# **User's and Programmer's Reference**

# **Agilent Technologies PSA Spectrum Analyzers**

**This manual provides documentation for the following instruments:**

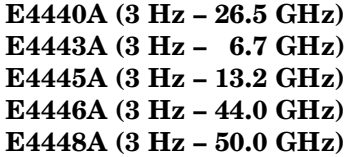

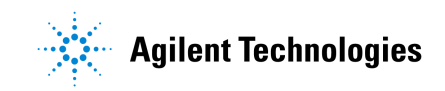

**Manufacturing Part Number: E4440-90189 Supersedes: E4440-90061**

> Printed in USA December 2002

© Copyright 2001 Agilent Technologies

# **Legal Information**

The information contained in this document is subject to change without notice.

Agilent Technologies makes no warranty of any kind with regard to this material, including but not limited to, the implied warranties of merchantability and fitness for a particular purpose. Agilent Technologies shall not be liable for errors contained herein or for incidental or consequential damages in connection with the furnishing, performance, or use of this material.

#### **Where to Find the Latest Information**

Documentation is updated periodically. For the latest information about Agilent PSA spectrum analyzers, including firmware upgrades and application information, see: [http//www.agilent.com/find/psa.](http://www.agilent.com/find/psa)

#### 1. Using This Document

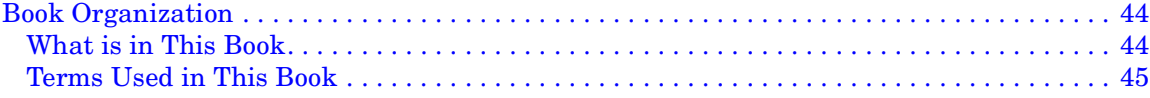

#### 2. Instrument Functions: A - L

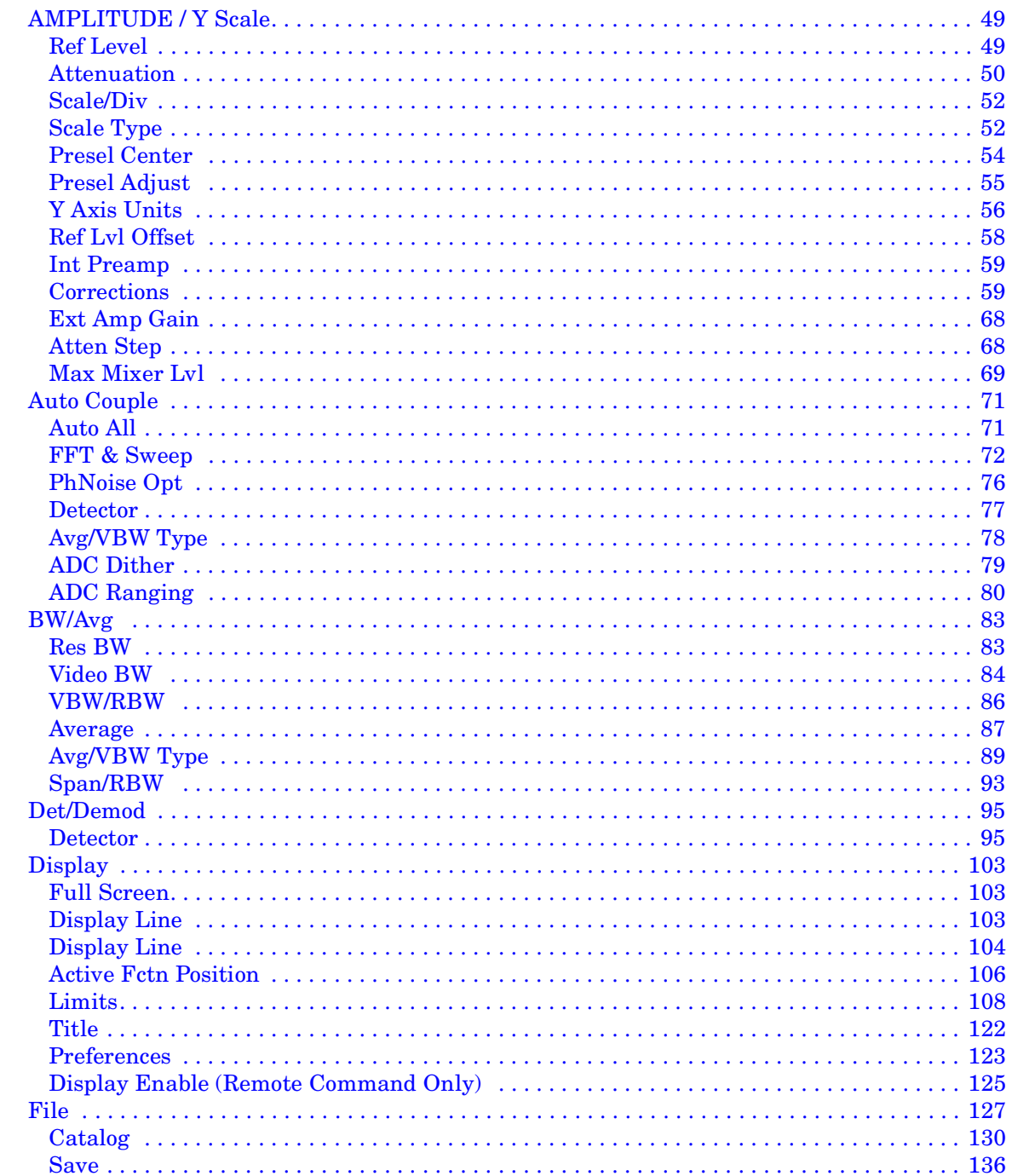

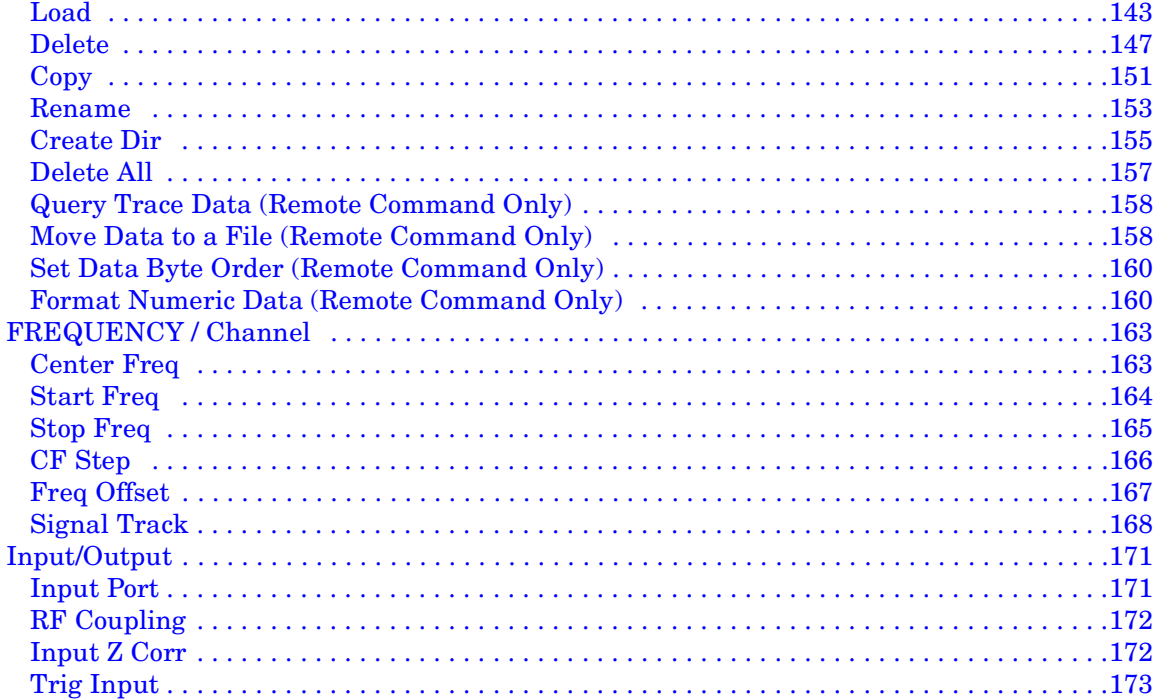

#### 3. Instrument Functions:  $M - O$

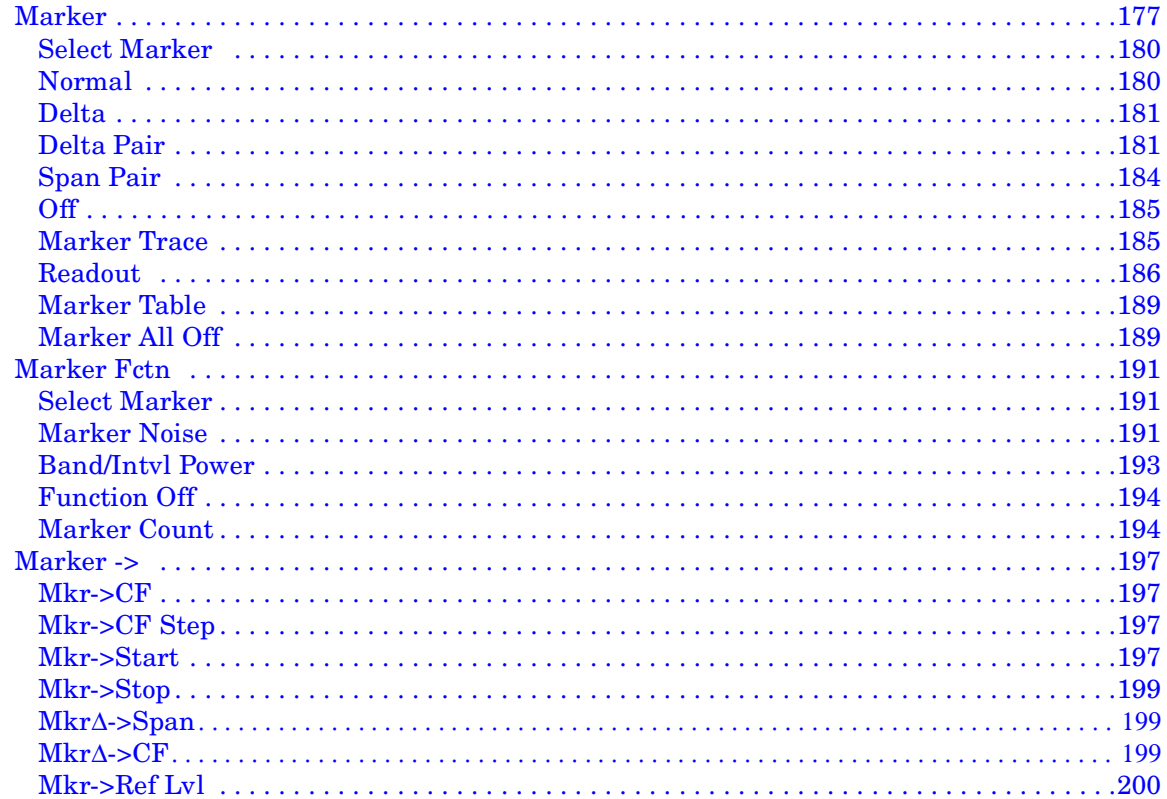

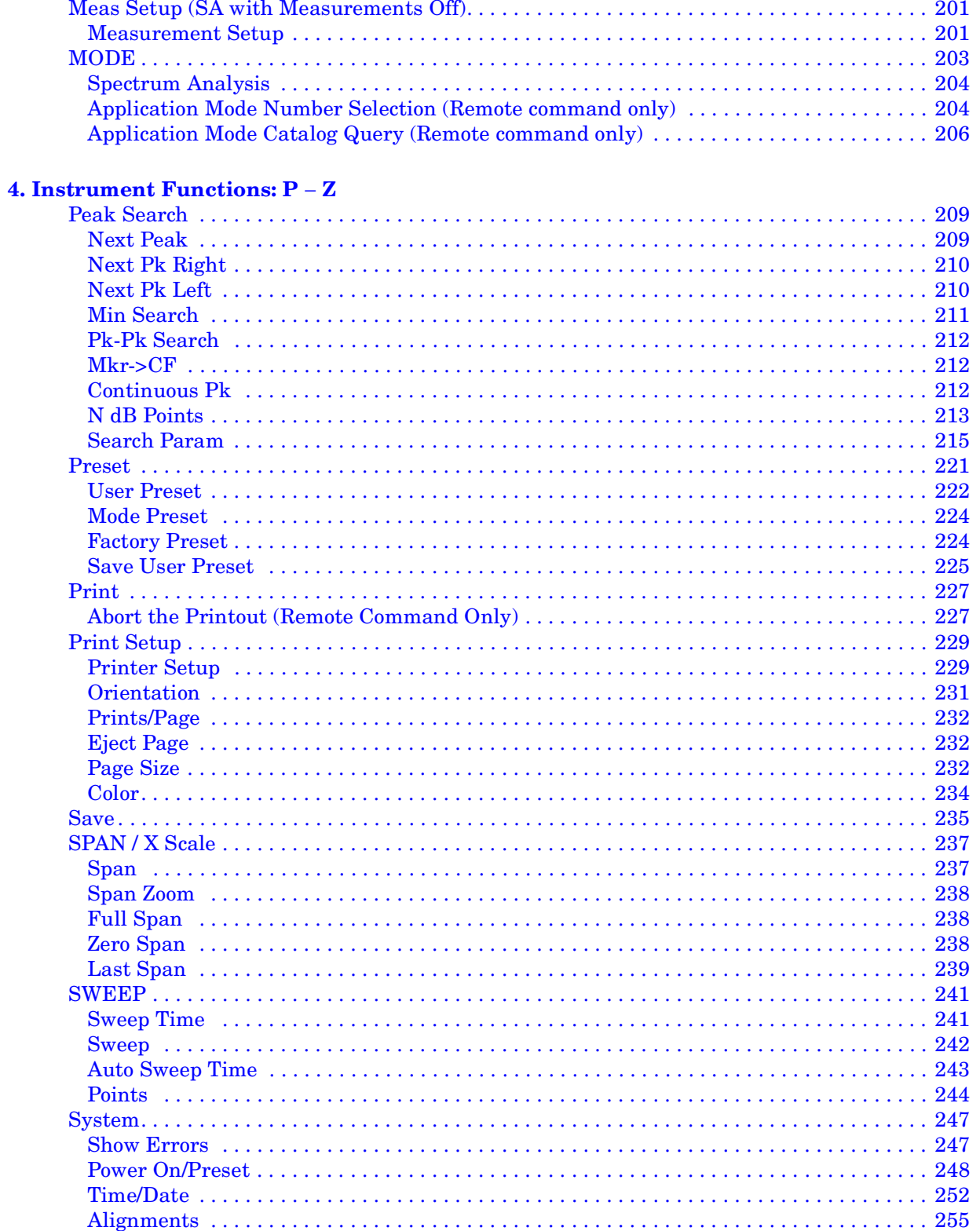

u.

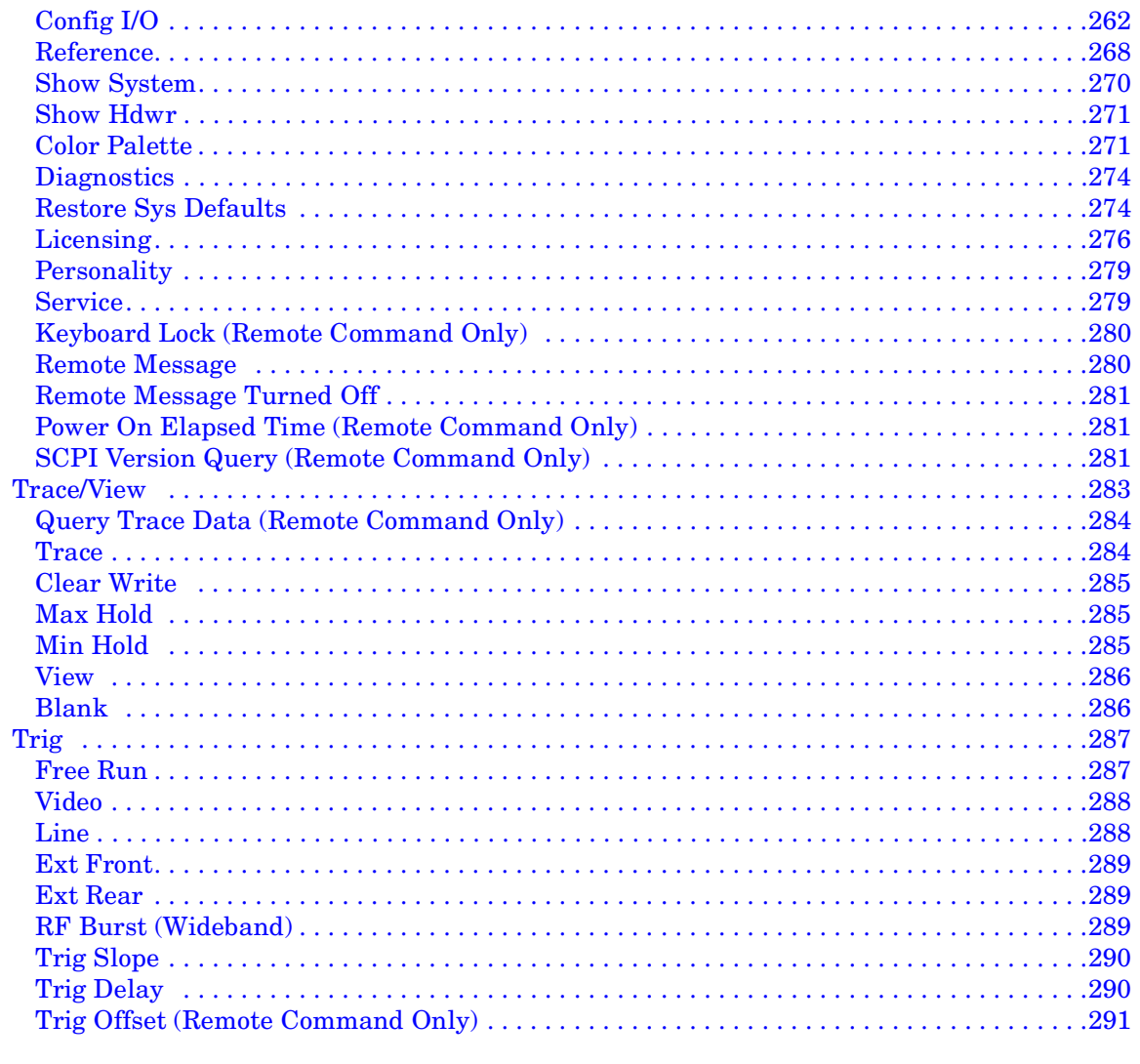

 $\sim$   $\sim$ 

#### **5. One-Button Measurement Functions**

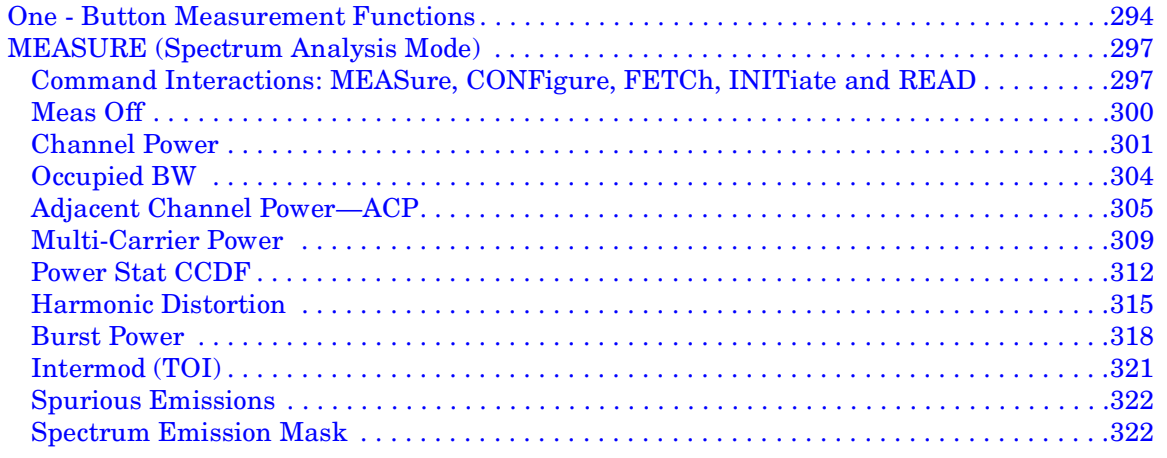

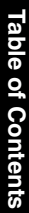

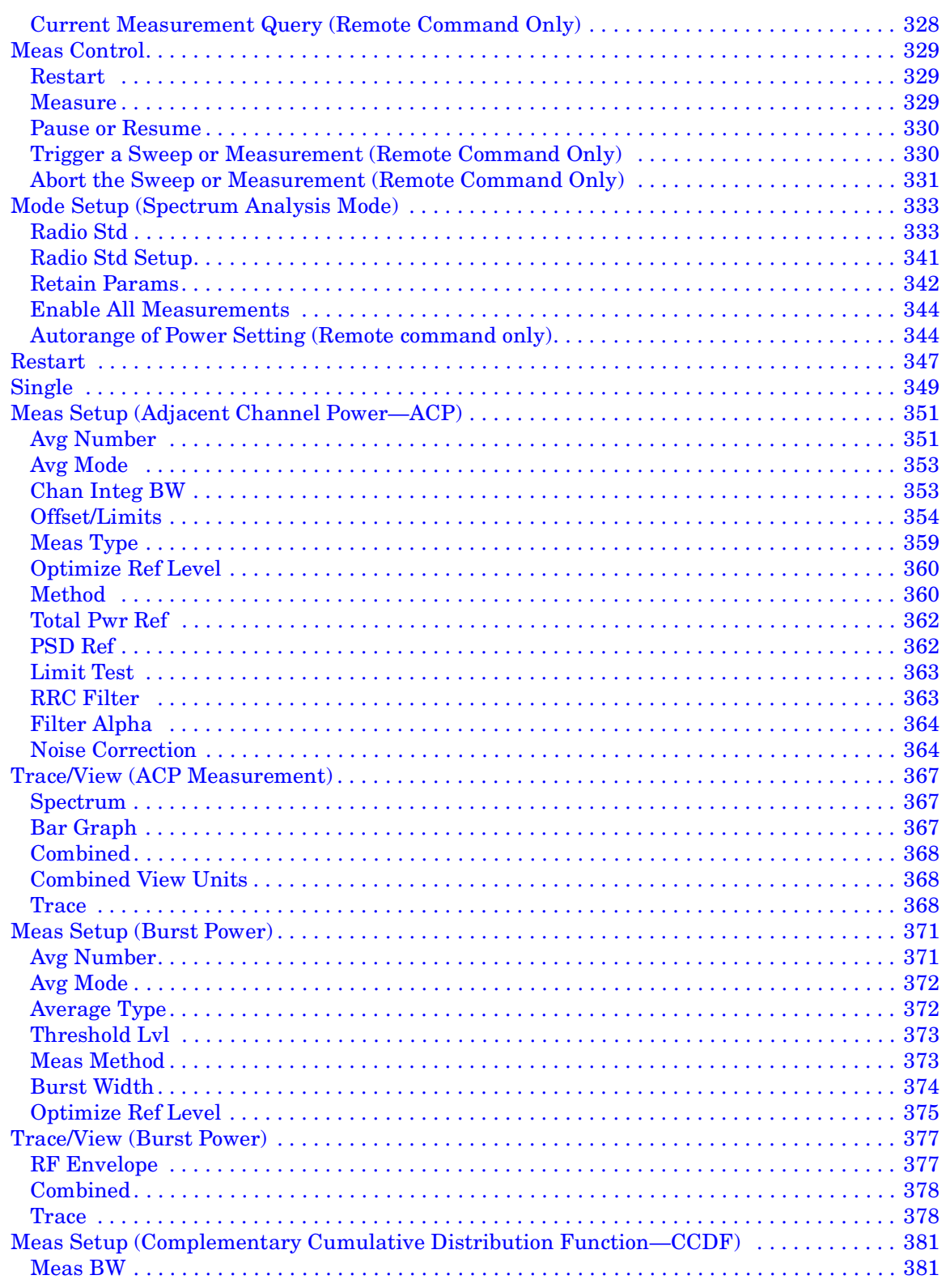

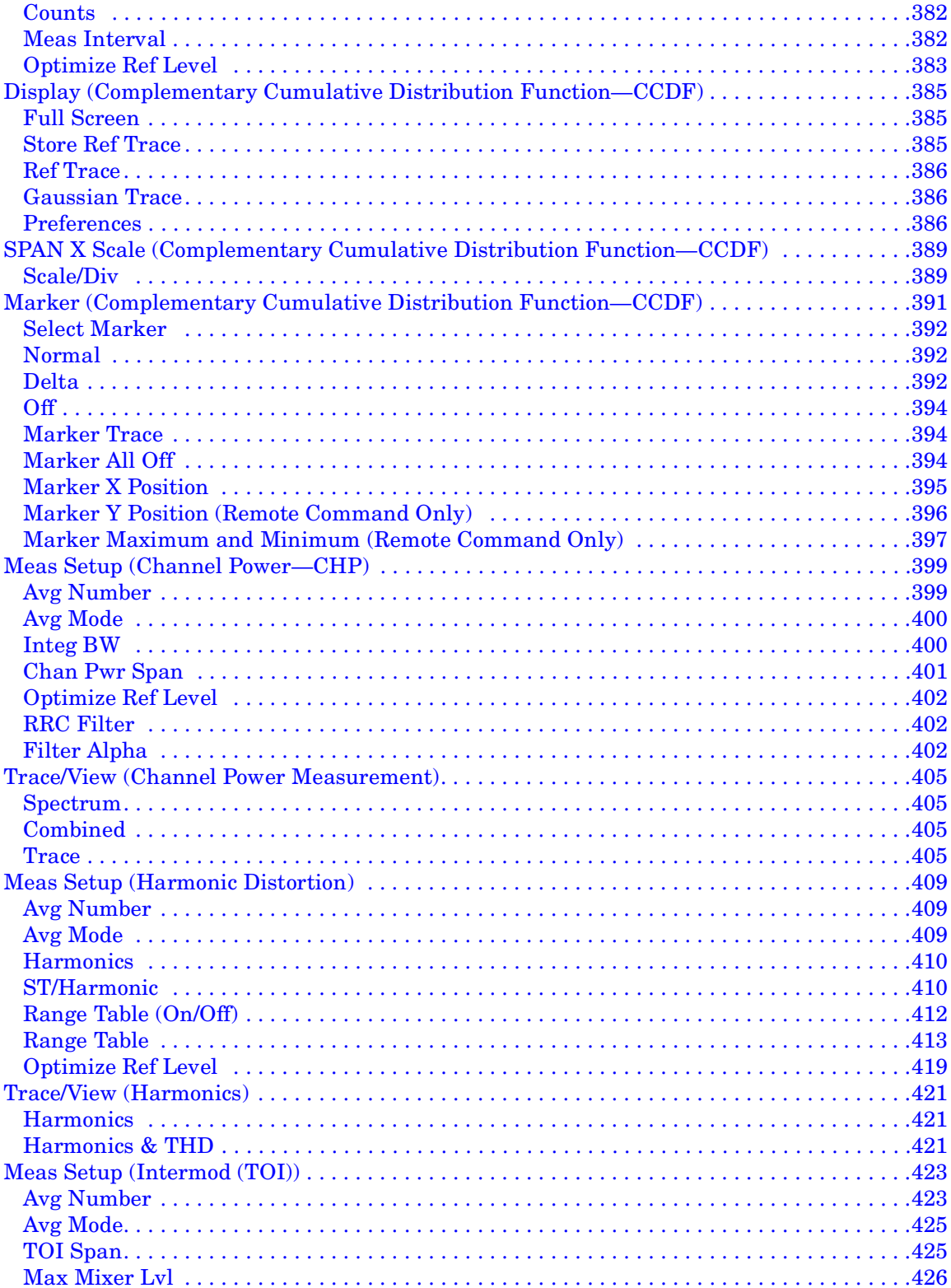

# **Table of Contents**

#### Contents

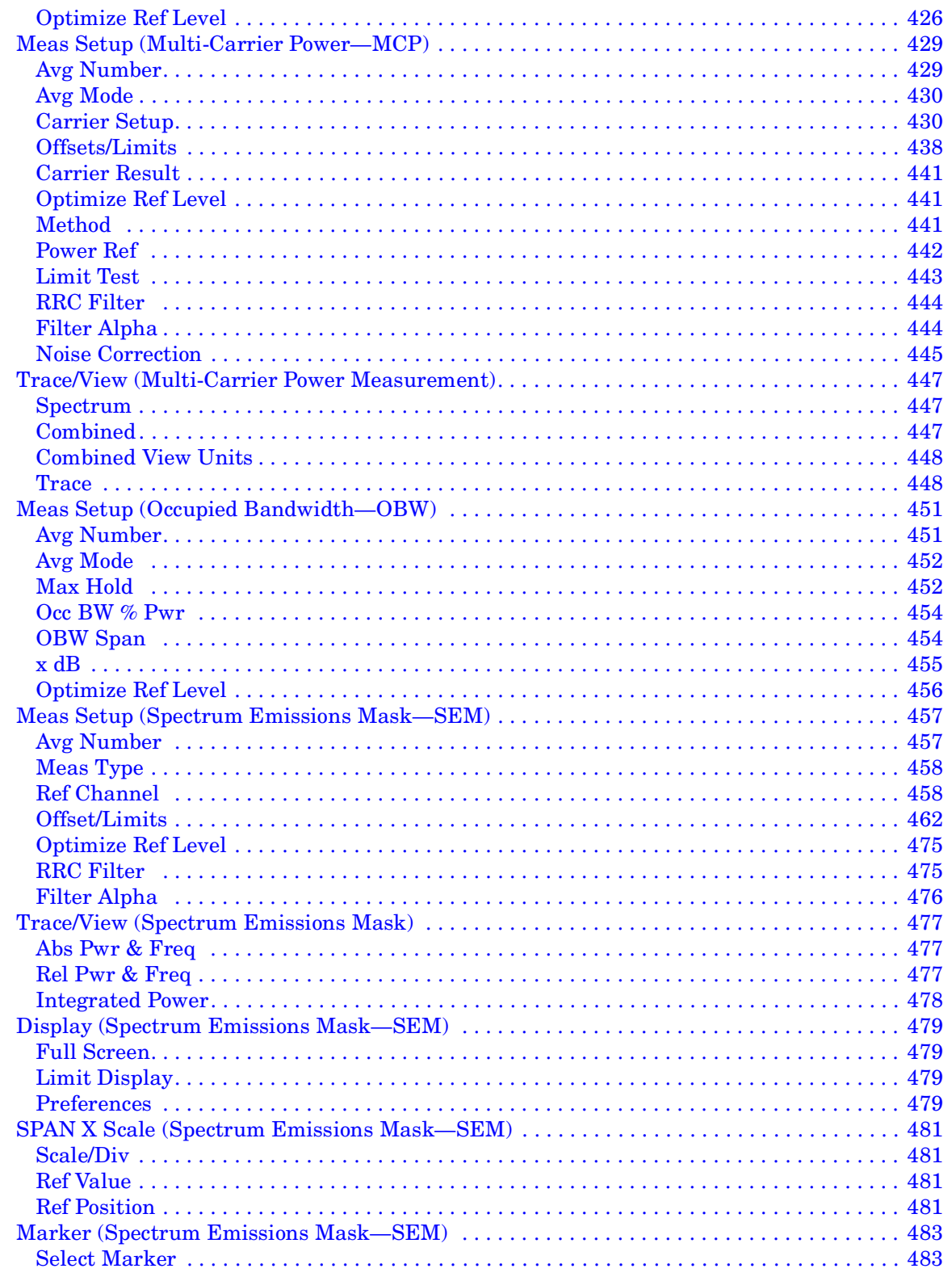

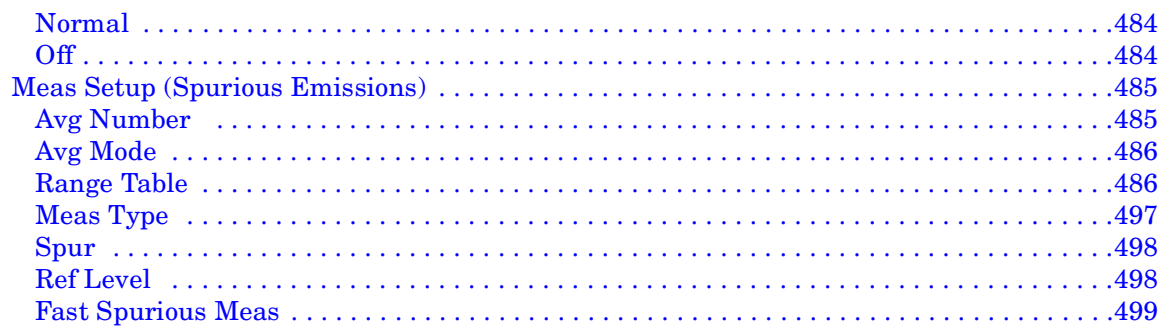

#### **[6. Programming Fundamentals](#page-500-0)**

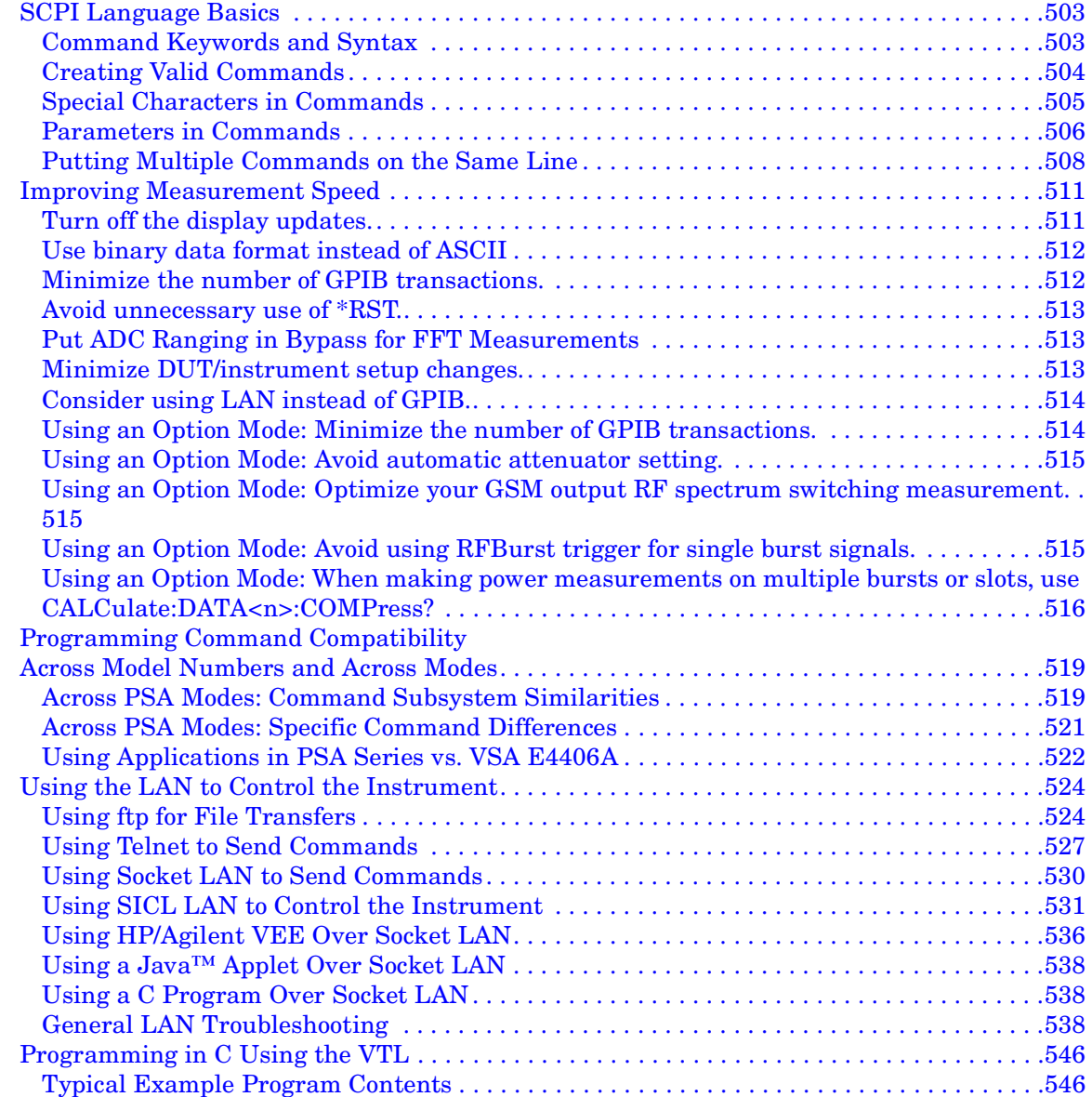

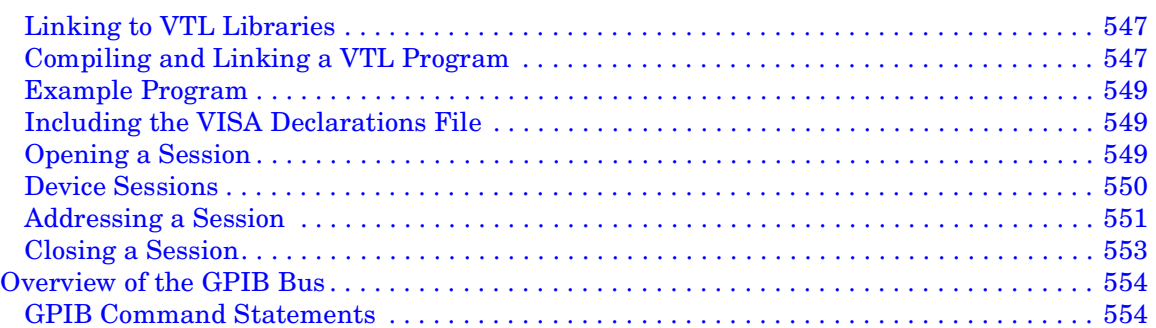

#### **[7. Using the STATus System](#page-556-0)**

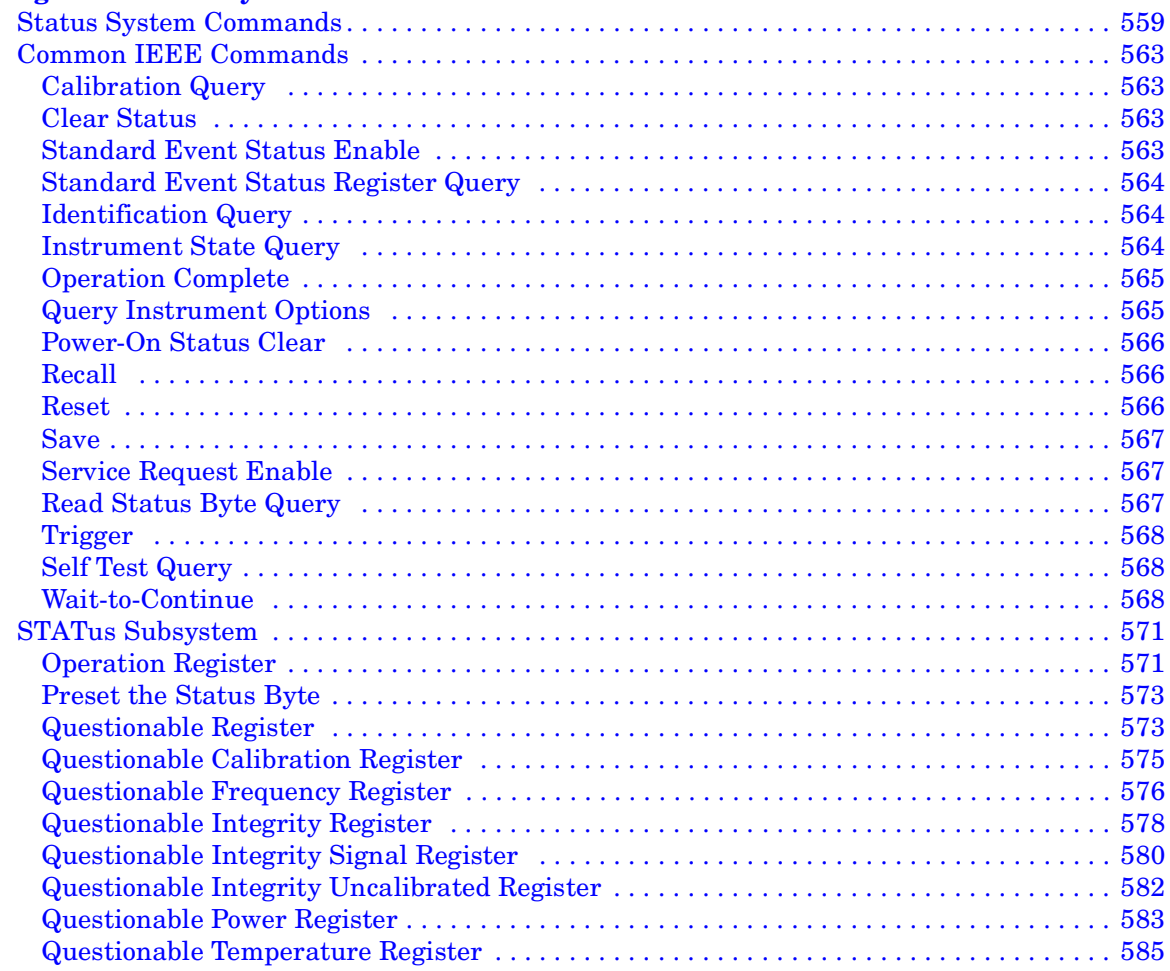

#### **[8. Menu Maps: Spectrum Analysis](#page-586-0)**

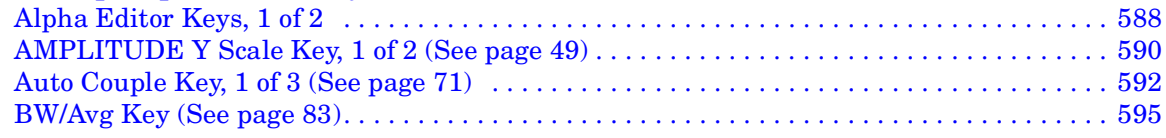

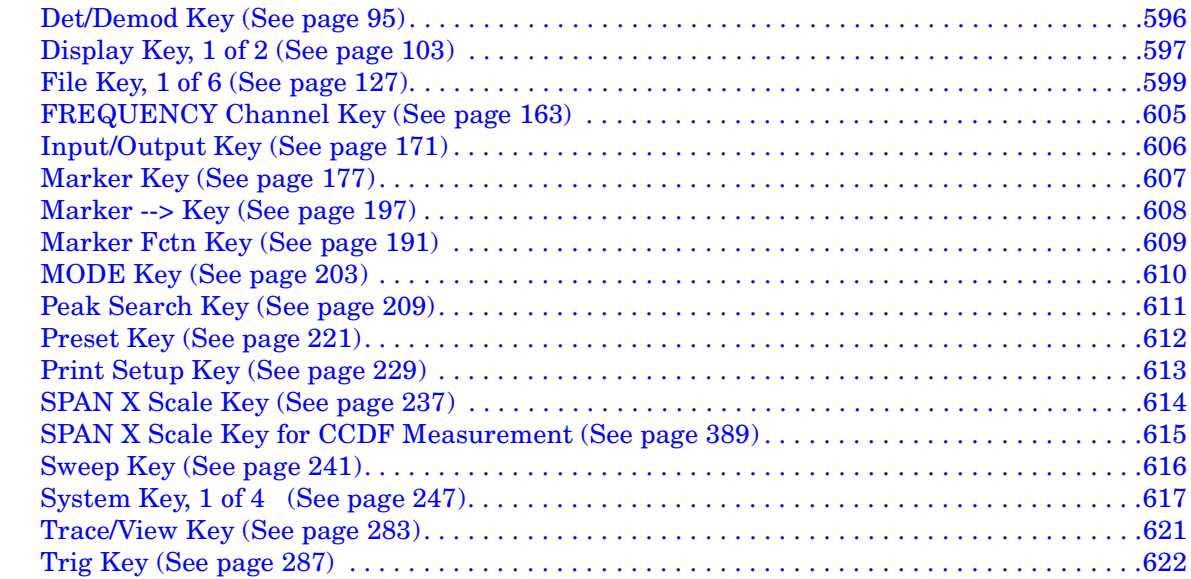

#### **9. Menu Maps:**

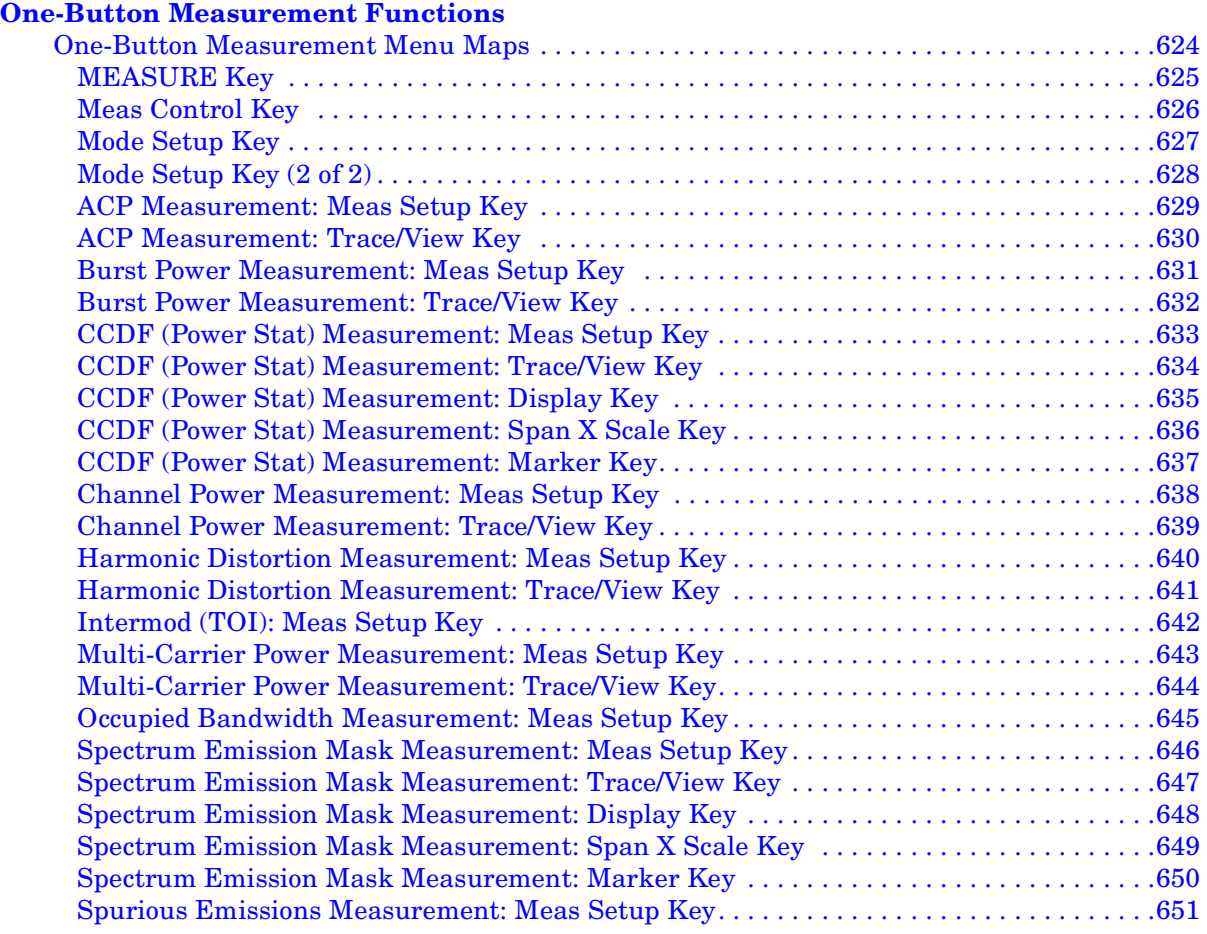

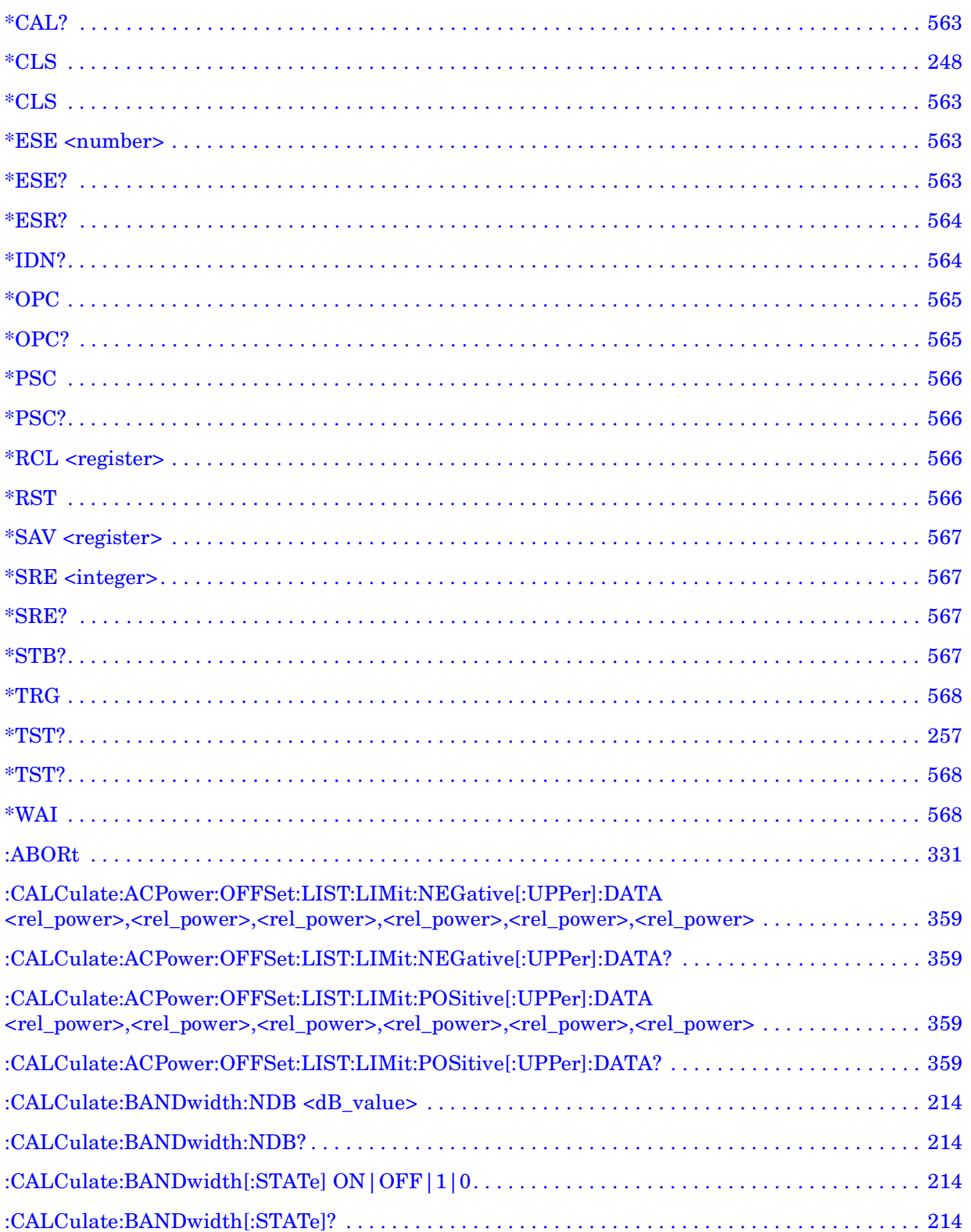

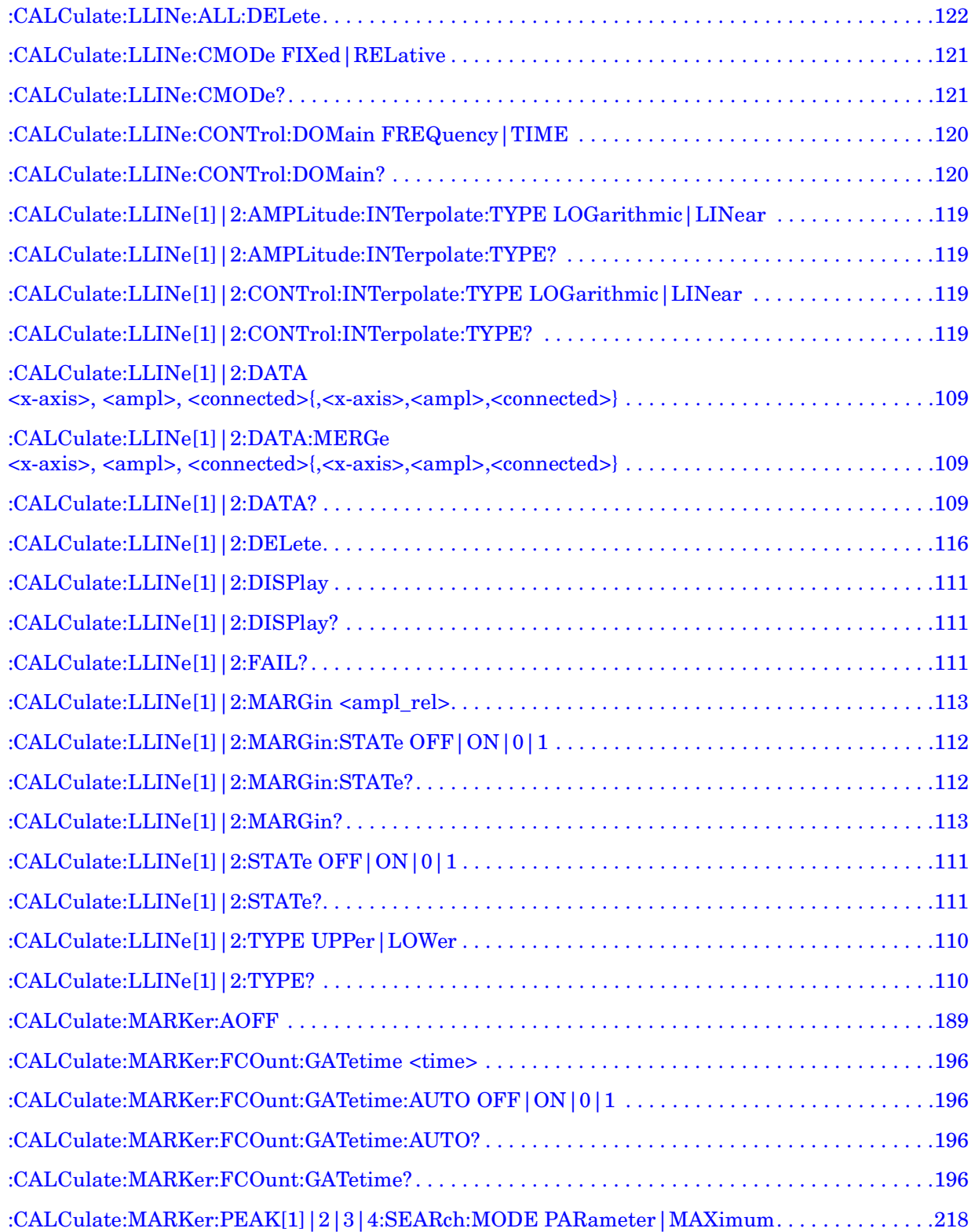

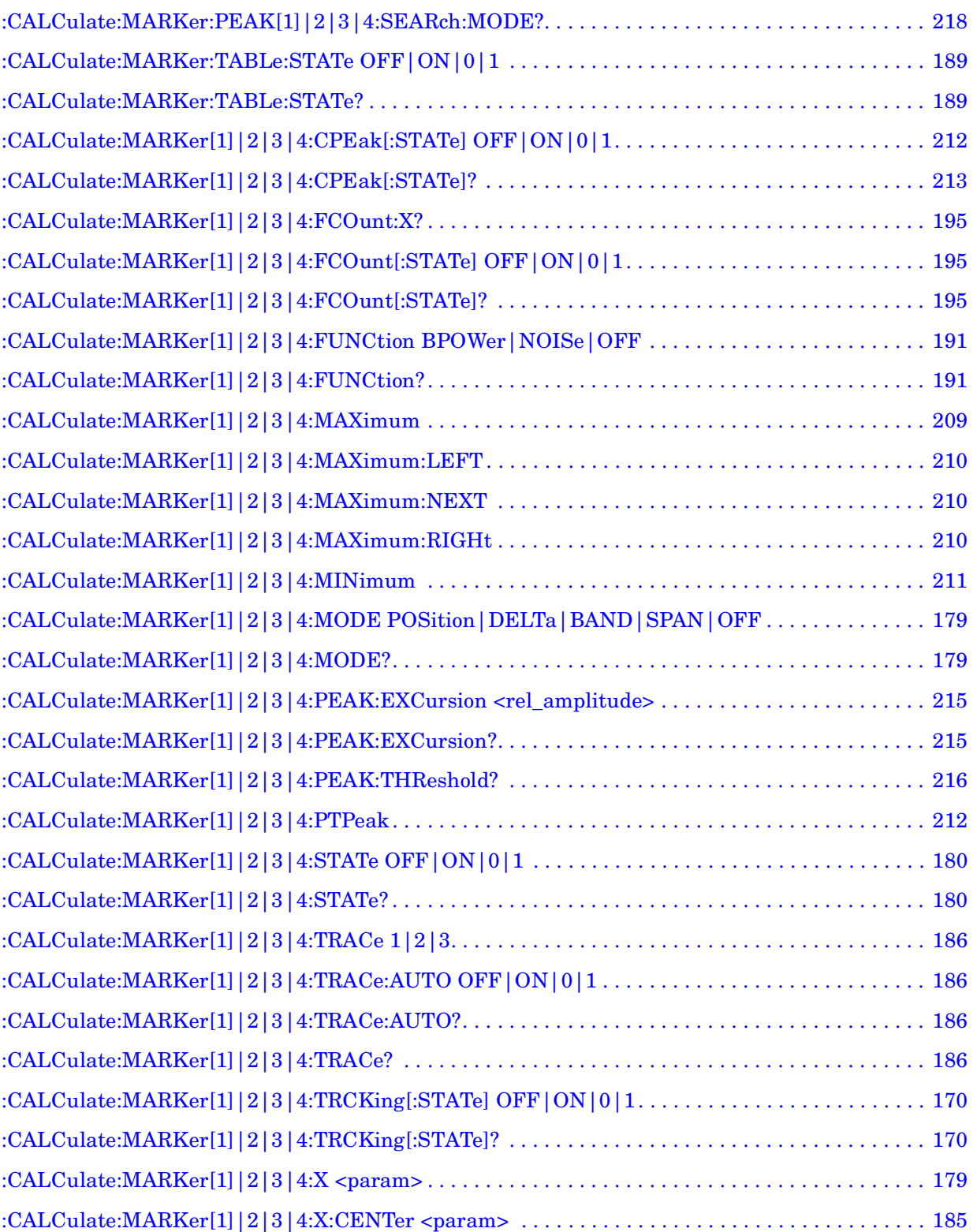

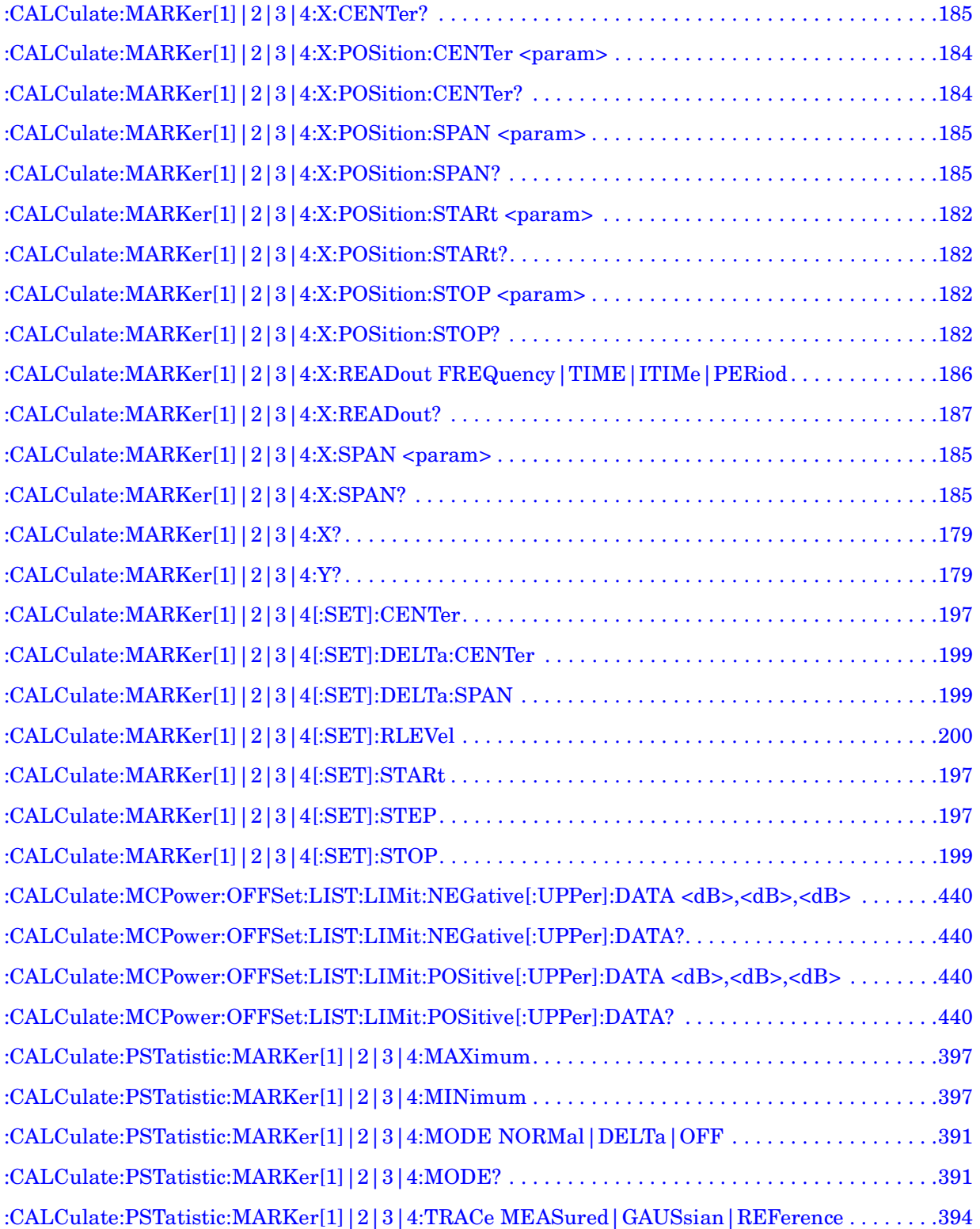

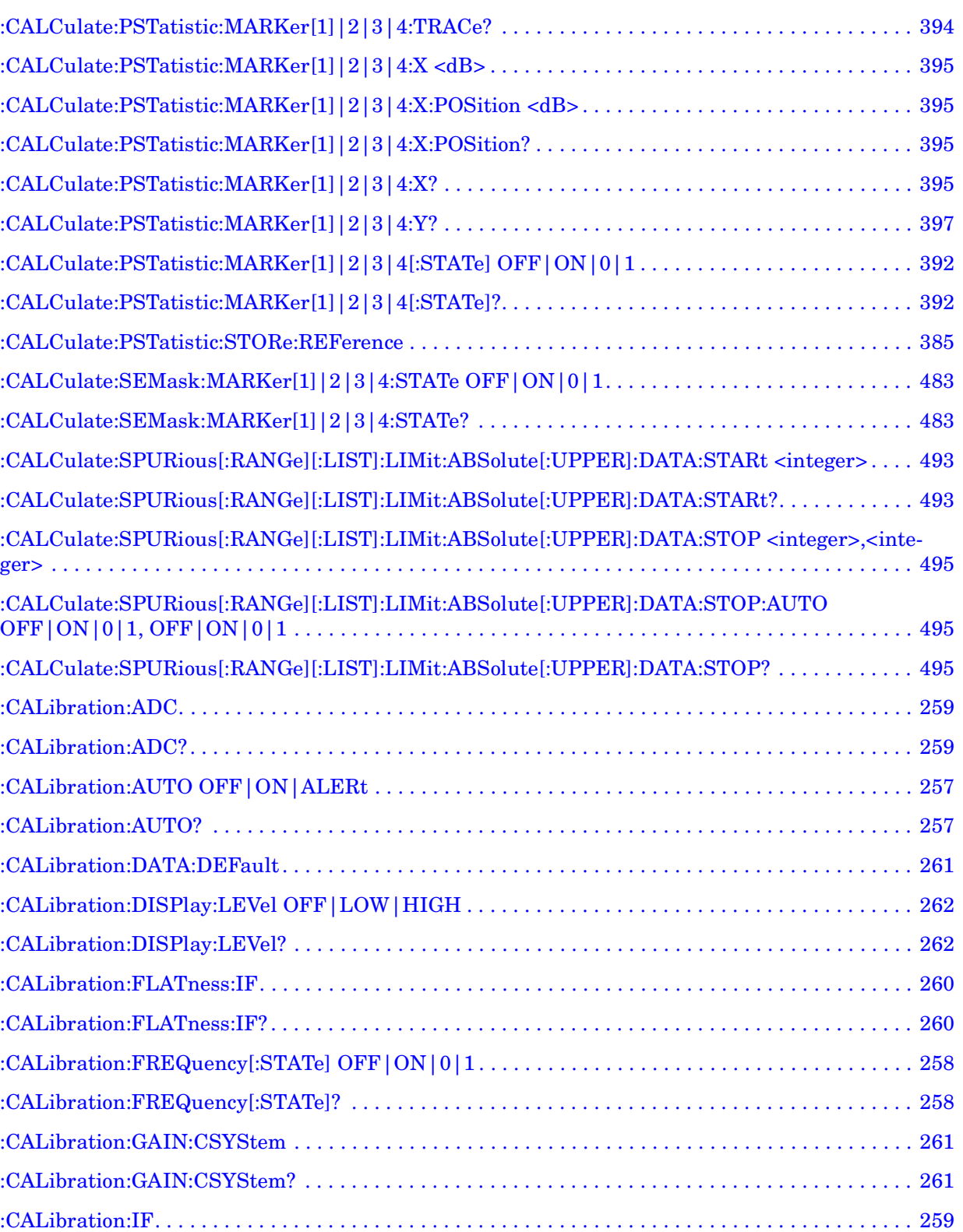

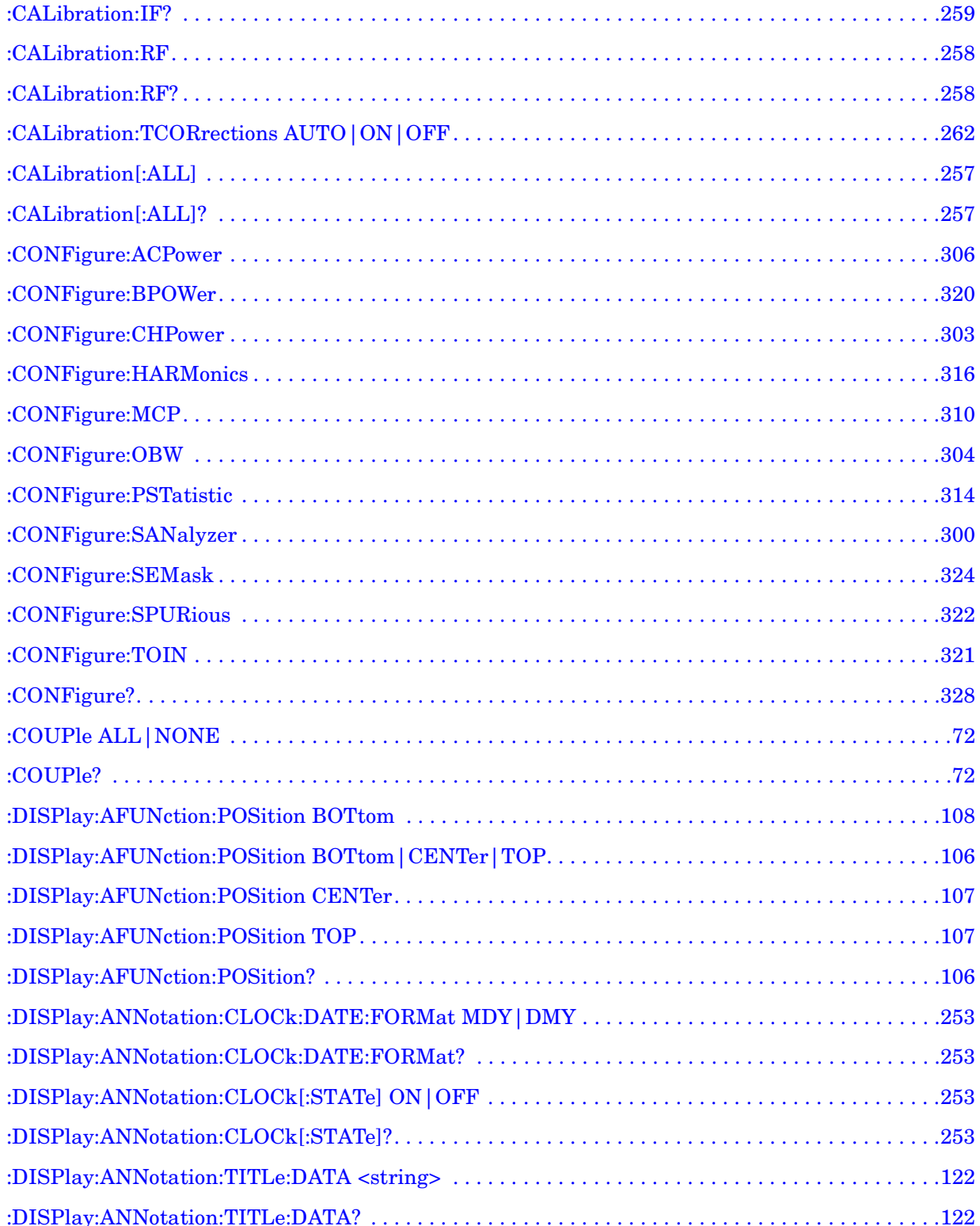

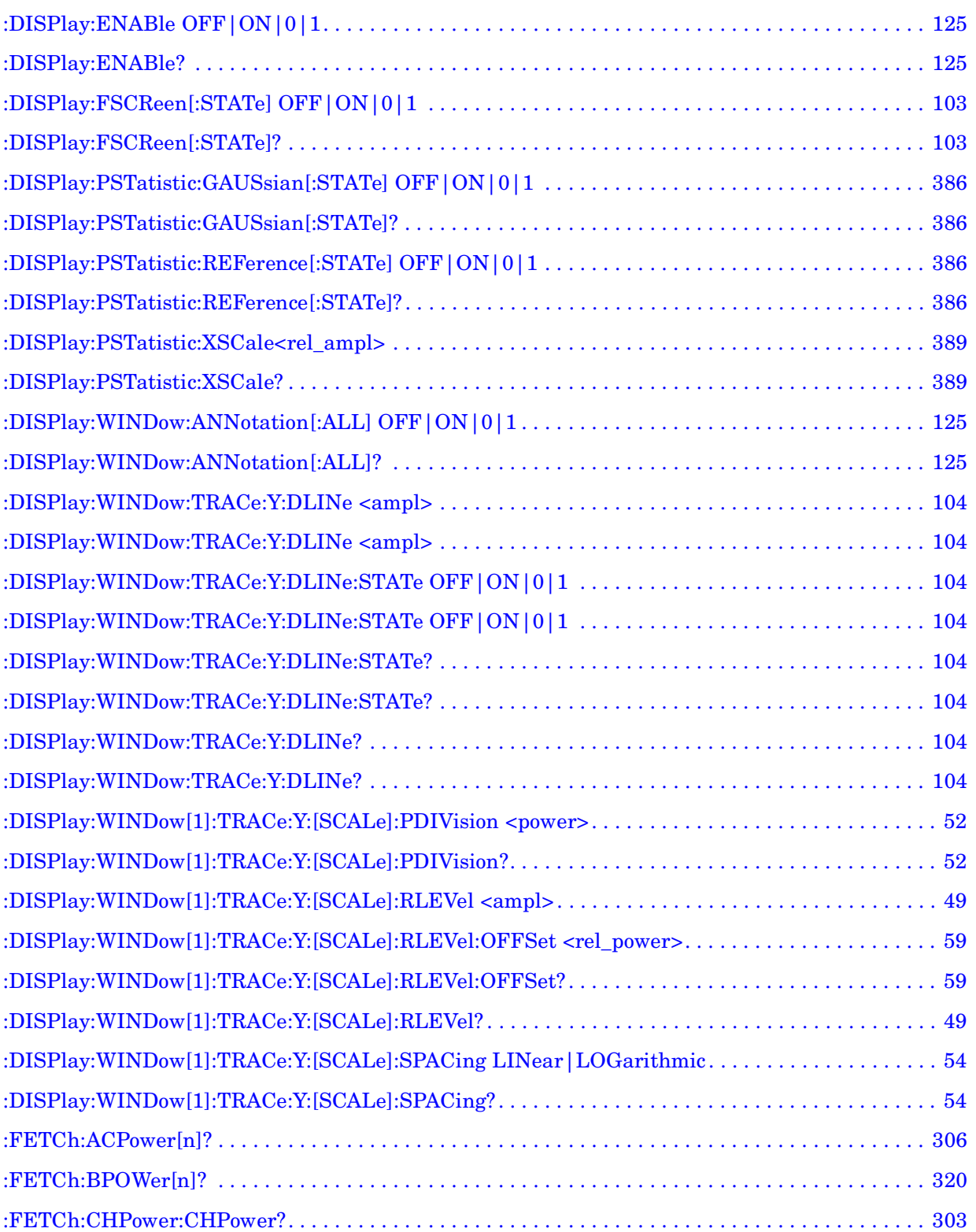

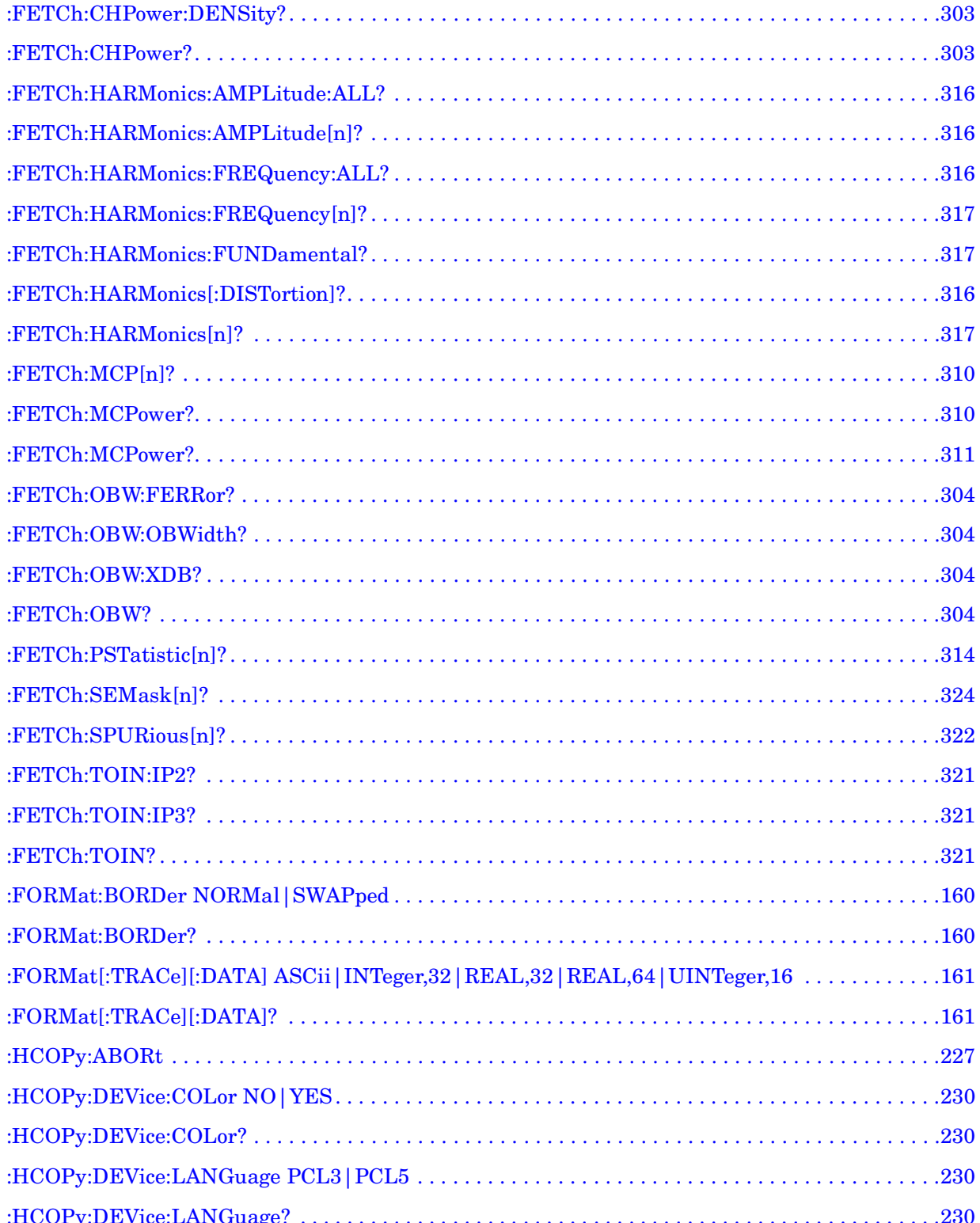

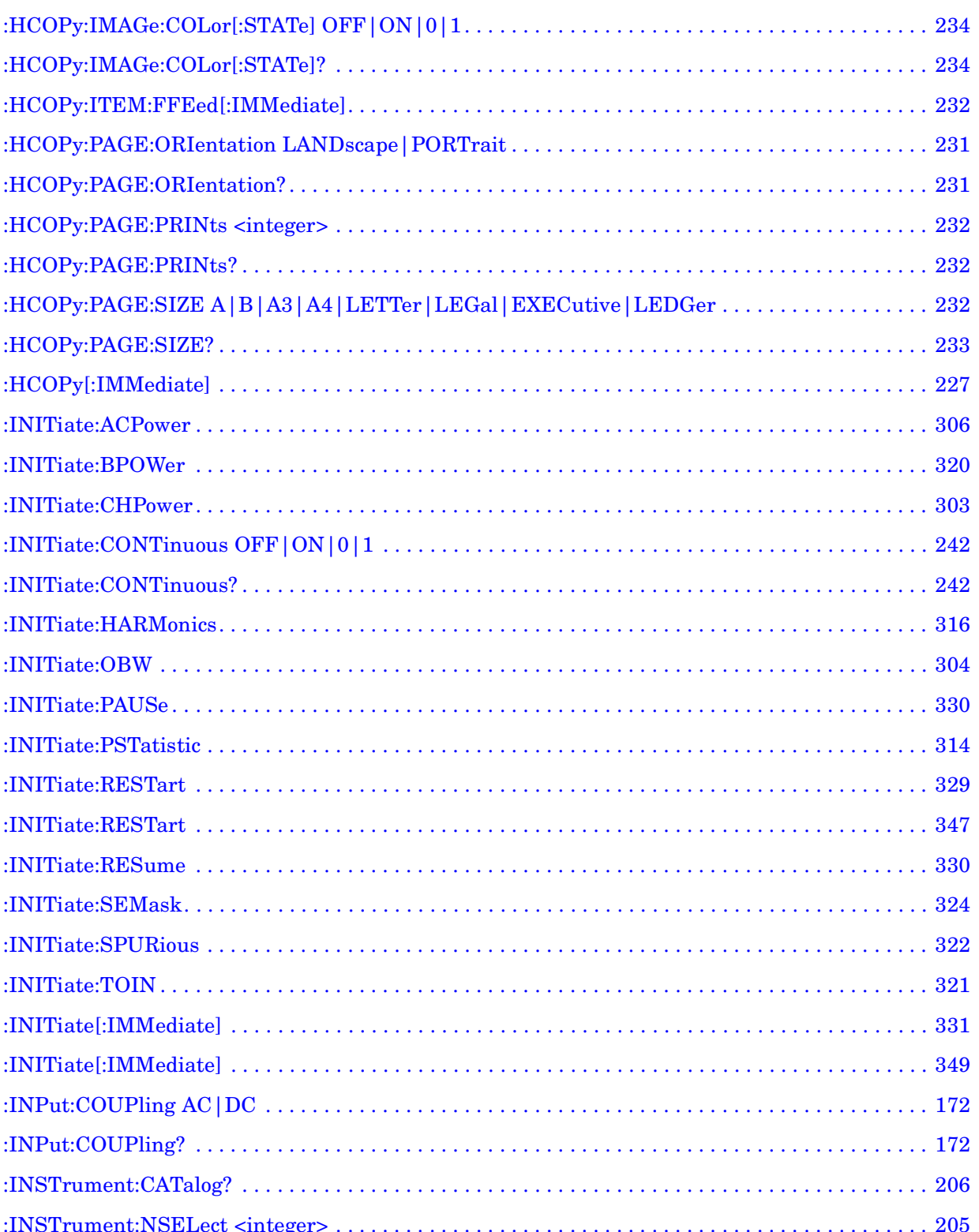

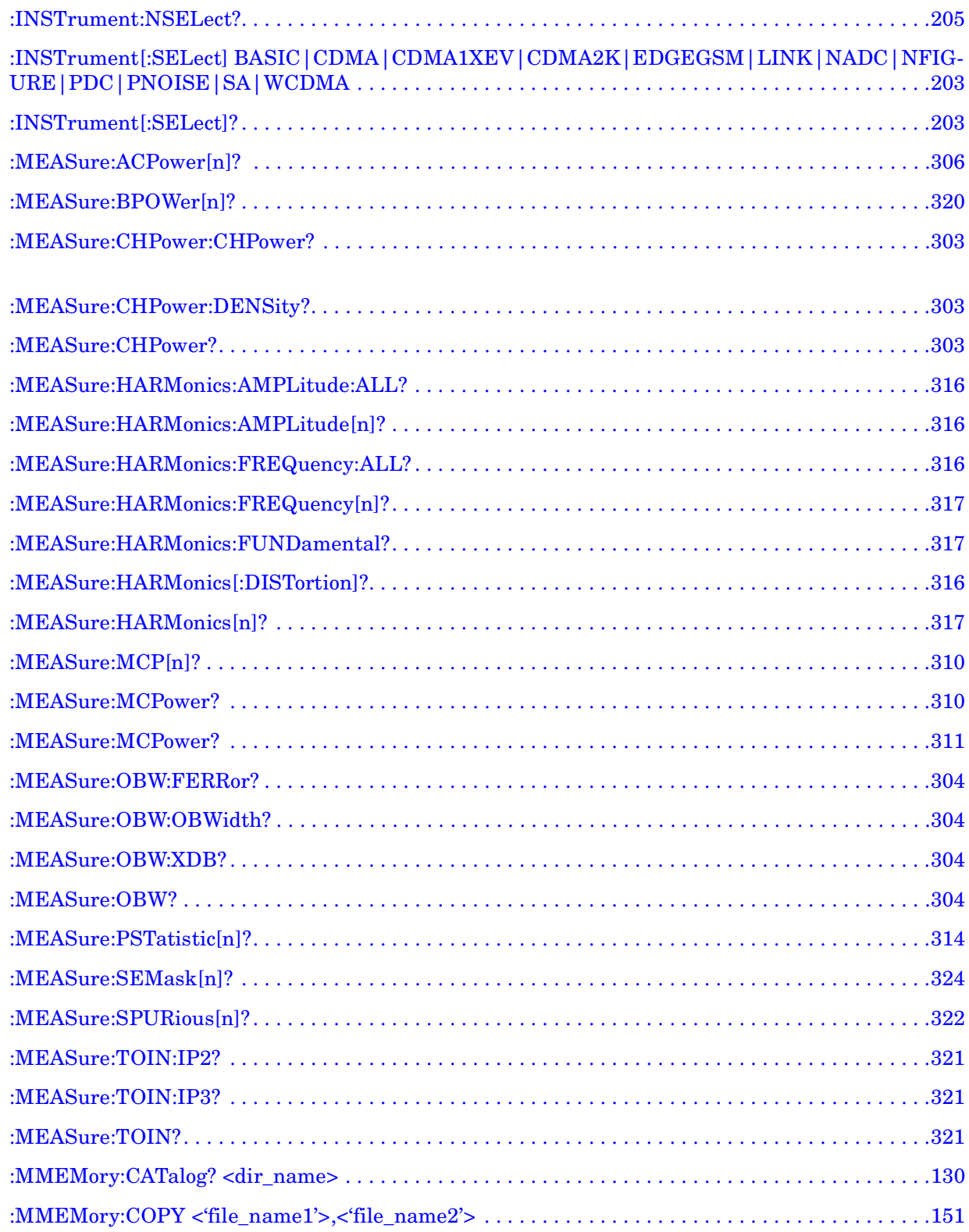

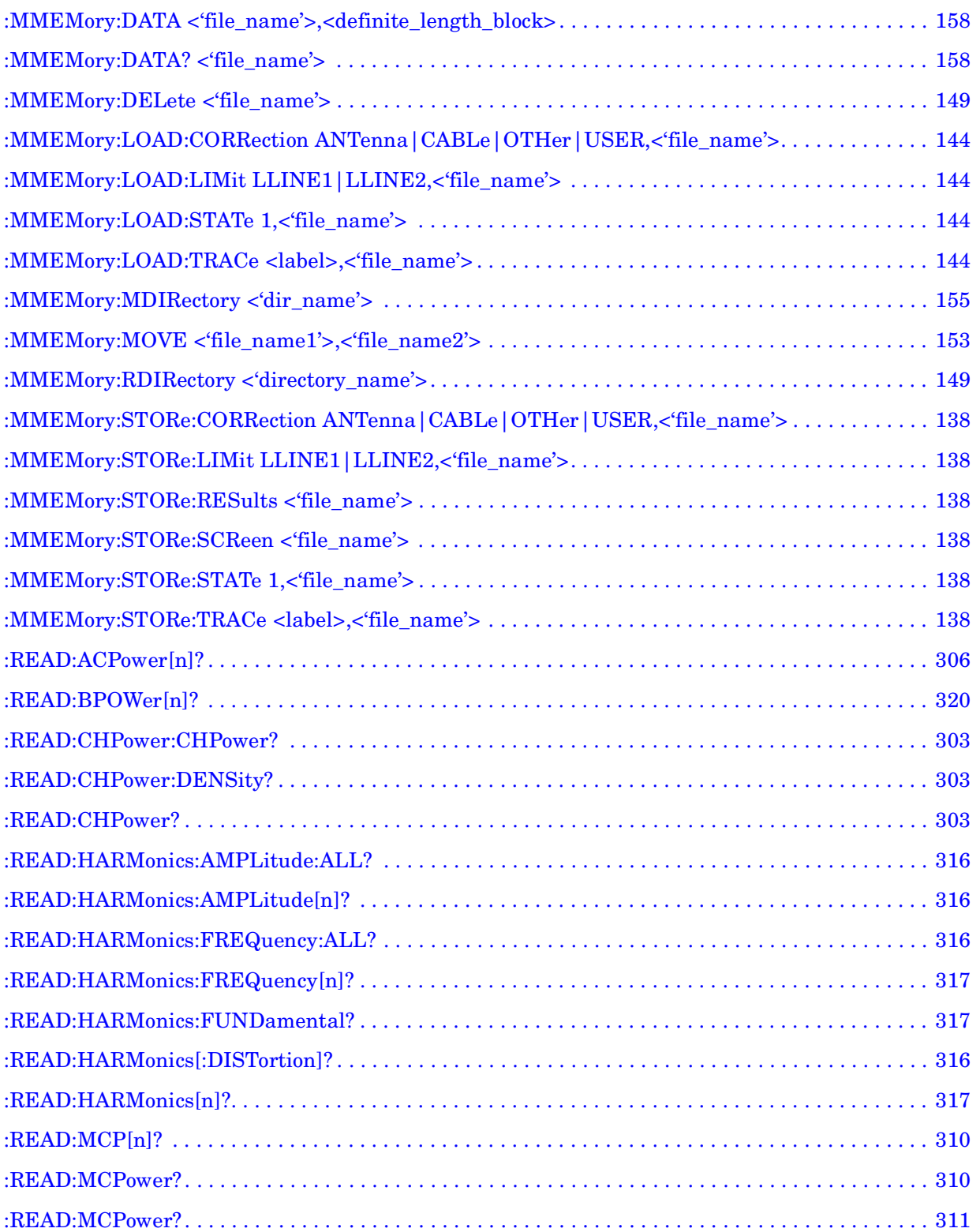

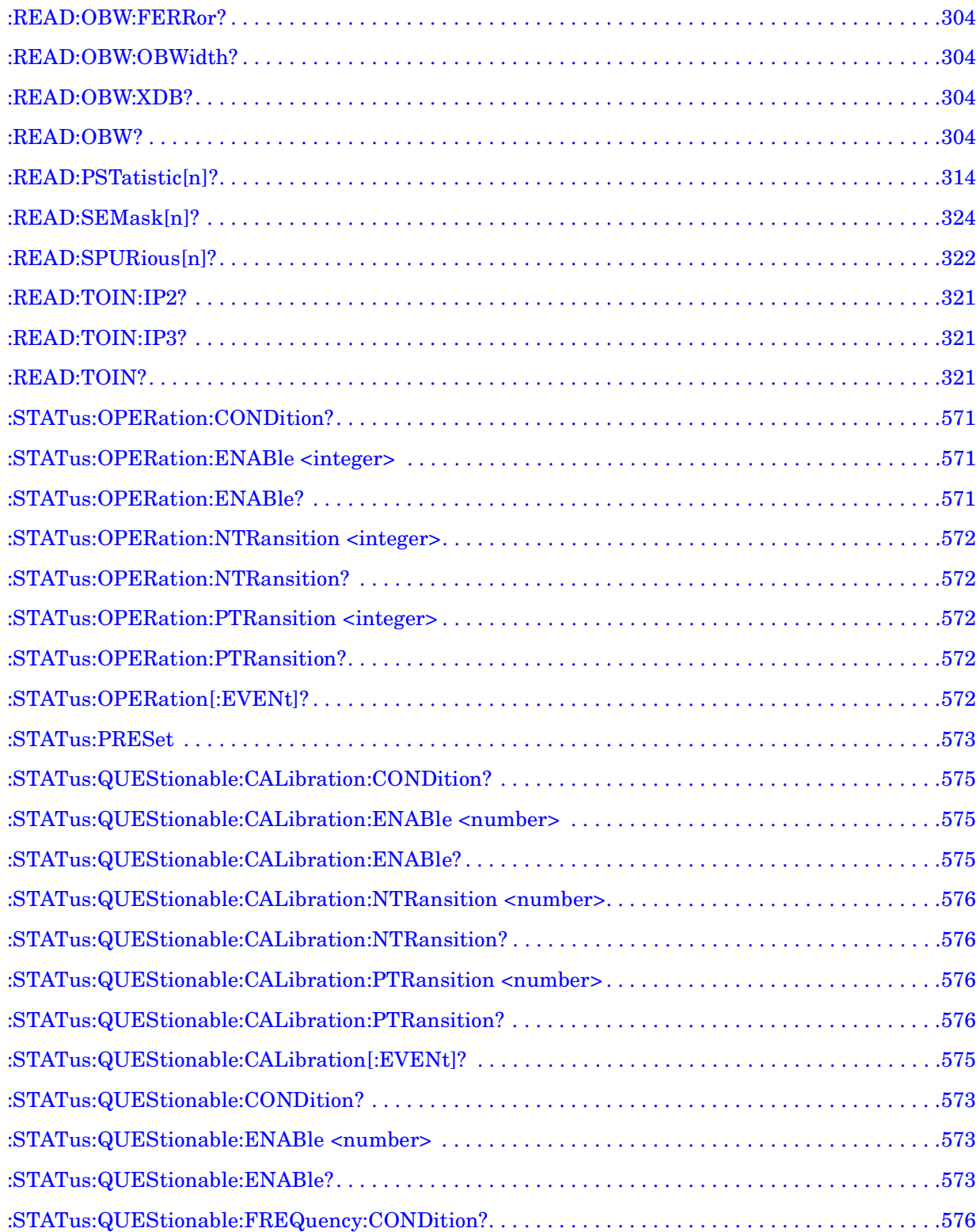

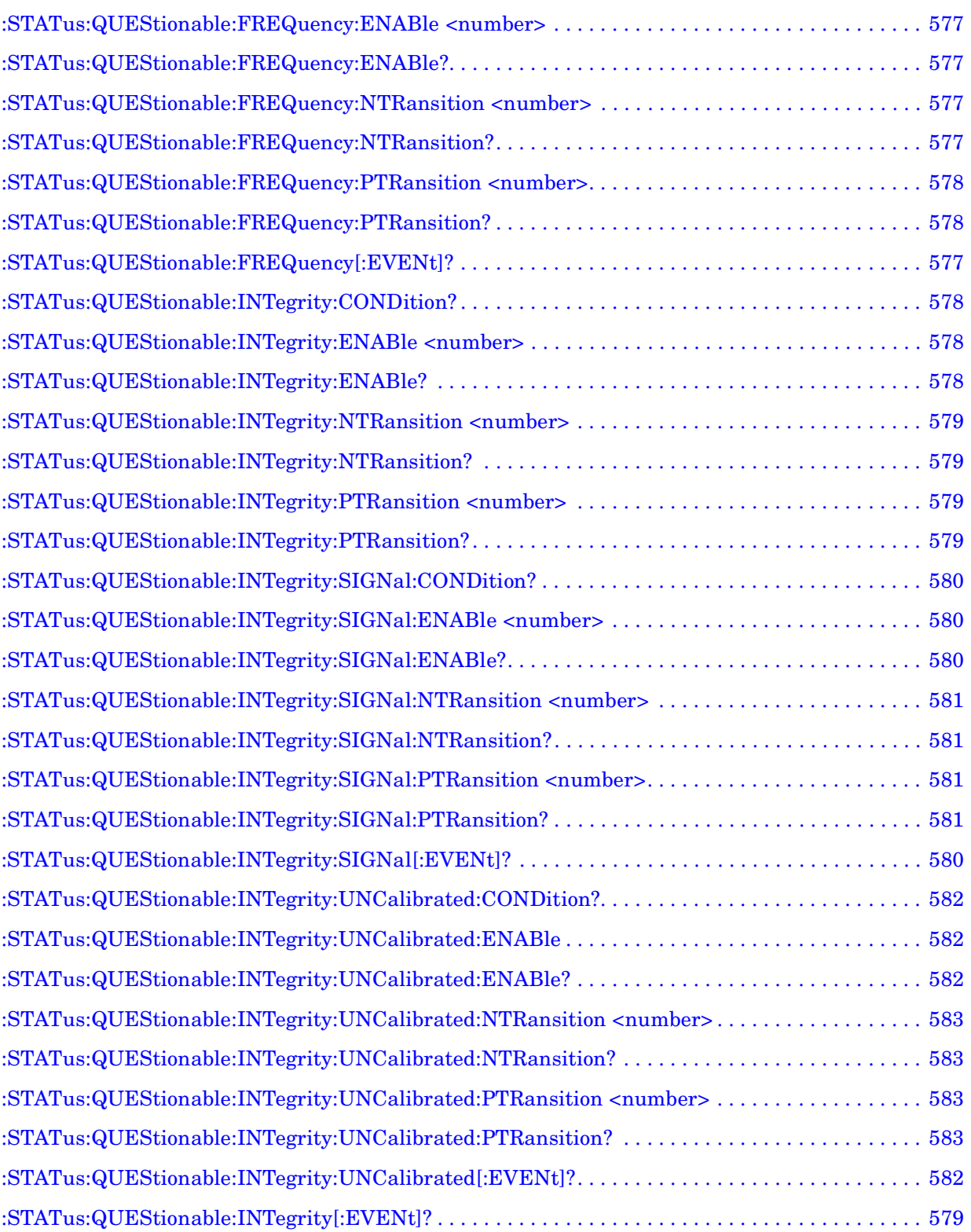

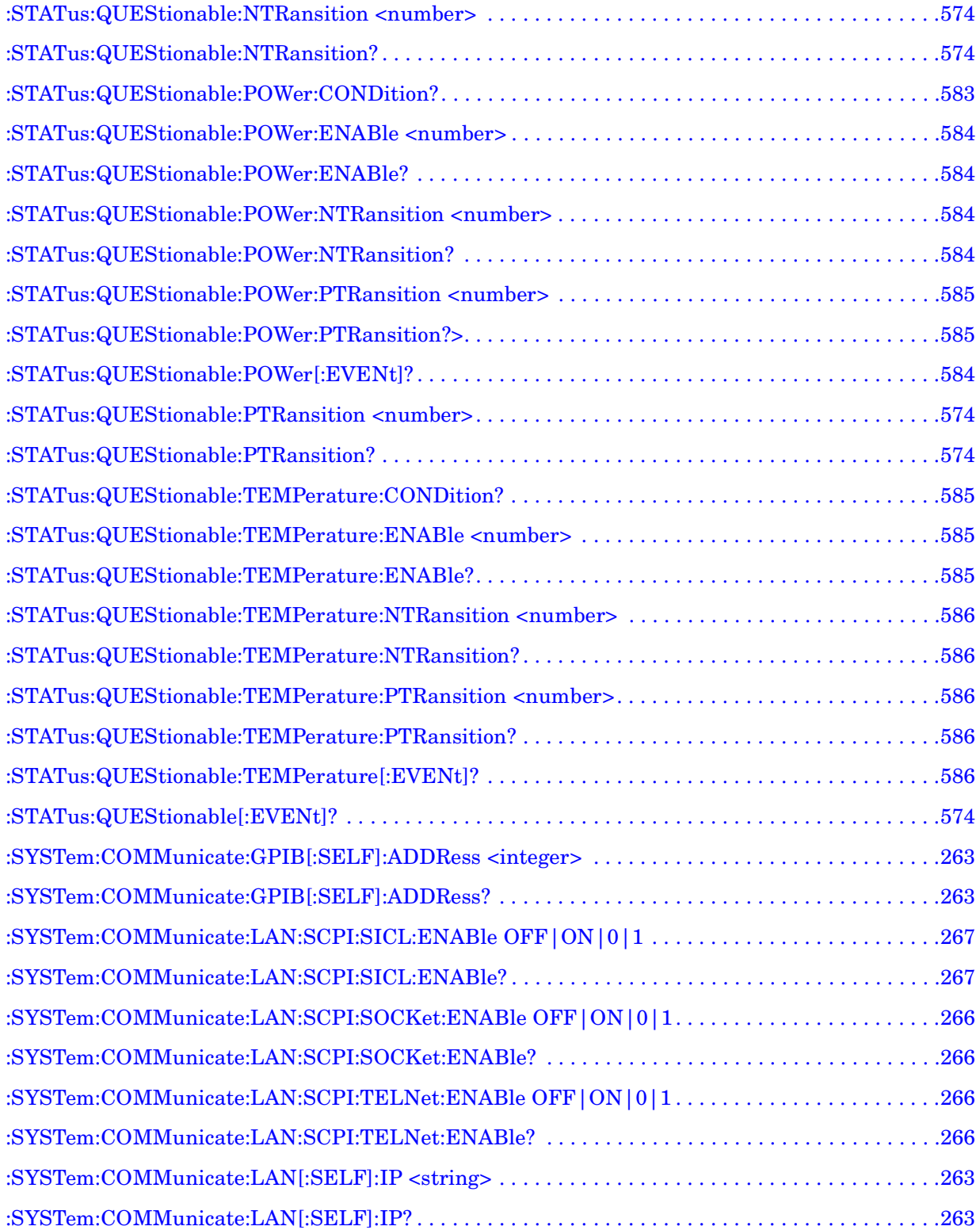

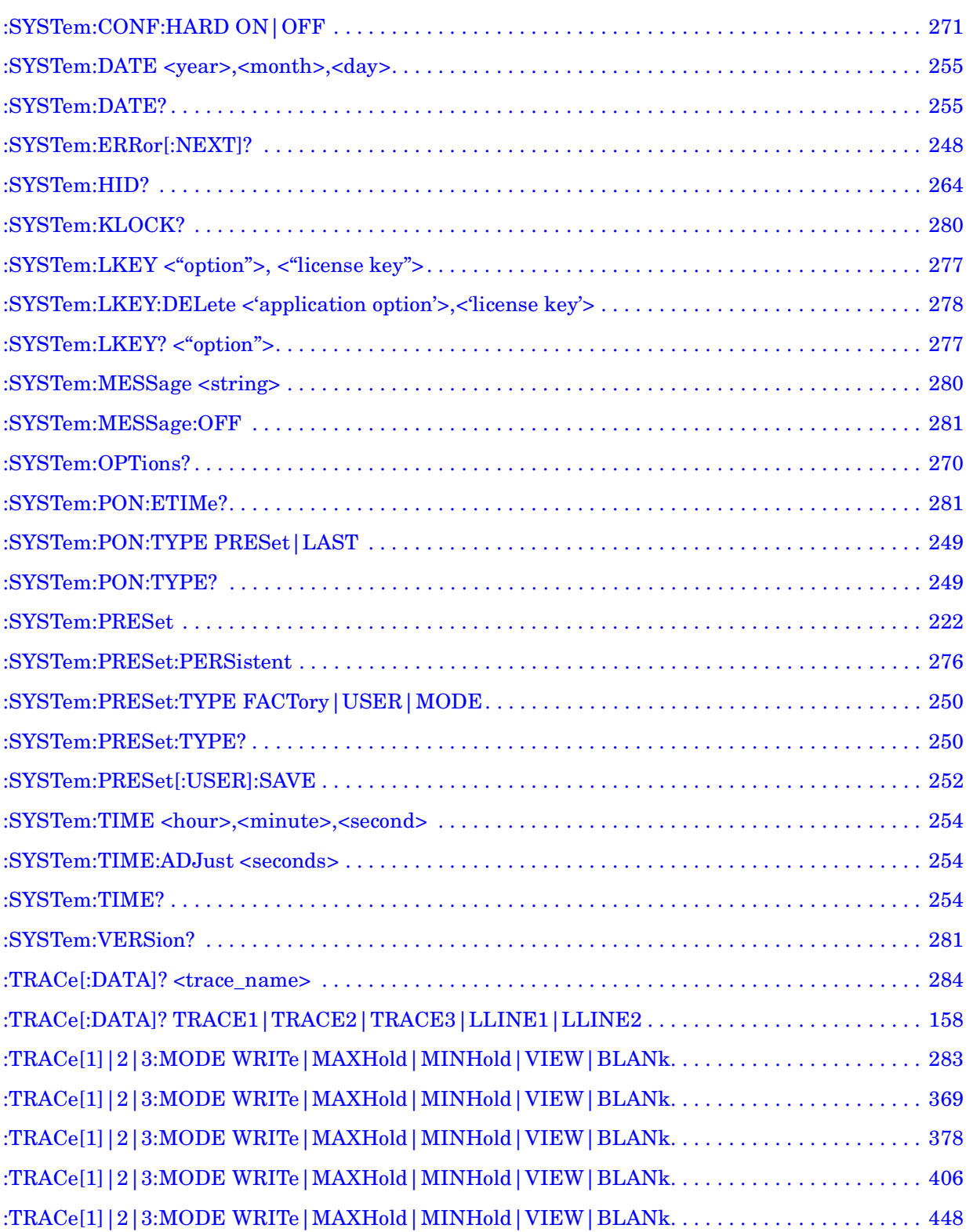

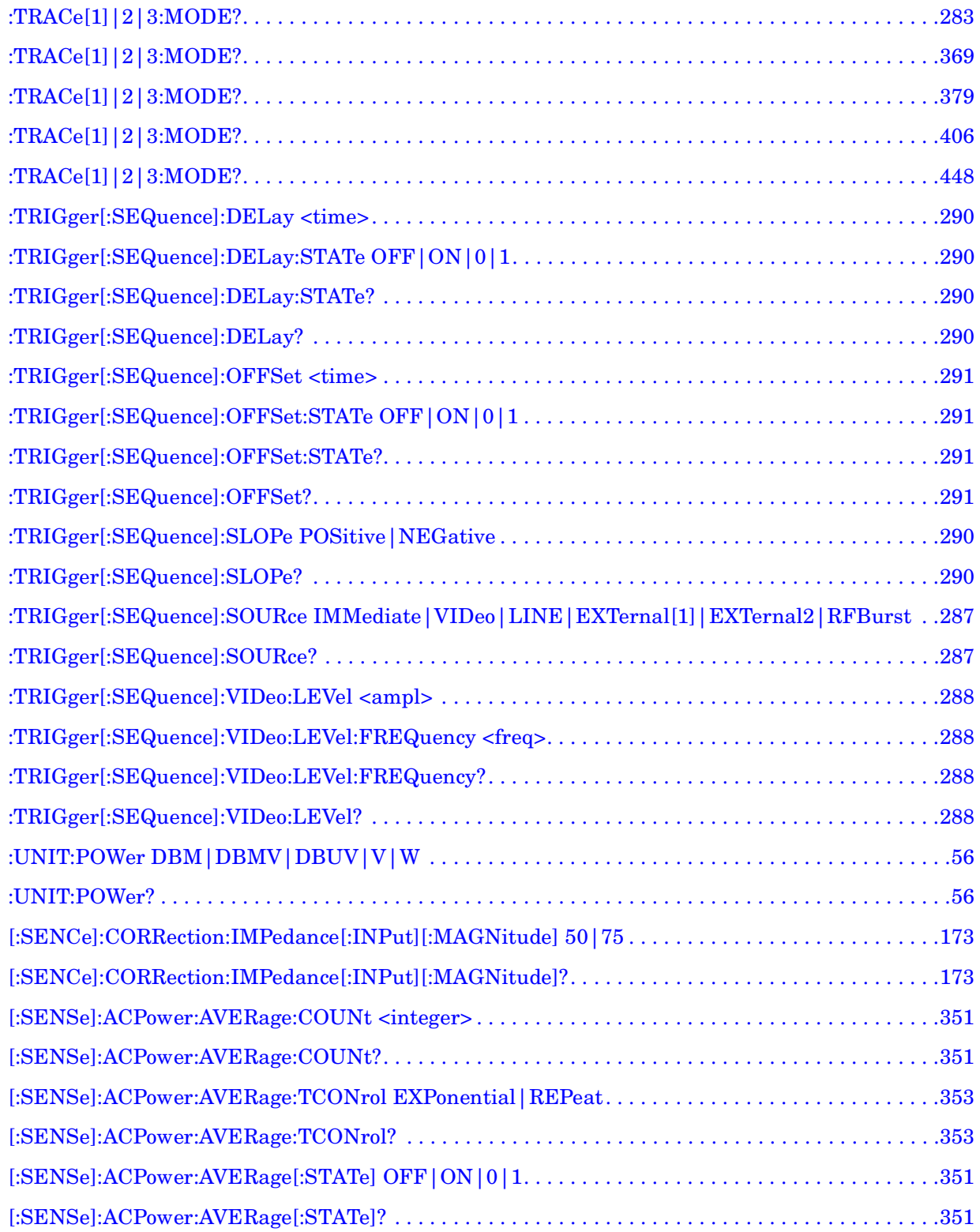

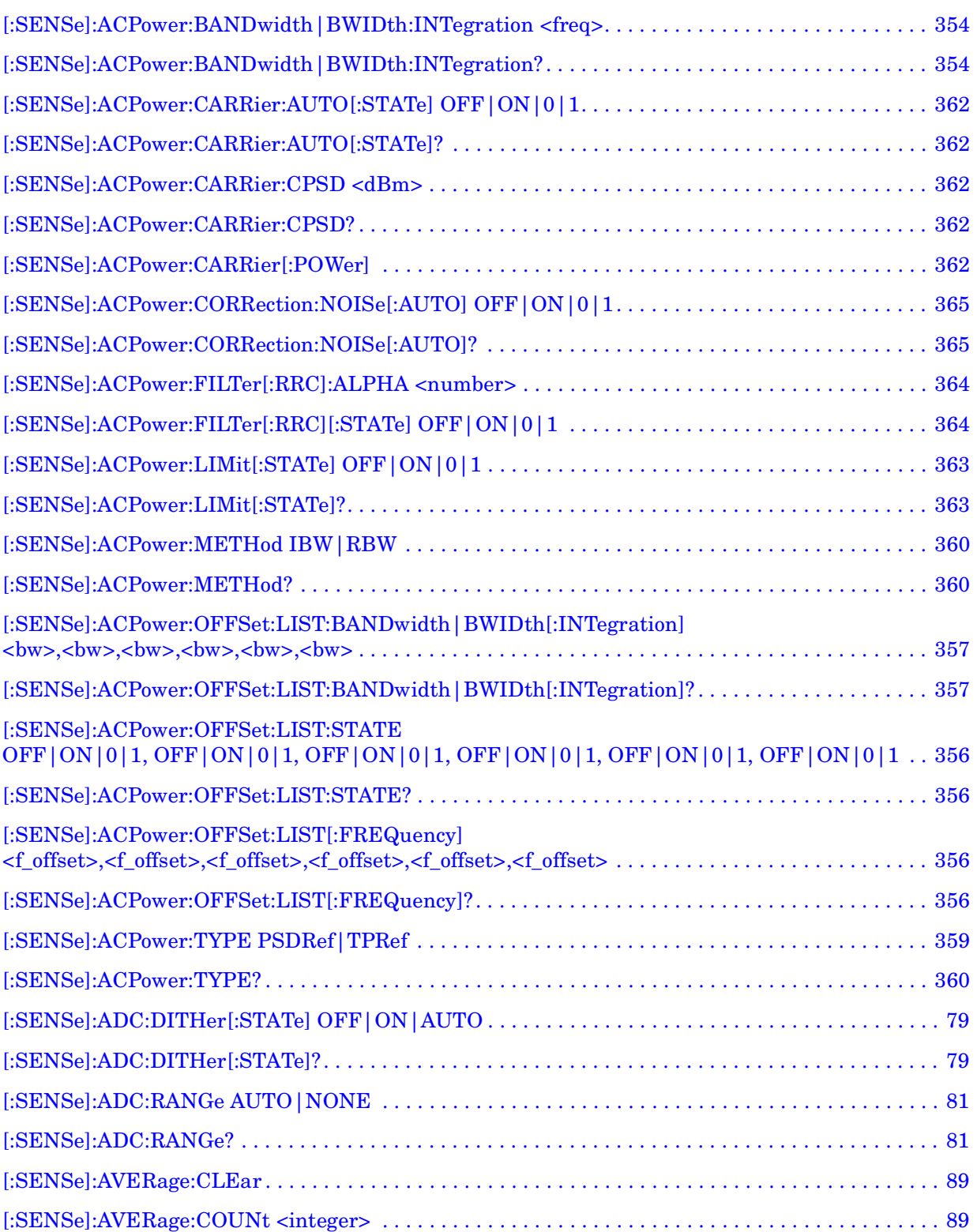

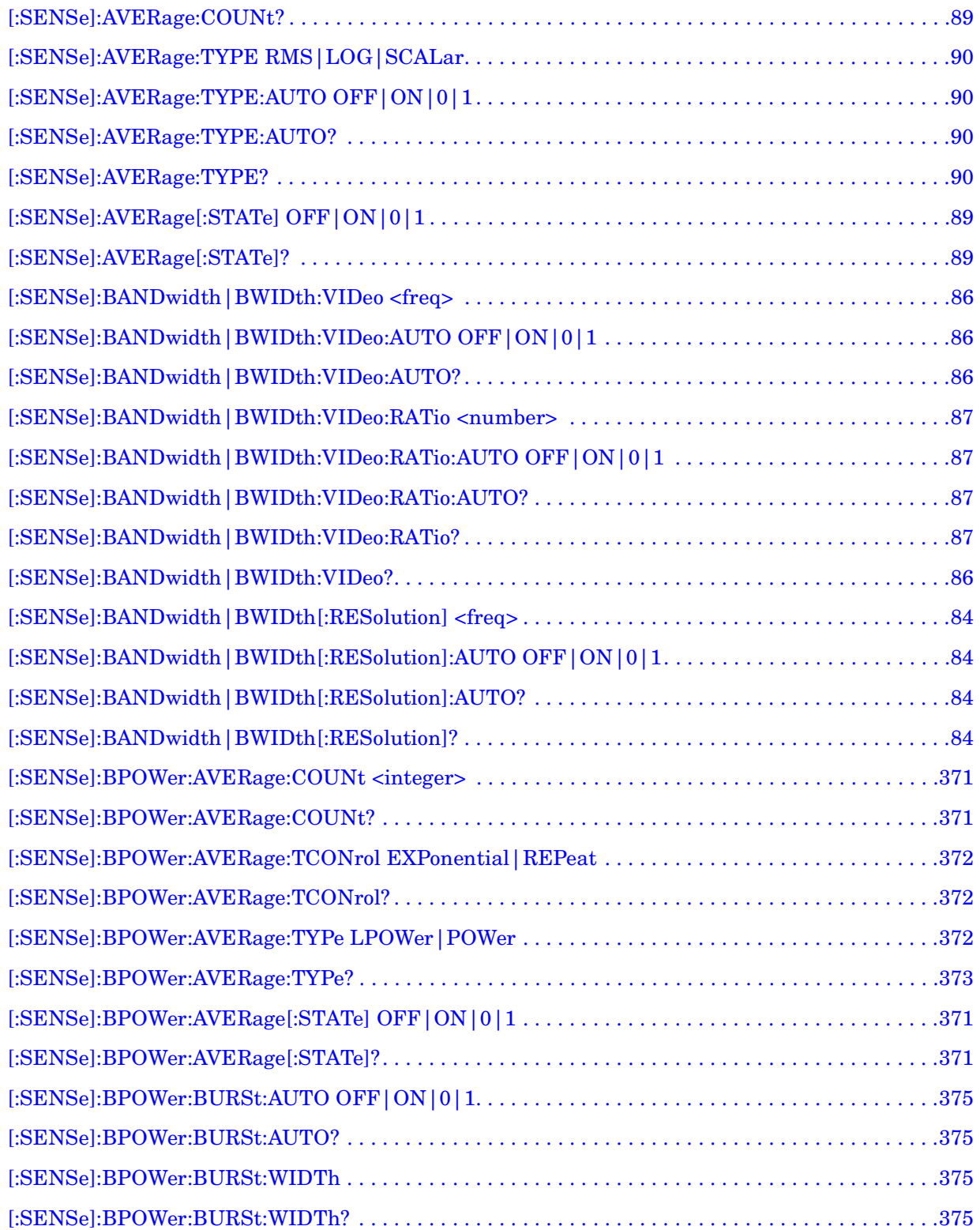

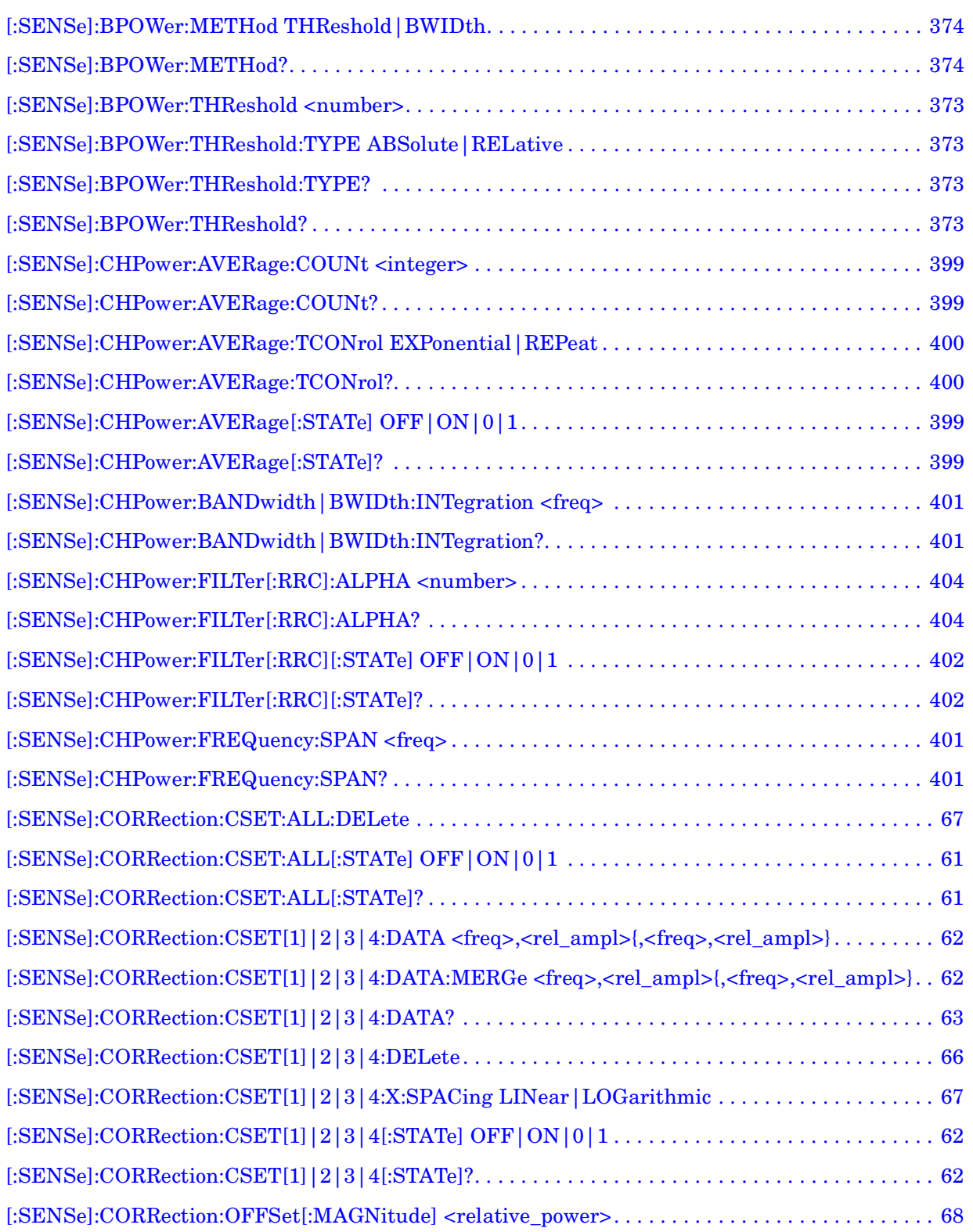

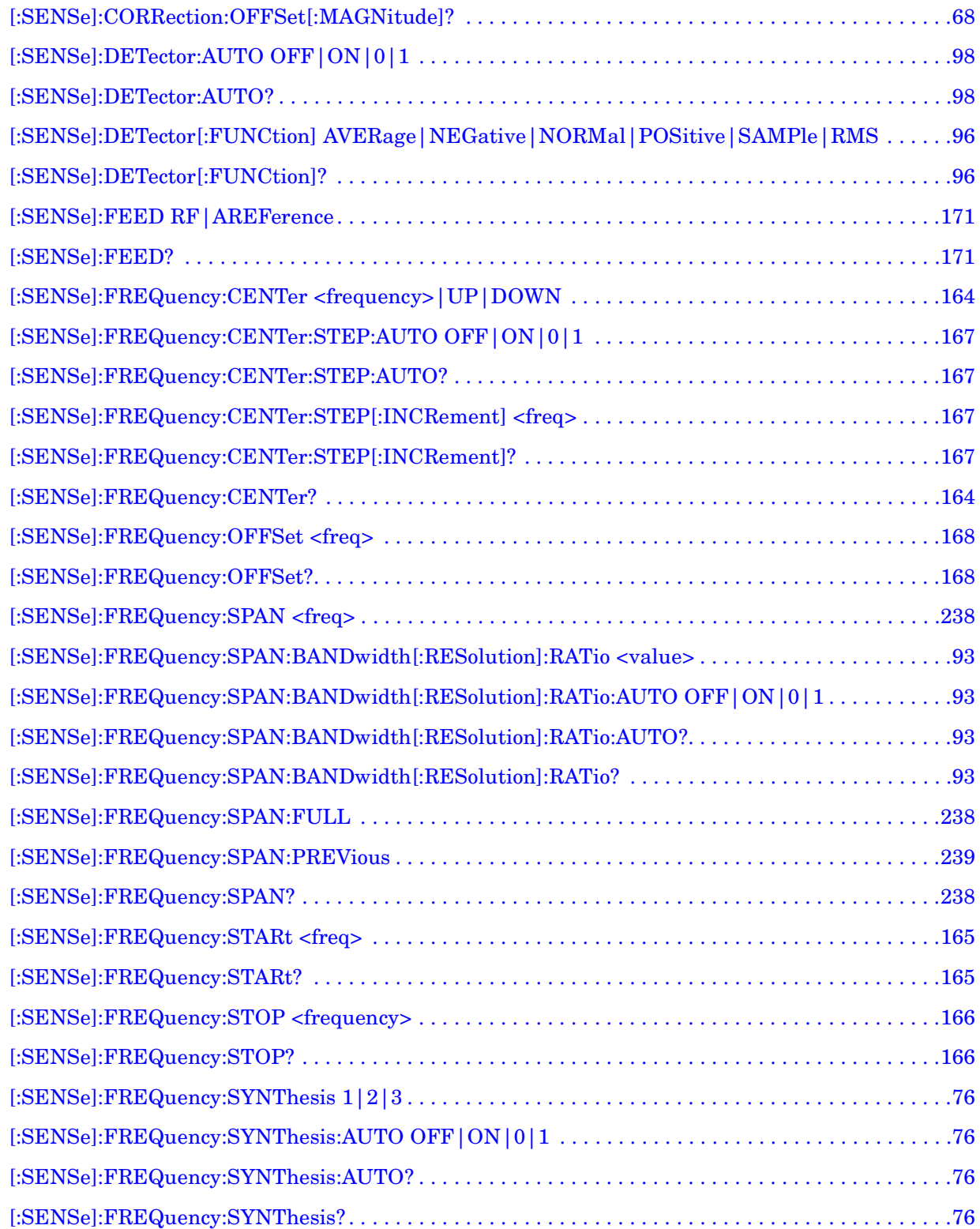

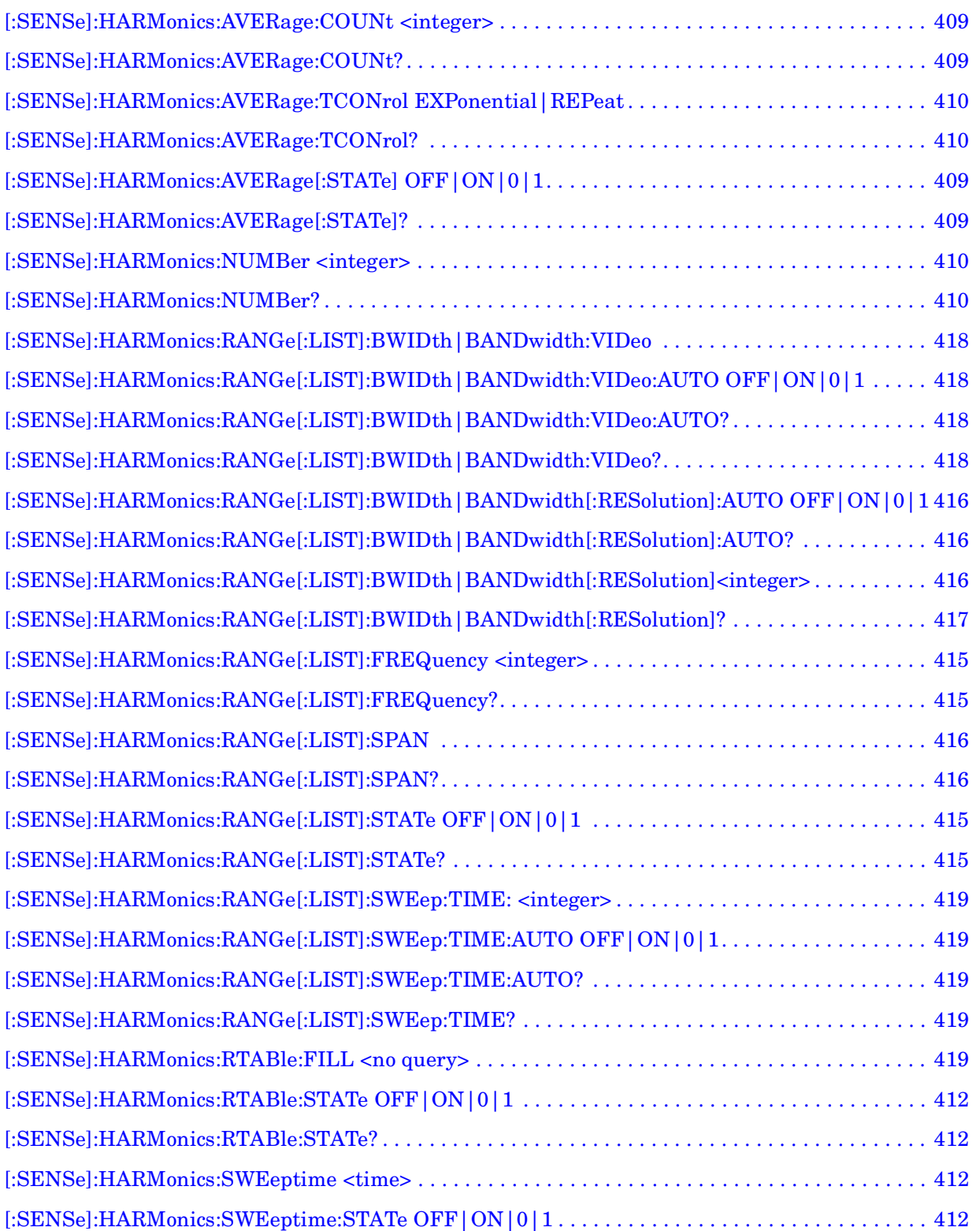

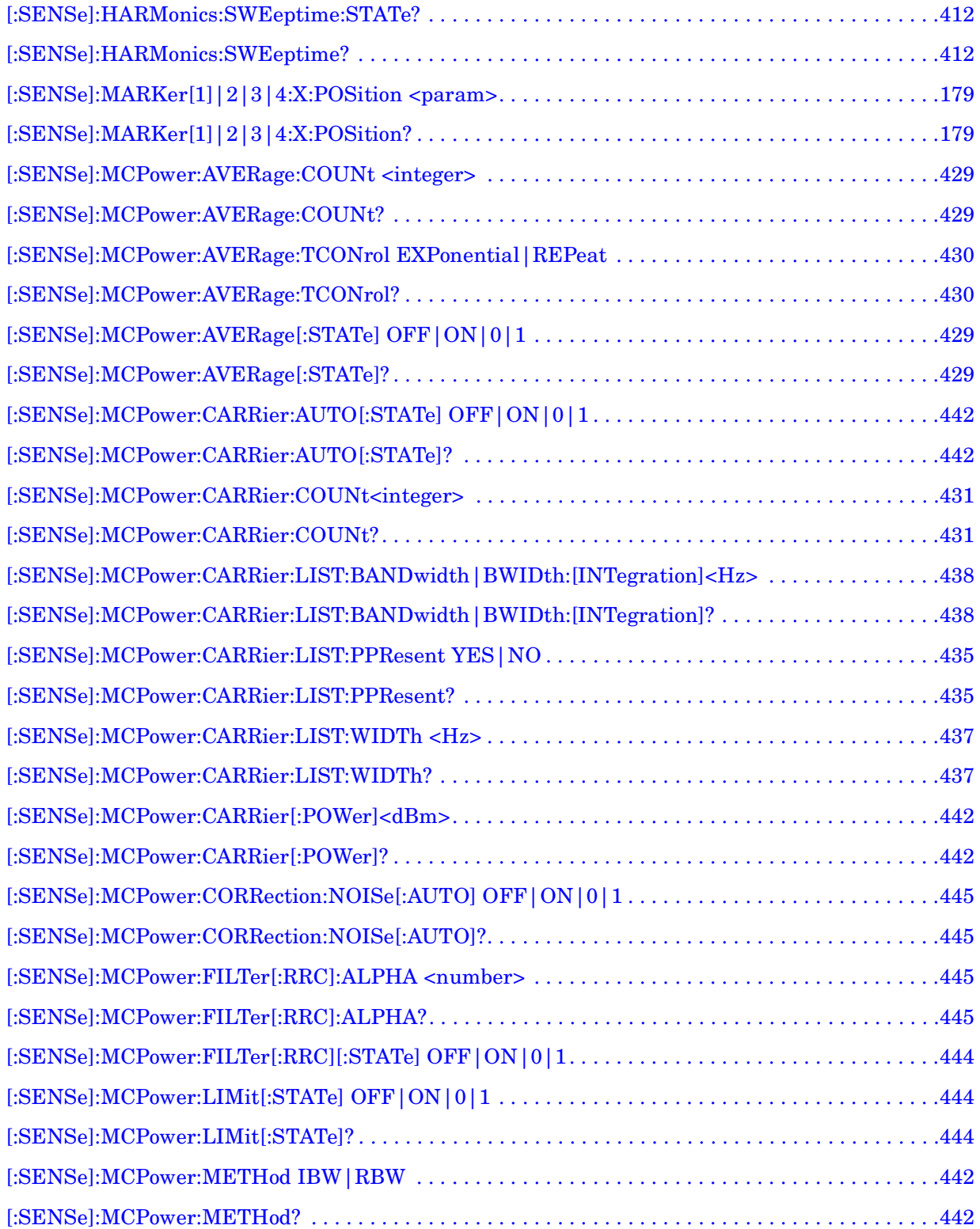

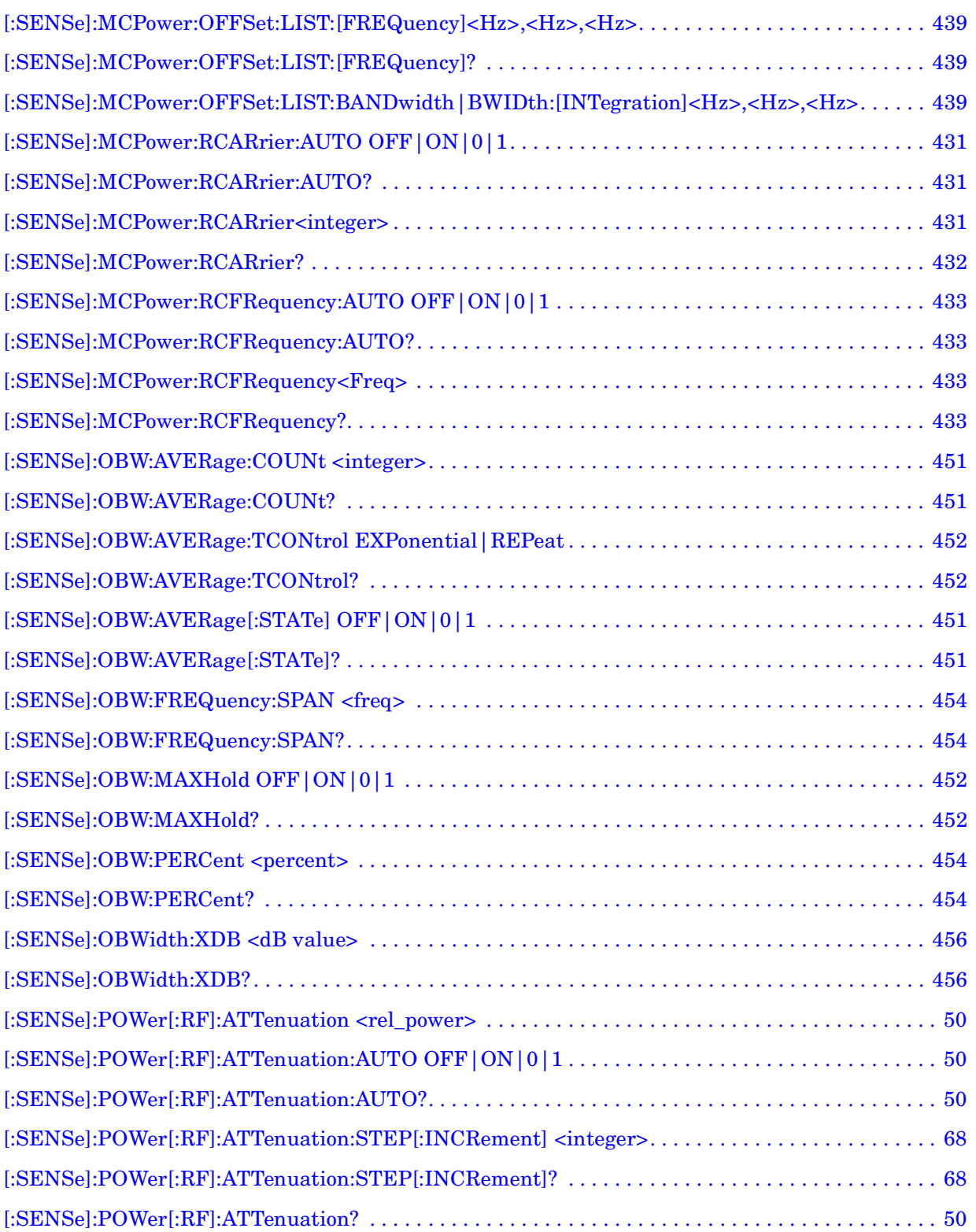

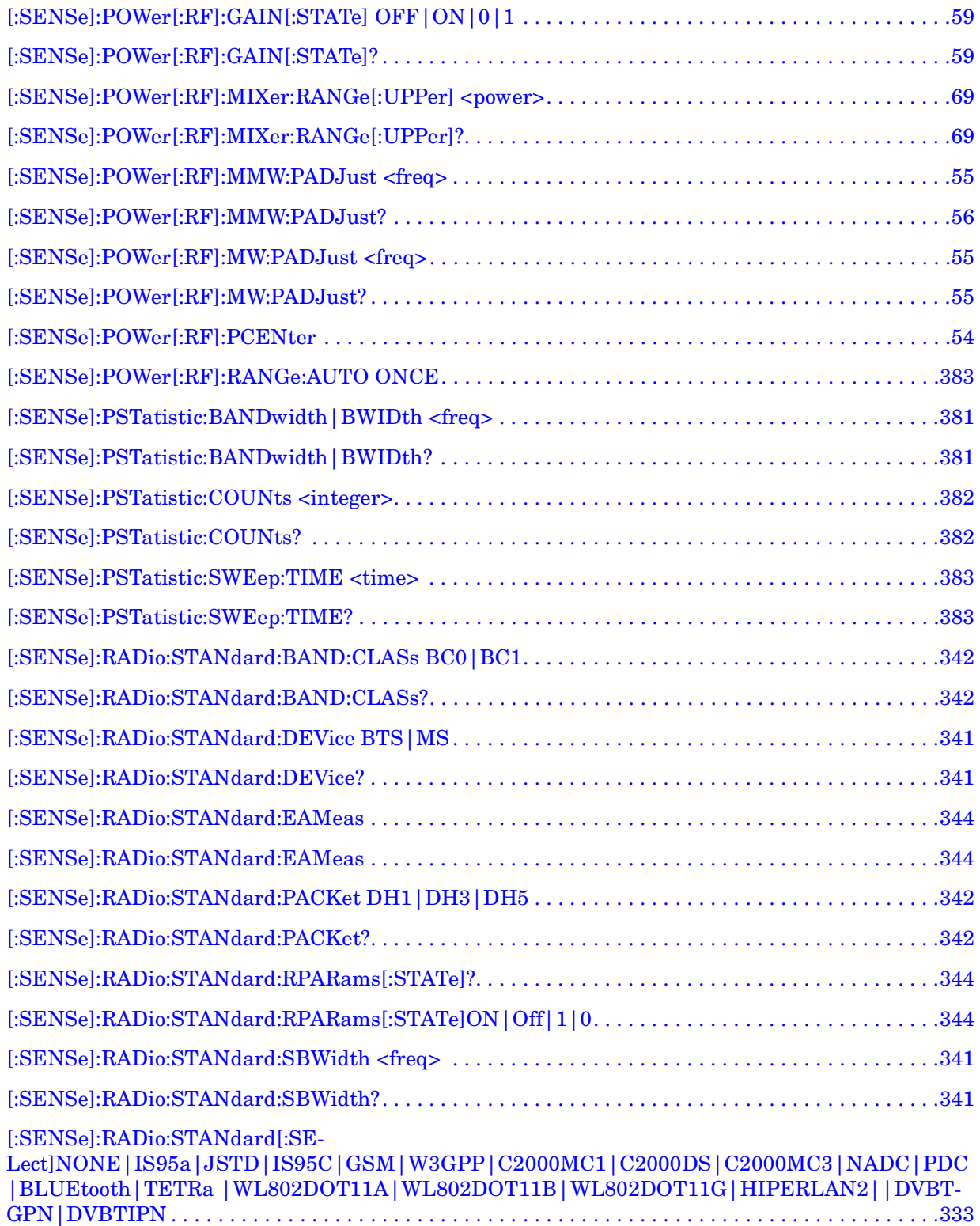
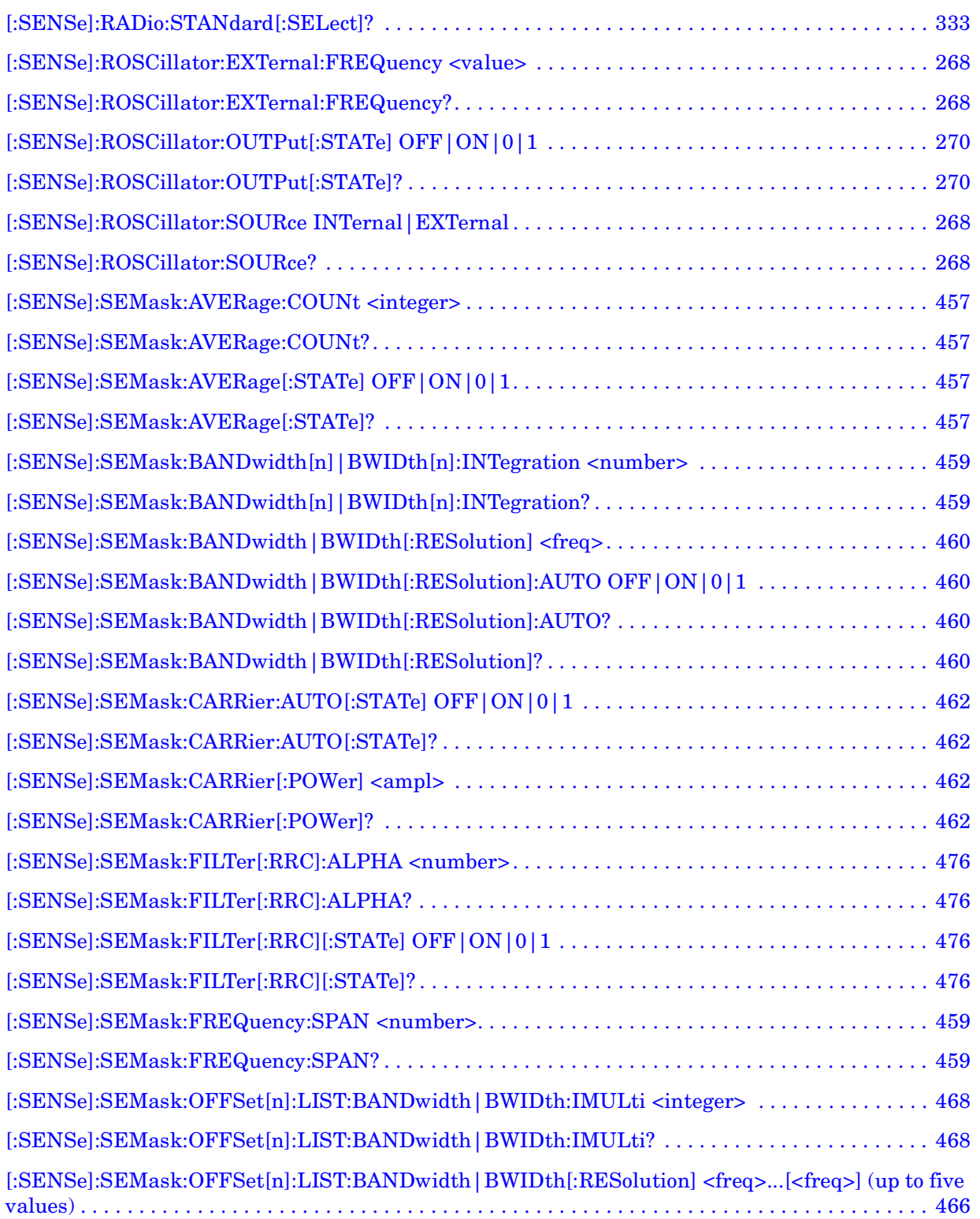

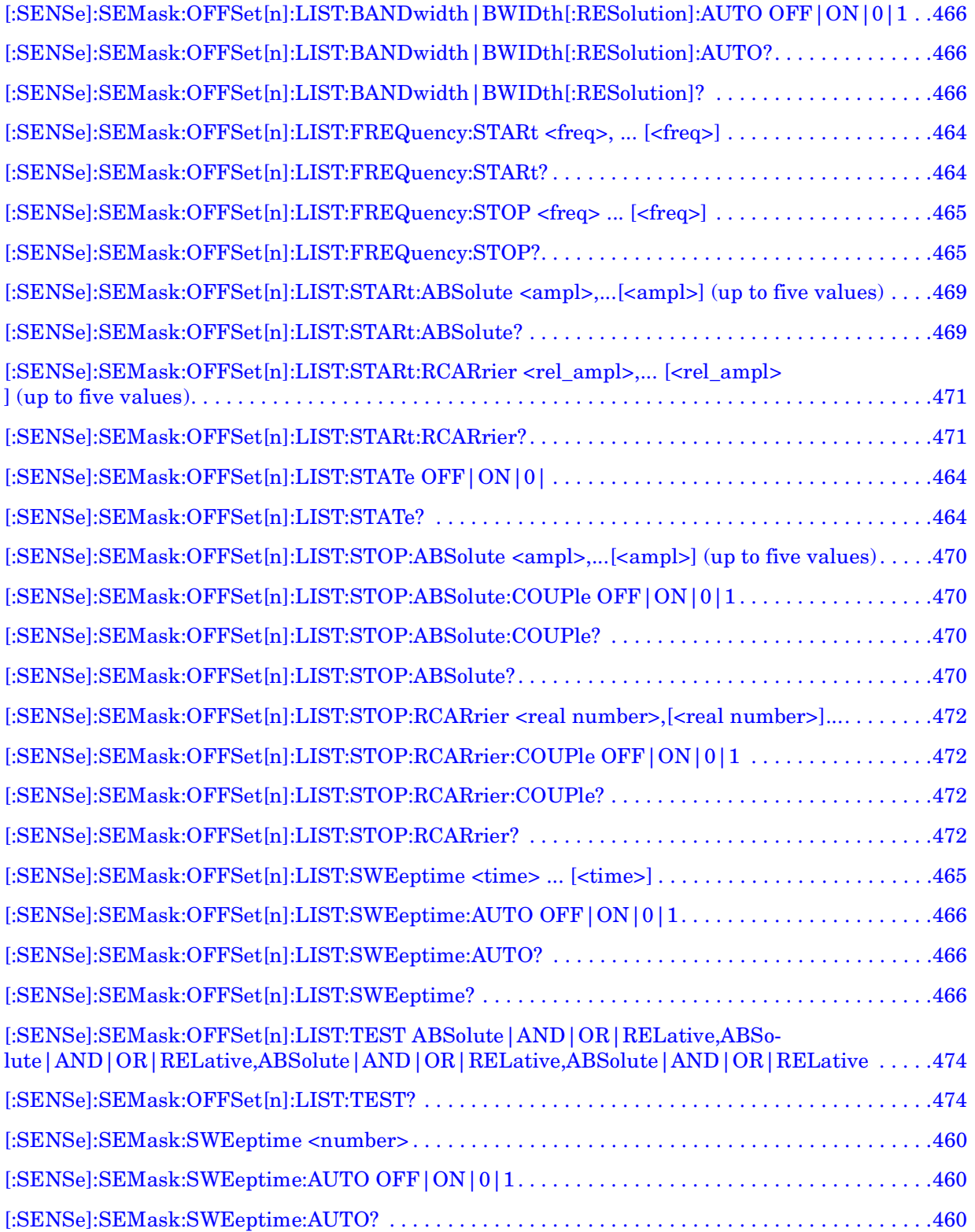

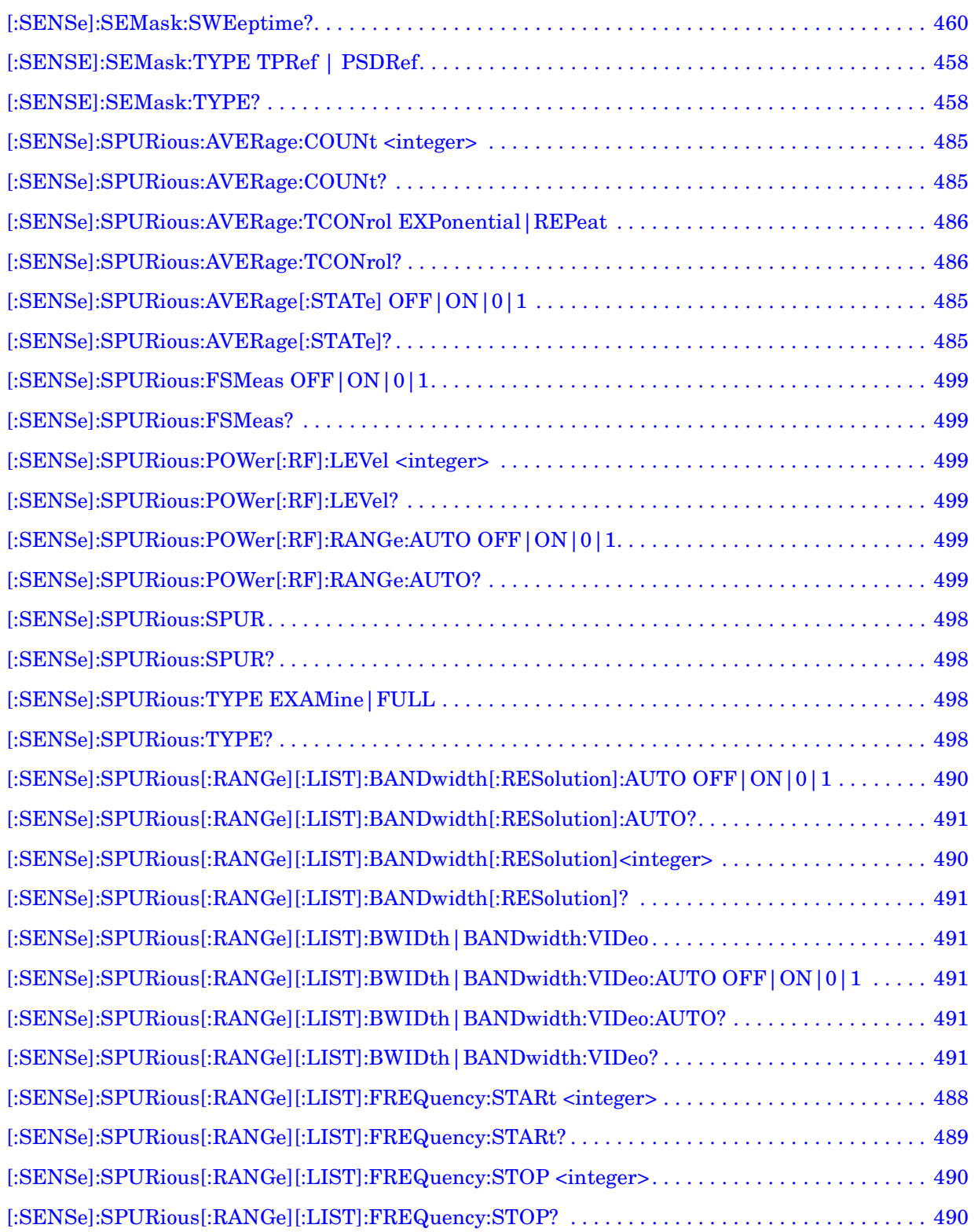

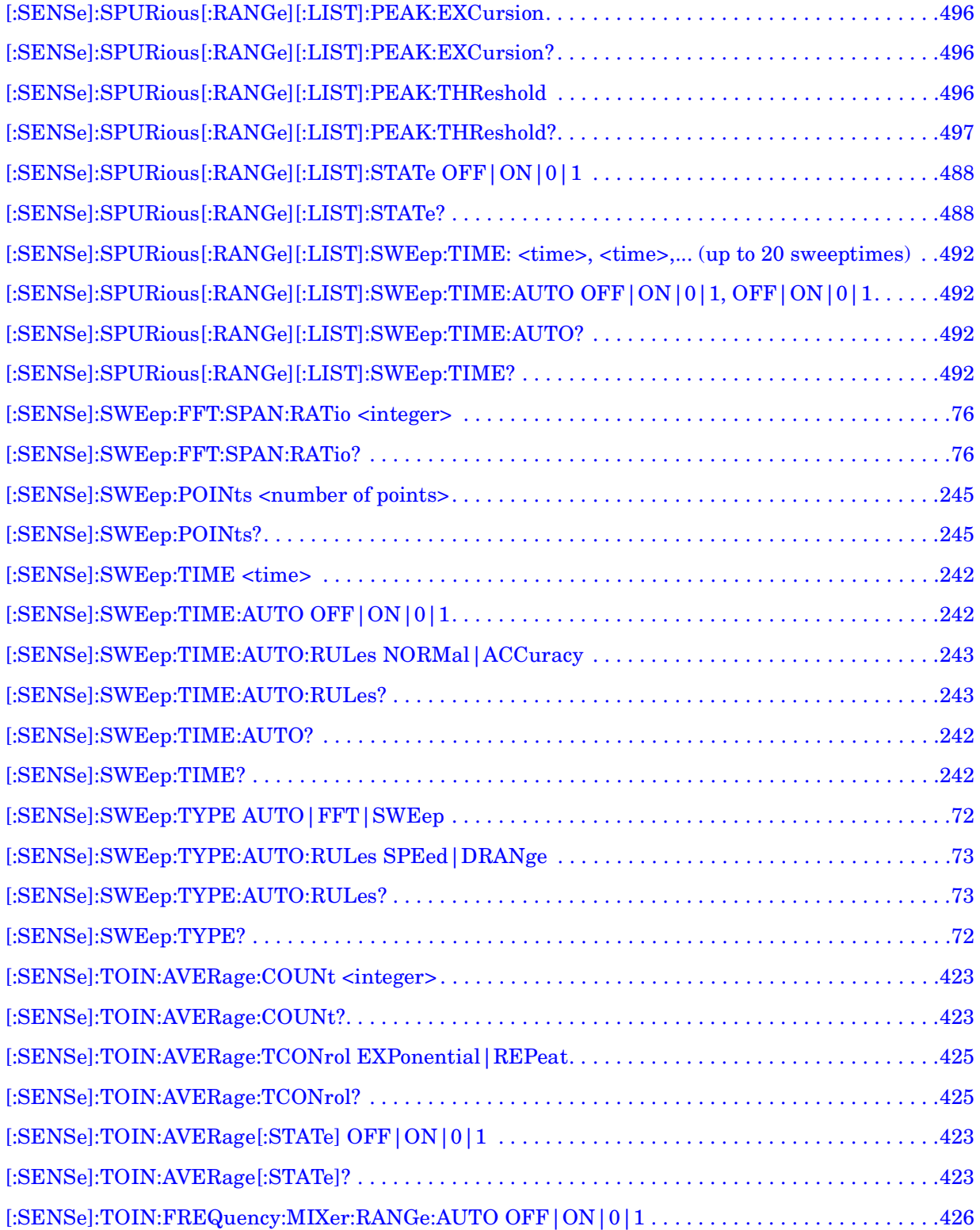

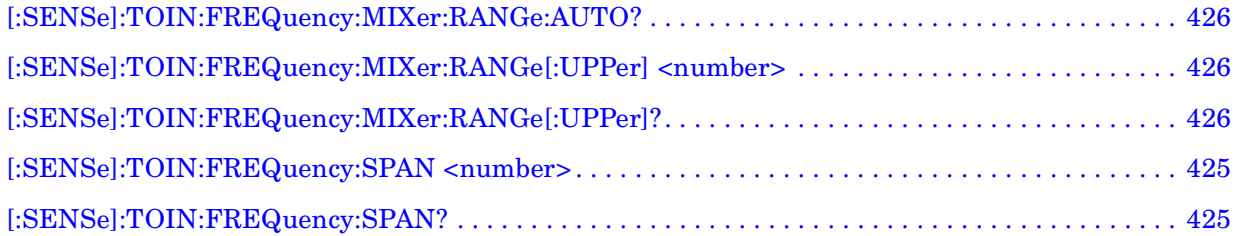

# **1 Using This Document**

This book provides you with descriptions and programming information for your analyzer.

## **Book Organization**

There are many terms used throughout this book, for example "active function block," that are explained in detail in the Getting Started guide. It is recommended that you read the Getting Started guide first.

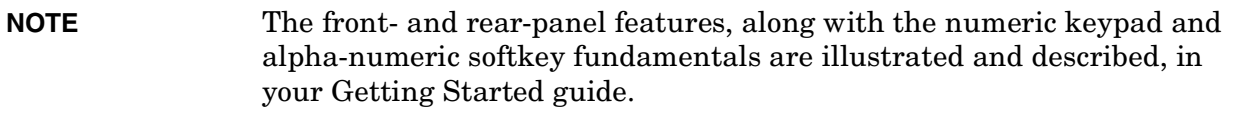

#### **What is in This Book**

- **Book Organization** describes the organization of this book.
- **Instrument Functions** provides information about the front-panel and lower-level key functions of your analyzer and their associated programming commands. This information is organized alphabetically by the front-panel key name. For your convenience, the instrument functions information has been divided into three separate chapters; *Instrument Functions: A-L*, *Instrument Functions: M-O*, and *Instrument Functions: P - Z*.
- **Programming Fundamentals** provides information on SCPI and C programming language basics, and on using GPIB and LAN.
- **Using the STATus System** provides information about the instruments internal status monitoring system with information on how to monitor the status using a remote program and descriptions of all the available commands.
- **Menu Maps** illustrates the menu structure of the front-panel and lower-level keys. Refer to this chapter to identify the lower-level softkeys associated with the front-panel keys.

#### **Terms Used in This Book**

The following terms are used to describe each key. Note that a key description may not use all the terms.

**State Saved:** Indicates what happens to a particular function when the instrument state is saved (either to floppy disk or the internal  $c \setminus$  drive). It also indicates whether the current settings of the function are maintained if the instrument is powered on or preset using **Power On Last State** or **User Preset**.

#### **Dependencies/**

**Couplings:** Describes dependencies or interactions to other functions or settings in the analyzer.

**Factory Preset:** Describes the function settings after a **Factory Preset**.

#### **Default**

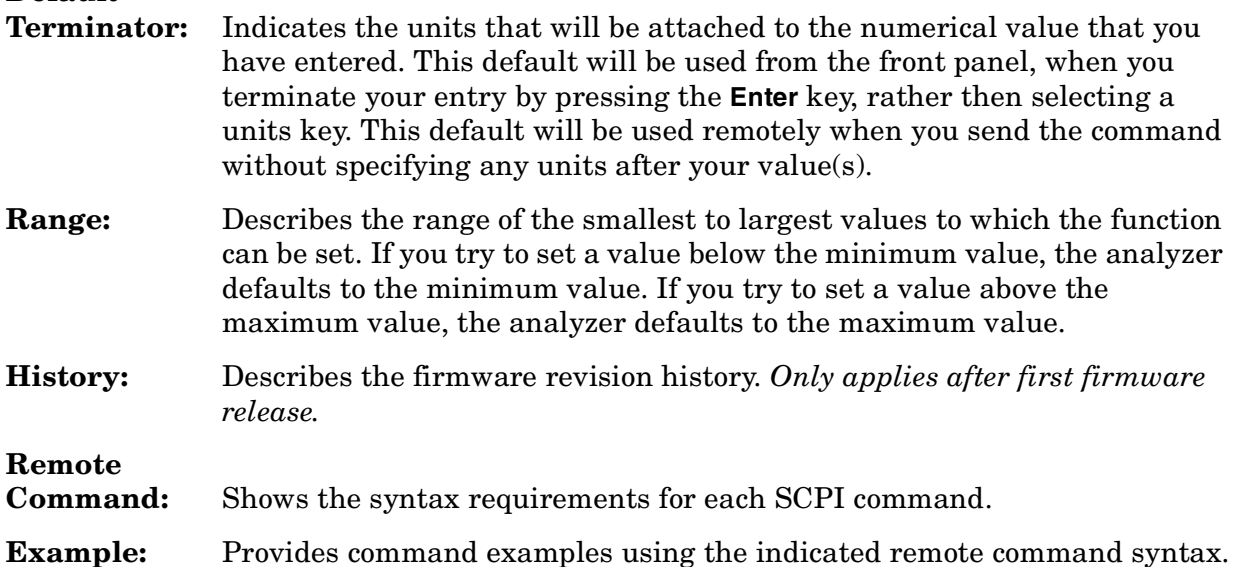

Using This Document **Book Organization**

# **InstrumentFunctions: A** − **L**

# **2 Instrument Functions: A** − **L**

This chapter provides key descriptions and programming information for the front-panel key functions of your analyzer starting with the letters A through L. The front-panel functions are listed alphabetically and are described with their associated menu keys. The lower-level menu keys are arranged and described as they appear in your analyzer.

NOTE The front- and rear-panel features, along with the numeric keypad and alpha-numeric softkey fundamentals are illustrated and described, in your Getting Started guide.

Activates the Reference Level function and displays the Amplitude menu keys. These functions control how data on the vertical (Y) axis is displayed and corrected, and control instrument settings that affect the vertical axis.

#### **2.0.1 Ref Level**

Enables you to adjust the absolute amplitude represented by the top graticule line on the display (the reference level). Ref in the upper left corner of the display, indicates the current value. The **Amplitude**, **Y Axis Units** setting determines the Reference Level units. To change the reference level, use the front-panel step keys, knob, or numeric keypad.

#### Key Path: **AMPLITUDE / Y Scale**

Dependencies/

- Couplings: If you reduce the Attenuation setting, the analyzer may have to lower the Reference Level to maintain the proper level at the top of the screen. If you then increase Attenuation, the Reference Level does *not* increase to its previous value. When the input attenuator is auto-coupled, **Attenuation** (Auto), its setting may be affected by changes in the reference level setting. See ["Attenuation" on page 50](#page-49-0). Reference level is affected by: Attenuation, Preamp, Ext Amp Gain, Reference level offset, Max Mixer Level, Y-Axis Units. State Saved: Saved in Instrument State
- 
- Factory Preset: 0 dBm
- Range: Determined by the settings of the input attenuator, reference level offset, external amplitude gain, and whether the preamp (Option 1DS) is on or off.

#### **Examples:**

−170 dBm to 30 dBm with zero reference level offset

−180 dBm to 20 dBm with 10 dB ext amp gain

- −160 dBm to 40 dBm with 10 dB reference level offset
- −170 dBm to 0 dBm with preamp on (Option 1DS)

#### **Remote Command:**

:DISPlay:WINDow[1]:TRACe:Y:[SCALe]:RLEVel <ampl>

:DISPlay:WINDow[1]:TRACe:Y:[SCALe]:RLEVel?

Example: DISP:WIND:TRAC:Y:RLEV 20 dbm

Sets the reference level to 20 dBm, which displays in the current Y-Axis Units. For example, if the Y-Axis Units are  $dB\mu V$ , then 127  $dB\mu V$  will be displayed.

#### <span id="page-49-0"></span>**2.0.2 Attenuation**

Allows you to adjust the input attenuation. Press **Atten Step** to set the attenuation step so that attenuation will change in 2 dB or 10 dB increments. The analyzer input attenuator reduces the power level of the input signal delivered to the input mixer. If set manually, the attenuator is recoupled when **Attenuation (Auto)** is selected. To enter a value below 6 dB, you must use the front-panel numeric keypad.

Attenuation is coupled to Reference Level, so adjusting the Reference Level may change the Attenuation. The analyzer selects an Attenuation setting that is as small as possible while keeping the Ref Level at or below the Max Mixer Lvl setting. The current value is indicated by Atten at the top of the display. A # appears in front of Atten when **Attenuation (Man)** is selected.

**CAUTION** To prevent damage to the input mixer, do not exceed a power level of +30 dBm at the input. To prevent signal compression, keep the power at the input mixer below 0 dBm (10 MHz - 200 MHz), below 3 dBm (200 MHz - 6.6 GHz), and below  $-2$  dBm (6.6 GHz - 50.0 GHz). With the attenuator set to Auto, a signal at or below the reference level results in a mixer level at or below −10 dBm. Key Path: **AMPLITUDE / Y Scale** State Saved: Saved in Instrument State Factory Preset: Auto Coupled, 10 dB (for external amplifier gain of 0 dB) Resolution/Rounding/ Truncation: The attenuation is resolved to 2 dB increments. Value setting a logarithm: if value is at least 0.5 dB over a value, then the next higher value is selected. Therefore, 10.4 selects 10, while 10.5 selects 12.

Range: 0 dB to 70 dB

#### **Remote Command:**

[:SENSe]:POWer[:RF]:ATTenuation <rel\_power>

[:SENSe]:POWer[:RF]:ATTenuation?

[:SENSe]:POWer[:RF]:ATTenuation:AUTO OFF|ON|0|1

[:SENSe]:POWer[:RF]:ATTenuation:AUTO?

Remote Command Notes: The Reference Level setting may be affected when the Attenuation is changed. See **Ref Level**.

Example: POW:ATT 30

POW:ATT?

POW:ATT:AUTO ON

POW:ATT:AUTO?

#### **2.0.3 Scale/Div**

Sets the units per vertical graticule division on the display. This function is only available when **Scale Type (Log)** is selected and the vertical scale is power, or **Demod View** is on and the vertical scale is hertz. When **Scale Type (Lin)** is selected, **Scale/Div** is greyed out.

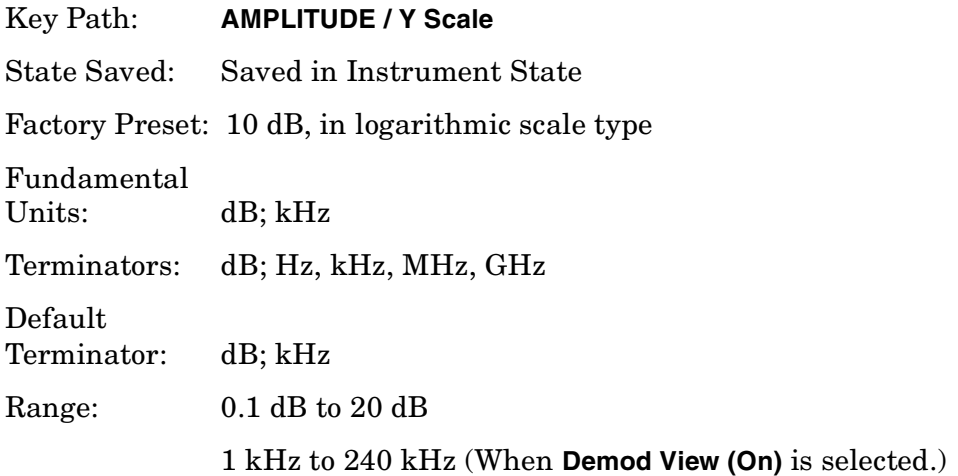

#### **Remote Command:**

```
:DISPlay:WINDow[1]:TRACe:Y:[SCALe]:PDIVision <power>
:DISPlay:WINDow[1]:TRACe:Y:[SCALe]:PDIVision?
Example: DISP:WIND:TRAC:Y:PDIV 5 DB
```
#### **2.0.4 Scale Type**

Allows you to choose a linear or logarithmic vertical scale for the display and for remote data readout.

The scale type for display and remote data readout may be different from the scale used for averaging processes. For information on the scale used for averaging process, ["Avg/VBW](#page-88-0) [Type" on page 89.](#page-88-0)

When **Scale Type (Log)** is selected, the vertical graticule divisions are scaled in logarithmic units. The top line of the graticule is the Reference Level and use the scaling per division, **Scale/Div** to assign values to the other locations on the graticule.

When **Scale Type (Lin)** is selected, the vertical graticule divisions are linearly scaled with the reference level value at the top of the display and zero volts at the bottom. Each vertical division of the graticule represents one-tenth of the Reference Level.

The Y Axis Units used for each type of display are set by pressing **Y Axis Units**. The analyzer remembers the settings for both Log and Lin.

#### Key Path: **AMPLITUDE / Y Scale**

State Saved: Saved in Instrument State

Factory Preset: Log

#### **Remote Command:**

:DISPlay:WINDow[1]:TRACe:Y:[SCALe]:SPACing LINear|LOGarithmic :DISPlay:WINDow[1]:TRACe:Y:[SCALe]:SPACing? Example: DISP:WIND:TRAC:Y:SPAC LOG DISP:WIND:TRAC:Y:SPAC?

#### **2.0.5 Presel Center**

Adjusts the centering of the preselector filter to optimize the amplitude accuracy at the active marker frequency. If no marker is on when **Presel Center** is pressed, the analyzer turns on the currently selected marker and places it on the peak signal. If a marker is already enabled, it must be placed at the signal peak before activating this function. **Presel Center** only functions when measuring signals ≥2.85 GHz in band 1 and higher bands. (The instrument is in band 1, or higher, when the stop frequency is >3 GHz.)

**NOTE** If the signal is noise-like, the algorithm will not function properly.

For analyzers with a frequency range greater than 26.5 GHz, there are two preselectors (microwave band and millimeter bands). To create an adjustment value for both, the user must setup and request a **Presel Center** in a microwave band, then set up and request a **Presel Center** in a millimeter band.

With **Input Mixer (Ext)** selected and the Mixer Type set to Presel (preselected), **Presel Center** adjusts the frequency of the external preselector filter to maximize the amplitude at the active marker frequency.

Key Path: AMPLITUDE / Y Scale

#### **Remote Command:**

[:SENSe]:POWer[:RF]:PCENter

Remote Command Notes: This command has no effect if it is invoked in a non-preselected band, or the active marker is less than 3 GHz.

Example: POW:PCEN

#### **2.0.6 Presel Adjust**

Allows you to manually adjust the preselector filter frequency to optimize its response on the signal of interest. This function is only available when measuring signals ≥2.85 GHz in band 1 and higher bands.

For analyzers that have both millimeter wave and microwave types of bands (E4448A and E4446A analyzers) the adjustment is band specific. If the currently active marker, or the center frequency, is in one of the four lower bands (bands 1 to 4) the preselector adjustment specified is used for the microwave bands. However, if the active marker or center frequency is in one of the two upper bands (bands 5 to 6), then the preselector adjustment is applied for those millimeter bands.

**NOTE** In the 26.4 to 26.8 GHz range there is an overlap between bands 4 and 5 that causes the boundary between these two bands to shift dynamically. You must be aware that the preselector adjustment is applied to the correct band (either 4 or 5) based on the current settings of the analyzer.

When the preselector adjustment is being changed, the active function area of the display shows a third line (mm-wave bands preselector, or MW bands preselector) dependent on the preselector applied. The preselector applied is determined by the analyzer settings of the start, stop, and marker frequency settings as shown below. Note that applied preselector will be notated in the active function block of the display.

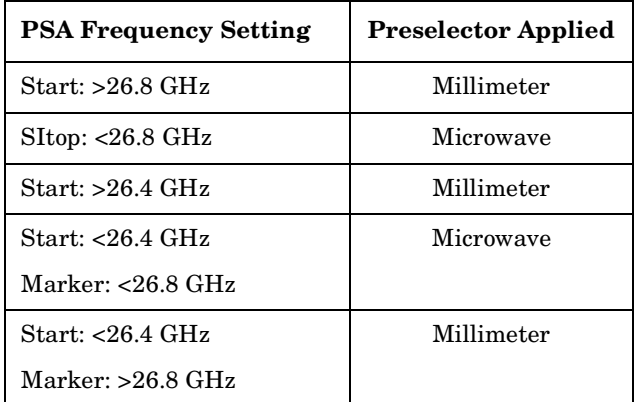

#### Key Path: **AMPLITUDE / Y Scale**

State Saved: Saved in Instrument State

Factory Preset: 0 Hz

Range: –250 MHz to 250 MHz

#### **Remote Command:**

[:SENSe]:POWer[:RF]:MW:PADJust <freq>

[:SENSe]:POWer[:RF]:MW:PADJust?

[:SENSe]:POWer[:RF]:MMW:PADJust <freq>

[:SENSe]:POWer[:RF]:MMW:PADJust?

Example: POW:MW:PADJ 100

POW:MW:PADJ?

#### <span id="page-55-0"></span>**2.0.7 Y Axis Units**

Displays the menu keys that enable you to change the vertical  $(Y)$  axis amplitude units. The analyzer retains the entered **Y Axis Units** separately for both Log and Lin amplitude scale types. For example, if **Scale Type** has been set to **Log**, and you set **Y Axis Units** to **dBm**, pressing **Scale Type (Log)** sets the **Y Axis Units** to **dBm**. If **Scale Type** has been set to Lin and you set **Y Axis Units** to **Volts**, pressing **Scale Type (Lin)** sets the **Y Axis Units** to **Volts**. Pressing **Scale Type (Log)** again sets the Y Axis units back to dBm.

This key is unavailable (greyed out) when the FM Demod View is on.

**Y Axis Units**, in conjunction with the **Scale Type**, affect how the data is read off the display, markers, and over the remote interface. When using the remote interface no units are returned, so you must know what the Y-Axis units are to interpret the results:

Key Path: **AMPLITUDE / Y Scale**

State Saved: Saved in Instrument State

Factory Preset: For **Scale Type (Log)** = dBm

For **Scale Type (Lin)** = Volts

#### **Remote Command:**

:UNIT:POWer DBM|DBMV|DBUV|V|W

:UNIT:POWer?

Remote Command Notes: The settings of Y Axis Units and Scale Type, affect how the data is read over the remote interface. When using the remote interface no units are returned, so you must know what the Y-Axis units are to interpret the results:

Example 1, set the following:

Scale Type (Log) Y Axis Units, dBm Scale/Div, 1 dB Ref Level, 10 dBm

This sets the top line to 10 dBm with each vertical division representing 1 dB. Thus, if a point on trace 1 is on the fifth graticule line from the top, it represents 5 dBm and will read out remotely as 5.

Example 2, set the following:

Scale Type (Lin) Y Axis Units, Volts Ref Level, 100 mV (10 mV/div) This sets the top line to 100 mV and the bottom line to 0 V, so each vertical division represents 10 mV. Thus, if a point on trace 1 is on the fifth graticule line from the top, it represents 50 mV and will read out remotely as 50.

Example: UNIT:POW dBmV

UNIT:POW?

#### **2.0.7.1 dBm**

Sets the amplitude units to dBm.

Key Path: AMPLITUDE / Y Scale, More, Y Axis Units

#### **Remote Command:**

See ["Y Axis Units" on page 56.](#page-55-0)

Example: UNIT:POW DBM

#### **2.0.7.2 dBmV**

Sets the amplitude units to dBmV.

Key Path: AMPLITUDE / Y Scale, More, Y Axis Units

#### **Remote Command:**

See ["Y Axis Units" on page 56.](#page-55-0) Example: UNIT:POW DBMV

#### **2.0.7.3 dB**µ**V**

Sets the amplitude units to dBµV.

Key Path: AMPLITUDE / Y Scale, More, Y Axis Units

#### **Remote Command:**

See ["Y Axis Units" on page 56.](#page-55-0) Example: UNIT:POW DBUV

#### **2.0.7.4 Volts**

Sets the amplitude units to volts.

Key Path: AMPLITUDE / Y Scale, More, Y Axis Units

#### **Remote Command:**

See ["Y Axis Units" on page 56.](#page-55-0)

Example: UNIT:POW V

#### **2.0.7.5 Watts**

Sets the amplitude units to watts.

Key Path: AMPLITUDE / Y Scale, More, Y Axis Units

#### **Remote Command:**

See ["Y Axis Units" on page 56.](#page-55-0)

Example: UNIT:POW W

#### **2.0.8 Ref Lvl Offset**

Allows you to add an offset value to the displayed reference level. The reference level is the absolute amplitude represented by the top graticule line on the display. Reference-level offsets are entered by using the numeric keypad or programming commands. The knob and step keys are not active.

Offsets are used when gain or loss occurs between a device under test and the analyzer input. Thus, the signal level measured by the analyzer may be thought of as the level at the input of an external amplitude conversion device. Entering an offset does not affect the trace position or attenuation value, just the displayed value readouts such as reference level and marker amplitudes.

The maximum reference level available is dependent on the reference level offset. That is, Ref Level − Ref Level Offset must be in the range −170 to +30 dBm.

For example, the reference level value range can be initially set to values from −170 dBm to 30 dBm with no reference level offset. If the reference level is first set to −20 dBm, then the reference level offset can be set to values of −50 to +150 dB.

If the reference level offset is first set to −30 dB, then the reference level can be set to values of −200 dBm to 0 dBm. In this case, the reference level is "clamped" at 0 dBm because the maximum limit of +30 dBm is reached with a reference level setting of 0 dBm with an offset of −30 dB. If instead, the reference level offset is first set to 30 dB, then the reference level can be set to values of −140 to +60 dBm.

When a reference level offset is entered, the offset value appears on the left side of the display under Offst (as opposed to frequency offsets which appear at the bottom of the display.) To eliminate an offset, press **Ref Lvl Offst**, **0**, and **dB**.

#### Key Path: **AMPLITUDE / Y Scale**

Key Notes: Only numeric entries are valid, the knob and step keys are not applicable to this function.

Annunciation/

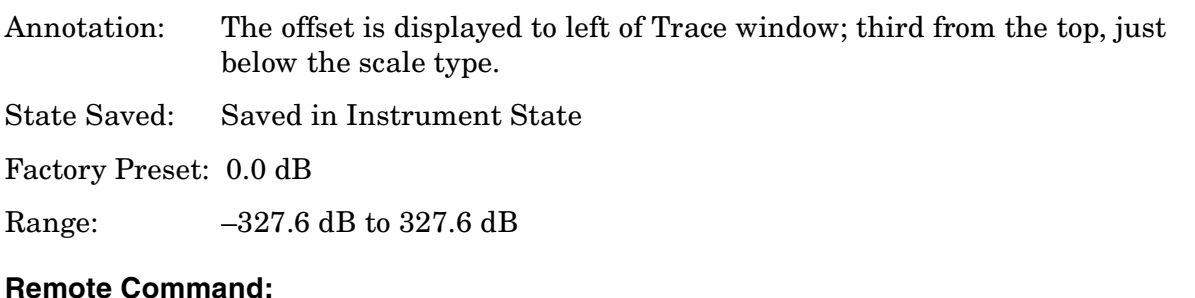

## :DISPlay:WINDow[1]:TRACe:Y:[SCALe]:RLEVel:OFFSet <rel\_power> (in dB) :DISPlay:WINDow[1]:TRACe:Y:[SCALe]:RLEVel:OFFSet? Example: DISP: WIND: TRAC: Y: RLEV: OFFS 12.7 Sets the Ref Level Offset to 12.7 dB. The only valid suffix is dB. If no suffix is sent, dB will be assumed.

#### **2.0.9 Int Preamp**

*(Option 1DS only.)* Turns the internal preamp on and off. The preamp functions over a frequency range of 100 kHz to 3 GHz. When the preamp is on, an automatic adjustment compensates for the gain of the preamp so that displayed amplitude readings still accurately reflect the value at the analyzer input connector. The preamp is switched off for frequencies above 3 GHz, and the correction is not applied, even though the PA annotation remains on screen. For signal frequencies below 100 kHz, the preamp is not automatically switched out, but signal amplitude roll-off occurs even in the "DC" setting of the RF Coupling control.

The gain of the preamp is nominally 30 dB (PSA) or 20 dB (ESA).

Key Path: **AMPLITUDE / Y Scale**

Dependencies/ Couplings: Reference level, Attenuation State Saved: Saved in Instrument State

Factory Preset: Off

#### **Remote Command:**

[:SENSe]:POWer[:RF]:GAIN[:STATe] OFF|ON|0|1

[:SENSe]:POWer[:RF]:GAIN[:STATe]?

Example: POW:GAIN 1

POW:GAIN?

#### **2.0.10 Corrections**

Accesses the **Corrections** menu keys that allow you to enable the corrections function and to

select which set of correction factors you wish to modify. These frequency/amplitude corrections will be applied to the displayed data to correct for system losses/gains outside the analyzer. Four different sets of correction data can be stored.

#### Key Path: **AMPLITUDE / Y Scale**, **More**

#### **Remote Command:**

There is no equivalent remote command for this key.

#### **2.0.10.1 Apply Corrections**

Pressing **Apply Corrections** (Yes) turns on the amplitude-correction factors. Corrections will only be applied for the sets of correction factors whose correction state is set to On. To turn a set of correction factors on, use the **Correction On Off** key in the Antenna, Cable, Other, or User menus.

Key Path: **AMPLITUDE / Y Scale**, **More**, **Corrections**

Annunciation/

Annotation: When **Apply Corrections** (Yes) is selected, an A will appear in the screen annotation on the left edge of the display, whether or not a correction set has been turned on using the **Correction** (On) key in the Antenna, Cable, Other, or User menus.

State Saved: Saved in Instrument State

Factory Preset: No

#### **Remote Command:**

[:SENSe]:CORRection:CSET:ALL[:STATe] OFF|ON|0|1

[:SENSe]:CORRection:CSET:ALL[:STATe]?

Remote Command Notes: To turn On or Off an individual correction set, use: [:SENSe]:CORRection:CSET[1]|2|3|4[:STATe]

Example: CORR: CSET: ALL ON

CORR:CSET:ALL?

#### **2.0.10.2 Antenna, Cable, Other, and User Keys**

Pressing **Antenna**, **Cable**, **Other**, or **User** accesses the Correction menu for that type of correction data. These 4 keys display the status of correction sets. If the key indicates **On**, then amplitude corrections for this type have been enabled. To perform the corrections, both this key and **Apply Corrections** must indicate **Yes**. The status is toggled in the correction set menu located under **Correction**.

Key Path: AMPLITUDE / Y Scale, More, Corrections

#### **Remote Command:**

There is no remote command for this key.

#### **2.0.10.2.1 Correction**

Turns the amplitude correction function on or off for the specific set of correction data. The corrections state must be set to **On** for the correction to be applied.

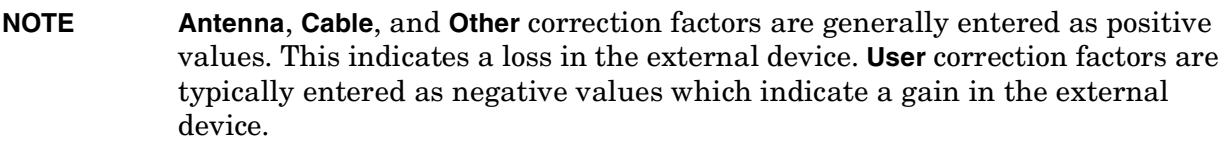

Key Path: **AMPLITUDE / Y Scale**, **More**, **Corrections**, **Antenna** (**Cable**, **Other**, or **User**)

State Saved: Saved in Instrument State

Factory Preset: No

#### **Remote Command:**

[:SENSe]:CORRection:CSET[1]|2|3|4[:STATe] OFF|ON|0|1

[:SENSe]:CORRection:CSET[1]|2|3|4[:STATe]?

Remote Command Notes: [:SENSe]:CORRection:CSET:ALL[:STATe] must be set to on for this command to function.

CSET number equivalents to front-panel access definitions are as follows:

CSET or CSET1 is Antenna CSET2 is Cable CSET3 is Other CSET4 is User

Example: CORR: CSET2 ON

CORR:CSET2?

#### <span id="page-61-0"></span>**2.0.10.2.2 Edit**

Accesses menu keys that allow you to create and edit an amplitude-correction factor set. It puts the analyzer into a split-screen mode where the correction data is displayed in a table under the trace data. Pressing **ESC** while in this menu will exit the menu and remove the table from the screen. New points will be applied only after the editor is closed.

#### Key Path: **AMPLITUDE / Y Scale**, **More**, **Corrections**, **Antenna** (**Cable**, **Other**, or **User**)

#### **Remote Command:**

```
[:SENSe]:CORRection:CSET[1]|2|3|4:DATA
<freq>,<rel_ampl>{,<freq>,<rel_ampl>} Creates an amplitude-correction factor set
```
[:SENSe]:CORRection:CSET[1]|2|3|4:DATA:MERGe

 $\langle$  -freq>,  $\langle$  rel\_ampl> $\rangle$ ,  $\langle$  freq>,  $\langle$  rel\_ampl> $\rangle$  Adds the points with the specified values to the current amplitude correction data, allowing you to merge correction data. If too much

data is merged, as many points as possible are merged into the existing data and then an error is reported.

[:SENSe]:CORRection:CSET[1]|2|3|4:DATA?

Remote Command Notes: [:SENSe]:CORRection:CSET:ALL[:STATe] must be set to on for this command to function.

CSET number equivalents to front-panel access definitions are as follows:

CSET or CSET1 is Antenna CSET2 is Cable CSET3 is Other CSET4 is User

- <**freq>** is the frequency (in Hz) where the correction should be applied; no unit is allowed in this parameter
- $\le$ **rel** ampl> is the amount of relative amplitude correction (in dB) needed; no unit is allowed in this parameter

Example: :CORR:CSET2:DATA 900E6,0.3,1.0E9,0.35,1.3E9,0.2

#### **2.0.10.2.2.1 Point**

Allows you to create or edit an amplitude-correction factor data point. Up to 200 points may be defined for each set. Enter the point number to be created or edited by using the numeric keypad, then press **Enter**, or use the knob or step keys to move to an existing point. After selecting a point, **Frequency** becomes active.

Key Path: **AMPLITUDE / Y Scale**, **More**, **Corrections**, **Antenna** (**Cable**, **Other**, or **User**), **Edit**

State Saved: Not part of instrument state, saved in a corrections file.

#### **Remote Command:**

See ["Edit" on page 62](#page-61-0)

#### **2.0.10.2.2.2 Frequency**

Allows you to enter the frequency value for an amplitude-correction point. Enter the frequency value by using the numeric keypad. Change the frequency value by using the step keys or the knob. After entering a frequency, **Amplitude** becomes active.

A frequency coordinate must always be specified for amplitude-correction factors. Amplitude-correction data is sorted in the table by frequency. The sorting occurs immediately after you have entered the frequency value via the front-panel.

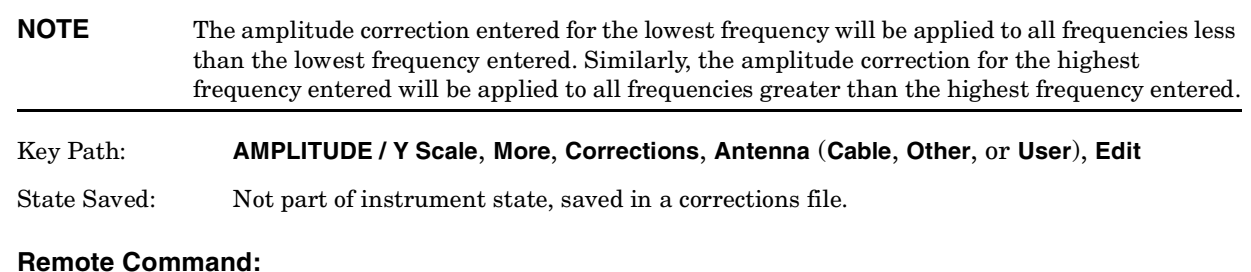

See ["Edit" on page 62](#page-61-0)

#### **2.0.10.2.2.3 Amplitude**

Allows you to enter the amplitude value for the current amplitude-correction point. After entering an amplitude, the point number automatically increments and **Frequency** becomes active to allow entry of the frequency of the next point.

Key Path: **AMPLITUDE / Y Scale**, **More**, **Corrections**, **Antenna** (**Cable**, **Other**, or **User**), **Edit**

State Saved: Not part of instrument state, saved in a corrections file.

#### **Remote Command:**

See ["Edit" on page 62](#page-61-0)

#### **2.0.10.2.2.4 Delete Point**

Allows you to delete the amplitude-correction data for the currently selected point. The prompt "If you are sure, press key again to delete" will appear on the display. Pressing **Delete Point** again will delete the point and adjust all of the point numbers as appropriate.

Key Path: **AMPLITUDE / Y Scale**, **More**, **Corrections**, **Antenna** (**Cable**, **Other**, or **User**), **Edit**

#### **Remote Command:**

See ["Edit" on page 62](#page-61-0)

#### **2.0.10.2.3 Delete Corrections**

Allows you to clear all data from the selected amplitude-correction set. The prompt If you are sure, press key again to delete will appear on the display. Pressing **Delete** again will delete the correction set.

Key Path: **AMPLITUDE / Y Scale**, **More**, **Corrections**, **Antenna** (**Cable**, **Other**, or **User**)

#### **Remote Command:**

[:SENSe]:CORRection:CSET[1]|2|3|4:DELete

Remote Command Notes: CSET number equivalents to front-panel access definitions are as follows:

> CSET or CSET1 is Antenna CSET2 is Cable CSET3 is Other CSET4 is User

Example: CORR:CSET4:DEL

#### **2.0.10.3 Freq Interp**

Allows you to determine how trace values are computed between points in a correction table. If the linear mode is selected, a straight line is used between points in the correction table (for a linear frequency scale and for a decibel amplitude scale). If the logarithmic mode is selected, frequency values between points are computed by first taking the logarithm of both table values and the intermediate value, while using decibel amplitude values.

#### Key Path: **AMPLITUDE / Y Scale**, **More**, **Corrections**

State Saved: Not saved in instrument state

Factory Preset: Not affected by Factory Preset. Will be set to linear by Restore Factory Defaults.

#### **Remote Command:**

[:SENSe]:CORRection:CSET[1]|2|3|4:X:SPACing LINear|LOGarithmic

Example: CORR: CSET4: X: SPAC LOG

#### **2.0.10.4 Delete All Corrections**

Allows you to delete all amplitude-correction sets.

#### Key Path: **AMPLITUDE / Y Scale**, **More**, **Corrections**

Dependencies/ Couplings: If corrections are on, corrections are turned off.

#### **Remote Command:**

[:SENSe]:CORRection:CSET:ALL:DELete

Example: CORR:CSET:ALL:DEL

#### **2.0.11 Ext Amp Gain**

Compensates for external gain/loss. The function is similar to the Ref Lvl Offset function, however the value is considered, along with the maximum mixer level setting, to determine the attenuation required (10 dB of Attenuation is added for every 10 dB of External Amp Gain). The gain is subtracted from the amplitude readout so that the displayed signal level represents the signal level at the input of the external device.

Gains may only be entered with the numeric keypad or programming commands, not the knob or step keys.

Key Path: **AMPLITUDE / Y Scale** State Saved: Saved in Instrument State, and survives Preset and power cycle

Factory Default: 0 dB

**NOTE** Ext Amp Gain is not affected by Factory Preset or power cycle. It can be reset to the factory default by pressing **System**, **Restore Sys Defaults**.

Range: –81.90 dB to 81.90 dB

#### **Remote Command:**

[:SENSe]:CORRection:OFFSet[:MAGNitude] <relative\_power> (in dB)

[:SENSe]:CORRection:OFFSet[:MAGNitude]?

Example: CORR:OFFS:MAGN 7.3 DB

Sets the Ext Amp Gain to 7.3 dB. The only valid suffix is dB. If no suffix is sent, dB is assumed.

#### **2.0.12 Atten Step**

Permits the selection of 2 dB (for PSA), 5 dB (for ESA), or 10 dB (for PSA/ESA) step resolution for input attenuation.

Key Path: **AMPLITUDE / Y Scale**

Saved State: Saved in instrument state

Factory Preset: 2 dB, for PSA; 5 dB, for ESA

#### **Remote Command:**

[:SENSe]:POWer[:RF]:ATTenuation:STEP[:INCRement] <integer> (in dB)

[:SENSe]:POWer[:RF]:ATTenuation:STEP[:INCRement]?

Example: POW:ATT:STEP 10

Sets the Attenuation to 10 dB. The only valid suffix is dB. If no suffix is sent, dB is assumed.

If a value >5 is entered, 10 is used.

If a value ≤5 is entered, 2 is used for PSA, or 5 is used for ESA.

#### **2.0.13 Max Mixer Lvl**

Enables you to set the relationship between the highest signal that can be displayed (the reference level) and the input attenuation. The relationship applies whenever the **Attenuation** is set to **Auto**. The relationship is that the attenuation is given by reference level minus the max mixer level. For example, as the reference level changes, the input attenuator changes to ensure that a signal at the reference level does not exceed the **Max Mixer Lvl** setting.

Key Path: **AMPLITUDE / Y Scale** State Saved: Saved in Instrument State Factory Preset: –10 dBm

Range: –50 dBm to –10 dBm

#### **Remote Command:**

[:SENSe]:POWer[:RF]:MIXer:RANGe[:UPPer] <power>

[:SENSe]:POWer[:RF]:MIXer:RANGe[:UPPer]?

Example: POW:MIX:RANG -15 dBm

### **2.1 Auto Couple**

Coupled functions are functions that are linked/dependent on other functions. Pressing **Auto Couple** displays some of the most important coupled analyzer functions.

An example of a coupled function is Res BW (resolution bandwidth). When Res BW is set to auto, the Res BW is automatically set based on the span setting.

Coupled functions are affected depending on how they are coupled. For example, Video BW is *coupled to* Res BW, so changing Res BW affects Video BW, but changing Video BW does not affect Res BW. Changing Video BW puts it in manual (instead of auto-coupled). When Video BW is set to **Man** it is unaffected by Res BW changes.

When a function is in the **Man** state, a # will appear next to its annotation on the display. If one or more functions are manually set so that the amplitude or frequency measurement becomes uncalibrated, "Meas Uncal" appears on the top right side of the graticule.

#### **2.1.1 Auto All**

Auto-couples all coupled functions. If **Auto All** is pressed all coupled functions are set to **Auto**. Setting any auto coupled function to **Man** (manual), uncouples that function without changing the coupling of other functions.

Coupled functions are functions that are linked. When **Auto All** is pressed, the analyzer automatically couples all instrument settings that have auto/man choices. In most cases, these auto settings give the most accurate measurements and optimum dynamic range. When a function is coupled, it is in the **Auto** state. When it is uncoupled it is in the **Man** state.

#### Key Path: **Auto Couple**

#### Dependencies/

Couplings: When segmented sweep is on, this key is not available (greyed out).

When **Auto All** is selected:

- **Resolution BW** couples to: **Span** and **Span/RBW**
- **Video BW** couples to: **Res BW** and **VBW/RBW**
- **Sweep Time** couples to: **Res BW**; **Video BW**; **Detector**; **Span** and **Center Frequency**
- **CF Step** couples to: **Span** in swept spans, to **Res BW** in zero span
- **Attenuation** couples to: **Ref Level**; **Ext Amp Gain**; **Atten Step**; **Max Mixer Lvl**; and **Int Preamp**
- **FFT & Sweep** couples to: **Res BW** and **Span**
- **PhNoise Opt** (phase noise optimization) couples to: **Res BW**; **Span** and **FFT & Sweep** sweep type
- **Detector** couples to: marker functions; **Avg/VBW Type**; **Average On Off**; **Max Hold** and **Min Hold**
- **Average Type** couples to: the marker functions; **Detector** and **Scale Type**
- **ADC Dither** couples to: **Sweep Type**; **Span**; **Res BW**; **ADC Ranging** and **FFTs/Span**

Instrument Functions: A - L **Auto Couple**

- **VBW/RBW** ratio is set to 1.0
- **Span/RBW** ratio is set to Auto
- **Auto Sweep Time** is set to Normal
- **FFT & Sweep** is set to Auto: Best Dynamic Range
- **ADC Ranging** is set to Autorange
- **Marker Count, Gate Time** is set to Auto

#### **NOTE Marker Trace** and **Printer** have an **Auto** setting, but are not affected by **Auto All**.

#### **Remote Command:**

:COUPle ALL|NONE

:COUPle?

Remote Command Notes: sets all the functions to the manual (not coupled) mode. There is no front-panel key equivalent to the COUPle NONE command.

ALL puts all the functions into the auto coupled mode.

Example: COUP ALL

#### **2.1.2 FFT & Sweep**

Selects the FFT vs. Sweep key functions.

Key Path: Auto Couple

#### **Remote Command:**

<span id="page-71-0"></span>[:SENSe]:SWEep:TYPE AUTO|FFT|SWEep changes the sweep type to FFT or swept, or it lets the analyzer automatically choose the type of analysis to use based on current instrument settings.

<span id="page-71-1"></span>[:SENSe]:SWEep:TYPE?

Example: SWE:TYPE FFT

#### **2.1.2.1 Auto: Best Dynamic Range**

This function is automatically activated when **Auto All** is selected. Selecting **Auto: Best Dynamic Range** tells the analyzer to choose between swept and FFT analysis, with a primary goal of optimizing dynamic range. If the dynamic range is very close between swept and FFT, then it chooses the faster one.

While **Zero Span** is selected, this key is greyed out. The status of the FFT & Swept selection is saved when entering zero span and is restored when leaving zero span.

Key Path: **Auto Couple, FFT & Sweep**

Saved State: Saved in instrument state
#### **Remote Command:**

[:SENSe]:SWEep:TYPE:AUTO:RULes SPEed|DRANge selects the rules to use when SWE:TYPE AUTO is selected. This setting, combined with your current analyzer setup, is used to select either FFT or swept mode.

[:SENSe]:SWEep:TYPE:AUTO:RULes?

Example: SWEEP: TYPE AUTO selects the automatic mode.

SWE:TYPE:AUTO:RUL DRAN sets the rules for the auto mode to dynamic range.

#### **2.1.2.2 Auto: Best Speed**

Selecting **Auto: Best Speed** tells the analyzer to choose between FFT or swept analysis based on the fastest analyzer speed. While **Zero Span** is selected, this key is greyed out. The auto-couple settings are kept in memory and are restored whenever leaving **Zero Span**.

Key Path: **Auto Couple, FFT & Sweep**

Saved State: Saved in instrument state

#### **Remote Command:**

[:SENSe]:SWEep:TYPE:AUTO:RULes SPEed|DRANge selects the rules to use when SWE:TYPE AUTO is selected. This setting, combined with your current analyzer setup, is used to select either FFT or swept mode.

[See "Auto: Best Dynamic Range" on page 72.](#page-71-0)

Example: SWEep: TYPE AUTO selects the automatic mode.

SWE:TYPE:AUTO:RUL SPE sets the rules for the auto mode to speed

#### **2.1.2.3 Manual: Swept**

Manually selects swept analysis, so it cannot change automatically to FFT.

While **Zero Span** is selected, this key is greyed out. The status of the FFT & Swept selection is saved when entering zero span and is restored when leaving zero span.

Key Path: **Auto Couple, FFT & Sweep**

Saved State: Saved in instrument state

#### **Remote Command:**

Use [:SENSe]:SWEep:TYPE AUTO|FFT|SWEep

[See "FFT & Sweep" on page 72.](#page-71-1)

Example: SWE:TYPE SWE

#### **2.1.2.4 Manual: FFT**

Manually selects FFT analysis, so it cannot change automatically to swept.

While **Zero Span** is selected, this key is greyed out. The status of the FFT & Swept selection is saved when entering zero span and is restored when leaving zero span.

#### <span id="page-73-0"></span>**TIP Making Gated FFT Measurements With Your PSA**

The process of making a spectrum measurement with FFTs is inherently a "gated" process, in that the spectrum is computed from a time record of short duration, much like a gate signal in swept-gated analysis.

The duration of the time record is 1.83 divided by the RBW, within a tolerance of about 3% for bandwidths up through 1 MHz. Therefore, unlike swept gated analysis, the duration of the analysis is fixed by the RBW, not by the gate signal. Because FFT analysis is inherently faster than swept analysis, the gated FFT measurements can have better frequency resolution (a narrower RBW) than would swept analysis for a given duration of the signal to be analyzed.

FFT analysis in the PSA usually involves making auto ranged measurements, and the time required to autorange the FFT can be both long and inconsistent. The PSA hardware automatically sets the **ADC Ranging** to **Bypass** when any trigger, except **Free Run** is selected.

The width of a single FFT measurement can be up to 10 MHz, so gated FFT measurements can only be made for spans of 10 MHz or less.

To make a gated FFT measurement, set the analyzer as follows.

- 1. Press **Auto Couple**, **FFT & Sweep** to select **ManuaL: FFT**.
- 2. Set the resolution bandwidth to 1.83 divided by the required analysis time, or higher, by pressing **BW/Avg**, **Res BW**.
- 3. Set the trigger source to the desired trigger, by pressing **Trig**.
- 4. Set the trigger delay to observe the signal starting at the required time relative to the trigger. Negative delays are possible, by pressing **Trig**, **Trig Delay**.

#### Key Path: **Auto Couple, FFT & Sweep**

#### **Remote Command:**

Use [:SENSe]:SWEep:TYPE AUTO|FFT|SWEep

[See "FFT & Sweep" on page 72.](#page-71-1)

Example: SWE:TYPE FFT

### **2.1.2.5 FFTs/Span**

Displays and controls the number of FFT segments used to measure the entire Span. This key is inactive (greyed out) unless **Sweep Type** has been set to FFT. If **Sweep Type** is set to Auto and FFTs are selected, FFTs/Span is still greyed out, and the number of FFTs automatically selected is shown. If **Sweep Type** is set to **Manual:FFT**, **FFTs/Span** becomes available. Press **FFTs/Span** and an integer can be entered. The analyzer will try to use the number entered, but it may need to use more due to hardware or software limitations.

An FFT can only be performed over a limited span or segment (also known as the FFT width). Several FFT widths may need to be combined to measure the entire span. The "FFT Width" is (Span)/(FFTs/Span), and affects the ADC Dither function. (See **Auto Couple**).

FFT measurements require that the signal level driving the A/D converter in the IF be small enough to avoid overloading, and that the gain that controls that signal level remain fixed during the measurement of an entire FFT segment. This constraint can allow higher dynamic ranges in swept mode in some cases, but increasing FFTs/Span can restore that dynamic range to FFT measurements, at the expense of losing some of the speed advantages of the FFT.

For example, in pulsed-RF measurements such as radar, it is often possible to make high dynamic range measurements with signal levels approaching the compression threshold of the analyzer in swept spans (well over 0 dBm), while resolving the spectral components to levels below the maximum IF drive level (about -8 dBm at the input mixer). But FFT processing experiences overloads at the maximum IF drive level even if the RBW is small enough that no single spectral component exceeds the maximum IF drive level. If the user reduces the width of an FFT using the FFTs/Span function, an analog filter is placed before the ADC that is about 1.3 times as wide as the FFT segment width. This spreads out the pulsed RF in time and reduces the maximum signal level seen by the ADC. Therefore, the input attenuation can be reduced and the dynamic range increased without overloading the ADC.

Further improvement in dynamic range is possible by changing the ADC gain. In swept analysis in PSA, the gain is normally auto ranged such that it can track the signal power as the analyzer sweeps through CW-like signals. Since FFT processing cannot autorange the gain within the measurement of a single FFT segment, the autoranging advantage is lost for single FFT measurements. But if the segments are reduced in width by using more FFTs/Span, then individual FFT segments can use higher gains, improving dynamic range.

Additional information about selecting FFTs/Span can be found in a product note, "PSA Series Swept and FFT Analysis," literature number 5980-3081EN, available online through <http://www.agilent.com>.

Key Path: **Auto Couple, FFT & Sweep**

State Saved: Saved in Instrument State

Factory Preset: 1

Range: 1 to 400000

#### Instrument Functions: A - L **Auto Couple**

#### **Remote Command:**

```
[:SENSe]:SWEep:FFT:SPAN:RATio <integer>
[:SENSe]:SWEep:FFT:SPAN:RATio?
Example: SWE:FFT:SPAN:RAT 20
```
# <span id="page-75-0"></span>**2.1.3 PhNoise Opt**

Selects the LO (local oscillator) phase noise behavior for various operating conditions. The selected value is displayed below the  $\epsilon(f)$  indicator on the left side of the screen. It is preceded by # if **PhNoise Opt Auto** has been selected.

Key Path: **Auto Couple**

State Saved: Saved in instrument state

Factory Preset: Auto

#### **Remote Command:**

[:SENSe]:FREQuency:SYNThesis 1|2|3

1, selects optimization of phase noise for frequencies offset <50 kHz from the carrier.

2, selects optimization of phase noise for frequencies offset >50 kHz from the carrier.

3, selects optimization of LO for fast tuning

[:SENSe]:FREQuency:SYNThesis?

[:SENSe]:FREQuency:SYNThesis:AUTO OFF|ON|0|1

[:SENSe]:FREQuency:SYNThesis:AUTO?

Example: FREQ:SYNT:AUTO OFF

FREQ:SYNT 3, selects optimization for fast tuning

#### **2.1.3.1 Auto**

Selects the LO phase noise behavior to optimize speed or dynamic range for various instrument operating conditions.

For PSA: the **Auto** rules choose **Fast Tuning** whenever the span ≥10.5 MHz or the Res BW >200 kHz. Otherwise, for spans >141.4 kHz, and for Res BWs >9.1 kHz, the **Auto** rules choose **Optimize £(f) for f >50 kHz**. All remaining cases choose **Optimize £(f) for f <50 kHz**.

Key Path: **Auto Couple**, **PhNoise Opt**

#### **Remote Command:**

See "PhNoise Opt" on [page 76.](#page-75-0)

Example: FREQ:SYNT:AUTO ON

### **2.1.3.2 Optimize £(f) for frequencies < 50 kHz**

The LO phase noise is optimized for offsets less than 50 kHz from the carrier, at the expense of phase noise beyond 50 kHz offset.

Key Path: **Auto Couple**, **PhNoise Opt**

#### **Remote Command:**

See "PhNoise Opt" on [page 76.](#page-75-0)

Example: FREQ:SYNT 1

#### **2.1.3.3 Optimize £(f) for frequencies > 50 kHz**

Optimizes phase noise for offsets above 50 kHz from the carrier, especially those from 70 kHz to 300 kHz. Closer offsets are compromised and the throughput of measurements (especially remote measurements where the center frequency is changing rapidly), is reduced. There is a graph of typical phase noise performance in the Specifications Guide.

Key Path: **Auto Couple**, **PhNoise Opt**

#### **Remote Command:**

See "PhNoise Opt" on [page 76.](#page-75-0)

Example: FREQ:SYNT 2

#### **2.1.3.4 Optimize LO for Fast Tuning**

In this mode, the LO behavior compromises phase noise at all offsets from the carrier below approximately 2 MHz. This allows rapid measurement throughput when changing the center frequency or span.

Key Path: Auto Couple

#### **Remote Command:**

See "PhNoise Opt" on [page 76.](#page-75-0)

Example: FREQ: SYNT 3

# **2.1.4 Detector**

See **Detector** in Det/Demod menu.

Key Path: **Auto Couple**

Instrument Functions: A - L **Auto Couple**

# **2.1.5 Avg/VBW Type**

See **Avg/VBW Type** in the BW/Avg menu.

Key Path: **Auto Couple**

# **2.1.6 ADC Dither**

Access the menu to set **ADC Dither** to **On**, **Off**, or **Auto**.

Key Path: **Auto Couple**

#### **Remote Command:**

[:SENSe]:ADC:DITHer[:STATe] OFF|ON|AUTO

[:SENSe]:ADC:DITHer[:STATe]?

Example: : ADC: DITH OFF

#### **2.1.6.1 Auto**

Turns the ADC dither to automatic. It then chooses on or off according to which is most likely to be the best selection, based on the other analyzer settings such as span, resolution BW and sweep type (FFT or swept).

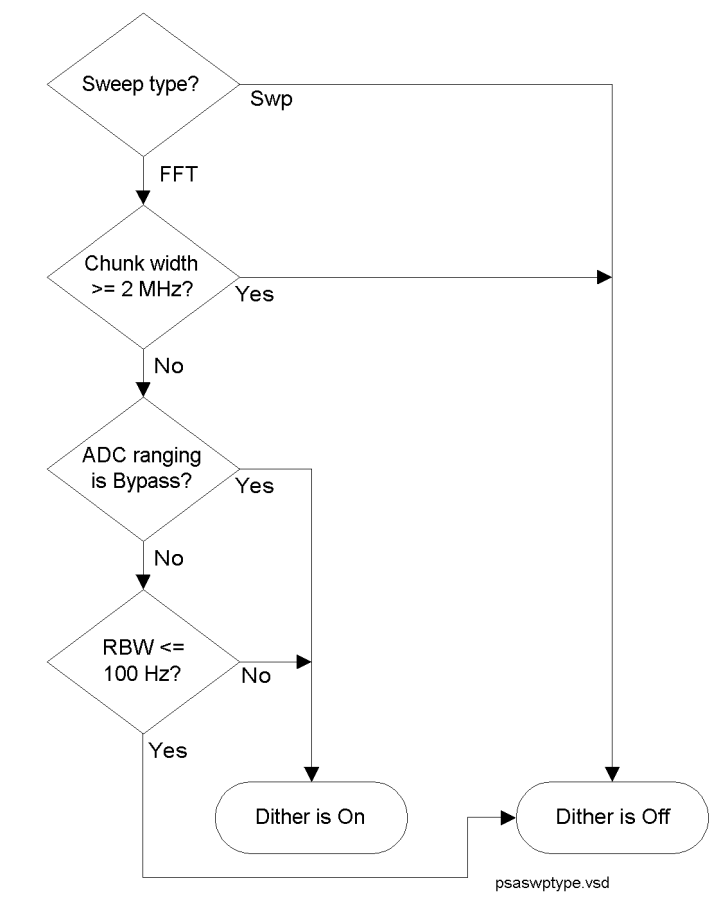

Key Path: **Auto Couple**

State Saved: Saved in instrument state

Factory Preset: Auto

#### Instrument Functions: A - L **Auto Couple**

#### **Remote Command:**

Use [:SENSe]:ADC:DITHer[:STATe] AUTO Example: ADC:DITH AUTO

#### **2.1.6.2 On**

When **ADC Dither** is **On**, the linearity of low-level signals is improved. However, the ADC dynamic range is reduced to make room for the dither. As a result, the noise floor of the analyzer is somewhat compromised. So making measurements with ADC dither on gives you better amplitude linearity, but turning ADC dither off gives you a lower noise floor (better sensitivity).

Key Path: **Auto Couple** State Saved: Saved in instrument state

#### **Remote Command:**

[:SENSe]:ADC:DITHer[:STATe] ON

Example: ADC:DITH ON

#### **2.1.6.3 Off**

When **ADC Dither** is **Off**, the instrument noise floor is improved. If ADC dither is on the ADC dynamic range is reduced to make room for the dither. As a result, the noise floor of the analyzer is somewhat compromised. So making measurements with ADC dither on gives you improved amplitude linearity. but turning ADC dither off gives you a lower noise floor (better sensitivity).

Key Path: **Auto Couple**

State Saved: Saved in instrument state

#### **Remote Command:**

Use [:SENSe]:ADC:DITHer[:STATe] OFF

Example: : ADC: DITH OFF

# **2.1.7 ADC Ranging**

Accesses the keys to set the ADC ranging to provide for the best signal to noise ratio (**Bypass**), or for the best FFT speed (**Autorange**).

Key Path: **Auto Couple**

State Saved: Saved in Instrument State

#### Factory Preset: Autorange

#### **Remote Command:**

[:SENSe]:ADC:RANGe AUTO|NONE

[:SENSe]:ADC:RANGe?

#### **Example:**

ADC:RANG NONE

#### **2.1.7.1 Autorange**

Turns the ADC ranging to automatic which provides the best signal to noise ratio. Auto Couple All sets the ADC ranging to Autorange. Autorange is usually preferred over Bypass.

Key Path: **Auto Couple**

State Saved: Saved in Instrument State

#### **Remote Command:**

Example: ADC:RANG AUTO

#### **2.1.7.2 Bypass**

Turning the ADC ranging to bypass mode allows higher throughput for FFT measurements. (It can improve FFT measurement speed by 10% to 50%.) Bypass also provides better phase noise, though the effect is negligible when using swept analysis or for offsets below 300 kHz. The £(f) improvement is a few dB in FFT mode at 800 kHz offset.

**Bypass** allows triggered FFT measurements to occur at the trigger time instead of following an autoranging time. Therefore, whenever the trigger selected is anything other than **Free Run**, and the **Manual:FFT** sweep selection is made, the ADC hardware is set to Bypass regardless of the setting of ADC Ranging. See ["Making Gated FFT Measurements With Your](#page-73-0) [PSA" on page 74](#page-73-0). Another advantage of Bypass is lower IF harmonic distortion, which may be visible with very high signal levels at the input mixer.

Key Path: **Auto Couple**

State Saved: Saved in Instrument State

#### **Remote Command:**

Example: ADC:RANG NONE

Instrument Functions: A - L **Auto Couple**

**82 Chapter 2**

# **2.2 BW/Avg**

Activates the resolution bandwidth function, and displays the menu keys that control both the bandwidth and averaging functions.

# **2.2.1 Res BW**

Enables you to select the 3.01 dB resolution bandwidth (RBW) of the analyzer in 10% steps from 1 Hz to 3 MHz, plus bandwidths of 4, 5, 6, or 8 MHz.

If an unavailable bandwidth is entered with the numeric keypad, the closest available bandwidth is selected.

Sweep time is coupled to RBW. As the RBW changes, the sweep time (if set to **Auto**) is changed to maintain amplitude calibration.

Video bandwidth (VBW) is coupled to RBW. As the resolution bandwidth changes, the video bandwidth (if set to **Auto**) changes to maintain the ratio set by **VBW/RBW**.

When Res BW is set to **Auto**, resolution bandwidth is autocoupled to span. The ratio of span to RBW is set by **Span/RBW** (described on [page 93](#page-92-0)). The factory default for this ratio is approximately 106:1 when auto coupled. When Res BW is set to **Man**, bandwidths are entered by the user, and these bandwidths are used regardless of other analyzer settings.

**NOTE** In zero span, the auto/manual function of this key is not applicable. When **Res BW (Auto)** is selected in non-zero span, any changes to Res BW while in zero span will revert to the Auto value when you return to non-zero span. When **Res BW (Man)** is selected in non-zero span, any changes to Res BW while in zero span will be maintained when you return to non-zero span.

A # mark appears next to Res BW on the bottom of the analyzer display when it is not coupled. To couple the resolution bandwidth, press **Res BW (Auto)** or **Auto All**.

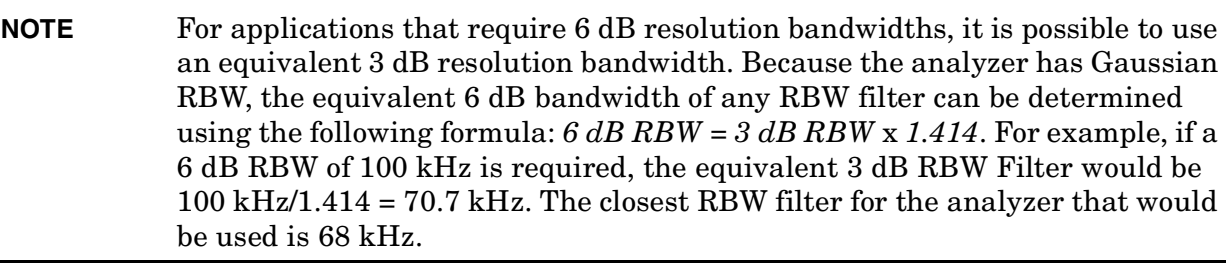

Key Path: **BW/Avg**

Saved State: Saved in Instrument State

Instrument Functions: A - L **BW/Avg**

Factory Preset: Auto (3 MHz)

Range: 1 Hz to 8 MHz

#### **Remote Command:**

[:SENSe]:BANDwidth|BWIDth[:RESolution] <freq>

[:SENSe]:BANDwidth|BWIDth[:RESolution]?

[:SENSe]:BANDwidth|BWIDth[:RESolution]:AUTO OFF|ON|0|1

[:SENSe]:BANDwidth|BWIDth[:RESolution]:AUTO?

Example: BAND 1 kHz

BAND? BWID:AUTO On

BWID:AUTO?

# **2.2.2 Video BW**

Enables you to change the analyzer post-detection filter from 1 Hz to 8 MHz in approximately 10% steps. In addition, a wide-open video filter bandwidth (VBW) may be chosen by selecting 50 MHz. **Video BW (Auto)** selects automatic coupling of the Video BW filter to the resolution bandwidth filter using the VBW/RBW ratio set by the **VBW/RBW** key.

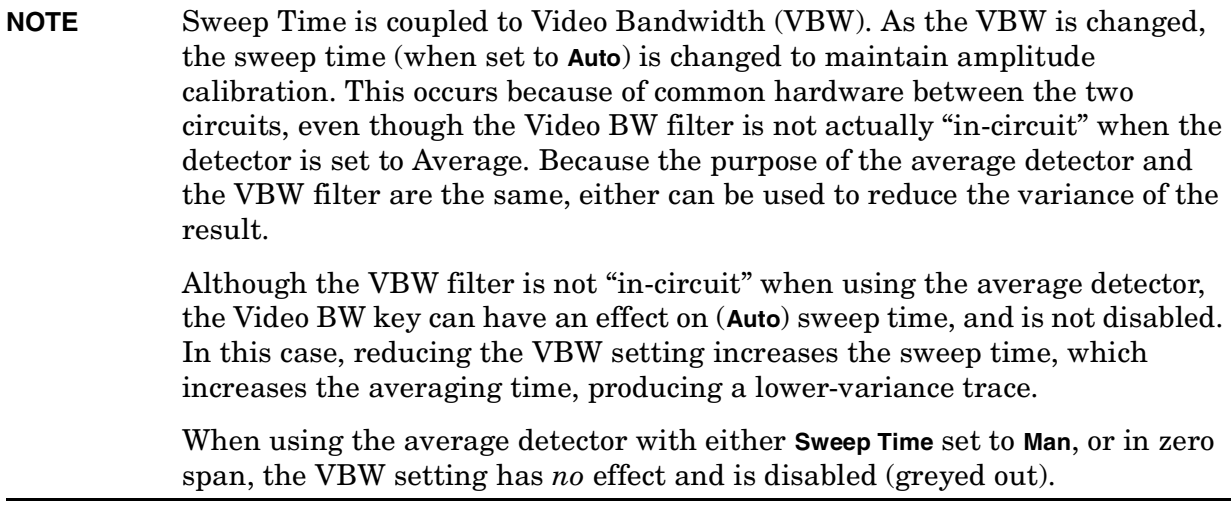

A "#" mark appears next to VBW on the bottom of the analyzer display when it is not coupled. To couple the video bandwidth, press **Video BW (Auto)** (or press **Auto All**).

Key Path: **BW/Avg**

Saved State: Saved in Instrument State

Factory Preset: Auto (3 MHz) Range: 1 Hz to 50 MHz

#### Instrument Functions: A - L **BW/Avg**

#### **Remote Command:**

[:SENSe]:BANDwidth|BWIDth:VIDeo <freq>

[:SENSe]:BANDwidth|BWIDth:VIDeo?

[:SENSe]:BANDwidth|BWIDth:VIDeo:AUTO OFF|ON|0|1

[:SENSe]:BANDwidth|BWIDth:VIDeo:AUTO?

Example: BAND:VID 1 kHz

BAND:VID?

BWID:VID:AUTO ON

BWID:VID:AUTO?

### **2.2.3 VBW/RBW**

Selects the ratio between the video and resolution bandwidths. Video bandwidth wider than resolution bandwidth (VBW/RBW ratio > 1.000), provides the best peak measurements of signals such as wideband radar pulses. VBW narrower than RBW (VBW/RBW ratio < 1.000) reduces the variance of noise-like signals and makes spectral components close to the noise floor easier to view. The knob and step keys change the ratio in a 1, 3, 10 sequence. With **Preset Type** set to **Factory**, pressing **Preset** or selecting **Auto Couple**, **Auto All** sets the ratio to 1.000 X. When **VBW/RBW (Auto)** is selected, the ratio is determined as indicated below.

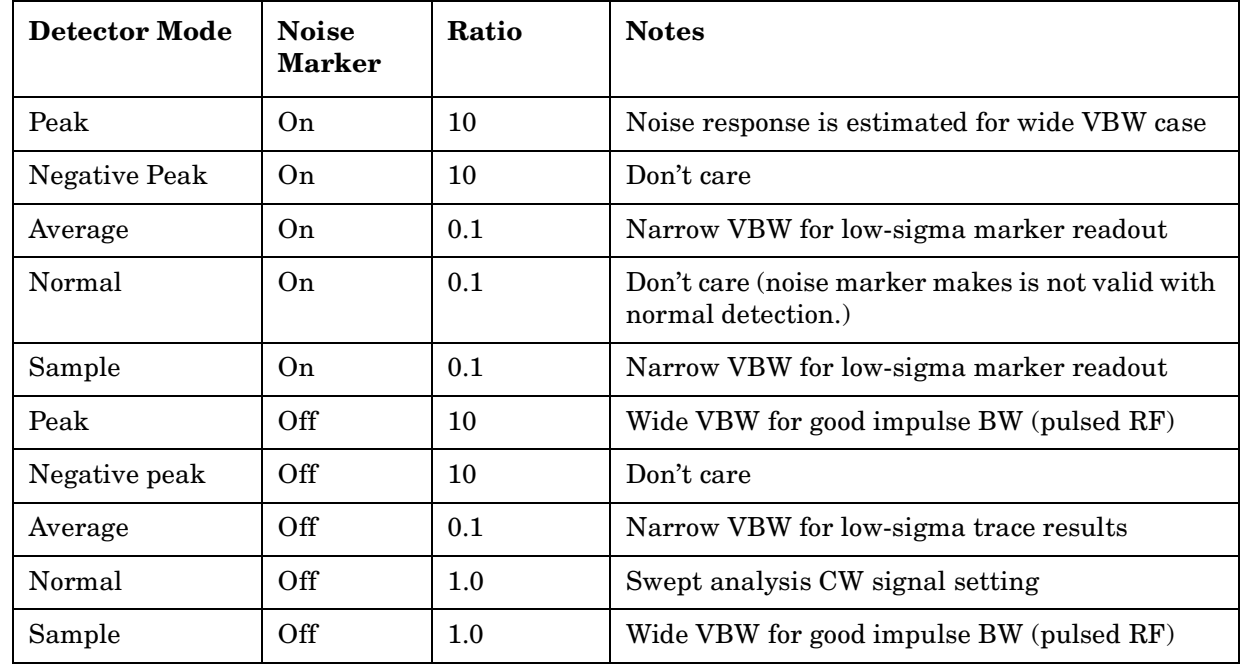

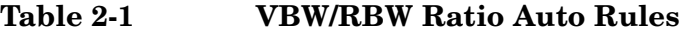

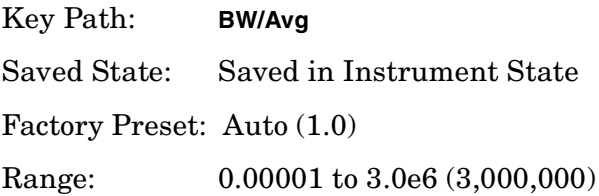

### **Remote Command:**

[:SENSe]:BANDwidth|BWIDth:VIDeo:RATio <number>

[:SENSe]:BANDwidth|BWIDth:VIDeo:RATio?

[:SENSe]:BANDwidth|BWIDth:VIDeo:RATio:AUTO OFF|ON|0|1

[:SENSe]:BANDwidth|BWIDth:VIDeo:RATio:AUTO?

Example: BAND:VID:RAT 2

BAND:VID:RAT?

BAND:VID:RAT:AUTO 0

BAND:VID:RAT:AUTO?

# **2.2.4 Average**

Initiates a digital averaging routine that averages the trace points in a number of successive sweeps, resulting in trace "smoothing." You can select the number of sweeps (average number) with the numeric keypad (*not* the knob or step keys). Increasing the average number further smooths the trace. To select the type of averaging used, press **BW/Avg, Avg/VBW Type**.

Averaging restarts when any of the following occurs:

- a new average number is entered.
- any measurement related parameter (e.g., center frequency) is changed.
- **Restart** is pressed.
- **Single Sweep** is pressed.

In single sweep, the specified number of averages is taken, then the sweep stops. In continuous sweep, the specified number of averages is taken, then the averaging continues,

with each new sweep averaged in with a weight of  $\frac{1}{\Delta x}$  and the old average Average Number -----------------------------------------

 $\text{reduced by multiplying it by } \frac{\text{Average Number}-1}{\text{Average Number}}.$ 

To turn off averaging, press **Average (Off)**.

Key Path: **BW/Avg**

Saved State: Saved in Instrument State

Factory Preset: Off, 100 averages

Instrument Functions: A - L **BW/Avg**

Range: Count: 1 to 8192

**88 Chapter 2**

### **Remote Commands:**

[:SENSe]:AVERage[:STATe] OFF|ON|0|1

- [:SENSe]:AVERage[:STATe]?
- [:SENSe]:AVERage:COUNt <integer>
- [:SENSe]:AVERage:COUNt?
- [:SENSe]:AVERage:CLEar

Remote Command Notes: For valid average data, you must re-start the trace at the beginning of a sweep. To do this remotely, first abort (:ABORT) the sweep and then initiate a single sweep (:INIT:CONT OFF).

Example: AVER ON

AVER:COUN 100

AVER:CLE clears the current average and restarts the averaging process.

# <span id="page-88-0"></span>**2.2.5 Avg/VBW Type**

Displays the functions that enable you to automatically or manually choose one of the following averaging scales: log-power (video), power (RMS), or voltage averaging.

**NOTE** When you select log-power averaging, the measurement results are the average of the signal level in logarithmic units (decibels). When you select power average (RMS), all measured results are converted into power units before averaging and filtering operations, and converted back to decibels for displaying. *Remember*: there can be significant differences between the average of the log of power and the log of the average power.

The following are the averaging processes within a spectrum analyzer, all of which are affected by this setting:

- Trace averaging (see **BW/Avg**) averages signal amplitudes on a trace-to-trace basis.
- Average detector (see **Detector, Average**) averages signal amplitudes during the time or frequency interval represented by a particular measurement point.
- Noise Marker (see **Marker Noise**) averages signal amplitudes across measurement points to reduce variations for noisy signals.
- VBW filtering adds video filtering which is a form of averaging of the video signal.

When manual is selected, the type is shown on the left side of the display with a  $\#$ . When auto is selected, the analyzer chooses the type of averaging. When one of the average types is selected manually, the analyzer uses that type regardless of other analyzer settings, and sets **Avg/VBW Type** to **Man**.

Key Path: **BW/Avg** or **Auto Couple**

Instrument Functions: A - L **BW/Avg**

Saved State: Saved in Instrument State Factory Preset: Auto (Log-power)

#### **Remote Command:**

```
[:SENSe]:AVERage:TYPE RMS|LOG|SCALar
[:SENSe]:AVERage:TYPE?
[:SENSe]:AVERage:TYPE:AUTO OFF|ON|0|1
[:SENSe]:AVERage:TYPE:AUTO?
Example: AVER: TYPE: RMS Sets Power (RMS) averaging
             AVER:TYPE:SCAL Sets Voltage averaging
             AVER:TYPE:LOG Sets Log-Power (video) averaging
```
#### **2.2.5.1 Auto**

Chooses the optimum type of averaging for the current instrument measurement settings.

**Auto** selects Power (RMS) Averaging if **Marker Noise** is on, **Band/Intvl Power** is on, or **Detector** is set to **Man** and **Average**. It selects Voltage Averaging if **Amplitude, Scale Type** is set to **Lin**. For other conditions, **Auto** selects Log-Power Average.

Key Path: **BW/Avg**, **Avg/VBW Type**

#### **Remote Command:**

See ["Avg/VBW Type" on page 89](#page-88-0)

Example: AVER:TYPE:AUTO ON

#### **2.2.5.2 Log-Pwr Avg (Video)**

Selects the logarithmic (decibel) scale for all filtering and averaging processes. This scale is sometimes call "Video" because it is the most common display and analysis scale for the video signal within a spectrum analyzer. This scale is excellent for finding CW signals near noise, but its response to noise-like signals is 2.506 dB lower than the average power of those noise signals. This is compensated for in the Marker Noise function. When this type of averaging is selected, LgAv appears on the left side of the display.

The equation for trace averaging on the log-pwr scale is shown below, where N is the number of averages accumulated. (In continuous sweep mode, once N has reached the Average Number, N stays at that value, providing a running average.)

$$
New avg = \frac{(N-1)Oldavg + Newdata}{N}
$$

Assumes all values in decibel scale.

Key Path: **BW/Avg**, **Avg/VBW Type** or **Auto Couple**, **Avg/VBW Type**

#### **Remote Command:**

See ["Avg/VBW Type" on page 89](#page-88-0)

Example: AVER:TYPE LOG

## **2.2.5.3 Pwr Avg (RMS)**

In this average type, all filtering and averaging processes work on the power (the square of the magnitude) of the signal, instead of its log or envelope voltage. This scale is best for measuring the true time power of complex signals. This scale is sometimes called RMS because the resulting voltage is proportional to the square root of the mean of the square of the voltage. When this type of averaging is selected, PAvg appears on the left side of the display.

In the equation for averaging on this scale (below), N is the number of averages accumulated. (In continuous sweep mode, once N has reached the Average Number, N stays at that value.)

New Avg = 
$$
10 \times \log \left( \frac{(N-1) \times 10^{\frac{Old Avg}{10}} + 10^{\frac{New data}{10}}}{N} \right)
$$

Assumes all values in dB.

Key Path: **BW/Avg**, **Avg/VBW Type**

or **Auto Couple**, **Avg/VBW Type**

#### **Remote Command:**

See ["Avg/VBW Type" on page 89](#page-88-0).

Example: AVER:TYPE RMS

# **2.2.5.4 Voltage Avg**

In this Average type, all filtering and averaging processes work on the voltage of the envelope of the signal. This scale is good for observing rise and fall behavior of AM or pulse-modulated signals such as radar and TDMA transmitters, but its response to noise-like signals is 1.049 dB lower than the average power of those noise signals. This is compensated for in the Marker Noise function. When this type of averaging is selected, VAvg appears on the left side of the display.

In the equation for averaging on this scale (below), N is the number of averages accumulated. (In continuous sweep mode, once N has reached the Average Number, N stays at that value.)

Instrument Functions: A - L **BW/Avg**

New Avg = 
$$
20 \times \log \left( \frac{(N-1) \times 10^{\frac{Old Avg}{20}} + 10^{\frac{New data}{20}}}{N} \right)
$$

Assumes all values in dB.

Key Path: **BW/Avg**, **Avg/VBW Type**

or **Auto Couple**, **Avg/VBW Type**

#### **Remote Command:**

See ["Avg/VBW Type" on page 89](#page-88-0).

Example: AVER:TYPE SCAL

# <span id="page-92-0"></span>**2.2.6 Span/RBW**

Selects the ratio between span and resolution bandwidth. A factory preset sets the ratio to 106:1. The ratio can be changed using the front-panel step keys, knob, or numeric keypad.

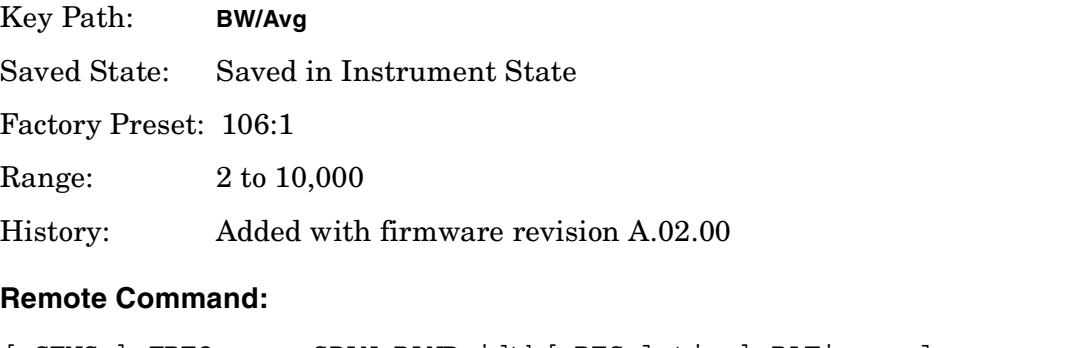

[:SENSe]:FREQuency:SPAN:BANDwidth[:RESolution]:RATio <value>

[:SENSe]:FREQuency:SPAN:BANDwidth[:RESolution]:RATio?

[:SENSe]:FREQuency:SPAN:BANDwidth[:RESolution]:RATio:AUTO OFF|ON|0|1

[:SENSe]:FREQuency:SPAN:BANDwidth[:RESolution]:RATio:AUTO?

Example: FREQ: SPAN: BAND: RAT 200 sets a ratio of 200:1, and turns off the auto coupling. FREQ:SPAN:BAND:RAT:AUTO ON FREQ:SPAN:BAND:RAT?

Instrument Functions: A - L **BW/Avg**

# **2.3 Det/Demod**

Displays the menu keys that control parameters associated with the detector modes.

# <span id="page-94-0"></span>**2.3.1 Detector**

Select a specific type of detector, or choose Auto to let the instrument select the appropriate detector for a particular measurement.

When discussing detectors, it is important to understand the concept of a trace "bucket." For every trace point displayed in swept and zero-span analysis, there is a finite time during which the data for that point is collected. The analyzer has the ability to look at all of the data collected during that time and present a single point of trace data based on the detector mode. We call the interval during which the data for that trace point is being collected, the "bucket." Thus, a trace is more than a series of single points. It is actually a series of trace "buckets." The data may be sampled many times within each bucket.

In swept analysis, the time interval of data collection for a display bucket also represents a frequency interval. In FFT analysis, the bucket represents just a frequency interval. The detector determines the relationship between the spectrum computed by the FFT and the single data point displayed for the bucket.

When the **Detector** choice is **Auto**, the detector selected depends on marker functions, trace functions, and the trace averaging function.

See ["Auto Rules For Detector Selection" on page 97](#page-96-0) for information on the **Auto** detector selection.

When you manually selected a detector (instead of selecting **Auto**), that detector is used regardless of other analyzer settings.

The detector choices are:

- The **Sample** detector displays the instantaneous level of the signal at the center of the bucket represented by each display point.
- The **Normal** detector displays the peak of CW-like signals and maximums and minimums of noise-like signals.
- The **Average** detector displays the average of the signal within the bucket. The averaging method depends upon **Avg Type** selection (voltage, power or log scales).
- The **Peak** detector displays the maximum of the signal within the bucket.
- The **Negative Peak** detector displays the minimum of the signal within the bucket.

#### Instrument Functions: A - L **Det/Demod**

Because they may not find a spectral component's true peak, neither average nor sample detectors measure amplitudes of CW signals as accurately as peak or normal, but they do measure noise without the biases of peak detection.

The detector in use is indicated on the left side of the display. If the detector has been manually selected, a # appears next to it.

#### **TIP RMS Detection**

To measure the average power (RMS voltage) in each display point, set **Detector** to **Average**, and verify that **Avg/VBW Type** is set to **Pwr Avg** (RMS).

Key Path: **Det/Demod**

State Saved: Saved in Instrument State

Factory Preset: Normal, Auto Coupled

#### **Remote Command:**

[:SENSe]:DETector[:FUNCtion] AVERage|NEGative|NORMal|POSitive|SAMPle|RMS

[:SENSe]:DETector[:FUNCtion]?

The query returns a name that corresponds to the detector mode as shown by the following terms:

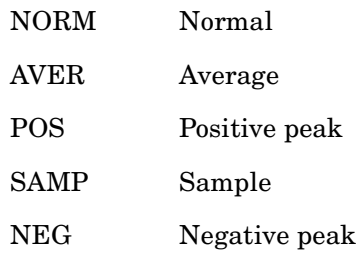

Example: DET POS

# **2.3.1.1 Auto**

The system selects normal detection as the default, but if a condition arises where a different type of detection scheme would be better utilized, the system uses the alternate scheme. For example, when in Auto mode, the Marker Noise function uses Average detection because the system determines that the average detector has a better speed/variance trade-off for noise-type signals.

Refer to [Figure 2-1](#page-96-0), which shows a decision tree of how detection type is determined.

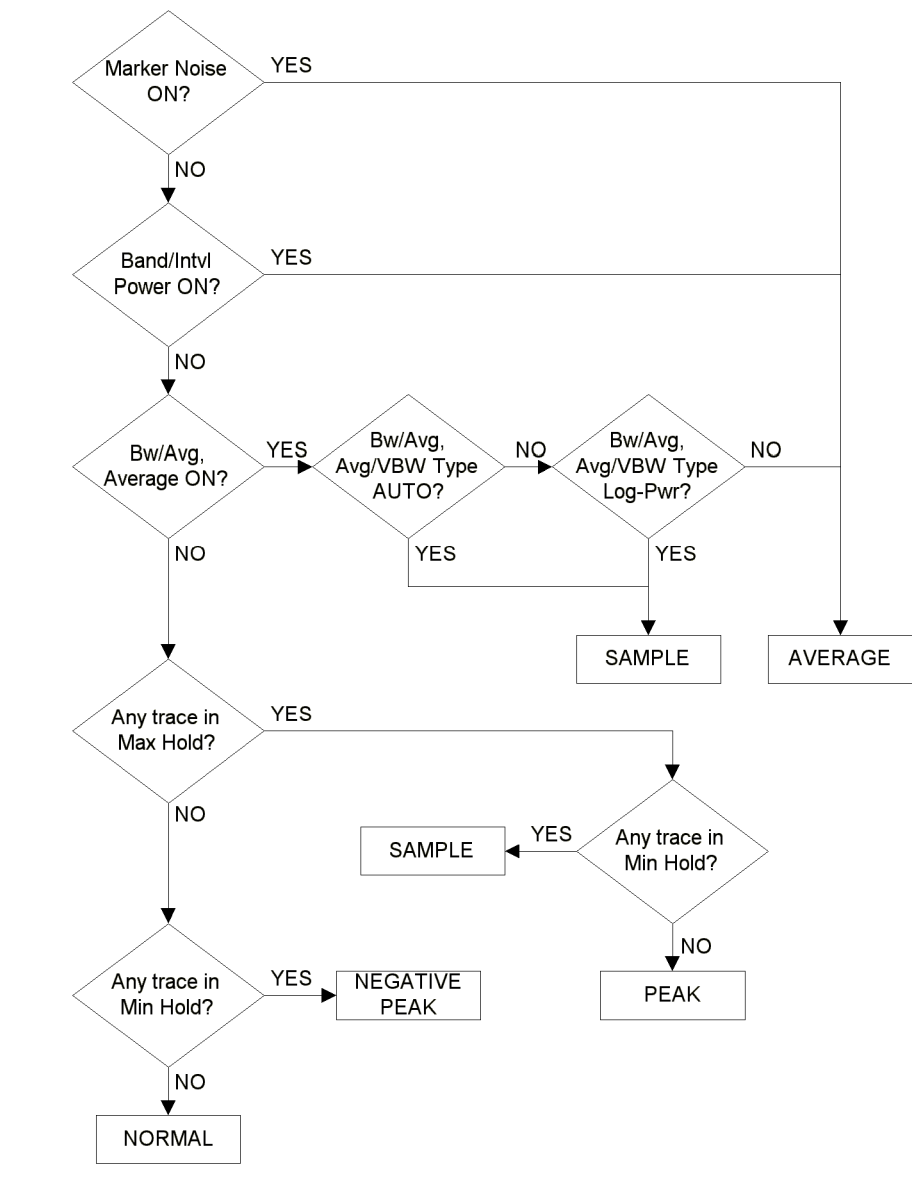

<span id="page-96-0"></span>**Figure 2-1 Auto Rules For Detector Selection**

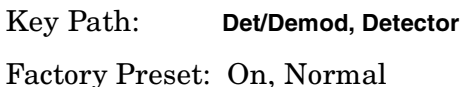

#### Instrument Functions: A - L **Det/Demod**

#### **Remote Command:**

[:SENSe]:DETector:AUTO OFF|ON|0|1

```
[:SENSe]:DETector:AUTO?
```
Example: DET:AUTO ON

#### **2.3.1.2 Normal**

Displays the peak-detected level in the interval (bucket) being displayed when the signal is CW-like. If the signal is noise-like (within a bucket the signal both rose and fell), the even bucket shows the peak (maximum) within a two-bucket interval, and the odd bucket shows the negative peak (minimum). Gain is increased to compensate for the effects of faster sweep rates, to keep the displayed value accurate.

When **Normal** is selected, Norm appears on the left side of the display.

Key Path: **Det/Demod**

#### **Remote Command:**

See ["Detector" on page 95](#page-94-0)

Example: DET NORM

#### <span id="page-97-0"></span>**2.3.1.3 Average**

For each interval (bucket) in the trace, Average detection displays the average of all samples within the interval using one of the following averaging methods:

- log (also known as video)
- power (also known as RMS)
- voltage envelope

To explicitly set the averaging method, use the **BW/Avg**, **Avg/VBW Type** key. The combination of the average detector and the power method is equivalent to what is sometimes referred to as "RMS detection." When the method (**Avg/VBW Type**) is set to **Pwr Avg**, and **Detector** is set to **Average**, the RMS method is selected.

When **Average** is selected, Avg appears on the left side of the display.

Key Path: **Det/Demod**, **Detector**

Dependencies/

Couplings: Use of Average affects the VBW setting. See **BW/Avg**, **VBW**. When in Average detection, video trigger is not available.

#### **Remote Command:**

See ["Detector" on page 95](#page-94-0).

Example: DET AVER

#### **2.3.1.4 Peak**

For each interval (bucket) in the trace, Peak detection displays the highest amplitude within the interval. Peak detection is used for CW measurements and some pulsed-RF measurements. For swept analysis, peak detection basically obtains the maximum video signal between the end of the last bucket and the start of the next one. Gain is increased to compensate for the effects of faster sweep rates, to keep the displayed value accurate. For FFT analysis, the highest spectral amplitude is displayed, even if that peak amplitude falls between samples of the spectrum computed in the FFT process.

When **Peak** is selected, Peak appears on the left side of the display.

Key Path: **Det/Demod**, **Detector**

#### **Remote Command:**

See ["Detector" on page 95](#page-94-0)

Example: DET POS

#### **2.3.1.5 RMS (Remote Command Only)**

Selects the Average Detector. If **BW/Avg**, **Avg/VBW Type** is set to **Auto** (or **Pwr Avg**) this will yield the RMS voltage (average power) for each trace point. (See 3.4.1.3, Average)

Key Path: There is no key selection for this setting, but you can access it by using **Average Detector** (see ["Average" on page 98](#page-97-0)).

#### **Remote Command:**

See ["Detector" on page 95](#page-94-0).

Example: DET RMS

#### **2.3.1.6 Sample**

The sample detector displays the instantaneous level of the signal at the center of the interval (bucket) represented by each trace point.

Sample detection is primarily used to display noise or noise-like signals.

Sample detection is not best for amplitude measurements of CW-like signals for two reasons. First, the peak response to a signal can occur between samples, so unless the Span to RBW ratio is lower than usual, the highest sample can be well below the peak signal amplitude. Second, for the high sweep rates normally used, the peak response of the RBW filters is up to –0.5 dB. This sweeping error is compensated when using the peak and normal detectors by changing the overall gain. But the gain is not changed when in the sample detector, because to do so would cause errors in the response to noise.

Instrument Functions: A - L **Det/Demod**

When **Sample** is selected, Samp appears on the left side of the display.

Key Path: **Det/Demod**, **Detector**

### **Remote Command:**

See ["Detector" on page 95](#page-94-0)

Example: DET SAMP

### **2.3.1.7 Negative Peak**

For each interval (bucket) in the trace, **Negative Peak** detection displays the lowest sample within the interval. Negative peak detection is similar to peak detection, but selects the minimum video signal.

When **Negative Peak** is selected, NPk appears on the left side of the display.

Key Path: **Det/Demod**, **Detector**

#### **Remote Command:**

See ["Detector" on page 95](#page-94-0)

Example: DET NEG

Instrument Functions: A - L **Det/Demod**

# **2.4 Display**

Displays menu keys that enable you to control certain items on the display of the analyzer.

**NOTE** CCDF and SEM measurements have measurement specific **Display** menus. For the Display description for a CCDF measurement, see ["Display](#page-384-0) [\(Complementary Cumulative Distribution Function—CCDF\)" on page 385](#page-384-0); for the SEM measurement, see ["Display \(Spectrum Emissions Mask—SEM\)" on page 479.](#page-478-0)

Key Path: Front-panel key

# **2.4.1 Full Screen**

When **Full Screen** is pressed the measurement window expands horizontally over the entire instrument display. It turns on/off the display of the softkey labels. Pressing any other key that results in a new menu will cancel the full screen function.

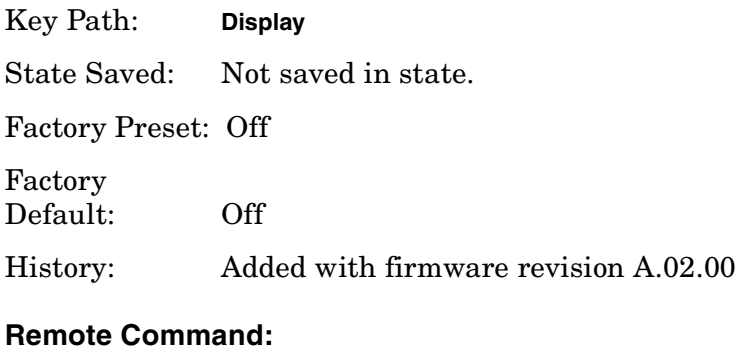

# :DISPlay:FSCReen[:STATe] OFF|ON|0|1 :DISPlay:FSCReen[:STATe]? Example: DISP:FSCR ON

# **2.4.2 Display Line**

Activates an adjustable horizontal line that is used as a visual reference line. The line has an amplitude value that corresponds to its vertical position relative to the reference level. The value of the display line appears on the left side of the display below the label **Dl**. The display line can be adjusted using the step keys, knob, or numeric keypad. The units of Display Line are determined by the **Y-Axis Units** setting under **Amplitude**.

Key Path: **Display**

State Saved: Saved in instrument state.

Instrument Functions: A - L **Display**

Factory Preset: –25 dBm, Off Factory Default: –25 dBm, Off Terminators: dBm, mV, uV Range: −370 dBm to 30 dBm

#### **Remote Command:**

:DISPlay:WINDow:TRACe:Y:DLINe <ampl> :DISPlay:WINDow:TRACe:Y:DLINe? :DISPlay:WINDow:TRACe:Y:DLINe:STATe OFF|ON|0|1 :DISPlay:WINDow:TRACe:Y:DLINe:STATe? Example: :DISP:WIND:TRAC:Y:DLIN -32 dBm :DISP:WIND:TRAC:Y:DLIN:STAT OFF

# **2.4.3 Display Line**

Activates an adjustable horizontal line that is used as a visual reference line. The line has an amplitude value that corresponds to its vertical position relative to the reference level. The value of the display line appears on the left side of the display below the label **Dl**. The display line can be adjusted using the step keys, knob, or numeric keypad. The units of Display Line are determined by the **Y-Axis Units** setting under **Amplitude**.

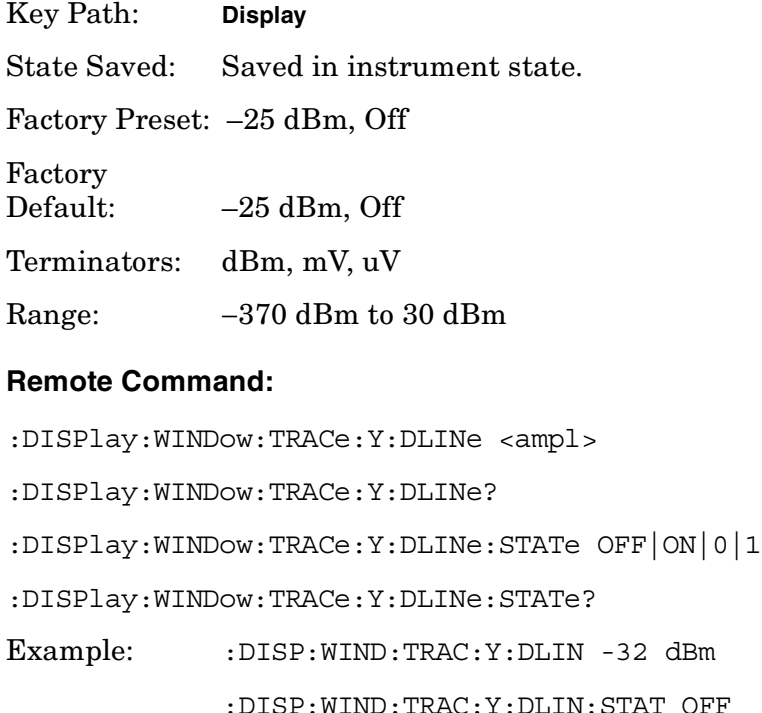

# **2.4.4 Active Fctn Position**

Selects the screen position for the Active Function Display. Depending on the type of trace date being viewed, you can move the Active Function Display position for less visual interference with your screen data.

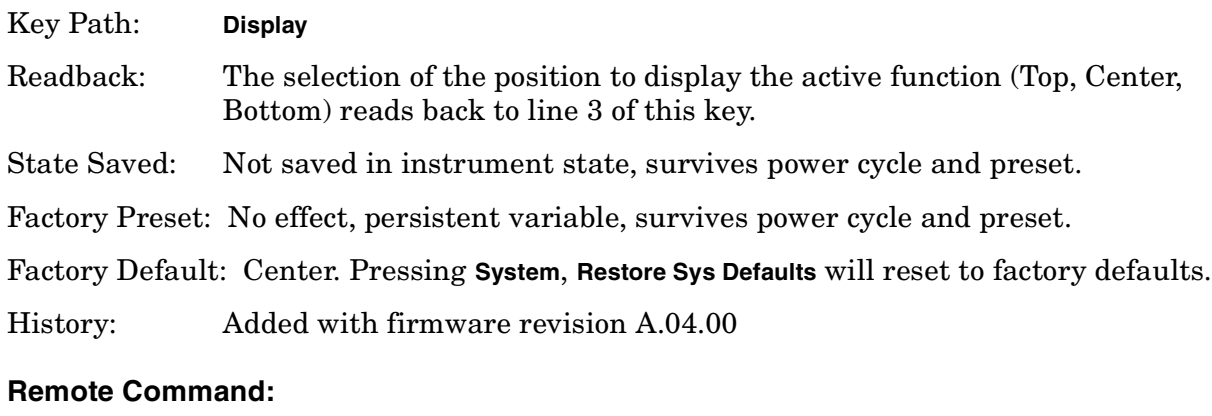

:DISPlay:AFUNction:POSition BOTtom|CENTer|TOP

:DISPlay:AFUNction:POSition?

Example: :DISP:AFUN:POS BOT

#### **2.4.4.1 Top**

Displays the active function in the top-left corner of the display.

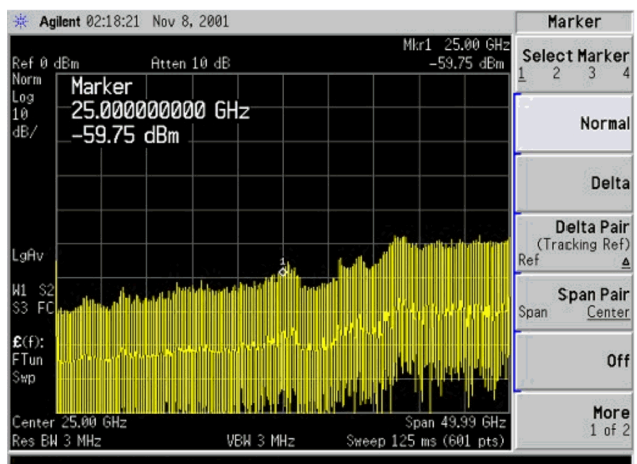

Key Path: **Display**, **Active Fctn Position**

Readback: Top reads back to line 3 of this key.

State Saved: Not saved in instrument state, survives power cycle and preset.

Factory Preset: No effect, persistent variable, survives power cycle and preset.

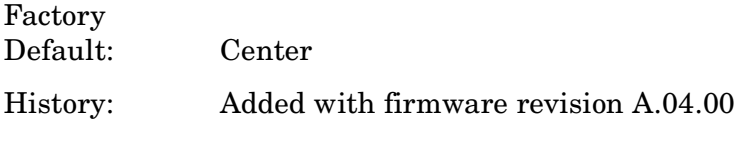

### **Remote Command:**

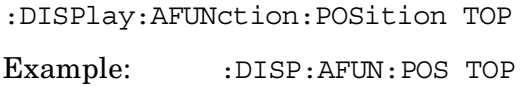

# **2.4.4.2 Center**

Displays the active function in the center-left side of the display.

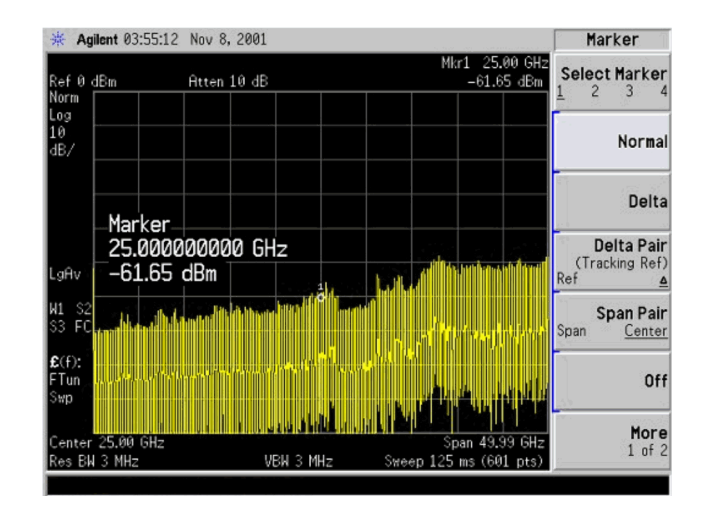

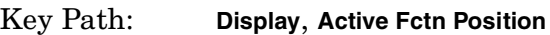

Readback: Center reads back to line 3 of this key.

State Saved: Not saved in instrument state, survives power cycle and preset.

Factory Preset: No effect, persistent variable, survives power cycle and preset.

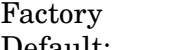

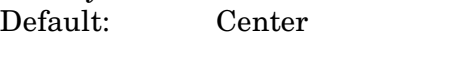

History: Added with firmware revision A.04.00

#### **Remote Command:**

:DISPlay:AFUNction:POSition CENTer

Example: :DISP:AFUN:POS CENT

#### Instrument Functions: A - L **Display**

### **2.4.4.3 Bottom**

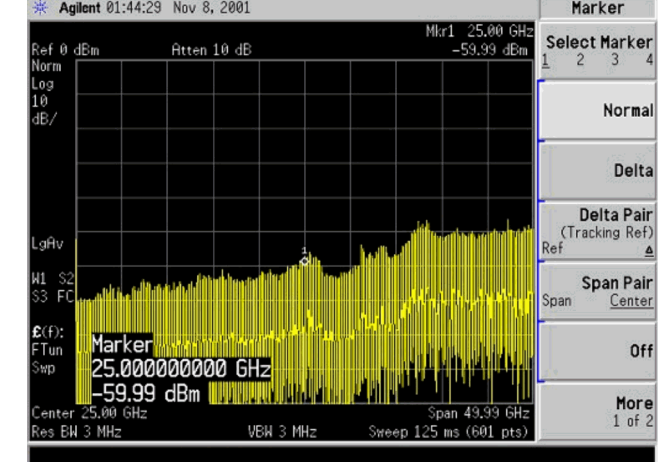

Displays the active function in the bottom-left corner of the display.

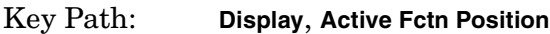

Readback: Bottom reads back to line 3 of this key.

State Saved: Not saved in instrument state, survives power cycle and preset.

Factory Preset: No effect, persistent variable, survives power cycle and preset.

Factory

Default: Center

History: Added with firmware revision A.04.00

#### **Remote Command:**

:DISPlay:AFUNction:POSition BOTtom

Example: : DISP:AFUN:POS BOT

# **2.4.5 Limits**

Limit lines can be defined to compare the data to your defined limits and indicate a pass or fail condition. **Limits** accesses menus that allow you to create, modify, and change the properties of limit lines. There are two limit lines in the instrument.

Key Path: **Display**

State Saved: Not saved in instrument state.

SCPI Status Bits/ OPC Dependencies: No OPC dependencies.

Factory<br>Default: Unaffected by system defaults.

**Instrument Functions: A - L**

Instrument Functions: A - L
History: Added with firmware revision A.03.00

## **Remote Command:**

:CALCulate:LLINe[1]|2:DATA <x-axis>, <ampl>, <connected>{,<x-axis>,<ampl>,<connected>}

:CALCulate:LLINe[1]|2:DATA?

Defines the limit line values, and destroys all existing data. Up to 200 points may be defined for each limit using the following parameters.

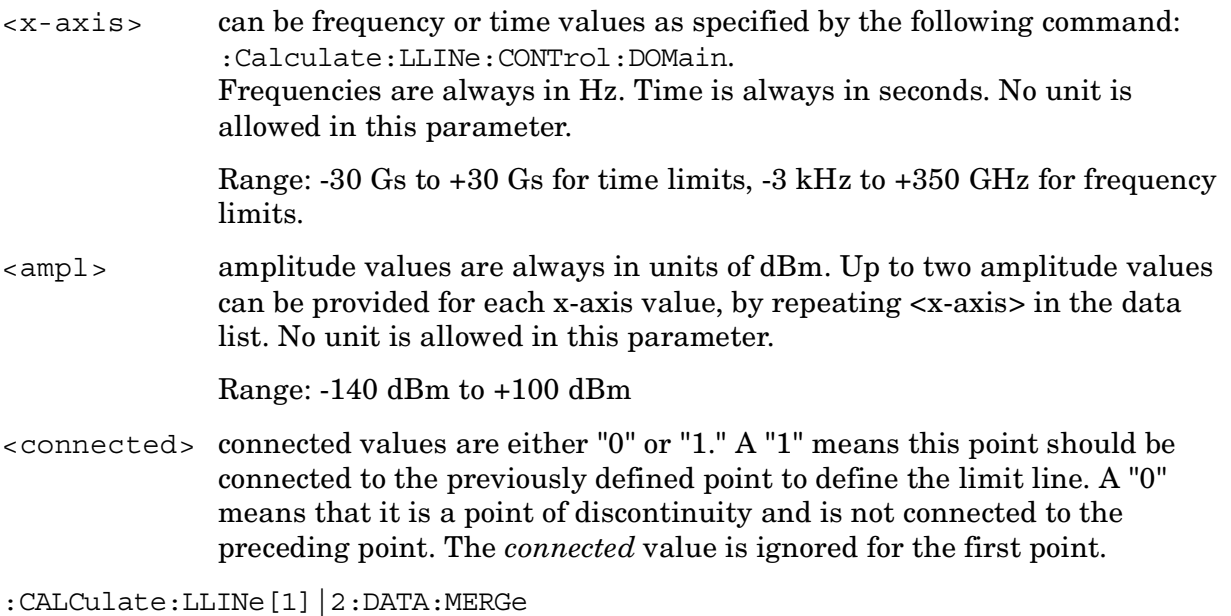

```
<x-axis>, <ampl>, <connected>{,<x-axis>,<ampl>,<connected>}
```
Adds the points with the specified values to the current limit line, allowing you to merge limit line data. Up to two amplitude values are allowed for each x value. If more than 200 points are entered to be merged, the first 200 points are merged into the existing limit, then an error 'too many DATA entries' is reported.

Remote Command Notes: Up to 200 points total may be defined for each limit.

Example: CALC:LLIN1:DATA 1000000000, -20,0,200000000,-30,1

# **2.4.5.1 Limit 1 or Limit 2**

Selects Limit 1 or Limit 2 for modification.

Key Path: **Display**, **Limits**

State Saved: Not saved in instrument state.

History: Added with firmware revision A.03.00

# **2.4.5.1.1 Type (Upper Lower)**

Allows you to define the limit you are editing as either an upper or lower limit. An **Upper** limit fails if the trace exceeds the limit. A **Lower** limit fails if the trace falls below the limit.

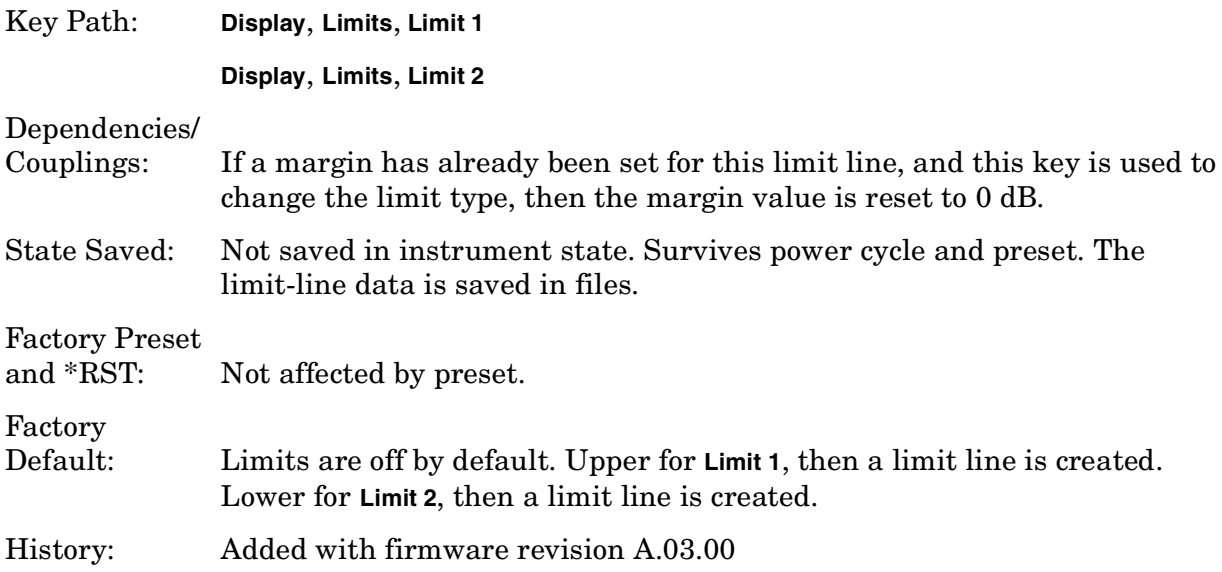

## **Remote Command:**

:CALCulate:LLINe[1]|2:TYPE UPPer|LOWer

:CALCulate:LLINe[1]|2:TYPE?

Example:  $:CALC:LLIN2:TYPE: LOW sets limit line 2 as a lower limit.$ 

:CALC:LLIN1:TYPE? responds with the limit line 1 limit type.

## **2.4.5.1.2 Limit Display**

Turns limit-line display **On** or **Off**. Either **Limit** or **Margin**, as well as **Test**, must be turned on to turn on a limit test.

Key Path: **Display**, **Limits**, **Limit 1**

**Display**, **Limits**, **Limit 2**

State Saved: Not saved in instrument state.

SCPI Status Bits/ OPC Dependencies: No OPC dependencies.

Factory Preset and \*RST: Off

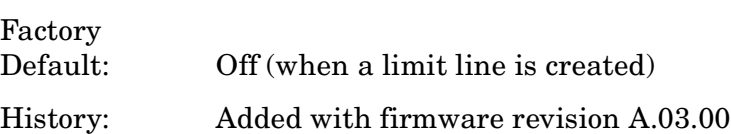

## **Remote Command:**

```
:CALCulate:LLINe[1]|2:DISPlay OFF|ON|0|1
```
:CALCulate:LLINe[1]|2:DISPlay? queries the current limit line.

Example: :CALC:LLIN2:DISP OFF turns off the display of the limit lines.

:CALC:LLIN1:DISP? tells you whether the limit lines are being displayed.

# **2.4.5.1.3 Limit Test**

Turns the testing of the limit line **On** or **Off**. If the trace is at or within the bounds of the set limit or margin, PASS LIMIT# or PASS MARGIN# is displayed in green in the upper-left corner of the measurement area where # is the number of the selected limit line.

Only positive margins are allowed for lower limits and only negative margins are allowed for upper limits. If the trace is out of the limit or margin boundaries, FAIL LIMIT# or FAIL MARGIN# is displayed in red. The results for Limit 2 are displayed below those for Limit 1. Either **Limit** or **Margin** must be turned on for **Test** to be turned on.

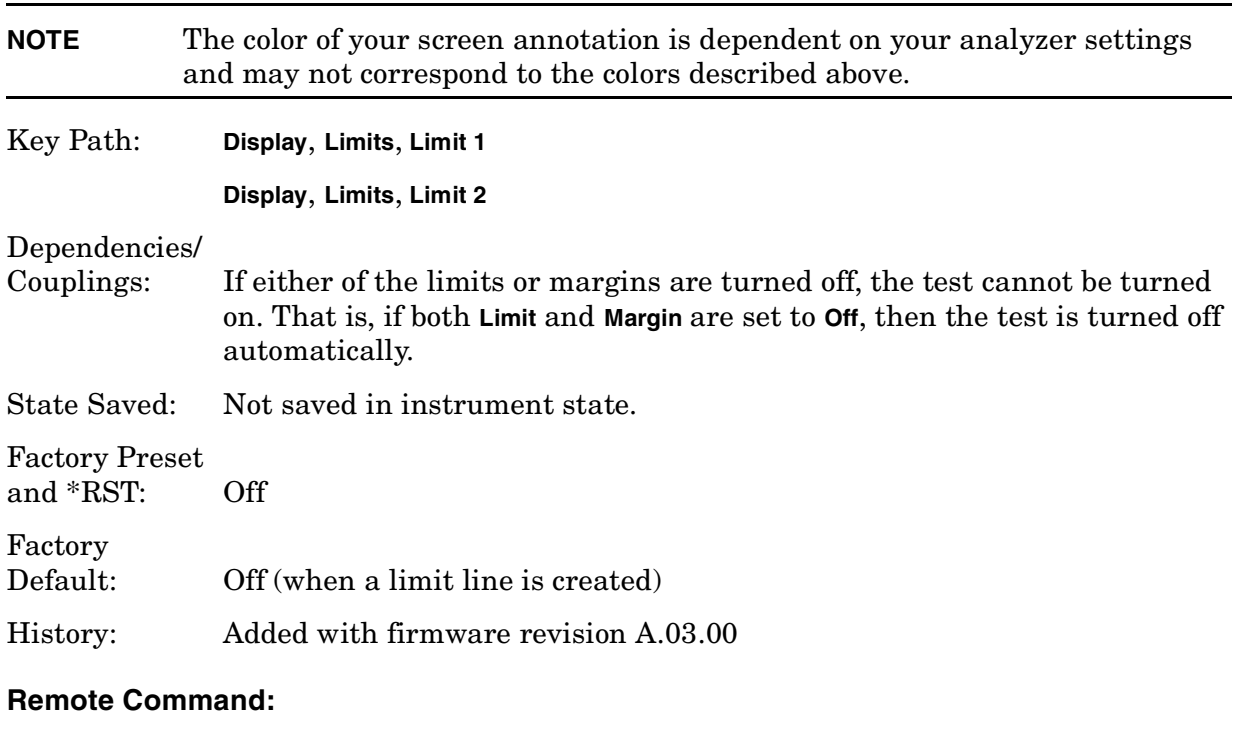

# :CALCulate:LLINe[1]|2:STATe OFF|ON|0|1 to turn limit lines on or off.

```
:CALCulate:LLINe[1]|2:STATe?
```

```
:CALCulate:LLINe[1]|2:FAIL?
```
Example: :CALC:LLIN: STATE 1 sets limit line 1 test on.

:CALC:LLIN:STATE? responds with the limit line test status.

Instrument Functions: A - L **Display**

:CALC:LLIN:FAIL? Queries the status of the limit-line testing. Returns a "0" if the data passes, and returns a "1" if there is a failure. This query value is valid only if **Margin** or **Test** is **On**.

## **2.4.5.1.4 Margin (On Off)**

Turns margin **On** or **Off**. Selecting **On** allows you to set a limit-line offset for the selected limit line. Only positive margins are allowed for lower limits and only negative margins are allowed for upper limits. The margin lines are displayed in a light grey color. If the limit lines are off and margin is on, the trace is checked against the margin, then a pass or fail margin is displayed. Either **Limit** or **Margin**, as well as **Test**, must be turned on to turn on a limit test.

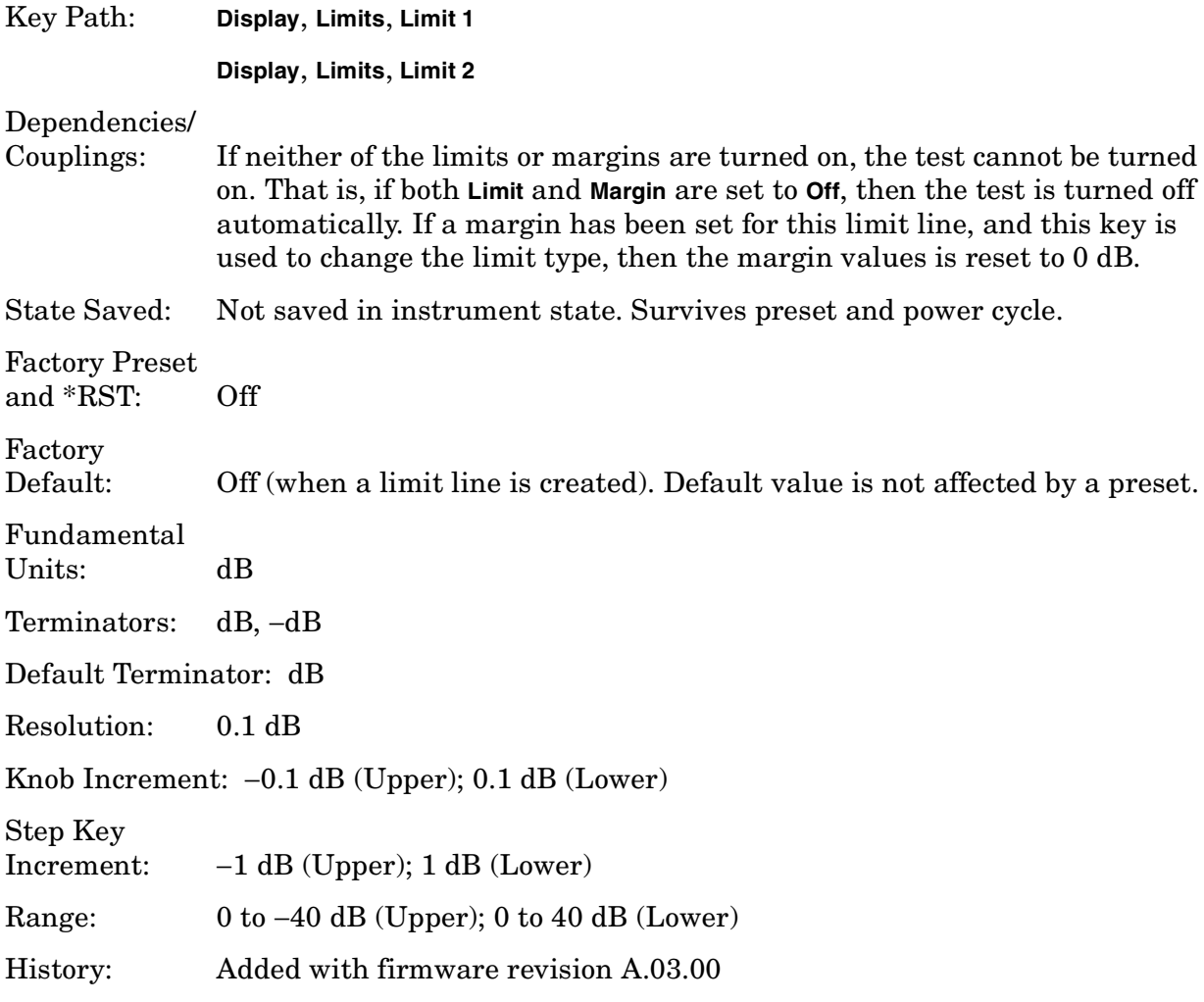

## **Remote Command:**

:CALCulate:LLINe[1]|2:MARGin:STATe OFF|ON|0|1 turns on margins on or off. If the margin and limit display are both turned off, limit test is automatically turned off.

:CALCulate:LLINe[1]|2:MARGin:STATe?

Responds with the margin state;  $0 = \text{off } 1 = \text{on}$ .

:CALCulate:LLINe[1]|2:MARGin <ampl\_rel>

Defines the amount of measurement margin that is added to the designated limit line.

:CALCulate:LLINe[1]|2:MARGin?

Responds with the margin offset value.

#### **2.4.5.1.5 Edit**

Pressing **Edit** accesses menus for editing limit lines and for accessing the limit-line table editor. Navigation through the limit-line table is achieved by using the front-panel arrow and tab keys. Entering data in each field navigates to the next field. New limit segments will only be applied after the editor is closed.

Pressing **Return**, or any key that is not associated with the editor, will close the limit-line table editor.

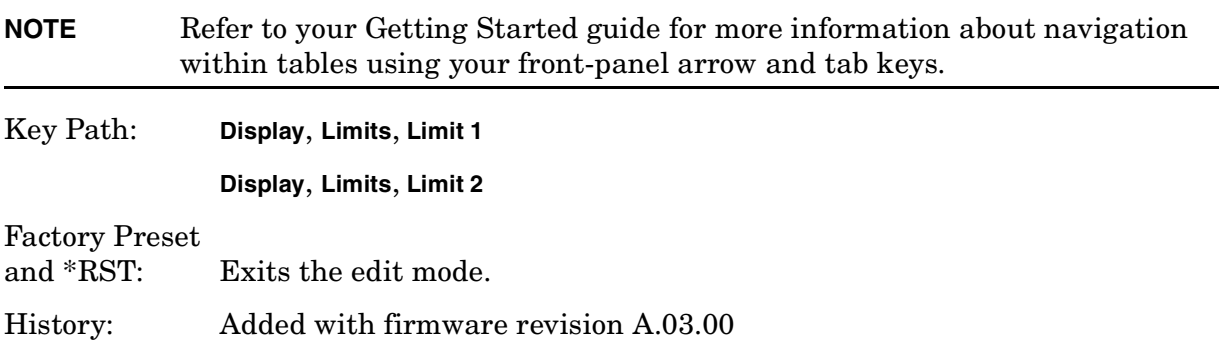

#### **2.4.5.1.5.1 Point**

Up to 200 points may be defined for each limit line using **Point**. Enter the point number to be created or edited using the numeric keypad, then press **Enter**, or use the front-panel knob, or step keys to move to an existing point. The step-up key takes you to the next point, while the step-down key takes you to the previous point. After selecting a point, **Frequency** (or **Time**, depending on x-axis selection) becomes active.

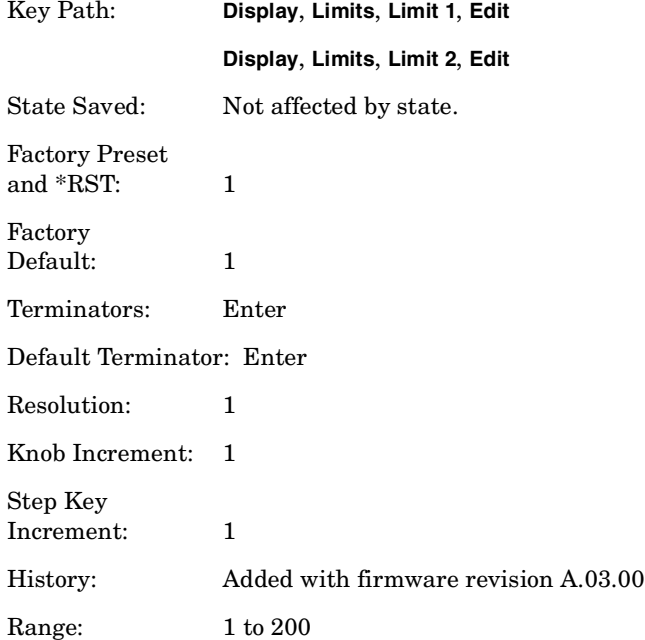

#### **2.4.5.1.5.2 Frequency (or Time)**

Note that this key label changes to **Time** if **X Axis Units** has been selected. Pressing this key allows you to enter a value for a limit point in frequency (or time). After entering a value, the limit table is sorted to place the value in the correct order. For a new point, **Amplitude** defaults to 0 dBm and **Connected** defaults to **Yes**. **Amplitude** then becomes active.

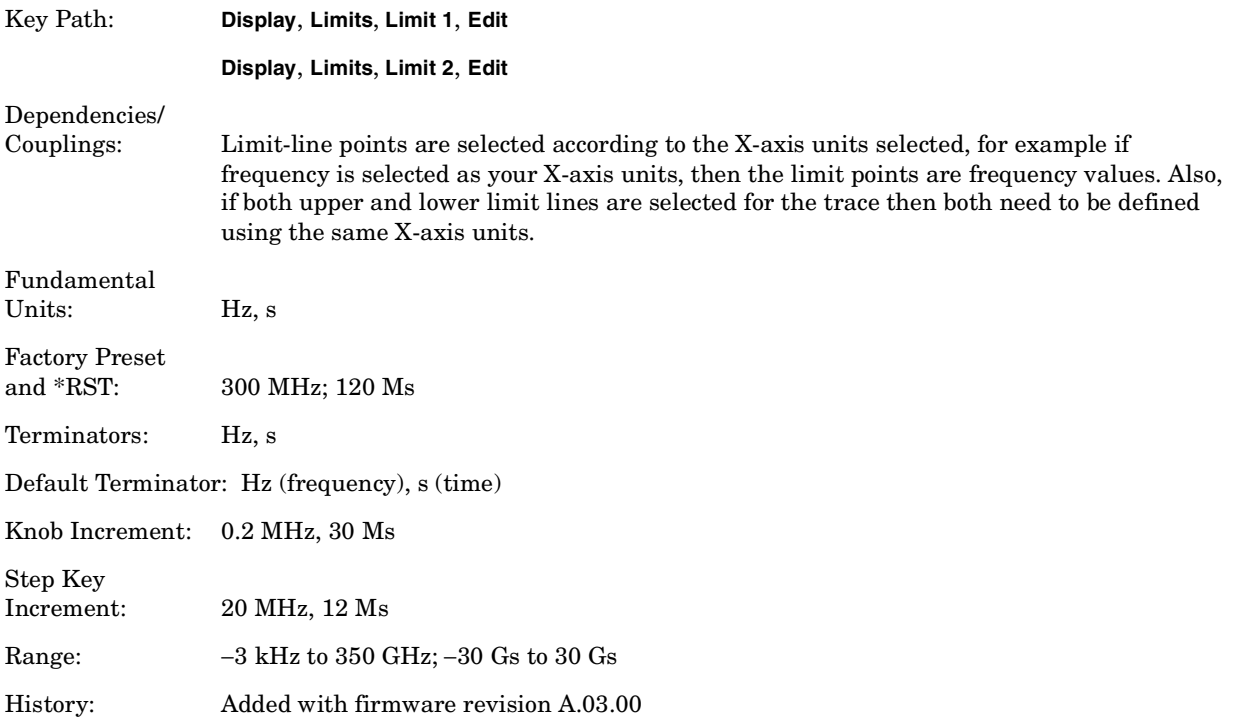

#### **2.4.5.1.5.3 Amplitude**

Pressing **Amplitude** allows you to enter the amplitude value for the current limit point. After entering a value, **Connected** becomes active. If a front-panel arrow key is pressed without entering a value, the current **Amplitude** and **Connected** values of the point are selected. If the up arrow is pressed, the point number automatically increments to allow entry of the amplitude of the next point. If it is a new point, the **Frequency** may also be entered for the new point.

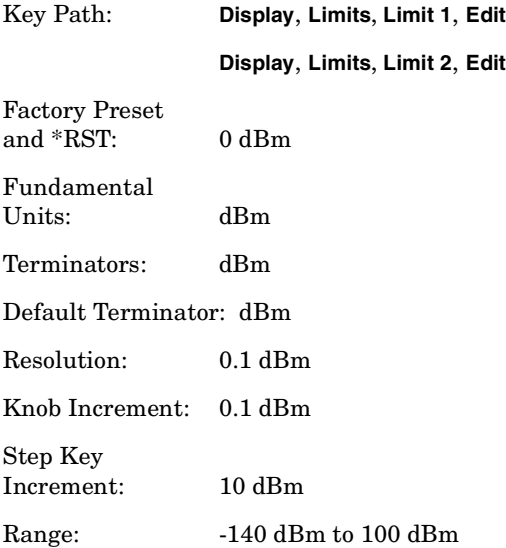

History: Added with firmware revision A.03.00

#### **2.4.5.1.5.4 Connected To Previous Pt**

A current point may be connected to the previous point by pressing **Yes**. No limit testing is performed between disconnected points. Pressing this key when the Connected field is selected toggles the connected value of the current point and increments the Point number to allow entry or editing of the Frequency of the next point. If an arrow key is pressed without entering a value, the current Connected value of the point is selected. If an arrow key is pressed, the Point number automatically increments to allow entry of the Connected value of the next point. If it is a new point, the **Frequency** may be entered for the new point

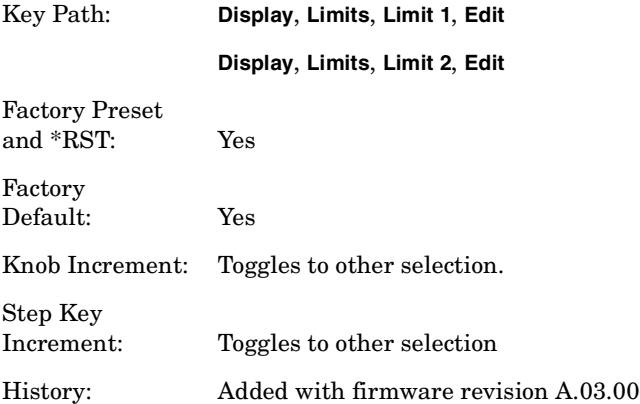

#### **2.4.5.1.5.5 Delete Point**

Deleting the current limit point can be achieved by pressing **Delete Point**. You will be prompted with the message If you are sure, press key again to delete. Pressing **Delete Point** again will delete the limit point.

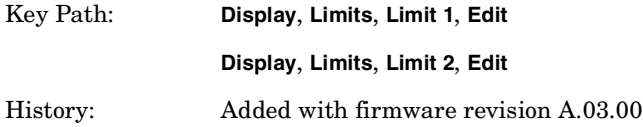

## **2.4.5.1.6 Delete Limit**

Deleting the current limit set can be achieved by pressing **Delete**. You will be prompted with the message If you are sure, press key again to delete. Pressing **Delete** again will delete the limit set.

Key Path: **Display**, **Limits**, **Limit 1**

**Display**, **Limits**, **Limit 2**

Factory Preset and \*RST: Off

History: Added with firmware revision A.03.00

#### **Remote Command:**

:CALCulate:LLINe[1]|2:DELete

Example: :CALC:LLIN:DEL deletes limit line/margin 1 (LLIN defaults to Limit Line 1)

## <span id="page-117-0"></span>**2.4.5.1.7 Freq Interp**

This key is greyed out if **Time** is the selected **X Axis Units**. Sets the interpolation to linear or logarithmic for the specified limiting points set, allowing you to determine how limit trace values are computed between points in a limit table. The available interpolation modes are linear and logarithmic. If the linear (**Lin**) mode is used for both frequency and amplitude, a straight line is used when interpolating between points in a limit table. If frequency interpolation is logarithmic (**Log**), frequency values between limit points are computed by first taking the logarithm of both the table values and the intermediate value. A linear interpolation is then performed in this logarithmic frequency space. An exactly analogous manipulation is done for logarithmic amplitude interpolation.

**NOTE** If two amplitude values are entered for the same frequency, a single vertical line is the result. In this case, if an upper line is chosen, the amplitude of lesser frequency (amplitude 1) is tested. If a lower line is chosen, the amplitude of greater frequency (amplitude 2) is tested.

> For linear amplitude interpolation and linear frequency interpolation, the interpolation is computed as:

$$
y = \frac{y_{i+1} - y_i}{f_{i+1} - f_i}(f - f_i) + y_i
$$

For linear amplitude interpolation and log frequency interpolation, the interpolation is computed as:

$$
y = \frac{y_{i+1} - y_i}{\log f_{i+1} - \log f_i} (\log f - \log f_i) + y_i
$$

For log amplitude interpolation and linear frequency interpolation, the interpolation is computed as:

$$
\log y = \frac{\log y_{i+1} - \log y_i}{f_{i+1} - f_i} (f - f_i) + \log y_i
$$

For log amplitude interpolation and log frequency interpolation, the interpolation is computed as:

$$
\log y = \frac{\log y_{i+1} - \log y_i}{\log f_{i+1} - \log f_i} (\log f - \log f_i) + \log y_i
$$

Key Path: **Display**, **Limits**, **Limit 1**

#### **Display**, **Limits**, **Limit 2**

State Saved: Persistent; retains settings, even through a power cycle.

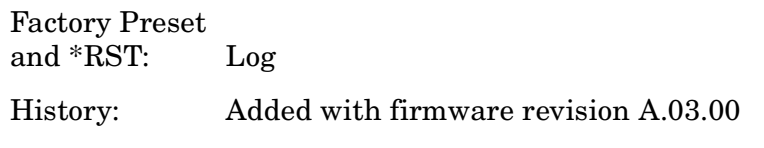

# **Remote Command:**

```
:CALCulate:LLINe[1]|2:CONTrol:INTerpolate:TYPE LOGarithmic|LINear
:CALCulate:LLINe[1]|2:CONTrol:INTerpolate:TYPE?
Example: : CALC: LLIN2: CONT: INT: TYPE LIN sets limit line 2 frequency
              interpolation to linear.
```
# **2.4.5.1.8 Amptd Interp**

Allows you to determine how limit trace values are computed between points in a limit table. The available interpolation modes are linear (**Lin**) and logarithmic (**Log)**. If the linear mode is used for both frequency and amplitude, a straight line is used when interpolating between points in a limit table. This function does not work in zero span (when the analyzer is in time domain). Refer to the "Note" in ["Freq Interp" on page 118](#page-117-0) for more information.

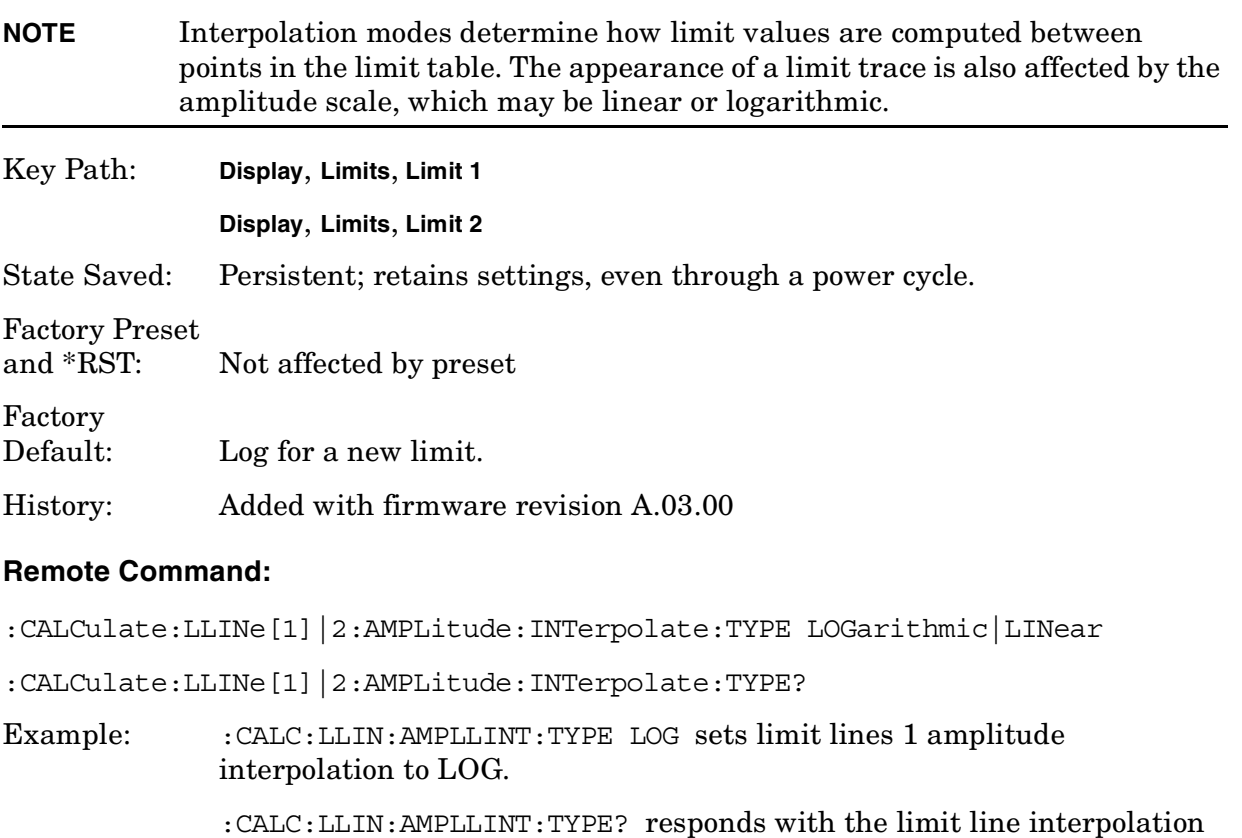

**InstrumentFunctions: A - L**

type.

## **2.4.5.2 X Axis Units**

Selects how the limit-line segments are defined. Pressing **X Axis Units** selects whether the limit lines will be entered using frequency (**Freq**) or sweep time (**Time**) to define the segments. They can be specified as a table of limit-line segments of amplitude versus frequency, or of amplitude versus time. A time value of zero corresponds to the start of the sweep, which is at the left edge of the graticule. Switching the limit-line definition between **Freq** and **Time** will erase both of the current limit lines. The following message will appear on screen.

Changing X axis units will delete all limits. If you are sure, press key again to change units.

**CAUTION** Changing this setting deletes all existing limit data from the analyzer. In other words, if a limit line has already been defined, changing the units clears the existing limit line.

Press **X Axis Units** again to purge both limit lines and to switch between frequency and time.

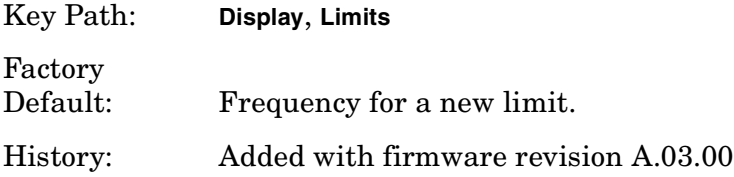

#### **Remote Command:**

:CALCulate:LLINe:CONTrol:DOMain FREQuency|TIME

:CALCulate:LLINe:CONTrol:DOMain?

Remote Command Notes: For TIME, the limit line segments are placed on the spectrum analyze display with respect to the sweep time setting of the analyzer, with 0 at the left edge of the display.

> For FREQuency, segments are placed according to the frequency that is specified for each segment.

Example:  $:CALC:LLIN:CONT:DOM FRED sets limit lines 1 and 2 x-axis units to$ frequency.

:CALC:LLIN:CONT:DOM TIME sets limit lines 1 and 2 x-axis units to time.

:CALC:LLIN:CONT:DOM? responds with limit lines 1 and 2 x-axis unit type.

## **2.4.5.3 Limits (Fixed Rel)**

Specifies whether the current limit lines are fixed or relative.

Pressing **Limits** to choose fixed (**Fixed**) or relative (**Rel)** limit lines. The fixed (**Fixed**) type uses the current limit lines as a reference with fixed frequency and amplitude values. The relative (**Rel**) setting results in the current limit-line value to be relative to the displayed center frequency and reference level amplitude values. When limit lines are specified with time, rather than frequency, the **Rel** setting only affects the amplitude values. The current amplitude values will be relative to the displayed reference level amplitude, but the time values will always start at the left edge of the graticule.

For example, assume you have a frequency limit line. If the limit line is specified as fixed (**Fixed**) entering a limit line segment with a frequency coordinate of 300 MHz displays the limit line segment at 300 MHz. If the same limit line table is specified as relative (**Rel**), it is displayed relative to the analyzer center frequency and reference level. If the center frequency is at 1.0 GHz, a relative limit line segment with a frequency coordinate of 300 MHz will display the limit line segment at 1.3 GHz. If the amplitude component of the relative limit line segment is -10 dB, the - 10 dB is added to the reference level value to obtain the amplitude of the given segment (reference level offset included).

A limit line entered as **Fixed** may be changed to **Rel**, and one entered as **Rel** may be changed to **Fixed**. When changing between fixed and relative limit lines, the frequency and amplitude values in the limit line table change so that the limit line remains in the same position for the current frequency and amplitude settings of the analyzer. If a time and amplitude limit line is used, the amplitude values change but the time values remain the same.

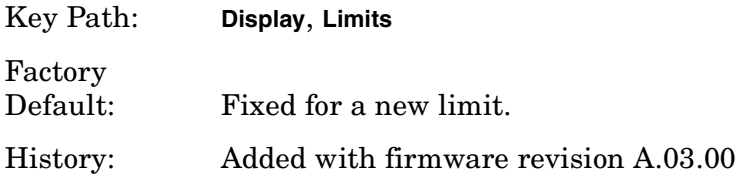

#### **Remote Command:**

**NOTE** If you need to change the domain with:CALCulate:LLINe:CONTrol:DOMain, do it before this command. Changing the domain deletes all the existing limit line values.

:CALCulate:LLINe:CMODe FIXed|RELative

:CALCulate:LLINe:CMODe?

Example: : CALC:LLIN: CMOD FIX sets limit lines 1 and 2 limits to fixed.

# **2.4.5.4 Delete All Limits**

Deletes the selected limit line. Pressing **Delete Limits** purges the data from the limit-line tables. Pressing **Delete Limits** after the prompt, If you are sure, press key again to delete, will delete the limits.

Key Path: **Display**, **Limits** Factory Preset and \*RST: Not affected by preset. History: Added with firmware revision A.03.00

#### **Remote Command:**

:CALCulate:LLINe:ALL:DELete

Example: :CALC:LLIN:ALL:DEL deletes all of the data points for limits lines 1 and 2.

# **2.4.6 Title**

Displays menu keys that enable you to change or clear a title on your display.

Key Path: **Display**

## **2.4.6.1 Change Title**

Allows you to write a title across the top of the display. Press **Change Title** to access the Alpha Editor Menus that contain available characters and symbols. You may also use the numeric keypad to enter numbers. Press **Enter** or **Return** to complete the entry. Press **ESC** to cancel the entry and preserve your existing title.

The display title will remain until you press **Change Title** again, or you recall a trace or state, or a

**Factory Preset** is performed. A title can also be cleared by pressing **Title**, **Clear Title**.

Pressing this key cancels any active function.

Key Path: **Display**, **Title**

State Saved: Saved in instrument state.

## **Remote Command:**

:DISPlay:ANNotation:TITLe:DATA <string>

:DISPlay:ANNotation:TITLe:DATA?

Example: DISP:ANN:TITL:DATA "This Is My Title"

## **2.4.6.2 Clear Title**

Allows you to clear a title from the front-panel display. Once cleared, the title cannot be retrieved.

Key Path: **Display**, **Title**

Factory Preset: No title

## **Remote Command:**

There is no equivalent command, but the example below shows how to enter an empty title.

Example: DISP:ANN:TITL:DATA "TEST 3"

# **2.4.7 Preferences**

Accesses menu keys which allow you to turn the graticule and annotation on or off.

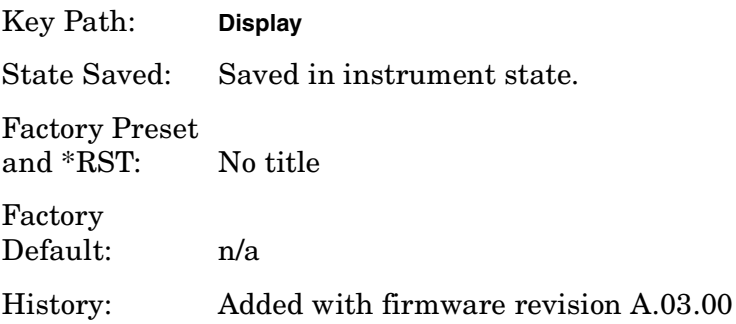

# **2.4.7.1 Graticule (On Off)**

Pressing Graticule turns the display graticules **On** or **Off**.

Key Path: **Display** Factory Preset and \*RST: On

Factory Default: On

Terminators: Enter

History: Added with firmware revision A.03.00

## **Remote Command:**

:DISPlay:WINDow:TRACe:GRATicule:GRID[:STATe] OFF|ON|0|1

:DISPlay:WINDow:TRACe:GRATicule:GRID[:STATe]?

Example: DISP:WIND:TRAC:GRAT:GRID OFF

Instrument Functions: A - L **Display**

# **2.4.7.2 Annotation**

Turns the screen annotation on or off for all windows, however, menu key annotation will remain on the display. The screen annotation may not be required for prints or during remote operation.

Key Path: **Display**

Factory Preset and \*RST: On

# **Remote Command:**

:DISPlay:WINDow:ANNotation[:ALL] OFF|ON|0|1 :DISPlay:WINDow:ANNotation[:ALL]?

Example: DISP:WIND:ANN OFF

# **2.4.8 Display Enable (Remote Command Only)**

Turns the display on/off. If enable is set to off, the display will appear to blank. This can make the measurement run faster since the instrument does not have to update the display after every data acquisition. There is often no need to update the display information when using remote operation.

• Sending SYSTem:PRESet or \*TST commands will turn it on. \*RST will not.

Key Path: None, no front-panel control.

State Saved: Not saved in instrument state.

Factory Preset: On

Factory Default: On

# **Remote Command:**

:DISPlay:ENABle OFF|ON|0|1

:DISPlay:ENABle?

Example: DISP:ENAB OFF

Instrument Functions: A - L **Display**

# **2.5 File**

Displays a menu of functions that enable you to load, save, and manage data on either a floppy disk  $(A)$ : or the analyzer's internal drive  $(C)$ ; you can recall, save, copy, delete, or rename files of instrument states, trace data, and screen captures. The menu keys display dialog boxes appropriate for the selected function.

Agilent analyzers use different types of mass storage devices:

- 3.5 inch disk drive (high density, 1.44 MBytes formatted) designated "A:" (Saving directly to drive A:  $\chi$  can be slow. Try saving first to internal drive C:  $\chi$  and then transferring the file.)
- Part of flash memory and treated as a device designated "C:"
- Part of flash memory and treated as a device for internal use only to store personality option firmware, designated "I:"

The MMEMory command syntax term <'file\_name' > is a specifier having the form: 'DRIVE:\DIRECTORY\NAME.EXT', where the following rules apply:

- "DRIVE" is "A:" or "C:"
- " $\Delta$ DIRECTORY $\Upsilon$ " is the path name.
- "NAME" is a DOS file name of up to eight characters, letters (A-Z, a-z) and numbers (0-9) only.
- "EXT" is an optional file extension using the same rules as "name," but consists of up to three characters total

# <span id="page-126-0"></span>**File Types**

You can save the following types of files:

- **State -** A file that contains a copy of the state of the analyzer at the time the file is saved. The settings of most analyzer functions are saved in the state files but not traces, limits, and corrections. When a **State** file is loaded into the analyzer, the analyzer is restored to the same state as when the file was saved. Some settings are not saved in the **State** files, for example the GPIB address; these settings are called "persistent." In this manual, each function describes whether that function is saved in "Instrument State" or is persistent.
- **Trace -** A file that contains a copy of the trace data for one or more traces. There are two formats for trace files, **Trace + State** and **CSV** files.

**Trace + State:** A file that contains the trace data and a copy of the current analyzer state. The trace and state are stored in an internal data format (TRC), which cannot be loaded into a PC, but can be loaded back into the analyzer. Traces can be loaded individually or as a group. When a Trace + State file is loaded into the analyzer the trace data that was on the screen, when saved, is loaded into the analyzer. This enables you to view the trace as it looked when it was saved. Because the state data is also saved, the analyzer settings, including all the annotation on the screen, is restored as well. To preserve the trace data, the traces contained in the saved files

#### Instrument Functions: A - L **File**

are placed in View mode (see Trace/View, [page 283\)](#page-282-0) so that they are not immediately overwritten by new trace data. This means that you can save traces while making a measurement, and later load them back into the analyzer, where you can print them or transfer them to a computer, in CSV format, for analysis. If you wish to compare two saved traces, place traces in view mode before saving them. This prevents the trace from being rewritten based on a state change from subsequent loads.

**CSV:** A file that contains trace data in comma-separated values format (CSV, standard PC spreadsheet format), to be read into a spreadsheet for analysis. Most spreadsheet programs support CSV format. They cannot be loaded back into the analyzer.

- **Limits -** A file that contains a copy of the analyzer limit sets at the time the file is saved. Limits provide data sets to determine whether a trace has exceeded preset specifications. Limit sets can hold up to 200 points and can only be saved individually. Refer to the **File**, **Save**, **Source** key description, [page 142](#page-141-0). When you load a **Limits** file into the analyzer, you restore all of the limit sets that were in the instrument at the time of the save.
- **NOTE** When loading Limits files, be sure you have selected the appropriate X Axis Units: frequency or time (**Display**, **Limits**, **Properties**, **X Axis Units**). If you are in time X-Axis Units, and you load frequency limits, all current limit line data will be erased and the analyzer will switch to frequency units. The reverse of the this situation also holds true.
- **Screen -** A file that contains an exact representation of the analyzer display at the time it was saved. You cannot extract data from **Screen** files as you can with **Trace** files, but you can print them or include them in other documents; **Screen** files look exactly as the display looked when the file was saved. They cannot be loaded into the analyzer. There are four formats for screen files, **Bitmap**, **Metafile**, **Reverse Bitmap**, and **Reverse Metafile**.

**Bitmap:** A file that contains an exact bit representation of the screen. Stored in Graphics Interchange Format (GIF) format.

**Metafile:** A file that contains information about the objects on the screen. Stored in Windows Metafile Format (WMF) format, a format that can be read with Microsoft ™ Word and Microsoft ™ Excel, among others.<br>**Reverse Bitman:** Same as **Bitman**, but the b

**Reverse Bitmap:** Same as **Bitmap**, but the black display backgrounds are changed to white and the yellow traces are turned to green to preserve printer black ink.

**Reverse Metafile:** Same as **Metafile**, but the black display backgrounds are changed to white and the yellow traces are turned to green to preserve printer black ink.

- **Corrections -** A file that contains a copy of the analyzer correction tables at the time the file is saved (CBL, ANT, OTH, AMP). Corrections provide a way to adjust the trace display for preset gain factors (such as for cable loss). A correction set can hold up to 200 points. Pressing **Corrections** activates the **Source** key. Refer to the **File**, **Save**, **Source** key description, [page 142.](#page-141-0) When you load a **Corrections** file into the analyzer, you restore all of the corrections values that were in the instrument at the time of the save.
- **Measurement Results-** A file that contains a copy of the analyzer measurement data that was current at the time the file is saved. Measurement results files are saved in.CSV format (for importing into spreadsheets). When you load a **Measurement Results** file into the analyzer, you restore all of the measurement data that was in the instrument at the time of the save.

# **2.5.1 Catalog**

Displays directories and files located on the selected drive, depending upon the preferences set under the **Type** ([page 131](#page-130-0)) and **Sort** ([page 133\)](#page-132-0) keys. **Catalog** displays menus to navigate the drives and to sort and select the files you wish to view.

**NOTE** The internal analyzer "drive"  $(C; \setminus)$  is not an actual disk drive, but an area of nonvolatile (flash) memory which is presented as though it were a disk drive. The internal analyzer "drive"  $(I:\)$  is used for instrument firmware and optional measurement personalities. It is not available for data/file storage.

Key Path: File

#### **Remote Command:**

:MMEMory:CATalog? <dir\_name>

Remote Command Notes: Query returns all files in the specified drive\path name.

The return data will be in the format: <mem\_used>,<mem\_free>  $\{$ , <file listing>}

Each <file listing> indicates the name and size in bytes of one file in the directory list in the form: "<file\_name>, <file\_size>" for example, a file called "SCREN000.GIF" which is 21286 bytes in size, would list as "SCREN000.GIF,,21286." Directories are indicated by square brackets, for example "[MYDIR],,."

All files are listed, without regard to the preferences selected for the file catalog on the analyzer screen.

If you use lowercase characters, they are converted to uppercase in interpreting catalog commands.

Example: : MMEM: CAT? 'C: \MYDIR\MYMEAS'

# <span id="page-130-0"></span>**2.5.1.1 Type**

Allows you to select the desired type of instrument-data files to be displayed. Common types of instrument data files include trace data, limit line data, and amplitude correction data. See ["File Types" on page 127](#page-126-0) for more information The catalog displays all files (if **Type** is set to **All**) or files of the currently selected file type. All directories are always displayed.

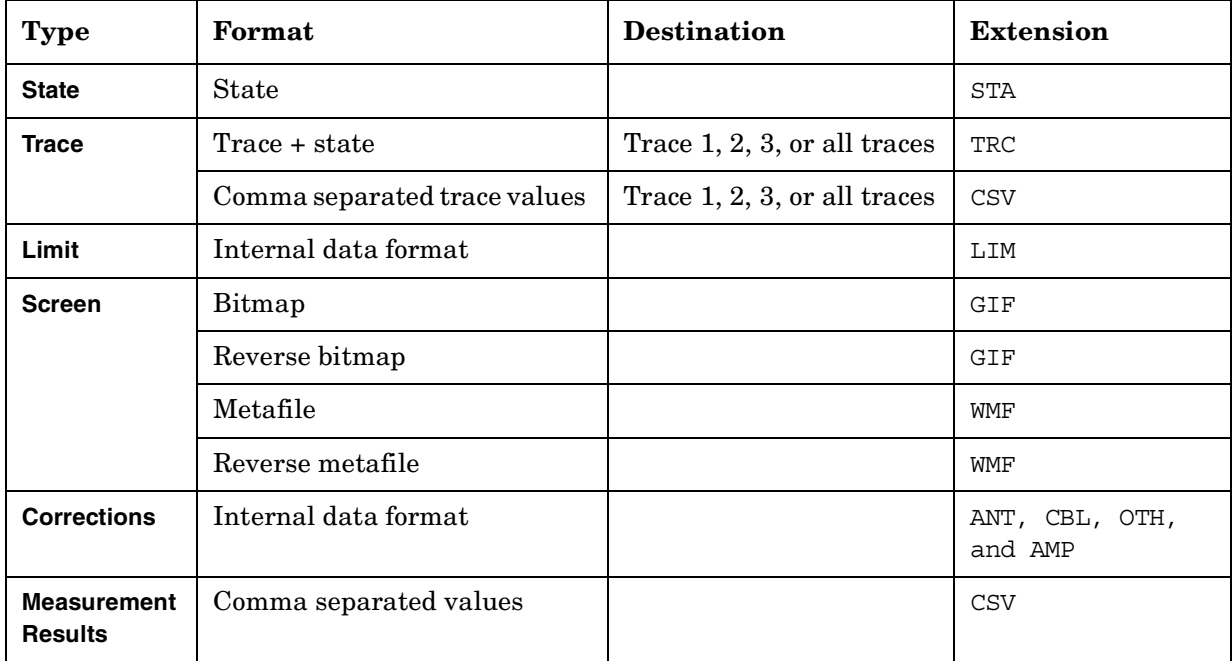

## Key Path: **File**, **Catalog**

State Saved: Type is not saved in the instrument state

Factory Preset: Type survives **Factory Preset** and \*RST, but is set to **State** at power on.

#### **Remote Command:**

There is no remote command for this key.

## **2.5.1.1.1 All**

Displays all files located in the selected directory. If selected, it applies to **Catalog**, **Delete**, **Copy**, and **Rename**.

Key Path: **File**, **Catalog**, **Type**

## **2.5.1.1.2 State**

Displays all state files (STA) in the selected directory. State files contain most instrument settings. If selected, it applies to all **File** functions.

Key Path: **File**, **Catalog**, **Type**

Instrument Functions: A - L **File**

# **2.5.1.1.3 Trace**

Displays all trace files (TRC and CSV) in the selected directory. If selected, it applies to all **File** functions.

Key Path: **File**, **Catalog**, **Type**

# **2.5.1.1.4 Limits**

Displays all limits files (LIM) in the selected directory.

Key Path: **File**, **Catalog**, **Type**

# **2.5.1.1.5 Screen**

Displays all screen files (GIF and WMF) in the selected directory.

Key Path: **File**, **Catalog**, **Type**

# **2.5.1.1.6 Corrections**

Displays all correction files (ANT, CBL, OTH, and AMP) in the selected directory.

## <span id="page-132-0"></span>**2.5.1.2 Sort**

Displays the **Sort** menu keys that enable you to view your saved files according to a selected file attribute.The selections include, **By Date**, **By Name**, **By Extension**, **By Size**, and **Order**. **Order** (**Up**) sorts files in ascending order (for example, A,B,C). **Order** (**Down**) sorts files in descending order (for example, C,B,A).

The **Sort** setting applies to all of the **File** functions, except **Save**.

Key Path: **File**, **Catalog**

State Saved: The Sort order survives Preset, but is not saved in the instrument state.

## **Remote Command:**

There is no remote command for this key.

# **2.5.1.2.1 By Date**

Sorts and displays the current file catalog by the date of the files.

Key Path: **File**, **Catalog**, **Sort**

## **2.5.1.2.2 By Name**

Sorts and displays the current file catalog in alphabetical order of the name of the files.

Instrument Functions: A - L **File**

Key Path: **File**, **Catalog**, **Sort**

# **2.5.1.2.3 By Extension**

Sorts and displays the current file catalog, in alphabetical order, by the file extension of the file names (for example: .TRC, .STA).

Key Path: **File**, **Catalog**, **Sort**

# **2.5.1.2.4 By Size**

Sorts and displays the current file catalog by the size of the files.

Key Path: **File**, **Catalog**, **Sort**

# **2.5.1.2.5 Order**

Changes the order of the display of the current file catalog. **Up** sorts the files in ascending order (A to Z, 1 to 9), while **Down** sorts in descending order (Z to A, 9 to 1).

Key Path: **File**, **Catalog**, **Sort**

# **2.5.1.3 Dir Up**

Moves up one subdirectory level within a directory. If your position is in the top level of the drive already, it moves up to the drive level and the current drive is highlighted (A: or C:).

Key Path: **File**, **Catalog**

# <span id="page-134-0"></span>**2.5.1.4 Dir Select**

Selects the drive or directory that is highlighted on the display. You can use the up and down arrows to select and highlight the desired drive or directory. If the top entry in the catalog has a "**. .**" indication, you are in a subdirectory, and this key acts the same as the **Dir Up** key. When you are at the top directory level, this key moves up to the drive level.

Key Path: **File**, **Catalog**

# **2.5.2 Save**

Displays menu keys that enable you to save files to the floppy (A:) or internal (C:) drive.

The menus allow you to fill in data-entry fields for file name, type, format, source, and path (directory). Some fields may be blank depending on file type.

The catalog list box is active and can be used for selecting the directory in which to save the file. Saved files that match the current **Type** and **Format** are shown. The **Sort Order** is always **Down**, **By Date**.

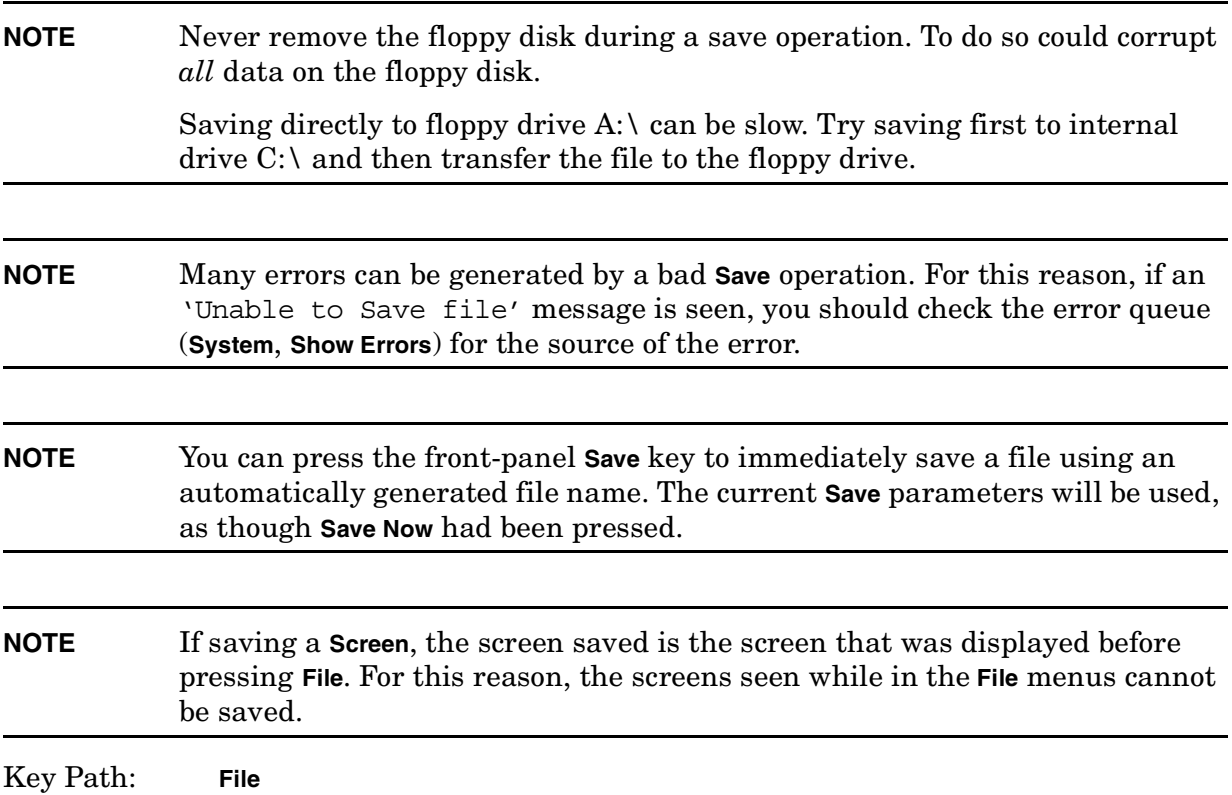

Factory Preset: State is the default file type at power on.

# <span id="page-136-0"></span>**2.5.2.1 Save Now**

Executes the save function. While the file is being saved the popup message "Saving file" followed by "Reading directory" is displayed. After a successful save, the text message "xxxxxx file saved" (where xxxxxx is the file name) appears in the status line. Once you have used the **File**, **Save**, **Save Now** keys to setup and save a file, the **Save** hardkey will perform an immediate **Save Now** of your file in the same format and to the same location.

The analyzer will pick a filename for you based on the table below. The ### in the auto-generated file name represents a three-digit number which the analyzer has chosen to be the lowest number in the current sequence that does not conflict with an existing file name. The number starts at 000 with a new analyzer or after the installation of new firmware and counts up with each attempted **Save**. After a **Restore Sys Defaults,** the number will start at a number that may be lower then the lowest number of the file the currently saved files. The number counts up with each attempted **Save**, but will skip the numbers already in use and not over write existing files. If you want to enter your own file name, refer to **Name** [\(page 143\)](#page-142-0) for additional information.

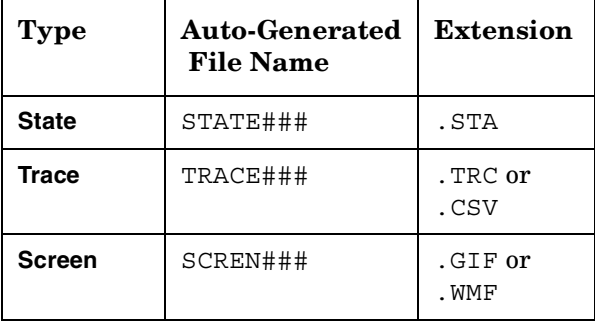

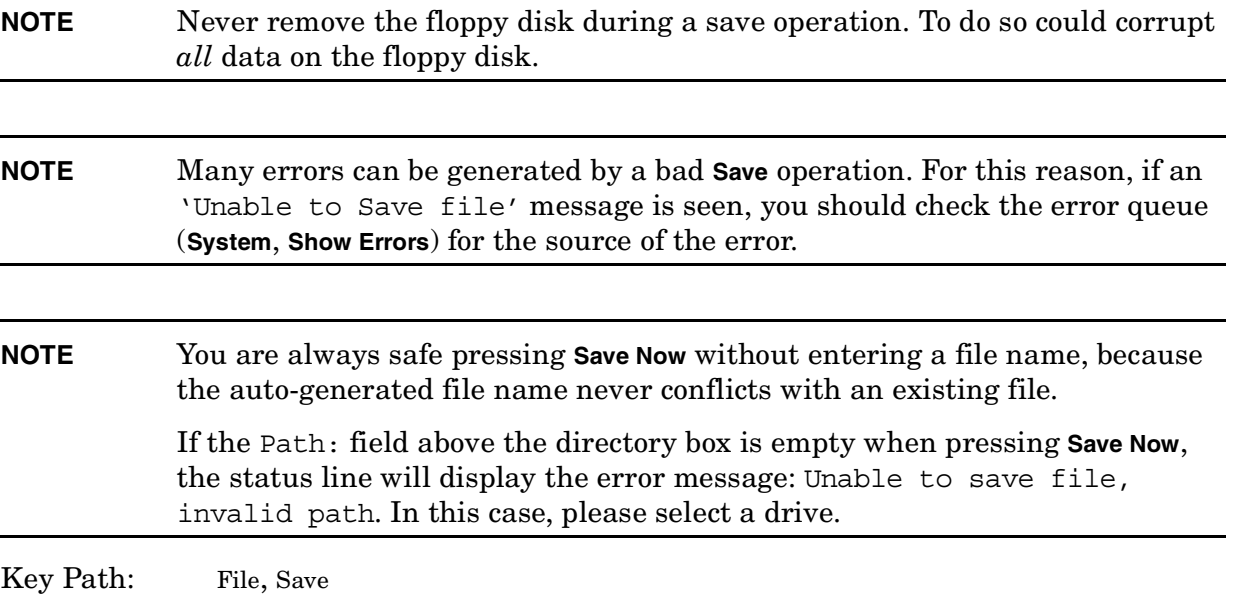

#### Instrument Functions: A - L **File**

#### **Remote Command:**

:MMEMory:STORe:SCReen <'file name'>

:MMEMory:STORe:STATe 1,<'file name'>

:MMEMory:STORe:TRACe <label>,<'file name'>

This command is not available when you are outside the Spectrum Analysis mode and working in optional measurement modes.

:MMEMory:STORe:LIMit LLINE1|LLINE2,<'file\_name'>

:MMEMory:STORe:CORRection ANTenna|CABLe|OTHer|USER,<'file\_name'>

```
:MMEMory:STORe:RESults <'file name'>
```

```
*SAV <register#>
```
Remote Command Notes: For the MMEM:STOR:TRAC <label>,<"file\_name"> command:

Trace labels are: TRACE1|TRACE2|TRACE3|ALL The file name must have a file extension of .TRC or .CSV. The file extension determines whether a trace is stored (.CSV), or a trace with its state (.TRC), are stored.

The  $\langle$  'file name' > must include the complete path, for example 'C:\MYTRACE.TRC'. Lowercase characters are interpreted as uppercase.

These commands will fail if the  $\langle$  'file name' > already exists.

For the MMEM:STOR:LIM LLINE2,"C:mylimit.lim" command, there is no short form for parameters LLINE1|LLINE2.

Example: MMEM: STOR: STAT 1, 'C:\mystate.sta' saves the current instrument state to the specified file name. The .sta extension is required.

> \*SAV saves the current instrument state to a file name REGxxx, where xxx  $=$  the register number. The available register numbers are 0 to 127.

> MMEM:STOR:SCR  $°C:\mbox{wsscreen.qif'}$  The file must have a .qif or .wmf file extension. The specified file extension determines which file format the instrument will use to save the image. Only **Bitmap** and **Metafile** are available (not **Reverse Bitmap** and **Reverse Metafile**).

> $MMEM:STOR:TRAC TRACES, 'C:\mptrace.trc' Saves trace 3 to the trace +$ state file C:\MYTRACE.TRC

MMEM:STOR:CORR ANT, 'A:TEST1.AMP' saves the current antenna correction to the specified file name. The .amp extension is required.

MMEM:STOR:LIM LLINE2,'C:mylimit.lim' saves the current limit line two data set to the specified file name. The .lim extension is required.

MMEM:STOR:RES 'A:ACP.CSV' saves the current ACP measurement results to the specified file name. The .csv extension is required.

# **2.5.2.2 Type**

Allows you to select the type of data you want to save. The file types available for saving are described below. See ["File Types" on page 127](#page-126-0) and ["Type" on page 131](#page-130-0) for more information.

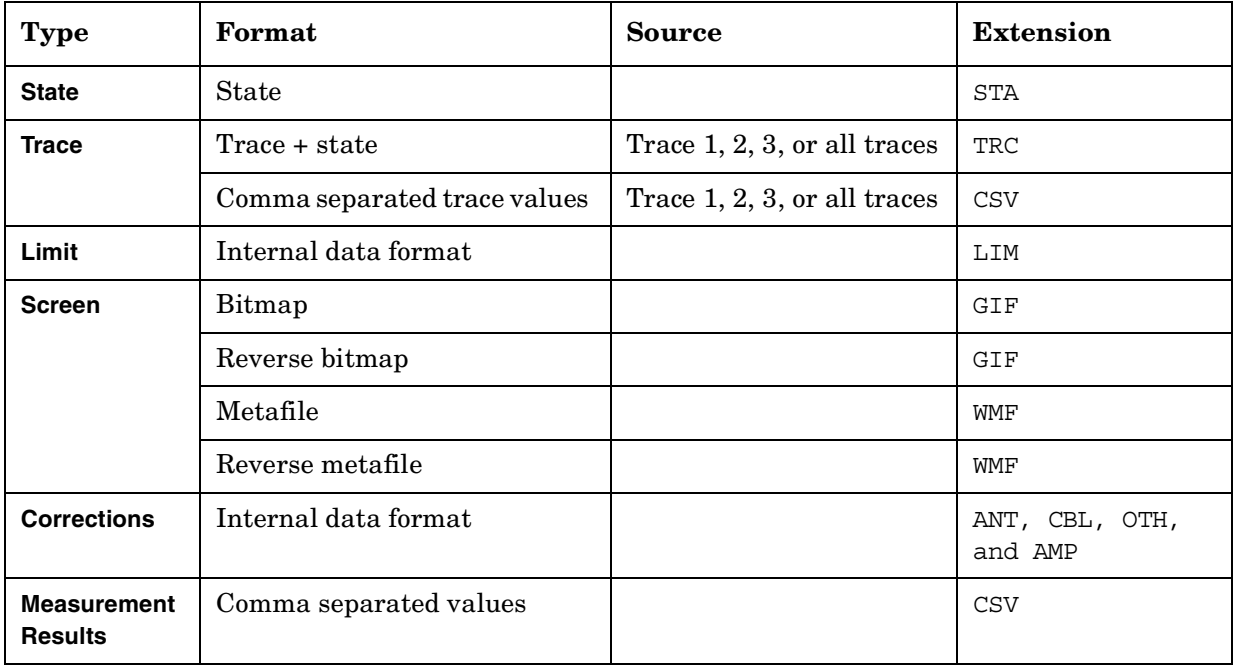

## **NOTE All** is not an option in **Save**, you have to specify the desired file type.

Key Path: **File**, **Save**

State Saved: Type is not saved in the instrument state

Factory Preset: Type survives **Factory Preset** and \*RST, but is set to **State** at power on.

## **2.5.2.3 Format**

When **Type** is set to **Trace**, **Format** allows you to choose between **Trace + State** and **CSV** formats. For more information on file types, refer to ["File Types" on page 127](#page-126-0).

When **Type** is set to **Screen**, **Format** allows you to choose between **Bitmap**, **Metafile**, **Reverse Bitmap**, and **Reverse Metafile** formats. For more information on file types, refer to ["File Types"](#page-126-0) [on page 127](#page-126-0).

Key Path: **File**, **Save** State Saved: **Format** is not saved in Instrument State. Factory Preset: **Format** survives **Factory Preset** and \*RST, but: **Trace** file format is **Trace + State** at power on

Instrument Functions: A - L **File**

**Screen** file format is **Bitmap** at power on

## **2.5.2.3.1 Trace + State**

When the file type is **Trace**, this key selects the **Trace + State**, instrument-readable file (TRC) format for your file. For more information on file types, refer to ["File Types" on page 127](#page-126-0).

Key Path: **File**, **Save**, **Format**

#### **2.5.2.3.2 CSV**

When the file type is **Trace**, this key selects the trace data as comma-separated values (CSV). The **CSV** format is readable by a spreadsheet on your computer, but the trace cannot be restored to the analyzer display. For more information on file types, refer to ["File Types" on](#page-126-0) [page 127](#page-126-0).

Key Path: **File**, **Save**, **Format**

#### **2.5.2.3.3 Bitmap**

When the file type is **Screen**, this key selects the bitmap Graphics Interchange Format (GIF) file format for your saved data. For more information on file types, refer to ["File](#page-126-0) [Types" on page 127](#page-126-0).

Key Path: **File**, **Save**, **Format**

#### **2.5.2.3.4 Metafile**

When the file type is **Screen**, this key selects the metafile Windows Metafile Format (WMF) file format for your saved data. For more information on file types, refer to ["File Types" on](#page-126-0) [page 127](#page-126-0).

Key Path: **File**, **Save**, **Format**

#### **2.5.2.3.5 Reverse Bitmap**

When the file type is **Screen**, this key selects the inverse bitmap file format (GIF) for your saved data. For more information on file types, refer to ["File Types" on page 127.](#page-126-0)

Key Path: **File**, **Save**, **Format**

#### **2.5.2.3.6 Reverse Metafile**

When the file type is **Screen**, this key selects the inverse metafile file format (WMF) for your saved data. For more information on file types, refer to ["File Types" on page 127.](#page-126-0)

Key Path: **File**, **Save**, **Format**

#### <span id="page-141-0"></span>**2.5.2.4 Source**

When the file type is set to **Trace**, this key allows you to save trace **1**, **2**, **3** or **All**. Saving trace **All** saves all traces in a single.TRC file.

When the file type is set to **Corrections**, **Source** accesses the **Antenna**, **Cable**, **Other** and **User** menu keys, which allow you to select the type of correction to be saved.

When the file type is set to **Limits**, **Source** accesses the **Limit 1** and **Limit 2** menu keys. **Limit 1** and **Limit 2** provide data sets to determine whether a trace has exceeded preset specifications. Limit sets can hold up to 200 points and can only be saved individually.

For any other Save type, **Source** is disabled (greyed out).

Key Path: **File**, **Save**

State Saved: **Source** is not saved in Instrument State.

Factory Preset: **Source** survives **Factory Preset** and \*RST, but is set to **All Traces** at power up.

#### **2.5.2.4.1 Trace 1**

Selects trace 1 to be saved.

Key Path: **File**, **Save**, **Source**

#### **2.5.2.4.2 Trace 2**

Selects trace 2 to be saved.

Key Path: **File**, **Save**, **Source**

#### **2.5.2.4.3 Trace 3**

Selects trace 3 to be saved.

Key Path: **File**, **Save**, **Source**

#### **2.5.2.4.4 All Traces**

Selects all the traces to be saved.

Key Path: **File**, **Save**, **Source**

## <span id="page-142-0"></span>**2.5.2.5 Name**

Displays the Alpha Editor and enables you to enter a filename. The numeric keypad can also be used while entering file names. Press **Enter** or **Return** to complete the name entry.

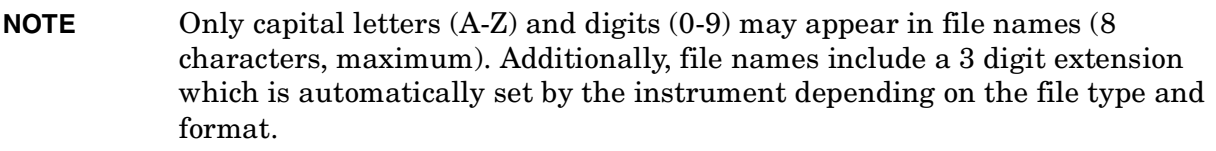

Key Path: File, Save

#### **Remote Command:**

The file name is entered as part of the directory/path name that is sent with the SCPI command. See ["Save Now" on page 137.](#page-136-0)

## **2.5.2.6 Dir Up**

Moves up one subdirectory level within a directory. If your position is in the top level of the drive already, it moves up to the drive level and the current drive is highlighted (A: or C:).

Key Path: File, Save

#### **Remote Command:**

The directory is entered as part of the directory/path name that is sent with the SCPI command. See ["Save Now" on page 137.](#page-136-0)

## **2.5.2.7 Dir Select**

Displays the highlighted directory. See ["Dir Select" on page 135](#page-134-0) for more information.

Key Path: File, Save

#### **Remote Command:**

The directory is entered as part of the directory/path name that is sent with the SCPI command. See ["Save Now" on page 137.](#page-136-0)

# **2.5.3 Load**

Displays the menu key that enables you to load instrument-data files from the selected drive and directory back into the instrument. This function displays the file list box, which shows the data-entry fields for the file name, type, destination, and path.

The catalog list box is active and can be used for selecting the file information in the data-entry fields. Only loadable files that match the current type are shown. Placing the Instrument Functions: A - L **File**

cursor on a file name causes it to be loaded into the file name field.

Key Path: **File**

## **2.5.3.1 Load Now**

Loads the currently selected file. Displayed settings include name, type, destination, and path. While the file is being loaded a popup message is displayed "Loading file." After a successful load, the text message "xxxxxx file loaded" (where xxxxxx is the file name) appears in the status line. When traces are loaded they always load in **View** mode.

Traces save in TRC format can be loaded individually or as a group. When a trace is loaded, the state that existed when that trace was saved is loaded along with the trace. Also, the loaded trace(s) is/are placed in view mode.

**NOTE** To compare two saved traces from different saves, place traces in view mode before saving them. This prevents the trace from being rewritten based on a state change from subsequent loads.

Key Path: File, Load

#### **Remote Command:**

:MMEMory:LOAD:STATe 1,<'file\_name'> loads the specified state file into the current active state of the instrument.

 $*RCL < register \uparrow >$  loads the state from the specified internal register into the current active state of the instrument. The available register numbers are 0 to 127.

```
:MMEMory:LOAD:TRACe <label>,<'file name'>
```
:MMEMory:LOAD:CORRection ANTenna|CABLe|OTHer|USER,<'file\_name'>

```
:MMEMory:LOAD:LIMit LLINE1|LLINE2, <'file name'>
```
Remote Command Notes: For the MMEM: LOAD: TRAC <'file\_name' > command, <'file\_name'> must include the following:

- Complete path
- A file extension of TRC
- Use all uppercase letters.
- Trace labels are: TRACE1|TRACE2|TRACE3

For the MMEM:LOAD:STAT 1 command:

- If the firmware revision of the state being loaded is newer than the firmware revision of the instrument, no state is recalled and an error is reported.
- If the firmware revision of the state being loaded is the same as the firmware revision of the instrument, all settings of the state will be loaded.
- If the firmware revision of the state being loaded is older than the firmware revision of the instrument, the instrument will only load the older settings of the state.
- Example: MMEM: LOAD: STAT 1, 'C: MYSTATE. STA' loads the state file C:\MYSTATE.STA.

MMEM:LOAD:TRAC TRACE3,'C:MYTRACE.TRC' loads the trace in file C:\MYTRACE.TRC into trace 3.

#### Instrument Functions: A - L **File**

## **2.5.3.2 Type**

Enables you to select the type of file you want to load. [See "File Types" on page 127](#page-126-0) and ["Type"](#page-130-0) [on page 131](#page-130-0) for more information.

The file types available for loading are described in the following table:

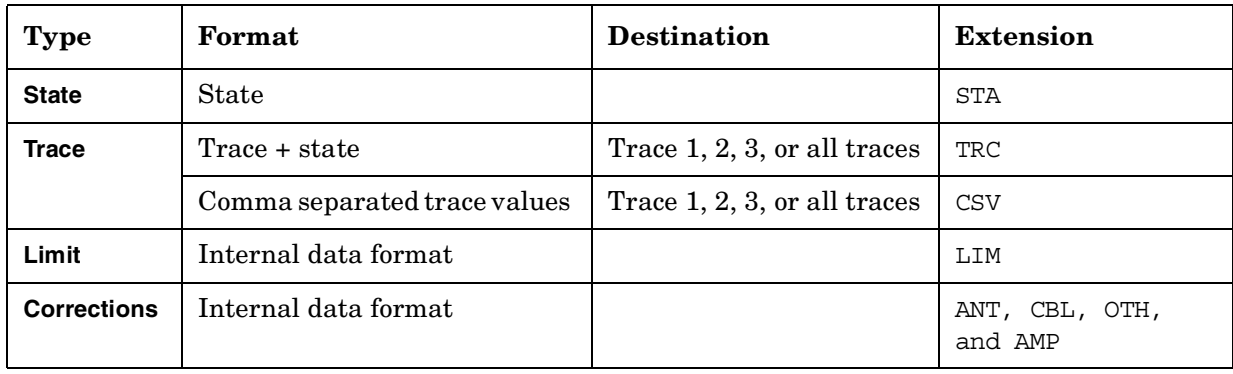

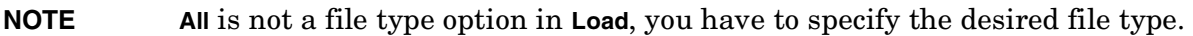

Key Path: **File**, **Load**

#### **2.5.3.3 Sort**

Allows you to view saved files according to a selected file attribute. [See "Sort" on page 133](#page-132-0) for more information.

Key Path: **File**, **Load**

#### **2.5.3.4 Destination**

When **Type** is set to **Trace**, **Destination** allows you to direct your data to **Trace 1**, **Trace 2**, or **Trace 3** for a single-trace file. If the data is for all three traces (**Source** was **All** when they were saved), the data will be returned to the original trace registers, regardless of the **Destination** setting.

When **Type** is set to **Limits**, **Destination** allows you to direct your data to **Limit 1** or **Limit 2**.

Key Path: **File**, **Load**

State Saved: Not saved in Instrument State.

Factory Preset: Trace file format, is All Traces at power on.

#### **2.5.3.4.1 Trace 1**

Selects trace 1 for the trace data to be loaded into.

Key Path: **File**, **Load**, **Destination**

State Saved: Not saved in Instrument State.

Factory Preset: Not affected by **Preset**. Power up and **Restore Sys Defaults** sets **Trace 1**.

#### **2.5.3.4.2 Trace 2**

Selects trace 2 for the trace data to be loaded into.

Key Path: **File**, **Load**, **Destination**

State Saved: Not saved in Instrument State.

Factory Preset: Not affected by **Preset**. Power up and **Restore Sys Defaults** sets **Trace 1**.

#### **2.5.3.4.3 Trace 3**

Selects trace 3 for the trace data to be loaded into.

Key Path: **File**, **Load**, **Destination**

State Saved: Not saved in Instrument State.

Factory Preset: Not affected by **Preset**. Power up and **Restore Sys Defaults** sets **Trace 1**.

#### **2.5.3.5 Dir Up**

Moves up one subdirectory level within a directory. If your position is in the top level of the drive already, it moves up to the drive level and the current drive is highlighted (A: or C:).

Key Path: **File**, **Load**

State Saved: Not saved in Instrument State.

Factory Preset: Trace file format, is All Traces at power on.

#### **2.5.3.6 Dir Select**

Displays the highlighted directory. [See "Dir Select" on page 135](#page-134-0) for more information.

Key Path: **File**, **Load**

State Saved: Not saved in Instrument State.

Factory Preset: Trace file format, is All Traces at power on.

# **2.5.4 Delete**

Displays the **Delete** menu keys that enable you to delete instrument data files from the selected directory. The catalog list box is active and can be used for selecting file information for the data-entry fields. Only files that match the current type are shown. Instrument Functions: A - L **File**

Placing the cursor on a file name causes it to be loaded into the file name field.

Key Path: **File**

# **2.5.4.1 Delete Now**

Executes the delete function. After you select the file or directory you want to delete, press **Delete Now** to perform the delete. While the file is being deleted, the popup message "Deleting file" followed by "Reading directory" are displayed. After a successful deletion, the text message "xxxxxx file deleted" (where xxxxxx is the file name) appears in the status line.

If you select a directory or subdirectory to delete, the following popup message is displayed "WARNING: You are about to delete all of the contents of directory xxxxxx. Press Delete Now again to proceed or any other key to abort." (xxxxxx is the full path and directory name).

To quickly delete all of the file in a directory, select the file at the top of the list and press **Delete Now** repeatedly until all the files are deleted.

Key Path: File, Delete

#### **Remote Command:**

: MMEMory: DELete < 'file name' > deletes a file.

: MMEMory: RDIRectory <'directory name' > deletes a directory.

Remote Command Notes: If <'file name'> does not exist, a "File Name Error" occurs.

<'file\_name'> and <'directory\_name'> must include the complete path. Lowercase characters are read as uppercase.

Example: MMEM: DEL 'C:\destinat.trc' removes the file  $C:$  \DESTINAT.TRC.

MMEM:RDIR 'C:\myDir' removes directory C:\MYDIR and all files and subdirectories within that directory.

# **2.5.4.2 Type**

Allows you to select the type of file you want to delete. [See "File Types" on page 127](#page-126-0) and ["Type" on page 131](#page-130-0) for more information.

Allows you to select the type of files to be displayed for you to delete. Common types of instrument data files include trace data, limit line data, and amplitude correction data. The catalog displays all files, if **Type** is set to **All** or files of the currently selected file type. All directories are always displayed.

Key Path: **File**, **Delete**

#### **2.5.4.3 Sort**

Allows you to view your saved files according to a selected file attribute. [See "Sort" on](#page-132-0) [page 133](#page-132-0) for more information.

Key Path: **File**, **Delete**

Instrument Functions: A - L **File**

# **2.5.4.4 Dir Up**

Moves up one subdirectory level within a directory. If your position is in the top level of the drive already, it moves up to the drive level and the current drive is highlighted  $(A: \text{or } C)$ .

Key Path: **File**, **Delete**

#### **2.5.4.5 Dir Select**

Displays the highlighted directory. [See "Dir Select" on page 135](#page-134-0) for more information.

Key Path: **File**, **Delete**

# **2.5.5 Copy**

Displays the functions to copy instrument data files in the selected directory to the directory and file name that you choose. This key also displays a catalog of the files that are currently saved in the selected directory and data-entry fields for the following: file name, type, and path location.

Key Path: **File**

# **2.5.5.1 Copy Now**

Executes the copy function, coping data files from one directory to another on one or more mass storage devices, using the currently displayed file settings. While the file is being copied, the "Copying file" followed by "Reading directory" popup message is displayed. After a successful copy, the green text message "xxxxxx file copied" (where xxxxxx is the file name) appears in the status line. If a copy is being done for a file that already exists in the "To" directory, the text message "File already exists" appears in the status line.

Key Path: File, Copy

#### **Remote Command:**

:MMEMory:COPY <'file name1'>,<'file name2'>

Remote Command Notes: The file names must include the complete file paths. Lowercase characters are read as uppercase.

> The original file is  $\langle$ "file name1">, and the new copy of the file is <"file\_name2">.

Example: : MMEM:COPY 'C:\oldname.sta','A:\newname.sta' copies C:\OLDNAME.STA to A:\NEWNAME.STA.

## **2.5.5.2 Type**

Enables you to select the type of file you want to copy. [See "File Types" on page 127](#page-126-0) and ["Type"](#page-130-0) [on page 131](#page-130-0) for more information. If **Type** is set to **All**, the catalog displays all files, otherwise the files of the currently selected file type are displayed. All directories are always displayed.

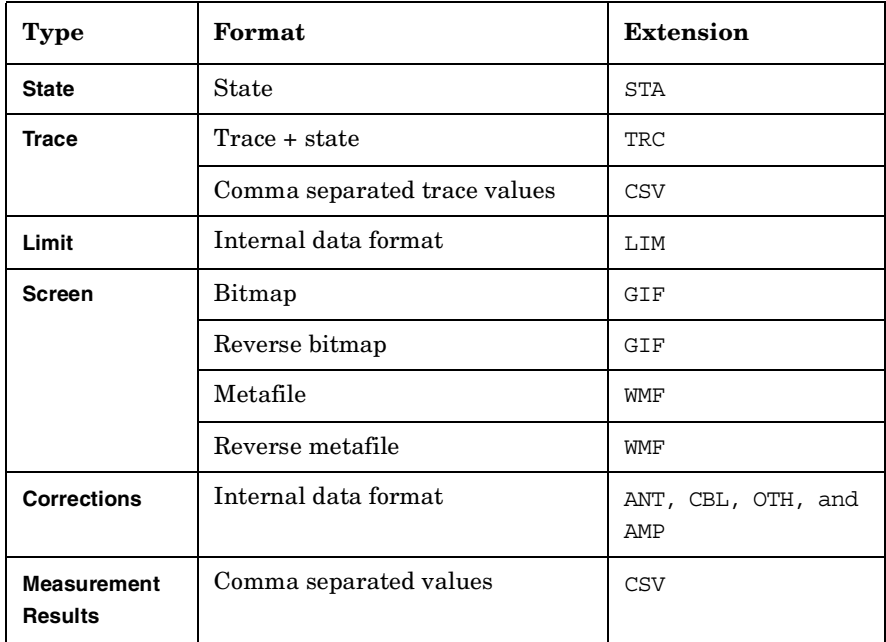

Key Path: **File**, **Copy**

#### **2.5.5.3 Sort**

Allows you to view your saved files according to a selected file attribute. [See "Sort" on](#page-132-0) [page 133](#page-132-0) for more information.

Key Path: **File**, **Copy**

#### **2.5.5.4 Dir From/To**

Allows you to select the source and destination directories for your copy on one or more drives. When you press **Dir From/To**, it toggles between the two displayed directory list windows. Allowing you to define the "From" and "To" locations for copying.

Key Path: **File**, **Copy**

State Saved: Powers up with  $C:\$  as both the "From" and "To" drives. Not save in state. Survives **Factory Preset**.

# **2.5.5.5 Dir Up**

Moves up one subdirectory level within a directory. If your position is in the top level of the drive already, it moves up to the drive level and the current drive is highlighted (A: or C:).

Key Path: **File**, **Copy**

# **2.5.5.6 Dir Select**

Displays the highlighted directory. [See "Dir Select" on page 135](#page-134-0) for more information.

Key Path: **File**, **Copy**

# **2.5.6 Rename**

Allows you to rename a file. The catalog list box is active and can be used for selecting both the path and a file name. Only loadable files that match the current type are shown. Placing the cursor on a file name causes it to be loaded into the file name field.

Key Path: **File**

# **2.5.6.1 Rename Now**

Executes the rename function. When the rename is complete, the message XXXXXX file renamed to YYYYYY (where XXXXXX and YYYYYY are the filenames) will appear in the status line on your display. If you try to rename a file with a name that already exists, the text message (File already exists) appears in the status line. Placing the cursor on a file name causes it to be loaded into the file name field.

Key Path: File, Rename

# **Remote Command:**

:MMEMory:MOVE <'file name1'>,<'file name2'>

Remote Command Notes:  $\langle$  'file name1' > must include the complete path, and the case *must* match that of the file to be renamed.  $\langle \cdot \rangle$  file name 2' > must contain the complete path of the destination, and the case of any directories in the path *must* match those of the directories in the destination path. The case of the destination file name is always interpreted as uppercase.

> You can use this command to move files between directories and drives, even though there is no way to do this from the front panel.

Example: MMEM:MOVE 'C:\STATE001.STA','C:\FREQ.STA'

## **2.5.6.2 Type**

Enables you to select the type of file you want to rename. [See "File Types" on page 127](#page-126-0) and ["Type" on page 131](#page-130-0) for more information.

If **Type** is set to **All**, the catalog displays all files, otherwise the files of the currently selected file type are displayed. All directories are always displayed.

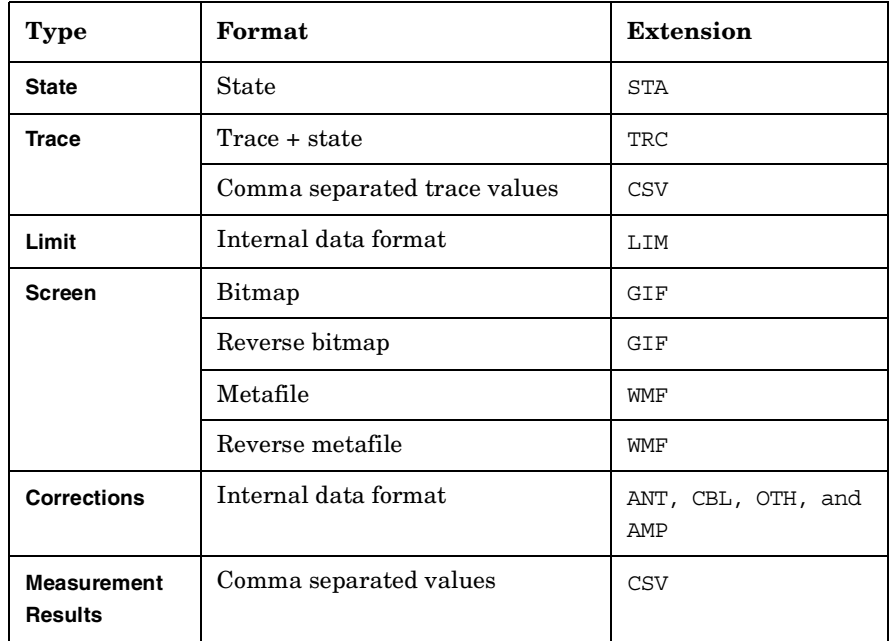

Key Path: **File**, **Rename**

#### **2.5.6.3 Sort**

Allows you to view your saved files according to a selected file attribute. [See "Sort" on](#page-132-0) [page 133](#page-132-0) for more information.

Key Path: **File**, **Rename**

#### **2.5.6.4 Name**

Displays the Alpha Editor and enables you to enter the file name you want to rename the file to. The numeric keypad can also be used to enter a filename while the alpha editor is accessed. Complete your entry by pressing **Return** or **Enter**. See ["Name" on page 143](#page-142-0) for more information.

**NOTE** Only capital letters (A-Z) and digits (0-9) may appear in file names (8 characters, maximum). Additionally, file names include a 3 digit extension which is automatically set by the instrument.

Key Path: **File**, **Rename**

# **2.5.6.5 Dir Up**

Moves up one subdirectory level within a directory. If your position is in the top level of the drive already, it moves up to the drive level and the current drive is highlighted (A: or C:).

Key Path: **File**, **Rename**

#### **2.5.6.6 Dir Select**

Displays the highlighted directory. [See "Dir Select" on page 135](#page-134-0) for more information.

Key Path: **File**, **Rename**

# **2.5.7 Create Dir**

Displays the functions to create a new subdirectory in the currently selected directory.

Key Path: File

#### **2.5.7.1 Create Dir Now**

Executes the create a new directory function. While the directory is being created a popup message is displayed "Creating directory" followed by "Reading directory." After the successful creation of a directory, the text message "Directory xxxxxx created" (where xxxxxx is the new directory name) appears in the status line. If the creation of a new directory is being performed for a directory name that already exists, the text message "Directory already exists" appears in the status line.

Key Path: File, Create Dir

#### **Remote Command:**

:MMEMory:MDIRectory <'dir name'>

Remote Command Notes:  $\langle$  dir name' > must contain the complete path for the new directory. Lowercase characters are interpreted as uppercase.

Example: MMEM: MDIR 'C:\myDir' creates directory MYDIR on the  $C:\langle$  drive.

#### **2.5.7.2 Name**

Displays the Alpha Editor and enables you to enter a directory name. The numeric keypad can also be used to enter a directory name while the alpha editor is accessed. To complete the entry, press **Return** or **Enter**.

# **NOTE** Only capital letters (A-Z) and digits (0-9) may appear in directory names (8 characters, maximum).

Key Path: **File**, **Create Dir**

# **2.5.7.3 Dir Up**

Moves up one subdirectory level within a directory. If your position is in the top level of the drive already, it moves up to the drive level and the current drive is highlighted (A: or C:).

Key Path: **File**, **Create Dir**

## **2.5.7.4 Dir Select**

Displays the highlighted directory. [See "Dir Select" on page 135](#page-134-0) for more information.

Key Path: **File**, **Create Dir**

# **2.5.8 Delete All**

Deletes all the files on a floppy disk; any information on the disk will be destroyed.

- Key Type: Branch
- Key Notes: This key displays the file manager display form which includes data entry fields for the new drive name and path.

There is another definition of Format key that defines the format (file type) of you data that you want to save.

#### **Remote Command:**

There is no remote command for this key.

# **2.5.8.1 Delete All Now**

Executes the **Delete All** function. After pressing **Delete All**, the following message will appear on the display: WARNING: You are about to destroy ALL data on volume A: Press Delete All again to proceed or any other key to abort. While deleting, a popup message is displayed "Deleting All." After a successful floppy disk file deletion, the green text message "Volume A: delete complete", appears in the status line.

Key Path: **File**, **Delete All**

#### **Remote Command:**

There is no remote command for this key.

# **2.5.9 Query Trace Data (Remote Command Only)**

This command queries trace data from the specified trace. The data format is set by the command :FORMat [:TRACe][:DATA]. When ASCII format is selected, the data is comma-separated ASCII values. Real or Integer format uses a definite length block of data.

The number of trace points returned is set by [: SENSE]: SWE: POIN (from 101 to 8192).

#### **Remote Command:**

:TRACe[:DATA]? TRACE1|TRACE2|TRACE3|LLINE1|LLINE2

Remote Command Notes: Commands :MMEM:STOR:TRAC and :MMEM:LOAD:TRAC are used to transfer trace data to, or from, the internal hard drive or floppy drive of the instrument.

> The query returns the current values of the designated trace. The data is terminated with <NL><END> (for GPIB that is newline, or linefeed, followed by EOI set true; for RS-232 this is newline only.)

Example: :TRAC:DATA? TRACE1

# **2.5.10 Move Data to a File (Remote Command Only)**

This command loads a block of data in the format <definite\_length\_block> into the instrument memory location  $\langle$  'file name'  $\rangle$ . The query form of the command returns the contents of the file identified by  $\langle$  'file name' >, in the format of a definite length block of data. The query can be used for copying files out of the analyzer over the remote bus.

A definite length block of data starts with an ASCII header that begins with # and indicates how many additional data points are following in the block. Suppose the header is #512320.

- The first digit in the header (5) tells you how many additional digits/bytes there are in the header.
- The 12320 means 12,320 data bytes follow the header.
- Divide this number of bytes by your selected data format bytes/point, either 8 (for real 64), or 4 (for real 32). In this example, if you are using real 64 then there are 1540 points in the block.

#### **Remote Command:**

:MMEMory:DATA <'file name'>,<definite length block>

:MMEMory:DATA? <'file name'>

Example: MMEM:DATA 'C:\DEST.TXT','#14abcd' Loads the data "abcd" into C:\DEST.TXT.

> MMEM:DATA? 'C:\SCREN001.GIF' Initiates a transfer of data from file C:\SCREN001.GIF.

# **2.5.11 Set Data Byte Order (Remote Command Only)**

This command selects the binary data byte order for data transfer. It controls whether binary data is transferred in normal or swapped mode. Normal mode is when the byte sequence begins with the most significant byte (MSB) first, and ends with the least significant byte (LSB) last in the sequence:  $1/2/3/4$ . Swapped mode is when the byte sequence begins with the LSB first, and ends with the MSB last in the sequence: 4|3|2|1.

State Saved: Survives **Preset** but not power cycle. Not saved in Instrument State.

Factory Preset: Normal

#### **Remote Command:**

:FORMat:BORDer NORMal|SWAPped

:FORMat:BORDer?

Example: FORM:BORD SWAP

# **2.5.12 Format Numeric Data (Remote Command Only)**

This command changes the format of the data. It specifies the format used for trace data during data transfer across any remote port. REAL and ASCII formats will format trace data in the current amplitude units. The format of state data cannot be changed. It is always in a machine readable format only.

```
NOTE One-button measurement functions only support Binary Real 32, Binary Real
64, and ASCII data formats.
```
When in Spectrum Analysis mode using older instrument firmware, you were only allowed to change the format of trace type data that was returned using TRACe[:DATA]. With this old firmware, other types of measurement data was only available in the ASCII format. (That is, data returned using FETCh, MEASure and READ commands while in Signal Analysis mode.)

For corrected trace data (:TRACe [:DATA] with parameter <trace\_name>), REAL and ASCII formats will provide trace data in the current amplitude units. INTeger format will provide trace data in mdBm. The fastest mode is INTeger,32. However, some measurement data will not fit in 32-bit integers.

ASCII - Amplitude values are in amplitude units separated by commas. ASCII format requires more memory than the binary formats. Handling large amounts of this type of data, takes more time and storage space.

Integer,32 - Binary 32-bit integer values in internal units (dBm), in a definite length block.

Real,32 (or 64) - Binary 32-bit (or 64-bit) real values in amplitude units, in a finite length block. Transfers of real data are done in a binary block format.

A definite length block of data starts with an ASCII header that begins with # and indicates how many additional data points are following in the block. Suppose the header is #512320:

- The first digit in the header (5) tells you how many additional digits/bytes there are in the header.
- The 12320 means that 12,320 data bytes follow the header.
- Divide this number of bytes by your selected data format bytes/point, either 8 (for real 64), or 4 (for real 32). In this example, if you are using real 64 then there are 1540 data points in the block.

State Saved: Saved in Instrument State.

Factory Preset: Survives Preset but not power cycle. Powers up in ASCII format.

#### **Remote Command:**

:FORMat[:TRACe][:DATA] ASCii|INTeger,32|REAL,32|REAL,64|UINTeger,16

:FORMat[:TRACe][:DATA]?

#### Remote Command Notes:

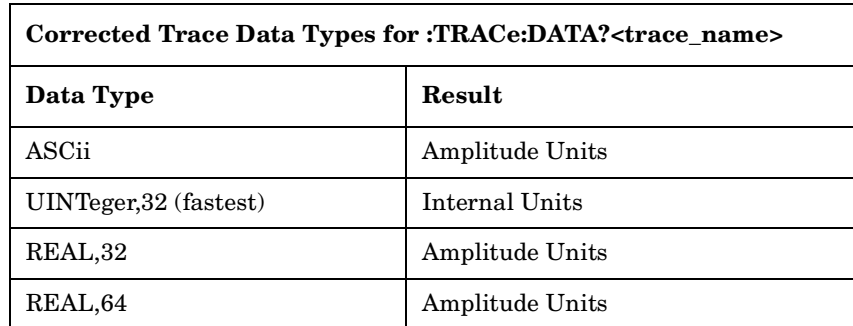

Example: FORM REAL, 32

Instrument Functions: A - L **File**

# **2.6 FREQUENCY / Channel**

Displays the menu of frequency functions. Depending on the **Frequency** entry mode, either the center frequency or the start and stop frequency values appear below the graticule on the display. In Center/Span mode, the **Center Frequency** and **Span** appear, and the **Center Freq** function is automatically activated. In Start/Stop mode, the **Start** and **Stop** frequencies appear, and the **Start Freq** function is automatically activated.

#### **NOTE** Although the analyzer allows entry of frequencies greater than its specified range, analyzer performance will be degraded if it is used beyond the specified frequency range.

# **2.6.1 Center Freq**

Activates the function that sets the center of the displayed frequency range to the specified frequency.

#### Key Path: **FREQUENCY**

Annunciation/

Annotation: Center <value> appears in the lower left corner of the display.

Dependencies/

Couplings: Center frequency and span are coupled to each other.

State Saved: Saved in instrument state.

Factory Preset:

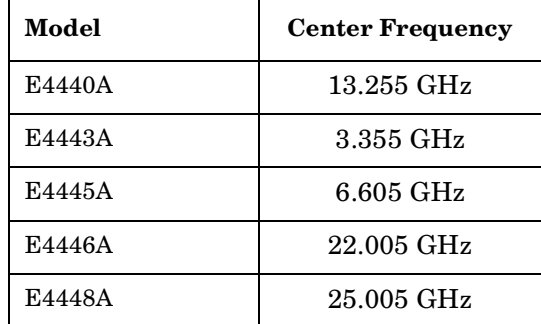

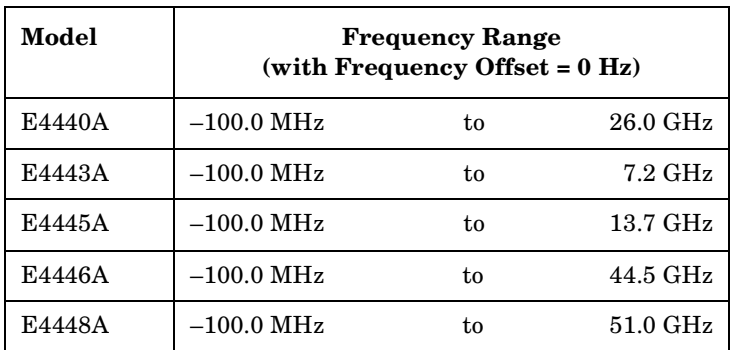

#### **Remote Command:**

[:SENSe]:FREQuency:CENTer <frequency>|UP|DOWN

[:SENSe]:FREQuency:CENTer?

Example: FREQ: CENT 5 GHZ sets the center frequency to 5 GHz

FREQ: CENT UP changes the center frequency to 5.1 GHz if you use FREQ: CENT: STEP 100 MHz to set the center frequency step size to 100 MHz

FREQ:CENT?

# **2.6.2 Start Freq**

Sets the frequency at the left side of the graticule and sets the frequency entry mode to Start/Stop. When the Start/Stop Frequency entry mode is activate, the start and stop frequency values are displayed below the graticule in place of center frequency and span. The left and right sides of the graticule correspond to the start and stop frequencies.

When **Start Freq** reaches the upper frequency limit, the stop frequency is set to the highest available frequency and the start frequency is changed to be less then the stop frequency by the minimum span (10 Hz). **Center Freq** will be updated to the stop frequency minus one-half of the span, or to the stop frequency minus 5 Hz, and **Res BW** and **VBW** will be set to 1 Hz.

Key Path: **FREQUENCY** Dependencies/ Couplings: Start Freq is unavailable when Segmented sweep is on.

State Saved: Saved in Instrument State

Factory Preset: 10 MHz

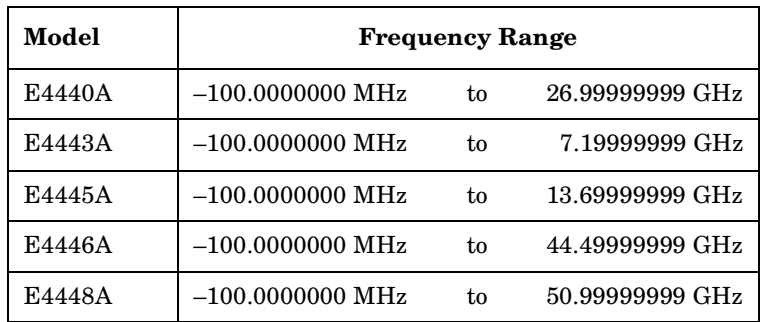

# **Remote Command:**

[:SENSe]:FREQuency:STARt <freq>

[:SENSe]:FREQuency:STARt?

Example: FREQ:STAR 200 MHz

FREQ:STAR?

# **2.6.3 Stop Freq**

Sets the frequency at the right side of the graticule and sets the frequency entry mode to Start/Stop. When the Start/Stop Frequency entry mode is activate, the start and stop frequency values are displayed below the graticule in place of center frequency and span. The left and right sides of the graticule correspond to the start and stop frequencies.

#### Key Path: **FREQUENCY**

State Saved: Saved in Instrument State

Factory Preset:

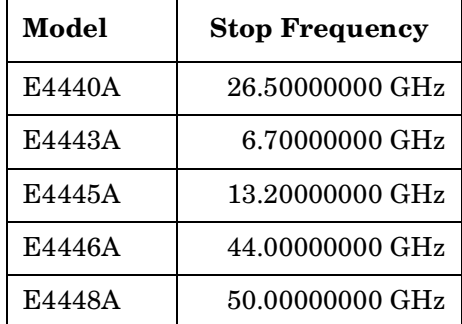

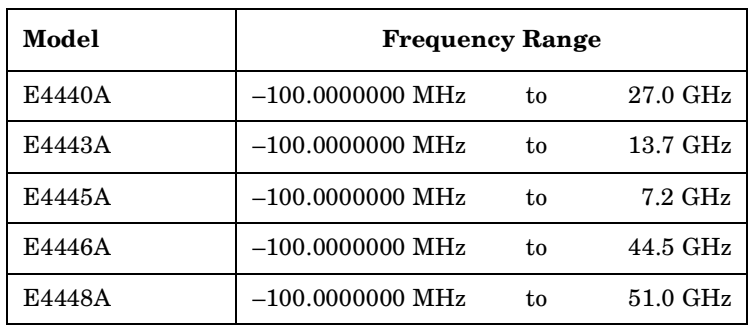

#### **Remote Command:**

[:SENSe]:FREQuency:STOP <frequency>

[:SENSe]:FREQuency:STOP?

Example: FREQ:STOP 1600

FREQ:STOP?

# **2.6.4 CF Step**

Changes the step size for the center frequency and start/stop frequency functions. Once a step size has been selected and the center frequency function is activated, the step keys (and the UP|DOWN parameters for Center Frequency from remote commands) change center frequency by the step-size value. The step size function is useful for finding harmonics and sidebands beyond the current frequency span of the analyzer. When auto-coupled in a non-zero span, the center frequency step size is set to 10% of the span.

#### Key Path: **FREQUENCY**

State Saved: Saved in Instrument State

Factory Preset: Span/10

Knob Increment:

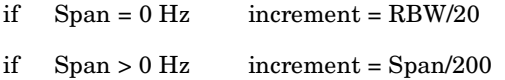

Step Key Increment:

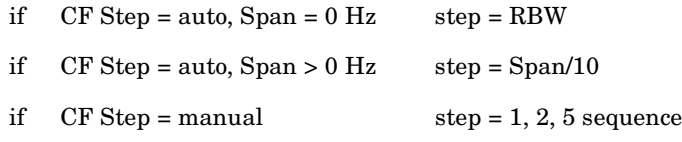

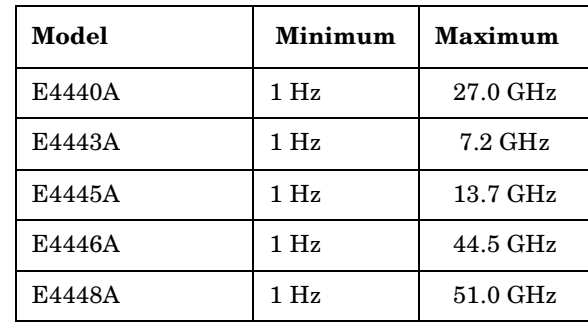

#### **Remote Command:**

- [:SENSe]:FREQuency:CENTer:STEP[:INCRement] <freq>
- [:SENSe]:FREQuency:CENTer:STEP[:INCRement]?
- [:SENSe]:FREQuency:CENTer:STEP:AUTO OFF|ON|0|1

[:SENSe]:FREQuency:CENTer:STEP:AUTO?

Example: FREQ:CENT:STEP:AUTO ON

FREQ:CENT:STEP 500 MHz

FREQ:CENT UP increases the current center frequency value by 500 MHz FREQ:CENT:STEP? FREQ:CENT:STEP:AUTO?

# **2.6.5 Freq Offset**

Enables you to input a frequency offset value to account for frequency conversions external to the analyzer. This value is added to the display readout of the marker frequency, center frequency, start frequency, stop frequency and all other absolute frequency settings in the analyzer. When a frequency offset is entered, the value appears below the center of the graticule. Offsets may only be entered using the numeric keypad, not the knob or step keys. To eliminate an offset, perform a Factory Preset or set the frequency offset to 0 Hz.

This command does not affect any bandwidths or the settings of relative frequency parameters such as delta markers or span. It does not affect the current hardware settings of the analyzer, but only the displayed frequency values. Offsets are not added to the frequency count readouts. Entering an offset does not affect the trace display.

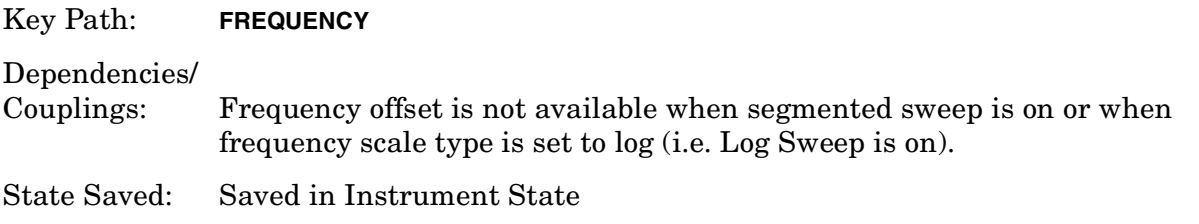

Instrument Functions: A - L **FREQUENCY / Channel**

Factory Preset: 0 Hz

Range: –500 THz to 500 THz

#### **Remote Command:**

[:SENSe]:FREQuency:OFFSet <freq>

[:SENSe]:FREQuency:OFFSet?

Example: FREQ:OFFS 10 MHz

# **2.6.6 Signal Track**

When a marker is placed on a signal and **Signal Track** is pressed, the marker will remain on the signal while the analyzer retunes the center frequency to the marker frequency. The analyzer will keep the signal at the center of the display, as long as the amplitude of the signal does not change by more than 3 dB from one sweep to another. If no marker is active, pressing **Signal Track** to **On** will activate a marker, perform a peak search, and center the marker on the display.

If the signal is lost, an attempt will be made to find it again and continue tracking. If there are other signals on screen near the same amplitude, one of them may be found instead. Signals near 0 Hz cannot be tracked effectively as they cannot be distinguished from the LO feedthrough, which is excluded by intent from the search algorithm.

When **Signal Track** is **On** and the span is reduced, an automatic zoom is performed and the span is reduced in steps so that the signal remains at the center of the display. If the span is zero, signal track cannot be activated.

**NOTE** This function is intended to track signals with a frequency that is changing (drifting), and an amplitude that is not changing. It keeps tracking if in continuous-sweep mode. If in single-sweep mode, the analyzer only does one center frequency adjustment as necessary.

Signal tracking can also be used with the  $\Delta$  (delta) pair marker function. This could be used to measure the amplitude at a frequency offset, relative to the fundamental signal amplitude, even if the fundamental is drifting. In this situation, the "tracking" function will be done on the delta marker, not on the reference marker. So you would want to put the ref marker on the frequency+offset, and put the ∆ marker on the fundamental signal peak. Then turn on signal tracking. The frequency difference between the two markers will stay fixed. The ∆ marker, on the fundamental, will track to the center of the display. The marker readout value will show the amplitude delta between the two markers.

#### Key Path: **FREQUENCY**

#### Annunciation/

Annotation: ST appears near the lower-left corner of the display. An (\*) may appear in the upper-right corner of the display while the analyzer whenever the analyzer finds that it must retune in order to center the signal on the

display.

Instrument Functions: A - L **FREQUENCY / Channel**

#### Dependencies/

Couplings: Signal Track is turned off when you do any of the following:

- 1. **Preset** is pressed (with Preset Type set to Factory),
- 2. **Markers All Off** is pressed.

Signal Track is not available when any of the following is true:

- 1. Signal  $ID = on$
- 2. Span =  $0$  Hz
- 3. Frequency scale type = Log
- 4. Segmented sweep = on

The following features are not available when Signal Track is on:

- 1. Signal ID
- 2. Segmented sweep
- 3. Log sweep

State Saved: Saved in instrument state.

Factory Preset: Off

#### **Remote Command:**

:CALCulate:MARKer[1]|2|3|4:TRCKing[:STATe] OFF|ON|0|1

:CALCulate:MARKer[1]|2|3|4:TRCKing[:STATe]?

Example: CALC:MARK1:TRCK ON turns on **Signal Track** using Marker 1.

CALC:MARK1:TRCK?.

# **2.7 Input/Output**

Displays the keys that control some of the signal inputs and outputs of the analyzer.

# <span id="page-170-0"></span>**2.7.1 Input Port**

Brings up a menu of input signal sources, the most common one being the front panel RF Input port.

Key Path: **Input/Output**

State Saved: Saved in Instrument State

Factory Preset: RF

#### **Remote Command:**

[:SENSe]:FEED RF|AREFerence|EMIXer

[:SENSe]:FEED?

Example: FEED AREF selects the 50 MHz amplitude reference as the signal input.

# **2.7.1.1 RF**

Selects the front panel RF Input port to be the analyzer signal input.

Key Path: **Input/Output**, **Input Port**

#### **Remote Command:**

See ["Input Port" on page 171](#page-170-0)

Example: FEED AREF selects the 50 MHz amplitude reference as the signal input.

#### **2.7.1.2 Amptd Ref**

Selects the 50 MHz, –25 dBm internal amplitude reference as the input signal.

Key Path: **Input/Output**, **Input Port**

#### **Remote Command:**

See ["Input Port" on page 171](#page-170-0)

Example: FEED AREF selects the 50 MHz amplitude reference as the signal input.

# **2.7.2 RF Coupling**

Specifies alternating current (AC) or direct current (DC) coupling at the analyzer RF input port. Selecting AC coupling switches in a blocking capacitor that blocks any DC voltage present at the analyzer input. This decreases the input frequency range of the analyzer, but prevents damage to the input circuitry of the analyzer if there is a DC voltage present at the RF input.

In AC coupling mode, signals less than 20 MHz are not calibrated. You must switch to DC coupling to see calibrated frequencies of less than 20 MHz. Note that the message DC Coupled will be displayed on the analyzer when DC is selected.

Some amplitude specifications apply only when coupling is set to DC. Refer to the appropriate amplitude specifications and characteristics for your analyzer.

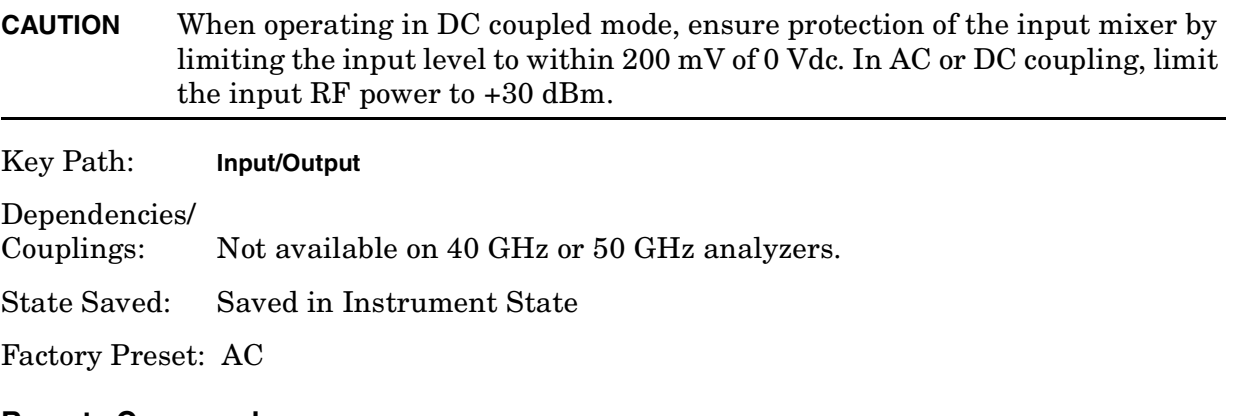

#### **Remote Command:**

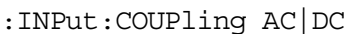

:INPut:COUPling?

Example: INP:COUP DC

# **2.7.3 Input Z Corr**

Sets the input impedance for voltage-to-power conversions. The impedance you select is for computational purposes only, since the actual impedance is set by internal hardware to 50 ohm. The default is 50 ohm. Setting the computational input impedance to 75 ohm is useful when using a 75 ohm to 50 ohm adapter to measure a 75 ohm device on an analyzer having a 50 ohm input impedance.

Key Path: **Input/Output**

State Saved: Saved in Instrument State

Factory Preset: 50 Ω

# **Remote Command:**

```
[:SENCe]:CORRection:IMPedance[:INPut][:MAGNitude] 50|75
```
[:SENCe]:CORRection:IMPedance[:INPut][:MAGNitude]?

Example: CORR: IMP 75 sets the input impedance correction to 75 ohms.

CORR:IMP?

# **2.7.4 Trig Input**

Sets the external trigger input source to the front panel trigger input connector (EXT TRIGGER INPUT Ext 1) or the rear panel trigger input connector (TRIGGER IN Ext2).

Key Path: **Trig**, **External**

Annunciation/

Annotation: At the left side of the display outside the graticule, the letter "E" indicates that the External Trigger is active.

#### **Remote Command:**

See ["Trig" on page 287](#page-286-0)

Example: TRIG: SOUR EXT2 to select rear panel external triggering.

Instrument Functions: A - L **Input/Output**

# **3 Instrument Functions: M** − **O**

This chapter provides key descriptions and programming information for the front-panel key functions of your analyzer starting with the letters M through O. The front-panel functions are listed alphabetically and are described with their associated menu keys. The lower-level menu keys are arranged and described as they appear in your analyzer.

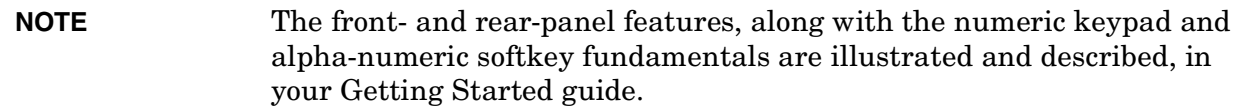

# <span id="page-176-0"></span>**3.1 Marker**

Accesses the marker control menu. If no markers are active, pressing **Marker** activates the currently selected marker as a normal type marker and places it at the center of the display. (This will be marker 1 if you have not previously selected a different marker.) There are five control modes for the markers:

**Normal (POSition) -** A single marker that can be moved to any point on the trace.

**Delta (DELTa) -** A fixed reference marker and a moveable marker that you can place at any point on the trace

**Delta Pair (BAND) -** Both a movable delta and a movable reference marker. You can independently adjust the position of each marker.

**Span Pair (SPAN) -** A moveable reference and a movable delta marker. You can adjust the center point of the markers and the frequency span between the markers.

**Off (Off) -** Turns off the active marker or marker pair.

Your instrument stores data to a high degree of resolution and accuracy. It is often difficult to read the trace data directly from the screen to the desired accuracy. Markers are diamond-shaped pointers that can be placed at any point on a trace to accurately read the data at that point. Markers may also be use in pairs to read the difference (or *delta*) between two data points. The marker number is indicated above the marker. Use the data controls to position the marker. The knob and/or Up/Down keys move the marker left or right. If a value is entered from the numeric keypad, the marker is moved to the trace point nearest to that value.

The data for the *active* marker (the one currently be controlled) appears in the upper-right corner of the display. In addition, when a marker is being actively controlled, the marker data appears in the active function area of the display. There are four markers in your instrument; each can be controlled as a single marker or as a reference/delta pair.

A *trace* is a connected series of points displayed on the instrument screen. The left-most point is point 0 and the right-most point (default) is 600. You control markers by moving them from trace point to trace point. *Markers* are shaped like diamonds. The lowest point of the diamond shape represents the trace point that is being read. The marker number is indicated above the active marker. The same marker number is indicated with an R (for example, 1R) above the reference marker when in a delta mode (delta, delta pair, and span pair).

#### **Marker Units**

- **Normal** markers the display shows the value of the Y-axis position of the marker in the current Y-axis units. (See **Amplitude**, **Y Axis Units**.)
- **Delta**, **Delta Pair**, or **Span Pair** markers the display shows the ratio (difference when expressed in dB) between two markers. If the Y-axis units are logarithmic (dBm, dBmV,  $d$ BuV) the ratio is express in  $d$ B. If the Y-axis units are linear (volts, watts) the ratio is expressed in percent (where 100% is the same as 0 dB difference). Note that the value when the Y-axis units are watts is the square of the value when the Y-axis units are

Instrument Functions: M - O **Marker**

volts. For example, when the percent ratio with Y-axis units in volts is 20% (0.2), the percent ratio with Y-axis units in watts will be 4% (0.2 $^2$  = 0.04). When you read the value out remotely you have to know whether you are in log (dB) or linear (percent).

• Marker functions (**Marker Noise** and **Band/Intvl Power**) - the display shows the values with units that are dependent on the function and the Y-axis units. Refer to the individual function descriptions for more details about the units used. When you read the value out remotely you have to know what the expected units are.

#### **Remote Command:**

:CALCulate:MARKer[1]|2|3|4:MODE POSition|DELTa|BAND|SPAN|OFF

:CALCulate:MARKer[1]|2|3|4:MODE?

Sets or queries the marker control mode (see parameter list above).

:CALCulate:MARKer[1]|2|3|4:X <param>

Sets the marker X position to a specified point on the X axis in the current X-axis units (frequency or time). If the frequency or time chosen would place the marker off screen, the marker will be placed at the left or right side of the display, on the trace. This command will have no effect if the marker is **OFF**.

:CALCulate:MARKer[1]|2|3|4:X?

Queries the marker X position in the current x-axis units. The marker must be **ON** for the response to be valid.

[:SENSe]:MARKer[1]|2|3|4:X:POSition <param>

Sets the marker X position to a specified point on the X axis in display points (values of 0 to 600, or the current number of points in the sweep). The marker must already be on.

[:SENSe]:MARKer[1]|2|3|4:X:POSition?

Returns the current marker X position in display points.

```
:CALCulate:MARKer[1]|2|3|4:Y?
```
Queries the marker Y value or delta in the current y axis units. Can also be used to read the results of marker functions such as **Marker Noise**. The marker must be **ON** for the response to be valid.

Remote Command Notes: The :CALC:MARK:PEAK:SEARC:MODE MAX|PAR command specifies how a peak is identified for use with the marker commands. See ["Peak Search" on page 218](#page-217-0).

Example: CALC:MARK:MODE POS selects marker 1 and sets it to **Normal**.

 $CALC: MARK2:X 20$  GHZ selects marker 2 and moves it to 20 GHz. (Marker 2 must first be turned on.)

# **3.1.1 Select Marker**

Selects one of the four possible marker or marker pairs. Once a marker is selected, it can be set to any of the control modes, **Normal**, **Delta**, **Delta Pair**, **Span Pair**, or **Off**.

Key Path: **Marker**

State Saved: The number of the selected marker is saved in instrument state.

Factory Preset: Marker 1

# **Remote Command:**

```
:CALCulate:MARKer[1]|2|3|4:STATe OFF|ON|0|1
```

```
:CALCulate:MARKer[1]|2|3|4:STATe?
```
Sets or queries the state of a marker. Setting a marker to state ON or 1 selects that marker. Setting a marker which is OFF to state ON or 1 puts it in **Normal** mode and places it at the center of the display. Setting a marker to state OFF or 0 selects that marker and turns it off. The response to the query will be 0 if OFF, 1 if ON.

Example: CALC: MARK2: STAT ON selects marker 2.

CALC:MARK:STAT ON will not modify a marker that is already on.

# **3.1.2 Normal**

Sets the control mode for the selected marker to **Normal** (see ["Marker" on page 177\)](#page-176-0). If the marker is off, a single marker is activated at the center of the display. The marker stays on the trace at the horizontal screen position where it was placed unless **Signal Track**, or a "marker to" key function (such as **Mkr** → **CF**, **Mkr** → **RL**, **Mkr** → **CF STEP**, **Mkr** ∆ **Span**, or **Min Search**) is selected. If you are in a marker pair mode, for example **Delta Marker**, the reference marker is turned off. You can then adjust the trace point of the marker.

Key Path: Marker

# **Remote Command:**

See ["Marker" on page 177](#page-176-0) for the mode command.

Example: : CALC: MARK: MODE POS selects marker 1 and sets it to **Normal**.
# **3.1.3 Delta**

Sets the control mode for the selected marker to **Delta** (see ["Marker" on page 177\)](#page-176-0). In **Delta** mode the display shows the difference between the active (**Delta**) marker and a reference marker. When **Delta** mode is selected the reference marker is placed at the current marker position. If the marker is **OFF** both the active marker and the reference marker are placed at the center of the display. The amplitude and frequency (or time) of the first marker is fixed. The marker number is indicated above the delta marker, and the same number is indicated with an R (for example, 1R) above the reference marker. You can adjust the trace point of the active delta marker. Annotation in the active function block and in the upper-right corner of the display indicates the frequency or time difference and amplitude difference of the two markers. If marker noise is set to On while using Delta and the noise marker is placed on the noise floor, the marker readout displays signal to noise.

Selecting **Delta** while already in **Delta** mode causes the reference marker to be reset to the current active  $(\Delta)$  marker position, enabling you to make delta measurements from differing reference points without having to turn off the markers and begin again. Pressing Marker Normal moves the Reference Marker to the Delta Marker position and turns off Delta Marker.

The amplitude of the reference marker is fixed. In non-zero spans the frequency of the reference marker is fixed. If the center frequency of the analyzer is changed such that the reference marker is off the screen, an arrow will appear with the marker number at the left or the right side of the display. This indicates where the trace point is for the reference marker.

In **Zero Span** the reference marker remains fixed at the trace point on which it was placed. Also, changing **Center Frequency** does not move the reference marker while in **Zero Span**.

The markers will be turned off if the scale type is changed between log and linear.

Key Path: Marker

#### **Remote Command:**

See ["Marker" on page 177](#page-176-0) for the mode command.

Example: CALC:MARK4:MODE DELT selects marker 4 as a delta marker and places a reference marker at the marker 4 position. If marker 4 is OFF it places both the active and the reference markers at the center of the display.

## **3.1.4 Delta Pair**

Sets the control mode for the selected marker to **Delta Pair** (see ["Marker" on page 177](#page-176-0)). In **Delta Pair** mode the display shows the difference between the delta marker and a reference marker and enables you to adjust both the **Ref** (start) and **Delta** (stop) markers independently. After you turn on the delta Pair function, pressing the key again toggles between the two markers you are controlling. When Ref is underlined you are controlling the reference marker. When ∆ is underlined you are controlling the delta marker. The start marker number is indicated with a number and an R above the marker (for example, 1R) and the delta marker is indicated with a marker number.

There are four conditions that can occur when **Delta Pair** mode is selected.

- If marker mode is **Off**, the delta marker and reference marker are placed at the center of the display.
- If marker mode is **Normal**, the delta marker and reference marker are placed at the current marker position on the trace.
- If the marker mode is **Delta**, the current marker position remains unchanged and the reference marker is placed on the trace at the reference marker position.
- If the marker mode is **Span Pair**, the marker positions remain unchanged.

The difference between **Delta Pair** and **Delta** modes is that in **Delta Pair** mode the reference marker stays on the trace and you can adjust its trace point. The note (Tracking Ref) appears on the **Delta Pair** key because, in effect, the reference marker "tracks" the trace. (By comparison, in **Delta** mode the reference marker does not track changes in the trace results, it remains anchored in amplitude and frequency.)

Once positioned, the markers stay on the trace points you have selected. Ref and Delta markers maintain their displayed x-axis location, but not their frequency values when you change a parameter that redefines the x-axis scale. Reset these markers when parameters such as Span or Center Freq are changed. Adjusting the Span changes the difference between the two markers. Changing the Center changes the center point of the two markers. This function is useful in functions such as Band Power. Changing the frequency or sweep time of the analyzer does not change the trace point of the markers. You cannot move the markers off the screen.

## Key Path: **Marker**

Factory Preset: Ref is the active parameter. Factory preset marker mode is Off.

Range: Refer to the [:SENSe]:SWEep:POINts command under ["Points" on page](#page-243-0) [244](#page-243-0).

## **Remote Command:**

See ["Marker" on page 177](#page-176-0) for the command to select the control mode.

:CALCulate:MARKer[1]|2|3|4:X:POSition:STARt <param>

:CALCulate:MARKer[1]|2|3|4:X:POSition:STOP <param>

Sets the reference (Start), or delta (Stop) marker X position to a specified point on the X axis in display points (values of 0 to 600, or the current number of points in the sweep). The marker must already be on.

:CALCulate:MARKer[1]|2|3|4:X:POSition:STARt?

:CALCulate:MARKer[1]|2|3|4:X:POSition:STOP?

Returns the reference (Start), or delta (Stop) marker X position in display points.

Example: CALC:MARK3:MODE BAND activates or selects marker 3 and sets it to **Delta** Pair. Refer to ["Marker" on page 177](#page-176-0).

CALC:MARK3:X:POS:STAR 0 moves the reference marker 3 to the left edge

## Instrument Functions: M - O **Marker**

of the display.

# **3.1.5 Span Pair**

Sets the control mode for the selected marker to **Span Pair** (see ["Marker" on page 177](#page-176-0)). In **Span Pair** mode the display shows the difference between the delta marker and a reference marker and enables you to adjust both the ref and delta markers. The start marker number is indicated with a number and an R above the marker (for example, 1R) and the stop marker is indicated with a marker number. After you turn on the Span Pair function, pressing the key again toggles between the two marker parameters you are controlling, span and center.

Adjusting the Span (Span is underlined) changes the frequency difference between the two markers. Adjusting Center (Center is underlined) maintains the marker spacing and changes the frequency of the midpoint between the markers. Adjusting the span changes the frequency difference between the two markers while maintaining the midpoint between the two markers at a fixed frequency. Changing the center changes the center point between the two markers while maintaining the frequency difference.

There are four conditions that can occur when **Span Pair** mode is selected.

- If marker mode is **Off**, the delta marker and reference marker are placed at the center of the display.
- If marker mode is **Normal**, the delta marker and reference marker are placed at the current marker position on the trace.
- If the marker mode is **Delta**, the current marker position remains unchanged and the reference marker is placed on the trace at the reference marker position.
- If the marker mode is **Delta Pair**, the marker positions remain unchanged.

The difference between **Span Pair** and **Delta** modes is that in **Span Pair** mode the reference marker stays on the trace and you can adjust its trace point.

Once positioned, the markers stay on the trace points on which they have been placed. Changing the frequency or time of the analyzer does not change the trace point of the markers, that is, they stay at the same horizontal position on the display.

You cannot move the markers off the screen. If you adjust either center or span to a value that would cause one of the markers to move off screen, the marker will be placed at the right or left side of the display, on the trace. Changing the Center marker changes the center point of the two markers. This function is useful in functions such as Band Power.

#### Key Path: **Marker**

Range: Refer to the [:SENSe]:SWEep:POINts command under ["Points" on page](#page-243-0) [244](#page-243-0).

#### **Remote Command:**

See ["Marker" on page 177](#page-176-0) for the command to select the control mode.

:CALCulate:MARKer[1]|2|3|4:X:POSition:CENTer <param>

Sets the mid point of the markers to a specific trace point.

```
:CALCulate:MARKer[1]|2|3|4:X:POSition:CENTer?
```
Instrument Functions: M - O

**Marker**

Returns the midpoint trace point.

:CALCulate:MARKer[1]|2|3|4:X:POSition:SPAN <param>

Sets the spacing between the markers to a specified number of trace points.

:CALCulate:MARKer[1]|2|3|4:X:POSition:SPAN?

Returns the spacing of the markers in trace points.

:CALCulate:MARKer[1]|2|3|4:X:CENTer <param>

Sets the mid point of the markers to a specific frequency with a range that matches the units of the trace on which the markers are positioned.

:CALCulate:MARKer[1]|2|3|4:X:CENTer?

Returns the midpoint frequency.

:CALCulate:MARKer[1]|2|3|4:X:SPAN <param>

Sets the spacing between the markers to a specified frequency with a range that matches the units of the trace on which the markers are positioned.

:CALCulate:MARKer[1]|2|3|4:X:SPAN?

Returns the spacing of the markers in frequency.

Example: CALC:MARK3:MODE SPAN selects marker 3 and sets it to **Span Pair**.

CALC:MARK4:X:POS:SPAN 200 sets the spacing between the markers to 200 trace points for marker pair 4.

CALC:MARK2:X:POS:CENT 300 sets the midpoint between the markers to the 300th trace point from the left of the display. For a 601 point trace this will be the middle of the display.

#### **3.1.6 Off**

Turns off the selected marker. In addition, **Off** turns off functions related to the selected marker such as **Signal Track**, **Band/Intvl Power**, and **Marker Noise** and removes marker annotation from the display.

Key Path: Marker

#### **Remote Command:**

See ["Select Marker" on page 180](#page-179-0) for the command to select the control mode.

Example: CALC:MARK3:STAT OFF selects marker 3 and sets it to **Off**.

## **3.1.7 Marker Trace**

Selects the trace that you want your marker or marker pair to be placed on. You can pick

#### Instrument Functions: M - O **Marker**

**Marker Trace** 1, 2, or 3, or Auto. In **Auto** mode, the analyzer places markers on the lowest-numbered trace that is in **Clear Write** mode. If no trace is in **Clear Write** mode, it places the marker on the lowest-numbered trace in **Max Hold** mode. If there are none, then it uses the lowest-number trace in **Min Hold** mode, then in **View** mode. For example, if trace 1 is in view, and trace 2 is in clear write, any new marker is assigned to trace 2.

#### Key Path: **Marker**

State Saved: The **Marker Trace** for each marker is saved in instrument state.

Factory Preset: Auto on, Trace 1

Range: 1 to 3

## **Remote Command:**

:CALCulate:MARKer[1]|2|3|4:TRACe 1|2|3

Puts the marker on the specified trace and turns **Auto** OFF for that marker.

:CALCulate:MARKer[1]|2|3|4:TRACe?

The query returns the number of the trace on which the marker currently resides, even if that marker is in **Auto** mode.

```
:CALCulate:MARKer[1]|2|3|4:TRACe:AUTO OFF|ON|0|1
```
Turning **Auto** off sets the **Marker Trace** value to the number of the trace on which the marker currently resides.

:CALCulate:MARKer[1]|2|3|4:TRACe:AUTO?

The response to the query will be 0 if OFF, 1 if ON.

Example: CALC: MARK1: TRAC 2 places marker 1 on trace 2.

# <span id="page-185-0"></span>**3.1.8 Readout**

This access a menu that enables you to affect how the x-axis information for the selected marker is displayed in the marker area (top-right of display) and the active function area of the display. It only affects the readout on the display of the horizontal position information (for example, frequency).

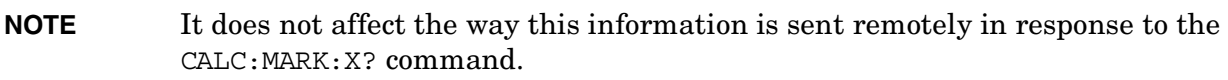

Key Path: **Marker**

State Saved: In instrument state, for each marker.

Factory Preset: Frequency for non-zero spans and Time for zero spans.

#### **Remote Command:**

:CALCulate:MARKer[1]|2|3|4:X:READout FREQuency|TIME|ITIMe|PERiod

:CALCulate:MARKer[1]|2|3|4:X:READout?

Example: CALC:MARK3:X:READ TIME sets the marker 3 **Readout** to **Time**.

#### **3.1.8.1 Frequency**

Sets the marker readout to **Frequency**, displaying the absolute frequency of a normal marker or the frequency of the delta marker relative to the reference marker. Frequency readout is the default setting in non-zero spans and is not available in zero spans.

Key Path: Marker, Readout

#### **Remote Command:**

See ["Readout" on page 186](#page-185-0) for this command.

Example: CALC:MARK2:X:READ FREQ sets the marker 2 **Readout** to **Frequency.**

#### **3.1.8.2 Period**

Sets the marker readout to Period, displaying the reciprocal of the frequency at the marker position, or the reciprocal of the frequency separation of the two markers in a delta-marker mode. Period readout is not available in zero spans. If the markers are at the same frequency in a delta marker mode, the result will be the reciprocal of 0, which is infinitely large. The display will show a very large number.

Key Path: Marker, Readout

#### **Remote Command:**

See ["Readout" on page 186](#page-185-0) for this command.

Example: CALC:MARK2:X:READ PER

#### **3.1.8.3 Time**

Sets the marker readout to Time, displaying the time interval between a normal marker and the start of a sweep or the time of the delta marker relative to the reference marker. Time is the default setting in zero spans. With a span of zero, the time value is the time position relative to the start of the sweep. In a delta-marker mode it is the (sweep) time interval between the two markers.

Key Path: Marker, Readout

#### **Remote Command:**

See ["Readout" on page 186](#page-185-0) for this command.

Example: CALC:MARK2:X:READ TIME

## **3.1.8.4 Inverse Time**

Sets the marker readout to Inverse Time, displaying the reciprocal of (sweep) time between two markers. This function is only available when in both zero span and in a delta-marker modes. If the markers are at the same x position, the time between them is 0, so the reciprocal of sweep time is infinitely large. The display will show a very large number.

Key Path: Marker, Readout

#### **Remote Command:**

See ["Readout" on page 186](#page-185-0) for this command.

Example: : CALC: MARK2: X: READ ITIM

Instrument Functions: M - O

**Marker**

# **3.1.9 Marker Table**

When set to On the display is split into a measurement window and a marker data display window. For each marker pair, information is displayed in the data display window, which includes the marker number, trace number, marker type, X axis value, and the amplitude of the marker or the delta value, if a delta marker, or the function value, if in a marker function such as **Marker Noise** or **Band/Intvl Power**.

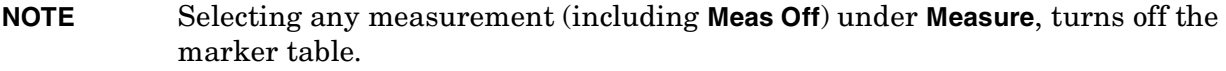

Key Path: **Marker**

Factory Preset: Off

#### **Remote Command:**

:CALCulate:MARKer:TABLe:STATe OFF|ON|0|1

:CALCulate:MARKer:TABLe:STATe? returns 1 if ON or 0 if OFF.

Example: CALC:MARK:TABL:STAT ON turns on the marker table.

## **3.1.10 Marker All Off**

Turns off all markers, including markers used for signal track. This key also turns off marker related functions such as **Signal Track**, **Band Interval Power**, and **Marker Noise**.

Key Path: Marker

#### **Remote Command:**

:CALCulate:MARKer:AOFF

Example: CALC: MARK: AOFF turns off all markers.

Instrument Functions: M - O **Marker**

# <span id="page-190-0"></span>**3.2 Marker Fctn**

Access special marker functions such as frequency counting and noise markers.

Factory Preset: Off

## **Remote Command:**

:CALCulate:MARKer[1]|2|3|4:FUNCtion BPOWer|NOISe|OFF

:CALCulate:MARKer[1]|2|3|4:FUNCtion?

Example: CALC:MARK:FUNC NOIS

## **3.2.1 Select Marker**

See ["Select Marker" on page 180](#page-179-1)

#### **Remote Command:**

Example: CALC:MARK2:STAT ON selects marker 2.

## **3.2.2 Marker Noise**

Activates a noise marker for the selected marker. If the selected marker is off it is turned on and located at the center of the display. Reads out the average noise level, normalized to a 1 Hz noise power bandwidth, around the active marker. The noise marker averages 5% of the trace data values, centered on the location of the marker.

The data displayed (if the marker is in Normal mode) is the noise density around the marker. The value readout is followed by "(1 Hz)" to remind you that display is normalized to a one Hz bandwidth.

To measure carrier to noise ratio, be sure that the **Marker Fctn** is *not* **Marker Noise**. Select a **Marker**, **Normal** type marker. Place the marker on the signal peak, then select **Delta** marker. Now place the active (∆) marker on the noise, and select **Marker Noise** to change the marker type. In this case, the reference marker has units of amplitude and the data displayed is the ratio of the noise density at the delta marker to the reference marker power. The value readout is dB/Hz if the Y-axis units are logarithmic, and % if the Y-axis units are linear. It is understood, in this case, that % stands for the units  $\frac{\%}{\sqrt{\text{Hz}}}$  for volts units and %/Hz for watts units.

To measure the ratio of the noise densities at two locations, be sure that the **Marker Fctn** is **Marker Noise**. (The noise is averaged over a region that is 5% of the span, centered at the marker location.) Select **Marker**, **Normal** before selecting **Delta** marker. Then move the active  $(\Delta)$  marker to the second noise location. In this case both markers have units of noise density (for example, dBm/Hz), so the data displayed represents the ratio of the noise density at the delta marker to the noise density at the reference marker. The value readout Instrument Functions: M - O **Marker Fctn**

is displayed as a ratio (dB or %).

To guarantee accurate data for noise-like signals, a correction for equivalent noise bandwidth is made by the analyzer. The **Marker Noise** function accuracy is best when the detector is set to **Average** or **Sample**, because neither of these detectors will peak-bias the noise. The trade off between sweep time and variance of the result is best when **Avg/VBW Type** is set to Power Averaging. **Auto** coupling, therefore, normally chooses the **Average** detector and **Power Averaging**. The Marker Noise function works with all settings of detector and **Avg/VBW Type**, but using the positive or negative peak detectors does not gives less accurate measurement results.

Note that the value when the Y-axis units are watts is the square of the value when the Y-axis units are volts. For example, when the percent ratio with Y-axis units in volts is 20%

(0.2), the percent ratio with Y-axis units in watts will be  $4\%$  (0.2<sup>2</sup> = 0.04). When you read the value out remotely you have to know whether you are in log (dB) or linear (percent), and if linear, whether volts or watts.

Key Path: **Marker Fctn**

Dependencies/

Couplings: **Video** triggering is not available when the detector is **Average**, therefore marker functions that would set the detector to **Average**, and thus conflict with video triggering, are not available when the **Video** trigger is **On**.

#### **Remote Command:**

See ["Marker Fctn" on page 191](#page-190-0) for the command to select a function.

Example: CALC:MARK:FUNC NOIS turns on marker 1 as a noise marker.

CALC:MARK:FUNC? returns the current setting of marker function for the marker specified. In this case it returns the string: NOIS.

CALC:MARK:Y? returns the y-axis value of the **Marker Noise** function for marker 1 (if **Marker Noise** is ON for marker 1).

## **3.2.3 Band/Intvl Power**

Measures the power in a bandwidth (non-zero span) or time interval (zero span) specified by the user. If no marker is on, this key activates the delta pair marker mode. If the detector mode is set to **Auto**, the average detector is selected. If the **Avg/VBW** type is set to **Auto**, **Power Averaging** is selected, other choices of detector and **Avg/VBW** type will usually cause measurement inaccuracy. The active marker pair indicate the edges of the band. Only **Delta Pair** and **Span Pair** marker control modes can be used while in this function, selecting any other mode (for example, **Normal** or **Delta**) turns off this function.

#### Key Path: **Marker Fctn**

Dependencies/

Couplings: **Video** triggering is not available when the detector is **Average**, therefore, marker functions that would set the detector to **Average**, and thus conflict with video triggering, are not available when the **Video** trigger is **On**.

> Selecting **Band/Intvl Power** when the marker control function is off, normal, or delta will set the marker control function to delta pair.

## **Remote Command:**

See ["Marker Fctn" on page 191](#page-190-0) for the command to select the function.

Example: CALC:MARK:FUNC BPOW turns on marker one as a band power marker.

CALC:MARK:Y? returns the value of the **Band/Intvl Power** function for marker 1 (if **Band/Intvl Power** is ON for marker 1).

## **3.2.4 Function Off**

Turns off marker functions (**Band/Intvl Power** and **Marker Noise**).

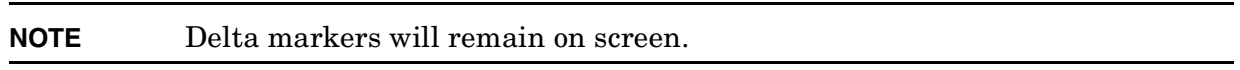

Key Path: **Marker Fctn**

#### **Remote Command:**

See ["Marker Fctn" on page 191](#page-190-0) for the command to select the function.

Example: CALC: MARK2: FUNC OFF turns the marker 2 function off.

## **3.2.5 Marker Count**

Accesses the marker count menu.

Key Path: **Marker Fctn**

#### **3.2.5.1 Marker Count**

Turns the marker frequency counter on and off for any active marker. If no marker is active before **Marker Count** is pressed, a marker is activated at the center of the display. An asterisk  $(*)$  may appear in the upper-right area of the display along with the message Cntr 1 (the number in the message depends on the active marker). If the marker count function is on and you change the active marker, the new active marker will use marker count. If the frequency counter function is on with only one active marker and that marker is turned off, then the frequency counter function is turned off. If the frequency counter function is on with multiple markers turned on and only one is turned off, the frequency counter function stays on. **Marker Count** frequency readings are not affected by the frequency offset function.

In **Zero Span** the counter continues to function, counting any signal near the center frequency of the analyzer.

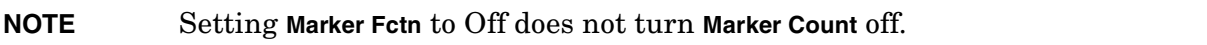

Key Path: **Marker Fctn**, **Marker Count**

State Saved: If **Marker Count** is on, that setting is saved in the instrument state. Factory Preset: Off

#### **Remote Command:**

- :CALCulate:MARKer[1]|2|3|4:FCOunt[:STATe] OFF|ON|0|1
- :CALCulate:MARKer[1]|2|3|4:FCOunt[:STATe]?
- :CALCulate:MARKer[1]|2|3|4:FCOunt:X?

Instrument Functions: M - O **Marker Fctn**

Remote Command Notes: Using the CALC:MARK[1]|2|3|4:FCO command.

If the specified marker number in the command is not the active marker, it becomes the active marker. If the marker number is not turned on, it is first turned on and then it becomes the active marker. Once the marker count function is turned on, it will be on for any active marker, not just the marker number specified when the command was sent.

Using the CALC: MARK[1]  $|2|3|4$ : FCO: X? query.

The query returns a 1 only if the marker count function is on and the marker number selected is the currently active marker. The query returns 9e15 if the marker count function is off, or if the specified marker is not the active marker.

Example: CALC: MARK2: FCO ON

CALC:MARK2:FCO:X? returns the counted frequency.

#### **3.2.5.2 Gate Time**

Controls the length of time during which the frequency counter measures the signal frequency. For 2 ms and longer gate times, the counter resolution is 0.001 Hz. Longer gate times allow for greater averaging of signals whose frequency is "noisy", at the expense of throughput. If the gate time is an integer multiple of the length of a power-line cycle (20 ms for 50 Hz power, 16.67 ms for 60 Hz power), the counter rejects incidental modulation at the power line rate. The shortest gate time that rejects both 50 and 60 Hz modulation is 100 ms, which is the value chosen when gate time is in **Auto**.

Key Path: **Marker Fctn**, **Marker Count**

State Saved: Saved in instrument state.

Factory Preset: Auto, 100 ms

Range:  $1 \mu s$  to 500 ms

#### **Remote Command:**

:CALCulate:MARKer:FCOunt:GATetime:AUTO OFF|ON|0|1

:CALCulate:MARKer:FCOunt:GATetime:AUTO?

:CALCulate:MARKer:FCOunt:GATetime <time>

:CALCulate:MARKer:FCOunt:GATetime?

Example: CALC:MARK:FCO:GAT:AUTO On

CALC: MARK: FCO: GAT 1e-2 sets the gate time to  $10^{-2}$  s = 10 ms.

Instrument Functions: M - O

**Marker ->**

# **3.3 Marker ->**

Accesses menu keys that can copy the current marker value into other instrument parameters (for example, **Center Frequency**).

## <span id="page-196-0"></span>**3.3.1 Mkr->CF**

Sets the center frequency of the analyzer to the frequency of the selected marker. The marker stays at this frequency, so it moves to the center of the display. This function is not available in **Zero Span**.

Key Path: **Marker ->**

## **Remote Command:**

```
:CALCulate:MARKer[1]|2|3|4[:SET]:CENTer
```
Example: CALC: MARK2: CENT sets the CF of the analyzer to the value of marker 2.

## **3.3.2 Mkr->CF Step**

Sets the center frequency (CF) step size of the analyzer to the marker frequency, or in a delta-marker mode, to the frequency difference between the delta and reference markers. The step size can be verified by pressing **Frequency**, **Center Freq**. The step size is displayed in the third line of the active function area of the display. This function is not available in **Zero Span**.

Key Path: **Marker ->**

#### **Remote Command:**

```
:CALCulate:MARKer[1]|2|3|4[:SET]:STEP
```
Example: CALC:MARK1:STEP sets the CF step to the value (or delta value) of marker 1.

## **3.3.3 Mkr->Start**

Changes the start frequency to the frequency of the active marker. The marker stays at this frequency, so it moves to the left of the display. This function is not available in **Zero Span**.

Key Path: **Marker ->**

#### **Remote Command:**

```
:CALCulate:MARKer[1]|2|3|4[:SET]:STARt
```
Instrument Functions: M - O **Marker ->**

Example: CALC:MARK1:STAR sets the start frequency to the value (or delta value) of marker 1.

Instrument Functions: M - O

**Marker ->**

## **3.3.4 Mkr->Stop**

Changes the stop frequency to the frequency of the active marker. The marker stays at this frequency, so it moves to the right of the display. This function is not available in **Zero Span**.

Key Path: **Marker ->**

#### **Remote Command:**

:CALCulate:MARKer[1]|2|3|4[:SET]:STOP

Example: CALC: MARK1: STOP sets the stop frequency to the value (or delta value) of marker 1.

## **3.3.5 Mkr**∆**->Span**

Sets the start and stop frequencies to the values of the delta markers. The marker is then set to normal at the center frequency. Only available in **Delta**, **Span Pair**, and **Delta Pair** modes, this function is not available if the marker is off, or in **Normal** mode or when the span is **Zero Span**.

Key Path: **Marker ->**

#### **Remote Command:**

:CALCulate:MARKer[1]|2|3|4[:SET]:DELTa:SPAN

Remote Command Notes: Select the delta marker mode with :CALCulate:MARKer[1]|2|3|4:MODE DELTa.

Example: CALC: MARK2: DELT: SPAN sets the start and stop frequencies to the values of the delta markers of marker 2.

## **3.3.6 Mkr**∆**->CF**

Sets the delta marker to the center frequency. Only available in **Delta**, **Span Pair**, and **Delta Pair** modes, this function is not available if the marker is off, or in **Normal** mode or when the span is **Zero Span**.

Key Path: **Marker ->**

History: Added with firmware revision A.02.00

#### **Remote Command:**

:CALCulate:MARKer[1]|2|3|4[:SET]:DELTa:CENTer

Remote Command Notes: Select the delta marker mode with :CALCulate:MARKer[1]|2|3|4:MODE DELTa.

Example: CALC:MARK2:DELT:CENT sets the center frequency to the value of the delta marker center frequency of marker 2.

# **3.3.7 Mkr->Ref Lvl**

Sets the reference level to the amplitude value of the active marker, moving the marked point to the reference level (top line of the graticule).

Key Path: **Marker ->**

## **NOTE** The reference level range is limited by the input attenuator setting, the maximum mixer level, the preamp setting, etc.

## **Remote Command:**

:CALCulate:MARKer[1]|2|3|4[:SET]:RLEVel

Example: CALC: MARK2: RLEV sets the reference level of the analyzer to the amplitude of marker 2.

# **3.4 Meas Setup (SA with Measurements Off)**

## **3.4.1 Measurement Setup**

Displays the setup menu for the currently selected measurement. This menu is empty if no measurement is active. This could be because **Meas Off** is selected in the **Measure** menu.

Key Path: Front-panel key

Dependencies/ Couplings: Menu choices depend on the currently selected Mode and Menu

## **Remote Command:**

There is no equivalent remote command.

Instrument Functions: M - O **Meas Setup (SA with Measurements Off)**

# **3.5 MODE**

Selects the measurement mode of your analyzer. Spectrum Analysis mode is for general purpose measurement use. The instrument comes with the Spectrum Analysis mode. Additional measurement modes can be added to your instrument memory. Refer to the individual measurement personality mode manuals for instructions on how to install the software.

Dependencies/

Couplings: Other modes, besides Spectrum Analysis, must be installed/licensed in your instrument before they will appear in the **Mode** menu. Some modes also require the presence of specific hardware.

Saved State: Saved in instrument state.

SCPI Status Bits/

OPC Dependencies: If you are using the status bits and the analyzer mode is changed, the status bits should be read, and any errors resolved, prior to switching modes. Error conditions that exist prior to switching modes cannot be detected using the condition registers after the mode change. This is true unless they recur after the mode change, although transitions of these conditions can be detected using the event registers.

> Changing modes resets all SCPI status registers and mask registers to their power-on defaults. Hence, any event or condition register masks must be re-established after a mode change. Also note that the power up status bit is set by any mode change, since that is the default state after power up.

Factory Preset: Spectrum Analysis

If **Preset Type Mode** is selected, then the analyzer settings are preset but it stays in that selected mode.

#### **Remote Command:**

```
:INSTrument[:SELect]
BASIC|CDMA|CDMA1XEV|CDMA2K|EDGEGSM|LINK|NADC|NFIGURE|PDC|PNOISE|SA|WCDMA
```
:INSTrument[:SELect]?

Instrument Functions: M - O **MODE**

#### Remote Command Notes:

Select the measurement mode. The actual available choices depend upon which modes (measurement applications) are installed in the instrument.A list of the valid choices is returned with the INST:CAT? query.

Once an instrument mode is selected, only the commands that are valid for that mode can be executed.

BASIC CDMA1XEV (1xEV-DO) CDMA2K (cdma2000) EDGEGSM (GSM with EDGE) LINK (89600 VSA Link software) NADC NFIGURE (noise figure) PDC PNOISE (phase noise) SA TDSCDMA WCDMA (3GPP)

Example: INST SA

INST?

## **3.5.1 Spectrum Analysis**

Selects the spectrum analysis measurement mode for your analyzer.

Key Path: **Mode**

#### **Remote Command:**

:INSTrument[:SELect] SA

Example: INST SA

INST?

## **3.5.2 Application Mode Number Selection (Remote command only)**

Select the measurement mode by its mode number. The actual available choices depend upon which applications are installed in your instrument.

#### Dependencies/

Couplings: Other modes, besides Spectrum Analysis, must be installed/licensed in your instrument before they will appear in the **Mode** menu. Some modes also require the presence of specific hardware.

SCPI Status Bits/

OPC Dependencies: If you are using the status bits and the analyzer mode is changed, the status bits should be read, and any errors resolved, prior to switching modes. Error conditions that exist prior to switching modes cannot be detected using the condition registers after the mode change. This is true unless they recur after the mode change, although transitions of these conditions can be detected using the event registers.

> Changing modes resets all SCPI status registers and mask registers to their power-on defaults. Hence, any event or condition register masks must be re-established after a mode change. Also note that the power up status bit is set by any mode change, since that is the default state after power up.

Factory Preset: 1 (Spectrum Analysis)

If **Preset Type Mode** is selected, then the analyzer settings are preset but it stays in that selected mode.

#### **Remote Command:**

:INSTrument:NSELect <integer>

:INSTrument:NSELect?

Remote Command Notes: Enter one of the following integers in the command to set the analyzer mode.

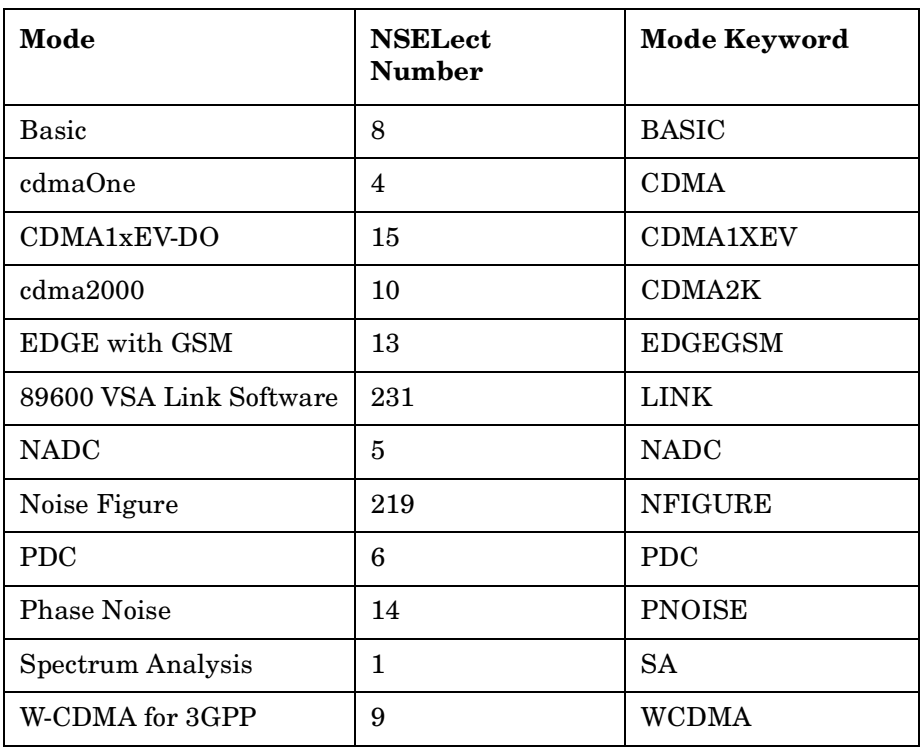

Example: INST:NSEL 4

# **3.5.3 Application Mode Catalog Query (Remote command only)**

Returns a comma separated list of strings that contain the names of all the installed applications/modes. These names can only be used with the **INST:SELECT** command.

## **Remote Command:**

:INSTrument:CATalog?

Example: INST:CAT?

Query response: "SA","CDMA","PNOISE"

# **4 Instrument Functions: P** − **Z**

This chapter provides key descriptions and programming information for the front-panel key functions of your analyzer starting with the letters P through Z. The front-panel functions are listed alphabetically and are described with their associated menu keys. The lower-level menu keys are arranged and described as they appear in your analyzer.

NOTE The front- and rear-panel features, along with the numeric keypad and alpha-numeric softkey fundamentals are illustrated and described, in your Getting Started guide.

# **4.1 Peak Search**

Places a marker on the highest peak and displays the search menu. If **Peak Search Type** (Param) is set to Excursion & Threshold, the peak found must meet the defined peak excursion and threshold values. (See ["Search Param" on page 215](#page-214-0).) Peaks that are less than 1% of the current span away from 0 Hz are ignored. For example, if **Span** is 1 MHz, peaks will not be found between −10 kHz and +10 kHz. If no valid peak is found, an error (No Peak Found) is displayed. To clear this message, press **ESC** before attempting another search.

The peak search parameters are Peak Threshold and Peak Excursion. All searches except Peak Search (Next Peak, Next Left, Next Right, Peak Table, SCPI "PEAKS" command) obey the Search Parameters, which means that only peaks which rise above the Peak Threshold by at least the Peak Excursion are found. Peak Search obeys then when Peak Search is in PARAM mode. When the Peak Search key is in MAX mode, the search parameters are ignored for a Peak Search.

**NOTE** You can go into the Peak Search menu without actually performing a **Peak Search** by using the front-panel **Return** key *(assuming you have previously accessed the Peak Search menu)*. Press **Return** to navigate through the previously accessed menus until you return to the Peak Search menu.

## **Remote Command:**

:CALCulate:MARKer[1]|2|3|4:MAXimum

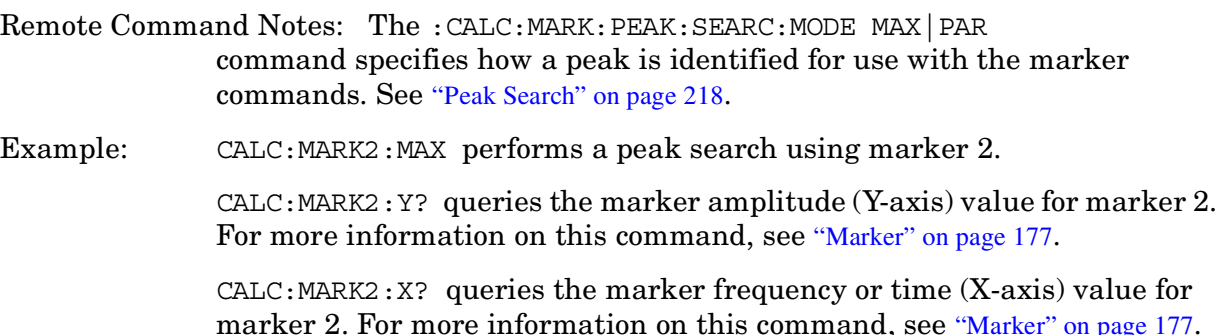

## **4.1.1 Next Peak**

Places the marker on the next highest peak with an amplitude less than the current peak. The peak must meet the defined peak excursion and threshold values. Peaks that are less than 1% of the current span away from 0 Hz are ignored. If no valid peak is found, an error (No Peak Found) is displayed. Press **ESC** to clear this message before attempting another search. (Also see the **[Peak Excursn](#page-214-1)** and **[Pk Threshold](#page-215-0)** key descriptions.)

Key Path: **Peak Search**

State Saved: Not part of saved state.

**Instrument**

Instrument Functions: P - Z **Peak Search**

#### **Remote Command:**

:CALCulate:MARKer[1]|2|3|4:MAXimum:NEXT

Example: CALC: MARK2: MAX: NEXT selects marker 2 and moves it to the next highest peak.

# **4.1.2 Next Pk Right**

Moves the marker to the next peak to the right of the current marker. The peak must meet the defined peak excursion and threshold limits. Peaks that are less than 1% of the current span away from 0 Hz are ignored. If no valid peak is found, an error "No Peak Found" is displayed. Press **ESC** to clear this message before attempting another search. (Also see the **[Peak Excursn](#page-214-1)** and **[Pk Threshold](#page-215-0)** key descriptions.)

Key Path: **Peak Search**

State Saved: Not part of saved state.

#### **Remote Command:**

:CALCulate:MARKer[1]|2|3|4:MAXimum:RIGHt

Example: CALC: MARK2: MAX: RIGH selects marker 2 and moves it to the next peak to the right.

## **4.1.3 Next Pk Left**

Moves the marker to the next peak to the left of the current marker. The peak must meet the defined peak excursion and threshold limits. Peaks that are less than 1% of the current span away from 0 Hz are ignored. If no valid peak is found, an error "No Peak Found" is displayed. Press **ESC** to clear this message before attempting another search. (Also see the **[Peak Excursn](#page-214-1)** and **[Pk Threshold](#page-215-0)** key descriptions.)

Key Path: **Peak Search**

State Saved: Not part of saved state.

#### **Remote Command:**

:CALCulate:MARKer[1]|2|3|4:MAXimum:LEFT

Example: CALC:MARK2:MAX:LEFT selects marker 2 and moves it to the next peak to the left.

## **4.1.4 Min Search**

Moves the active marker to the minimum detected amplitude value on the current trace.

Key Path: **Peak Search**

State Saved: Not part of saved state.

## **Remote Command:**

:CALCulate:MARKer[1]|2|3|4:MINimum

Example: CALC: MARK: MIN selects marker 1 and moves it to the minimum amplitude value.

## **4.1.5 Pk-Pk Search**

Finds and displays the amplitude and frequency (or time, if in zero span) differences between the highest and lowest trace points by setting a reference marker on the peak signal and placing a  $\Delta$  marker on the minimum signal.

Key Path: **Peak Search**

State Saved: Not part of saved state.

#### **Remote Command:**

:CALCulate:MARKer[1]|2|3|4:PTPeak

Example: CALC:MARK:PTP

CALC:MARK:Y? queries the delta amplitude value for marker 1. For more information on this command, see ["Marker" on page 177](#page-176-1).

## **4.1.6 Mkr->CF**

See ["Mkr->CF" on page 197](#page-196-0) for the command to select this function.

Key Path: **Peak Search**

## **4.1.7 Continuous Pk**

When a marker is placed on a signal and **Continuous Pk** is pressed, the marker will remain on the signal even if the signal frequency changes, as long as the amplitude of the signal does not change by more than 3 dB from one sweep to another.

If the signal is lost, an attempt will be made to find it again and maintain the marker on the signal peak. If there are other signals on screen near the same amplitude, one of them may be found instead. Signals near 0 Hz cannot be maintained effectively, because they cannot be distinguished from the LO feedthrough, which is excluded by intent from the search algorithm.

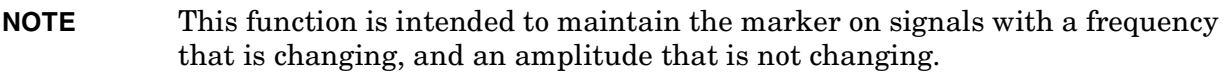

Key Path: **Peak Search**

State Saved: Saved in instrument state.

Factory Preset: Off

#### **Remote Command:**

```
:CALCulate:MARKer[1]|2|3|4:CPEak[:STATe] OFF|ON|0|1
```

```
:CALCulate:MARKer[1]|2|3|4:CPEak[:STATe]?
```
Remote Command Notes: This command may not be used to activate a given marker.

Example: CALC:MARK:CPE ON

## **4.1.8 N dB Points**

Activates the N dB function. Pressing **N dB Points** (On) turns on the N dB feature and activates two arrows that are N dB down from the marker. The frequency difference between the two arrows will be displayed in the upper right-hand corner of the display. If the feature is unable to find data N dB below the marker, the value of –100 Hz will be displayed in the upper right-hand corner of the display.

For example, N dB Points can be used to measure the 3 dB bandwidth of a filter in a transmission test with the tracking generator.

The measured signal cannot have more than one peak that is greater than or equal to N dB. A signal must be greater than the peak excursion above the peak threshold to be identified. The setting for peak excursion may be increased from the –6 dB default value so that noise will not be identified as signals. Increasing the value too much may cause a smaller signal to be missed or misinterpreted as part of a larger signal. The amplitude scale may be either linear or logarithmic.

The N dB function follows the active marker. If you turn on a marker after N dB Points has been activated, the arrows will follow that marker. If the marker associated with N dB Points moves, the arrows will move with the marker unless there is no data N dB below the marker.

Key Path: **Peak Search** Annunciation/ Annotation: Second line in upper right-hand corner  $N$  dB  $\le$ meas result $\ge$ State Saved: If **On**, the fact is saved in instrument state. Factory Preset: Off, −3 dB Factory Default: Off, −3 dB Terminators: dB Default Terminator: dB Resolution/ Rounding/ Truncation: 0.01 dB Knob Increment: 0.1 dB Step Key Increment: 10 dB Range:  $-80$  dB to  $-1$  dB

Instrument Functions: P - Z **Peak Search**

#### **Remote Command:**

:CALCulate:BANDwidth:NDB <dB\_value>

- :CALCulate:BANDwidth:NDB?
- :CALCulate:BANDwidth[:STATe] ON|OFF|1|0
- :CALCulate:BANDwidth[:STATe]?

# <span id="page-214-0"></span>**4.1.9 Search Param**

Displays the search parameter criteria menu that enables you to adjust the parameters for the peak search functions.

Key Path: **Peak Search**

## **Remote Command:**

There is no remote command for this key.

## <span id="page-214-1"></span>**4.1.9.1 Peak Excursn**

Sets the minimum amplitude variation of signals that the marker can identify as a separate peak. For example, if a value of 10 dB is selected, the marker **Next Peak** function moves only to peaks that rise more than 10 dB above the **Peak Threshold** and then fall back to the **Peak Threshold**. This criteria applies to all traces. This function applies to **Next Peak**, **Next Peak Left**, and **Next Peak Right**. If **Peak Search** is set to Param, it also applies to **Peak Search**.

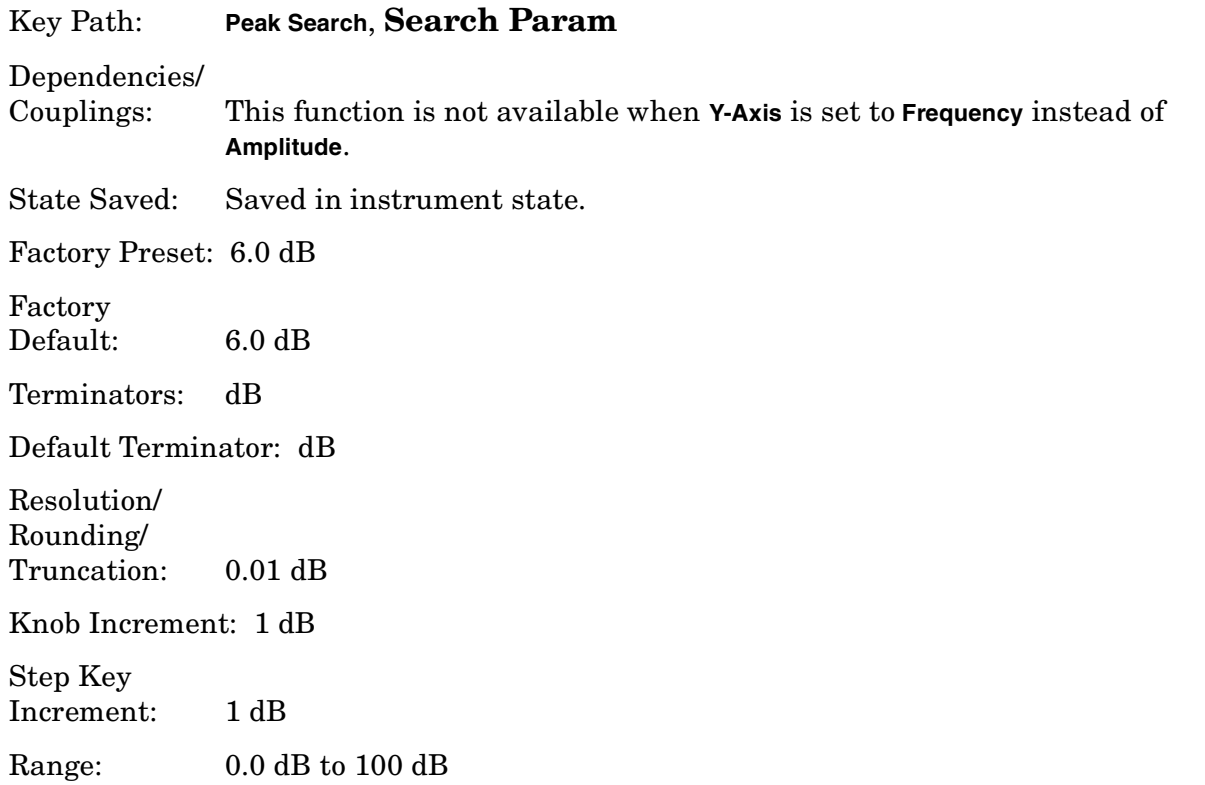

#### **Remote Command:**

```
:CALCulate:MARKer[1]|2|3|4:PEAK:EXCursion <rel_amplitude>
UP|DOWN|MIN|MAX|DEFault
```
:CALCulate:MARKer[1]|2|3|4:PEAK:EXCursion?

Remote Command Notes: CALC:MARK:PEAK:SEAR:MODE must be set to PARameter if

Instrument Functions: P - Z **Peak Search**

you want Peak Search to take advantage of the threshold excursion.

Example: : CALC: MARK: PEAK: EXC 30 DB sets the minimum peak excursion requirement to 30 dB.

> See the full example for the CALC:MARK:PEAK:SEAR:MODE command below.

## <span id="page-215-0"></span>**4.1.9.2 Pk Threshold**

Specifies the minimum signal level for the analyzer internal peak identification routine to recognize as a peak. A signal must rise above the **Peak Threshold** by the value specified in **Peak Excursn**, then fall back to the **Peak Threshold**, to be considered a peak. This applies to all traces and all windows. Press **ESC** or select another active function to hide the threshold line. Applies to **Next Peak**, **Next Peak Left**, and **Next Peak Right**. If **Peak Search** is set to Param, it also applies to **Peak Search**.

Key Path: **Peak Search**, **Search Param**

Dependencies/

Couplings: This function is not available when **Y-Axis** is set to **Frequency** instead of **Amplitude**.

State Saved: Saved in instrument state.

Factory Preset: –90 dBm

Terminators: dBmV, dBµV, dBµΑ, V, W, A

Default Terminator: dBm

Resolution/ Rounding/ Truncation: .001 dBm

Knob Increment: amp scale =  $LOG: 1\%$  of dB/div or 0.01 (the larger of the two)

amp scale =  $LIN: 0.1$  dBm

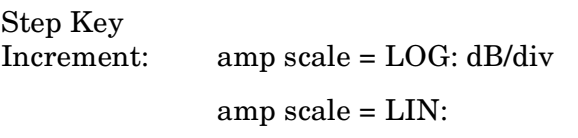

Range: From the current reference level to the bottom of the display range

#### **Remote Command:**

:CALCulate:MARKer[1]|2|3|4:PEAK:THReshold <ampl> UP|DOWN|MIN|MAX|DEFault

:CALCulate:MARKer[1]|2|3|4:PEAK:THReshold?

Remote Command Notes: CALC:MARK:PEAK:SEAR:MODE must be set to PARameter if you want peak search to take advantage of the threshold excursion.
Example: : CALC: MARK: PEAK: THR -60 dBm sets the threshold to -60 dBm. See the full example for the CALC:MARK:PEAK:SEAR:MODE command below.

### **4.1.9.3 Peak Search**

Sets the mode for **Peak Search** to either **Max** or **Param** and applies to **Peak Search** only.

- **Max** (Maximum mode) places a marker on the highest peak whenever a **Peak Search** is performed.
- **Param** (Parameter mode) searches only for peaks that meet the values set with **Peak Excursn** and **Pk Threshold**.

#### Key Path: **Peak Search**, **Search Param**

State Saved: Saved in instrument state.

Factory Preset: Maximum

Factory Default: Maximum.

#### **Remote Command:**

:CALCulate:MARKer:PEAK[1]|2|3|4:SEARch:MODE PARameter|MAXimum

:CALCulate:MARKer:PEAK[1]|2|3|4:SEARch:MODE?

Remote Command Notes: If mode is set to MAXimum (Max), peak search will place the marker at the maximum amplitude in the trace. If mode is set to PARameter (**Param**), peak search will place the marker at the highest peak that rises and falls by at least the peak excursion above the peak threshold. If no peak meets the excursion and threshold criteria, a No Peak Found error (error 202) is issued.

The following commands are not affected by the setting of CALC:MARK:PEAK SEAR:MODE. They will always use the parameter search mode that defines peaks based on peak excursion and peak threshold.

:CALCulate:MARKer[1]|2|3|4:MAXimum

:CALCulate:MARKer[1]|2|3|4:MAXimum:LEFT

:CALCulate:MARKer[1]|2|3|4:MAXimum:NEXT

:CALCulate:MARKer[1]|2|3|4:MAXimum:RIGHt

:CALCulate:MARKer:PEAK:TABLe:STATe OFF|ON|0|1

Example: CALC: MARK: PEAK: SEARC: MODE PAR sets the parameter search mode.

CALC: MARK: PEAK: THR  $-60$  dBm sets the threshold to  $-60$  dBm.

CALC:MARK:PEAK:EXC 30 dB sets the minimum peak excursion requirement to 30 dB.

CALC:MARK:STAT ON turns on marker number 1 and puts it on the active trace at mid screen.

.

CALC:MARK:MAX puts marker 1 on the highest peak that is at least 30 dB above the –60 dBm threshold.

:CALC:MARK:Y? returns the y-axis (amplitude) value of the marker in current y-axis units.

Instrument Functions: P - Z **Peak Search**

# <span id="page-220-0"></span>**4.2 Preset**

Presetting the instrument provides a known convenient starting point of the instrument state for making measurements. There are three possible actions when you press the **Preset** key:

- For preset type **Mode** (default), the green **Preset** key immediately performs a mode preset. See the descriptions below. Press **System**, **Power On/Preset**, **Preset Type** to select the preset type.
- For preset type **Factory**, the green **Preset** key immediately performs a factory preset. See the descriptions below. Press **System**, **Power On/Preset**, **Preset Type** to select the preset type.
- For preset type **User**, the green **Preset** key brings up a menu of preset key choices. You must press one of these keys to initiate an instrument preset.
	- Pressing **User Preset** resets to the settings/values that you have previously defined as the **User** preset state using the **Save User Preset** key.
	- Pressing **Mode Preset** does not change the mode; it only resets the *current* mode settings to the factory defaults.
	- Pressing **Factory Preset** resets the settings for all the modes to the factory defaults. The factory preset mode is Spectrum Analysis with continuous sweep. If you are not already in the Spectrum Analysis mode, it switches to that mode.
- Pressing **Save User Preset** saves the current user settings.

None of these instrument presets resets "persistent" functions such as GPIB address, time/date display style, or auto-alignment state to the factory defaults. See "Restore Sys Defaults" on page 231.

If **Preset Type** is set to **Factory** in the **System** menu, pressing the **Preset** front-panel key performs a factory preset, which implements the following:

- Resets the analyzer to Spectrum Analyzer mode.
- Brings up the **Freq** menu, with no active function.
- Sets certain conditions, in all modes, to their default values.
- Clears the input and output buffers and all the trace data.
- Amplitude-correction factors are turned off, but remain in analyzer memory.
- Limit line testing is turned off, but the limit line tables remain in analyzer memory.
- The status byte is set to 0.

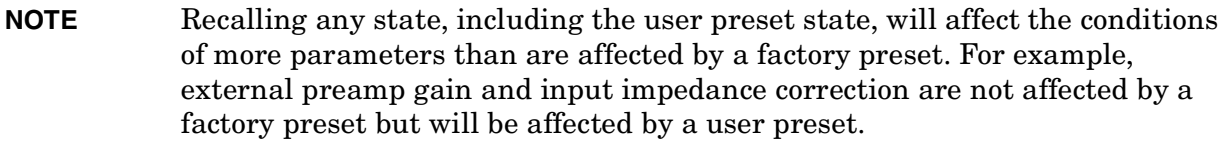

Key Path: Front-panel key

#### Instrument Functions: P - Z **Preset**

Dependencies/ Couplings: Depends on the preset type (user, mode or factory) setting in the **System**, **Power On/Preset** keys.

SCPI Status Bits/ OPC Dependencies: Clears all pending OPC bits. The status byte is set to 0.

#### **Remote Command:**

:SYSTem:PRESet

Remote Command Notes: The SYSTem:PRESet command immediately presets the instrument state to values dependent on the preset type that is currently selected (FACTory, USER, MODE).

> SYSTem:PRESet will not reset "persistent" functions such as IP address, time/date display style, or auto-alignment state to their factory defaults. Use SYSTem:PRESet:PERSistent. See "Restore Sys Defaults" on page 231.

SYSTem:PRESet:TYPE sets the type of preset. See "Preset Type" on page 211.

Example: :SYST: PRES: TYPE MODE sets the preset mode type to mode. See "Preset" Type" on page 211.

:SYST:PRES presets the instrument to the currently selected preset type.

# **4.2.1 User Preset**

This key is only available when the preset type is set to User. Press **System**, **Power On/Preset**, **Preset Type**, **User**.

Restores the analyzer to a user defined state that has been saved for all analyzer modes. You defined this state when **Save User Preset** was pressed. If the you have never saved a user preset state, then the factory preset state is stored as the user preset state. If the user preset state has been saved but the load fails for any reason, the error message: Unable to load user state is displayed in the status line and the state is reset to whatever it was before the **Preset** key was pressed. This can sometimes happen if firmware has been upgraded or applications have been (un)installed after the user preset state was saved. **Save User Preset** can be accessed by pressing **System**, **Power On/Preset**.

Key Path: **Preset**

#### **Remote Command:**

:SYSTem:PRESet See ":SYSTem:PRESet" on page 186.

Example: SYST:PRES:SAVE saves a user state that will be used for the preset

SYST:PRES:TYPE USER selects the user type preset

SYST:PRES immediately presets the analyzer to the user preset.

# **4.2.2 Mode Preset**

This key is only available when the preset type is set to User. Press **System**, **Power On/Preset**, **Preset Type**, **User**.

A mode preset does not change the mode. It resets only the current mode settings to the factory defaults.

Key Path: **Preset**

History: Added with firmware revision A.02.00

#### **Remote Command:**

See ":SYSTem:PRESet" on page 186.

#### \*RST

The \*RST command always does a mode preset, except that it sets the instrument to do a single sweep/measurement instead of continuous.

Example: SYST:PRES:TYPE MODE selects the mode type preset

SYST:PRES immediately presets the current analyzer mode

# **4.2.3 Factory Preset**

This key is available only when the preset type is set to User. Press **System**, **Power On/Preset**, **Preset Type**, **Factory**.

A factory preset returns instrument settings to the factory default values. If you are not already in the spectrum analysis mode, it switches to that mode. A factory preset does *not* reset "persistent" functions such as GPIB address, time/date display style, or auto-alignment state (see "Restore Sys Defaults" on page 231.)

Key Path: **Preset**

### **Remote Command:**

:SYSTem:PRESet See ":SYSTem:PRESet" on page 186.

Remote Command Notes: This command will not reset "persistent" functions such as GPIB address, time/date display style, or auto-alignment state to their factory defaults. Use SYSTem:PRESet:PERSistent. See "Restore Sys Defaults" on page 231.

Example: SYST:PRES:TYPE FACT selects the factory type preset

SYST:PRES immediately presets the analyzer to its factory defaults

# <span id="page-224-0"></span>**4.2.4 Save User Preset**

This key is only available when the Preset Type is set to User. Press **System**, **Power On/Preset**, **Preset Type**, **User**.

Key Path: **Preset** (if preset type is set to User)

**System**, **Power On/Preset**. See "Save User Preset" on page 213

# **Remote Command:**

:SYSTem:PRESet[:USER]:SAVE

Example: SYST:PRES:TYPE USER

SYST:PRES:SAVE

Instrument Functions: P - Z **Preset**

# **4.3 Print**

Initiates an output of the display data to the currently defined printer. The screen remains frozen (no further sweeps are taken) until the data transfer to the printer is complete. Refer to the key description for **Print Setup** [on page 229](#page-228-0) for more information about the printer functions.

There must be a valid printer set up for the print function to work. The *Getting Started Guide* includes additional printer installation information.

If you need to abort a print in progress, use the **Esc** (escape) key.

Key Path: Front-panel key

### **Remote Command:**

:HCOPy[:IMMediate]

Example: HCOPY

# **4.3.1 Abort the Printout (Remote Command Only)**

This command aborts the print that is currently in process.

# **Remote Command:**

:HCOPy:ABORt

Example: HCOP:ABOR

Instrument Functions: P - Z **Print**

# <span id="page-228-0"></span>**4.4 Print Setup**

Displays the functions that specify a particular printer and control its output.

Key Path: Front-panel key

### **Remote Command:**

There is no remote command for this key.

# **4.4.1 Printer Setup**

Enables you to define a printer by selecting its printer language and color capability.

Supported printers are equipped with a parallel interface. (A supported printer is one that accepts Printer Control Language Level 3 or 5). Your printer language can be found in its documentation or in the specifications found on the manufacturer's web page.

- PCL3 printers include most HP DeskJet printers.
- PCL5 printers include most HP LaserJet printers.

The table below lists some current Hewlett-Packard  $\mathbb{I}^M$  printers and their settings.

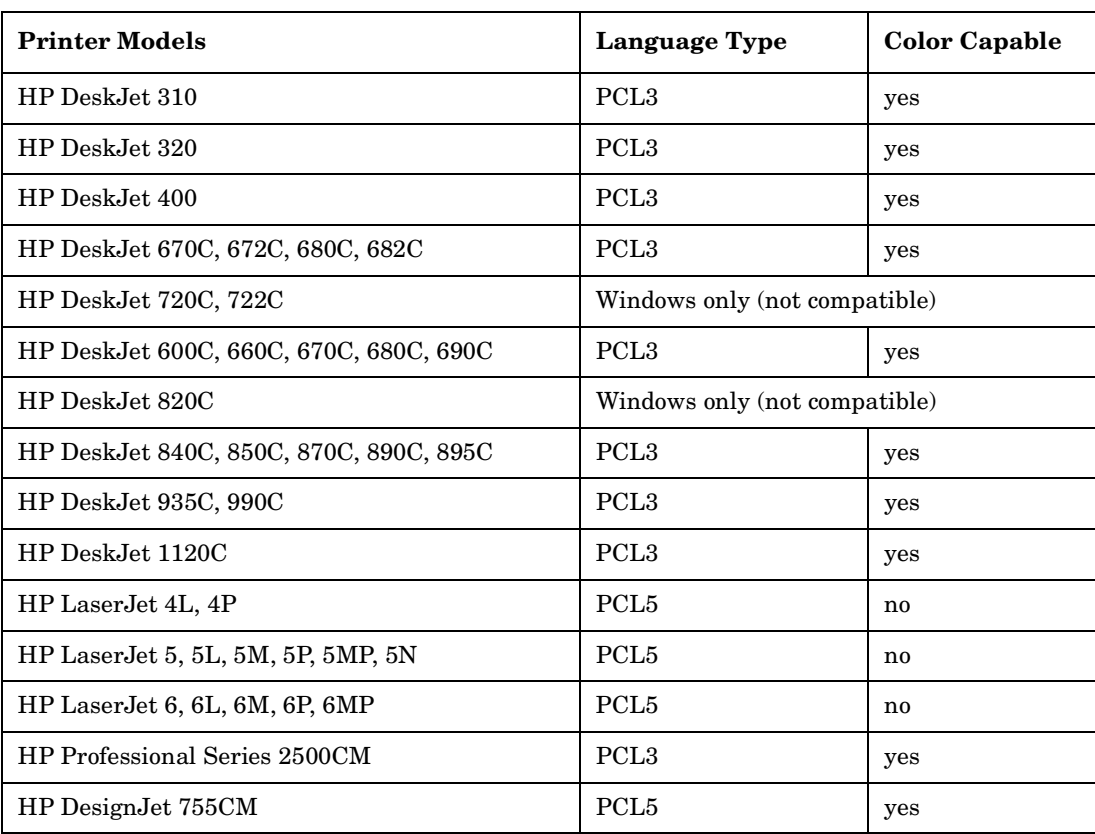

Instrument Functions: P - Z **Print Setup**

Key Path: Print Setup

#### **Remote Command:**

There is no remote command for this key.

#### **4.4.1.1 Language**

Lets you define your printer language as a PCL3 (Deskjet) or PCL5 (Laserjet) printer.

Key Path: **Print Setup**, **Printer Setup**

State Saved: Persistent, survives **Preset** and power cycle, but not saved in Instrument State.

#### **Remote Command:**

:HCOPy:DEVice:LANGuage PCL3|PCL5 :HCOPy:DEVice:LANGuage? Example: HCOP:DEV:LANG PCL5

# <span id="page-229-0"></span>**4.4.1.2 Color Capable**

Allows you to define whether you printer is color capable (**Yes**) or not (**No**).

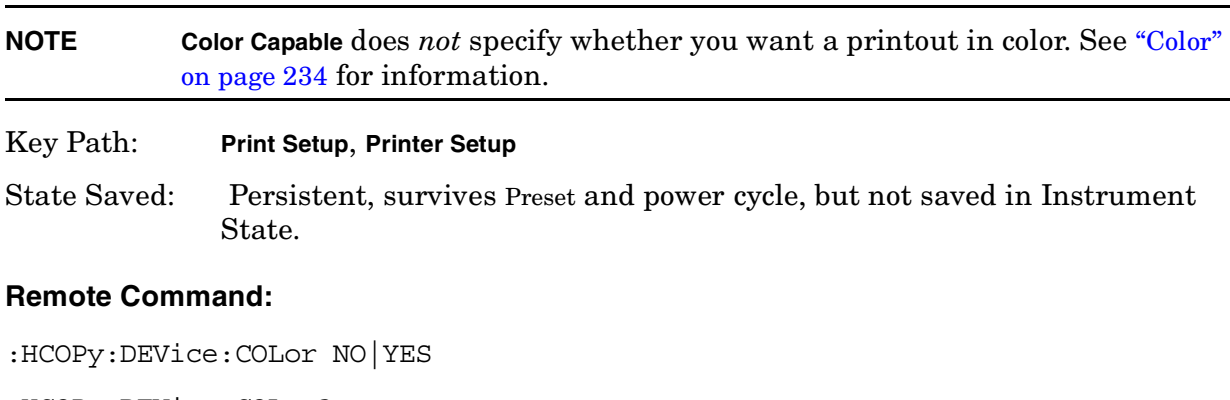

:HCOPy:DEVice:COLor?

Example: HCOP:DEV:COL YES

# <span id="page-230-0"></span>**4.4.2 Orientation**

Allows you to select either **Portrait** or **Landscape** printing. **Landscape** is not available with a PCL3 (Deskjet) printer.

Key Path: **Print Setup**

State Saved: Persistent, survives **Preset** and power cycle, but not saved in Instrument State.

Factory Preset: Portrait

### **Remote Command:**

:HCOPy:PAGE:ORIentation LANDscape|PORTrait

:HCOPy:PAGE:ORIentation?

Example: HCOP:PAGE:ORI LAND

### **4.4.2.1 Portrait**

Selects Portrait orientation for the printouts from the analyzer.

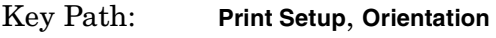

Readback: Portrait

#### **Remote Command:**

See ["Orientation" on page 231.](#page-230-0)

Example: HCOP:PAGE:ORI PORT

#### **4.4.2.2 Landscape**

Selects Landscape orientation for the printouts from the analyzer.

Key Path: **Print Setup**, **Orientation**

Readback: Landscape

#### **Remote Command:**

See ["Orientation" on page 231.](#page-230-0)

Example: HCOP:PAGE:ORI LAND

# **4.4.3 Prints/Page**

Selects the number of display prints per page when orientation is set to Portrait. The page will be ejected after the selected number of prints has been printed.

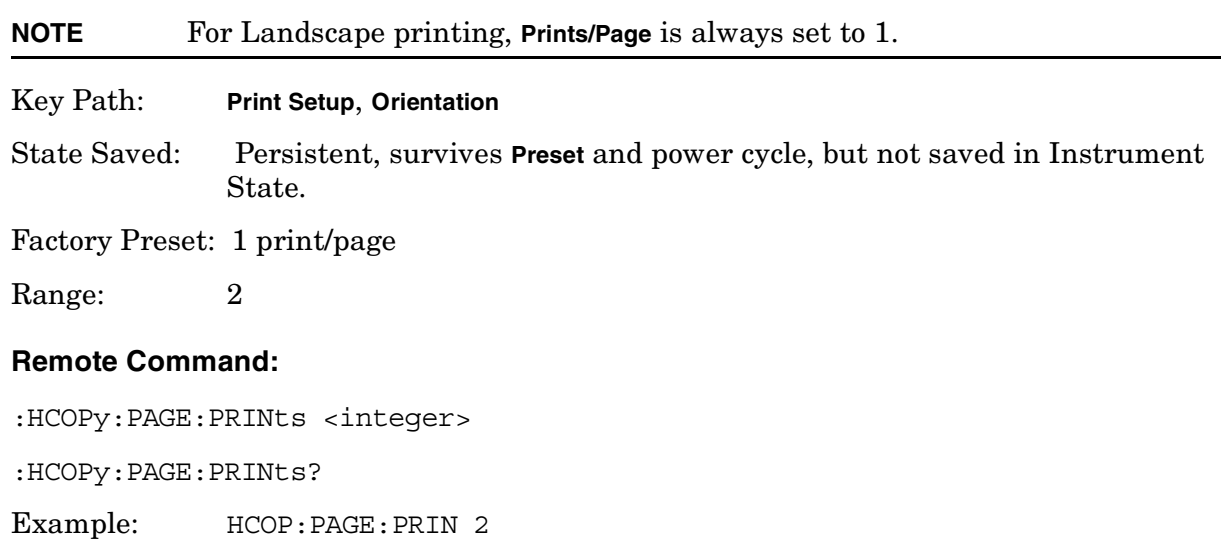

# **4.4.4 Eject Page**

Ejects your printed page.

Key Path: Print Setup, Orientation

#### **Remote Command:**

:HCOPy:ITEM:FFEed[:IMMediate]

Example: HCOP:ITEM:FFE

Ejects the page if prints per page is set to 2 and only 1 print has completed. Otherwise the page automatically ejects after the print is complete.

# **4.4.5 Page Size**

Allows you to select from the following page sizes: **Executive**, **Letter**, **Legal**, **Ledger**, **A4**, and **A3**.

- Key Path: **Print Setup**
- State Saved: Persistent, survives **Preset** and power cycle, but not saved in Instrument State.

Factory Preset: Letter

#### **Remote Command:**

:HCOPy:PAGE:SIZE A|B|A3|A4|LETTer|LEGal|EXECutive|LEDGer

:HCOPy:PAGE:SIZE?

Remote Command Notes: Page size "A" is letter, and page size "B" is ledger. There is no size standardization for "legal" or "executive."

Example: HCOP:PAGE:SIZE A4

Instrument Functions: P - Z **Print Setup**

### **4.4.5.1 Executive, Letter, Legal, Ledger, A4, or A3**

Selectable page sizes available are as follows: **Executive**, **Letter**, **Legal**, **Ledger**, **A4**, and **A3**.

Key Path: **Print Setup**, **Page Size**

State Saved: Persistent, survives **Preset** and power cycle, but not saved in Instrument State.

Factory Preset: Letter

#### **Remote Command:**

:HCOPy:IMAGe:COLor[:STATe] OFF|ON|0|1

:HCOPy:IMAGe:COLor[:STATe]?

Example: HCOP:IMAG:COL ON

#### <span id="page-233-0"></span>**4.4.6 Color**

Allows you to select between color or black and white printing on color-capable printers. This key is inactive (greyed out) if **Color Capable** is set to **No**, see [page 230](#page-229-0).

Key Path: **Print Setup**

State Saved: Persistent, survives **Preset** and power cycle, but not saved in Instrument State.

Factory Preset: Off

#### **Remote Command:**

:HCOPy:IMAGe:COLor[:STATe] OFF|ON|0|1

:HCOPy:IMAGe:COLor[:STATe]?

Example: HCOP:IMAG:COL ON

# **4.5 Save**

Saves analyzer states, traces, and screen data to a floppy (A:) drive or internal flash memory (C:) drive, as configured by the **File** menu. For example, if you have configured the instrument to save a trace to the C: drive, every time you press **Save**, it will save the current trace to a file with a new default trace file name.

You must first configure the save file **Type**, **Format**, **Source**, and **Destination** by using **File**, **Save** before pressing the front-panel **Save** key. Pressing the front-panel **Save** key will then be the same as pressing **File**, **Save**, **Save Now**.

**Key Path:** Front-panel key

### **Remote Command:**

See ["File" on page 127](#page-126-0).

Use : MMEMory: STORe: SCReen <"file name">

Use : MMEMory: STORe: STATe 1, < "file name" >

Use : MMEMory: STORe: TRACe <label>, <"file name">

Use :MMEMory:STORe:LIMit LLINE1|LLINE2,<"file\_name">

Use :MMEMory:STORe:CORRection ANTenna|CABLe|OTHer|USER,<'file\_name'>

Instrument Functions: P - Z **Save**

# **4.6 SPAN / X Scale**

Activates the Span function and displays the menu of span functions.

# **4.6.1 Span**

Changes the displayed frequency range symmetrically about the center frequency. Setting the span to 0 Hz puts the analyzer into zero span.

Key Path: **SPAN X Scale**

Dependencies/

Couplings: Span is coupled to center frequency. The maximum span may be limited by the center frequency setting.

State Saved: Saved in Instrument State

Factory Preset:

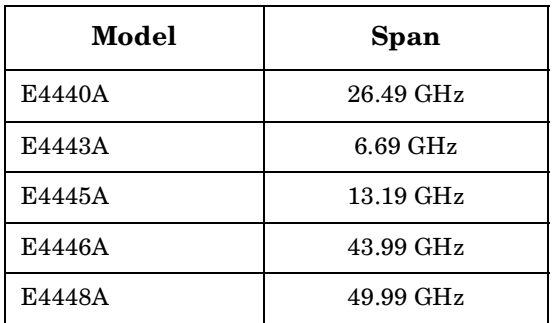

Fundamental Units: Hz

Terminators: GHz, MHz, kHz, Hz

Default Terminator: Hz

Range:

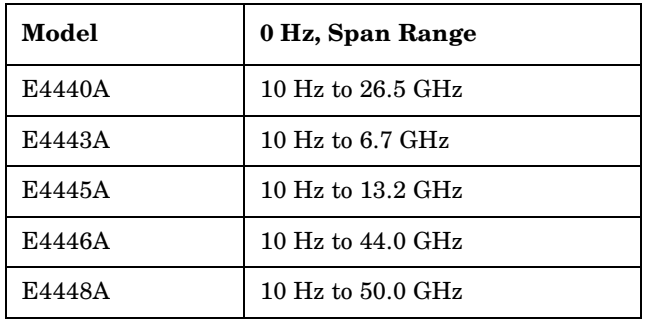

Instrument Functions: P - Z **SPAN / X Scale**

#### **Remote Command:**

```
[:SENSe]:FREQuency:SPAN <freq>
```
[:SENSe]:FREQuency:SPAN?

Example: FREQ:SPAN 2 GHZ

### **4.6.2 Span Zoom**

Turns on signal tracking and activates the span function. Entering a new span value will then change the span while keeping the marker used for signal tracking centered on the screen. Pressing **Span Zoom** is the same as pressing: **Frequency**, **Signal Track** (On), and **Span**. See ["Signal Track" on page 168.](#page-167-0)

Key Path: **SPAN X Scale**

State Saved: Saved in Instrument State

#### **Remote Command:**

No equivalent SCPI command.

### **4.6.3 Full Span**

Changes the displayed frequency span to show the full frequency range of the analyzer. When using external mixing, it changes the displayed frequency span to the frequency range specified for the selected external mixing band.

Key Path: **SPAN X Scale**

#### **Remote Command:**

[:SENSe]:FREQuency:SPAN:FULL

Example: FREQ:SPAN:FULL

# **4.6.4 Zero Span**

Changes the displayed frequency span to zero Hertz. The horizontal axis changes to time rather than frequency. The input signal that is at the current center frequency is the displayed amplitude. This is a special operation mode that changes several measurement functions/couplings. The instrument behavior is similar to an oscilloscope with a frequency selective detector installed in front of the oscilloscope. See Application Note 150 for more information on how to use this mode.

Key Path: SPAN X Scale

# **Remote Command:**

See [:SENSe]:FREQuency:SPAN 0 Hz Example: FREQ:SPAN 0 Hz

# **4.6.5 Last Span**

Changes the displayed frequency span to the previous span setting. If it is pressed immediately after **Signal Track** or **Span Zoom** is turned off, then span setting returns to the span that was in effect before these function were turned on.

Key Path: SPAN X Scale

### **Remote Command:**

[:SENSe]:FREQuency:SPAN:PREVious

Example: FREQ:SPAN:PREV

Instrument Functions: P - Z **SPAN / X Scale**

# **4.7 SWEEP**

Activates the **Sweep Time** function and displays the sweep function menu keys.

Key Path: Front-panel key

# **4.7.1 Sweep Time**

Selects the length of time in which the spectrum analyzer sweeps the displayed frequency span. In swept spans, the sweep time varies from 1 millisecond to 2000 seconds plus time for setup which is not calculated as part of the sweep time. Reducing the sweep time increases the rate of sweeps. In zero span, the sweep time may be set from 1 µs to 6000 s. In FFT spans, the sweep time is not controlled by the user, but is an estimate of the time required to make FFT measurements. Sweep time is coupled to RBW and VBW, so changing those parameters may change the sweep time. When the analyzer has been set to **FFT**, **Sweep Time**, and **Auto Sweep Time** are disabled (greyed out).

You may select a sweep time less than the auto-coupled value; however this may generate measurement errors. If this happens, the error message: Meas Uncal will appear in the upper right corner of the display.

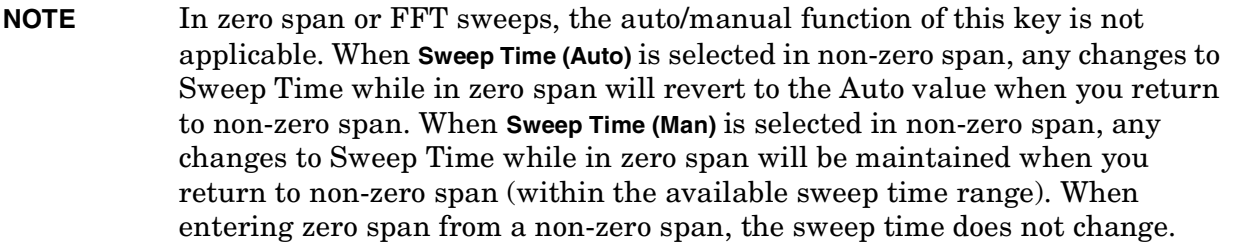

Key Path: **Sweep**

Annunciation/

Annotation: The sweep is displayed in the lower-right corner of the screen. Also, the points displayed parenthetically.

State Saved: Saved in Instrument State

Factory Preset: Auto

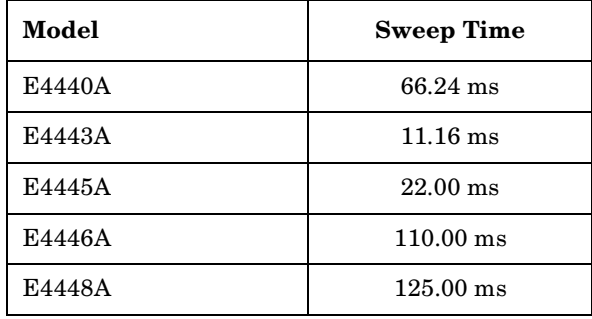

#### Instrument Functions: P - Z **SWEEP**

Default Terminator: seconds

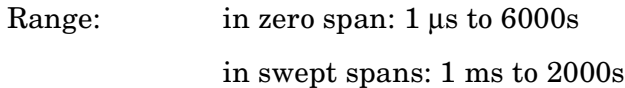

### **Remote Command:**

[:SENSe]:SWEep:TIME <time>

[:SENSe]:SWEep:TIME?

[:SENSe]:SWEep:TIME:AUTO OFF|ON|0|1

[:SENSe]:SWEep:TIME:AUTO?

Example: SWE:TIME 500 ms

SWE:TIME:AUTO OFF

### **4.7.2 Sweep**

Switches the analyzer between continuous-sweep and single-sweep mode. Pressing the front-panel Single key will also put the analyzer in single-sweep mode, then take a sweep.

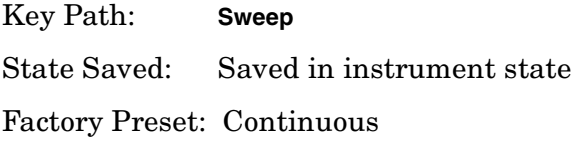

#### **Remote Command:**

:INITiate:CONTinuous OFF|ON|0|1

:INITiate:CONTinuous?

:INITiate:[IMMediate]

Remote Command Notes: This command affects sweep if not in a measurement, and affects trigger when in a measurement. A "measurement" refers to any of the functions under the **MEASURE** key. This corresponds to continuous sweep or single sweep operation when not in a measurement, and continuous measurement or single measurement operation when in a measurement.

When NOT in a measurement, this command does the following:

- When ON at the completion of each sweep cycle, the sweep system immediately initiates another sweep cycle.
- When OFF, the sweep system remains in an "idle" state until CONTinuous is set to ON or an :INITiate[:IMMediate] command is received. On receiving the :INITiate[:IMMediate] command, it will go through a single sweep cycle, and then return to the "idle" state.

• The query returns 1 or 0 into the output buffer. 1 is returned when there is continuous sweeping. 0 is returned when there is only a single sweep.

When in a measurement, this command does the following:

- When ON at the completion of each trigger cycle, the trigger system immediately initiates another trigger cycle.
- When OFF, the trigger system remains in an "idle" state until CONTinuous is set to ON or an :INITiate[:IMMediate] command is received. On receiving the :INITiate[:IMMediate] command, it will go through a single trigger cycle, and then return to the "idle" state.
- The query returns 1 or 0 into the output buffer. 1 is returned when there is continuous triggering. 0 is returned when there is only a single trigger.

Use the :TRIGger[:SEQuence]:SOURce command to select the trigger source.

Example: INIT:CONT OFF

### **4.7.3 Auto Sweep Time**

Switches the analyzer between normal and accuracy sweep states. Provides you the ability to select the rules for the control of sweep time when **Sweep Time** is set to **Auto**. Setting **Auto Sweep Time** to **Accy** will result in slower sweep times, usually about three times as long, but better amplitude accuracy for CW signals. The instrument specifications only apply when **Sweep Time** is set to **Auto**, and **Auto Sweep Time** is set to **Accy**.

Additional amplitude errors occur when **Auto Sweep Time** is set to **Norm** are usually well under 0.1 dB, though they are not guaranteed. Because of the faster sweep times and still low errors, **Norm** is the preferred setting of **Auto Sweep Time**. Also, when the **Auto All** function is performed, **Auto Sweep Time** is set to **Norm**.

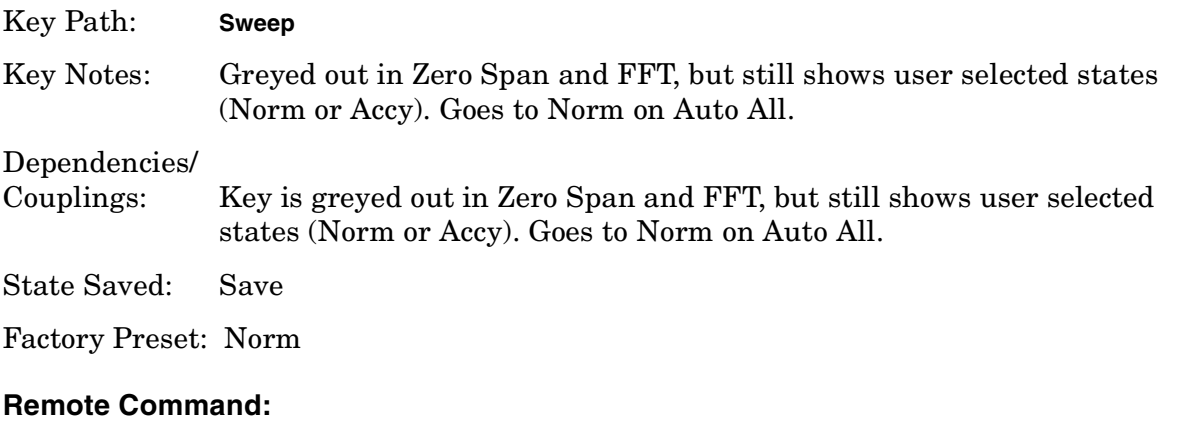

[:SENSe]:SWEep:TIME:AUTO:RULes NORMal|ACCuracy

[:SENSe]:SWEep:TIME:AUTO:RULes?

Instrument Functions: P - Z **SWEEP**

Example: SWE:TIME:AUTO:RUL ACC

# **4.7.4 Points**

Sets the number of points per sweep, from 101 to 8192 in non-zero span and 2 to 8192 in zero span. Resolution of setting the sweep time will depend on the number of points selected. If **Factory Preset** is selected, or the analyzer power is cycled, the number of points per sweep will default to 601. The current value of points is displayed parenthetically, next to the sweep time in the lower-right corner of the display (refer to "Display Annotation" in your Getting Started guide).

Changing the number of points has several effects on the analyzer. Since markers are read at the point location, the marker reading may change. All trace data for the active trace is cleared. If sweep is set to **Cont** (press **Sweep**, **Sweep**), a new sweep begins immediately. If average is set to **On** (press **BW/Avg**, **Average**), the averaging starts over with a count of 0. If limit lines are set to **On** (press **Display**, **Limits**, **Modify**, **Limit 1 or 2**), the limit lines are updated.

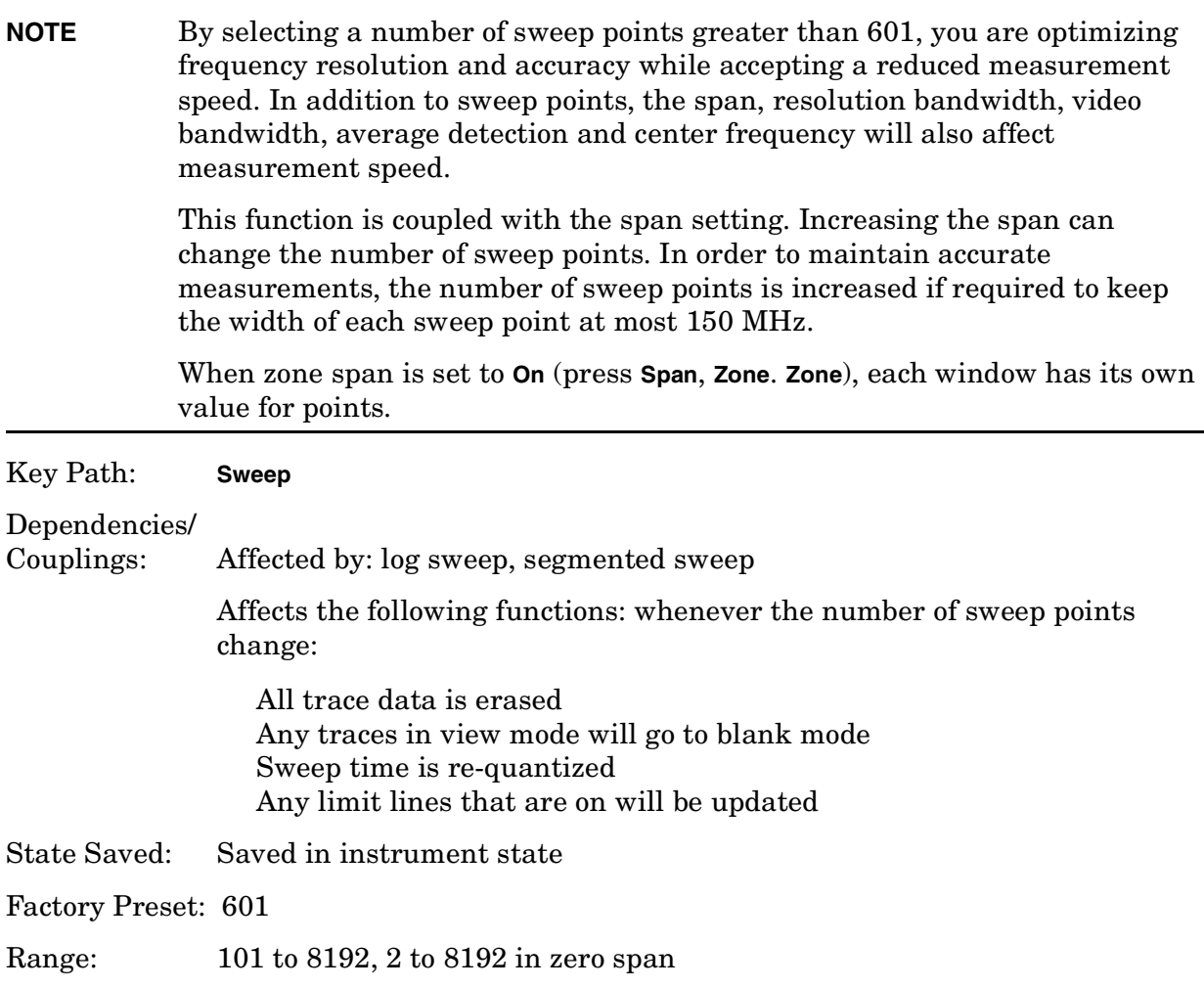

# **Remote Command:**

[:SENSe]:SWEep:POINts <number of points>

- [:SENSe]:SWEep:POINts?
- Example: SWE:POIN 501

SWE:POIN?

Instrument Functions: P - Z **SWEEP**

# **4.8 System**

Displays the **System** menu keys to control overall **System** functions. This is also the GPIB "LOCAL" key. Pressing **System** after the analyzer has been placed in the remote GPIB mode returns it to the local mode and enables front-panel control. During GPIB operation, "R" appears in the upper-right corner of the display indicating the instrument is in Remote mode. A "T", "L," or "S" may appear during remote operation, indicating Talk, Listen, or Service request. Pressing the **System (Local)** key removes the R symbol in the upper-right corner.

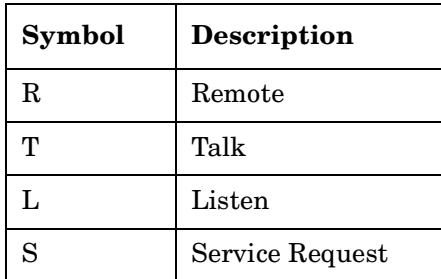

Key Path: Front-panel key

# **Remote Command:**

There is no remote command for this key.

# **4.8.1 Show Errors**

Accesses a display of the last 30 (?) errors reported. The most recent error will appear at the top of the list. The first error listed will be the first error removed if the error list is longer than 30 entries. If the same error message occurs several times the error message will be incremented rather than added to the list as a new error message. If there is more than one of the same type of error, the date and time identify the first time and the last time an error occurred and the number of identical errors is shown.

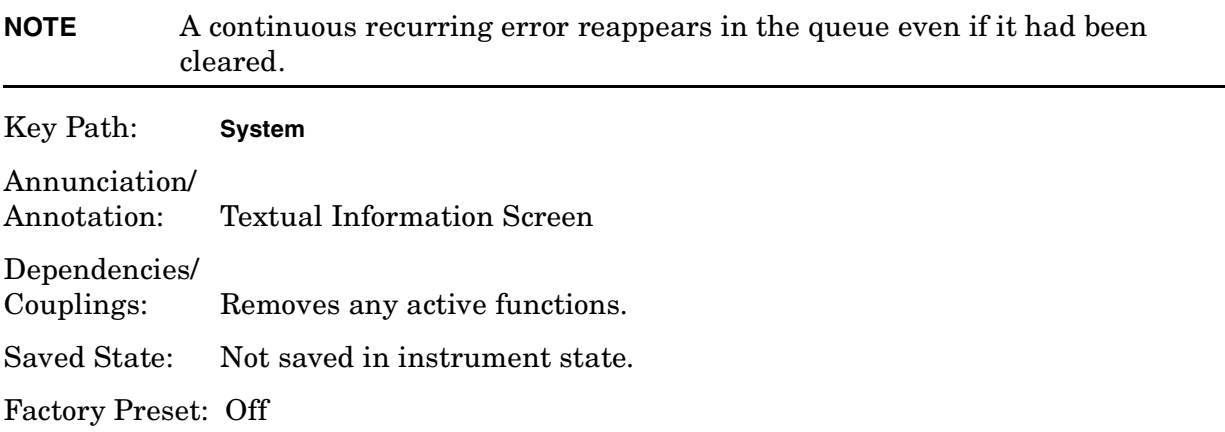

#### **Remote Command:**

:SYSTem:ERRor[:NEXT]?

Remote Command Notes: The :SYSTem:ERRor[:NEXT]? command queries the earliest entry to the error queue and then deletes that entry.

Example: SYST:ERR? returns <error number>,<"error string">, for example -113,"Undefined header".

\*CLS clears the entire error queue.

# **4.8.1.1 Previous Page**

Displays the previous page of the Show Errors screen. This key is inactive (greyed out) if there is no previous page.

# **4.8.1.2 Next Page**

Displays the next page of the Show Errors screen. This key is inactive (greyed out) if there is no next page.

### **4.8.1.3 Clear Error Queue**

Clears the front-panel error queue from the **Show Errors** display.

Key Path: **System**, **Show Errors**

#### **Remote Command:**

\*CLS

# **4.8.2 Power On/Preset**

Displays keys that enable you to define the instrument power-on state and user preset state.

**NOTE** If **Power On** is set to **Preset**, and **Preset Type** is set to **Factory**, turning on the analyzer performs a factory preset. The last state of the analyzer (before it was turned off) is recalled if **Power On** is set to **Last**. The user preset state is recalled if **Power On** is set to **Preset** and **Preset Type** is set to **User**. (However, if there is no user preset state saved, the analyzer performs a factory preset.)

Key Path: System

# **4.8.2.1 Power On**

Enables you to set the state the analyzer will be put in when it is powered on. You can set the state to Last or Preset.

If **Power On** is set to Last, then the instrument returns to the last saved instrument state and all the modes are restored to that last state. The instrument saves its current state internally every 2 minutes. So the last saved state, that is restored at power-on, is the state at power-off or within a maximum of two minutes before power-off.

If **Power On** is set to Preset, the instrument state is determined by the preset type setting prior to turning the power off.

- Preset type Factory powers on in the Spectrum Analysis mode and all modes are set to their factory defaults.
- Preset type Mode powers on with the last mode the analyzer was in when it was powered off and presets that mode to the factory defaults. It also restores all other modes to their factory preset.
- Preset type User powers on with the user defined state, saved when a **Save User Preset** was last performed.

The setting (Last or Preset) of the Power On function is not changed by pressing **Preset**. Use the **Power On/Preset** menu key function to change the setting of the analyzer state that is recalled at power on. Limit lines are not recalled when the analyzer is powered on. Refer to ["Preset" on page 221](#page-220-0) for more information.

Key Path: **System**, **Power On/Preset**

State Saved: Survives **preset** and power cycle, but not saved in Instrument State.

SCPI Status Bits/ OPC Dependencies: None

#### **Remote Command:**

:SYSTem:PON:TYPE PRESet|LAST

:SYSTem:PON:TYPE?

Example: SYST:PON:TYPE LAST defines the power on type as the last state the analyzer was in before power was turned off.

SYST:PON:TYPE?

#### <span id="page-249-0"></span>**4.8.2.2 Preset Type**

Enables you to select what type of preset will be initiated when you press the green **Preset** key or send the remote command, using SYST:PRES. Choose between Factory, Mode, or User defined presets.

Key Path: **System**, **Power On/Preset**

State Saved: Survives **Preset** and power cycle, but is not saved in Instrument State.

SCPI Status Bits/ OPC Dependencies: None

Preset: Does not change the Preset Type.

Factory Default: Mode

#### **Remote Command:**

:SYSTem:PRESet:TYPE FACTory|USER|MODE

:SYSTem:PRESet:TYPE?

Remote Command Notes: SYSTem:PRESet:USER:SAVE defines the user preset.

Example: SYST: PRES: TYPE FACT defines the type of preset as the factory preset.

#### **4.8.2.2.1 User**

Sets the preset type to **User**. When you do a preset, the instrument state that you have defined as the user preset setting will be restored. Use the **Save User Preset** key to define your user preset settings. Refer to ["Preset" on page 221](#page-220-0) for more information. If you have not saved a user state, then the instrument will save the power-up state for you to use as a default user preset state.

Key Path: **System**, **Power On/Preset**, **Preset Type**

Readback: User

Annunciation/ Annotation: None

State Saved: Survives **Preset** and power cycle, but no saved in Instrument State.

SCPI Status Bits/ OPC Dependencies: None

Factory Default: Mode

#### **Remote Command:**

#### [See "Preset Type" on page 250.](#page-249-0)

Example: SYST:PRES[:USER]:SAVE saves the current state to be used as the preset

user state.

SYST:PRES:TYPE USER defines the type of preset as the user preset.

With user preset selected, and a user state saved, use SYST: PRES to do a user preset.

#### **4.8.2.2.2 Mode**

Sets the preset type to "Mode." When you do a preset, the current mode factory default instrument state will be restored. A mode preset does not change the mode. Refer to ["Preset" on page 221](#page-220-0) for more information.

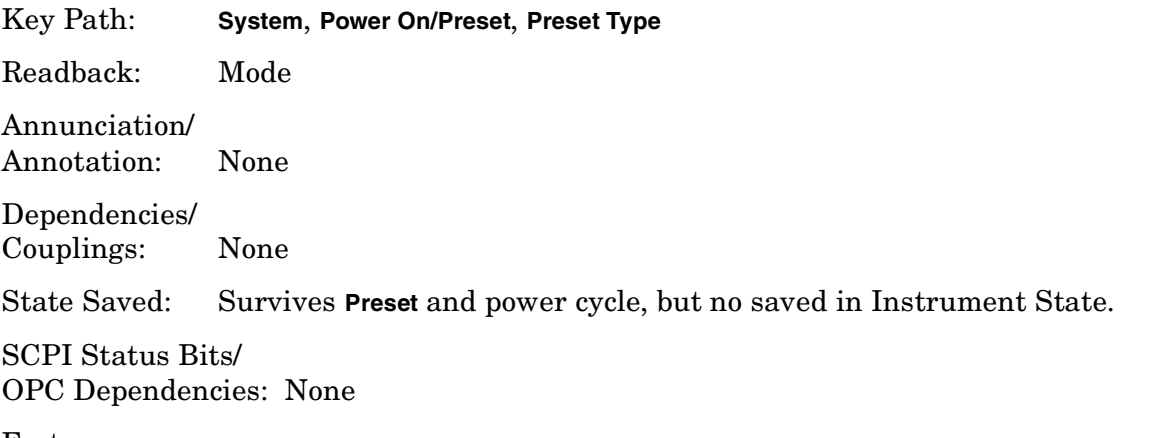

Factory Default: Mode

#### **Remote Command:**

:SYSTem:PRESet:TYPE [See "Preset Type" on page 250.](#page-249-0)

Example: SYST: PRES: TYPE MODE defines the type of preset as the mode preset.

After you have selected mode as the preset type, use SYST:PRES to do a mode preset.

#### **4.8.2.2.3 Factory**

Sets the preset type to "Factory." When you do a preset, all of the factory default instrument state will be restored. A factory preset switches the analyzer to the Spectrum Analysis mode and resets the settings of all the modes to the factory defaults (i.e. Spectrum Analysis Mode with continuous sweep). Refer to ["Preset" on page 221](#page-220-0) for more information.

Key Path: **System**, **Power On/Preset**, **Preset Type**

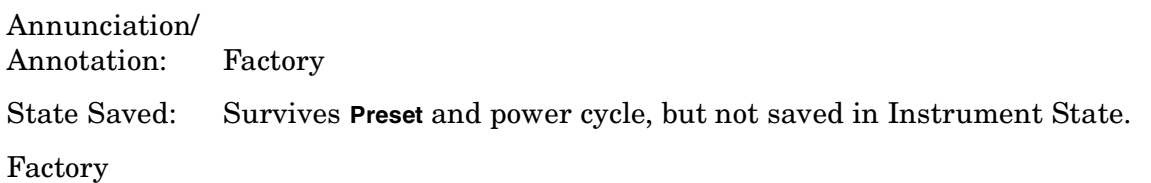

Instrument Functions: P - Z **System**

Default: Mode

#### **Remote Command:**

[See "Preset Type" on page 250.](#page-249-0)

Example: SYST:PRES:TYPE FACT defines the type of preset as the factory preset.

With factory preset selected, use SYST: PRES to do a factory preset.

#### **4.8.2.3 Save User Preset**

Saves the current state of the analyzer into the **User Preset** state registor for recall when the instrument Preset Type is set to User and you perform a preset operation. After you save a state here, you must go to the **Preset Type** key and select **User** in order to have this state used as the preset state. Refer to ["Preset" on page 221](#page-220-0) key description for the default factory-configuration settings.

#### Key Path: **System**, **Power On/Preset**

**Preset**, if the preset type is set to User. See ["Save User Preset" on page 225](#page-224-0)

Annunciation/ Annotation: None

Dependencies/ Couplings: None

SCPI Status Bits/ OPC Dependencies: None

#### **Remote Command:**

:SYSTem:PRESet[:USER]:SAVE

Example: SYST:PRES:SAVE

Use SYST:PRES:TYPE USER to set factory preset type to "User."

Then use SYST:PRES to do the preset.

# **4.8.3 Time/Date**

Displays the Time/Date function menu keys used to set and display the real-time clock.

Key Path: System

#### **Remote Command:**

There is no remote command for this key.
# **4.8.3.1 Time/Date**

Turns the display of the real-time clock on or off.

Key Path: **System**, **Time/Date**

Annunciation/

Annotation: Current time and date are displayed in the upper-left corner of the screen.

State Saved: Survives **Preset** and power cycle, but not saved in Instrument State.

SCPI Status Bits/ OPC Dependencies: None

Factory Default: On (Restored by **System**, **Restore Sys Defaults**.)

#### **Remote Command:**

:DISPlay:ANNotation:CLOCk[:STATe] ON|OFF :DISPlay:ANNotation:CLOCk[:STATe]?

Example: DISP:ANN:CLOC ON

## **4.8.3.2 Date Format**

Enables you to set the date display to month-day-year or day-month-year. It is set to a month-day-year format when the instrument System Defaults are restored. This key only effects display of date at the top of the screen, not in the file catalog.

Key Path: **System**, **Time/Date**

State Saved: Survives **Preset** and power cycle, but not saved in Instrument State.

SCPI Status Bits/ OPC Dependencies: None

Factory Default: MDY (Restored by **System**, **Restore Sys Defaults**.)

## **Remote Command:**

:DISPlay:ANNotation:CLOCk:DATE:FORMat MDY|DMY

:DISPlay:ANNotation:CLOCk:DATE:FORMat?

Example: DISP:ANN:CLOC:DATE:FORM DMY

## **4.8.3.3 Set Time**

Enables you to set the time of the real-time clock. Enter the time in 24 hour HHMMSS format.

Key Path: **System**, **Time/Date**

Dependencies/ Couplings: None

State Saved: Survives **Preset** and power cycle, but not saved in Instrument State.

SCPI Status Bits/ OPC Dependencies: None

Factory Default: Not affected by "**Restore Sys Defaults**."

Terminators: Unitless

Default Terminator: None

Range: Hour (HH): 00 to 23. Minute (MM): 00 to 59. Second (SS): 00 to 59.

#### **Remote Command:**

:SYSTem:TIME <hour>,<minute>,<second>

:SYSTem:TIME?

Example: SYST:TIME 12, 42, 00 Sets the clock to 12:42:00 PM.

## **4.8.3.4 Adjust Time Setting (Remote Command Only)**

Adjust the instruments internal time by the value entered.

Key Path: **System**, **Time/Date**

SCPI Status Bits/ OPC Dependencies: None

Terminators: No units are allowed with the command.

DefaultTerminator seconds

#### **Remote Command:**

:SYSTem:TIME:ADJust <seconds>

Example: SYST:TIME: ADJ 3600 will advance the time one hour.

SYST:TIME:ADJ -86400 will back the date up one day, without changing the time of day (minutes or seconds).

#### **4.8.3.5 Set Date**

Allows you to set the date of the real-time clock. Enter the date in the YYYYMMDD format.

Key Path: **System**, **Time/Date**

State Saved: Survives **Preset** and power cycle, but not saved in Instrument State nor

# restored by **System**, **Restore Sys Defaults**. SCPI Status Bits/ OPC Dependencies: None Factory Default: Not affected by "**Restore Sys Defaults**." Terminators: Unitless Range: Year (YYYY): 1970 to 2029 Month (MM):01 to 12 Day: 01 to 30 or 31 (depending on the month)

## **Remote Command:**

:SYSTem:DATE <year>,<month>,<day>

:SYSTem:DATE?

Example: SYST:DATE 2000,12,24 Sets the date to December 24, 2000

# **4.8.4 Alignments**

Displays functions that control the automatic alignment of the instrument and load default values for the alignment system.

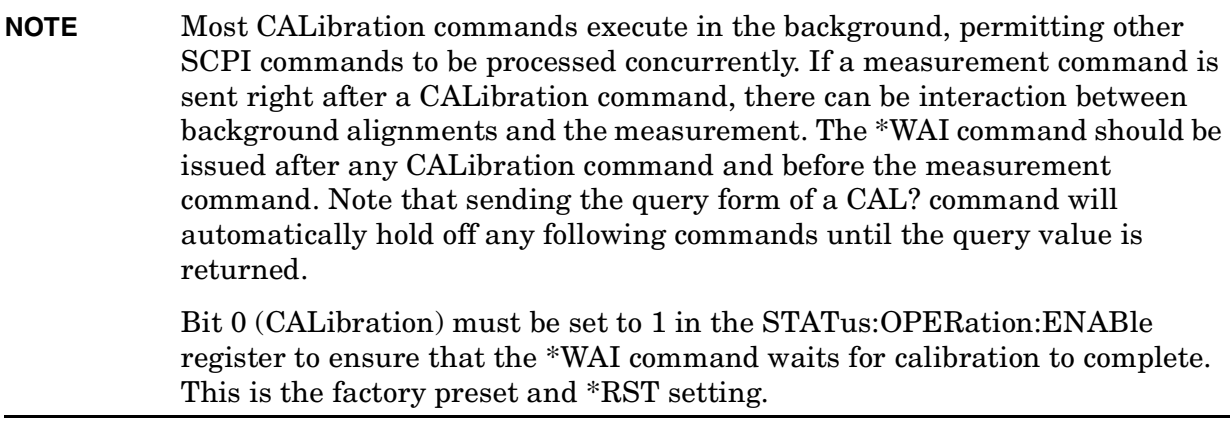

Key Path: System

## **Remote Command:**

There is no remote command for this key.

# **4.8.4.1 Auto Align**

Allows you to turn the instrument automatic alignment **On** or **Off**. or select **Alert** to be

alerted that alignments are needed.

- **Off**, the instrument won't initiate any\* visible alignments or alerts.
- **All,** turns on the automatic alignment of all measurement systems. When **Auto Align**, **All** is selected, "**AA**" appears along the left edge of the display.
- **Alert**, a 3 degree (Celsius) temperature change or a time span of 24 hours since the last successful Full alignment (e.g., Align All Now) will trigger an alert that alignments need to be done, but no alignments will be performed without user input. When **Auto Align Alert** is selected "AL" appears along the left edge of the display.
- **All but RF,** turns on the automatic alignment of all measurement systems except the RF section. (Eliminating automatic alignment of the RF prevents changes in the input impedance between sweeps, which could cause input device instability.) When **Auto Align**, **All but RF** is selected, "**AB**" appears along the left edge of the display.
- **On**, the instrument behaves like the **Alert**, but will automatically perform a full alignment when it is needed. In addition, every 15 minutes passing or 1.5 degrees temperature change will cause just the RF system gain to be aligned, to achieve the best absolute amplitude accuracy. For either alignment, the instrument will stop any measurement currently in process, perform the full alignment, then restart the measurement from the beginning (similar to pressing **Restart**). If any alignment FAILs or is ABORTed by the user (e.g. ESCape key), the instrument will wait 5 minutes before retrying the necessary alignment. This helps to avoid infinite recursive loops of alignment behavior in the event of broken hardware. Also see ["Align All Now" on page 257.](#page-256-0)

\* There are 2 very quick alignments, invisible to the user, that are done every few minutes or when certain settings are changed. These still occur, even if **AutoAlign** is set to **Off**. These alignments are the Current SysGain and Current IF Flatness methods which can also be forced to occur by user under the Align Subsys menu.

Key Path: **System**, **Alignments**

State Saved: Survives **Preset** and power cycle, but not saved in Instrument State.

Factory Preset: Not affected by **Preset**.

Factory

Default: On (Restored by System, Restore Sys Defaults.)

## **Remote Command:**

```
:CALibration:AUTO OFF|ON|ALERt
:CALibration:AUTO?
```
Example: CAL:AUTO ON

## <span id="page-256-0"></span>**4.8.4.2 Align All Now**

Accesses the **Align Now** menu keys and immediately executes an alignment cycle of all the subsystems (**Align RF**, **Align IF**, **Align ADC**, and **Align Current Sys Gain**). The instrument will stop any measurement currently underway, perform the full alignment, then restart the measurement from the beginning (similar to pressing the **Restart** key). All other operations are stopped and the alignments will be visible on the display.

Key Path: System, Alignments

## **Remote Command:**

:CALibration[:ALL] Performs a full alignment.

The following three commands perform a full alignment and return a number indicating the success of the alignment. A zero is returned if the alignment is successful. A one is returned if any part of the alignment fails.

```
:CALibration[:ALL]?
```
\*CAL?

 $*$ TST?

Example: CAL? The query performs a full alignment and returns a number indicating the success of the alignment. A zero is returned if the alignment is successful.

# **4.8.4.3 Frequency Corrections (Remote Command Only)]**

Turns the internal frequency corrections on/off.

Saved State: Not saved in instrument state

Factory Preset: On Factory Default: On

#### **Remote Command:**

:CALibration:FREQuency[:STATe] OFF|ON|0|1 :CALibration:FREQuency[:STATe]? Example: CAL:FREQ OFF

#### **4.8.4.4 Align Subsys**

Displays keys that enable you to activate a partial alignment.

Key Path: System, Alignments

#### **Remote Command:**

There is no remote command for this key.

## **4.8.4.4.1 Align RF**

Initiates an alignment on the RF assembly.

#### Key Path: **System**, **Alignments**, **Align Subsys**

Annunciation/

Annotation: Will display a series of pop-up message boxes, indicating an alignment is in progress.

> If a signal is present which interfere with the alignment a message Align RF 50 MHz signal detected. will be displayed.

SCPI Status Bits/

OPC Dependencies: Status questionable calibration. Bits 3, 11, or 12 will be set if Align RF fails

#### **Remote Command:**

:CALibration:RF

:CALibration:RF?

Remote Command Notes: The query performs the alignment and returns a zero if the alignment is successful.

Example: CAL:RF?

## **4.8.4.4.2 Align IF**

Initiates an alignment on the IF assembly.

## Key Path: **System**, **Alignments**, **Align Subsys**

Annunciation/

Annotation: Will display a series of pop-up message boxes indicating alignment progress.

SCPI Status Bits/

OPC Dependencies: Status questionable calibration Bit 4 will be set if Align RF fails.

# **Remote Command:**

:CALibration:IF

:CALibration:IF?

Remote Command Notes: The query performs the alignment and returns a zero if the alignment is successful.

Example: CAL:IF?

# **4.8.4.4.3 Align ADC**

Initiates an alignment on the ADC circuitry.

#### Key Path: **System**, **Alignments**, **Align Subsys**

Annunciation/ Annotation: Message boxes indicating alignment of ADC progress.

SCPI Status Bits/ OPC Dependencies: Status questionable calibration Bit 6 will be set if Align ADC fails.

## **Remote Command:**

:CALibration:ADC

:CALibration:ADC?

Remote Command Notes: The query performs the alignment and returns a zero if the alignment is successful.

Example: CAL:ADC?

# **4.8.4.4.4 Align Current IF Flatness**

Initiates an alignment of the current IF flatness, for the purpose of improving absolute amplitude within FFT Sweeps and improving group delay in some digital demodulation measurements.

## Key Path: **System**, **Alignments**, **Align Subsys**

Annunciation/

Annotation: Will display a series of pop-up message boxes explaining what is being

aligned (a subset of the Align All Now message boxes).

## **Remote Command:**

:CALibration:FLATness:IF

:CALibration:FLATness:IF?

Remote Command Notes: The query performs the alignment and returns a zero if the alignment is successful.

Example: CAL: FLAT: IF?

# **4.8.4.4.5 Align Current SysGain**

Initiates a fine-tuning adjustment of the system gain, primarily to correct for small amplitude variations that occur as resolution BW is switched.

#### Key Path: **System**, **Alignments**, **Align Subsys**

Annunciation/

Annotation: Will display a series of pop-up message boxes explaining what is being aligned (a subset of the Align All Now message boxes).

## **Remote Command:**

:CALibration:GAIN:CSYStem

:CALibration:GAIN:CSYStem?

Remote Command Notes: The query performs the alignment and returns a zero if the alignment is successful.

Example: CAL:GAIN:CSYS?

# **4.8.4.5 Restore Align Defaults**

Loads the default values for the alignment system, turns on the frequency corrections, and resets the timebase to the factory values. **Align All Now** must be executed 3 times after pressing **Restore Align Defaults** to meet specifications.

Key Path: **System**, **Alignments** Annunciation/ Annotation: System Alignments, Align Now All required. Dependencies/ Couplings: None SCPI Status Bits/ OPC Dependencies: Status questionable calibration Bit 14 will be set.

## **Remote Command:**

:CALibration:DATA:DEFault

Example: CAL:DATA:DEF

## **4.8.4.6 Set Calibration Display Detail (Remote Command Only)**

Controls the amount of detail shown on the display while the alignment routines are running. The routines run faster if the display level is off, so they do not have to update the display.

Off - displays no trace points

Low - displays every 10th trace

High - displays every trace

Factory Preset: Low

#### **Remote Command:**

:CALibration:DISPlay:LEVel OFF|LOW|HIGH

:CALibration:DISPlay:LEVel?

Example: CAL:DISP:LEV HIGH

## **4.8.4.7 Select Time Corrections (Remote Command Only)**

Controls time corrections used to compensate for the complex (magnitude and phase) response of the analog and digital IF hardware. When only scalar (magnitude) FFT flatness is required, time corrections take more CPU cycles and so are less efficient than frequency corrections. For demod or other time-based (not FFT) measurements, only time corrections can improve the flatness that results from imperfect IF hardware. When the time correction functionality is set to Auto (the default), the individual measurements activate the corrections when they are needed.

## **NOTE** Turning time corrections on or off effects all measurements. Time corrections should be left in Auto unless you have specific reasons for forcing them on or off.

Always return time corrections to Auto.

Factory Preset: Auto

#### **Remote Command:**

:CALibration:TCORrections AUTO|ON|OFF

Example: CAL:TCOR OFF

# **4.8.5 Config I/O**

Displays the keys and menus that enable you to identify and change the current GPIB address and LAN settings.

Key Path: System

#### **Remote Command:**

There is no remote command for this key.

# **4.8.5.1 GPIB Address**

Shows the current GPIB address and allows you to change this value using the numeric keyboard. The new value is displayed in the active function area. The GPIB port is always active. The knob and step keys are not active for this function.

Key Path: **System**, **Config I/O**

State Saved: Survives **Preset** and power cycle, but not saved in Instrument State.

SCPI Status Bits/ OPC Dependencies: None

Factory Default: 18 (Reset by **System**, **Restore Sys Defaults**.)

Terminators: Enter

Default Terminator: None

Resolution/Rounding/ Truncation: Integer

Knob Increment: 1

Step Key Increment: 1

Range: 0 to 30

#### **Remote Command:**

:SYSTem:COMMunicate:GPIB[:SELF]:ADDRess <integer> :SYSTem:COMMunicate:GPIB[:SELF]:ADDRess? Example: SYST:COMM:GPIB:ADDR 20

#### **4.8.5.2 IP Address**

Allows you to set the IP (internet protocol) address, domain name and node (host) name for the instrument. The IP address of the instrument can be changed by entering a numeric address composed of numbers and decimal points. Press **ENTER** to complete the entry.

Key Path: **System**, **Config I/O**

State Saved: Survives **Preset** and power cycle, but not saved in Instrument State.

Factory Default: 199.199.199.199 (Not reset by **System**, **Restore Sys Defaults**.)

#### **Remote Command:**

:SYSTem:COMMunicate:LAN[:SELF]:IP <string>

:SYSTem:COMMunicate:LAN[:SELF]:IP?

**Instrument**

Example: SYST:COMM:LAN:IP "150.222.50.52 mypsa"

Sets the IP address to 150.222.50.52 and sets the host name to mypsa.

#### **4.8.5.3 Host Name**

Displays the host name of the instrument. Pressing the key activates the alpha editor, which enables you to change the host name. (Press **ENTER** to complete the entry.)

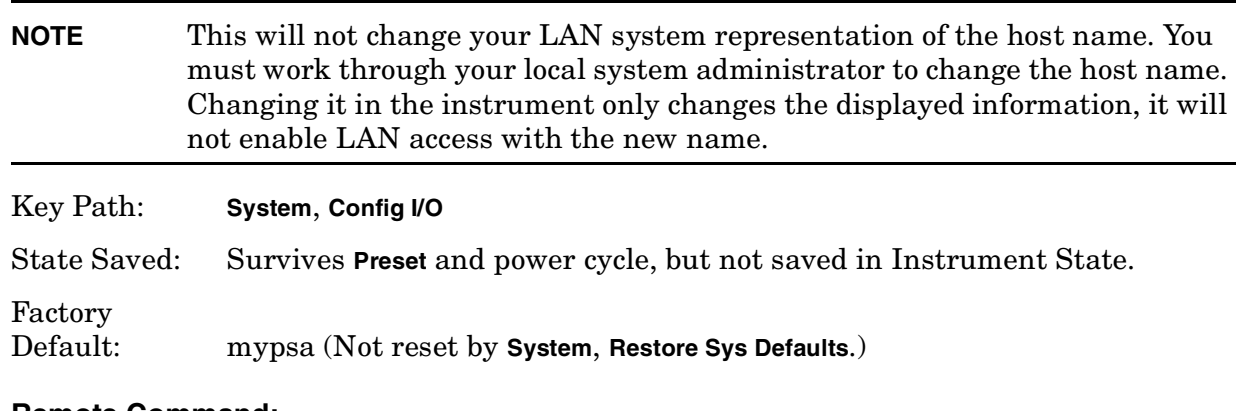

#### **Remote Command:**

See above command :SYSTem:COMMunicate:LAN[:SELF]:IP <string>

Example: SYST:COMM:LAN:IP "150.222.50.52 mypsa"

Sets the IP address to 150.222.50.52 and sets the host name to mypsa.

## **4.8.5.4 Host ID (Remote Command Only)**

Enables you to query the host ID remotely. The current value of the host ID can be viewed on the display by pressing **System, Show System**.

SCPI Status Bits/ OPC Dependencies: None

Factory<br>Default:

Value is unique to your instrument (Not reset by **System, Restore Sys**) **Defaults**.)

#### **Remote Command:**

:SYSTem:HID?

Remote Command Notes: The host ID cannot be set remotely, it can only be queried.

Example: SYST:HID?

# **4.8.5.5 Subnet Mask**

Changes the subnet mask of the instrument. The subnet mask is a 32-bit address mask used in IP networks to indicate the bits of an IP address that are used for the subnet address. The default address is 255.255.0.0 for a class B network

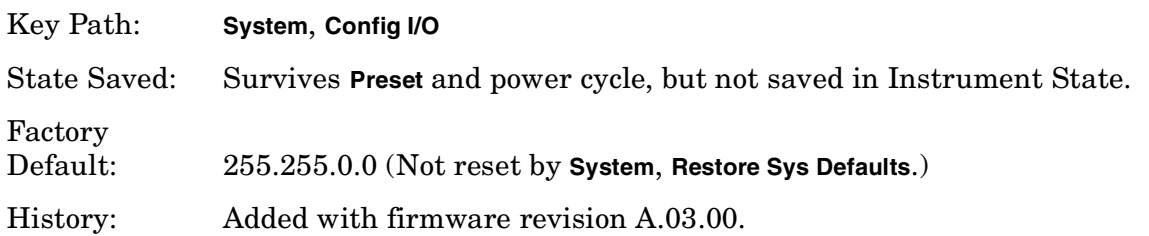

## **Remote Command:**

There is no equivalent remote command.

# **4.8.5.6 Gateway Address**

Allows you to set the gateway address. The gateway address feature is used to manipulate the gateway used to reach the destination. The gateway address can be changed by entering a numeric address composed of numbers and decimal points. Press **ENTER** to complete the entry.

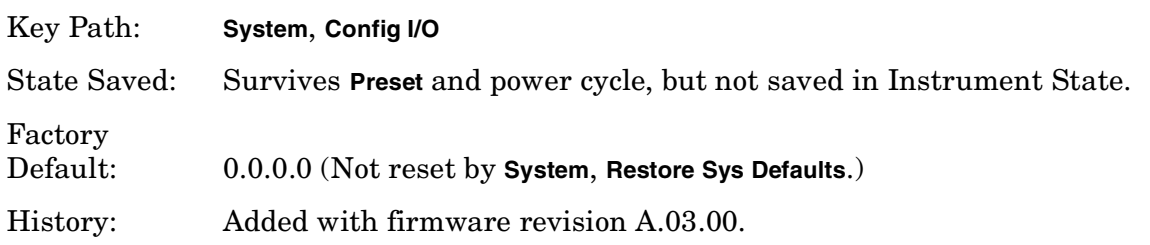

# **Remote Command:**

There is no remote command for this key.

# **4.8.5.7 SCPI LAN**

Displays keys to enable SCPI functionality over LAN. There are a number of different ways to send SCPI remote commands to the instrument over the LAN. It can be a problem to have multiple users simultaneously accessing the instrument over the LAN. These keys allow you to limit that somewhat by disabling the telnet socket and/or SICL capability.

Key Path: System, Config I/O

## **Remote Command:**

There is no remote command for this key.

# **4.8.5.7.1 SCPI Telnet**

Turns on/off the SCPI LAN telnet capability allowing you to limit SCPI access over LAN via telnet.

Key Path: **System**, **SCPI Lan**

State Saved: Survives **Preset** and power cycle, but not saved in Instrument State.

SCPI Status Bits/ OPC Dependencies: None

Factory Default: On (Reset by System, Restore Sys Defaults.)

#### **Remote Command:**

:SYSTem:COMMunicate:LAN:SCPI:TELNet:ENABle OFF|ON|0|1

:SYSTem:COMMunicate:LAN:SCPI:TELNet:ENABle?

Example: SYST:COMM:LAN:SCPI:TELN:ENAB ON

## **4.8.5.7.2 SCPI Socket**

Turns on/off the capability of establishing Socket LAN sessions. This allows you to limit SCPI access over LAN via socket sessions.

Key Path: **System**, **SCPI Lan**

State Saved: Survives **Preset** and power cycle, but not saved in Instrument State.

SCPI Status Bits/ OPC Dependencies: None

Factory Default: On (Reset by System, Restore Sys Defaults.)

#### **Remote Command:**

:SYSTem:COMMunicate:LAN:SCPI:SOCKet:ENABle OFF|ON|0|1

:SYSTem:COMMunicate:LAN:SCPI:SOCKet:ENABle?

Example: SYST:COMM:LAN:SCPI:SOCK:ENAB ON

# **4.8.5.7.3 SICL Server**

Turns on/off the SICL server capability, enabling you to limit SCPI access over LAN via the SICL server. (SICL IEEE 488.2 protocol.)

| Parameter                    | <b>Description</b>                                                                                                    | Setting |
|------------------------------|----------------------------------------------------------------------------------------------------|---------|
| Maximum Connections          | The maximum number of connections that can be accessed<br>simultaneously                                                     | 5       |
| Instrument Name              | The name (same as the remote SICL address) of your<br>analyzer                                                               | inst0   |
| Instrument Logical Unit      | The unique integer assigned to your analyzer when using<br><b>SICL LAN</b>                                                   | 8       |
| Emulated GPIB Name           | The name (same as the remote SICL address) of the device<br>used when communicating with your analyzer                       | gpib7   |
| Emulated GPIB Logical Unit   | The unique integer assigned to your device when it is being<br>controlled using SICL LAN                                     | 8       |
| <b>Emulated GPIB Address</b> | The emulated GPIB address assigned to your transmitter<br>tester when it is a SICL server (the same as your GPIB<br>address) | 18      |

**Table 4-1 SCPI Default Settings**

Key Path: **System**, **SCPI Lan**

State Saved: Survives **Preset** and power cycle, but not saved in Instrument State.

SCPI Status Bits/ OPC Dependencies: None

Factory Default: On (Reset by System, Restore Sys Defaults.)

## **Remote Command:**

:SYSTem:COMMunicate:LAN:SCPI:SICL:ENABle OFF|ON|0|1

:SYSTem:COMMunicate:LAN:SCPI:SICL:ENABle?

Example: SYST:COMM:LAN:SCPI:SICL:ENAB ON

# **4.8.6 Reference**

Displays functions that control the external frequency reference.

Key Path: System

#### **Remote Command:**

There is no remote command for this key.

## **4.8.6.1 Freq Ref**

Specifies the frequency reference as being internal or external. If the frequency reference is specified as internal, the frequency of the reference is automatically identified as being 10 MHz. If the frequency reference is specified as external, you must enter the frequency of the external reference being used. If External Reference is selected, **Ext Ref** will appear on the right side of the display.

The frequency of an external frequency reference is not automatically detected. If an external frequency source is selected, the frequency of the source must be entered.

If Ext is selected, and you press **Freq Ref**, Ext will remain selected and the Ext reference frequency will become the active function. If **Freq Ref** is pressed again, Int will become selected (at 10 MHz). The Ext reference frequency is remembered and will be used again if Ext is selected.

If the external reference is missing or out of range, or the frequency reference is unlocked, the message "External reference missing or out of range", will appear on the display.

#### Key Path: **System**, **Reference**

State Saved: Not Saved in Instrument State. Neither the external reference frequency nor the state of this function (Int or Ext) are affected by factory preset or power cycle. Reset to the factory default (Int, 10 MHz) by pressing **System**, **Restore Sys Defaults**.

Default: Internal, 10 MHz

Range: 1 MHz to 30 MHz

#### **Remote Command:**

[:SENSe]:ROSCillator:SOURce INTernal|EXTernal

[:SENSe]:ROSCillator:SOURce?

[:SENSe]:ROSCillator:EXTernal:FREQuency <value>

[:SENSe]:ROSCillator:EXTernal:FREQuency?

Example: Before switching to the external reference source, specify the frequency of the external reference that you plan to use.

ROSC: EXT: FREQ 20 MHz sets the external reference frequency to 20 MHz,

but does not select the external reference.

ROSC:SOUR EXT selects the external reference.

## **4.8.6.2 10 MHz Out**

Switches the 10 MHz out signal on the rear panel of the analyzer on or off.

Key Path: **System**, **Reference**

State Saved: Not Saved in Instrument State. Not affected by factory preset or power cycle. Reset to the factory default (Off, 10 MHz) by pressing **System**, **Restore Sys Defaults**.

#### **Remote Command:**

[:SENSe]:ROSCillator:OUTPut[:STATe] OFF|ON|0|1 [:SENSe]:ROSCillator:OUTPut[:STATe]? Example: ROSC:OUTP ON

# **4.8.7 Show System**

Displays the number and description of the options installed in your instrument. It also displays the instrument model number, product number, serial number, ethernet address, host ID, firmware revision, revision date, options, and system statistics.

Key Path: **System**

Annunciation/ Annotation: Text Screen

Dependencies/ Couplings: Active function is disabled.

SCPI Status Bits/ OPC Dependencies: None

Factory Preset: Off

#### **Remote Command:**

\*IDN? Returns four fields separated by commas:

- Manufacturer
- Model
- Serial number
- Firmware version

Example of returned string: Agilent Technologies, E4440A, US00000123, A.01.01

:SYSTem:OPTions?

\*OPT?

Returns a string of all the installed instrument options. It is a comma separated list such as: BAC,BAH.

Example: \*IDN?

\*OPT?

# **4.8.8 Show Hdwr**

Gives detailed information about the hardware installed on your instrument.

Key Path: **System**

Annunciation/ Annotation: Text screen

Dependencies/ Couplings: Active function is disabled

SCPI Status Bits/ OPC Dependencies: None

Factory Preset: Off

## **Remote Command:**

:SYSTem:CONF:HARD ON|OFF

Example: SYST:CONF:HARD OFF

# **4.8.9 Color Palette**

Displays the Color Palette menu keys that set the display screen attributes.

Key Path: **System**

SCPI Status Bits/ OPC Dependencies: None

State Saved: Not saved in Instrument State, survives **Preset**, and power cycle.

Preset: Not affected by **Preset**.

Factory Default: Default

#### **Remote Command:**

There is no remote command for this key.

## **4.8.9.1 Default**

Selects the factory default color palette.

Dependencies/ Couplings: None

Key Path: **System**, **Color Palette** SCPI Status Bits/ OPC Dependencies: None

#### **4.8.9.2 Vision Impair 1**

Selects a special color scheme to accommodate color-deficient vision problems.

#### Key Path: **System**, **Color Palette**

SCPI Status Bits/ OPC Dependencies: None

Dependencies/ Couplings: None

#### **Remote Command:**

There is no remote command for this key.

## **4.8.9.3 Vision Impair 2**

Selects a special color scheme to accommodate color-deficient vision problems.

#### Key Path: **System**, **Color Palette**

Dependencies/ Couplings: None

SCPI Status Bits/ OPC Dependencies: None

#### **Remote Command:**

There is no remote command for this key.

## **4.8.9.4 Optical Filter**

Selects a special color scheme to accommodate protective goggles while viewing lasers.

#### Key Path: **System**, **Color Palette**

Dependencies/ Couplings: None

SCPI Status Bits/ OPC Dependencies: None

## **Remote Command:**

There is no remote command for this key.

# **Chapter 4 273**

## **4.8.9.5 Monochrome**

Sets the color palette to single-color mode. The monochrome display uses different shades of green for each green value. This is especially useful for driving external monochrome monitors.

Key Path: **System**, **Color Palette**

Dependencies/ Couplings: None

SCPI Status Bits/ OPC Dependencies: None

#### **Remote Command:**

There is no remote command for this key.

## **4.8.10 Diagnostics**

Access front-panel diagnostic functions.

Key Path: **System**

#### **Remote Command:**

There is no remote command for this key.

## **4.8.10.1 Front Panel Test**

Used to test the front-panel keys. It shows a list of all the front panel keys with counter numbers indicating the number times the key is pressed. Press the **ESC** key to exit the test mode and return to the menu.

Key Path: **System**, **Diagnostics**

Annunciation/ Annotation: Text Screen

Dependencies/

Couplings: The active function is disabled.

Factory Preset: Off

# **4.8.11 Restore Sys Defaults**

Resets the system settings, including most "persistent" functions, to their factory defaults. It also does a Factory Preset that resets the analyzer to the Spectrum Analysis Mode. It does *not* reset user data such as saved instrument states.

Persistent functions are things such as the GPIB address, time/date display style, and auto-alignment state. These are parameters that are unaffected by a power cycle or an instrument preset.

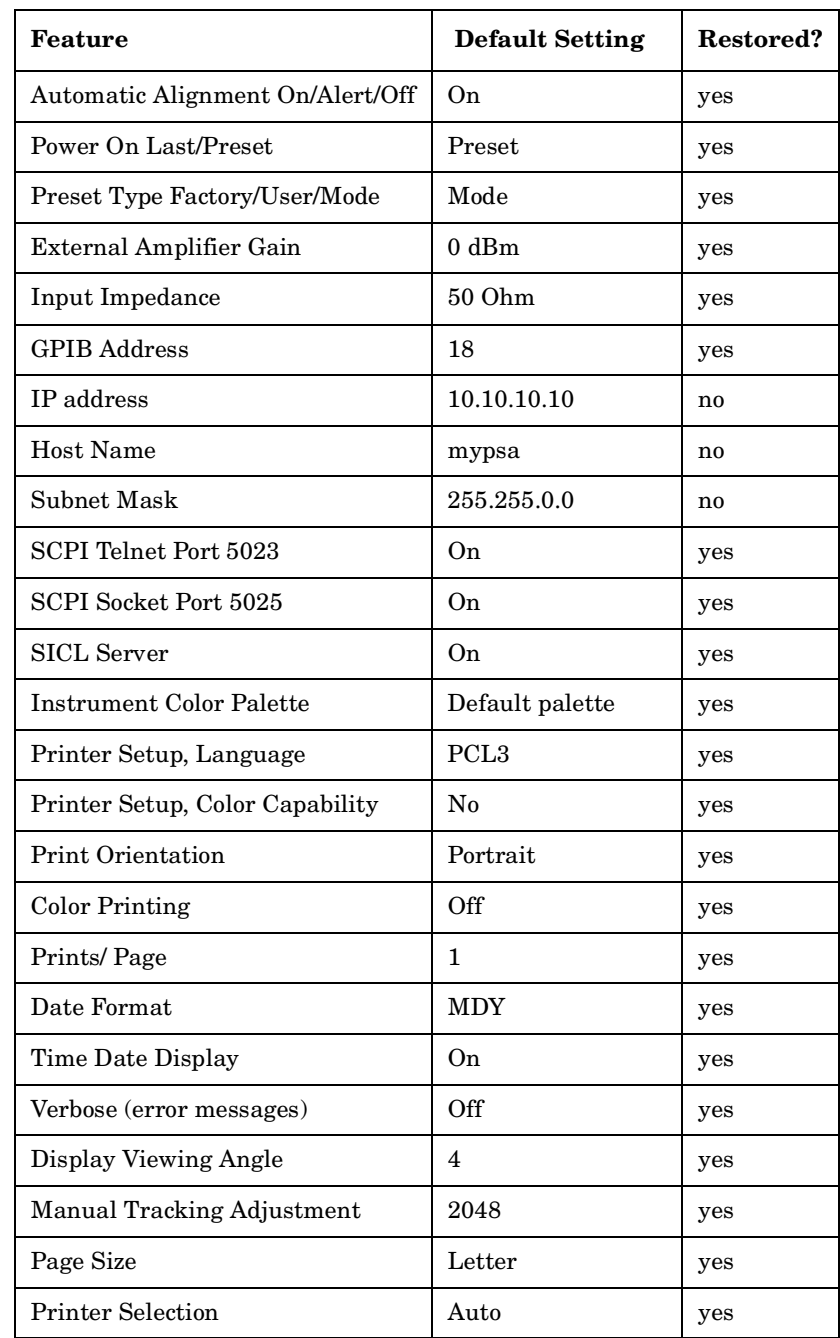

#### **Table 4-2 System Default Settings**

Key Path: System

#### **Remote Command:**

:SYSTem:PRESet:PERSistent

Example: SYST:PRES:PERS

# **4.8.12 Licensing**

Accesses the security system to enable licensing for individual options. You can install a measurement mode personality options in an instrument at any time. After you load the personality mode into memory, you must enter a license key to allow access to the option.

For information on how to use this system, see the installation information for individual options in the measurement personalities' user's guides.

**NOTE** Not all options can be enabled using this system and there is no way to turn *off* an option through this system. Once an option has been licensed for a given analyzer, it cannot be transferred to a different analyzer.

Key Path: System

#### **Remote Command:**

There is no remote command for this key.

## **4.8.12.1 Option**

Activates the alpha editor enabling you to enter the designation for the option to be installed. An option is a three character string that specifies the option or application that is to be installed, as found in the catalog. To terminate the entry, press **Enter** or **Return**. An external keyboard may also be used for this entry. The option number will appear on the second line of the **Option** key.

#### Key Path: **System**, **Licensing**

State Saved: Not saved in instrument state.

SCPI Status Bits/ OPC Dependencies: None

#### **Remote Command:**

See ["License Key" on page 277](#page-276-0) Example: SYST:LKEY "B78", "B62A35B37679" SYST:LKEY? "B78"

# <span id="page-276-0"></span>**4.8.12.2 License Key**

Activates the alpha editor to allow you to enter the license key number for the option to be installed. The license key number is a hexadecimal number that will require entry of both letters and numbers. Use the front-panel numeric keyboard to enter numerical values. You will see your entry in the active function area. A license key is a 12-character hexadecimal string given with the option. The license key is unique to a specific option installed and instrument host ID. To terminate the entry, press **Enter** or **Return**. An external keyboard may also be used for this entry. The license key number will appear on the second line of the **License Key** menu key.

Key Path: **System**, **Licensing** Dependencies/ Couplings: None State Saved: Not saved in instrument state.

SCPI Status Bits/ OPC Dependencies: None

Factory Preset: Clears the current value.

# **Remote Command:**

:SYSTem:LKEY <"option">, <"license key">

:SYSTem:LKEY? <"option">

Remote Command Notes: The query returns a string that contains the license key for a specified application or option that is already installed in the instrument. The license key will also be returned if the application is not currently in memory, but had been installed at some previous time. The license key is unique to a specific option, host ID and serial number. Host ID can be returned by :SYSTem:HID?.

Example: SYST:LKEY "B78", "B62A35B37679"

SYST:LKEY? "B78"

The query would return "B62A35B37679"

If the instrument does not have a license key for that option, the query would return "".

# **4.8.12.3 Activate License**

Activates the specified option. When a valid option key number and license key number have been entered, press **Activate**. If your entry was correct, the option will be enabled and the message: Option activated will appear in the status line of your display. The option number and license key number will also be cleared from the **License Key** and **Option** key.

If your entry was incorrect, the error message: License key invalid will appear in the status line of your display. The option number and license key number can be edited until

they are correct.

**NOTE** It is possible to enable an option for which the analyzer is not yet configured. Therefore, the message Option activated does not mean that the option will immediately function. For a display of options that are enabled and for which the analyzer is properly configured, press **System**, **More**, **Show System**.

Key Path: **System**, **Licensing**

## **Remote Command:**

There is no remote command for this key.

## **4.8.12.4 Delete License**

Deletes the license key from memory, however, the option firmware is not deleted.

Key Path: **System**, **Licensing**

#### **Remote Command:**

```
:SYSTem:LKEY:DELete <'application option'>,<'license key'>
Example: SYST:LKEY:DEL "BAC"
```
## **4.8.12.5 Show License**

Displays the number and description of the licenses installed in your instrument.

Key Path: **System**, **Licensing**

Annunciation/ Annotation: Text Screen

Dependencies/ Couplings: The active function is disabled.

## **Remote Command:**

There is no remote command for this function.

## **4.8.12.6 Install an Application Mode (Remote command only)**

Installs the specified application from an external drive to the instrument. Each application allows you to make a specific set of measurements easily and accurately. Installation requires a 12-character license key that you received with your application. The license key number is unique to the option and instrument serial number. If it cannot be located, contact your local Agilent Technologies and service office to re-obtain the information. (Have the instrument model number, host ID, serial number available.)

# **Remote Command:**

See also \*OPT?

Example:  $*$   $\circ$ PT? returns a string with all the application options currently installed in the instrument (e.g. "B7J,202,204,BAC").

# **4.8.13 Personality**

Pressing **Personality** displays information about the personalities installed and their license status, as shown in the following illustration.

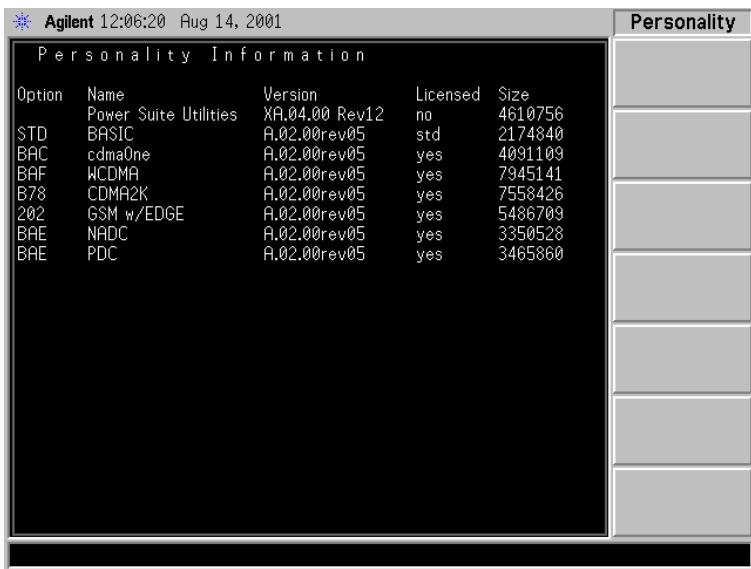

Key Path: **System**

Annunciation/ Annotation: Text Screen

Dependencies/ Couplings: The active function is disabled.

SCPI Status Bits/ OPC Dependencies: None

Factory Preset: Off

# **4.8.14 Service**

These functions are used only for servicing the analyzer. A password is required to access them. Refer to the Service Guide for more information.

Key Path: **System**

# **4.8.15 Keyboard Lock (Remote Command Only)**

Disables the instrument keyboard to prevent local input when instrument is controlled remotely. An annunciator reading "Klock" alerts the local user that the keyboard is locked. Or you can display a system message using SYSTem:MESSage.

History: Added with firmware revision A.03.00

#### **Remote Command:**

:SYSTem:KLOCK?

Example: SYST: KLOCK?

# **4.8.16 Remote Message**

Enables remote user to send message that will appear in the Status Bar at bottom of the instrument display. New message will overwrite any previous message. Message will remain until removed by use of :SYSTem:MESSage:OFF.

Example: :SYSTem:MESSage "Instrument currently in use remotely by Ted in R+D"

Remarks: Message appears as green text against a black background to differentiate it from internally generated messages which appear as white text against a black background.

The SYSTem:KLOCk command will lock out the front panel keys.

History: Added with firmware revision A.03.00

## **Remote Command:**

:SYSTem:MESSage <string>

Example: :SYSTem:MESSage "Instrument currently in use remotely by Tom"

# **4.8.17 Remote Message Turned Off**

Removes any system message from the Status Bar at the bottom of the instrument display. A message can be displayed using the :SYSTem:MESSage command.

History: Added with firmware revision A.03.00

# **Remote Command:**

:SYSTem:MESSage:OFF

Example: SYST:MESS:OFF

# **4.8.18 Power On Elapsed Time (Remote Command Only)**

Returns the number of seconds that have elapsed since the instrument was turned on for the very first time.

## **Remote Command:**

:SYSTem:PON:ETIMe?

Example: SYST: PON: ETIM?

# **4.8.19 SCPI Version Query (Remote Command Only)**

Returns the SCPI version number with which the instrument complies. The SCPI industry standard changes regularly. This command indicates the version used when creating the instrument SCPI commands.

## **Remote Command:**

:SYSTem:VERSion?

Example: SYST: VERS?

# <span id="page-282-0"></span>**4.9 Trace/View**

Displays menu keys that enable you to set how trace information is stored and displayed. Each trace is comprised of a series of data points in which x and y axis information is stored. The analyzer updates the information for the active trace with each sweep.

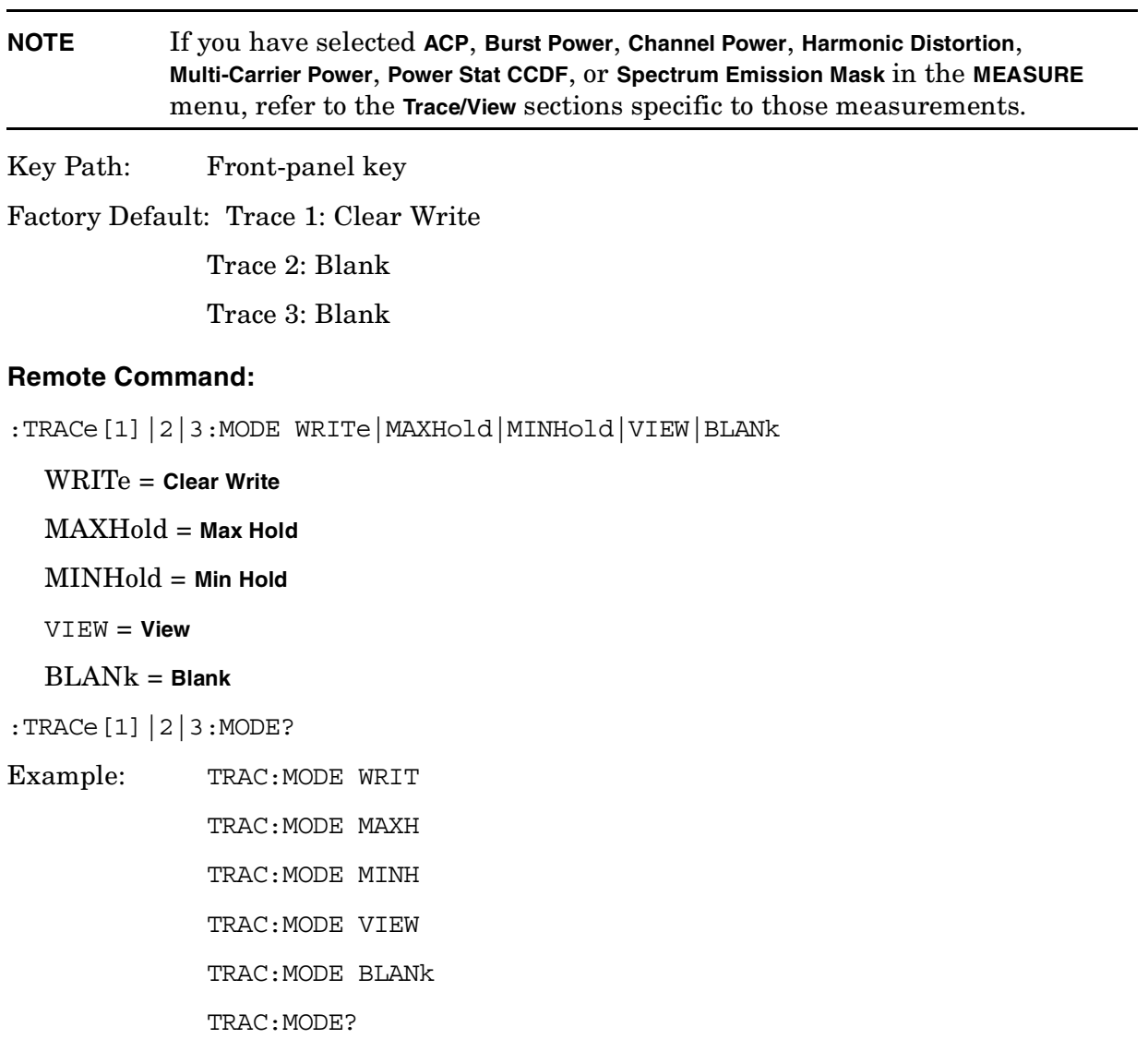

# **4.9.1 Query Trace Data (Remote Command Only)**

This query returns the current values of the designated trace amplitude values. The data is terminated with <NL><END>. (For GPIB this is newline, or linefeed, followed by EOI set true. For RS-232 this is newline only.)

The number of trace points returned is set by [: SENSE]: SWE: POIN (from 101 to 8192).

Factory Preset: Real,32 for Spectrum Analysis mode

History: Added with firmware revision A.02.00

## **Remote Command:**

:TRACe[:DATA]? <trace name>

<trace\_name> is TRACE1|TRACE2|TRACE3

Remote Command Notes: The FORMat:DATA command describes the different types of data formats that can be used with trace data. [See "Format Numeric Data](#page-159-0) [\(Remote Command Only\)" on page 160.](#page-159-0)

> Use the FORMat: BORDer command to set the byte order. [See "Set Data Byte](#page-159-1) [Order \(Remote Command Only\)" on page 160.](#page-159-1)

> Commands :MMEM:STOR:TRAC and :MMEM:LOAD:TRAC are used to transfer trace data to/from the internal hard drive or floppy drive of the instrument. See ["Save Now" on page 137](#page-136-0) and ["Load Now" on page 144](#page-143-0).)

Example: TRAC? TRACE2 queries the analyzer for the contents of trace 2.

# **4.9.2 Trace**

Determines which trace the menu keys will affect. Press **Trace** until the number of the desired trace is underlined.

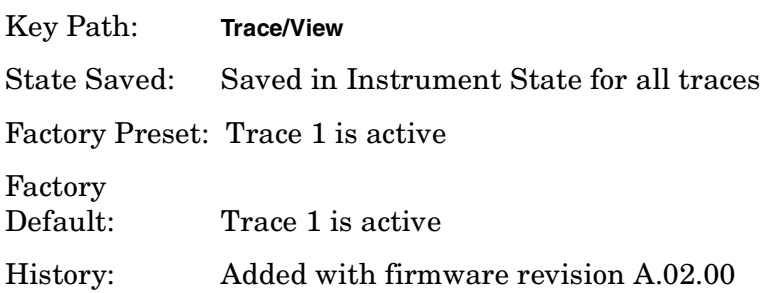

## **Remote Command:**

There is no remote command for this function.

# **4.9.3 Clear Write**

Erases any data previously stored in the selected trace and continuously displays signals during the sweep of the analyzer.

Key Path: **Trace/View**

# **Remote Command:**

See ["Trace/View" on page 283](#page-282-0). Example: TRAC:MODE WRIT

# **4.9.4 Max Hold**

Maintains the maximum level for each trace point of the selected trace (1, 2 or 3), and updates each trace point if a new maximum level is detected in successive sweeps.

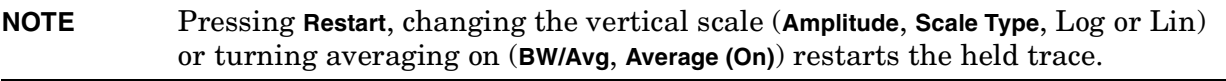

Key Path: **Trace/View**

#### **Remote Command:**

See ["Trace/View" on page 283](#page-282-0).

Example: TRAC:MODE MAXH

# **4.9.5 Min Hold**

Maintains the minimum level for each trace point of the selected trace (1, 2 or 3), and updates each trace point if a new minimum level is detected in successive sweeps.

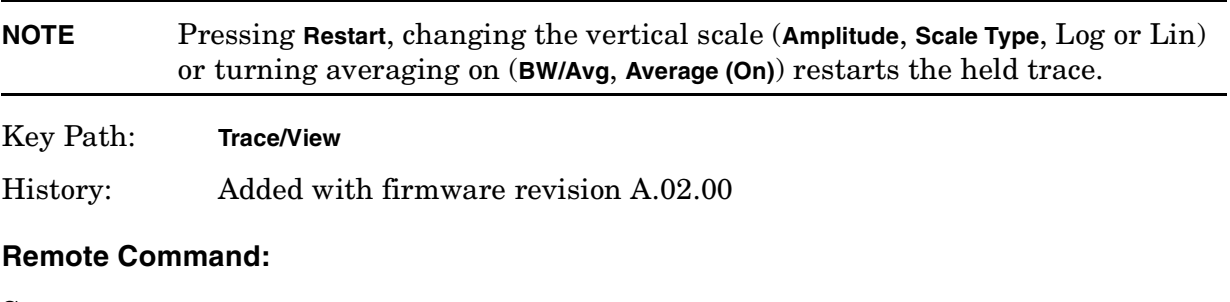

See ["Trace/View" on page 283](#page-282-0).

Example: TRAC:MODE MINH

#### Instrument Functions: P - Z **Trace/View**

# **4.9.6 View**

Holds and displays the amplitude data of the selected trace. The trace is not updated as the analyzer sweeps.

Key Path: **Trace/View**, **Trace**

History: Added with firmware revision A.02.00

#### **Remote Command:**

See ["Trace/View" on page 283](#page-282-0).

Example: TRAC:MODE VIEW

# **4.9.7 Blank**

Stores the amplitude data for the selected trace and removes it from the display. The selected trace register will not be updated as the analyzer sweeps.

Key Path: **Trace/View**

History: Added with firmware revision A.02.00

#### **Remote Command:**

See ["Trace/View" on page 283](#page-282-0).

Example: TRAC:MODE BLAN

# <span id="page-286-0"></span>**4.10 Trig**

Displays menu keys that enable you to select the trigger mode of a sweep or measurement. When in a trigger mode other than Free Run, the analyzer will begin a sweep only with the proper trigger condition.

In FFT measurements, the trigger controls when the data is acquired for FFT conversion; see ["Making Gated FFT Measurements With Your PSA" on page 74](#page-73-0).

Key Path: Front-panel key

State Saved: Saved in Instrument State

Factory Preset: Free Run

## **Remote Command:**

:TRIGger[:SEQuence]:SOURce IMMediate|VIDeo|LINE|EXTernal[1]|EXTernal2|RFBurst

:TRIGger[:SEQuence]:SOURce?

IMM = Free Run triggering VID = Video–triggers on the video signal level LINE = Line–triggers on the power line signal Ext1 = External Front–enables you to trigger on an externally connected trigger source Ext2 = External Rear–enables you to trigger on an externally connected trigger source

Remote Command Notes: Other trigger-related commands are found in the INITiate and ABORt subsystems.

Example: TRIG:SOUR VID

# **4.10.1 Free Run**

Sets the trigger to start a new sweep/measurement as soon as the last one has ended (continuous sweep mode) or immediately (single sweep mode).

Key Path: **Trig**

Dependencies/

Couplings: Trigger Slope and Delay adjustments are not available with Free Run triggering.

## **Remote Command:**

See ["Trig" on page 287](#page-286-0)

Example: TRIG:SOUR IMM

# **4.10.2 Video**

Activates the trigger condition that allows the next sweep to start if the detected RF envelope voltage crosses a level set by the video trigger level. When Video is pressed, a line appears on the display. The analyzer triggers when the input signal exceeds the trigger level at the left edge of the display. You can change the trigger level using the step keys, the knob, or the numeric keypad. The line remains as long as video trigger is the trigger type.

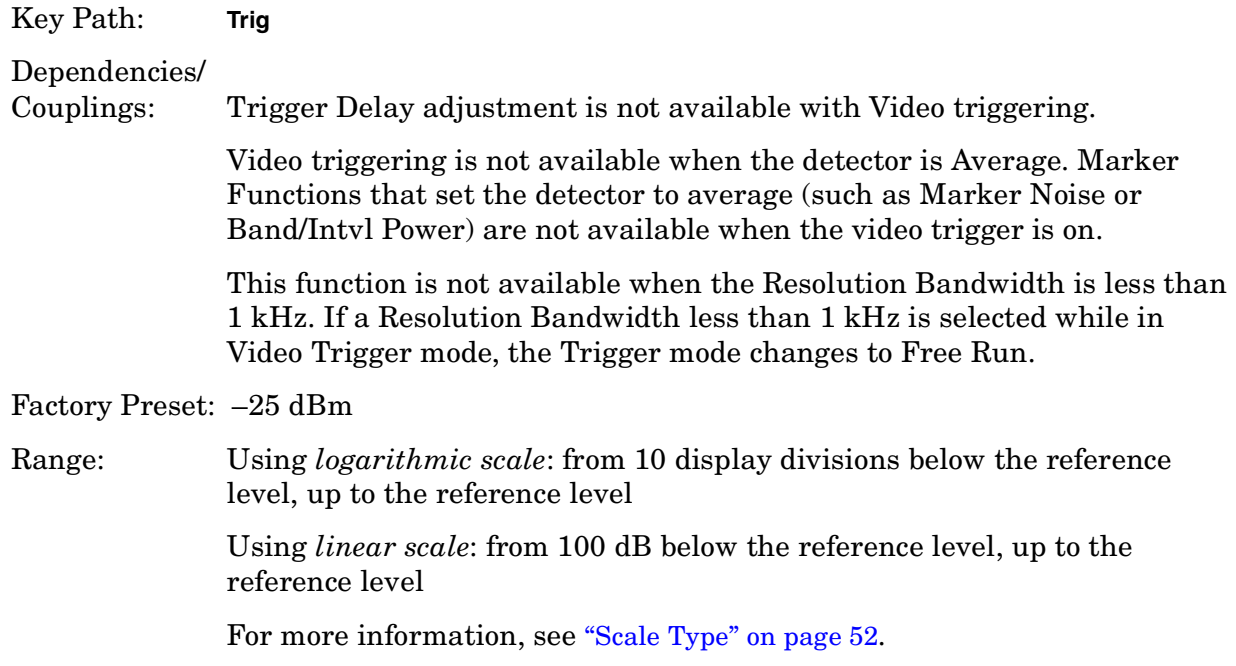

## **Remote Command:**

See ["Trig" on page 287](#page-286-0) for the command that sets trigger mode. The following commands set/read the trigger level.

```
:TRIGger[:SEQuence]:VIDeo:LEVel <ampl>
```

```
:TRIGger[:SEQuence]:VIDeo:LEVel?
```
:TRIGger[:SEQuence]:VIDeo:LEVel:FREQuency <freq> sets the Video Trigger level when in FM Demod, and Demod View is on

```
:TRIGger[:SEQuence]:VIDeo:LEVel:FREQuency?
```
Example: TRIG: SOUR VID selects video triggering.

# **4.10.3 Line**

Sets the trigger to start a new sweep/measurement to be synchronized with the next cycle of the line voltage.

Key Path: **Trig**
## **Remote Command:**

See ["Trig" on page 287](#page-286-0)

Example: TRIG: SOUR LINE selects line triggering.

## **4.10.4 Ext Front**

Sets the trigger to start a new sweep/measurement whenever the external voltage (connected to EXT TRIGGER INPUT on the front panel) passes through approximately 1.5 volts. The external trigger signal must be a 0 V to +5 V TTL-type signal.

Key Path: **Trig**

SCPI Status Bits/ OPC Dependencies: Line trigger is not available when operating from a dc power source.

#### **Remote Command:**

See ["Trig" on page 287](#page-286-0)

Example: TRIG: SOUR EXT to select front panel external triggering.

# **4.10.5 Ext Rear**

Sets the trigger to start a new sweep/measurement whenever the external voltage (connected to TRIGGER IN on the rear panel) passes through approximately 1.5 volts. The external trigger signal must be a 0 V to +5 V TTL-type signal.

Key Path: **Trig**

#### **Remote Command:**

See ["Trig" on page 287](#page-286-0)

Example: TRIG: SOUR EXT2 selects rear panel external triggering.

## **4.10.6 RF Burst (Wideband)**

Allows the analyzer to be triggered by an RF burst envelope signal.

Key Path: **Trig**

#### **Remote Command:**

See ["Trig" on page 287](#page-286-0)

Example: TRIG:SOUR RFB

# **4.10.7 Trig Slope**

Controls the trigger polarity. It is positive to trigger on a rising edge and negative to trigger on a falling edge.

Key Path: **Trig**

Dependencies/ Couplings: Not available for Free Run.

State Saved: Saved in instrument state.

Factory Preset: Positive (rising edge)

#### **Remote Command:**

:TRIGger[:SEQuence]:SLOPe POSitive|NEGative

:TRIGger[:SEQuence]:SLOPe?

Example: TRIG:SLOP NEG

# **4.10.8 Trig Delay**

Allows you to control a time delay during which the analyzer will wait to begin a sweep after receiving an external or line trigger signal. You can use negative delay to pre-trigger the instrument.

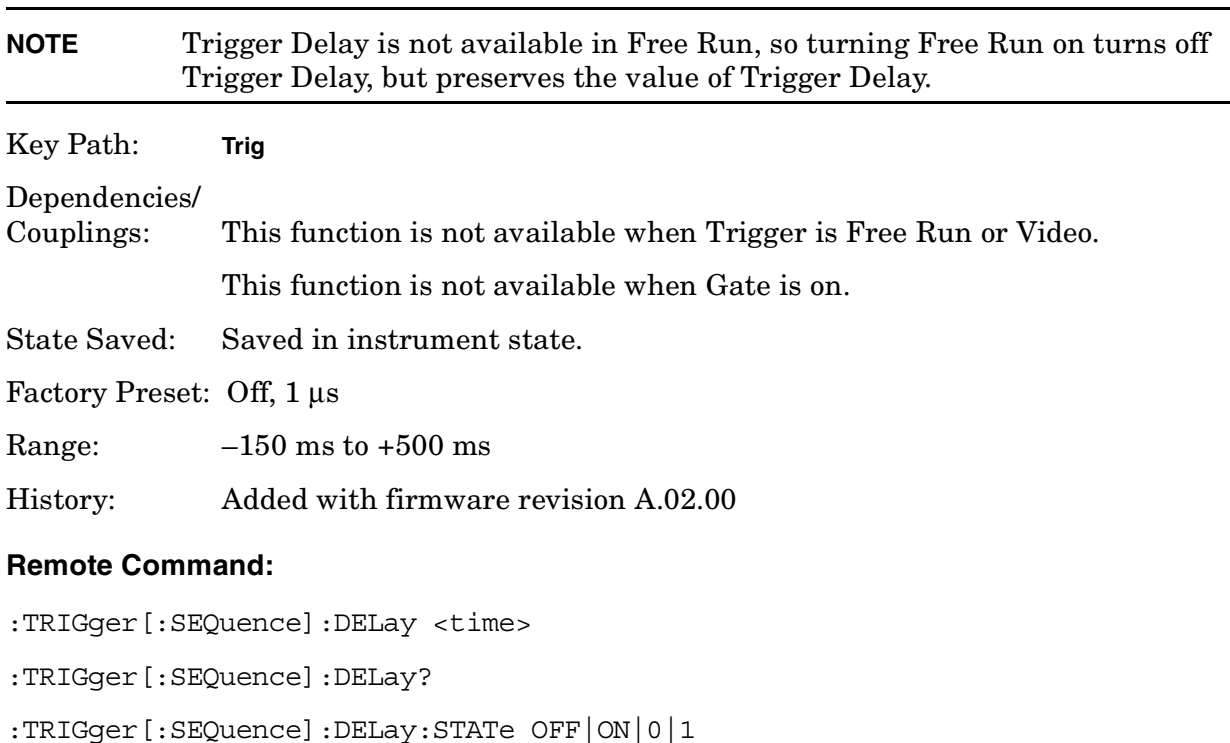

:TRIGger[:SEQuence]:DELay:STATe?

Example: TRIG:DEL:STAT ON TRIG:DEL 100 ms

# **4.10.9 Trig Offset (Remote Command Only)**

This command sets the trigger offset. Trigger offset refers to the specified time interval before or after the trigger event from which data is to be written to the trace, and then displayed. Ordinarily, the trigger offset value is zero, and trace data is displayed beginning at the trigger event. A negative trigger offset value results in the display of trace data prior to the trigger event. A positive trigger offset value results in an effective delay in the display of trace data after the trigger event.

The trigger offset value used when the feature is enabled will depend on the following parameters:

- Nominal trigger offset value originally entered
- Specific instrument hardware in use
- Sweep time
- Number of sweep points

The effective trigger offset value will be re-calculated whenever any of these parameters change.

State Saved: Saved in instrument state.

Factory Preset: 0 s

Range: Hardware specific; dependent upon the ADC being used, current state and the number of sweep points.

History: Added with firmware revision A.02.00

## **Remote Command:**

- :TRIGger[:SEQuence]:OFFSet <time>
- :TRIGger[:SEQuence]:OFFSet?
- :TRIGger[:SEQuence]:OFFSet:STATe OFF|ON|0|1

:TRIGger[:SEQuence]:OFFSet:STATe?

Remote Command Notes: Trigger offset can only be turned on when in zero span and the resolution bandwidth is 1 kHz or greater (non-digital bandwidths). Trigger offset is available for all trigger modes.

Example: TRIG:OFFS 100 ms

TRIG:OFFS:STAT ON turns on the trigger offset.

Instrument Functions: P - Z **Trig**

# **5 One-Button Measurement Functions**

This chapter provides you with functional descriptions, and remote programming commands for all measurements available to you when you press the front-panel **Measure** key (Spectrum Analysis mode is selected).

# **One - Button Measurement Functions**

This section provides key descriptions and programming information for each key associated with the measurements available when you press the front-panel **Measure** key. Note that the information for keys common to all measurements (**Measure**, **Meas Control**, **Mode Setup**, **Restart**, and **Single**) is presented first and the information unique to each measurement is grouped by measurement type. Use the table below to locate the key descriptions and remote commands for the measurement of interest.

#### **Table 5-1**

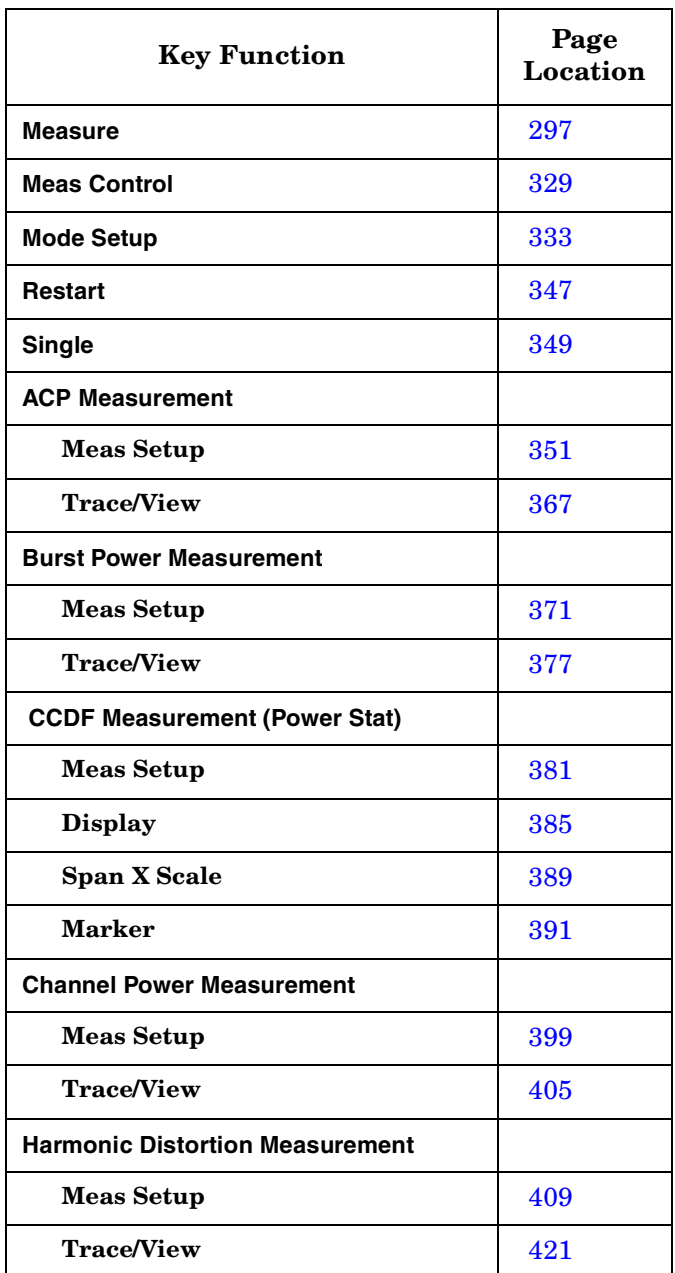

# **Table 5-1**

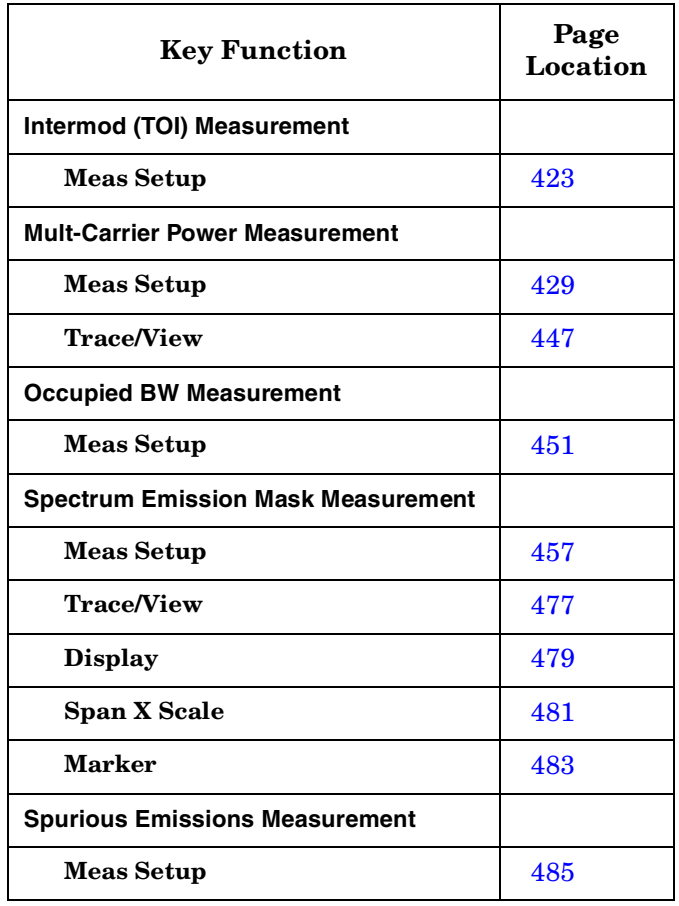

One-Button Measurement Functions **One - Button Measurement Functions**

# <span id="page-296-0"></span>**5.1 MEASURE (Spectrum Analysis Mode)**

In the Spectrum Analysis mode (see the **Mode** key), this key displays a menu that lets you to make transmitter power measurements such as adjacent channel power, occupied bandwidth, and harmonic distortion measurements. If other modes are available and have been selected, the measurements for that particular mode will be displayed. Some common settings can be made for these measurements using the function under the **Mode Setup** key. For example, you may select one of several radio standards available by pressing **Mode Setup**, **Radio Std**.

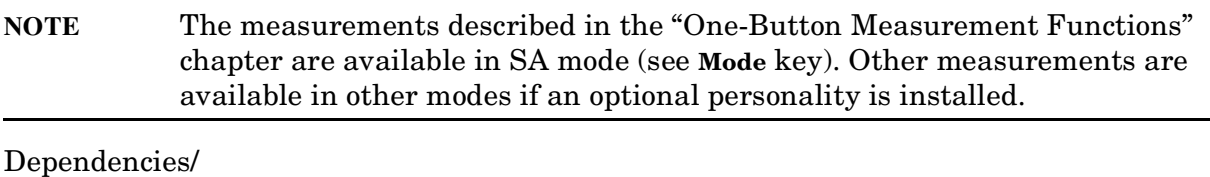

Couplings: When a measurement is activated, Signal Track, Video Averaging, Segmented Sweep, Band Power and Marker Noise will be turned off.

#### **Remote Command Info:**

## **5.1.1 Command Interactions: MEASure, CONFigure, FETCh, INITiate and READ**

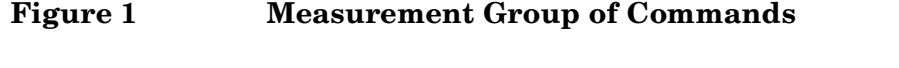

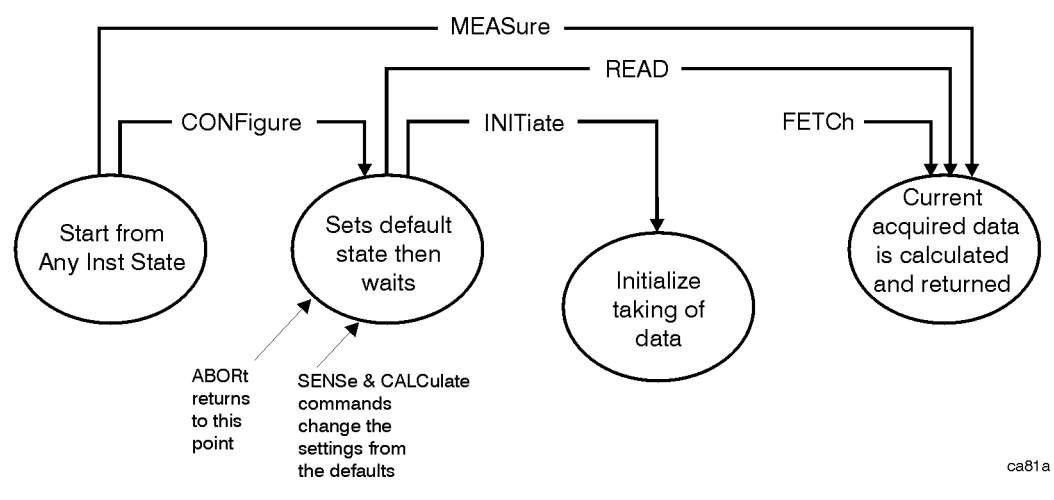

#### **Measure Commands:**

#### :MEASure:<measurement>[n]?

This is a fast single-command way to make a measurement using the factory default instrument settings. These are the settings and units that conform to the Mode Setup settings (e.g. radio standard) that you have currently selected.

- Stops the current measurement (if any) and sets up the instrument for the specified measurement using the factory defaults
- Initiates the data acquisition for the measurement
- Blocks other SCPI communication, waiting until the measurement is complete before returning results.
- After the data is valid it returns the scalar results, or the trace data, for the specified measurement. The type of data returned may be defined by an [n] value that is sent with the command.

The scalar measurement results will be returned if the optional [n] value is not included, or is set to 1. If the [n] value is set to a value other than 1, the selected trace data results will be returned. See each command for details of what types of scalar results or trace data results are available.

ASCII is the default format for the data output. (Older versions of Spectrum Analysis and Phase Noise mode measurements only use ASCII.) The binary data formats should be used for handling large blocks of data since they are smaller and faster than the ASCII format. Refer to the FORMat:DATA command for more information.

If you need to change some of the measurement parameters from the factory default settings you can set up the measurement with the CONFigure command. Use the commands in the SENSe:<measurement> and CALCulate:<measurement> subsystems to change the settings. Then you can use the READ? command to initiate the measurement and query the results. See Figure 1.

If you need to repeatedly make a given measurement with settings other than the factory defaults, you can use the commands in the SENSe:<measurement> and CALCulate:<measurement> subsystems to set up the measurement. Then use the READ? command to initiate the measurement and query results.

Measurement settings persist if you initiate a different measurement and then return to a previous one. Use READ:<measurement>? if you want to use those persistent settings. If you want to go back to the default settings, use MEASure:<measurement>?.

#### **Configure Commands:**

#### **:CONFigure:<measurement>**

This command stops the current measurement (if any) and sets up the instrument for the specified measurement using the factory default instrument settings. It sets the instrument to single measurement mode but should not initiate the taking of measurement data unless INIT:CONTinuous is ON. After you change any measurement settings, the READ command can be used to initiate a measurement without changing the settings back to their defaults.

The CONFigure? query returns the current measurement name.

#### **Fetch Commands:**

#### **:FETCh:<measurement>[n]?**

This command puts selected data from the most recent measurement into the output buffer. Use FETCh if you have already made a good measurement and you want to return several types of data (different [n] values, e.g. both scalars and trace data) from a single measurement. FETCh saves you the time of re-making the measurement. You can only FETCh results from the measurement that is currently active, it will not change to a different measurement.

If you need to get new measurement data, use the READ command, which is equivalent to an INITiate followed by a FETCh.

The scalar measurement results will be returned if the optional [n] value is not included, or is set to 1. If the [n] value is set to a value other than 1, the selected trace data results will be returned. See each command for details of what types of scalar results or trace data results are available. The binary data formats should be used for handling large blocks of data since they are smaller and transfer faster then the ASCII format. (FORMat:DATA)

FETCh may be used to return results other than those specified with the original READ or MEASure command that you sent.

#### **INITiate Commands:**

#### **:INITiate:<measurement>**

This command is not available for measurements in all the instrument modes:

• Initiates a trigger cycle for the specified measurement, but does not output any data. You must then use the FETCh<meas> command to return data. If a measurement other than the current one is specified, the instrument will switch to that measurement and then initiate it.

For example, suppose you have previously initiated the ACP measurement, but now you are running the channel power measurement. If you send INIT:ACP? it will change from channel power to ACP and will initiate an ACP measurement.

- Does not change any of the measurement settings. For example, if you have previously started the ACP measurement and you send INIT:ACP? it will initiate a new ACP measurement using the same instrument settings as the last time ACP was run.
- If your selected measurement is currently active (in the idle state) it triggers the measurement, assuming the trigger conditions are met. Then it completes one trigger cycle. Depending upon the measurement and the number of averages, there may be multiple data acquisitions, with multiple trigger events, for one full trigger cycle. It also holds off additional commands on GPIB until the acquisition is complete.

#### **READ Commands:**

#### **:READ:<measurement>[n]?**

- Does not preset the measurement to the factory default settings. For example, if you have previously initiated the ACP measurement and you send READ:ACP? it will initiate a new measurement using the same instrument settings.
- Initiates the measurement and puts valid data into the output buffer. If a measurement other than the current one is specified, the instrument will switch to that measurement before it initiates the measurement and returns results.

For example, suppose you have previously initiated the ACP measurement, but now you are running the channel power measurement. Then you send READ:ACP? It will change from channel power back to ACP and, using the previous ACP settings, will initiate the measurement and return results.

• Blocks other SCPI communication, waiting until the measurement is complete before returning the results

If the optional [n] value is not included, or is set to 1, the scalar measurement results will be returned. If the [n] value is set to a value other than 1, the selected trace data results will be returned. See each command for details of what types of scalar results or trace data results are available. The binary data formats should be used when handling large blocks of data since they are smaller and faster then the ASCII format. (FORMat:DATA)

# **5.1.2 Meas Off**

Turns the measurement function off, so no measurement is currently active. When **Meas Off** is selected there are no functions under the **Meas Setup** key.

Key Path: MEASURE

#### **Remote Command:**

:CONFigure:SANalyzer

Remote Command Notes: :CONFigure:SANalyzer causes the present measurement to exit and places the analyzer in spectrum analysis mode.

Example: CONF:SAN

# **5.1.3 Channel Power**

Channel Power measures the power and power spectral density in the channel bandwidth that you specify. One marker pair on the display indicates the edges of the channel bandwidth. The center frequency, reference level, and channel bandwidth must be set by the user. For more information see ["Meas Setup \(Channel Power—CHP\)" on page 399](#page-398-0).

You can configure measurement settings by pressing **Meas Setup** after selecting **Channel Power**. You can make a measurement in single or continuous sweep mode. Pressing **Meas Control** enables you to pause or restart a measurement, or toggle between continuous and single measurement. To set **Ref Level** automatically, use **Optimize Ref Level**.

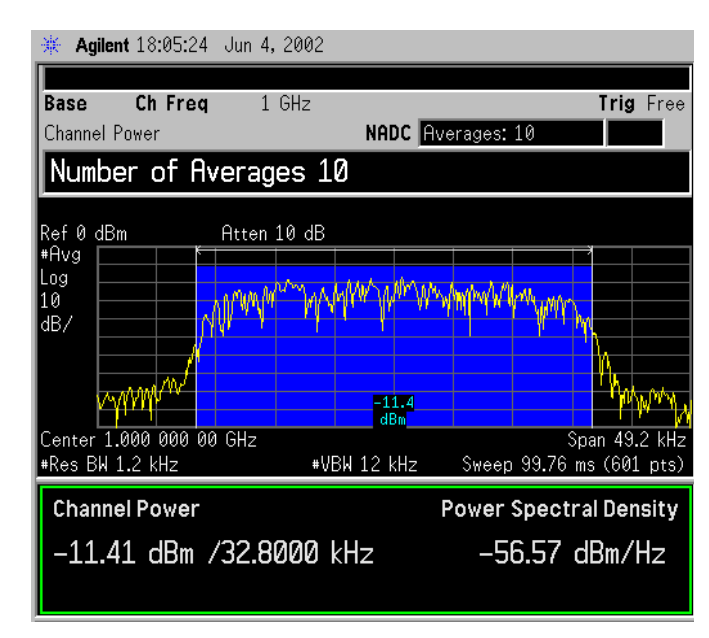

## **Figure 2 Channel Power Measurement Results**

#### **NOTE** The displayed trace is the current trace, not the averaged trace.

Pressing **Meas Setup** after **Channel Power** has been selected will access the channel power measurement setup menu. Pressing **Radio Standard** after **Mode Setup** has been selected will access all the Radio Standards available for which this measurement can be applied. Pressing **Meas Control** after **Channel Power** has been selected will access the channel power measurement control menu which allows you to pause or restart your measurement, or toggle between continuous and single measurement.

When a DVB-T radio standard is selected, this measurement will also compare the input signal against a pre-defined spectrum mask. The mask amplitudes defined in the DVB-T specification (ETSI EN 300 744 V1.4.1) range from 0 dB to 100 dB. This is for power measured in a 4kHz bandwidth therefore an adjustment to these values will need to be made as the measurement is made in a 7.61MHz bandwidth.

The measurement makes two sweeps, one in a 4kHz bandwidth and one in a 7.61MHz bandwidth, then computes the difference between the two. This value will be used to adjust the mask settings. As this value is calculated as part of the measurement setup, it is

One-Button Measurement Functions **MEASURE (Spectrum Analysis Mode)**

expected that the DVB-T signal to be measured will be present prior to the standard being selected. The mask will be positioned relative to the power measured in the 7.61MHz bandwidth. The pass/fail indicator will be used to determine if the input signal exceeds the mask or not.

If the current span setting is narrower than the mask width, the mask will not be displayed and the message 10191 displayed. Increase the span to at least the mask width to display the mask. When the mask is not displayed, the pass/fail functionality will not be executed therefore no pass/fail flag will be displayed.

To ensure accuracy this measurement requires a specific minimum Sweep Point to Span ratio. This is calculated using; Sweep Points = Span / (Closest Mask Breakpoint / 2), then rounded off.

For DVB-T measurements using 24 MHz Span, the number of Sweep Points is 2001. If the Sweep Point to Span ratio is changed to a value less than the value obtained using the above algorithm, the message 10192 is then displayed, although the measurement is still made using the new sweep point to span ratio.

Key Path: MEASURE

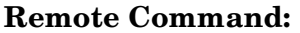

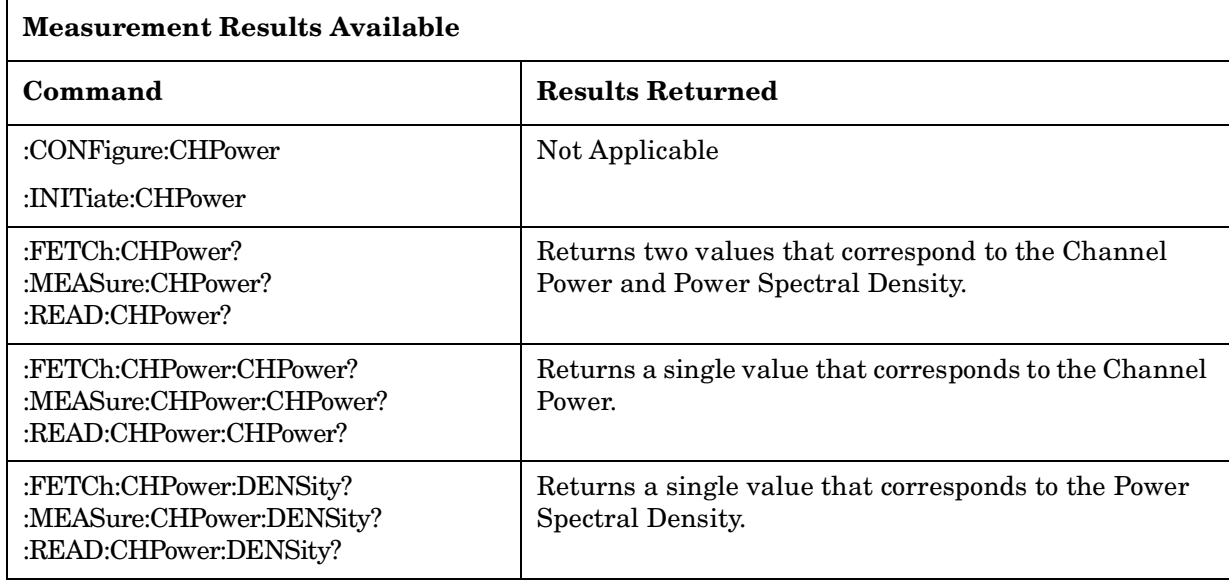

Remote Command Notes: The main channel power is returned in the current amplitude units, and the density value is returned in current amplitude units/Hz

Example: FETC:CHP? or MEAS:CHP? or READ:CHP? command returns scalar results of main channel power and power density.

> FETC:CHP:CHP? or MEAS:CHP:DENS? or READ:CHP:DENS? commands will return the single scalar result specified.

# **5.1.4 Occupied BW**

Occupied Bandwidth integrates the power of the displayed spectrum and puts markers at the frequencies between which a selected percentage of the power is contained. The measurement defaults to 99% of the occupied bandwidth power. The power-bandwidth routine first computes the combined power of all signal responses contained in the trace. For 99% occupied power bandwidth, markers are placed at the frequencies on either side of 99% of the power. 1% of the power is evenly distributed outside the markers. The difference between the marker frequencies is the 99% power bandwidth and is the value displayed. For more information see ["Meas Setup \(Occupied Bandwidth—OBW\)" on page 451](#page-450-0).

The occupied bandwidth function also indicates the difference between the analyzer center frequency and the center frequency of the channel, referred to as "Transmit Freq Error." The measurement can be made in single or continuous sweep mode. The center frequency, reference level, and channel spacing must be set by the user.

To configure measurement settings, press **Meas Setup** after selecting **Occupied BW**. Pressing **Radio Standard** after **Mode Setup** has been selected will access all the Radio Standards available for which this measurement can be applied. Pressing **Meas Control** enables you to pause or restart a measurement, or toggle between continuous and single measurement.

Key Path: MEASURE

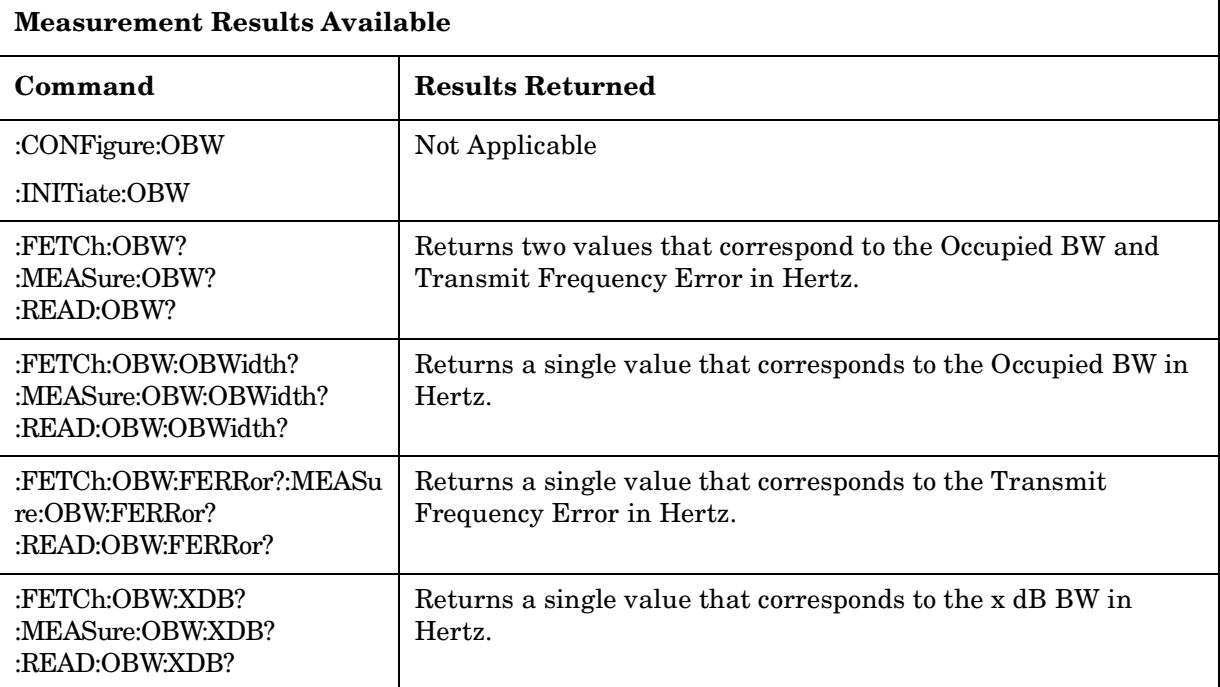

#### **Remote Command:**

Remote Command Notes: The results for both values are returned in Hz.

Example: FETC:OBW? or MEAS:OBW? or READ:OBW? command returns scalar results of occupied bandwidth and transmit frequency error.

FETC:OBW:OBW? or MEAS:OBW:FERR? or READ:OBW:FERR? commands

will return the single scalar result specified.

## **5.1.5 Adjacent Channel Power—ACP**

Adjacent Channel Power (ACP) is a measure of the power that leaks into adjacent transmit channels. Depending on the radio standard selected from the Mode Setup menu, this measurement can run in several different modes in order to measure different types of signals. For more information see ["Meas Setup \(Adjacent Channel Power—ACP\)" on page 351](#page-350-0).

Turns on the adjacent channel power measurement. The center frequency, reference level, and channel bandwidth must be set by the user. The span is set according to the frequency and bandwidth of the offsets that are on, and whether the RRC filter is on. The screen is split and the lower window displays the absolute power in the main channel in dBm and the power in each of the adjacent channels in both dBm and dB relative to the main channel power. Also displayed for each offset are offset frequency and reference bandwidth.

The measurement settings may be configured by pressing **Meas Setup** after **ACP** has been selected. Pressing **Radio Standard** after **Mode Setup** has been selected will access all the Radio Standards available for which this measurement can be applied. Pressing **Meas Control** allows you to pause or restart your measurement, or toggle between continuous and single measurement mode.

Key Path: MEASURE

### One-Button Measurement Functions **MEASURE (Spectrum Analysis Mode)**

# **Remote Command:**

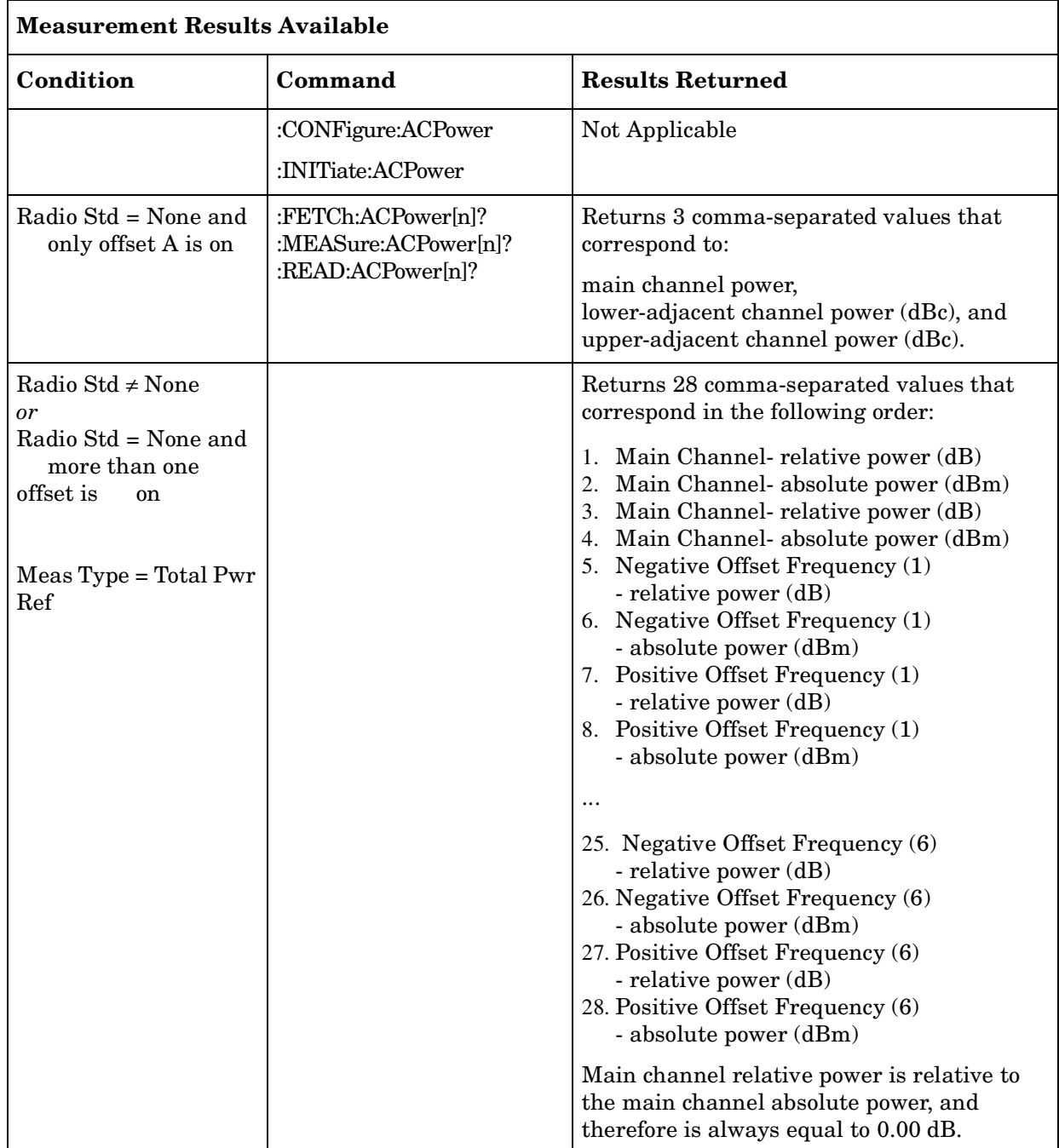

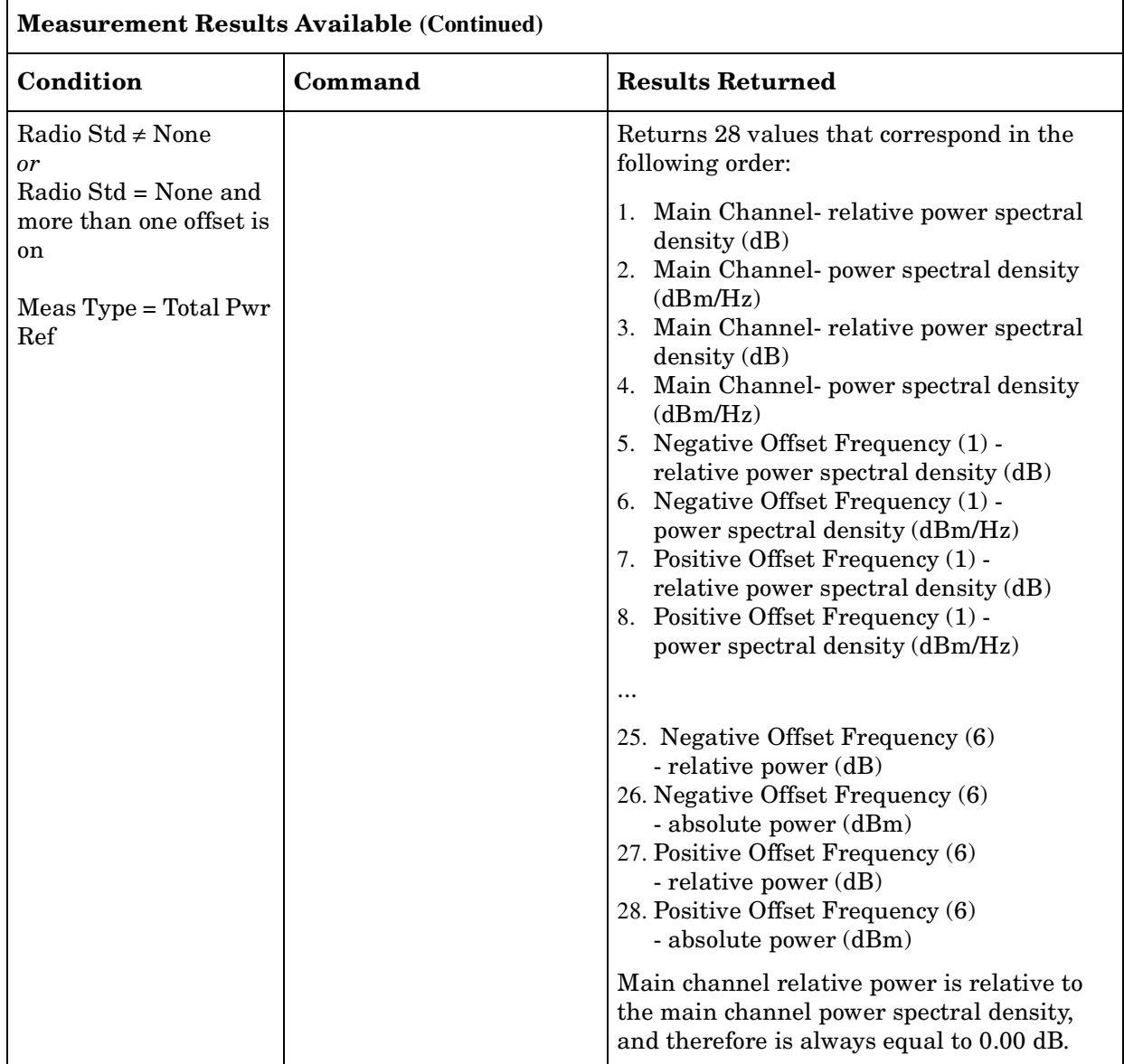

Remote Command Notes: The main channel power is returned in the current amplitude units, and the lower and upper channel results are always returned in dB.

Example: FETC:ACP? or MEAS:ACP? or READ:ACP? commands return the scalar results of main channel power, lower channel power (relative), and upper channel power (relative) if only one offset is set to on and the Radio Standard is set to None. Otherwise, 28 values are returned. If **Meas Typ**e is **Total Power Ref**, these are the main channel power in dBm and in dBc from the carrier (0 dBc) each repeated, followed by the absolute and relative power levels for each lower and upper offset if Meas Type is Total Power Ref. Otherwise they are the main channel power spectral density and relative power spectral density

(0 dB) each repeated, followed by the absolute and relative spectral density values for each lower and upper offset.

One-Button Measurement Functions **MEASURE (Spectrum Analysis Mode)**

# **5.1.6 Multi-Carrier Power**

Multi-Carrier Power is the measure of the power that leaks into adjacent transmit channels when two or more carriers are present. The results reported are identical to the adjacent power measurement, but the setup is different to allow for two or more carriers. For more information see ["Meas Setup \(Multi-Carrier Power—MCP\)" on page 429](#page-428-0).

The measurement settings may be configured by pressing **Meas Setup** after **Multi-Carrier Power** has been selected. Pressing **Meas Control** allows you to pause or restart your measurement, or toggle between continuous and single measurement mode.

Key Path: MEASURE

# **Remote Command:**

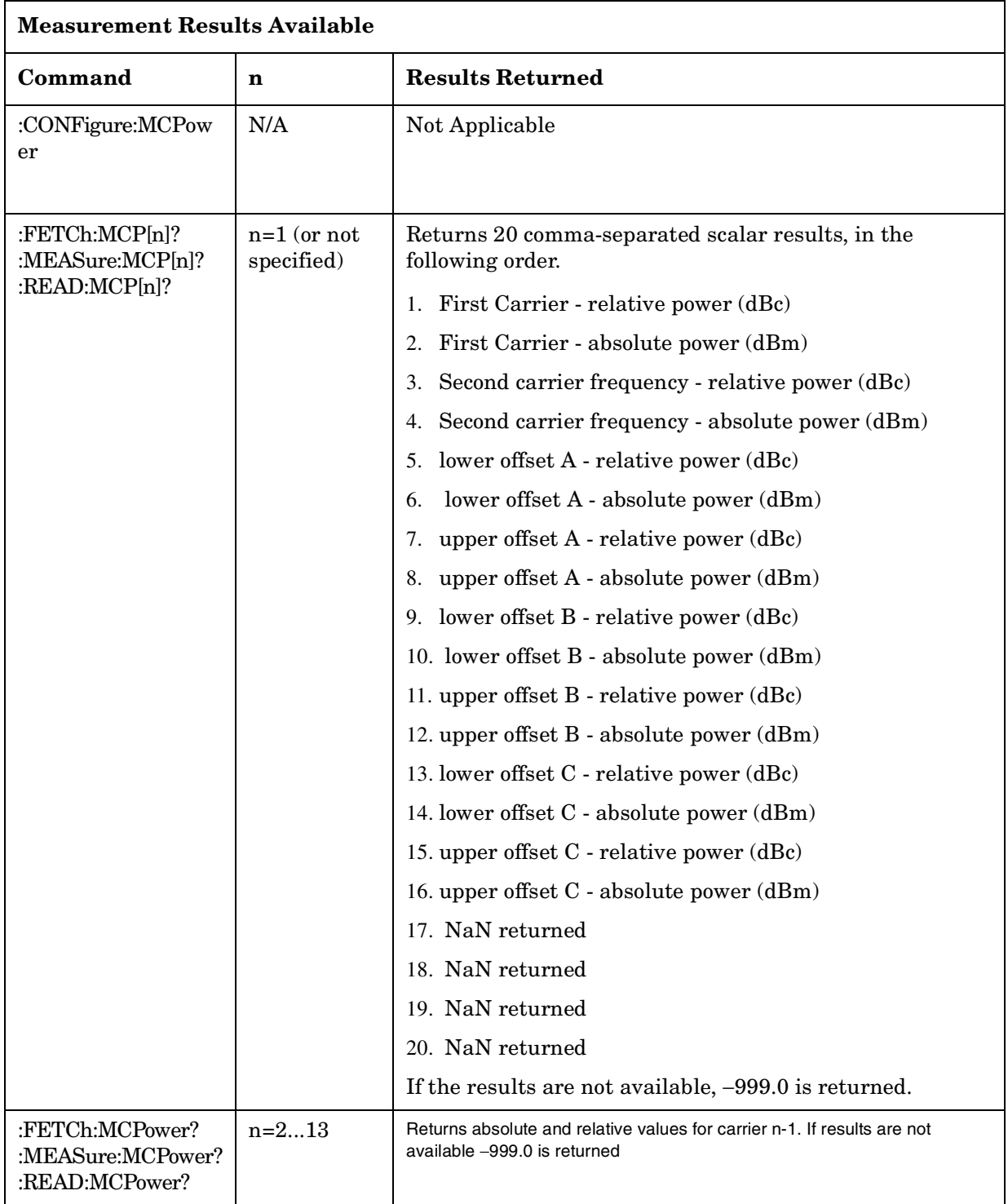

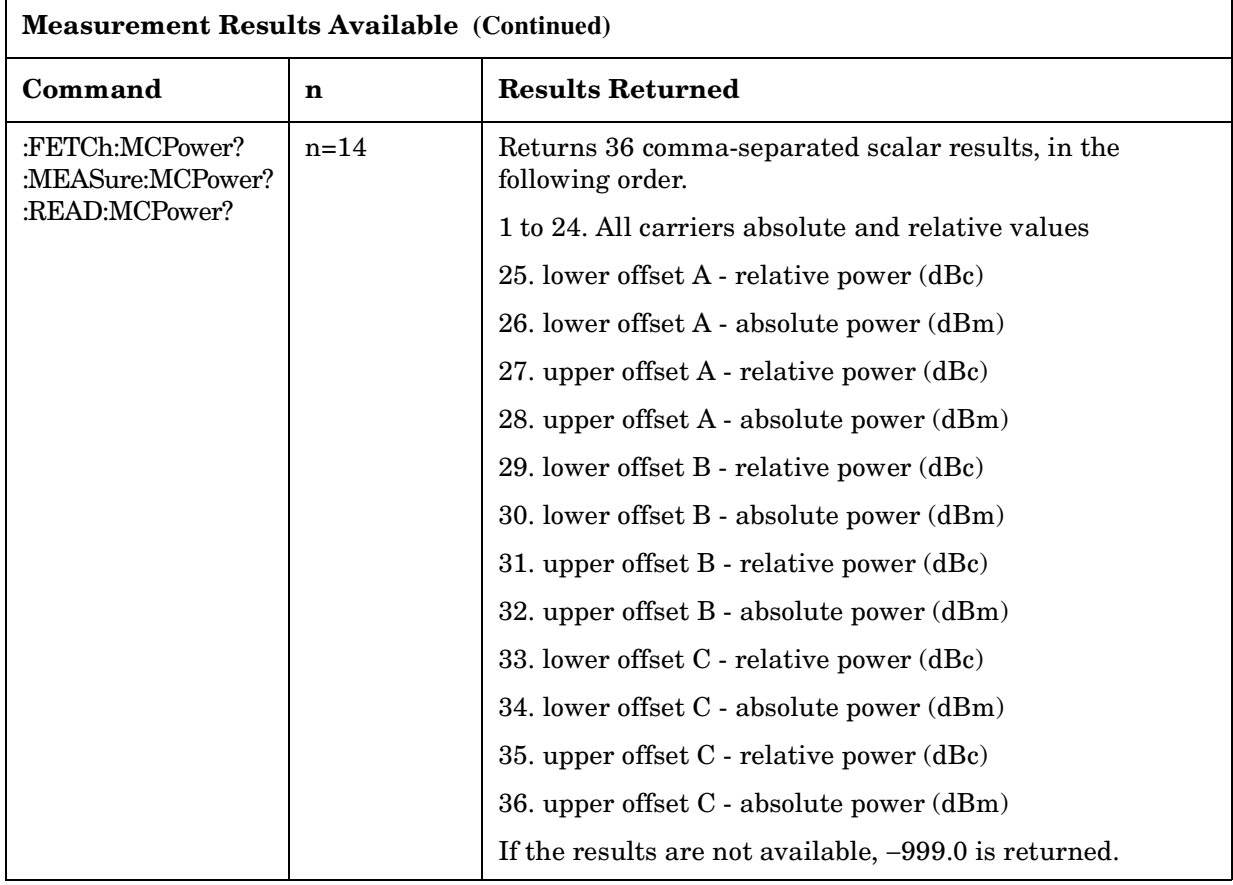

Example: FETC:MCP? or MEA:MCP? or READ:MCP?

# **5.1.7 Power Stat CCDF**

The CCDF measurement is a statistical measurement of a high-level signal or peak power. It shows in both graphical and tabular form for what percentage of the time a signal exceeds its average power, and by how much this average is exceeded. For more information see ["Meas Setup \(Complementary Cumulative Distribution Function—CCDF\)" on page 381](#page-380-0).

For each single sweep of this measurement, the average power is defined by:

$$
Pavg = \left(\sum_{1}^{n} (V^2/Z_0)\right) / n
$$

where V is the envelope voltage,  $Z_0$  is the characteristic impedance, and n is the number of samples (32k maximum).

Pavg is used as a guideline to define the probability of the samples, which is  $x$ dB above the average power. The number of samples collected per sweep depends upon the sampling rate and the setting of the measurement interval. Multiple sweeps may be required if the sample number exceeds the number of samples collected per sweep. The results and the CCDF curve are updated after each sweep.

Results from a 2.17 GHz 3GPP W-CDMA input signal are shown below in [Figure 3](#page-311-0).

**NOTE** It is important to set the correct center frequency before initiating this measurement.

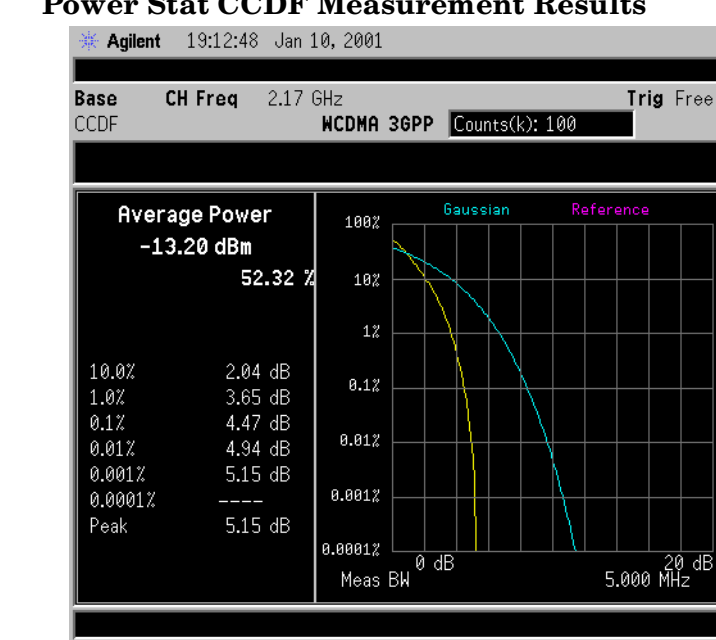

### <span id="page-311-0"></span>**Figure 3 Power Stat CCDF Measurement Results**

Pressing **Meas Setup** after **Power Stat CCDF** has been selected will access the Power Stat CCDF measurement setup menu. The factory defaults provide a good starting point for this measurement. The settings are adjustable, however, to meet specific requirements. Pressing **Radio Standard** after **Mode Setup** has been selected will access all the Radio Standards available for which this measurement can be applied. Pressing **Meas Control** after **Power Stat CCDF** has been selected will access the Power Stat CCDF measurement control menu which allows you to pause or restart your measurement, or toggle between continuous and single measurement.

Key Path: MEASURE

# **Remote Command:**

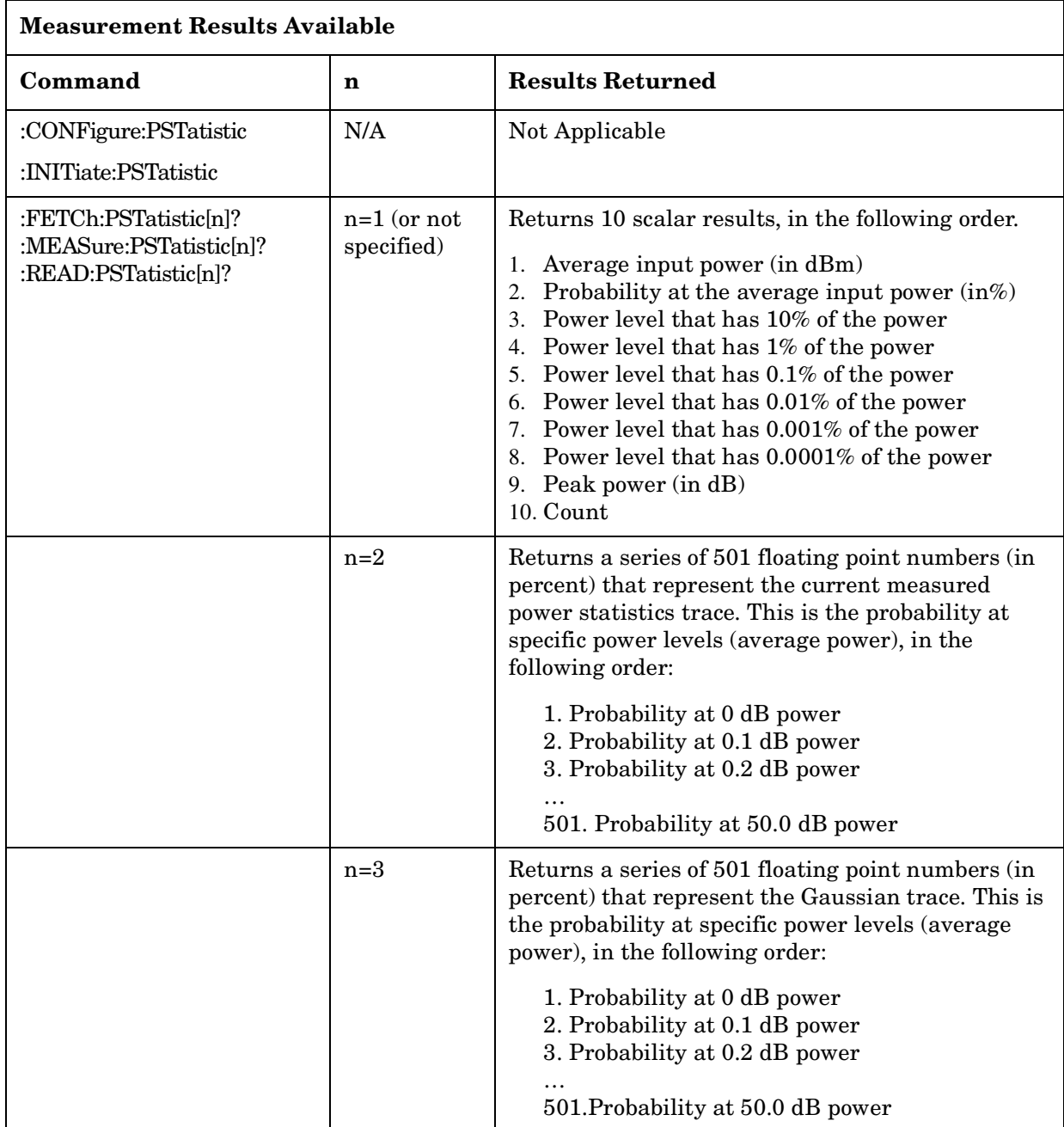

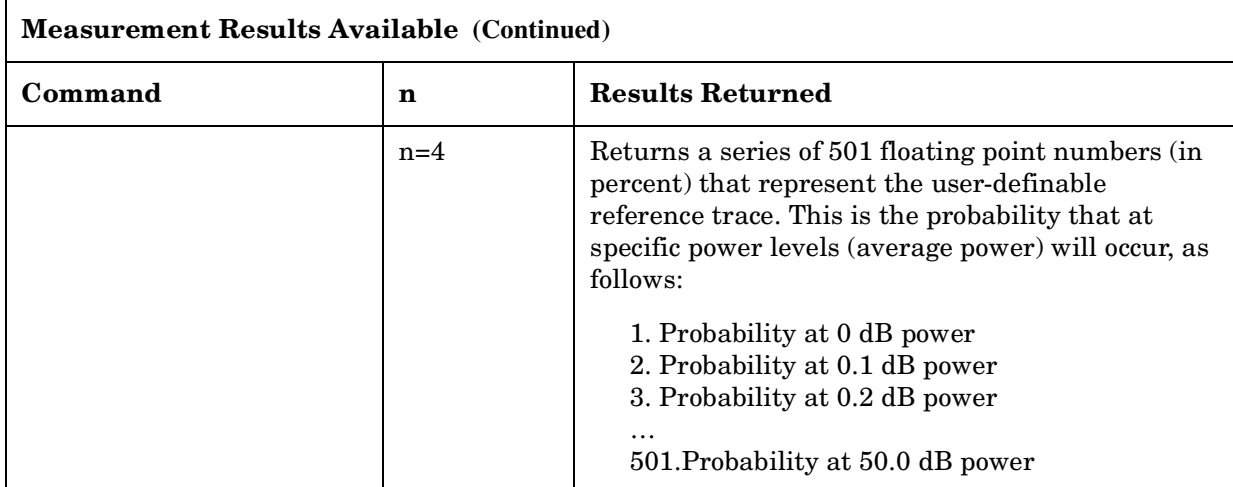

Remote Command Notes: To save trace data use the fetch methods shown above.

Example: FETC:PST? or MEAS:PST? or READ:PST?

FETC:PST2? or MEAS:PST2? or READ:PST2?

FETC:PST3? or MEAS:PST3? or READ:PST3?

## **5.1.8 Harmonic Distortion**

The range table state determines which harmonics are to be measured. If **Range Table** is set to **Off**, for each harmonic to be measured, the center frequency will be set to the appropriate integer multiple of the fundamental frequency and a sweep taken. The amplitude is calculated by averaging the power in the trace and is displayed in the results table in the results window. The desired Res BW value for each harmonic is calculated by multiplying the harmonic number with the Res BW of the fundamental. This results in the smallest Res BW available being used that is greater than or equal to the computed value. If a Res BW greater than the instrument maximum is calculated then the maximum Res BW of the instrument is used and an asterisk (\*) is displayed after the amplitude result of the harmonic to indicate that the desired Res BW was not used. The span for each harmonic is set to zero.

If Range Table is set to On, for each range enabled after the fundamental, the center frequency will be set to the frequency of each range. If the current span is set to zero, the amplitude is calculated by averaging the power in the trace and is displayed in the results table in the results window. If the range has a non-zero span, the amplitude is calculated by making a band-power measurement over the span and is displayed in the results table in the results window.

After the specified number of harmonics have been measured and their amplitudes displayed, the total harmonic distortion is computed and displayed in the left-hand portion of the window (view is set to **Harmonics & THD**). If the measurement is in single mode, the display will remain at the last harmonic setting and the analyzer sweep will be stopped. If the measurement is in continuous mode, the measurement will continually measure the amplitude of the fundamental and harmonics.

For averaged measurements, you may specify the number of sweeps over which the amplitude of each harmonic is measured. This means that if the **Avg Number** is set to **10**, ten sweeps will be taken and averaged for each harmonic to be measured. The total harmonic distortion would then be calculated from these averaged amplitude readings. Note that averaging applies only to the amplitude of the harmonic, and does not affect the frequency at which the amplitude is measured.

Key Path: MEASURE

## **Remote Command:**

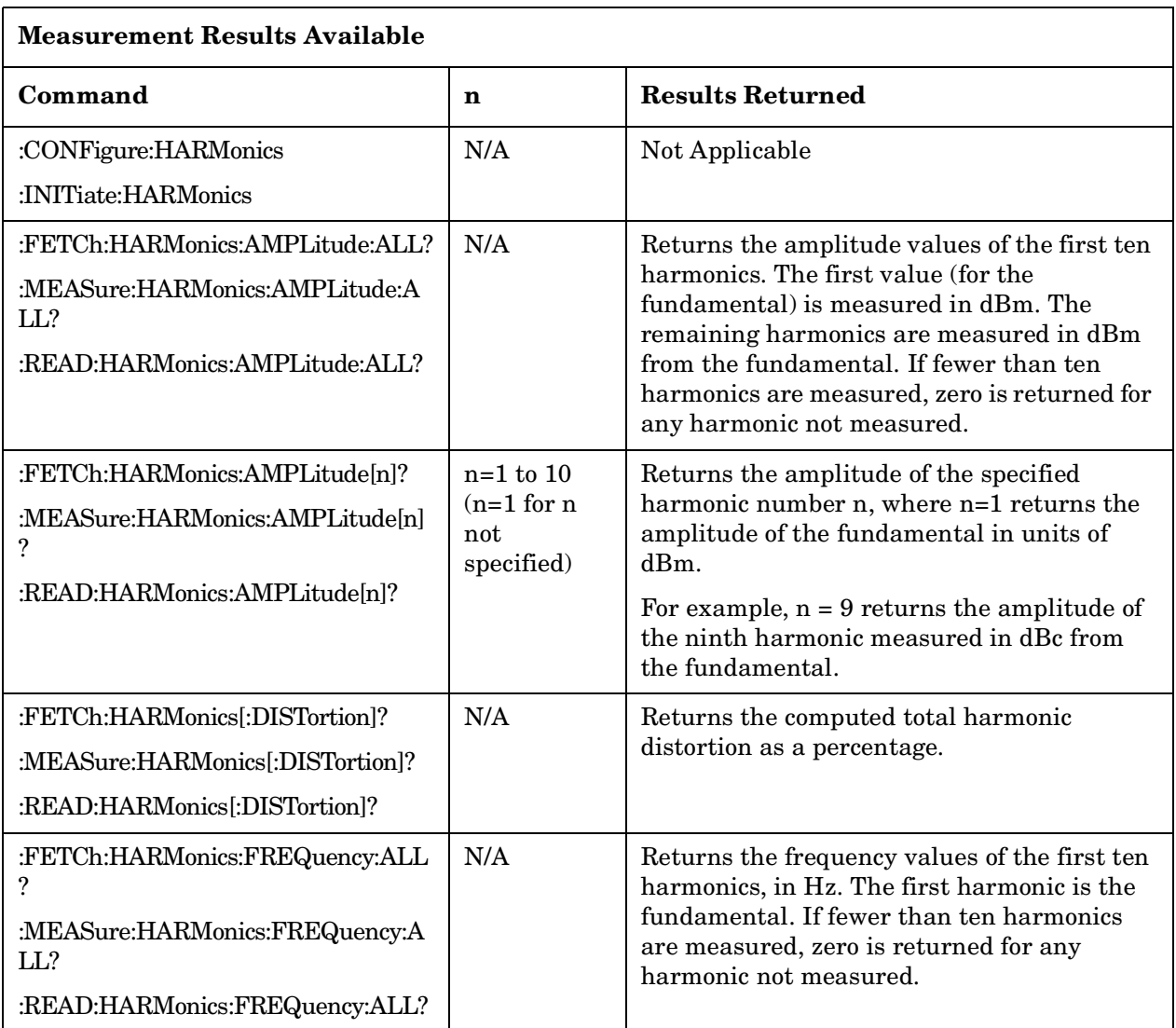

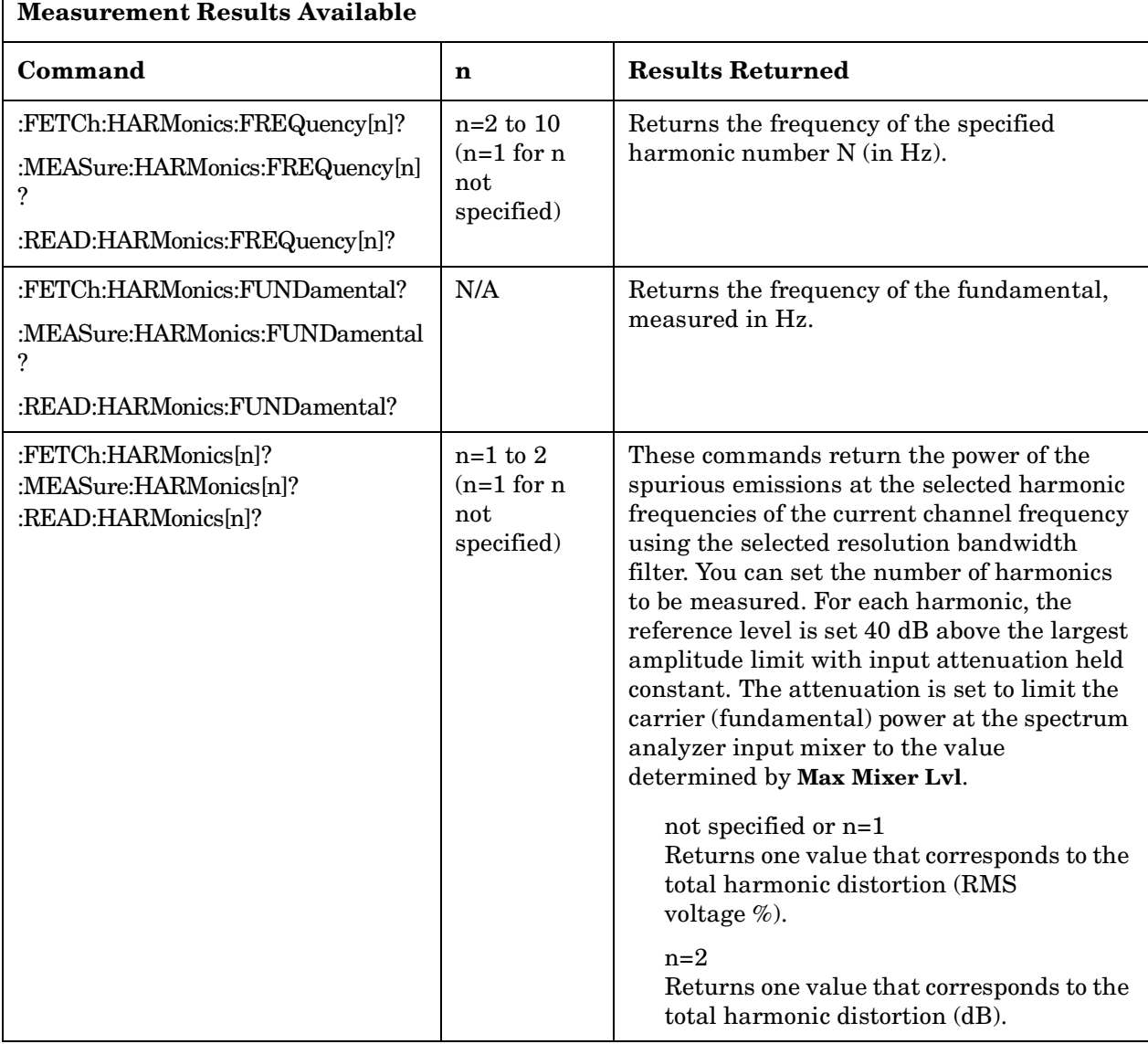

## Example: FETC:HARM:AMPL:ALL?

 $\Gamma$ 

MEAS:HARM:AMPL2 returns the amplitude of the second harmonic measured in dBc from the fundamental.

READ:HARM:FREQ10 returns the frequency of the tenth harmonic in Hz.

## **5.1.9 Burst Power**

The burst power measurement is an accurate method of determining the average power for the specified burst. The analyzer is set into zero-span mode, with a sweep time that captures at least one burst. For more information see ["Meas Setup \(Burst Power\)" on page 371](#page-370-0).

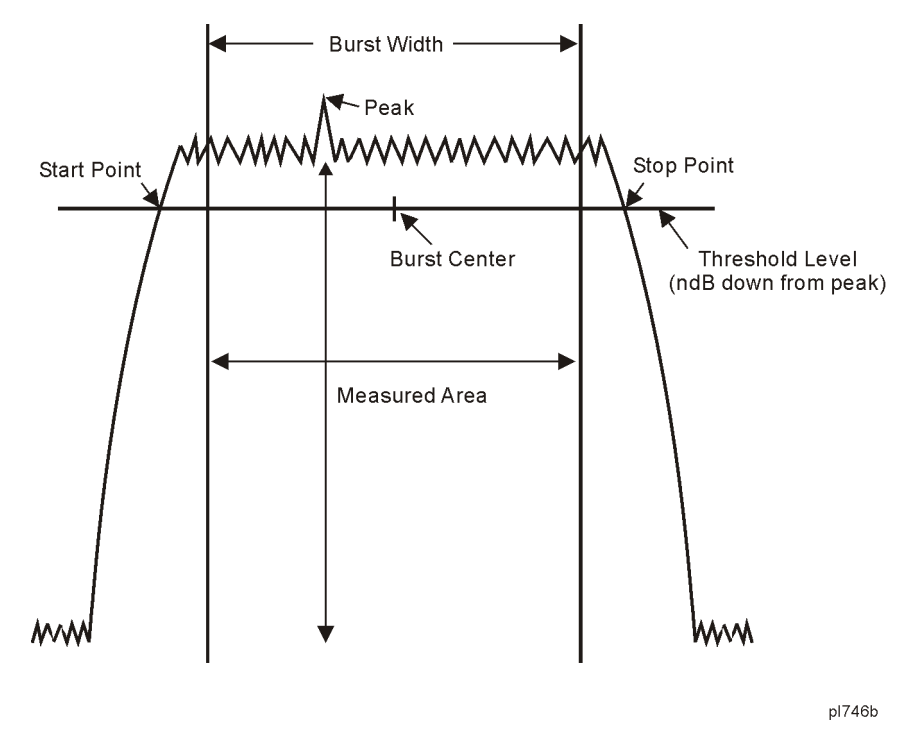

The burst power measurement acquires data from the "Measured Area" above when a radio standard is chosen and when **Meas Setup**, **Meas Method**, **Measured Burst Width** is selected. When **Meas Setup**, **Meas Method**, **Above Threshold Lvl** is selected, the "Measured Area" extends the burst width delimiter lines to the start and stop points.

The mean carrier power is calculated by:

- 1. converting each trace point amplitude from dBm into linear power
- 2. Adding the above amplitudes together and dividing by the number of points included in the average.
- 3. This value is then displayed in logarithmic form (dBm).

$$
(Pavg) = 10\log 10 \left\{ \frac{\left(\sum_{n}^{m} \left(10^{\frac{p}{10}}\right)\right)}{m-n} \right\}
$$

where Pavg = average power, n is the start trace point,  $m$ = the stop trace point, and  $p$ = the trace point amplitude power in dBm.

[Figure 4](#page-318-0) shows an example of the results obtained when measuring a Bluetooth™ signal and with a user-defined burst width.

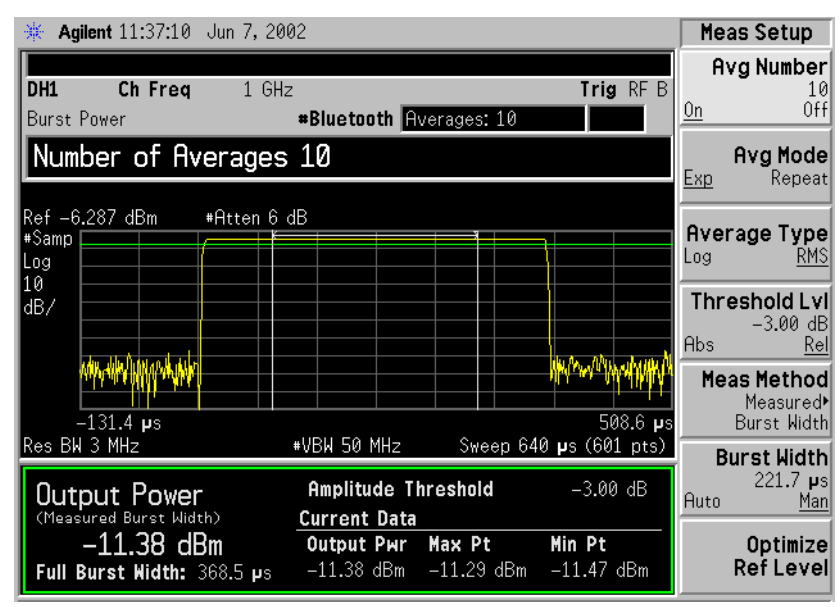

#### <span id="page-318-0"></span>**Figure 4 Burst Power Measurement Results**

**NOTE** The analyzer defaults to zero-span mode and the sweep time is set to capture at least one burst. The sweep time can be changed by pressing **Sweep**, **Sweep Time**.

Pressing **Meas Setup** after **Burst Power** has been selected displays the burst power measurement setup menu. Pressing **Meas Control** after **Burst Power** has been selected displays the burst power control menu, where you can pause or restart a measurement, or toggle between continuous and single measurement.

#### Key Access: **MEASURE**

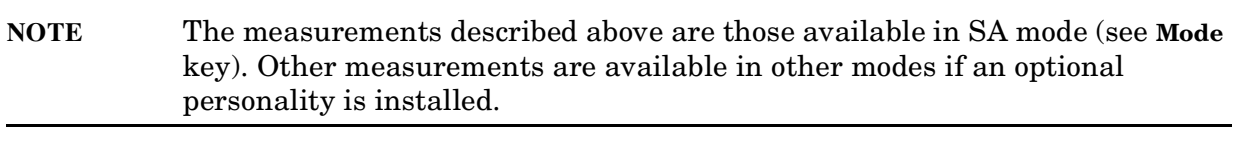

Key Path: MEASURE

## **Remote Command:**

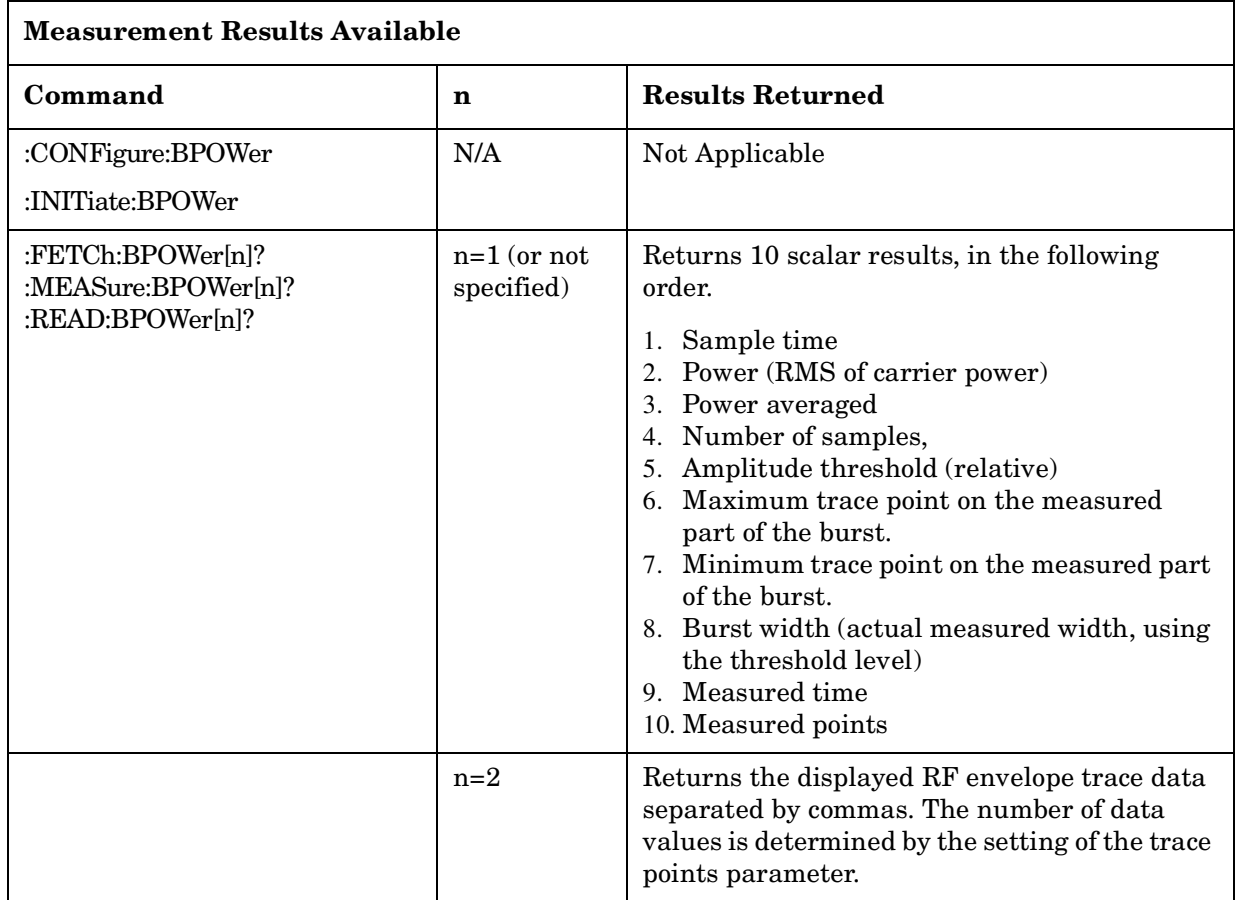

Example: FETC:BPOW? or MEAS:BPOW? or READ:BPOW?

## **5.1.10 Intermod (TOI)**

The third order intermodulation (TOI) measurement computes and displays the output intercept point (IP3), and places markers upon the trace to indicate the measured signals and third-order products. For more information see ["Meas Setup \(Intermod \(TOI\)\)" on page 423](#page-422-0).

#### Key Path: **MEASURE**

#### **Remote Command:**

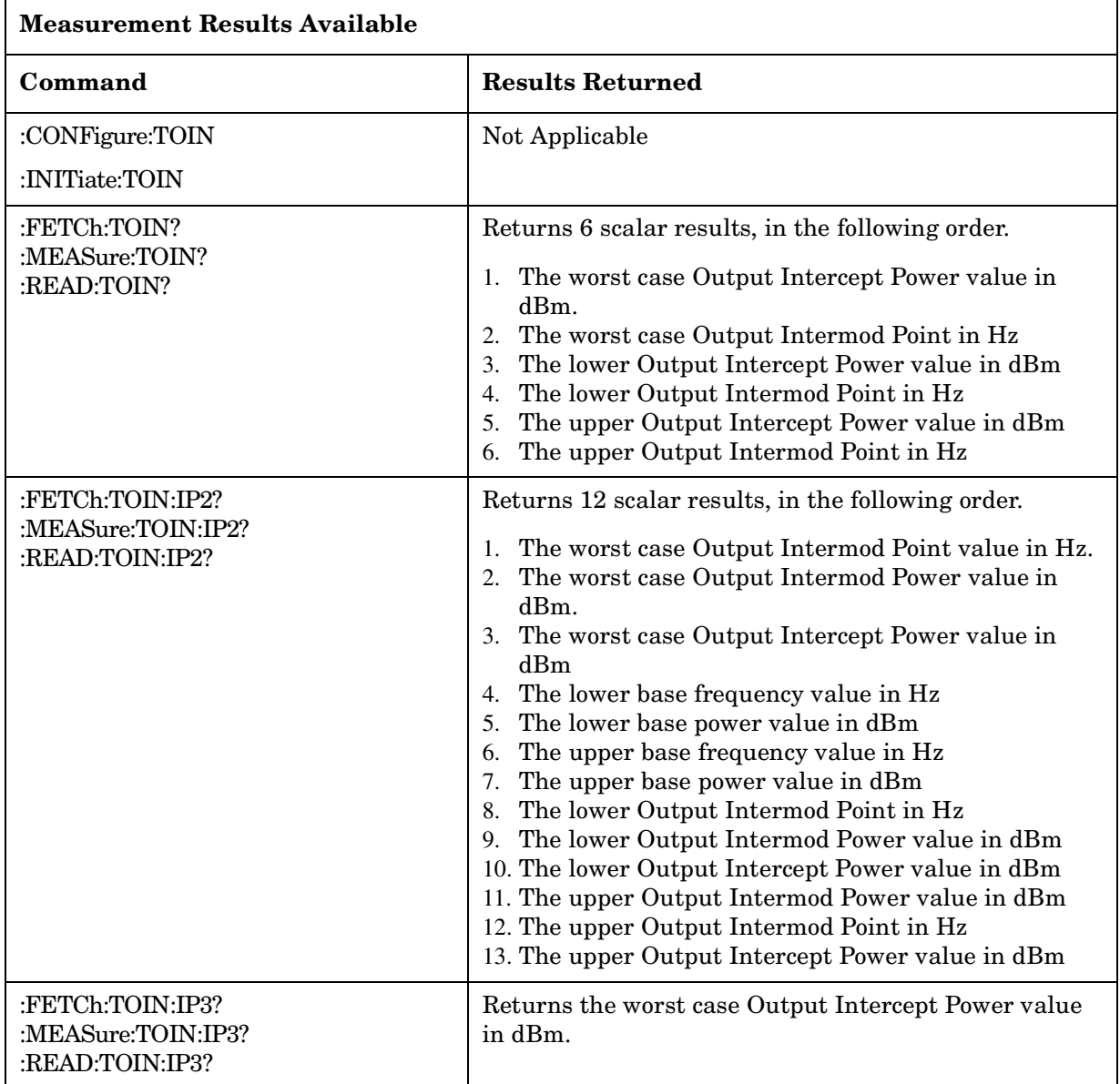

#### Example: FETC:TOIN? or MEAS:TOIN? or READ:TOIN?

#### FETC:TOIN:IP3? or MEAS:TOIN:IP3? or READ:TOIN:IP3?

## **5.1.11 Spurious Emissions**

The spurious emissions measurement identifies and determines the power level of spurious emissions in certain frequency bands. For more information see ["Meas Setup](#page-484-0) [\(Spurious Emissions\)" on page 485](#page-484-0).

Key Path: **MEASURE**

#### **Remote Command:**

:CONFigure:SPURious

:INITiate:SPURious

:FETCh:SPURious[n]?

:MEASure:SPURious[n]?

:READ:SPURious[n]?

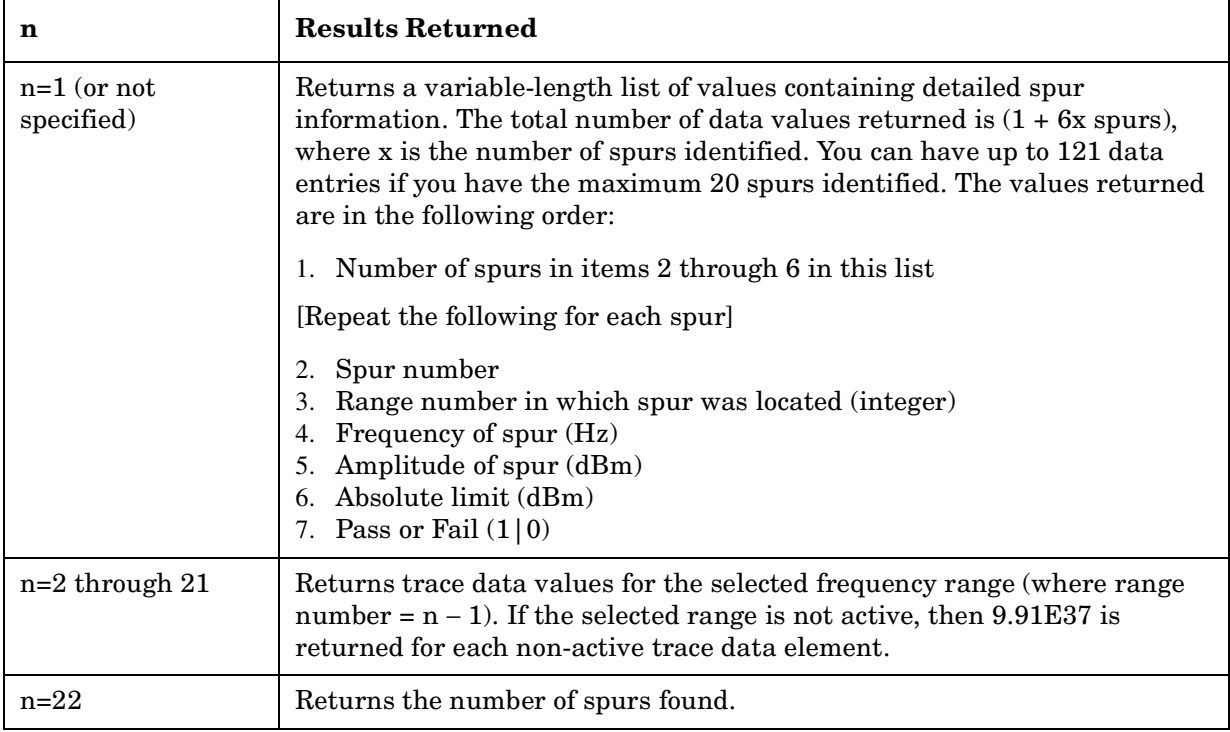

Example: MEAS:SPUR?

## **5.1.12 Spectrum Emission Mask**

Spectrum Emission Mask measurement includes the in-band and out-of-band spurious emissions. As it applies to W-CDMA (3GPP), this is the power contained in a specified frequency bandwidth at certain offsets relative to the total carrier power. It may also be expressed as a ratio of power spectral densities between the carrier and the specified offset frequency band. For WLAN, the reference power is taken as the peak PSD in the signal,

and all offset results are also the peak PSD in that offset as opposed to the integrated power.

Offsets that are turned off (inactive) will return -999.0 when their results are queried over SCPI.

For more information see ["Meas Setup \(Spectrum Emissions Mask—SEM\)" on page 457](#page-456-0).

Key Path: **MEASURE**

# **Remote Command:**

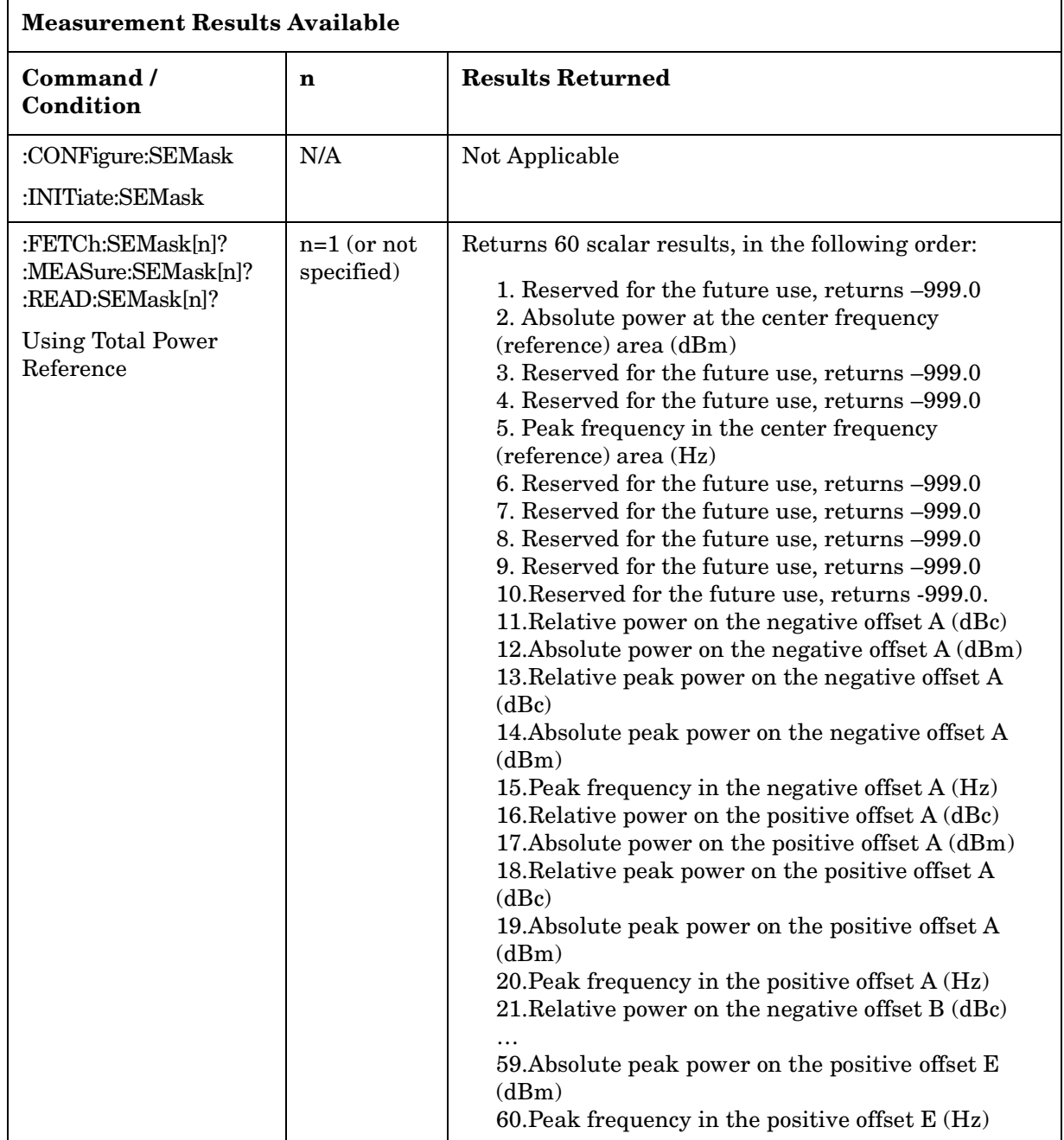
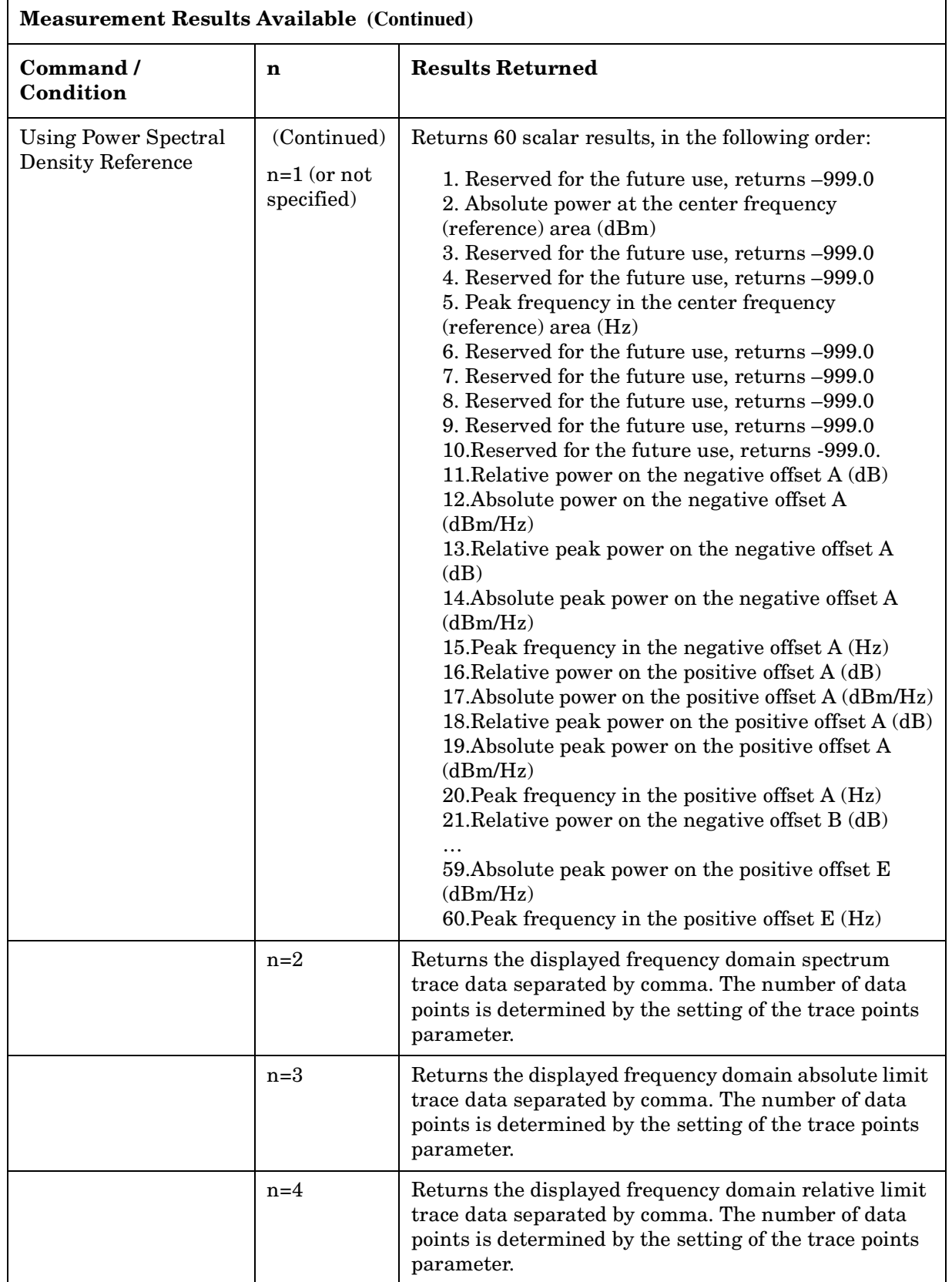

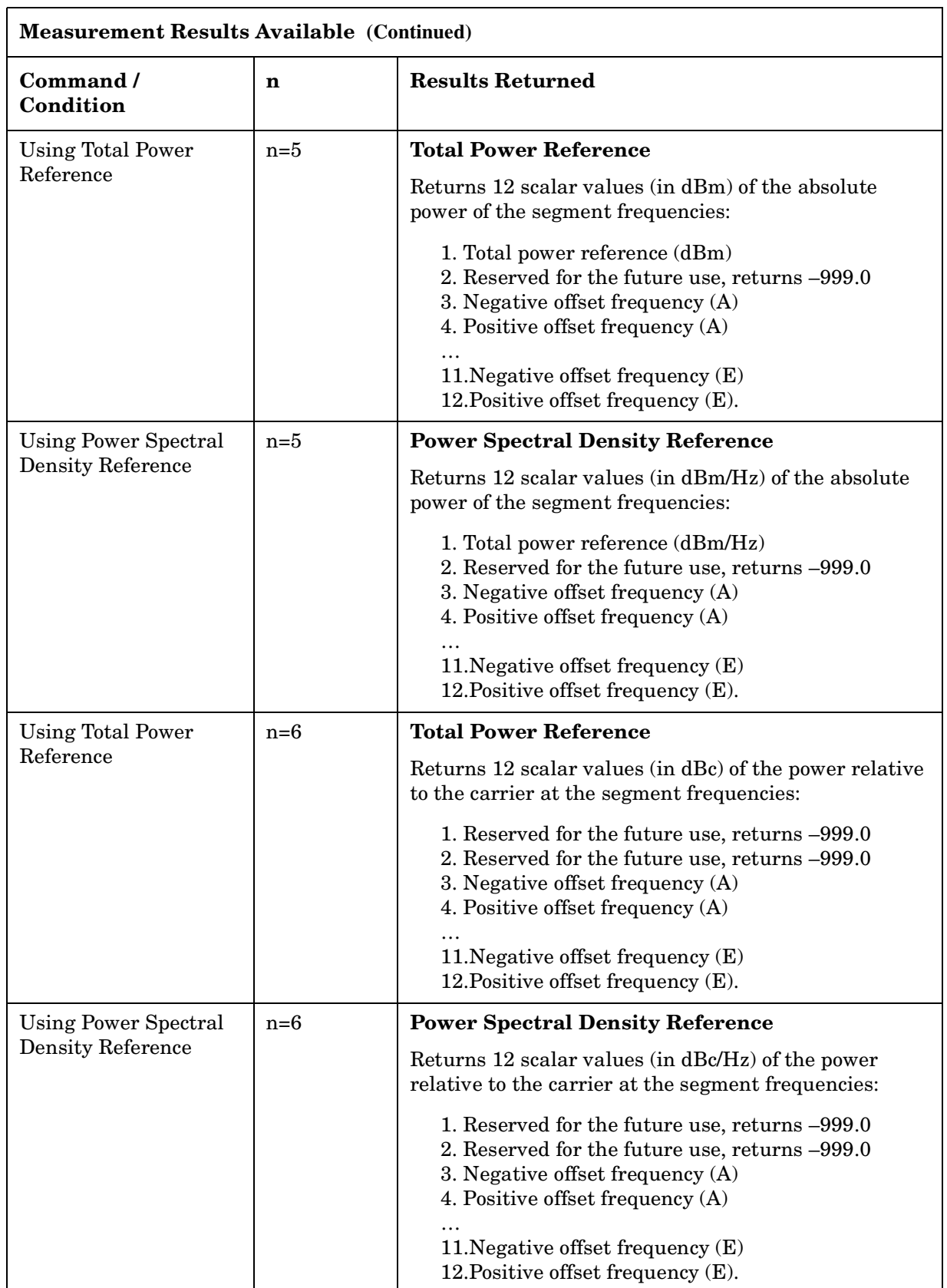

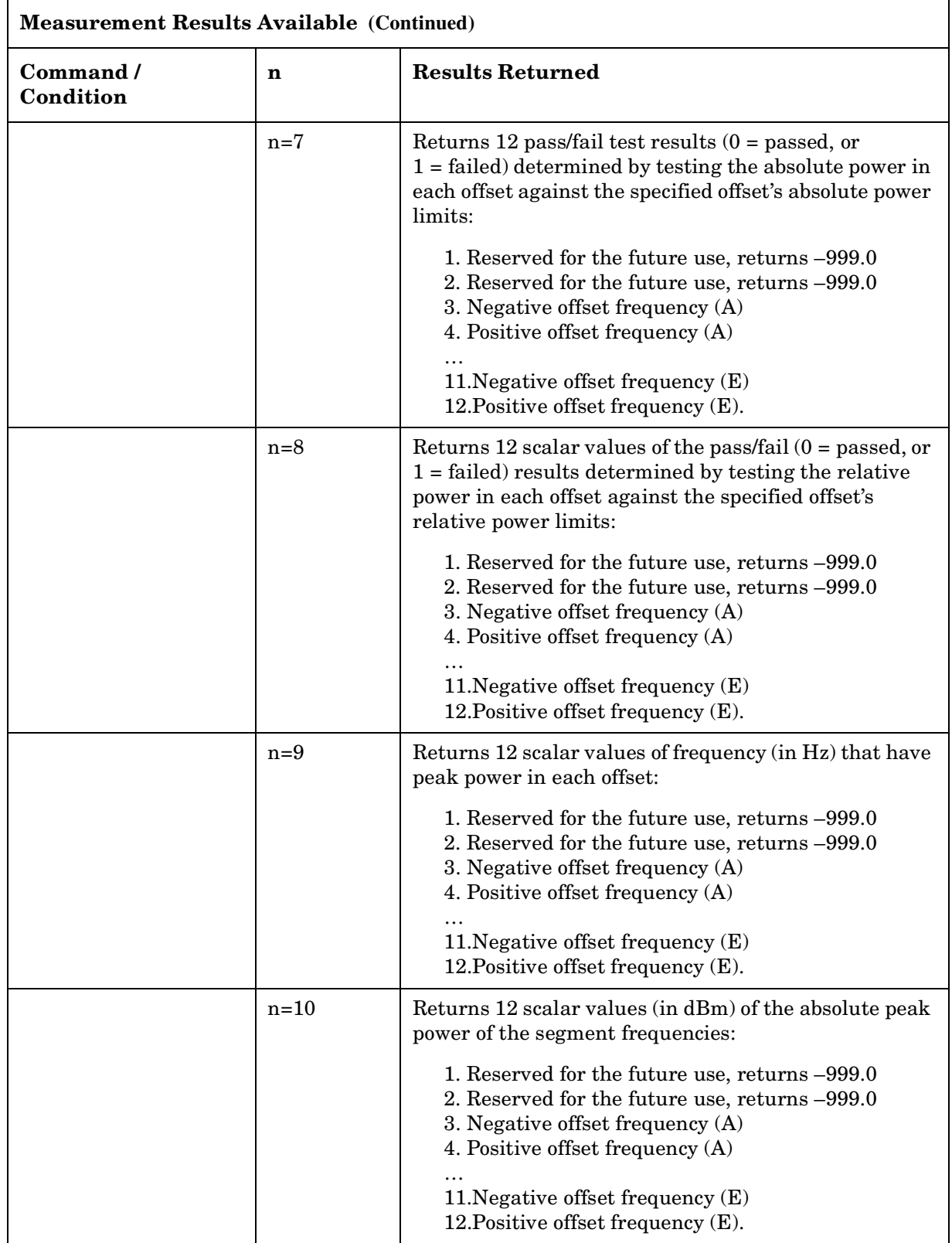

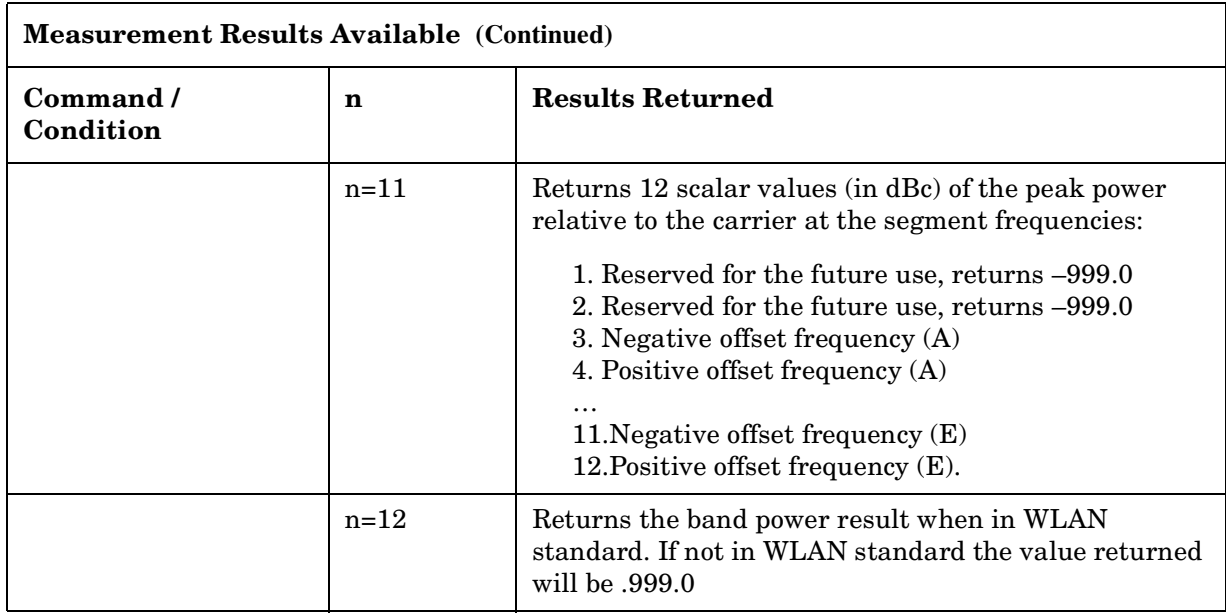

Example: FETC:SEM? or MEA:SEM? or READ:SEM?

# **5.1.13 Current Measurement Query (Remote Command Only)**

This command returns the name of the measurement that is currently running.

## **Remote Command:**

:CONFigure?

Example: CONF?

# **5.2 Meas Control**

These functions allow you to pause and resume the currently selected measurement and to select between continuous or single measurements.

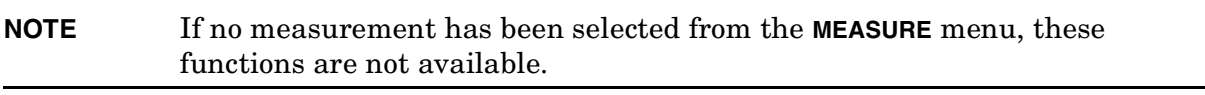

Key Path: Front-panel key

# **5.2.1 Restart**

This function restarts a previously paused measurement at the beginning. If the current measurement is still in process, it will stop it as soon as possible and restart it from the beginning.

Key Path: Front-panel key. It can also be found under Meas Control.

## **Remote Command:**

:INITiate:RESTart

Remote Command Notes: This command is equivalent to sending an :ABORt command followed by an :INITiate[:IMMediate] command. [See "Abort the Sweep or](#page-330-0) [Measurement \(Remote Command Only\)" on page 331.](#page-330-0) for more information.

Example: INIT:REST

# **5.2.2 Measure**

Switches the analyzer between triggering the current measurement/sweep continuously or triggering a single measurement. The front panel **Single** key also puts the analyzer in single-measurement mode.

Key Path: **Meas Control**

State Saved: Save

Factory Preset: Continuous

## **Remote Command:**

Use : INITiate: CONTinuous OFF ON [See "SWEEP" on page 241.](#page-240-0)

Remote Command Notes: This command affects sweeping when in the SA mode. It affects measurements when a measurement has been selected from the MEASure command subsystem.

- When ON, at the completion of each trigger cycle, the trigger system immediately initiates another trigger cycle.
- When OFF, the trigger system remains in an "idle" state until CONTinuous is set to ON or an :INITiate[:IMMediate] command is received. On receiving the :INITiate[:IMMediate] command, it will go through a single trigger cycle, and then return to the "idle" state.
- The query INIT: CONT? returns 1 or 0. 1 is returned when the instrument is continuous triggering. 0 is returned when it is single triggering.

Example: INIT:CONT OFF

# **5.2.3 Pause or Resume**

This function pauses the currently running measurement. Pressing **Pause** will toggle between pausing and resuming your measurement. The key label will toggle between **Pause** and **Resume**. If an averaged measurement was in progress, the average counter is frozen when the measurement is halted

Key Path: Meas Control

## **Remote Command:**

:INITiate:PAUSe to pause the measurement

:INITiate:RESume to resume the measurement.

Example: INIT:PAUS

Remote Command Notes: [See "Abort the Sweep or Measurement \(Remote Command Only\)" on](#page-330-0) [page 331.](#page-330-0) for more information.

# **5.2.4 Trigger a Sweep or Measurement (Remote Command Only)**

This command initiates a sweep if in SA mode with no measurement currently selected.

The command is ignored if the instrument is in a measurement (selected under the MEASURE key), but the measurement is currently running, (INITiate:CONTinuous ON).

If a measurement is selected but it is in the idle state (i.e. it's not running, INITiate: CONT OFF), this command triggers the instrument, when trigger conditions are met. The trigger system is initiated, it completes one full trigger cycle and returns to the "waiting" state. Depending on the measurement selected and the number of averages, there may be

multiple data acquisitions, with multiple trigger events, for one full trigger cycle. The instrument must have external triggering selected, or the command will be ignored. Use the TRIGer[:SEQuence]:SOURce EXT command to select the external trigger.

History: Added in revision A.02.00

## **Remote Command:**

:INITiate[:IMMediate]

Remote Command Notes: See also the \*TRG command and the TRIGger subsystem.

Use the [:SENSe]:<meas>:TRIGger:SOURce command to select the desired trigger. The instrument must be in the single measurement mode. If :INITiate:CONTinuous is ON then the command is ignored.

Use :FETCh? to transfer a measurement result from memory to the output buffer. Refer to individual commands in the MEASure subsystem for more information.

Example: INIT: IMM

# <span id="page-330-1"></span><span id="page-330-0"></span>**5.2.5 Abort the Sweep or Measurement (Remote Command Only)**

Stops any sweep or measurement in progress and resets the sweep or trigger system. A measurement refers to any of the measurements found in the **MEASURE** menu. If the trigger conditions are met, another sweep is initiated immediately.

If :INITiate:CONTinuous is off (single measure), then :INITiate:IMMediate will start a new single measurement.

If :INITiate:CONTinuous is on (continuous measure), a new continuous measurement begins immediately.

The INITiate and/or TRIGger subsystems contain additional related commands.

History: Added in revision A.02.00

### **Remote Command:**

:ABORt

Remote Command Notes: In the continuous measurement mode, the **Restart** key is equivalent to ABORt.

Example: ABOR

One-Button Measurement Functions **Meas Control**

# **5.3 Mode Setup (Spectrum Analysis Mode)**

Enables you to change measurement settings common to *all* measurements in the **MEASURE** menu. In Spectrum Analysis mode, there are several built-in power measurements. Parameters that you set in the Mode Setup menu affect all of these measurements.

Key Path: Front-panel key

# <span id="page-332-0"></span>**5.3.1 Radio Std**

Accesses the radio standards key menu to enable you to select a radio standard. Selecting a radio standard modifies spectrum analyzer settings for the measurement activated under the **MEASURE** menu.

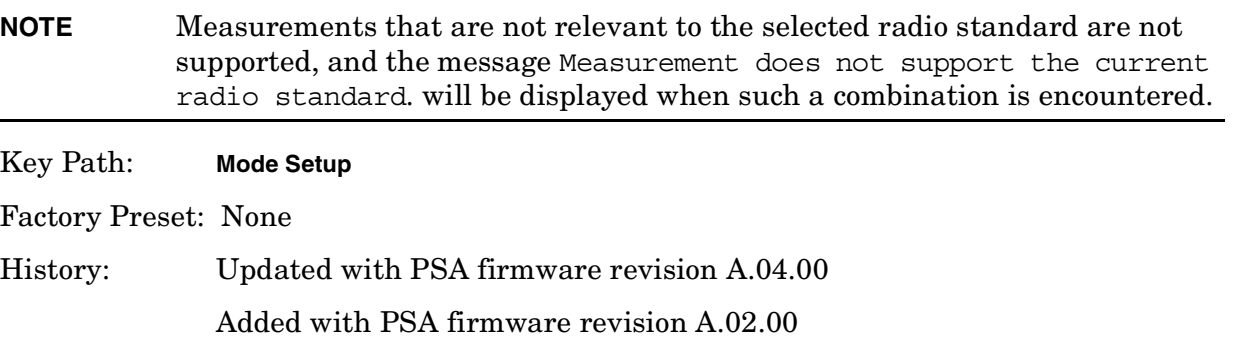

## **Remote Command:**

```
[:SENSe]:RADio:STANdard[:SELect]
NONE|IS95a|JSTD|IS95C|GSM|W3GPP|C2000MC1|C2000DS|C2000MC3|NADC|PDC|BLUEtoo
th|TETRa |WL802DOT11A|WL802DOT11B|WL802DOT11G|HIPERLAN2||DVBTGPN|DVBTIPN
```

```
[:SENSe]:RADio:STANdard[:SELect]?
```
## **5.3.1.1 None**

Selects no radio standard. If **Radio Std, None** is selected when a measurement is running, all measurement parameters are returned to their default values. Analyzer parameters outside the **MEASURE** or **Meas Setup** key menus are not affected.

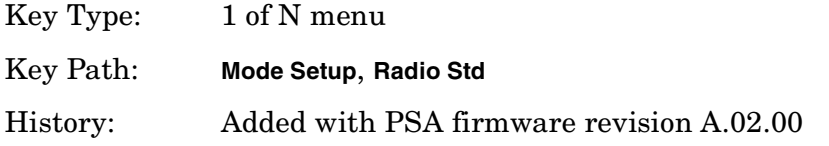

## **Remote Command:**

Use[:SENSe]:RADio:STANdard[:SELect] [See "Radio Std" on page 333.](#page-332-0)

Example: RAD:STAN NONE

### **5.3.1.2 IS-95A**

Sets the specific parameters for the selected measurement (located under the ["MEASURE](#page-296-0) [\(Spectrum Analysis Mode\)"](#page-296-0) key description) appropriate for industry standard IS-95A. The Spectrum Emissions Mask, Harmonic Distortion, and Spurious Emissions measurements are not available when this radio standard is selected.

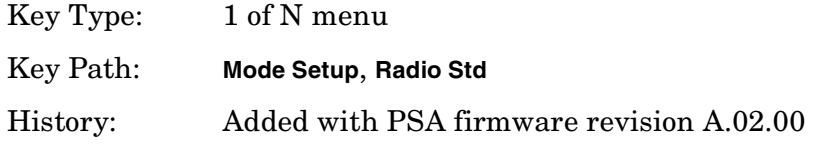

## **Remote Command:**

Use[:SENSe]:RADio:STANdard[:SELect] [See "Radio Std" on page 333.](#page-332-0)

Example: RAD:STAN IS95

## **5.3.1.3 J-STD-008**

Sets the specific parameters for the selected measurement (located under the ["MEASURE](#page-296-0) [\(Spectrum Analysis Mode\)"](#page-296-0) key description) appropriate for industry standard J-STD-008. The Spectrum Emissions Mask, Harmonic Distortion, MCP, and Spurious Emissions measurements are not available when this radio standard is selected.

Key Type: 1 of N menu

Key Path: **Mode Setup**, **Radio Std**

History: Added with PSA firmware revision A.02.00

### **Remote Command:**

Use[:SENSe]:RADio:STANdard[:SELect] [See "Radio Std" on page 333.](#page-332-0)

Example: RAD:STAN JSTD

## **5.3.1.4 IS-95C**

Sets the specific parameters for the selected measurement (located under the ["MEASURE](#page-296-0) [\(Spectrum Analysis Mode\)"](#page-296-0) key description) appropriate for industry standard IS-95C. The Spectrum Emissions Mask, Harmonic Distortion, and Spurious Emissions measurements are not available when this radio standard is selected.

Key Type: 1 of N menu

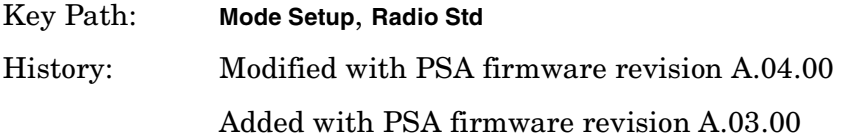

## **Remote Command:**

Use[:SENSe]:RADio:STANdard[:SELect] [See "Radio Std" on page 333.](#page-332-0)

Example: RAD:STAN IS95C

### **5.3.1.5 GSM/EDGE**

Sets the specific parameters for the selected measurement (located under the ["MEASURE](#page-296-0) [\(Spectrum Analysis Mode\)"](#page-296-0) key description) appropriate for industry standard GSM/EDGE. Power Stat CCDF and Burst Power are the only measurements available for this standard.

Key Type: 1 of N menu Key Path: **Mode Setup**, **Radio Std** History: Added with PSA firmware revision A.02.00

## **Remote Command:**

Use[:SENSe]:RADio:STANdard[:SELect] [See "Radio Std" on page 333.](#page-332-0)

Example: RAD:STAN GSM

## **5.3.1.6 3GPP W-CDMA**

Sets the specific parameters for the selected measurement (located under the ["MEASURE](#page-296-0) [\(Spectrum Analysis Mode\)"](#page-296-0) key description) appropriate for industry standard W-CDMA. All measurements except Harmonic Distortion and Spurious Emissions are available for this standard.

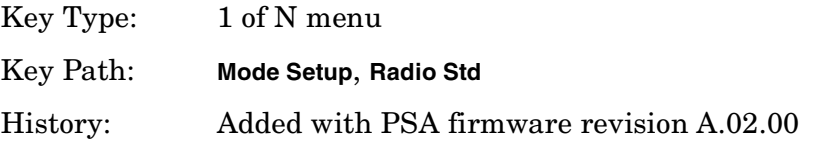

### **Remote Command:**

Use[:SENSe]:RADio:STANdard[:SELect] [See "Radio Std" on page 333.](#page-332-0)

Example: RAD:STAN W3GPP

### **5.3.1.7 cdma2000 MC-1X**

Sets the specific parameters for the selected measurement (located under the ["MEASURE](#page-296-0) [\(Spectrum Analysis Mode\)"](#page-296-0) key description) appropriate for industry standard cdma2000-MC-1X. All measurements except Harmonic Distortion, Spurious Emissions,

and Spectrum Emission Mask are available for this standard.

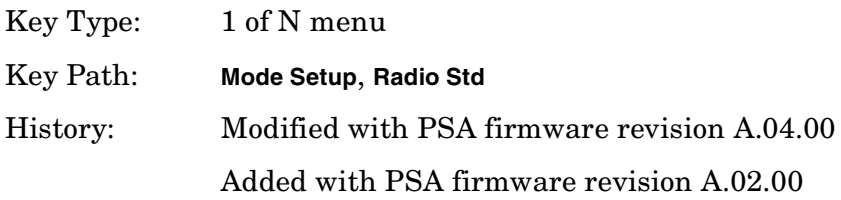

## **Remote Command:**

Use[:SENSe]:RADio:STANdard[:SELect] [See "Radio Std" on page 333.](#page-332-0)

Example: RAD:STAN C2000MC1

## **5.3.1.8 cdma2000 MC-3X**

Sets the specific parameters for the selected measurement (located under the ["MEASURE](#page-296-0) [\(Spectrum Analysis Mode\)"](#page-296-0) key description) appropriate for industry standard cdma2000:MC-3X. All measurements except Multi-Carrier Power, Harmonic Distortion, Spurious Emissions and Spectrum Emission Mask are available for this standard.

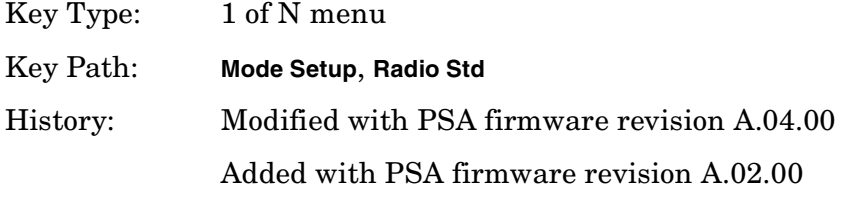

## **Remote Command:**

Use[:SENSe]:RADio:STANdard[:SELect] [See "Radio Std" on page 333.](#page-332-0)

Example: RAD:STAN C2000MC3

## **5.3.1.9 cdma2000 DS**

Sets the specific parameters for the selected measurement (located under the ["MEASURE](#page-296-0) [\(Spectrum Analysis Mode\)"](#page-296-0) key description) appropriate for industry standard cdma2000:DS. All measurements except Multi-Carrier Power, Harmonic Distortion, Spurious Emissions and Spectrum Emission Mask are available for this standard.

Key Type: 1 of N menu

Key Path: **Mode Setup**, **Radio Std**

History: Modified with PSA firmware revision A.04.00

Added with PSA firmware revision A.02.00

## **Remote Command:**

Use[:SENSe]:RADio:STANdard[:SELect] [See "Radio Std" on page 333.](#page-332-0)

Example: RAD:STAN C2000DS

# **5.3.1.10 NADC**

Sets the specific parameters for the selected measurement (located under the ["MEASURE](#page-296-0) [\(Spectrum Analysis Mode\)"](#page-296-0) key description) appropriate for industry standard NADC. Channel Power and Intermod TOI measurements are not available when **Device (MS)** is selected. All other measurements are available when this radio standard is selected except: Spectrum Emissions Mask, Harmonic Distortion, Spurious Emissions, and Multi-Carrier Power.

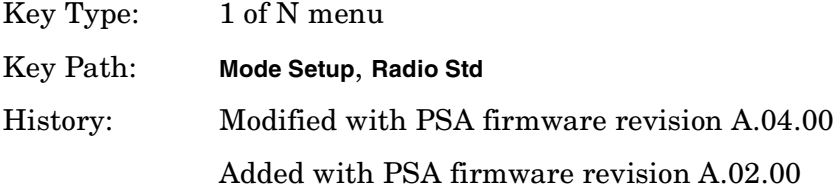

## **Remote Command:**

Use[:SENSe]:RADio:STANdard[:SELect] [See "Radio Std" on page 333.](#page-332-0)

Example: RAD:STAN NADC

## **5.3.1.11 PDC**

Sets the specific parameters for the selected measurement (located under the ["MEASURE](#page-296-0) [\(Spectrum Analysis Mode\)"](#page-296-0) key description) appropriate for industry standard PDC. The Burst Power measurement is not available when **Device (BTS)** is selected. The Channel Power and Intermod TOI measurements are not available when **Device (MS)** is selected. All other measurements except Multi-Carrier Power, Harmonic Distortion, Spurious Emissions and Spectrum Emission Mask measurements are available for this standard.

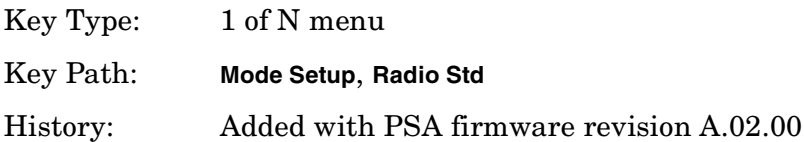

### **Remote Command:**

Use[:SENSe]:RADio:STANdard[:SELect] [See "Radio Std" on page 333.](#page-332-0)

Example: RAD:STAN PDC

## **5.3.1.12 Bluetooth™**

Sets the specific parameters for the selected measurement (located under the ["MEASURE](#page-296-0) [\(Spectrum Analysis Mode\)"](#page-296-0) key description) appropriate for industry standard Bluetooth™.

Power Stat CCDF and Burst Power are the only measurements available for this standard.

Key Type: 1 of N menu

Key Path: **Mode Setup**, **Radio Std**

History: Added with PSA firmware revision A.02.00

### **Remote Command:**

Use[:SENSe]:RADio:STANdard[:SELect] [See "Radio Std" on page 333.](#page-332-0)

Example: RAD:STAN BLUE

## **5.3.1.13 TETRA**

Sets the specific parameters for the selected measurement (located under the ["MEASURE](#page-296-0) [\(Spectrum Analysis Mode\)"](#page-296-0) key description) appropriate for industry standard TETRA. This standard is only available for the Channel Power and ACP measurements.

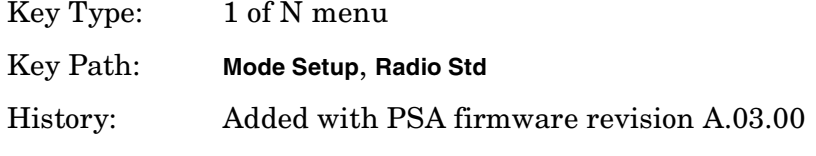

## **Remote Command:**

Use[:SENSe]:RADio:STANdard[:SELect] [See "Radio Std" on page 333.](#page-332-0)

Example: RAD:STAN TETR

## **5.3.1.14 W-LAN**

Accesses the W-LAN radio standards key menu to enable you to select a W-LAN standard. Selecting a radio standard modifies spectrum analyzer settings for the CHP or CCDF measurement activated under the **MEASURE** menu.

**5.3.1.14.1 802.11a** Sets the specific parameters for the selected measurement (located under the ["MEASURE \(Spectrum Analysis Mode\)"](#page-296-0) key description) appropriate for industry standard 802.11a. This standard is only available for the Spectrum Emission Mask (SEM) measurement.

Key Type: 1 of N menu

Key Path: **Mode Setup**, **Radio Std** History: Modified with PSA firmware revision A.04.00 Added with PSA firmware revision A.03.00

## **Remote Command:**

Use[:SENSe]:RADio:STANdard[:SELect] [See "Radio Std" on page 333.](#page-332-0)

Example: RAD:STAN WL802DOT11A

**5.3.1.14.2 802.11b** Sets the specific parameters for the selected measurement (located under the ["MEASURE \(Spectrum Analysis Mode\)"](#page-296-0) key description) appropriate for industry standard 802.11b. This standard is only available for the Spectrum Emission Mask (SEM) measurement.

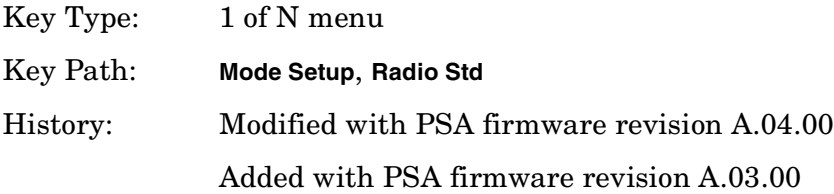

## **Remote Command:**

Use[:SENSe]:RADio:STANdard[:SELect] [See "Radio Std" on page 333.](#page-332-0)

Example: RAD:STAN WL802DOT11B

**5.3.1.14.3 802.11g** Sets the specific parameters for the selected measurement (located under the ["MEASURE \(Spectrum Analysis Mode\)"](#page-296-0) key description) appropriate for industry standard 802.11g. This standard is only available for the Spectrum Emission Mask (SEM) measurement.

Key Type: 1 of N menu

Key Path: **Mode Setup**, **Radio Std**

History: Added with PSA firmware revision A.04.00

## **Remote Command:**

Use[:SENSe]:RADio:STANdard[:SELect] [See "Radio Std" on page 333.](#page-332-0)

Example: RAD:STAN WL802DOT11G

**5.3.1.14.4 Hiper LAN/2** Sets the specific parameters for the selected measurement (located under the ["MEASURE \(Spectrum Analysis Mode\)"](#page-296-0) key description) appropriate for industry standard Hiper LAN2. This standard is only available for the Spectrum Emission Mask (SEM) measurement.

Key Type: 1 of N menu

Key Path: **Mode Setup**, **Radio Std**

History: Added with PSA firmware revision A.03.00

## **Remote Command:**

Use[:SENSe]:RADio:STANdard[:SELect] [See "Radio Std" on page 333.](#page-332-0)

Example: RAD:STAN HIPERLAN2

## **5.3.1.15 DVB-T**

Accesses the DVB-T key menu to enable you to select a DVB-T mask filtering standard. Selecting a DVB-T filtering standard modifies spectrum analyzer settings for the CHP or CCDF measurement activated under the **MEASURE** menu.

## **5.3.1.15.1 L/SECAM/NICAM**

Pressing **L/SECAM/NICAM** selects the filtering masks for the L/SECAM/NICAM analog television system.

Key Path: **Mode Setup**, **DVB-T**

History: Added with PSA firmware revision A.04.00

### **5.3.1.15.2 G/PAL/NICAM**

Pressing **G/PAL/NICAM** selects the filtering masks for the G/PAL/NICAM analog television system.

Key Path: **Mode Setup**, **DVB-T**

History: Added with PSA firmware revision A.04.00

## **5.3.1.15.3 I/PAL/NICAM**

Pressing *I/PAL/NICAM* selects the filtering masks for the **I/PAL/NICAM** analog television system.

Key Path: **Mode Setup**, **DVB-T**

History: Added with PSA firmware revision A.04.00

# **5.3.2 Radio Std Setup**

Accesses the key menu for selecting the device, packet type, or signal bandwidth to be measured.

Key Path: **Mode Setup**

History: Added with PSA firmware revision A.02.00

## **Remote Command:**

There is no equivalent remote command.

## **5.3.2.1 Signal BW**

Allows you to set the measurement bandwidth when **Radio Std (None)** is selected. This function is available only when you select None as the standard.

Key Path: **Mode Setup**, **Std Setup**

Factory Preset: 3.0 MHz

Default Terminator: Hz

Range: The non-zero span range of the analyzer

History: Added with PSA firmware revision A.02.00

### **Remote Command:**

[:SENSe]:RADio:STANdard:SBWidth <freq>

[:SENSe]:RADio:STANdard:SBWidth?

Example: RAD:STAN:SBW 2MHZ

## **5.3.2.2 Device BTS/MS**

This function is only available when you have selected the standard: IS-95, J-STD-008, cdma2000, W-CDMA, NADC, PDC, TETRA, or GSM. It enables you to select either the base transmitter station (BTS) setup defaults or the mobile station (MS) defaults for the standard that you have selected. This key is unavailable when you select Bluetooth™.

Key Path: **Mode Setup, Std Setup**

Factory Preset: BTS

History: Added with PSA firmware revision A.02.00

## **Remote Command:**

[:SENSe]:RADio:STANdard:DEVice BTS|MS

[:SENSe]:RADio:STANdard:DEVice?

Example: RAD:STAN:DEV MS

## **5.3.2.3 Packet Type**

This function is only available when the standard you have selected is Bluetooth<sup>™.</sup> It enables you to set the instrument settings for testing DH1, DH3, or DH5 packet type.

Key Path: **Mode Setup**, **Std Setup**

Factory Preset: DH1

History: Added with PSA firmware revision A.02.00

## **Remote Command:**

```
[:SENSe]:RADio:STANdard:PACKet DH1|DH3|DH5
```
[:SENSe]:RADio:STANdard:PACKet?

Example: RAD:STAN:PACK DH1

## **5.3.2.4 Band Class**

This function is only available when you have selected the standard: IS-95C. It enables you to select the band class.

Key Path: **Mode Setup, Std Setup** Factory Preset: US/K or Cell History: Added with PSA firmware revision A.02.00

## **Remote Command:**

[:SENSe]:RADio:STANdard:BAND:CLASs BC0|BC1

[:SENSe]:RADio:STANdard:BAND:CLASs?

Example: RAD:STAN:BAND:CLAS BC1

# **5.3.3 Retain Params**

Enables you to retain the base-instrument parameter settings used by individual measurements that are typically lost when switching between measurements.

When **Retain Params** is set to **Off**, the values of the fully configurable parameters saved and recalled during a measurement change.

When **Retain Params** is set to **On**, the fully configurable parameters will be saved and recalled during a measurement change, along with **Span**, **Ref Level**, **Single/Cont**, **Detector**, **Avg/VBW Type**, **Points**, and if applicable, **Spectrum**/**Bar**/**Combined** and **Graticule On/Off**.

## **NOTE** When **Radio Std** or **Radio Std Setup** is changed, **Retain Params** is set to **Off**. Once **Retain Params** has been set to **Off**, parameters will no longer be retained and any settings you may have entered will be lost.

Key Path: **Mode Setup**

Factory Preset: Off

History: Added with PSA firmware revision A.04.00

## **Remote Command:**

[:SENSe]:RADio:STANdard:RPARams[:STATe]ON|Off|1|0

[:SENSe]:RADio:STANdard:RPARams[:STATe]?

Example: RAD: STAN: RPAR Off

# **5.3.4 Enable All Measurements**

Allows you to specify whether all measurements and radio standards are enabled (set to **Yes**) or not (Set to **No**).

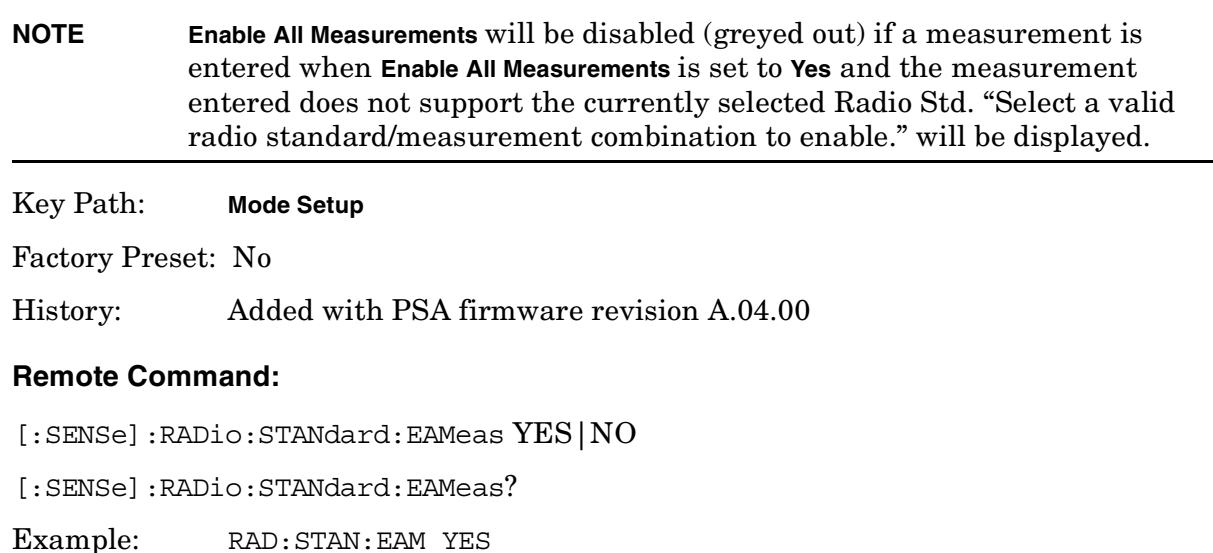

# **5.3.5 Autorange of Power Setting (Remote command only)**

This command is the remote version of the **Optimize Ref Level** key. If this function is applicable to the currently selected measurement, this command sets the reference level and attenuator to optimum values based on the signal present at the input.

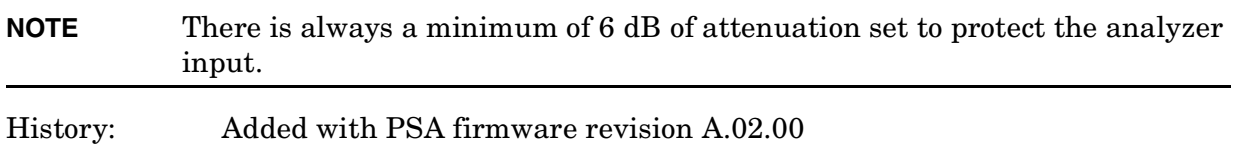

# **Remote Command:**

[:SENSe]:POWer[:RF]:RANGe:AUTO ONCE Example: POW:RANG:AUTO ONCE

# **5.4 Restart**

This function restarts a previously paused measurement at the beginning. If the measurement is active, it will stop it as soon as possible and restart it from the beginning.If no measurement is active and **Sweep (Single)** is selected, a new sweep is initiated.

When in **Average (On)** mode, (**BW/Avg**, **Average**) the averaging function is restarted (the trace is reset and the average number is reset to zero).

Key Path: Front-panel key. It can also be found under **Meas Control**.

## **Remote Command:**

:INITiate:RESTart

Remote Command Notes: This command is equivalent to sending an :ABORt command followed by an :INITiate[:IMMediate] command. [See "Abort the Sweep or](#page-330-1) [Measurement \(Remote Command Only\)" on page 331.](#page-330-1) for more information.

Example: INIT:REST

One-Button Measurement Functions **Restart**

# **5.5 Single**

If the analyzer is in continuous sweep mode and not in a measurement (**Measure**, **Meas Off**), pressing **Single** changes the sweep control to single sweep, and executes a sweep after the trigger condition is met. If the analyzer is already in single sweep, pressing **Single** executes a new sweep after the trigger condition is met.

Some instrument settings require more than one sweep to complete the measurement (see **BW/Avg**, **Average**), or if you have selected a measurement from the functions under the **MEASURE** key, this function sets the trigger system to be initiated only once. In this case the trigger condition can be met only once and then all the necessary sweeps will be executed to make the measurement or complete the averaging function.

With Average on (**BW/Avg**, **Average** (On)), pressing **Single** resets the average trace and starts the average again from a count of zero. Sweeps are averaged until N sweeps are then taken (where N is the average number), and then the sweep is halted.

State Saved: Single sweep setting is saved in instrument state

Factory Preset: Continuous

# **Remote Command:**

```
:INITiate[:IMMediate]
```
\*TRG

Remote Command Notes: Use the :TRIGger[:SEQuence]:SOURce command to select the trigger source.

> See also the Single/Continuous sweep function in ["Sweep" on page 242](#page-241-0) and the command INITiate:CONTinuous ON|OFF.

See also the \*TRG command information in the STATus section.

Example: \*TRG

TRIG:IMM

One-Button Measurement Functions **Single**

# **5.6 Meas Setup (Adjacent Channel Power—ACP)**

If the adjacent channel power (ACP) measurement has been selected in the **Measure** menu of the spectrum analysis mode, this key displays the ACP measurement setup menu.

The adjacent channel power measurement measures the power that leaks into adjacent transmit channels. Depending on the radio standard chosen from the Mode Setup menu, this measurement can run in several different modes in order to measure different types of signals.

Key Path: Front-panel key

History: Added with firmware revision A.02.00.

## **Remote Command:**

There is no equivalent remote command.

# **5.6.1 Avg Number**

Pressing **Avg Number** to **On** enables you to specify the number of measurements that will be averaged when calculating the measurement result. The average will be displayed at the end of each sweep.Setting **Avg Number** to **Off** disables the measurement averaging.

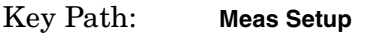

State Saved: Saved in instrument state.

Factory Preset: 10 / Off

Range: 1 to 1000

History: Added with firmware revision A.02.00.

### **Remote Command:**

[:SENSe]:ACPower:AVERage:COUNt <integer>

[:SENSe]:ACPower:AVERage:COUNt?

[:SENSe]:ACPower:AVERage[:STATe] OFF|ON|0|1 turns the averaging on or off.

[:SENSe]:ACPower:AVERage[:STATe]?

Example: ACP:AVER:COUN 10 ACP:AVER:COUN? ACP:AVER OFF

ACP:AVER?

One-Button Measurement Functions **Meas Setup (Adjacent Channel Power—ACP)**

# **5.6.2 Avg Mode**

Press **Avg Mode** to select the type of termination control used for the averaging function as either **Exp** or **Repeat**. This determines the averaging action after the specified number of measurements (average count) is reached.

- **EXP** (Exponential Averaging mode)—When you set **Avg Mode** to **Exp**, each successive data acquisition after the average count is reached is exponentially weighted and combined with the existing average. Exponential averaging weights new data more than old data, which facilitates tracking of slow-changing signals. The average will be displayed at the end of each sweep.
- **Repeat**—When you set **Avg Mode** to **Repeat**, after reaching the average count, all previous result data is cleared and the average count is set back to 1.

Key Path: **Meas Setup** State Saved: Saved in instrument state. Factory Preset: EXPonential

History: Added with firmware revision A.02.00.

## **Remote Command:**

[:SENSe]:ACPower:AVERage:TCONrol EXPonential|REPeat

[:SENSe]:ACPower:AVERage:TCONrol?

Example: ACP:AVG:TCON EXP

ACP:AVG:TCON?

# **5.6.3 Chan Integ BW**

Press **Chan Integ BW** to specify the range of integration used in calculating the power in the main channel.

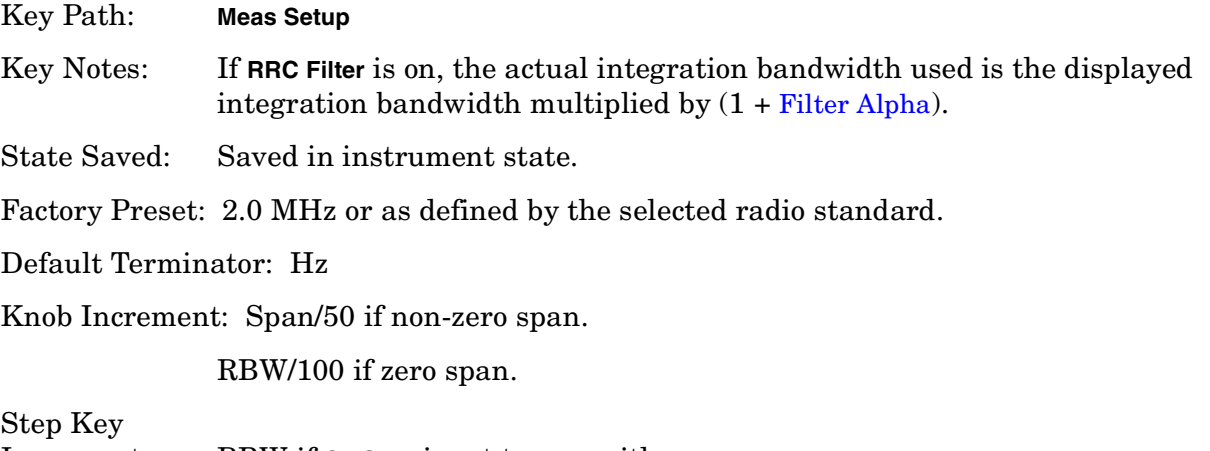

Increment: RBW if **CF Step** is set to **Auto** with zero span.

One-Button Measurement Functions **Meas Setup (Adjacent Channel Power—ACP)**

Span/10 if **CF Step** is set to **Auto** with non-zero span.

CF Step if **CF Step** is set to **Manual**.

- Range: Depends on the adjacent-channel settings and the minimum and maximum analyzer span.
- History: Added with firmware revision A.02.00.

## **Remote Command:**

[:SENSe]:ACPower:BANDwidth|BWIDth:INTegration <freq>

[:SENSe]:ACPower:BANDwidth|BWIDth:INTegration?

Example: ACP:BWID:INT 5E6

ACP:BWID:INT?

# **5.6.4 Offset/Limits**

Accesses menu keys that allow you to configure the offsets for the ACP measurement.

Key Path: **Meas Setup**

## **5.6.4.1 Offset**

Selects the offset the menu keys will affect. Press Offset until the letter of the desired offset is underlined.

Key Path: **Meas Setup**, **Offset Setup**

State Saved: Saved in instrument state.

Factory Preset: A

History: Added with firmware revision A.02.00.

### **Remote Command:**

There is no remote command for this function.

## **5.6.4.2 Offset Freq** *or* **Edge Freq**

Enables you to set the frequency difference from the center of the main channel to the center of the offset for a maximum of 6 offsets (labeled A-F). It also allows you to turn on/off the offsets that you want to measure.

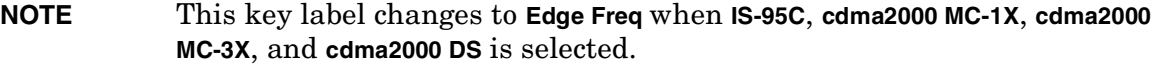

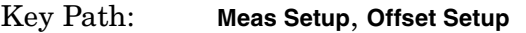

State Saved: Saved in instrument state.

Factory Preset: 3 MHz

The following table shows the default array if no radio standard (**None**) is selected.

One-Button Measurement Functions **Meas Setup (Adjacent Channel Power—ACP)**

Default Terminator: Hz

Knob Increment: Span/50 if non-zero span.

RBW/100 if zero span.

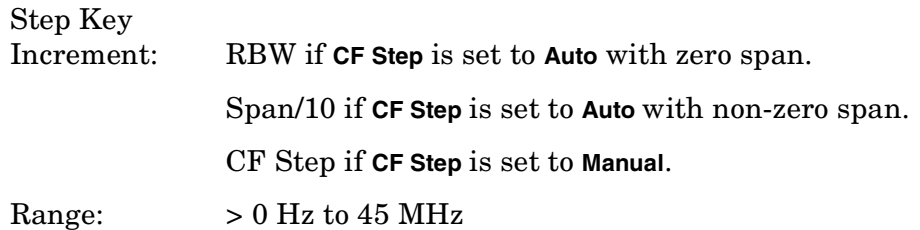

History: Added with firmware revision A.02.00.

### **Remote Command:**

```
[:SENSe]:ACPower:OFFSet:LIST[:FREQuency]
<f_offset>,<f_offset>,<f_offset>,<f_offset>,<f_offset>,<f_offset>
```
[:SENSe]:ACPower:OFFSet:LIST[:FREQuency]?

```
[:SENSe]:ACPower:OFFSet:LIST:STATE
OFF|ON|0|1, OFF|ON|0|1, OFF|ON|0|1, OFF|ON|0|1, OFF|ON|0|1, OFF|ON|0|1
```
[:SENSe]:ACPower:OFFSet:LIST:STATE?

Remote Command Notes: This command, along with commands

[:SENSe]:ACPower:OFFSet:LIST:BANDwidth|BWIDth[:INTegration] and [:SENSe]:ACPower:OFFSet:LIST:STATe, are used to set the parameters for all of the offsets, up to six. The following table shows the values of these parameters if no radio standard (**None**) is selected.

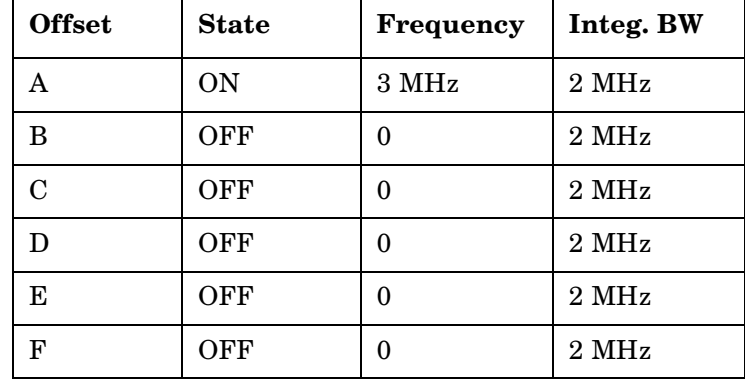

Example: Sending fewer than six parameters to one of these commands will leave the values of the unspecified offsets unchanged. If you don't send settings for all 6 offsets, it will set all the offsets that you specified, then it will set any remaining offsets to the same setting as the last offset that you sent.

ACP:OFFS:LIST 50 Hz,75 Hz,100 Hz,125 Hz,150 Hz,175 Hz

ACP:OFFS:LIST:STAT ON,ON,ON,OFF,OFF,OFF

For example, after the above command is sent, sending the command with only four parameters (ACP:OFFS:LIST:STAT ON,ON,ON,OFF) will result in the fifth and sixth offset remaining the same as the previous setting (OFF).

## **5.6.4.3 Ref BW**

Sets the reference bandwidth (integration bandwidth) for each offset.

Key Path: **Meas Setup**, **Offset Setup**

State Saved: Saved in instrument state.

Factory Preset: 2 MHz, if no radio standard (**None**) is selected.

Default Terminator: Hz

Range: 300 Hz to 20 MHz

History: Added with firmware revision A.02.00.

## **Remote Command:**

[:SENSe]:ACPower:OFFSet:LIST:BANDwidth|BWIDth[:INTegration] **sbw>,**  $$ **sbw>,**  $$ **sbw>,**  $$ **sbw>,**  $$ **sbw>,**  $$ **sbw>** 

[:SENSe]:ACPower:OFFSet:LIST:BANDwidth|BWIDth[:INTegration]?

Example: ACP:OFFS:LIST:BAND 50,50,50,50,50,50

ACP:OFFS:LIST:BAND?

## **5.6.4.4 Pos Offset Limit**

Enables you to set the upper limit for the upper segment of the specified offset pair.

Key Path: **Meas Setup**, **Offset Setup**

State Saved: Saved in instrument state.

Factory Preset: 0.00 dB

Default Terminator: dB

Range:  $-200$  dB to  $200$  dB

One-Button Measurement Functions **Meas Setup (Adjacent Channel Power—ACP)**

History: Added with firmware revision A.02.00.

## **Remote Command:**

```
:CALCulate:ACPower:OFFSet:LIST:LIMit:POSitive[:UPPer]:DATA
<rel_power>,<rel_power>,<rel_power>,<rel_power>,<rel_power>,<rel_power>
:CALCulate:ACPower:OFFSet:LIST:LIMit:POSitive[:UPPer]:DATA?
Example: CALC:ACP:OFFS:LIST:LIM:POS:DATA 10,10,10,10,10,10
             CALC:ACP:OFFS:LIST:LIM:POS:DATA?
```
## **5.6.4.5 Neg Offset Limit**

Enables you to set the upper limit for the lower segment of the specified offset pair.

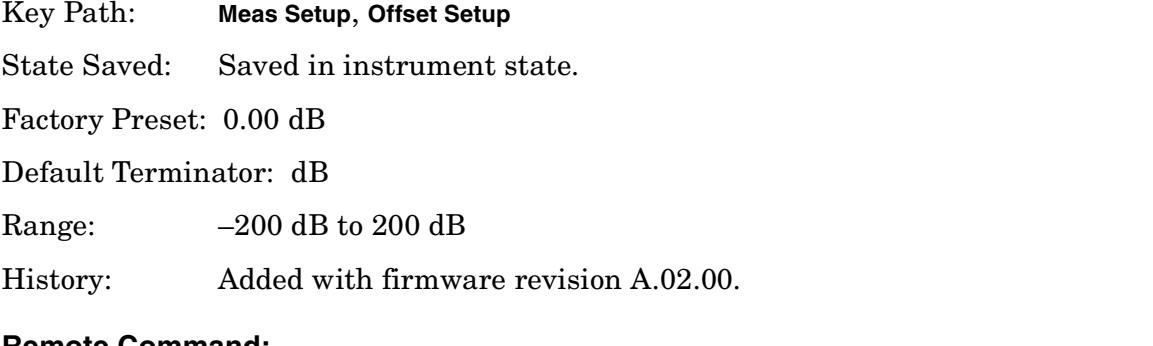

## **Remote Command:**

```
:CALCulate:ACPower:OFFSet:LIST:LIMit:NEGative[:UPPer]:DATA
<rel_power>,<rel_power>,<rel_power>,<rel_power>,<rel_power>,<rel_power>
:CALCulate:ACPower:OFFSet:LIST:LIMit:NEGative[:UPPer]:DATA?
Example: CALC:ACP:OFFS:LIST:LIM:NEG:DATA −50,−50,−50,−50,−50,−50
             CALC:ACP:OFFS:LIST:LIM:NEG:DATA?
```
# **5.6.5 Meas Type**

Press **Meas Type** to specify the reference for the measurement, either **Total Pwr Ref** or **PSD Ref**. Relative values can be displayed referenced to either the total power (**Total Pwr Ref**) or the power spectral density (**PSD Ref**) measured in the main channel.

Key Path: **Meas Setup**

State Saved: Saved in instrument state.

Factory Preset: Total Pwr Ref

History: Added with firmware revision A.02.00.

### **Remote Command:**

[:SENSe]:ACPower:TYPE PSDRef|TPRef

One-Button Measurement Functions **Meas Setup (Adjacent Channel Power—ACP)**

[:SENSe]:ACPower:TYPE?

Example: ACP:TYPE PSDR

ACP:TYPE?

# **5.6.6 Optimize Ref Level**

Sets the input attenuator to optimize the robustness of the measurement, in which it is free from errors due to input compression. This setting will not necessarily give the optimum dynamic range, nor the optimum accuracy. No single setting can optimize both, and the optimum setting often depends on the signal characteristics.

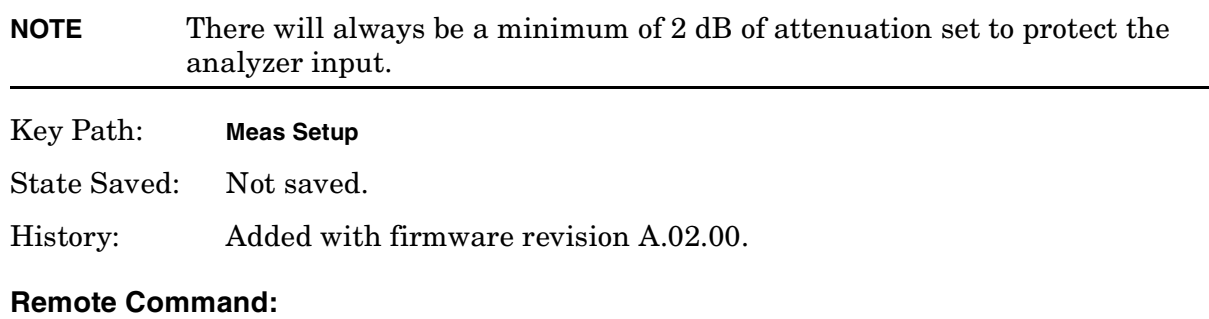

[:SENSe]:POWer[:RF]:RANGe:AUTO ONCE

Example: POW:RANG:AUTO ONCE

# **5.6.7 Method**

Enables you to set the measurement method to either the integration bandwidth method (IBW) or the resolution bandwidth method (RBW). The resolution bandwidth method is most useful for measuring cdmaOne and cdma2000 signals; the integration bandwidth method is preferred for other signals.

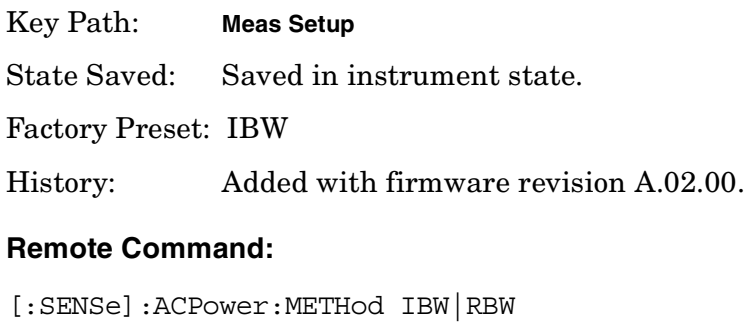

[:SENSe]:ACPower:METHod?

Example: ACP:METH RBW

ACP:METH?
One-Button Measurement Functions **Meas Setup (Adjacent Channel Power—ACP)**

# **5.6.8 Total Pwr Ref**

Enables you to set the adjacent channel power reference to automatic or manual. When set to automatic, the carrier power result reflects the measured power value in the carrier. When set to manual, the last measured value is captured and held, or may be entered by the user. Relative values are displayed, referenced to the total power measured in the main channel.

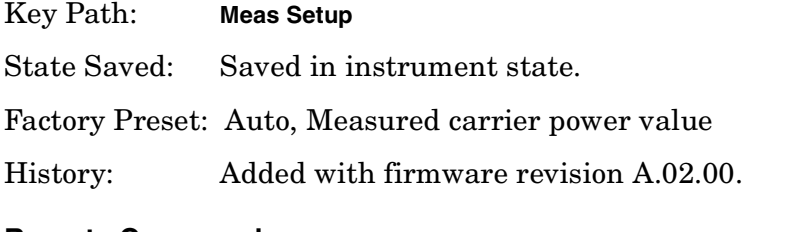

### **Remote Command:**

[:SENSe]:ACPower:CARRier[:POWer]

[:SENSe]:ACPower:CARRier:AUTO[:STATe] OFF|ON|0|1

[:SENSe]:ACPower:CARRier:AUTO[:STATe]?

Example: ACP:CARR:AUTO 0

ACP:CARR:AUTO?

# **5.6.9 PSD Ref**

Enables you to set the power spectral density in the carrier (main channel) that will be used to compute the relative power spectral density values for the offsets. When the PSD Ref state is set to Auto, this will be set to the measured carrier power spectral density.

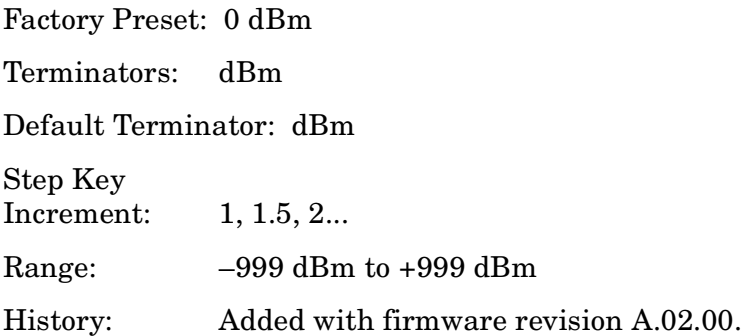

### **Remote Command:**

[:SENSe]:ACPower:CARRier:CPSD <dBm>

[:SENSe]:ACPower:CARRier:CPSD?

Remote Command Notes: This function is only available when measurement type is set to PSD Ref, use the command [:SENSe]:ACPower:TYPE PSDRef to select the measurement type.

Example: ACP:CARR:CPSD 5

## **5.6.10 Limit Test**

Pressing **Limit Test** turns the testing of the limit line on or off. When **Limit Test** is set to **On**, each offset is compared to its upper and lower offset limit. In those cases where the power exceeds the limit, a red "F" is placed next to the dBc result to indicate a failure. If there are any failures, the pass/fail indicator area show "FAIL" in red; if there are none, it shows "PASS" in green. Any offsets that are in the off state (see ["Offset Freq or Edge Freq" on](#page-353-0) [page 354](#page-353-0)) are not measured and their results will not be displayed on screen.

Key Path: **Meas Setup**

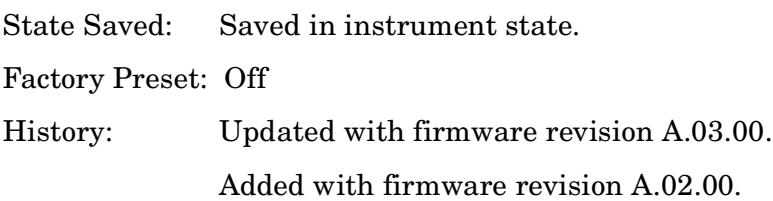

### **Remote Command:**

```
[:SENSe]:ACPower:LIMit[:STATe] OFF|ON|0|1
```

```
[:SENSe]:ACPower:LIMit[:STATe]?
```
Example: ACP:LIM 1

ACP:LIM?

# **5.6.11 RRC Filter**

Pressing **Filter** turns the Root Raised Cosine filter on or off. This filter is the type specified in the NADC and 3GPP W-CDMA standards and is only available when **3GPP W-CDMA** or **NADC** is selected as the **Radio Std** from the **Mode Setup** menu. If **3GPP W-CDMA** is selected, the roll-off value (alpha) for the filter will be initially set to 0.22. T is set to 1/RefBW (default 260 ns). If **NADC** is selected, the roll-off will be initially set to 0.35. T is set to 1/RefBW (default 42 µs). If **TETRA** has been selected, the roll-off will be initially set to 0.35. T is set to 1/RefBW (default 55.6 µs). The roll-off value can be changed using **Filter Alpha**.

The filter is unavailable when the measurement method is set to **RBW**.

Key Path: **Meas Setup**

State Saved: Saved in instrument state.

Factory Preset: Off

History: Added with firmware revision A.03.00.

One-Button Measurement Functions **Meas Setup (Adjacent Channel Power—ACP)**

#### **Remote Command:**

[:SENSe]:ACPower:FILTer[:RRC][:STATe] OFF|ON|0|1

[:SENSe]:ACPower:FILTer[:RRC][:STATe]?

Example: ACP:FILT 1

ACP:FILT?

### **5.6.12 Filter Alpha**

Press **Filter** to input the alpha value for the RRC Filter. This parameter is available when **3GPP W-CDMA, NADC**, or **TETRA** has been selected as the Radio Std. from the Mode Setup menu.

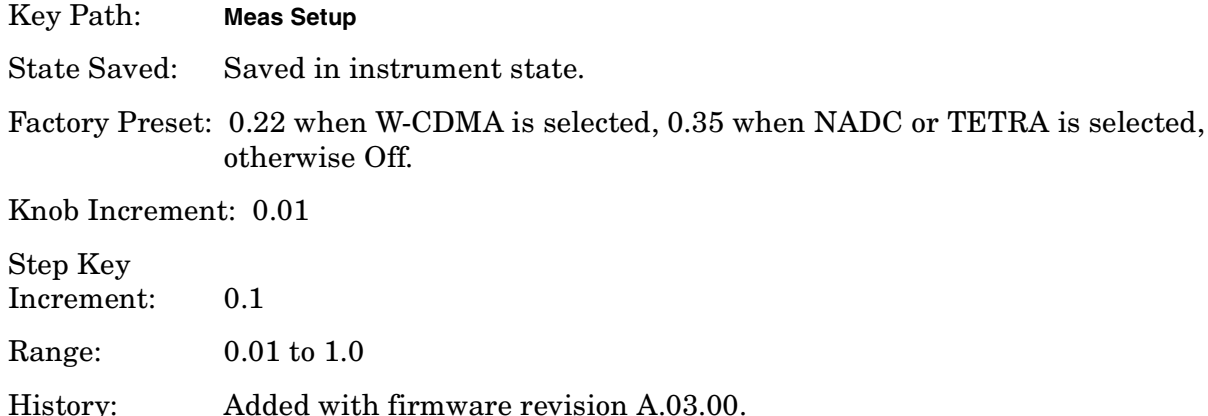

### **Remote Command:**

[:SENSe]:ACPower:FILTer[:RRC]:ALPHA <number>

[:SENSe]:ACPower:FILTer[:RRC]:ALPHA?

Example: ACP:FILT:ALPH 0.22

ACP:FILT:ALPH?

### **5.6.13 Noise Correction**

Pressing **Noise Correction** turns noise correction **on** or **off**. When you set **Noise Corr** to **On**, a calibration of the noise floor is performed and used to correct for analyzer noise floor contribution to measurement levels, increasing dynamic range.

Noise Correction is unavailable if signal tracking is on, or when the radio standard is set to **NADC** or **PDC** when the measurement method is set to **RBW**.

Key Path: **Meas Setup**,

State Saved: Saved in instrument state.

Factory Preset: Off

History: Added with firmware revision A.02.00.

### **Remote Command:**

[:SENSe]:ACPower:CORRection:NOISe[:AUTO] OFF|ON|0|1

[:SENSe]:ACPower:CORRection:NOISe[:AUTO]?

Remote Command Notes: The noise correction feature is not available when the radio standard is set to NADC or PDC

Example: ACP:CORR:NOIS 1

ACP:CORR:NOIS?

One-Button Measurement Functions **Meas Setup (Adjacent Channel Power—ACP)**

# **5.7 Trace/View (ACP Measurement)**

If **ACP** has been selected in the **Measure** menu of the Spectrum Analysis mode, this key displays the appropriate **Trace/View** menu for the adjacent channel power (ACP) measurement.

Displays menu keys that enable you to set how trace information is stored and displayed.

Key Path: Front-panel key

Factory Preset: Spectrum

History: Added with firmware revision A.02.00

#### **Remote Command:**

There is no equivalent remote command for this function.

### **5.7.1 Spectrum**

Pressing **Spectrum** selects the spectral display of the measurement.

Key Path: **Trace/View**

Factory Preset: Spectrum

History: Added with firmware revision A.02.00

#### **Remote Command:**

There is no remote command for this function.

### **5.7.2 Bar Graph**

Pressing **Bars** turns the graphic bar display on or off.

Key Path: **Trace/View**

Factory Preset: Spectrum

History: Added with firmware revision A.02.00

#### **Remote Command:**

There is no remote command for this function.

# **5.7.3 Combined**

Pressing **Combined** selects the measurement to be displayed as a bar graph and spectrum as shown below.

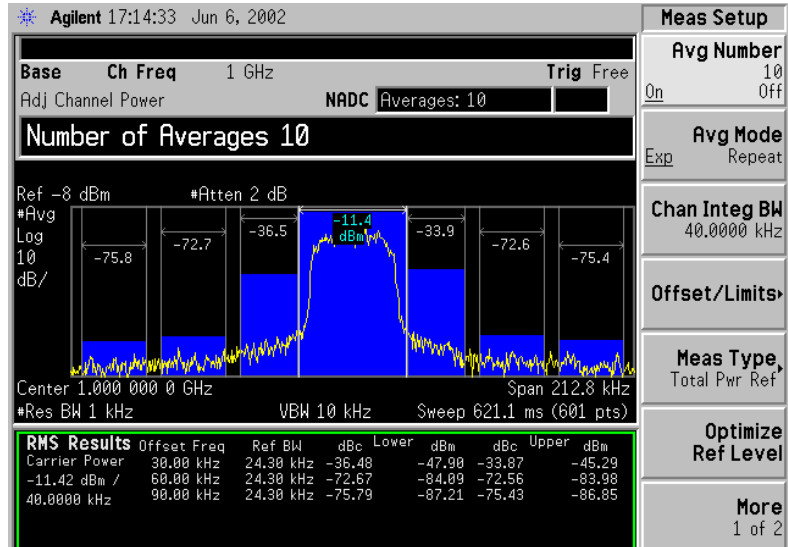

### Key Path: **Trace/View**

Factory Preset: Spectrum

History: Added with firmware revision A.02.00

### **Remote Command:**

There is no remote command for this function.

# **5.7.4 Combined View Units**

Pressing **Combined View Units** selects the units (**dBc** or **dBm**) for the floating numeric displays when **Combined** is selected.

Key Path: **Trace/View**

Factory Preset: dBc

History: Added with firmware revision A.02.00

### **Remote Command:**

There is no remote command for this function.

### **5.7.5 Trace**

One-button measurements do not change this function. See ["Trace" on page 284](#page-283-0) for more

information.

### **5.7.5.1 Trace (1 2 3)**

Determines which trace the menu keys will affect. Press **Trace 1 2 3** until the number of the desired trace is underlined.

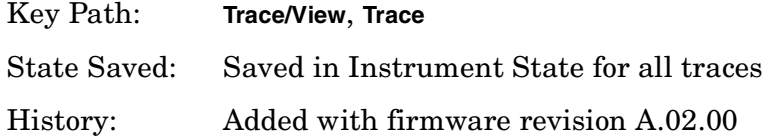

### **Remote Command:**

:TRACe[1]|2|3:MODE WRITe|MAXHold|MINHold|VIEW|BLANk

WRITe = **Clear Write** MAXHold = **Max Hold**

MINHold = **Min Hold**

VIEW = **View**

BLANk = **Blank**

:TRACe[1]|2|3:MODE?

Example: TRAC:MODE WRIT TRAC:MODE MAXH TRAC:MODE MINH TRAC:MODE VIEW TRAC:MODE BLANk TRAC:MODE?

## **5.7.5.2 Clear Write**

See ["Clear Write" on page 285](#page-284-2) for more information.

### **5.7.5.3 Max Hold**

See ["Max Hold" on page 285](#page-284-0) for more information.

### **5.7.5.4 Min Hold**

See ["Min Hold" on page 285](#page-284-1) for more information.

### **5.7.5.5 View**

See ["View" on page 286](#page-285-0) for more information.

One-Button Measurement Functions **Trace/View (ACP Measurement)**

# **5.7.5.6 Blank**

See ["Blank" on page 286](#page-285-1) for more information.

# **5.8 Meas Setup (Burst Power)**

When **Burst Power** has been selected in the **Measure** menu of the Spectrum Analysis Mode, this key displays the appropriate measurement setup menu.

The burst power measurement is an accurate method of determining the average power for the specified burst.

Key Path: Front-panel key

History: Added with firmware revision A.02.00

### **Remote Command:**

There is no equivalent remote command.

### **5.8.1 Avg Number**

Press **Avg Number (On)** to specify the number of measurement averages used when calculating the measurement result. The average is displayed at the end of each sweep.

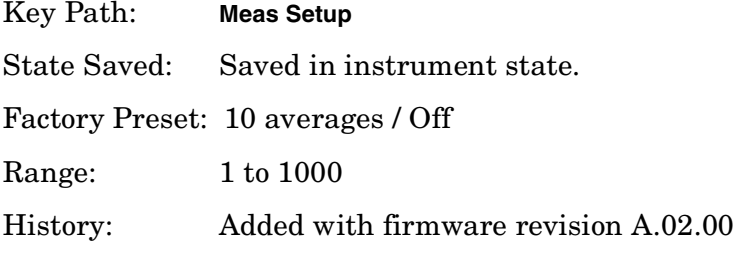

#### **Remote Command:**

[:SENSe]:BPOWer:AVERage:COUNt <integer>

[:SENSe]:BPOWer:AVERage:COUNt?

[:SENSe]:BPOWer:AVERage[:STATe] OFF|ON|0|1

[:SENSe]:BPOWer:AVERage[:STATe]?

Example: BPOW: AVER: COUN 100

BPOW:AVER ON

# **5.8.2 Avg Mode**

Press **Avg Mode** to select the type of termination control used for the averaging function to either **Exp** or **Repeat**. This determines the averaging action after the specified number of measurements (average count) is reached.

- **EXP** (Exponential Averaging mode)—When you set **Avg Mode** to **Exp**, each successive data acquisition after the average count is reached is exponentially weighted and combined with the existing average. Exponential averaging weights new data more than old data, which facilitates tracking of slow-changing signals. The average will be displayed at the end of each sweep.
- **Repeat**—When you set **Avg Mode** to **Repeat**, after reaching the average count, all previous result data is cleared and the average count is set back to 1.

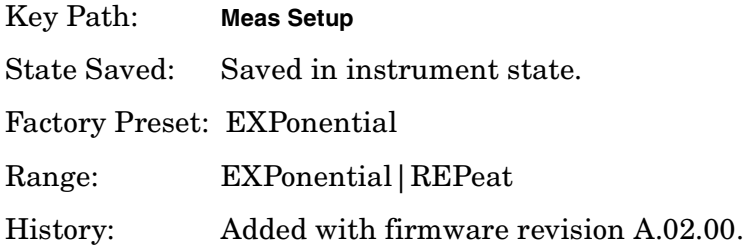

### **Remote Command:**

[:SENSe]:BPOWer:AVERage:TCONrol EXPonential|REPeat

[:SENSe]:BPOWer:AVERage:TCONrol?

Example: BPOW:AVG:TCON EXP BPOW:AVG:TCON?

### **5.8.3 Average Type**

Allows you to specify the type of result averaging to be performed.

- **Log** Selects averaging that sums the trace data and divides by the number of data points.
- **RMS** Selects averaging that converts trace data from dB to power units, then averages the power trace data. This selection requires more time to perform.

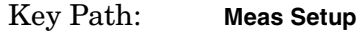

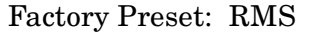

Range: RMS or Log

History: Added with firmware revision A.02.00

### **Remote Command:**

[:SENSe]:BPOWer:AVERage:TYPe LPOWer|POWer

[:SENSe]:BPOWer:AVERage:TYPe?

Example: BPOW: AVG: TYP LPOWer to select Log type. BPOW:AVG:TYP?

### **5.8.4 Threshold Lvl**

Enables you to set the level above which the mean carrier power calculation is based. The threshold level can be described in dB (**Rel**) or dBm (**Abs**).

Key Path: **Meas Setup** Factory Preset: −30 dB Terminators: dB or dBm Default Terminator dB Knob Increment: 0.1 dB/dBm Step Key Increment: 6 dB/dBm Range: –60 dBm to 60 dBm (in absolute mode) –60 dB to 0 dB (in relative mode) History: Added with firmware revision A.02.00

### **Remote Command:**

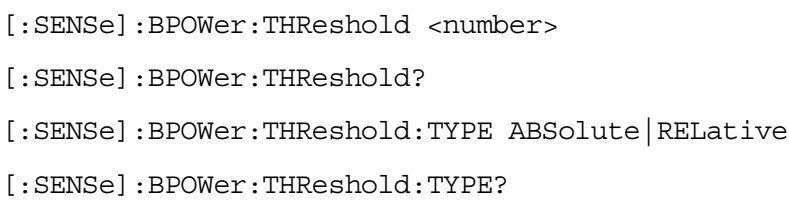

Example: SENS:BPOW:THR:TYPE ABS

### **5.8.5 Meas Method**

Allows you to select the measurement method.

- **Above Threshold Ly** Selects the user defined threshold level or default level (-3.00 dB) as the criteria in making the measurement.
- **Measured Burst Width** This measurement method is not available for the following radio standards: IS-95, J-STD-008, cdma2000-SR1, cdma2000-SR3, W-DCMA 3GPP.

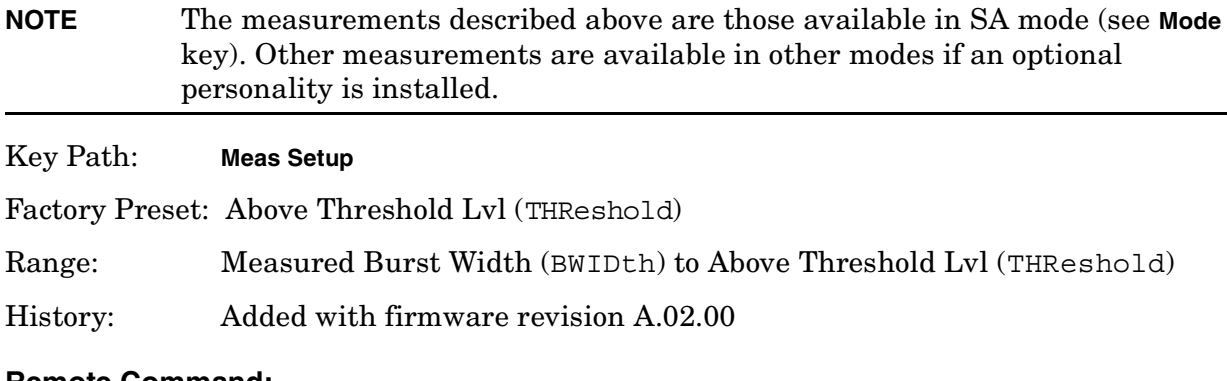

#### **Remote Command:**

[:SENSe]:BPOWer:METHod THReshold|BWIDth

[:SENSe]:BPOWer:METHod?

Example: BPOW:METH BWID to select burst width as the measurement method.

#### **5.8.6 Burst Width**

Sets the burst width parameter to automatic mode (**Auto**) or manual mode (**Man**).

- **Auto** The burst width is automatically calculated based on the threshold level. For example, if the threshold level is set to 3 dB, the burst width will be the time between the two 3 dB points. This will update after each sweep, but before any results are calculated. Since the measurement only measures over the burst width, this will force a measurement between the 3 dB points.
- **Man** The burst width used for computing the burst power is controlled by either entering it directly or as a percentage of the measured burst width. In the percentage case, the burst width is computed just once based on the most recent measured burst width. In either case, the burst width is centered on the observed burst in each measurement.

**NOTE** This key will be greyed out if **Meas Method** is set to **Above Threshold Lvl**.

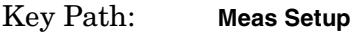

Factory Preset: 542.77 µs

Terminators:  $\%$ , s, ms,  $\mu$ s, ns (% from front panel only)

Default Terminator: seconds (s)

Knob Increment: 0.1 µs

Step Key Increment: 10 µs Range: 0.1 µs to 2 ks

History: Added with firmware revision A.02.00

### **Remote Command:**

[:SENSe]:BPOWer:BURSt:WIDTh <time>

[:SENSe]:BPOWer:BURSt:WIDTh?

[:SENSe]:BPOWer:BURSt:AUTO OFF|ON|0|1

[:SENSe]:BPOWer:BURSt:AUTO?

Remote Command Notes: Burst width cannot be set remotely as a percent of the current burst width. That functionality is available from the front panel, but the command must be sent with a time value.

Example: SENS:BPOW:BURST:AUTO ON

## **5.8.7 Optimize Ref Level**

Sets the input attenuator to optimize the robustness of the measurement, which is its freedom from errors due to input compression.

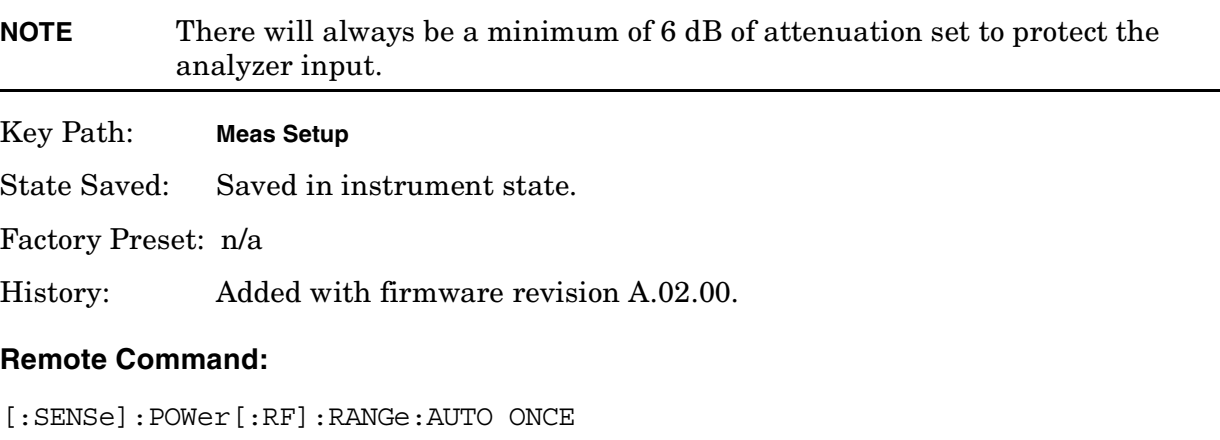

Example: POW:RANG:AUTO ONCE

One-Button Measurement Functions **Meas Setup (Burst Power)**

# **5.9 Trace/View (Burst Power)**

If **Burst Power** has been selected in the **Measure** menu of the Spectrum Analysis mode, this key displays the appropriate **Trace/View** menu for the burst power measurement.

Displays menu keys that enable you to set how trace information is stored and displayed.

Key Path: Front-panel key

#### **Remote Command:**

There is no remote command for this key.

### **5.9.1 RF Envelope**

Press **RF Envelope** to view the measurement results as shown in the following figure. The results are updated after each sweep.

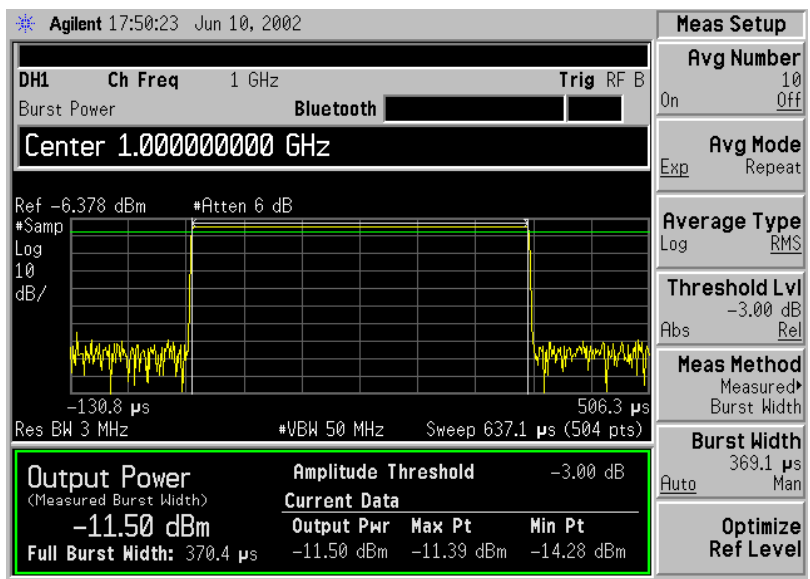

Key Path: **Trace/View**

History: Added with firmware revision A.02.00

# **5.9.2 Combined**

Pressing **Combined** displays measurement results the same as RF Envelope, but has a blue bar between the markers to indicate the measured output power level. The actual measure output power is displayed at the bottom of the bar. Refer to the following figure.

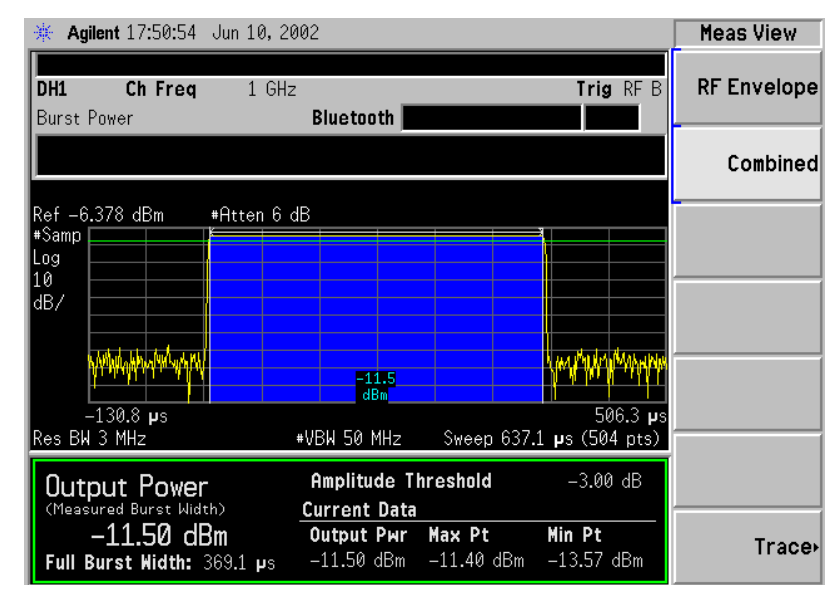

Key Path: **Trace/View**

History: Added with firmware revision A.02.00

# **5.9.3 Trace**

One-button measurements do not change this function. See ["Trace" on page 284](#page-283-0) for more information.

### **5.9.3.1 Trace (1 2 3)**

Determines which trace the menu keys will affect. Press **Trace 1 2 3** until the number of the desired trace is underlined.

Key Path: **Trace/View**, **Trace** State Saved: Saved in Instrument State for all traces

History: Added with firmware revision A.02.00

### **Remote Command:**

:TRACe[1]|2|3:MODE WRITe|MAXHold|MINHold|VIEW|BLANk

WRITe = **Clear Write**

MAXHold = **Max Hold**

MINHold = **Min Hold**

VIEW = **View**

### BLANk = **Blank**

:TRACe[1]|2|3:MODE?

Example: TRAC:MODE WRIT TRAC:MODE MAXH TRAC:MODE MINH TRAC:MODE VIEW TRAC:MODE BLANk TRAC:MODE?

# **5.9.3.2 Clear Write**

See ["Clear Write" on page 285](#page-284-2) for more information.

## **5.9.3.3 Max Hold**

See ["Max Hold" on page 285](#page-284-0) for more information.

### **5.9.3.4 Min Hold**

See ["Min Hold" on page 285](#page-284-1) for more information.

### **5.9.3.5 View**

See ["View" on page 286](#page-285-0) for more information.

### **5.9.3.6 Blank**

See ["Blank" on page 286](#page-285-1) for more information.

One-Button Measurement Functions **Trace/View (Burst Power)**

# **5.10 Meas Setup (Complementary Cumulative Distribution Function—CCDF)**

When **Power Stat CCDF** has been selected in the **Measure** menu of the Spectrum Analysis mode, this key displays the appropriate measurement setup menu for the complementary cumulative distribution function (CCDF).

Power Complementary cumulative distribution function (CCDF) curves characterize the higher-level power of the signal. It provides the distribution of peak-to-average power ratios versus probability. A CCDF curve is defined by how much time the waveform spends at or above the specified power level. The percent of time the signal spends at or above this level defines the probability for that particular power level.

Key Path: Front-panel key

History: Added with firmware revision A.02.00

### **Remote Command:**

There is no equivalent remote command.

### **5.10.1 Meas BW**

Press **Meas BW** to set the measurement 3 dB bandwidth. The range is 10 kHz to 8 MHz, using the available RBW filters.

Key Path: **Meas Setup**

State Saved: Saved in instrument state.

Factory Preset: Defined by the radio standard selected.

Terminators: Hz, kHz, MHz, GHz

Knob Increment: Steps through available Res BW filters.

Step Key

Increment: Steps through available Res BW filters.

Range: Lowest non-zero Span supported by Analyzer to the maximum Span of the ESA

History: Added with firmware revision A.02.00

### **Remote Command:**

[:SENSe]:PSTatistic:BANDwidth|BWIDth <freq>

[:SENSe]:PSTatistic:BANDwidth|BWIDth?

Remote Command Notes: The entered value is rounded to the nearest Res BW filter frequency.

Example: PST:BAND 10 or PST:BWID 10 PST:BAND? or PST:BWID?

### **5.10.2 Counts**

Press **Counts** to set the accumulated number of sampling points for data acquisition. The range is 1 kpoints (kilopoint–1000 points) to 2.000000 Gpoints (Giga point– $10^9$  point) with 1 kpoint resolution. While this key is activated, enter a value from the numeric keypad by terminating with one of the unit keys shown.

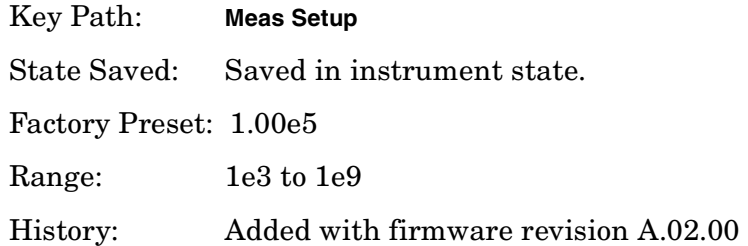

### **Remote Command:**

[:SENSe]:PSTatistic:COUNts <integer>

[:SENSe]:PSTatistic:COUNts?

Example: PST:COUN 1.0e6

PST:COUNt?

# **5.10.3 Meas Interval**

Key Path: **Meas Setup**

Press **Meas Interval** to specify the time interval over which the measurement is made. The minimum setting is 100  $\mu$ s. The maximum setting depends on the measurement bandwidth setting but never exceeds 600 ms. The resolution is 1 µs.

State Saved: Saved in instrument state.

Factory Preset: 1.0ms

Default Terminator: s

Range: 100 µs to 600 ms

History: Added with firmware revision A.02.00

### **Remote Command:**

```
[:SENSe]:PSTatistic:SWEep:TIME <time>
```

```
[:SENSe]:PSTatistic:SWEep:TIME?
```
Example: PST:SWE:TIME 1.0e–3

PST:SWE:TIME?

# **5.10.4 Optimize Ref Level**

Sets the input attenuator to optimize the robustness of the measurement, which is its freedom from errors due to input compression.

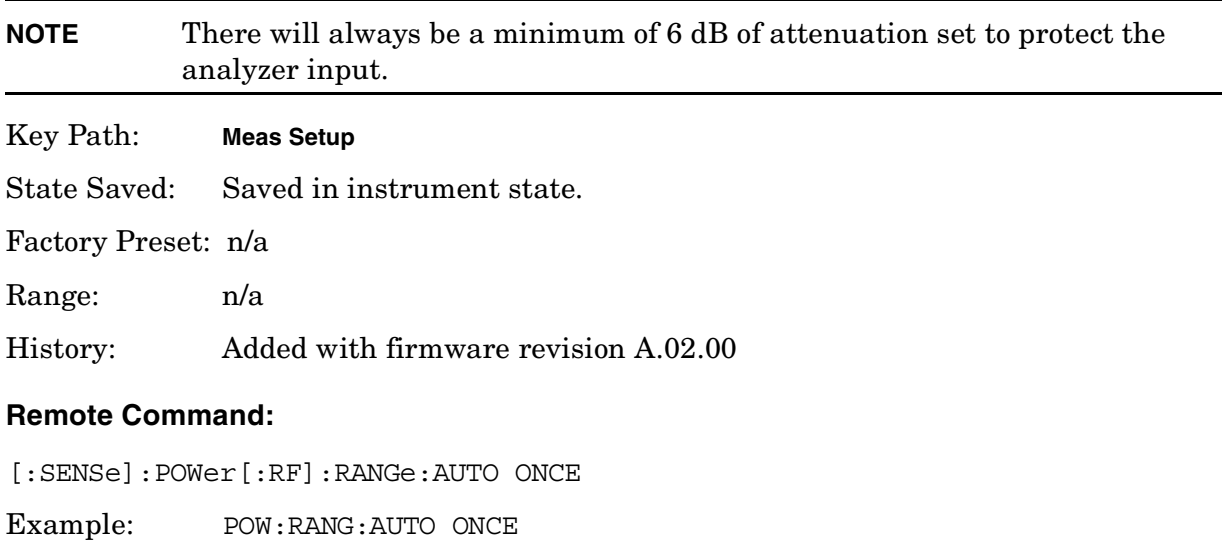

One-Button Measurement Functions **Meas Setup (Complementary Cumulative Distribution Function—CCDF)**

# **5.11 Display (Complementary Cumulative Distribution Function—CCDF)**

Press **Display** to access menu keys that allow you to configure parameters for the CCDF measurement.

**NOTE** The keys described below are measurement dependent. To access the display menus, for the CCDF measurement press **Measure**, **Power Stat CCDF**, then **Display**.

### **5.11.1 Full Screen**

Expands the measurement window horizontally over the entire instrument display. Pressing any other key that results in a new menu cancels the full screen function.

Any error occurring turns full screen mode off.

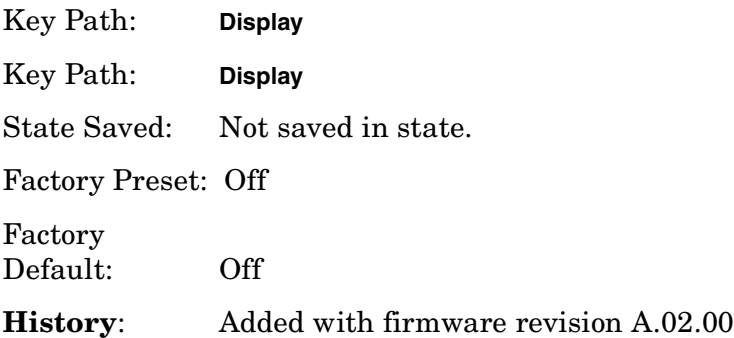

### **5.11.2 Store Ref Trace**

Press **Store Ref Trace** to copy the currently measured curve as the user-definable reference trace. The captured data will remain until the other mode is chosen. Pressing this key refreshes the reference trace.

Key Path: **Display**

Factory Preset: n/a

### **Remote Command:**

:CALCulate:PSTatistic:STORe:REFerence

Example: CALC:PST:STOR:REF

One-Button Measurement Functions **Display (Complementary Cumulative Distribution Function—CCDF)**

### **5.11.3 Ref Trace**

Press **Ref Trace** to toggle the reference trace display function between **On** and **Off**.

Key Path: **Display**

State Saved: Saved in instrument state.

Factory Preset: Off

#### **Remote Command:**

:DISPlay:PSTatistic:REFerence[:STATe] OFF|ON|0|1

:DISPlay:PSTatistic:REFerence[:STATe]?

Example: PST:REF 1

PST:REF?

### **5.11.4 Gaussian Trace**

Press **Gaussian Line** to toggle the Gaussian line display function between **On** and **Off**.

Key Path: **Display**

State Saved: Saved in instrument state.

Factory Preset: Off

#### **Remote Command:**

:DISPlay:PSTatistic:GAUSsian[:STATe] OFF|ON|0|1

:DISPlay:PSTatistic:GAUSsian[:STATe]?

Example: PST:GAUS 1

PST:GAUS?

### **5.11.5 Preferences**

Displays the menu key that enables you to turn the graticule and annotation on or off.

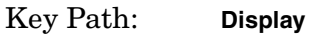

State Saved: Saved in instrument state.

Factory Preset: No title

Fundamental Units: N/A

**History**: Added with firmware revision A.02.00

One-Button Measurement Functions **Display (Complementary Cumulative Distribution Function—CCDF)**

### **5.11.5.1 Graticule**

Pressing Graticule turns the display graticules **On** or **Off**.

Key Path: **Display**, **Preferences**

Factory Preset: On

Factory Default: On

Terminators: Enter

History: Added with firmware revision A.02.00

# **5.12 SPAN X Scale (Complementary Cumulative Distribution Function—CCDF)**

Activates the Span function for the CCDF measurement and displays the menu of span functions.

Key Path: Front-panel key

State Saved: Saved in Instrument State

### **Remote Command:**

See the [Scale/Div](#page-388-0) command below.

# <span id="page-388-0"></span>**5.12.1 Scale/Div**

Allows you to enter a numeric value to change the horizontal display sensitivity by setting the decibel units per horizontal graticule division.

Key Path: **MEASURE**, **Power Stat CCDF**, **SPAN X Scale**

State Saved: Saved in instrument state.

Factory Preset: 2.0 dB

Default Terminator: dB

Range: 0.1 to 20.00 dB with 0.01 dB resolution

### **Remote Command:**

:DISPlay:PSTatistic:XSCale<rel ampl>

:DISPlay:PSTatistic:XSCale?

Example DISP:PST:XSC 10 dB

DISP:PST:XSC?

One-Button Measurement Functions **SPAN X Scale (Complementary Cumulative Distribution Function—CCDF)**

# **5.13 Marker (Complementary Cumulative Distribution Function—CCDF)**

Displays the Marker control menu for the CCDF measurement. All markers are off until either **Normal** or **Delta** is pressed. There are three control modes for the markers:

- **Normal (POSition) -** A single marker placed at the 0 dB point of the selected value of **Marker Trace** that can be moved to any point on the trace.
- **Delta (DELTa) -** Places the selected marker and the next marker at the position of the previous marker on the specified trace (selected by pressing **Marker Trace**). The next marker is the reference marker (set to normal) and the selected marker is a moveable marker (delta) that you can place at any point on the trace. The difference between the selected marker and the reference marker is displayed.
- **Off (Off) -** Turns off the active marker.

Key Path: Front-panel key

State Saved: The control mode for each marker, as well as the position of each marker, is saved in instrument state.

Factory Preset: All Off.

History: Added with firmware revision A.02.00

#### **Remote Command:**

There is no equivalent remote command. These commands control the three marker modes. Refer to the Normal, Delta, and Off key descriptions for additional information.

:CALCulate:PSTatistic:MARKer[1]|2|3|4:MODE NORMal|DELTa|OFF

:CALCulate:PSTatistic:MARKer[1]|2|3|4:MODE?

Remote Command Notes: See also the marker positioning commands:

["Marker X Position" on page 395](#page-394-0)

["Marker Y Position \(Remote Command Only\)" on page 396](#page-395-0)

["Marker Maximum and Minimum \(Remote Command Only\)" on page 397](#page-396-0)

Example: CALC: PST: MARK: MODE DELT activates a delta marker (marker 1) at the 0 dB point of your measurement (yellow line).

One-Button Measurement Functions **Marker (Complementary Cumulative Distribution Function—CCDF)**

### **5.13.1 Select Marker**

Selects one of the four possible markers. Once a marker is selected, it can be set to any of the control modes **Normal**, **Delta**, or **Off**.

Key Path: **Marker** (after **MEASURE**, **Power Stat CCDF** is selected.)

State Saved: The number of the selected marker is saved in instrument state.

Factory Preset: Marker 1

#### **Remote Command:**

```
:CALCulate:PSTatistic:MARKer[1]|2|3|4[:STATe] OFF|ON|0|1
```

```
:CALCulate:PSTatistic:MARKer[1]|2|3|4[:STATe]?
```
Sets or queries the state of a marker. Setting a marker to state ON or 1 selects that marker. Setting a marker which is OFF to state ON or 1 puts it in **Normal** mode and places it at the center of the display. Setting a marker to state OFF or 0 selects that marker and turns it off. The response to the query will be 0 if OFF, 1 if ON.

Example: CALC: PST: MARK2 ON selects marker 2.

CALC:PST:MARK:STAT ON will not modify a marker that is already on.

### **5.13.2 Normal**

Sets the control mode for the selected marker to **Normal**. If the marker is off, a single marker is activated at the 0 dB point of the selected trace (see ["Marker Trace" on page 394\)](#page-393-0). You can then adjust the selected marker using the numeric keypad, knob, or  $\mathbb{\hat{}}\Downarrow$  keys.

Key Path: **Marker** (after **MEASURE**, **Power Stat CCDF** is selected.)

Factory Preset: Off

### **Remote Command:**

See ["Marker" on page 177](#page-176-0) for the mode command.

Example: CALC:PST:MARK:MODE NORM selects marker 1 and sets it to **Normal**.

### **5.13.3 Delta**

Sets the control mode for the selected marker to **Delta**. In **Delta** mode the display shows the difference between the active (**Delta**) marker and a reference marker. When **Delta** mode is selected the reference marker is placed at the current marker position, unless the marker was **OFF**, in which case both the active marker and the reference marker are placed at 0 dB point of the selected trace (see ["Marker Trace" on page 394\)](#page-393-0). You can adjust the trace point of the active delta marker. Annotation in the active function block and in the upper-right corner of the display indicates the power ratio (dB) difference and probability (percentage) difference of the two markers.

Key Path: Marker (after MEASURE, Power Stat CCDF is selected.)

### **Remote Command:**

See ["Marker" on page 177](#page-176-0) for the mode command.

Example: CALC: PST: MARK3: MODE DELT selects marker 3 as a delta marker and places a reference marker at the 0 dB point on the specified trace (see ["Marker Trace" on page 394](#page-393-0)). If marker 3 is OFF it places both the active and the reference markers at the 0 dB point of the specified trace.

### **5.13.4 Off**

Turns off the selected marker. In addition, **Off** also turns off functions related to the selected marker.

Key Path: Marker (after MEASURE, Power Stat CCDF is selected.)

#### **Remote Command:**

See ["Select Marker" on page 180](#page-179-0) for the command to select the control mode.

#### **Example:**

CALC:PST:MARK3:STAT OFF selects marker 3 and sets it to **Off**.

### <span id="page-393-0"></span>**5.13.5 Marker Trace**

Chooses which trace the selected marker will be placed on. You can pick **Measured**, **Gaussian**, or **Reference**.

Key Path: **Marker** (after **MEASURE**, **Power Stat CCDF** is selected.)

State Saved: The **Marker Trace** for each marker is saved in instrument state.

Factory Preset: Measured

### **Remote Command:**

```
:CALCulate:PSTatistic:MARKer[1]|2|3|4:TRACe MEASured|GAUSsian|REFerence
```
Puts the marker on the specified trace.

```
:CALCulate:PSTatistic:MARKer[1]|2|3|4:TRACe?
```
The query returns the type of the trace on which the marker currently resides.

Example: CALC: PST: MARK1: TRAC GAUSsian places marker 1 on the Gaussian trace.

# **5.13.6 Marker All Off**

Turns off all markers.

#### **NOTE** Selecting any measurement (including **Meas Off**) under **Measure**, turns off the marker table.

Key Path: Marker (after MEASURE, Power Stat CCDF is selected.)

#### **Remote Command:**

:CALCulate:PSTatistic:MARKer[1]|2|3|4:AOFF

Example: CALC: PST: MARK: AOFF turns off all markers.

### <span id="page-394-0"></span>**5.13.7 Marker X Position**

Sets the marker X position (horizontal) to a specified point on the X axis in the current X-axis units (dB). If the value chosen would place the marker off screen, the marker will be placed at the left or right side of the display, on the specified trace (see ["Marker Trace" on](#page-393-0) [page 394](#page-393-0)). If the marker is off, this command has no effect.

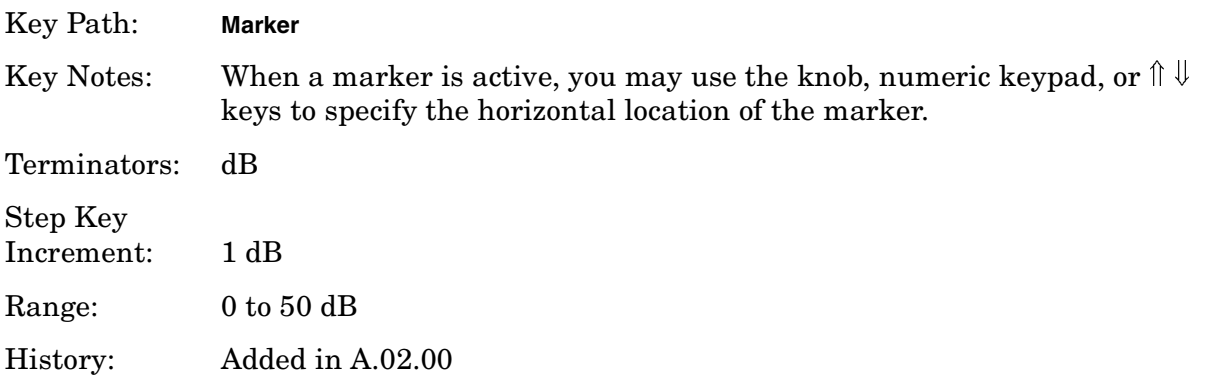

#### **Remote Command:**

:CALCulate:PSTatistic:MARKer[1]|2|3|4:X <dB>

Sets the marker X position in the current X-axis units (dB).

:CALCulate:PSTatistic:MARKer[1]|2|3|4:X?

Queries the marker X position in the current x-axis units. For the response to be valid, the marker must be on.

:CALCulate:PSTatistic:MARKer[1]|2|3|4:X:POSition <dB>

:CALCulate:PSTatistic:MARKer[1]|2|3|4:X:POSition?

This defines marker X position in display points from 0 to 50 dB.

Example: CALC: PST: MARK: X 30 dB activates a normal marker (marker 1) at the 30 dB location on the specified trace (see ["Marker Trace" on page 394\)](#page-393-0).

> CALC:PST:MARK2:X:POS 10 selects marker 2 and moves it to 1 dB location on the specified trace.

One-Button Measurement Functions **Marker (Complementary Cumulative Distribution Function—CCDF)**

# <span id="page-395-0"></span>**5.13.8 Marker Y Position (Remote Command Only)**

Displays the marker Y position (vertical) of the specified trace (see ["Marker Trace" on](#page-393-0) [page 394](#page-393-0)) in the current Y-axis units (percent).

History: Added in A.02.00
### **Remote Command:**

:CALCulate:PSTatistic:MARKer[1]|2|3|4:Y?

Queries the marker Y value or delta in the current y axis units. The marker must be **ON** for the response to be valid.

Example: CALC: PST: MARK1: Y?

## **5.13.9 Marker Maximum and Minimum (Remote Command Only)**

Moves the marker to the maximum or minimum detected amplitude value on the display. If the marker is off, this command has no effect.

History: Added in A.02.00

### **Remote Command:**

:CALCulate:PSTatistic:MARKer[1]|2|3|4:MAXimum :CALCulate:PSTatistic:MARKer[1]|2|3|4:MINimum Example: CALC:PST:MARK:MAX

CALC:PST:MARK3:MIN

One-Button Measurement Functions **Marker (Complementary Cumulative Distribution Function—CCDF)**

# **5.14 Meas Setup (Channel Power—CHP)**

When the channel power measurement has been selected in the **Measure** key menu of the Spectrum Analysis Mode, this key displays the appropriate measurement setup menu.

The Channel Power measurement measures the power and power spectral density in the channel bandwidth that you specify. One marker pair on the display indicates the edges of the channel bandwidth. The center frequency, reference level, and channel bandwidth must be set by the user.

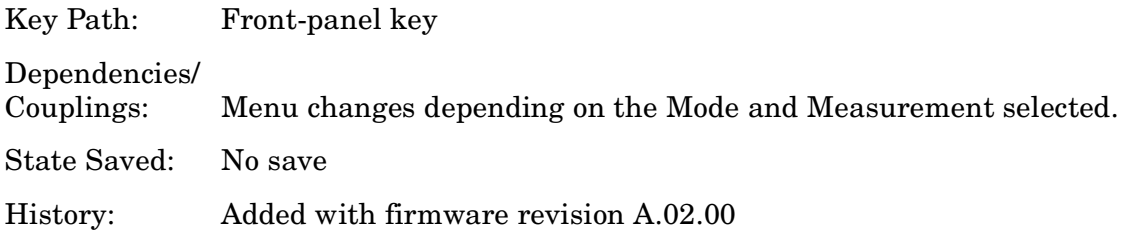

### **Remote Command:**

There is no equivalent remote command.

### **5.14.1 Avg Number**

To specify the number of measurement averages used when calculating the measurement result set **Avg Number** to **On**. The average will be displayed at the end of each sweep. Setting **Avg Number** to **Off** disables measurement averaging.

Key Path: **Meas Setup**

State Saved: Saved in instrument state.

Factory Preset: 10 averages/ Off

Knob Increment: 1

Step Key Increment: 1

Range: 1 to 1000

### **Remote Command:**

[:SENSe]:CHPower:AVERage:COUNt <integer>

[:SENSe]:CHPower:AVERage:COUNt?

[:SENSe]:CHPower:AVERage[:STATe] OFF|ON|0|1

[:SENSe]:CHPower:AVERage[:STATe]?

One-Button Measurement Functions **Meas Setup (Channel Power—CHP)**

Example: CHP: AVER: COUN 10

CHP:AVER:COUN?

CHP:AVER OFF

CHP:AVER?

# **5.14.2 Avg Mode**

Press **Avg Mode** to select the type of termination control used for the averaging function to either **Exp** or **Repeat**. This determines the averaging action after the specified number of measurements (average count) is reached.

- **EXP** (Exponential Averaging mode)—When you set **Avg Mode** to **Exp**, each successive data acquisition after the average count is reached is exponentially weighted and combined with the existing average. Exponential averaging weights new data more than old data, which facilitates tracking of slow-changing signals. The average will be displayed at the end of each sweep.
- **Repeat**—When you set **Avg Mode** to **Repeat**, after reaching the average count, all previous result data is cleared and the average count is set back to 1.

Key Path: **Meas Setup**

State Saved: Saved in instrument state.

Factory Preset: EXPonential

### **Remote Command:**

[:SENSe]:CHPower:AVERage:TCONrol EXPonential|REPeat

[:SENSe]:CHPower:AVERage:TCONrol?

Example: CHP: AVG: TCON EXP

CHP:AVG:TCON?

## **5.14.3 Integ BW**

Press **Integ BW** to specify the range of integration used in calculating the power in the channel, for example. set the main (center) channel bandwidth. Note that the integration bandwidth is displayed on the trace as two markers connected by an arrow. Be sure the **Span** of the instrument is set between 1 and 10 times the integration bandwidth.

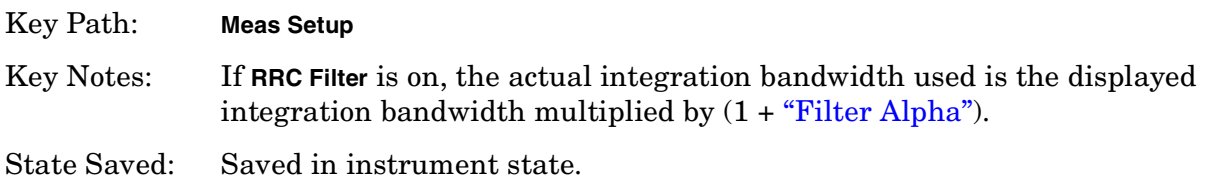

Factory Preset: 2 MHz, or as defined by the selected radio standard.

Terminators: GHz, MHz, kHz, Hz

Default Terminator: Hz

Knob Increment: 1%

Step Key Increment:  $1, 1.5, 2, 3, 5, 7.5, 10...$ Range: 100 Hz to maximum span supported by your analyzer.

#### **Remote Command:**

[:SENSe]:CHPower:BANDwidth|BWIDth:INTegration <freq>

[:SENSe]:CHPower:BANDwidth|BWIDth:INTegration?

Example: CHP:BAND:INT 1 MHz

CHP:BAND:INT?

## **5.14.4 Chan Pwr Span**

Press **Chan Pwr Span** to set the analyzer span for the channel power measurement. When the **RRC Filter** is set to **On**, the lower limit for the span is  $(1 + alpha) \times$  Integration BW.

Key Path: **Meas Setup**

State Saved: Saved in instrument state.

Factory Preset: 3 MHz, or as defined by the selected radio standard.

Default Terminator: Hz

Knob Increment: 1, 1.5, 2, 3, 5, 7.5, 10...

Step Key Increment: 1%

Range: Current integration bandwidth to 10 times the integration bandwidth or span of your analyzer.

#### **Remote Command:**

[:SENSe]:CHPower:FREQuency:SPAN <freq>

[:SENSe]:CHPower:FREQuency:SPAN?

Example: CHP:FREQ:SPAN 2 MHz

CHP:FREQ:SPAN?

# **5.14.5 Optimize Ref Level**

Sets the input attenuator to optimize the robustness of the measurement, which is its freedom from errors due to input compression.

**NOTE** There will always be a minimum of 6 dB of attenuation set to protect the analyzer input.

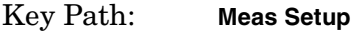

State Saved: Not saved.

### **Remote Command:**

[:SENSe]:POWer[:RF]:RANGe:AUTO ONCE Example: POW:RANG:AUTO ONCE

## **5.14.6 RRC Filter**

Pressing **RRC Filter** turns the Root Raised Cosine filter on or off. This filter is the type specified in the TETRA and 3GPP W-CDMA standards. This parameter is only available when either **3GPP W-CDMA** or **TETRA** has been selected as the **Radio Std** from the **Mode Setup** menu. If **3GPP W-CDMA** is selected, the roll-off value (alpha) for the filter will be initially set to 0.22. T is set to 1/RefBW (default 260 ns). If **TETRA** is selected, the roll-off will be initially set to 0.35. T is set to 1/RefBW (default 55.56  $\mu$ s). The roll-off value can be changed using **Filter Alpha**.

Key Path: **Meas Setup**

State Saved: Saved in instrument state.

Factory Preset: Off

History: Added with firmware revision A.03.00.

### **Remote Command:**

[:SENSe]:CHPower:FILTer[:RRC][:STATe] OFF|ON|0|1

[:SENSe]:CHPower:FILTer[:RRC][:STATe]?

Example: CHP: FILT 1

CHP:FILT?

## **5.14.7 Filter Alpha**

Press **RRC Filter** to input the alpha value for the RRC Filter. This parameter is only available when either **3GPP W-CDMA** or **TETRA** has been selected as the Radio Std. from the Mode Setup menu.

Key Path: **Meas Setup** State Saved: Saved in instrument state. Factory Preset: 0.22 when W-CDMA is selected, 0.35 for TETRA, otherwise Off. Knob Increment: 0.01 Step Key Increment: 0.1 Range: 0.01 to 1.0 History: Added with firmware revision A.03.00.

One-Button Measurement Functions **Meas Setup (Channel Power—CHP)**

### **Remote Command:**

[:SENSe]:CHPower:FILTer[:RRC]:ALPHA <number>

- [:SENSe]:CHPower:FILTer[:RRC]:ALPHA?
- Example: CHP: FILT: ALPH 0.22

CHP:FILT:ALPH?

# **5.15 Trace/View (Channel Power Measurement)**

If **Channel Power** has been selected in the **Measure** menu of the Spectrum Analysis mode, this key displays the appropriate **Trace/View** menu for the channel power measurement.

Displays menu keys that enable you to set how trace information is stored and displayed.

Key Path: Front-panel key

Factory Preset: Spectrum

History: Added with firmware revision A.02.00

#### **Remote Command:**

There is no equivalent remote command for this function.

### **5.15.1 Spectrum**

Pressing **Spectrum** selects the spectral display of the measurement.

Key Path: **Trace/View**

Factory Preset: Spectrum

History: Added with firmware revision A.02.00

#### **Remote Command:**

There is no remote command for this function.

### **5.15.2 Combined**

Pressing **Combined** selects the measurement to be displayed as a bar graph and spectrum.

Key Path: **Trace/View**

Factory Preset: Spectrum

History: Added with firmware revision A.02.00

#### **Remote Command:**

There is no remote command for this function.

### **5.15.3 Trace**

One-button measurements do not change this function. See ["Trace" on page 284](#page-283-0) for more information.

One-Button Measurement Functions **Trace/View (Channel Power Measurement)**

#### **5.15.3.1 Trace (1 2 3)**

Determines which trace the menu keys will affect. Press **Trace 1 2 3** until the number of the desired trace is underlined.

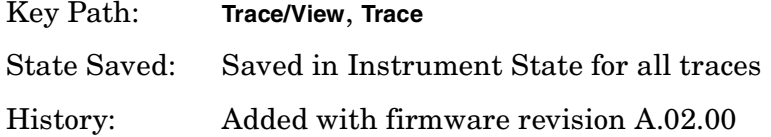

#### **Remote Command:**

:TRACe[1]|2|3:MODE WRITe|MAXHold|MINHold|VIEW|BLANk

WRITe = **Clear Write** MAXHold = **Max Hold** MINHold = **Min Hold**  $VIFW =$ **View**  $BLANk = Blank$ :TRACe[1]|2|3:MODE? Example: TRAC:MODE WRIT TRAC:MODE MAXH TRAC:MODE MINH

TRAC:MODE VIEW TRAC:MODE BLANk TRAC:MODE?

#### **5.15.3.2 Clear Write**

See ["Clear Write" on page 285](#page-284-0) for more information.

#### **5.15.3.3 Max Hold**

See ["Max Hold" on page 285](#page-284-1) for more information.

#### **5.15.3.4 Min Hold**

See ["Min Hold" on page 285](#page-284-2) for more information.

#### **5.15.3.5 View**

See ["View" on page 286](#page-285-0) for more information.

## **5.15.3.6 Blank**

See ["Blank" on page 286](#page-285-1) for more information.

One-Button Measurement Functions **Trace/View (Channel Power Measurement)**

# **5.16 Meas Setup (Harmonic Distortion)**

When the harmonic distortion measurement has been selected in the Measure key menu of the Spectrum Analysis Mode, this key displays the appropriate measurement setup menu.

Key Path: Front-Panel key

Saved State: Not saved.

## **5.16.1 Avg Number**

Press **Avg Number (On)** to specify the number of measurement averages used when calculating the measurement result. The average will be displayed at the end of each sweep.

Key Path: **Meas Setup**

State Saved: Saved in instrument state.

Factory Preset: 10 averages / Off

Range: 1 to 1000

#### **Remote Command:**

[:SENSe]:HARMonics:AVERage:COUNt <integer>

```
[:SENSe]:HARMonics:AVERage:COUNt?
```
[:SENSe]:HARMonics:AVERage[:STATe] OFF|ON|0|1

[:SENSe]:HARMonics:AVERage[:STATe]?

Example: HARM: AVER: COUN 100

HARM:AVER ON

### **5.16.2 Avg Mode**

Press **Avg Mode** to select the type of termination control used for the averaging function to either **Exp** or **Repeat**. This determines the averaging action after the specified number of measurements (average count) is reached.

• **EXP** (Exponential Averaging mode)—When you set **Avg Mode** to **Exp**, each successive data acquisition after the average count is reached is exponentially weighted and combined with the existing average. Exponential averaging weights new data more than old data, which facilitates tracking of slow-changing signals. The average will be displayed at the end of each sweep.

• **Repeat**—When you set **Avg Mode** to **Repeat**, after reaching the average count, all previous result data is cleared and the average count is set back to 1.

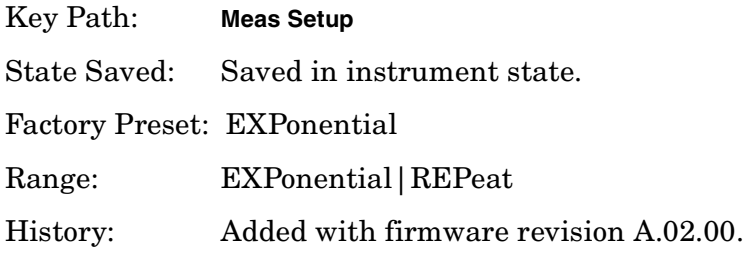

#### **Remote Command:**

[:SENSe]:HARMonics:AVERage:TCONrol EXPonential|REPeat

[:SENSe]:HARMonics:AVERage:TCONrol?

Example: HARM: AVG: TCON EXP

HARM:AVG:TCON?

## **5.16.3 Harmonics**

Harmonics indicates the number of harmonics to measure before computing the total harmonic distortion. The minimum number is 2 (only the fundamental and second harmonic will be measured). The maximum number is 10.

#### Key Path: **Meas Setup**

State Saved: Saved in instrument state.

Factory Preset: 10

Range: 2 to 10

### **Remote Command:**

[:SENSe]:HARMonics:NUMBer <integer>

[:SENSe]:HARMonics:NUMBer?

Example: HARM:NUMB 5

## **5.16.4 ST/Harmonic**

Sets the sweep time used to measure each harmonic. The value is set to 200 divided by the resolution bandwidth, or 10 ms, whichever is greater when the measurement is started. This sweep time is used only for measuring harmonics. The analyzer sweep time before the measurement was started is used for finding the fundamental.

Key Path: **Meas Setup**

State Saved: Saved in instrument state.

Factory Preset: 10 ms / Auto

Default Terminator: seconds

Range: 10 ms to maximum sweep time of the analyzer

#### One-Button Measurement Functions **Meas Setup (Harmonic Distortion)**

### **Remote Command:**

[:SENSe]:HARMonics:SWEeptime:STATe OFF|ON|0|1

[:SENSe]:HARMonics:SWEeptime:STATe?

[:SENSe]:HARMonics:SWEeptime <time>

[:SENSe]:HARMonics:SWEeptime?

Remote Command Notes: ON is equal to automatic (Auto). OFF is equal to manual (Man).

Example: HARM:SWE:STAT OFF

HARM:SWE 100 ms

## **5.16.5 Range Table (On/Off)**

Press Range Table to specify whether the range table is to be used or not. When **Range Table** is set to **Off** the harmonics are measured. When **Range Table** is set to On the first active range is considered to be the fundamental and the subsequent active ranges are used as the harmonics. At least two ranges must be active if **Range Table** is set to **On**.

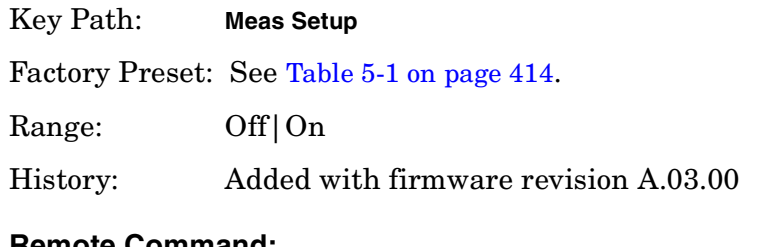

### **Remote Command:**

[:SENSe]:HARMonics:RTABle:STATe OFF|ON|0|1

[:SENSe]:HARMonics:RTABle:STATe?

Example: HARM:RTAB:STAT OFF

## **5.16.6 Range Table**

Enables you to enter the settings for up to 10 ranges, either using the instrument front panel keys or remotely. Upon entering the range table, the measurement stops, then the analyzer is set to a constantly sweeping state. The analyzer is then set to the current values for range 1 (whether range 1 is on or off). If a range is currently off, the values in the range table for that range are replaced with --- (see Range 5 in the illustration) to indicate this range is currently inactive.

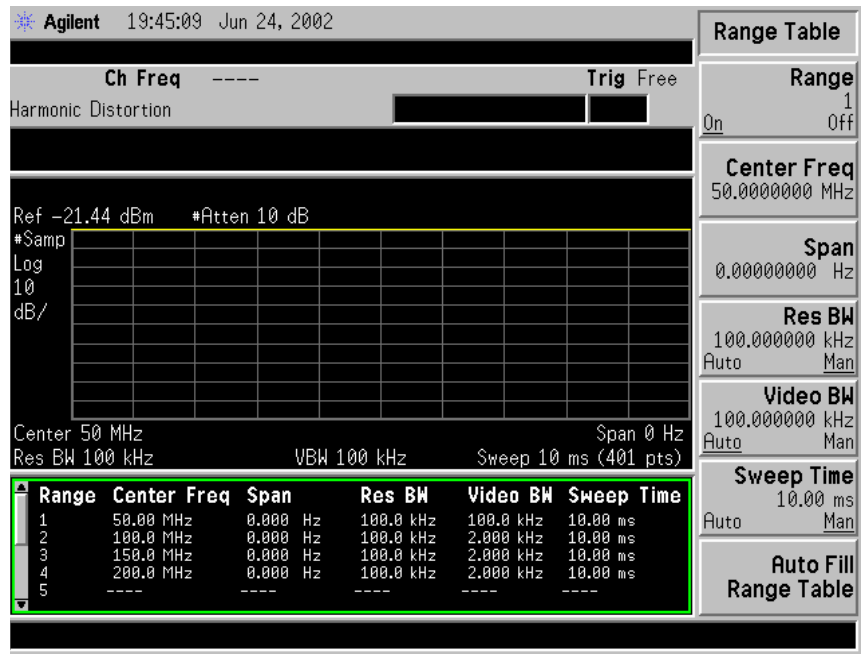

### **NOTE** You can edit the range table at anytime by pressing any front-panel key except the following: **Esc**, **System**, **File**, **Save**, **Print Setup**, **Print**, **Marker**, **Peak Search**, **Freq Count**, **Next Marker**, **Next Window**, or **Zoom**.

#### Key Path: **Meas Setup**

Saved State: All values for all ranges are saved in instrument state.

One-Button Measurement Functions **Meas Setup (Harmonic Distortion)**

Factory Preset: For each range, the following settings are selected: **Range State**(On), **Zero Span**, **Res BW Mode**(Man), **Video BW**(Man) is set to 2 kHz, and **Sweep Time Mode**(Auto) is set to 10 ms. The table below defines the other default parameter settings for the measurement.

| Range          | Center<br>Freq (GHz) | <b>Res BW</b><br>(kHz) |
|----------------|----------------------|------------------------|
| 1              | 1.000                | 100.0                  |
| $\overline{2}$ | 2.000                | 200.0                  |
| 3              | 3.000                | 300.0                  |
| 4              | 4.000                | 430.0                  |
| 5              | 5.000                | 510.0                  |
| 6              | 6.000                | 620.0                  |
| 7              | 7.000                | 750.0                  |
| 8              | 8.000                | 820.0                  |
| 9              | 9.000                | 910.0                  |
| 10             | 10.00                | 1000.0                 |

<span id="page-413-0"></span>**Table 5-1 Range Table Default Settings**

History: Added with firmware revision A.03.00

#### **Remote Command:**

There is no equivalent remote command.

#### **5.16.6.1 Range**

Selects a range and updates the values on the other **Range Table** keys so that they reflect the settings for the selected range. If **Range** is set to **On** it is used as part of the measurement; when set to **Off** it is excluded. A range is made up of the next parameters.

Key Path: **Meas Setup**, **Range Table**

Factory Preset: See [Table 5-1 on page 414](#page-413-0).

Range: Off|On

### **Remote Command:**

This parameter can send up to 10 values. The location in the list sent corresponds to the range the value is associated with. Missing values are not permitted. For example, if you want to change values 2 and 6, you must send all values up to 6. Subsequent values remain as they were.

[:SENSe]:HARMonics:RANGe[:LIST]:STATe OFF|ON|0|1

The query for this parameter will always return 20 values.

[:SENSe]:HARMonics:RANGe[:LIST]:STATe?

Example: HARM: RANG: LIST: STAT ON, OFF, ON, ON

### **5.16.6.2 Center Freq**

Used to set the center frequency of the analyzer.

Key Path: **Meas Setup**, **Range Table**

Factory Preset: See [Table 5-1 on page 414](#page-413-0).

Knob Increment: 1%

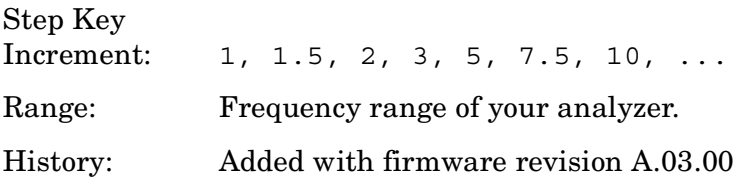

### **Remote Command:**

This parameter can send up to 10 values. The location in the list sent corresponds to the range the value is associated. Missing values are not permitted, for example, if you want to change values 2 and 6, you must send all values up to 6. Subsequent values will remain as they were.

[:SENSe]:HARMonics:RANGe[:LIST]:FREQuency <integer>

The query for this parameter will always return 10 values.

[:SENSe]:HARMonics:RANGe[:LIST]:FREQuency?

Example: HARM:RANG:LIST FREQ 300

#### **5.16.6.3 Span**

**Span** is used to set the span of the analyzer.

Key Path: **Meas Setup**, **Range Table**

Factory Preset: See [Table 5-1 on page 414](#page-413-0).

#### One-Button Measurement Functions **Meas Setup (Harmonic Distortion)**

Knob Increment: Steps through the available spans.

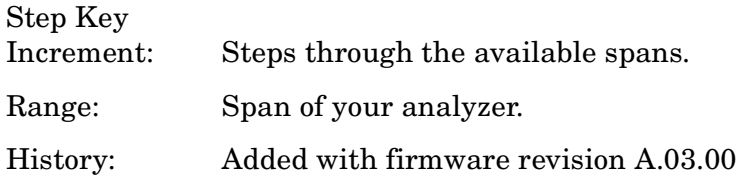

#### **Remote Command:**

This parameter can send up to 10 values. The location in the list sent corresponds to the range the value is associated with. Missing values are not permitted, for example, if you want to change values 2 and 6, you must send all values up to 6. Subsequent values will remain as they were.

```
[:SENSe]:HARMonics:RANGe[:LIST]:SPAN
[:SENSe]:HARMonics:RANGe[:LIST]:SPAN?
```
### **5.16.6.4 Res BW**

**Res BW** is used to set the resolution bandwidth mode of the analyzer. If the range is zero span and **Res BW** is set to **Auto**, the analyzer determines the optimum setting. **Res BW** set to **Man** enables you to determine the setting.

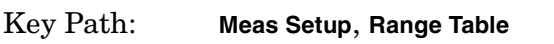

Factory Preset: See [Table 5-1 on page 414](#page-413-0).

Knob Increment: Steps through the available resolution bandwidth filters.

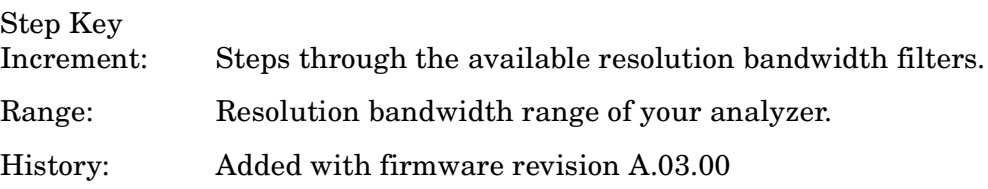

### **Remote Command:**

This parameter can send up to 10 values. The location in the list sent corresponds to the range the value is associated with. Missing values are not permitted, for example, if you want to change values 2 and 6, you must send all values up to 6. Subsequent values will remain as they were.

```
[:SENSe]:HARMonics:RANGe[:LIST]:BWIDth|BANDwidth[:RESolution]:AUTO
OFF|ON|0|1
selects the mode.
```
[:SENSe]:HARMonics:RANGe[:LIST]:BWIDth|BANDwidth[:RESolution]<integer>

The query for this parameter always returns 10 values.

[:SENSe]:HARMonics:RANGe[:LIST]:BWIDth|BANDwidth[:RESolution]:AUTO?

[:SENSe]:HARMonics:RANGe[:LIST]:BWIDth|BANDwidth[:RESolution]?

### **5.16.6.5 Video BW**

Key Path: **Meas Setup**, **Range Table**

**Video BW** is used to set the video bandwidth of the analyzer. When **Auto** is selected the analyzer determines the optimum setting, while **Man** enables you to determine the setting.

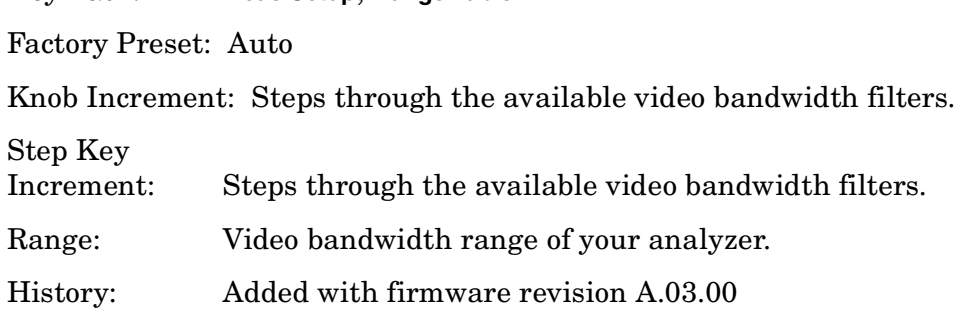

#### **Remote Command:**

This parameter can send up to 10 values. The location in the list sent corresponds to the range the value is associated with. Missing values are not permitted, for example, if you want to change values 2 and 6, you must send all values up to 6. Subsequent values will remain as they were.

[:SENSe]:HARMonics:RANGe[:LIST]:BWIDth|BANDwidth:VIDeo:AUTO OFF|ON|0|1 selects the mode.

[:SENSe]:HARMonics:RANGe[:LIST]:BWIDth|BANDwidth:VIDeo <integer>

The query for this parameter will always return 10 values.

[:SENSe]:HARMonics:RANGe[:LIST]:BWIDth|BANDwidth:VIDeo:AUTO?

[:SENSe]:HARMonics:RANGe[:LIST]:BWIDth|BANDwidth:VIDeo?

### **5.16.6.6 Sweep Time**

**Sweep Time** is used to set the sweep time of the analyzer. If the range is zero span and **Sweep Time** is set to **Auto**, the sweep time will be 200 divided by the resolution bandwidth or 10 ms, whichever is greater. If the range is non zero span and **Sweep Time** is set to **Auto**, the analyzer determines the optimum setting. **Sweep Time** set to **Man** enables you to determine the setting.

Key Path: **Meas Setup**, **Range Table** Factory Preset: Auto Knob Increment: 1% Step Key Increment: 1, 1.5, 2, 3, 5, 7.5, 10, ... Range: Sweep time range of your analyzer. History: Added with firmware revision A.03.00

### **Remote Command:**

This parameter can send up to 10 values. The location in the list sent corresponds to the range the value is associated with. Missing values are not permitted, for example, if you want to change values 2 and 6, you must send all values up to 6. Subsequent values will remain as they were.

[:SENSe]:HARMonics:RANGe[:LIST]:SWEep:TIME:AUTO OFF|ON|0|1 selects the mode.

[:SENSe]:HARMonics:RANGe[:LIST]:SWEep:TIME: <integer>

The query for this parameter will always return 10 values.

[:SENSe]:HARMonics:RANGe[:LIST]:SWEep:TIME:AUTO?

[:SENSe]:HARMonics:RANGe[:LIST]:SWEep:TIME?

#### **5.16.6.7 Auto Fill Range Table**

**Auto Fill Range Table** is used to automatically setup the range table based on the current range center frequency and span. When selected, the current center frequency is taken as the fundamental and the frequency in range one is set to this value. Each of the subsequent range center frequency parameters are set to the appropriate integer multiple of the fundamental frequency. The span for range one is set to that of the current range. Each of the subsequent range span parameters are set to the appropriate integer multiple of the fundamental span. This means that if the fundamental range is zero span, all the ranges will be zero span. If the range span is zero, **Res BW**, **Video BW**, and **Sweep Time** are set to the current base instrument settings. If the range span is non-zero, **Res BW**, **Video BW,** and **Sweep Time** for all harmonics are set to the same settings as for the fundamental. Span is set to zero for all harmonics and the fundamental.

#### Key Path: **Meas Setup**, **Range Table**

Knob Increment: 1%

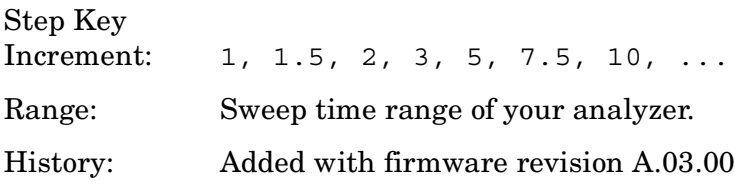

#### **Remote Command:**

[:SENSe]:HARMonics:RTABle:FILL <no query>

Example: HARM:RTAB:FILL

### **5.16.7 Optimize Ref Level**

Sets the input attenuator to optimize the robustness of the measurement, which is its freedom from errors due to input compression.

**NOTE** There will always be a minimum of 2 dB of attenuation set to reduce the

One-Button Measurement Functions **Meas Setup (Harmonic Distortion)**

### potential errors due to VSWR.

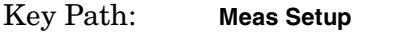

State Saved: Saved in instrument state.

History: Added with firmware revision A.02.00.

### **Remote Command:**

[:SENSe]:POWer[:RF]:RANGe:AUTO ONCE

Example: POW:RANG:AUTO ONCE

# **5.17 Trace/View (Harmonics)**

If **Harmonic Distortion** has been selected in the **Measure** menu of the Spectrum Analysis mode, this key displays the appropriate **Trace/View** menu to view the harmonic measurement results.

Displays menu keys to view the harmonic measurement results in two views, **Harmonic** and **Harmonic & THD**.

Key Path: Front-panel key

History: Modified with firmware revision A.03.00 Added with firmware revision A.02.00

### **5.17.1 Harmonics**

Press **Harmonics** to view the measurement results in numeric form.

Key Path: **Trace/View**

## **5.17.2 Harmonics & THD**

Press **Harmonics & THD** to view the measurement results in numeric form, as well as the total harmonic distortion (THD) displayed as a percentage and as a dB value.

#### Key Path: **Trace**/**View**

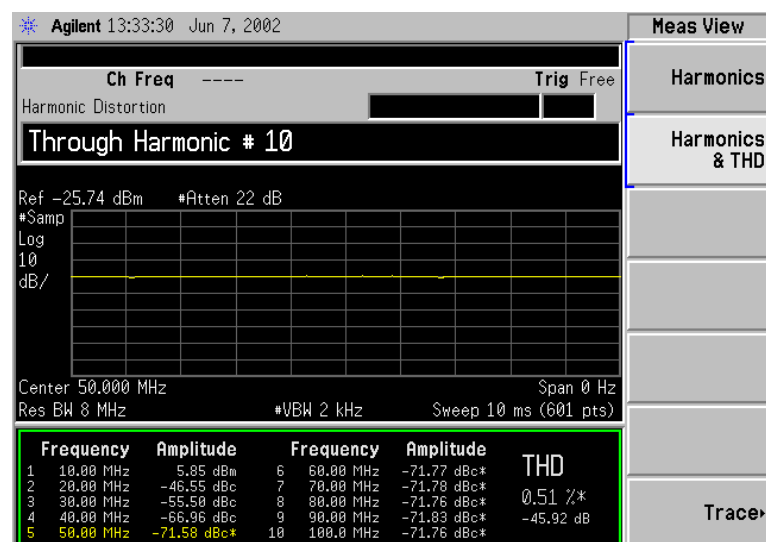

One-Button Measurement Functions **Trace/View (Harmonics)**

# **5.18 Meas Setup (Intermod (TOI))**

When **Intermod (TOI)** measurement has been selected in the **Measure** menu of the Spectrum Analysis Mode, this key displays the appropriate measurement setup menu for third order intercept (TOI).

The TOI measurement computes and displays the output intercept point (IP3), and places markers upon the trace to indicate the measured signals and third-order products.

Key Path: Front-panel key

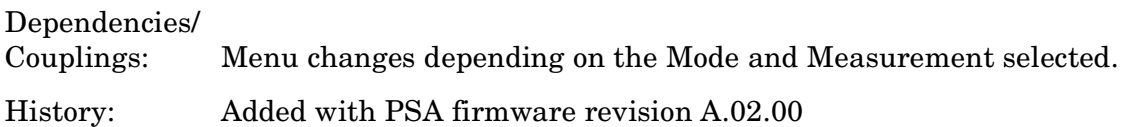

### **Remote Command:**

There is no equivalent remote command.

### **5.18.1 Avg Number**

Set **Avg Number** to On to specify the number of measurement averages used when calculating the measurement result. The average will be displayed at the end of each sweep. Setting **Avg Number** to Off disables measurement averaging.

Key Path: **Meas setup** State Saved: Saved in instrument state. Factory Preset: 10 averages / Off Range: 1 through 1000 History: Added with PSA firmware revision A.02.00

### **Remote Command:**

[:SENSe]:TOIN:AVERage:COUNt <integer>

[:SENSe]:TOIN:AVERage:COUNt?

[:SENSe]:TOIN:AVERage[:STATe] OFF|ON|0|1

[:SENSe]:TOIN:AVERage[:STATe]?

Example: TOIN:AVER ON

TOIN:AVER?

One-Button Measurement Functions **Meas Setup (Intermod (TOI))**

## **5.18.2 Avg Mode**

Press **Avg Mode** to select the type of termination control used for the averaging function to either **Exp** or **Repeat**. This determines the averaging action after the specified number of measurements (average count) is reached.

- **EXP** (Exponential Averaging mode)—When you set **Avg Mode** to **Exp**, each successive data acquisition after the average count is reached is exponentially weighted and combined with the existing average. Exponential averaging weights new data more than old data, which facilitates tracking of slow-changing signals. The average will be displayed at the end of each sweep.
- **Repeat**—When you set **Avg Mode** to **Repeat**, after reaching the average count, all previous result data is cleared and the average count is set back to 1.

Key Path: **Meas Setup** State Saved: Saved in instrument state.

Factory Preset: EXPonential

History: Added with PSA firmware revision A.02.00

### **Remote Command:**

[:SENSe]:TOIN:AVERage:TCONrol EXPonential|REPeat [:SENSe]:TOIN:AVERage:TCONrol?

Example: TOIN: AVG: TCON EXP

TOIN:AVG:TCON?

## **5.18.3 TOI Span**

Press **Span** to specify the frequency span in which intermodulation products are measured.

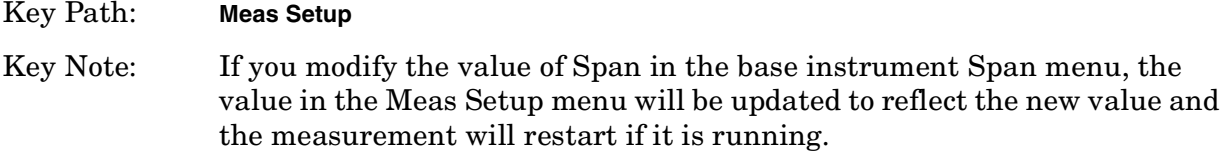

Factory Preset: 15 MHz, or as defined by the radio standard selected.

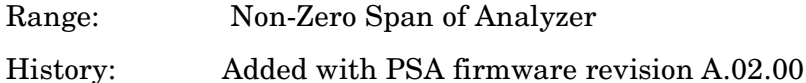

### **Remote Command:**

[:SENSe]:TOIN:FREQuency:SPAN <number>

[:SENSe]:TOIN:FREQuency:SPAN?

One-Button Measurement Functions **Meas Setup (Intermod (TOI))**

Example: TOIN:FREQ:SPAN 20 MHz TOIN:FREQ:SPAN?

## <span id="page-425-0"></span>**5.18.4 Max Mixer Lvl**

Enables you to set the relationship between the highest signal that can be displayed (the reference level) and the input attenuation. The relationship applies whenever the **Attenuation** is set to **Auto**. The relationship is that the attenuation is given by reference level minus the max mixer level. For example, as the reference level changes, the input attuanator changes to ensure that a signal at the reference level does not exceed the **Max Mixer Lvl** setting.

When the TOI measurement is on, this key controls the maximum mixer level, independent of the previous setting of **Max Mixer Lvl** located under **Amplitude**. When the TOI measurement is **Off**, the previous maximum **Max Mixer Lvl** is restored.

Setting **Max Mixer Lvl** to **Auto** sets the maximum mixer level to −30 dBm.

Key Path: **Meas Setup**

Factory Preset: –30.00 dBm/Auto

Range:

History: Added with PSA firmware revision A.02.00

### **Remote Command:**

[:SENSe]:TOIN:FREQuency:MIXer:RANGe[:UPPer] <number>

[:SENSe]:TOIN:FREQuency:MIXer:RANGe[:UPPer]?

[:SENSe]:TOIN:FREQuency:MIXer:RANGe:AUTO OFF|ON|0|1

[:SENSe]:TOIN:FREQuency:MIXer:RANGe:AUTO?

Example: TOIN: FREQ: MIX: RANG -10 dBm

TOIN:FREQ:MIX:RANG?

TOIN:FREQ:MIX:RANG:AUTO 1

TOIN:FREQ:MIX:RANG:AUTO?

## **5.18.5 Optimize Ref Level**

Sets the reference level to place the tones near the top of the display. When input attenuation is set to **Auto**, pressing **Optimize Ref Level** sets the input attenuation according to the auto rules described in [Max Mixer Lvl](#page-425-0), based on this reference level. You may want to trade off analyzer noise and analyzer-induced distortion by manually changing the attenuation setting from this starting point.

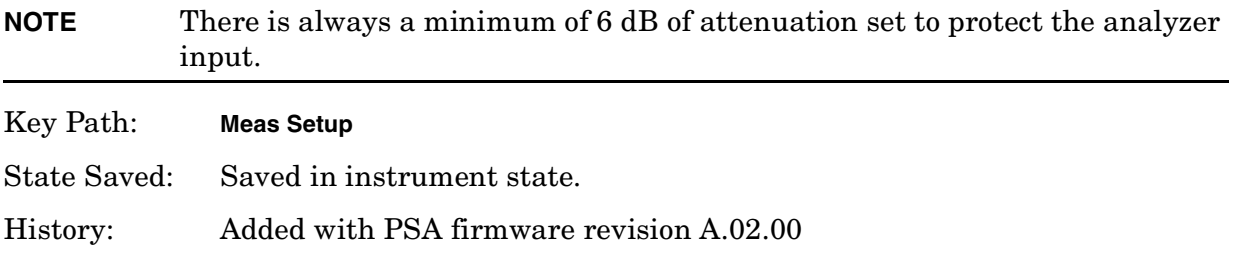

One-Button Measurement Functions **Meas Setup (Intermod (TOI))**

### **Remote Command:**

[:SENSe]:POWer[:RF]:RANGe:AUTO ONCE Example: TOIN:RANG:AUTO ONCE TOIN:RANG:AUTO?

# **5.19 Meas Setup (Multi-Carrier Power—MCP)**

If the MCP measurement has been selected in the **Measure** menu of the Spectrum Analysis mode, this key displays the MCP measurement setup menu.

The Multi-Carrier Power measurement is a measure of the power in two or more transmit channels and of the power that leaks into their adjacent transmit channels. The results reported are similar to the adjacent channel power measurement, but the setup is different to allow for two or more carriers present.

Key Path: Front-panel key

Dependencies/

- Couplings: Parameter defaults change depending on the Radio Standard selected.
	- Sweep time is coupled to span, RBW, and VBW if the measurement method is set to IBW.

History: Added with firmware revision A.02.00

#### **Remote Command:**

There is no equivalent remote command.

### **5.19.1 Avg Number**

Pressing **Avg Number** to **On** enables you to specify the number of measurements that will be averaged when calculating the measurement result. The average will be displayed at the end of each sweep. Setting **Avg Number** to **Off** disables the measurement averaging.

Key Path: **Meas Setup**

State Saved: Saved in instrument state.

Factory Preset: 10 / Off

Range: 1 through 1000

History: Added with firmware revision A.02.00

#### **Remote Commands:**

[:SENSe]:MCPower:AVERage:COUNt <integer>

[:SENSe]:MCPower:AVERage:COUNt?

[:SENSe]:MCPower:AVERage[:STATe] OFF|ON|0|1

[:SENSe]:MCPower:AVERage[:STATe]?

Example: MCP:AVER: COUN 10

MCP:AVER:COUN?

One-Button Measurement Functions **Meas Setup (Multi-Carrier Power—MCP)**

MCP:AVER OFF MCP:AVER?

## **5.19.2 Avg Mode**

Press **Avg Mode** to select the type of termination control used for the averaging function as either **Exp** or **Repeat**. This determines the averaging action after the specified number of measurements (average count) is reached.

- **EXP** (Exponential Averaging mode)—When you set **Avg Mode** to **Exp**, each successive data acquisition after the average count is reached is exponentially weighted and combined with the existing average. Exponential averaging weights new data more than old data, which facilitates tracking of slow-changing signals. The average will be displayed at the end of each sweep.
- **Repeat**—When you set **Avg Mode** to **Repeat**, after reaching the average count, all previous result data is cleared and the average count is set back to 1.

Key Path: **Meas Setup**

State Saved: Saved in instrument state.

Factory Preset: Exponential

History: Added with firmware revision A.02.00

### **Remote Command:**

[:SENSe]:MCPower:AVERage:TCONrol EXPonential|REPeat

[:SENSe]:MCPower:AVERage:TCONrol?

Example: MCP:AVG:TCON EXP

MCP:AVG:TCON?

## **5.19.3 Carrier Setup**

Accesses the Carrier Setup and Configure Carriers menus that allow you to define the various parameters for each carrier.

Key Path: **Meas Setup**

History: Added with firmware revision A.03.00.

### **Remote Command:**

There is no equivalent remote command.

#### **5.19.3.1 Carriers**

Press **Carriers** to specify the number of carriers to be measured.

Key Path: **Meas Setup**, **Carrier Setup**

Factory Preset: 4

Step Key Increment: 1

Range: 2 to 12

History: Added with firmware revision A.03.00.

#### **Remote Command:**

[:SENSe]:MCPower:CARRier:COUNt<integer>

[:SENSe]:MCPower:CARRier:COUNt?

Example: MCP: CARR: COUN 10

MCP:CARR:COUN?

### **5.19.3.2 Ref Carrier**

Press **Ref Carrier** (Man) to specify the carrier (identified by a numeric position) from which all relative power measurements will be made. When **Ref Carrier** is set to **Auto**, the analyzer selects the carrier with the highest power as the reference.

Key Path: **Meas Setup**, **Carrier Setup**

<span id="page-430-0"></span>Key Notes: The carrier must have power present in order to be assigned as a reference carrier frequency. If you change the reference carrier's power present value from "yes" to "no", the next carrier to the left (or to the right, if there are none to the left) will be assigned as the reference carrier. If it currently has power present set to No, this will change to Yes. This is also true when there are only two carriers with a "yes" value. Refer to the ["Carrier Pwr](#page-433-0) [Present"](#page-433-0) key description for more information on setting the carrier power present value.

Factory Preset: Auto

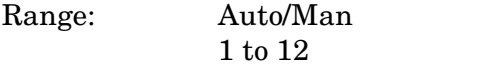

History: Added with firmware revision A.03.00.

#### **Remote Command:**

[:SENSe]:MCPower:RCARrier:AUTO OFF|ON|0|1

[:SENSe]:MCPower:RCARrier:AUTO?

[:SENSe]:MCPower:RCARrier<integer>

One-Button Measurement Functions **Meas Setup (Multi-Carrier Power—MCP)**

[:SENSe]:MCPower:RCARrier?

Remote Command Notes: Refer to ["Key Notes:"](#page-430-0) above.

Example: MCP:RCAR:AUTO ON

MCP:RCAR 3

MCP:RCAR?
#### **5.19.3.3 Ref Carrier Freq**

Press **Ref Carrier Freq** (Man) to select the reference carrier frequency for this measurement. The center frequency is then calculated using the algorithm below:

- 1. Cntr Freq 1 = Ref Freq − [0.5 (Carrier Width of Ref Carrier)]
- 2. Cntr Freq 2 = Cntr Freq 1− (Total of all Carrier Widths excluding the Ref Carrier Width)
- 3. Cntr Freq = Cntr Freq  $2 + [(Total of all Carrier widths)/2]$

<span id="page-432-0"></span>Pressing **Ref Carrier Freq** (Auto) distributes the carriers evenly around the current center frequency. The reference carrier frequency is then calculated using the algorithm below:

- 1. Ref Freq 1 = Cntr Freq − [(Total of all Carrier Widths)/2]
- 2. Ref Freq 2 = Ref Freq 1+ (Total of all Carrier Widths excluding the Ref Carrier Width)
- 3. Ref Freq = Ref Freq  $2 + [0.5$  (Carrier Width of Ref Carrier)]

The above procedure ensures carrier visibility on the analyzer display.

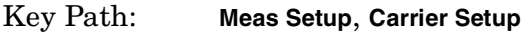

Dependencies/

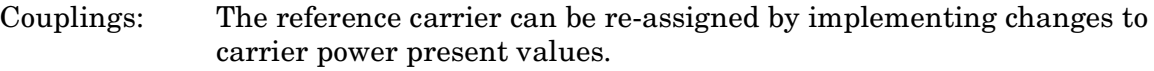

State Saved: Saved in instrument state.

Factory Preset: Auto/Calculated based on current center frequency. Refer to the ["algorithm"](#page-432-0) above when defining the **Ref Carrier Freq**(Auto) key.

Terminators: Hz, kHz, MHz, GHz

Default Terminator GHz

Resolution: 1 Hz

Knob Increment: Span ÷ 50

Step Key

Increment: If **CF Step**(Auto) is selected: span/10. If **CF Step**(Man) is selected: CF Step

Range: Analyzer minimum to analyzer maximum

History Added with firmware revision A.03.00.

#### **Remote Command:**

[:SENSe]:MCPower:RCFRequency<Freq>

[:SENSe]:MCPower:RCFRequency?

[:SENSe]:MCPower:RCFRequency:AUTO OFF|ON|0|1

[:SENSe]:MCPower:RCFRequency:AUTO?

One-Button Measurement Functions **Meas Setup (Multi-Carrier Power—MCP)**

Example: MCP:RCFR 2 GHz MCP:RCFR?

#### **5.19.3.4 Configure Carriers**

Accesses the Config Carriers menu that allows further definition of each carrier.

Key Path: **Meas Setup**, **Carrier Setup**

**History:** Added with firmware revision A.03.00.

#### **Remote Command:**

There is no equivalent remote command.

#### **5.19.3.4.1 Carrier**

Selects the carrier number you wish to configure.

#### Key Path: **Meas Setup**, **Carrier Setup**, **Configure Carriers**

Dependencies/

Couplings: All keys available on the Configure Carrier key menu are coupled to this key.

State Saved: Saved in instrument state.

Factory Preset: 1

Knob Increment: 1

Step Key Increment: 1

Range: 2 to 12

**History**: Added with firmware revision A.03.00.

#### **Remote Command:**

There is no equivalent remote command.

#### **5.19.3.4.2 Carrier Pwr Present**

Press **Carrier Pwr Present** (Yes) to specify carriers which have power present. First, press the **Carrier** key and select the carrier number you wish to define, using the Step Keys  $(\Downarrow \Uparrow)$ , the known on the **Carrier** key  $)$ knob, or the numeric keypad. (The carrier number selected is shown on the **Carrier** key.) Then toggle the **Carrier Pwr Present** key to indicate either yes or no.

If a carrier is defined as having no power present, the power displayed will be relative to the reference carrier. If a carrier is defined as having power present, the absolute power will be displayed.

Carriers with power present are included in the total carrier power result.

Key Path: **Meas Setup**, **Carrier Setup**, **Configure Carriers** Dependencies/ Couplings: This key assigns a value (yes or no) to the carrier number displayed on the **Carrier** key. State Saved: Saved in instrument state. Factory Preset: YES, YES, YES, YES Range: Yes or No

History: Added with firmware revision A.03.00.

#### **Remote Command:**

[:SENSe]:MCPower:CARRier:LIST:PPResent YES|NO

[:SENSe]:MCPower:CARRier:LIST:PPResent?

#### Remote Command Notes:

- The position number in the list sent corresponds to the carrier number you are designating. For example: "YES, YES, NO, YES, YES, NO" defines six carriers. Carriers 1, 2, 4, and 5 are defined as having power present whereas carriers 3 and 6 do not have power present. If you need to change carrier 5, you must send all carriers up to 5. Carrier 6 will remain unchanged. If you send more values than the number of carriers specified using the **Carriers** key, (in this example, there are six carriers) they will be ignored.
	- The query for this parameter returns the current value for all carriers (with and without power present).

Example: MCP:CARR:PPR YES,NO,YES,NO,YES

MCP:CARR:PPR?

#### **5.19.3.4.3 Carrier Width**

Press **Carrier Width** to specify the width of each carrier including carriers with no power present. There is a corresponding one-to-one relationship between each carrier width value and the specified number of carriers. First, press the **Carrier** key and select the carrier number you wish to define, using the Step Keys  $(\Downarrow \Uparrow)$ , the knob, or the numeric keypad.<br>(The carrier number selected is shown on the Carrier key) Then press the Carrier Width ke (The carrier number selected is shown on the **Carrier** key.) Then press the **Carrier Width** key and enter the width using the numeric keypad.

Key Path: **Meas Setup**, **Carrier Setup**, **Configure Carriers**

Key Notes: The **Carrier** key determines which carrier width you are defining.

State Saved: Saved in instrument state.

Factory Preset: 5 MHz, 5 MHz, 5 MHz, 5 MHz

Terminators: Hz, kHz, MHz, GHz

### One-Button Measurement Functions **Meas Setup (Multi-Carrier Power—MCP)**

Default Terminator: Hz

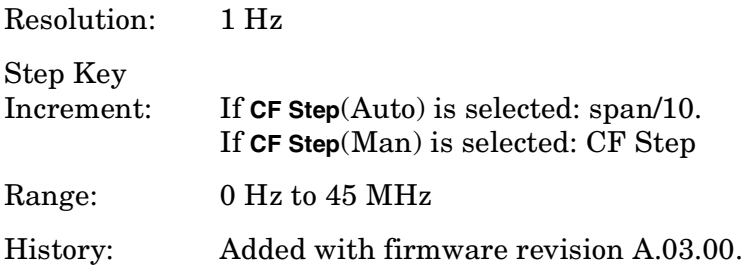

#### **Remote Command:**

[:SENSe]:MCPower:CARRier:LIST:WIDTh <Hz>

[:SENSe]:MCPower:CARRier:LIST:WIDTh?

#### Remote Command Notes:

- The position number of the each carrier width in the list sent corresponds to the carrier number you are defining. For example: "5 MHz, 10 MHz, 5 MHz" defines six carriers. Carriers 1, 2, 4, and 5 are defined as having power present whereas carriers 3 and 6 do not have power present. If you need to change carrier 5, you must send all carriers up to 5. Carrier 6 will remain unchanged. If you send more values than the number of carriers specified using the **Carriers** key, (in this example, there are six carriers) they will be ignored.
- The query for this parameter returns the current value for all carriers (with and without power present).

Example: MCP:CARR:LIST:WIDT 5 MHz,10 MHz,4 MHz,15 MHz,5 MHz,10 MHz MCP:CARR:LIST:WIDT?

#### **5.19.3.4.4 Carrier IntegBW**

Press **Carrier IntegBW** to define the integration bandwidth used to calculate the power in the carriers.

Key Path: **Meas Setup**, **Carrier Setup**, **Configure Carriers**

State Saved: Saved in instrument state.

SCPI Status Bits/

OPC Dependencies: The integration bandwidth is specified differently depending on the radio standard selected. If **Mode Setup**, **Radio Std**, **3GPP W-CDMA** is selected and the RRC filter is on, the actual integration bandwidth used will be the displayed integration bandwidth multiplied by (1 + filter alpha).

Factory Preset: 3.84 MHz, 3.84 MHz, 3.84 MHz, 3.84 MHz

Terminators: Hz, kHz, MHz, GHz

Default Terminator Hz

Resolution:

Knob Increment: Span ÷ 50

Step Key

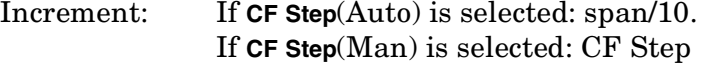

Range: 100 Hz to 20 MHz

History: Added with firmware revision A.03.00.

One-Button Measurement Functions **Meas Setup (Multi-Carrier Power—MCP)**

#### **Remote Command:**

```
[:SENSe]:MCPower:CARRier:LIST:BANDwidth|BWIDth:[INTegration]<Hz>
```

```
[:SENSe]:MCPower:CARRier:LIST:BANDwidth|BWIDth:[INTegration]?
```
Example: MCP: CARR: BAND 3.5MHz, 2.85MHz, 3.84MHz

### **5.19.4 Offsets/Limits**

Displays menu keys that enable you to configure the offsets and limits for the MCP measurement.

Key Path: **Meas Setup**

History: Added with firmware revision A.02.00

### **Remote Command:**

There is no equivalent remote command.

### <span id="page-437-0"></span>**5.19.4.1 Offset**

Enables you to select the offset the menu keys will affect. Press **Offset** until the letter of the desired offset (A, B, or C) is underlined.

Key Path: **Meas Setup**, **Offset/Limits**

Factory Preset: A

History: Added with firmware revision A.02.00

#### **Remote Command:**

There is no equivalent remote command.

### <span id="page-437-1"></span>**5.19.4.2 Offset Freq**

Sets the frequency difference between the center of the uppermost carrier and the center of the upper element of the offset pair, as well as the frequency difference between the center of the lower element of the offset pair and the center of the lowermost carrier. If you set the frequency of any offset to 0 Hz, the offset is turned off and not included in the displayed results.

Key Path: **Meas Setup**, **Offset/Limits**

State Saved: Saved in instrument state.

Factory Preset: 5 MHz, 10 MHz, 15 MHz

Terminators: Hz, kHz, MHz, GHz

Default Terminator: Hz

Range: 0 MHz to 45 MHz

History: Added with firmware revision A.02.00

#### **Remote Command:**

[:SENSe]:MCPower:OFFSet:LIST:[FREQuency]<Hz>,<Hz>,<Hz>

[:SENSe]:MCPower:OFFSet:LIST:[FREQuency]?

Example: MCP:OFFS:LIST:5MHz,7.5MHz,15MHz

MCP:OFFS:LIST:?

#### **5.19.4.3 Offset Integ BW**

Sets the bandwidth over which the power is integrated for the selected offset (refer to ["Offset"](#page-437-0) above).

Key Path: **Meas Setup**, **Offset/Limits** Key Notes: If **RRC Filter** is set to **On**, the actual integration bandwidth used is the displayed integration bandwidth multiplied by (1 + **Filter Alpha**).

State Saved: Saved in instrument state.

Factory Preset: 3.84 MHz, 3.84 MHz, 3.84 MHz

Terminators: Hz, kHz, MHz, GHz

Default Terminator: Hz

Knob Increment: Span ÷ 50

Step Key

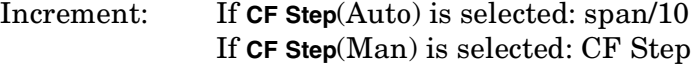

Range: 100 Hz to 20 MHz

History: Added with firmware revision A.03.00

#### **Remote Command:**

[:SENSe]:MCPower:OFFSet:LIST:BANDwidth|BWIDth:[INTegration]<Hz>,<Hz>,<Hz>

[:SENSe]:MCPower:OFFSet:LIST:BANDwidth|BWIDth:[INTegration]<Hz>,<Hz>,<Hz>

Example: MCP:OFFS:LIST:BWIDth 5MHz,3MHz,5MHz MCP:OFFS:LIST:BWID?

#### **5.19.4.4 Upper Offset Limit**

Sets the limit for the selected offset (refer to ["Offset"](#page-437-0) above) to the right of the carriers.

One-Button Measurement Functions **Meas Setup (Multi-Carrier Power—MCP)**

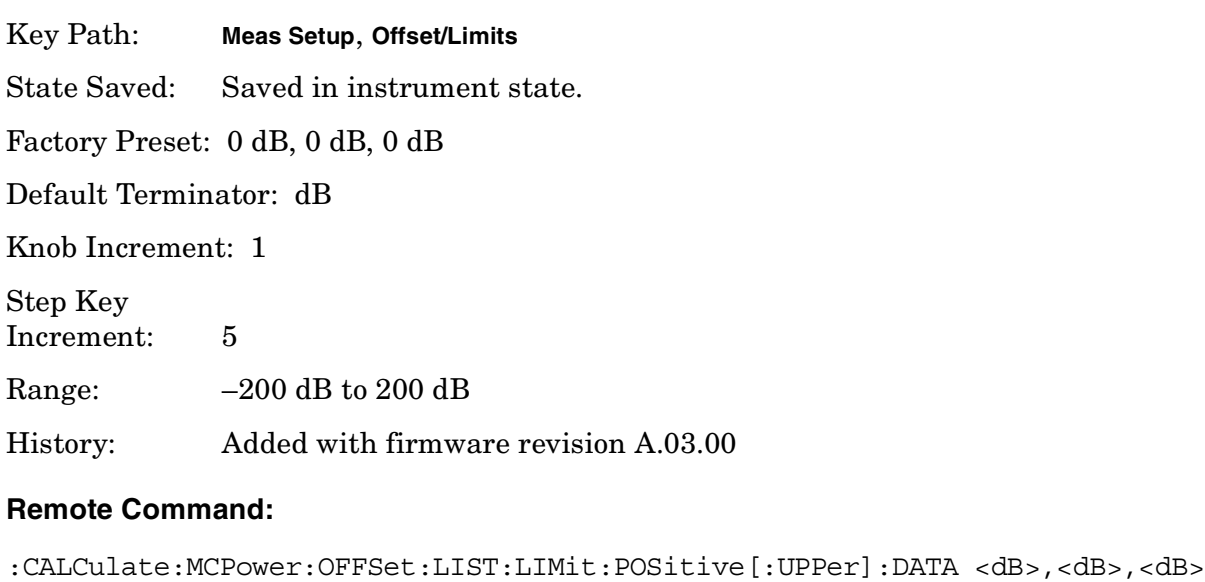

:CALCulate:MCPower:OFFSet:LIST:LIMit:POSitive[:UPPer]:DATA?

Example: CALC:MCP:OFFS:LIST:LIM:POS:DATA −50dB,−55dB,−60dB

:CALC:MCP:OFFS:LIST:LIM:POS:DATA?

#### **5.19.4.5 Lower Offset Limit**

Sets the limit for the selected offset (refer to ["Offset"](#page-437-0) above) to the left of the carriers.

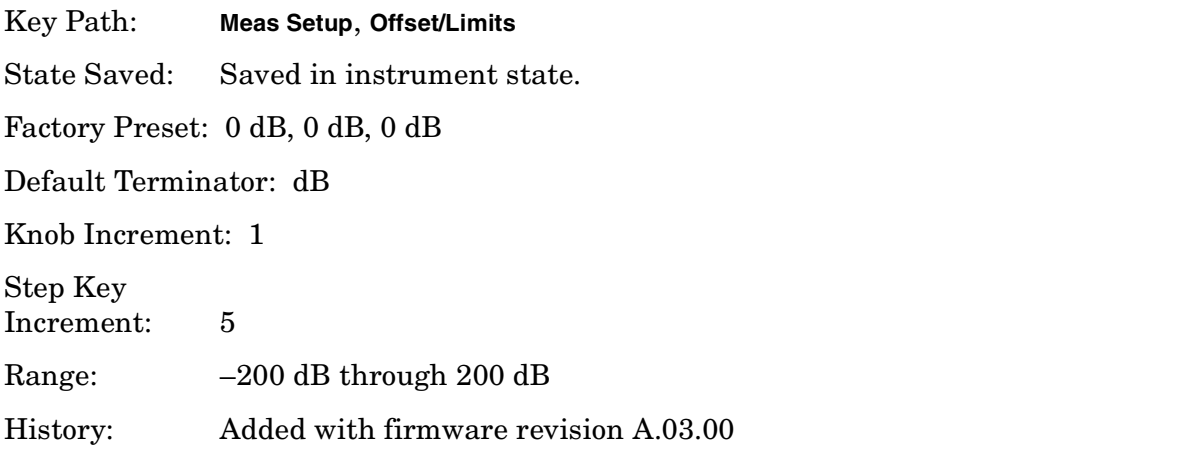

#### **Remote Command:**

:CALCulate:MCPower:OFFSet:LIST:LIMit:NEGative[:UPPer]:DATA <dB>,<dB>,<dB> :CALCulate:MCPower:OFFSet:LIST:LIMit:NEGative[:UPPer]:DATA? Example: CALC:MCP:OFFS:LIST:LIM:NEG:DATA −50dB,−55dB,−60dB

CALC:MCP:OFFS:LIST:LIM:NEG:DATA?

### **5.19.5 Carrier Result**

Press **Carrier Result** to select the result you wish to display on the last line of the carrier power results list except when:

- the carrier result number  $\leq 4$  (the first 4 carrier power results are displayed)
- the carrier result number  $\geq 9$  (the last 4 carrier power results are displayed)

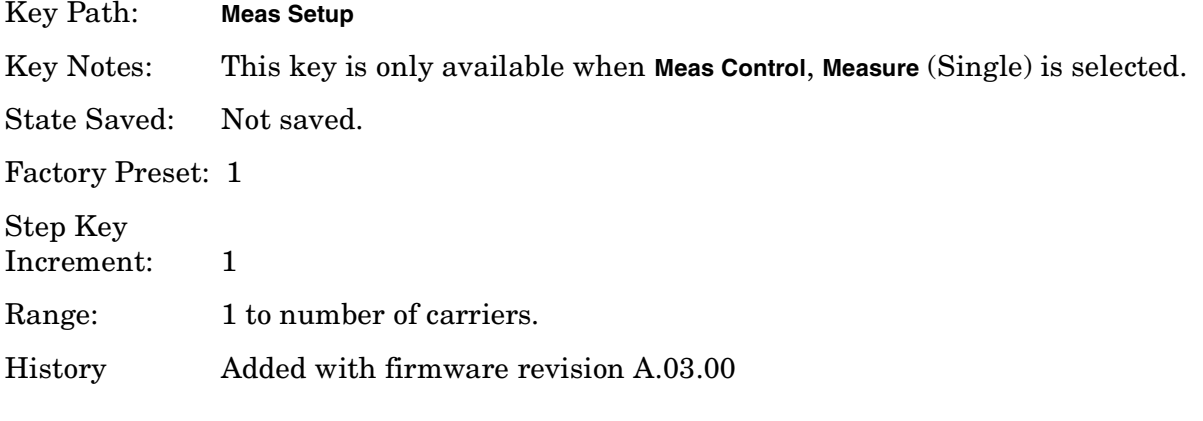

#### **Remote Command:**

There is no equivalent remote command.

### **5.19.6 Optimize Ref Level**

Sets the input attenuator to optimize the robustness of the measurement, which is its freedom from errors due to input compression.

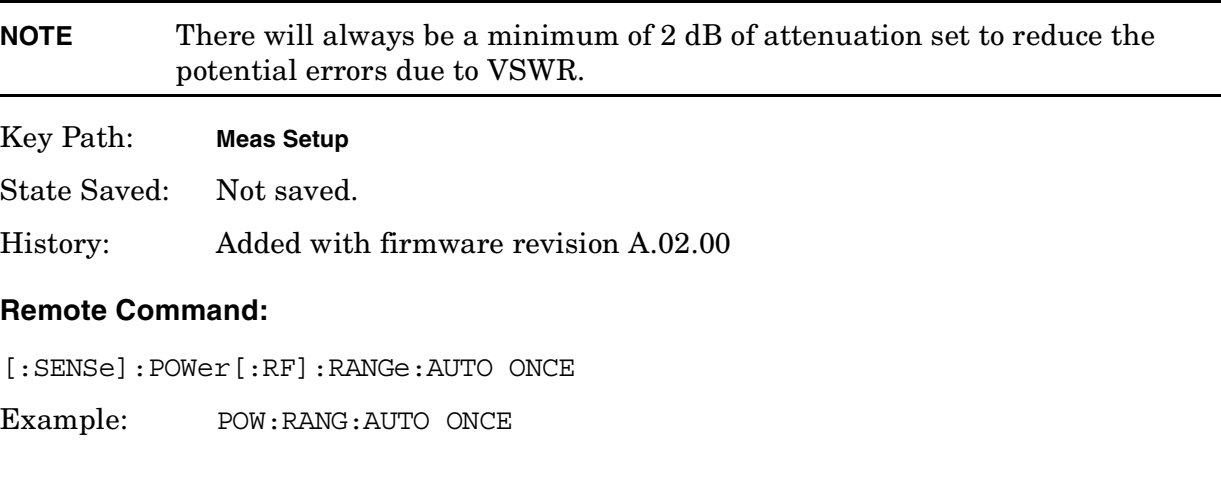

### **5.19.7 Method**

Enables you to set the measurement method to either the integration bandwidth method (IBW) or the resolution bandwidth method (RBW). The resolution bandwidth method is

most useful for measuring cdmaOne and cdma2000 signals; the integration bandwidth medthod is preferred for other signals.

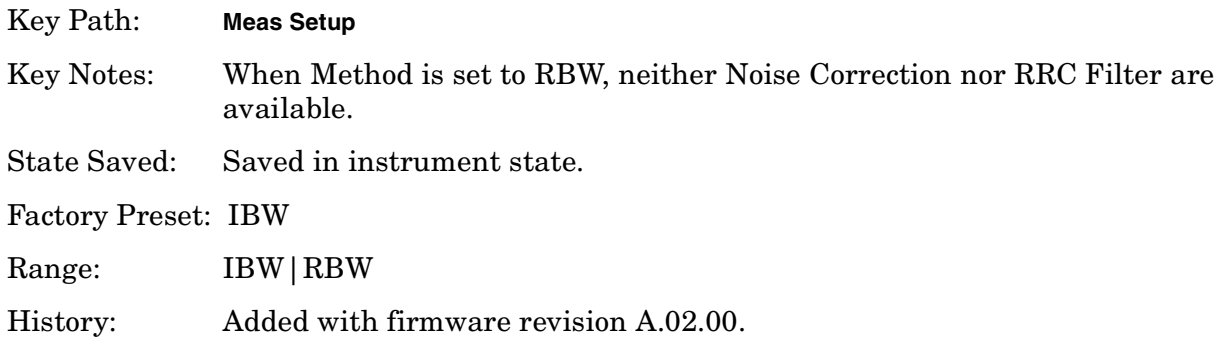

#### **Remote Command:**

[:SENSe]:MCPower:METHod IBW|RBW

[:SENSe]:MCPower:METHod?

Example: MCP:METH RBW

MCP:METH?

### **5.19.8 Power Ref**

Enables you to set the multi-carrier power reference to automatic or manual. When set to automatic, the carrier power result reflects the measured power value in the selected reference carrier (**Meas Setup**, **Carrier Setup**, **Ref Carrier**). When set to manual, the result is referenced to the last measured value, or you may specify the reference for the multi-carrier power measurement. Relative values are displayed, referenced to the "Power Reference" value.

Key Path: **Meas Setup**

State Saved: Saved in instrument state.

Factory Preset: Off/Measured power in the reference carrier.

Terminators: dBm

Default Terminator: dBm

History: Added with firmware revision A.02.00.

#### **Remote Command:**

[:SENSe]:MCPower:CARRier:AUTO[:STATe] OFF|ON|0|1

```
[:SENSe]:MCPower:CARRier:AUTO[:STATe]?
```

```
[:SENSe]:MCPower:CARRier[:POWer]<dBm>
```

```
[:SENSe]:MCPower:CARRier[:POWer]?
```
Example: MCP:CARR:AUTO 0 MCP:CARR:AUTO? MCP:CARR -100 MCP:CARR?

### **5.19.9 Limit Test**

Pressing **Limit Test** turns the testing of the limit line on or off. When **Limit Test** is set to **On**, each offset is compared to its upper and lower offset limit. In those cases where the power exceeds the limit, a red "F" is placed next to the dBc result to indicate a failure. If there are any failures, the pass/fail indicator area show "FAIL" in red; if there are none, it shows "PASS" in green. Any offsets that are in the off state (see ["Offset Freq" on page 438](#page-437-1)) are not measured and their results will not be displayed on screen.

Key Path: **Meas Setup**, **More**

State Saved: Saved in instrument state.

Factory Preset: Off

History: Added with firmware revision A.02.00

One-Button Measurement Functions **Meas Setup (Multi-Carrier Power—MCP)**

#### **Remote Command:**

[:SENSe]:MCPower:LIMit[:STATe] OFF|ON|0|1

[:SENSe]:MCPower:LIMit[:STATe]?

Example: MCP:LIM ON

MCP:LIM?

### **5.19.10 RRC Filter**

Pressing **RRC Filter** turns the Root Raised Cosine filter on or off for the carriers and all adjacent channels. The RRC filter is the type specified in the 3GPP W-CDMA standards, with roll-off  $\alpha$ ) = [Filter Alpha](#page-443-0) parameter (defined below). T is set to 1/Carrier Integ BW (for carriers) or 1/Offset Integ BW (for Offsets).

Key Path: **Meas Setup**, **More**

Key Notes: This key is not available when **Meas Setup**, **Method** (RBW) is selected.

State Saved: Saved in instrument state.

Factory Preset: Off

History: Added with firmware revision A.02.00

#### **Remote Command:**

[:SENSe]:MCPower:FILTer[:RRC][:STATe] OFF|ON|0|1

[:SENSe]:MCPower:FILTer[:RRC][:STATe]?

Example: MCP:FILT 1

MCP:FILT?

### <span id="page-443-0"></span>**5.19.11 Filter Alpha**

Press **Filter** to input the alpha value for the RRC Filter. This parameter is only available when **3GPP W-CDMA** or **None** has been selected as the radio standard from the Mode Setup menu.

Key Path: **Meas Setup, More**

State Saved: Saved in instrument state.

Factory Preset: 0.22 when W-CDMA is selected, otherwise Off.

Range: Off/On

History: Added with firmware revision A.03.00.

#### **Remote Command:**

[:SENSe]:MCPower:FILTer[:RRC]:ALPHA <number>

[:SENSe]:MCPower:FILTer[:RRC]:ALPHA?

Example: MCP:FILT:ALPHA .33

MCP:FILT:ALPHA?

### **5.19.12 Noise Correction**

Pressing **Noise Correction** turns noise correction **on** or **off**. When you set **Noise Correction** to **On**, a calibration of the noise floor is performed and used to correct for analyzer noise floor contribution to measurement levels, increasing dynamic range.

Key Path: **Meas Setup**, **More** Key Notes: This key is not available when **Meas Setup**, **Method** (RBW) is selected or when signal tracking is on. State Saved: Saved in instrument state. Factory Preset: Off History: Added with firmware revision A.02.00. **Remote Command:**

# [:SENSe]:MCPower:CORRection:NOISe[:AUTO] OFF|ON|0|1

[:SENSe]:MCPower:CORRection:NOISe[:AUTO]?

Remote Command Notes: The noise correction feature is not available when the measurement method is RBW (**Meas Setup**, **Method** (RBW) or when signal tracking is on.

Example: MCP:CORR:NOIS 1

MCP:CORR:NOIS?

One-Button Measurement Functions **Meas Setup (Multi-Carrier Power—MCP)**

# **5.20 Trace/View (Multi-Carrier Power Measurement)**

If **Multi-Carrier Power** has been selected in the **Measure** menu of the Spectrum Analysis mode, this key displays the appropriate **Trace/View** menu for the multi-carrier power measurement.

Displays menu keys that enable you to set how trace information is stored and displayed.

Key Path: Front-panel key

History: Added with firmware revision A.02.00

#### **Remote Command:**

There is no equivalent remote command for this function.

### **5.20.1 Spectrum**

Pressing **Spectrum** selects the spectral display of the measurement.

Key Path: **Trace/View**

Factory Preset: Spectrum

History: Added with firmware revision A.02.00

#### **Remote Command:**

There is no remote command for this function.

#### **5.20.2 Combined**

Pressing **Combined** selects the measurement to be displayed as a bar graph and spectrum.

Key Path: **Trace/View**

Factory Preset: Spectrum

History: Added with firmware revision A.02.00

#### **Remote Command:**

There is no remote command for this function.

## **5.20.3 Combined View Units**

Pressing **Combined View Units** selects the units (**dBc** or **dBm**) for the floating numeric displays when **Combined** is selected.

Key Path: **Trace/View**

Factory Preset: dBc

History: Added with firmware revision A.02.00

#### **Remote Command:**

There is no remote command for this function.

### **5.20.4 Trace**

One-button measurements do not change this function. See ["Trace" on page 284](#page-283-0) for more information.

#### **5.20.4.1 Trace (1 2 3)**

Determines which trace the menu keys will affect. Press **Trace 1 2 3** until the number of the desired trace is underlined.

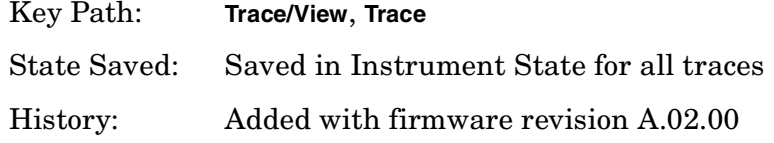

#### **Remote Command:**

:TRACe[1]|2|3:MODE WRITe|MAXHold|MINHold|VIEW|BLANk

WRITe = **Clear Write**

MAXHold = **Max Hold**

MINHold = **Min Hold**

VIEW = **View**

BLANk = **Blank**

:TRACe[1]|2|3:MODE?

Example: TRAC:MODE WRIT TRAC:MODE MAXH

TRAC:MODE MINH TRAC:MODE VIEW TRAC:MODE BLANk TRAC:MODE?

One-Button Measurement Functions **Trace/View (Multi-Carrier Power Measurement)**

One-Button Measurement Functions **Trace/View (Multi-Carrier Power Measurement)**

#### **5.20.4.2 Clear Write**

See ["Clear Write" on page 285](#page-284-0) for more information.

#### **5.20.4.3 Max Hold**

See ["Max Hold" on page 285](#page-284-1) for more information.

#### **5.20.4.4 Min Hold**

See ["Min Hold" on page 285](#page-284-2) for more information.

#### **5.20.4.5 View**

See ["View" on page 286](#page-285-0) for more information.

#### **5.20.4.6 Blank**

See ["Blank" on page 286](#page-285-1) for more information.

# **5.21 Meas Setup (Occupied Bandwidth—OBW)**

When **Occupied BW** has been selected in the **Measure** menu of the Spectrum Analysis Mode, this key displays the appropriate measurement setup menu.

The Occupied Bandwidth measurement integrates the power of the displayed spectrum and puts markers at the frequencies between which a selected percentage of the power is contained. The measurement defaults to 99% of the occupied bandwidth power. The power-bandwidth routine first computes the combined power of all signal responses contained in the trace. For 99% occupied power bandwidth, markers are placed at the frequencies on either side of 99% of the power. 1% of the power is evenly distributed outside the markers. The difference between the marker frequencies is the 99% power bandwidth and is the value displayed.

The occupied bandwidth function also indicates the difference between the analyzer center frequency and the center frequency of the channel, referred to as "Transmit Freq Error." The measurement can be made in single or continuous sweep mode. The center frequency, reference level, and channel spacing must be set by the user.

Key Path: Front-panel key

### **5.21.1 Avg Number**

Press **Avg Number** (On) to specify the number of measurement averages used when calculating the measurement result. The average is displayed at the end of each sweep. Press **Avg Number** (Off) to disable measurement averaging.

Key Path: **Meas Setup**

State Saved: Saved in instrument state.

Factory Preset: 10 averages / Off

Range: 1 through 1000

#### **Remote Command:**

[:SENSe]:OBW:AVERage:COUNt <integer>

[:SENSe]:OBW:AVERage:COUNt?

[:SENSe]:OBW:AVERage[:STATe] OFF|ON|0|1

[:SENSe]:OBW:AVERage[:STATe]?

Example: OBW:AVER: COUN 20

OBW:AVER:COUN?

One-Button Measurement Functions **Meas Setup (Occupied Bandwidth—OBW)**

OBW:AVER ON OBW:AVER?

### **5.21.2 Avg Mode**

Enables you to select the type of termination control used for the averaging function (**Exp** or **Repeat**). This determines the averaging action after the specified number of measurements (average count) is reached.

- **EXP** (Exponential Averaging mode)—Each successive data acquisition after the average count is reached is exponentially weighted and combined with the existing average. Exponential averaging weights new data more than old data, which facilitates tracking of slow-changing signals. The average is displayed at the end of each sweep.
- **Repeat**—After reaching the average count, all previous result data is cleared and the average count is set back to 1.

Key Path: **Meas Setup**

State Saved: Saved in instrument state.

Factory Preset: EXPonential

#### **Remote Command:**

[:SENSe]:OBW:AVERage:TCONtrol EXPonential|REPeat

[:SENSe]:OBW:AVERage:TCONtrol?

Example: OBW:AVG:TCON EXP

OBW:AVG:TCON?

### **5.21.3 Max Hold**

Enables you to turn maximum hold trace feature **On** or **Off** for the measurement. Maximum hold displays and holds the maximum responses of a signal.

Key Path: **Meas Setup**

State Saved: Saved in instrument state.

Factory Preset: Off

#### **Remote Command:**

[:SENSe]:OBW:MAXHold OFF|ON|0|1

[:SENSe]:OBW:MAXHold?

Example: OBW:MAXH ON

OBW:MAXH?

### **5.21.4 Occ BW % Pwr**

Enables you to change the percentage of signal power used when determining the occupied bandwidth.

Key Path: **Meas Setup**

State Saved: Saved in instrument state.

Factory Preset: 99.0%

Range: 10.0% through 99.99%

#### **Remote Command:**

[:SENSe]:OBW:PERCent <percent>

[:SENSe]:OBW:PERCent?

Example: OBW:PERC 98

OBW:PERC?

### **5.21.5 OBW Span**

Enables you to specify the range of integration used in calculating the total power from which the percent occupied bandwidth is then calculated. The analyzer span will be set to the same value as the OBW Span for the measurement. OBW Span should be set to approximately 2 times the expected occupied bandwidth result.

Key Path: **Meas Setup**

Factory Preset: 3 MHz, or as defined by the radio standard selected.

Default Terminator: Hz

Range:

#### **Remote Command:**

[:SENSe]:OBW:FREQuency:SPAN <freq>

[:SENSe]:OBW:FREQuency:SPAN?

Example: OBW:FREQ:SPAN 10 MHz

OBW:FREQ:SPAN?

### **5.21.6 x dB**

Enables you to specify the power level used to determine the emission bandwidth as the number of dB down from the highest signal point  $(P_1)$ , within the occupied bandwidth span. Frequencies  $f_1$  and  $f_2$  are determined as the furthest frequencies xdB below and above P<sub>1</sub>, respectively. The emission bandwidth is then calculated as  $f_2 - f_1$  as shown in [Figure 5-1.](#page-454-0)

**NOTE** The asterisk next to the x dB bandwidth value in [Figure 5-1](#page-454-0) indicates the results may not have been determined with optimal analyzer settings. If emission bandwidth is your primary interest, select **Meas Setup**, **Max Hold**. Then change detector mode to peak by pressing **Det/Demod**, **Detector**, **Peak**. Acquiring peak data ensures accuracy of this measurement.

#### **Agilent** 18:15:20 Jan 8, 2001 Meas Setup Avg Number CH Frea **Base** 2.17 GHz Trig Free cdma2000 SR1 Averages: 10  $\frac{10}{0}$ Occupied Bandwidth 0n Number of Averages 10 Avg Mode P1 Exp Repeat Ref -2.182 dBm #Atten 5 dB Samp  $\mathbf{f}_1$  f<sub>2</sub> **f**<sub>2</sub> Max Hold  $\begin{bmatrix}\n\frac{1}{2} & 0 \\
0 & 0 \\
0 & 0\n\end{bmatrix}$ 0n 0ff dBz Occ BW % Pwr 99.00 % OBW Span Center 2.17 GHz<br>⊪Res BW 10 kHz 2.00000000 MHz Span 2 MHz #VBW 100 kHz #Sweep 43.48 ms (401 pts) x dB∣ **Occupied Bandwidth** Occ BW % Pwr 99.00 %  $-26.00 \text{ dB}$ 1.2472 MHz Optimize **Transmit Freq Error** 876.082 Hz Ref Level x dB Bandwidth 1.367 MHz\*

### <span id="page-454-0"></span>**Figure 5-1 Occupied Bandwidth Measurement Results**

**NOTE** The "Transmit Freq Error" displayed above is defined as the difference between the  $(f_{2 + f1})/2$  and the tuned center frequency of the signal.

Key Path: **Meas Setup**

State Saved: Saved in instrument state.

Factory Preset: –26 dB

Default Terminator: dB

Range:  $-100.0$  dB through  $-0.1$  dB

One-Button Measurement Functions **Meas Setup (Occupied Bandwidth—OBW)**

#### **Remote Command:**

[:SENSe]:OBWidth:XDB <dB value>

[:SENSe]:OBWidth:XDB?

Example: OBW:XDB —50 dB

OBW:XDB?

### **5.21.7 Optimize Ref Level**

Sets the input attenuator to optimize the robustness of the measurement, which is its freedom from errors due to input compression.

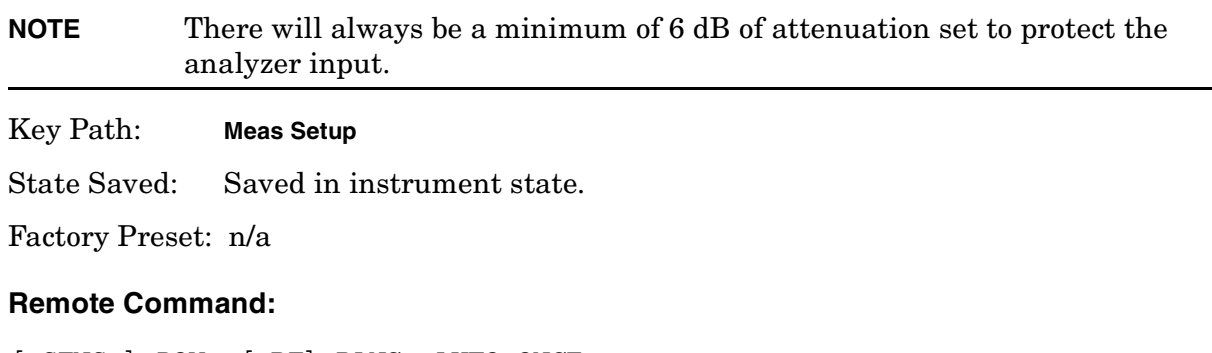

[:SENSe]:POWer[:RF]:RANGe:AUTO ONCE

Example: POW:RANG:AUTO ONCE

# **5.22 Meas Setup (Spectrum Emissions Mask—SEM)**

When the spectrum emissions mask measurement has been selected in the **Measure** menu of the Spectrum Analysis Mode, this key displays the appropriate measurement setup menu.

Spectrum Emissions Mask (SEM) measurement includes the in-band and out-of-band spurious emissions. As it applies to W-CDMA (3GPP), this is the power contained in a specified frequency bandwidth at certain offsets relative to the total carrier power. It may also be expressed as a ratio of power spectral densities between the carrier and the specified offset frequency band.

Key Path: Front-panel key History: Updated with firmware revision A.03.00 Added with firmware revision A.02.00

### **5.22.1 Avg Number**

Press **Avg Number (On)** to specify the number of measurement averages used when calculating the measurement result. The average will be displayed at the end of each sweep.

Key Path: **Meas Setup** State Saved: Saved in instrument state. Factory Preset: 10 averages / Off

Range: 1 through 1000

#### **Remote Command:**

[:SENSe]:SEMask:AVERage:COUNt <integer>

[:SENSe]:SEMask:AVERage:COUNt?

[:SENSe]:SEMask:AVERage[:STATe] OFF|ON|0|1

[:SENSe]:SEMask:AVERage[:STATe]?

Example: SEM: AVER: COUN 15

SEM:AVER 1

One-Button Measurement Functions **Meas Setup (Spectrum Emissions Mask—SEM)**

### <span id="page-457-0"></span>**5.22.2 Meas Type**

Displays a menu where you can select a measurement reference type, **Total Pwr Ref** or **PSD Ref**.

Key Path: **Meas Setup**

Factory Preset: Total Pwr Ref

#### **Remote Command:**

[:SENSE]:SEMask:TYPE TPRef | PSDRef

[:SENSE]:SEMask:TYPE?

Example: SEM:TYPE TPRef or SEM:TYPE PSDRef

SEM:TYPE?

#### **5.22.2.1 Total Pwr Ref**

When **Total Pwr Ref** is selected, the power in the carrier is used as the reference in computing the relative power values for the offsets.

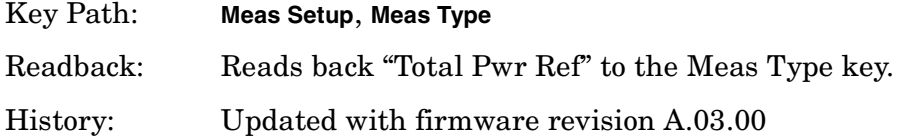

#### **5.22.2.2 PSD Ref**

When **PSD Ref** is selected, the mean power spectral density of the carrier is used in computing the relative power spectral density values for the offsets.

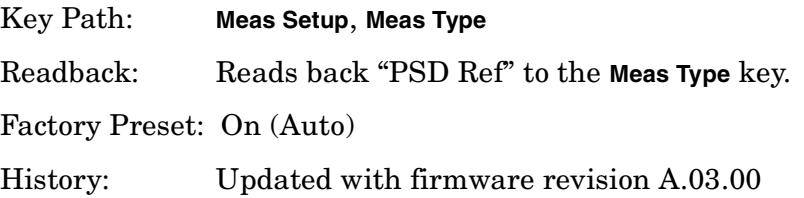

### **5.22.3 Ref Channel**

Accesses the menu of keys that enable you to change the reference channel settings.

Key Path: **Meas Setup**

### **5.22.3.1 Chan Integ BW**

Specifies the integration bandwidth used in calculating the power in the main channel.

Key Path: **Meas Setup**, **Ref Channel**

Factory Preset: 3.84 MHz

Range: 10% to 100% of the setting of Chan Span

#### **Remote Command:**

[:SENSe]:SEMask:BANDwidth[n]|BWIDth[n]:INTegration <number>

[:SENSe]:SEMask:BANDwidth[n]|BWIDth[n]:INTegration?

Example: SEM:BAND[n]:INT 4 MHz

SEM:BWID[n]:INT 4 MHz SEM:BAND[n]:INT? SEM:BWID[n]:INT?

#### **5.22.3.2 Chan Span**

Specifies the span used in measuring the power in the main channel.

Key Path: **Meas Setup**, **Ref Channel**

Factory Preset: 5 MHz

Knob Increment: 1% of the set span.

Range: 1 kHz to 10 MHz

#### **Remote Command:**

[:SENSe]:SEMask:FREQuency:SPAN <number>

[:SENSe]:SEMask:FREQuency:SPAN?

Example: SEM:FREQ:SPAN 4 MHz SEM:FREQ:SPAN?

#### **5.22.3.3 Sweep Time**

Specifies the sweep time used in measuring the power in the main channel.

Key Path: **Meas Setup**, **Ref Channel**

Factory Preset: Auto/On

Range: 1 ms through 2 ks

One-Button Measurement Functions **Meas Setup (Spectrum Emissions Mask—SEM)**

#### **Remote Command:**

[:SENSe]:SEMask:SWEeptime <number>

- [:SENSe]:SEMask:SWEeptime?
- [:SENSe]:SEMask:SWEeptime:AUTO OFF|ON|0|1
- [:SENSe]:SEMask:SWEeptime:AUTO?

Example: SEM:SWE 4 s SEM:SWE? SEM:SWE:AUTO 1 SEM:SWE:AUTO?

#### **5.22.3.4 Res BW**

Specifies the resolution bandwidth used in measuring and the power in the main channel.

Key Path: **Meas Setup**, **Ref Channel**

Factory Preset: 100 kHz/On

Range: Full Range provided by Base Instrument Hardware.

History: Remote command updated with firmware revision A.03.00

#### **Remote Command:**

[:SENSe]:SEMask:BANDwidth|BWIDth[:RESolution] <freq>

```
[:SENSe]:SEMask:BANDwidth|BWIDth[:RESolution]?
```
[:SENSe]:SEMask:BANDwidth|BWIDth[:RESolution]:AUTO OFF|ON|0|1

[:SENSe]:SEMask:BANDwidth|BWIDth[:RESolution]:AUTO?

Remote Command Notes: If an unavailable bandwidth is entered, the closest available bandwidth is used. Refer to ["Res BW" on page 83.](#page-82-0)

Example: SEM:BAND 4 MHz SEM:BWID 4 MHz SEM:BAND? SEM:BWID? SEM:BAND:AUTO 1

SEM:BWID:AUTO 1 SEM:BAND:AUTO? SEM:BWID:AUTO?

### **5.22.3.5 Total Pwr Ref** *or* **PSD Ref**

Displays the type of power measurement reference selected using the **Meas Type** key (see ["Meas Type" on page 458\)](#page-457-0).

**Total Pwr Ref** is the power in the carrier that is used as the reference in computing the relative power values for the offsets. When **Man** is selected, this can be set by the user. When **Auto** is selected, this is the measured power in the reference carrier.

**PSD Ref** is the mean power spectral density in the carrier that is used as the reference in computing the relative power spectral density values for the offsets. When **Man** is selected, this can be set by the user, when **Auto** is selected, this is the measured mean power spectral density in the reference carrier.

Key Path: **Meas Setup**, **Ref Channel** Factory Preset: 0.00 dBm/Off

Range: –200.0 dBm to 200.0 dBm.

One-Button Measurement Functions **Meas Setup (Spectrum Emissions Mask—SEM)**

#### **Remote Command:**

```
[:SENSe]:SEMask:CARRier[:POWer] <ampl>
```
[:SENSe]:SEMask:CARRier[:POWer]?

[:SENSe]:SEMask:CARRier:AUTO[:STATe] OFF|ON|0|1

[:SENSe]:SEMask:CARRier:AUTO[:STATe]?

Example: SEM:CARR 0 dBm

SEM:CARR?

SEM:CARR:AUTO 1

SEM:CARR:AUTO?

### <span id="page-461-0"></span>**5.22.4 Offset/Limits**

Displays the menus where you can change the following parameters for offset frequency settings and pass/fail tests: **Offset**, **Start Freq**, **Stop Freq**, **Sweep Time**, **Res BW**, and **Limits.** If **Spectrum Segment** is set to **Offset**. Refer to the tables below for default settings of particular radio standards of interest.

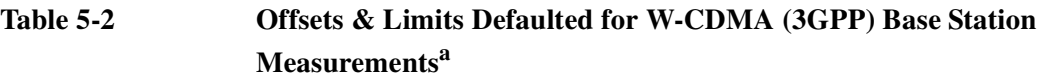

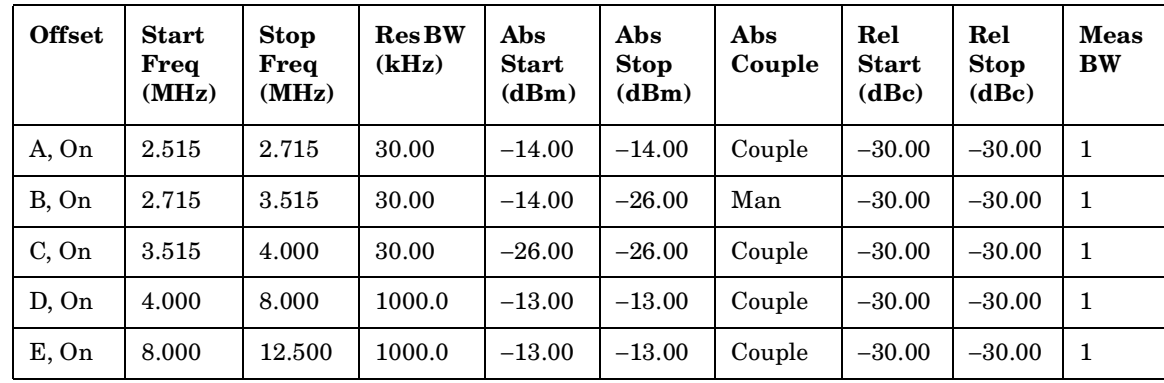

a. **Fail Mask** is set to Absolute and **Rel Stop** is set to Couple.

| <b>Measurements</b> |                               |                              |                       |                              |                             |                              |                             |               |            |  |
|---------------------|-------------------------------|------------------------------|-----------------------|------------------------------|-----------------------------|------------------------------|-----------------------------|---------------|------------|--|
| <b>Offset</b>       | <b>Start</b><br>Freq<br>(MHz) | <b>Stop</b><br>Freq<br>(MHz) | <b>ResBW</b><br>(kHz) | Abs<br><b>Start</b><br>(dBm) | Abs<br><b>Stop</b><br>(dBm) | Rel<br><b>Start</b><br>(dBc) | Rel<br><b>Stop</b><br>(dBc) | Rel<br>Couple | Meas<br>BW |  |
| A, On               | 2.515                         | 3.485                        | 30.00                 | $-71.07$                     | $-71.07$                    | $-35.23$                     | $-49.78$                    | Man           | 1          |  |
| B, On               | 4.000                         | 7.500                        | 1000.0                | $-55.84$                     | $-55.84$                    | $-35.50$                     | $-39.00$                    | Man           | 1          |  |
| C, On               | 7.500                         | 8.500                        | 1000.0                | $-55.84$                     | $-55.84$                    | $-39.00$                     | $-49.00$                    | Man           | 1          |  |
| $D$ , On            | 8.500                         | 12.000                       | 1000.0                | $-55.84$                     | $-55.84$                    | $-49.00$                     | $-49.00$                    | Couple        | 1          |  |
| E, Off              | 12.500                        | 15.000                       | 1000.0                | $-55.84$                     | $-55.84$                    | $-49.00$                     | $-49.00$                    | Couple        | 1          |  |

**Table 5-3 Offsets & Limits Defaulted for W-CDMA (3GPP) Mobile Station Measurements<sup>a</sup>**

a. **Abs Stop** is set to Couple and **Fail Mask** is set to Abs AND Rel.

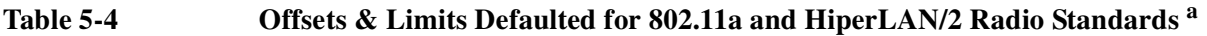

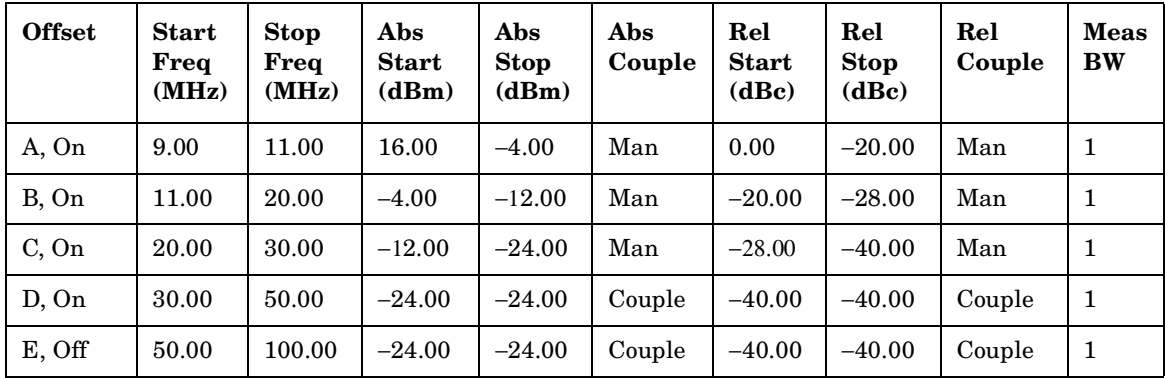

a. **Sweep Time** is set to 100 mseconds, **Res BW** is set to 100 kHz, and **Fail Mask** is set to Rel.

**Table 5-5 Offsets & Limits Defaulted for 802.11b Radio Standard<sup>a</sup>**

| <b>Offset</b> | <b>Start</b><br>Freq<br>(MHz) | <b>Stop</b><br>Freq<br>(MHz) | Abs<br><b>Start</b><br>(dBm) | Abs<br><b>Stop</b><br>(dBm) | Rel<br><b>Start</b><br>(dBc) | Rel<br><b>Stop</b><br>(dBc) | <b>Meas</b><br><b>BW</b> |
|---------------|-------------------------------|------------------------------|------------------------------|-----------------------------|------------------------------|-----------------------------|--------------------------|
| A, On         | 11.00                         | 22.00                        | $-10.00$                     | $-10.00$                    | $-30.00$                     | $-30.00$                    | $\mathbf{1}$             |
| B, On         | 22.00                         | 50.00                        | $-30.00$                     | $-30.00$                    | $-50.00$                     | $-50.00$                    | $\mathbf{1}$             |
| C, Off        | 50.00                         | 70.00                        | $-30.00$                     | $-30.00$                    | $-50.00$                     | $-50.00$                    | $\mathbf{1}$             |
| D, Off        | 70.00                         | 90.00                        | $-30.00$                     | $-30.00$                    | $-50.00$                     | $-50.00$                    | $\mathbf{1}$             |
| E, Off        | 90.00                         | 100.00                       | $-30.00$                     | $-30.00$                    | $-50.00$                     | $-50.00$                    | $\mathbf{1}$             |

a. **Sweep Time** is set to 100 mseconds, **Res BW** is set to 100 kHz, **Fail Mask** is set to Rel, and **Abs Stop** and **Rel Stop** are both set to Couple

One-Button Measurement Functions **Meas Setup (Spectrum Emissions Mask—SEM)**

#### **5.22.4.1 Offset**

Selects the offset pairs (upper and lower) that the menu keys affect, and displays the memory selection menu from **A** to **E** (where you can store up to 5 sets of values for **Start Freq**, **Stop Freq**, **Sweep Time**, **Res BW**, **Meas BW, Abs Start, Abs Stop**, and so forth). Press **Offset** until the letter of the desired offset (A, B, C, D, or E) is underlined. Only one selection at a time is shown on this key label.

Key Path: **Meas Setup**, **Offset/Limits**

State Saved: Saved in instrument state.

Factory Preset: A

#### **Remote Command:**

There is no remote command for this function.

#### **5.22.4.2 Start Freq**

Specifies the inner limit (frequency closest to the carrier) for both segments of the specified offset pair. When **Start Freq** (Off) is selected, the offset pair is not measured.

Key Path: **Meas Setup**, **Offset/Limits**

State Saved: Saved in instrument state.

Factory Preset: Dependent upon Radio Standard and device selected, refer to the default tables for ["Offset/Limits" on page 462](#page-461-0) for this value.

Default Terminator: Hz

Range: 0 Hz to the Stop Freq (for that offset) minus 10 Hz

#### **Remote Command:**

[:SENSe]:SEMask:OFFSet[n]:LIST:FREQuency:STARt <freq>, ... [<freq>] (up to five values)

[:SENSe]:SEMask:OFFSet[n]:LIST:FREQuency:STARt?

[:SENSe]:SEMask:OFFSet[n]:LIST:STATe OFF|ON|0|

[:SENSe]:SEMask:OFFSet[n]:LIST:STATe?

Remote Command Notes: Comma separated list of up to 5 values.  $n = 1$  for BTS and  $n = 2$ for MS. Default is BTS.

> Offsets that are turned off, for the currently selected offset will return a -999.0 when queried.

Example: SEM:OFFS:LIST:FREQ:STAR 2 MHz

SEM:OFFS:LIST:FREQ:STAR?

SEM:OFFS:LIST:STAT 1 SEM:OFFS:LIST:STAT?

### **5.22.4.3 Stop Freq**

Specifies the outer limit (frequency furthest from the carrier) for both segments of the specified offset pair. The lower range is limited to the setting of **Start Freq**.

Key Path: **Meas Setup**, **Offset/Limits**

State Saved: Saved in instrument state.

Factory Preset: Dependent upon Radio Standard and device selected, refer to the default tables for ["Offset/Limits" on page 462](#page-461-0) for this value.

Default Terminator: Hz

Range: The Start Freq (for that offset) plus 10 Hz to 100 MHz

#### **Remote Command:**

```
[:SENSe]:SEMask:OFFSet[n]:LIST:FREQuency:STOP <freq> ... [<freq>] (up to five
values)
```
[:SENSe]:SEMask:OFFSet[n]:LIST:FREQuency:STOP?

Remote Command Notes: Comma separated list of up to 5 values.  $n = 1$  for BTS and  $n = 2$ for MS. Default is BTS.

Example: SEM:OFFS:LIST:FREQ:STOP 4 MHz

SEM:OFFS:LIST:FREQ:STOP?

#### **5.22.4.4 Sweep Time**

Specifies the sweep time for the currently selected offset, and toggles this function between **Auto** and **Manual** for each offset.

Key Path: **Meas Setup**, **Offset/Limits**

State Saved: Saved in instrument state.

Factory Preset: Dependent upon Radio Standard and device selected, refer to the default tables for ["Offset/Limits" on page 462](#page-461-0) for this value.

Default Terminator: s (seconds)

Range: 1 ms to 2 ks

#### **Remote Command:**

[:SENSe]:SEMask:OFFSet[n]:LIST:SWEeptime <time> ... [<time>] (up to five

One-Button Measurement Functions **Meas Setup (Spectrum Emissions Mask—SEM)**

values)

```
[:SENSe]:SEMask:OFFSet[n]:LIST:SWEeptime?
```
[:SENSe]:SEMask:OFFSet[n]:LIST:SWEeptime:AUTO OFF|ON|0|1

```
[:SENSe]:SEMask:OFFSet[n]:LIST:SWEeptime:AUTO?
```
Remote Command Notes: Comma separated list of up to 5 values.  $n = 1$  for BTS and  $n = 2$ for MS. Default is BTS.

Example: SEM:OFFS:LIST:SWE:AUTO 4 ms

SEM:OFFS:LIST:SWE:AUTO?

SEM:OFFS:LIST:SWE 4 ms

SEM:OFFS:LIST:SWE?

### **5.22.4.5 Res BW**

Specifies the resolution bandwidth used in measuring the offset pair. When set to Auto, the Res BW from the default tables for ["Offset/Limits" on page 462](#page-461-0) are used. When set to Man, the range of settings is the range of the available Res BW of the analyzer, except the maximum is further limited to not exceed (Stop Freq - Start Freq).

Key Path: **Meas Setup**, **Offset/Limits**

State Saved: Saved in instrument state.

Factory Preset: Dependent upon Radio Standard and device selected, refer to the default tables for ["Offset/Limits" on page 462](#page-461-0) for this value.

Default Terminator: Hz

#### **Remote Command:**

[:SENSe]:SEMask:OFFSet[n]:LIST:BANDwidth|BWIDth[:RESolution] <freq>...[<freq>] (up to five values)

[:SENSe]:SEMask:OFFSet[n]:LIST:BANDwidth|BWIDth[:RESolution]?

```
[:SENSe]:SEMask:OFFSet[n]:LIST:BANDwidth|BWIDth[:RESolution]:AUTO
OFF|ON|0|1
```
[:SENSe]:SEMask:OFFSet[n]:LIST:BANDwidth|BWIDth[:RESolution]:AUTO?

Remote Command Notes: Comma separated list of up to 5 values.  $n = 1$  for BTS and  $n = 2$ for MS. Default is BTS (1).

> You may only enter valid Res BW filter frequencies. Refer to ["Res BW" on](#page-82-0) [page 83.](#page-82-0)

Example: SEM:OFFS:LIST:BAND 40 kHz or SEM:OFFS:LIST:BWID 40 kHz SEM:OFFS:LIST:BAND? or SEM:OFFS:LIST:BWID? SEM:OFFS:LIST:BAND:AUTO 0 or SEM:OFFS:LIST:BWID:AUTO 0 SEM:OFFS:LIST:BAND:AUTO? or SEM:OFFS:LIST:BWID:AUTO?

#### **5.22.4.6 Meas BW**

Enables you to specify the bandwidth to use when measuring the offset. When using the front panel, only the currently selected offset is affected. All the offsets are affected when using the remote command. This is the multiplier applied to the resolution bandwidth to determine the bandwidth to integrate when calculating the power.

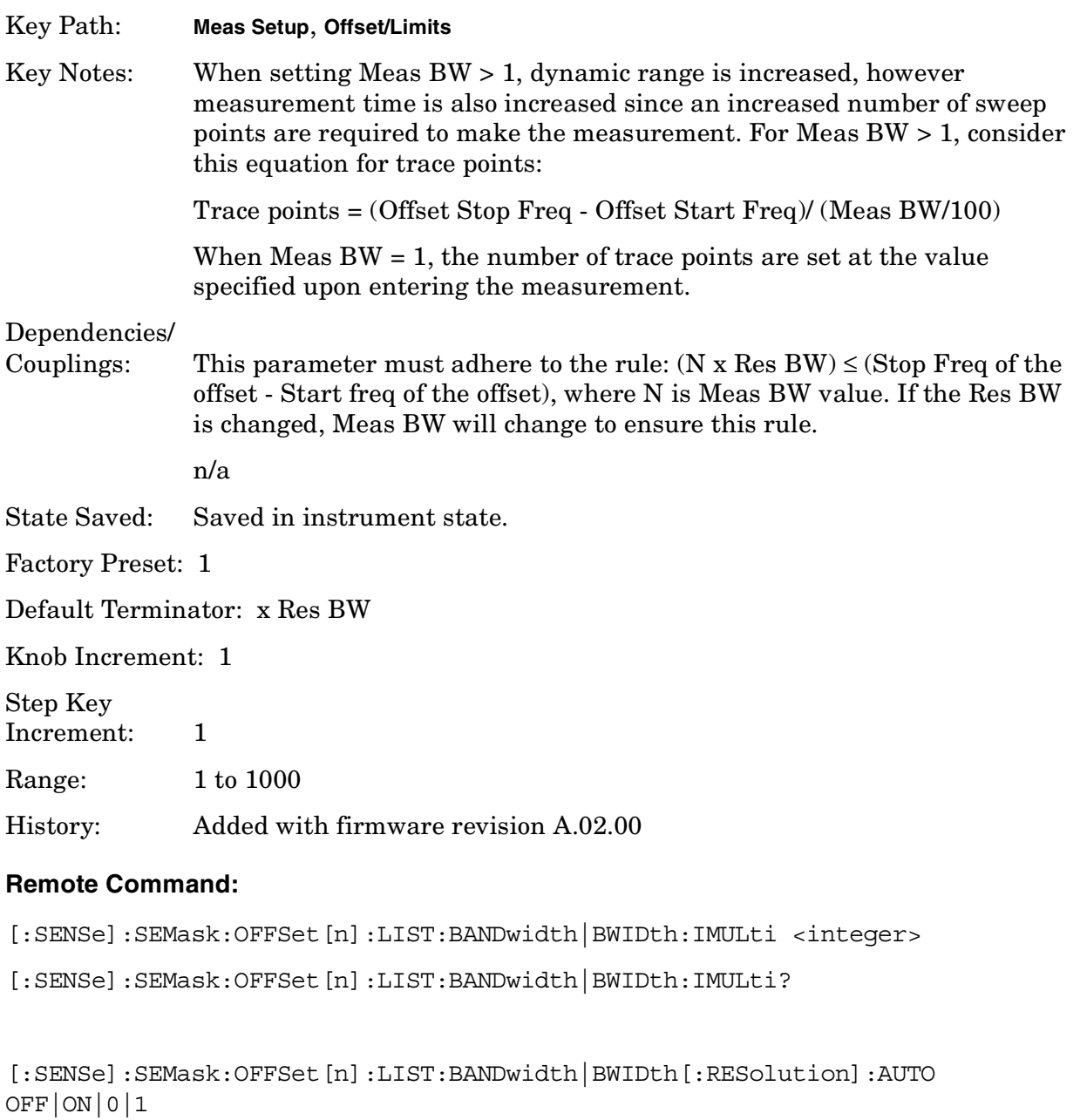

[:SENSe]:SEMask:OFFSet[n]:LIST:BANDwidth|BWIDth[:RESolution]:AUTO?

Remote Command Notes: Comma separated list of up to 5 values.  $n = 1$  for BTS and  $n = 2$ for MS. Default is BTS (1).

Example: SEM:OFFS:LIST:BAND:IMUL 40 or SEM:OFFS:LIST:BWID:IMUL 40
SEM:OFFS:LIST:BAND:IMUL? or SEM:OFFS:LIST:BWID:IMUL?

SEM:OFFS:LIST:BAND:AUTO 0 or SEM:OFFS:LIST:BWID:AUTO 0

SEM:OFFS:LIST:BAND:AUTO? or SEM:OFFS:LIST:BWID:AUTO?

#### **5.22.4.7 Abs Start**

Enables you to enter an absolute level limit at **Start Freq** for the currently selected offset ranging from −200.00 to +50.00 dBm with 0.01 dB resolution.

Key Path: **Meas Setup**, **Offset/Limits**

State Saved: Saved in instrument state.

Factory Preset: Dependent upon Radio Standard and device selected, refer to the default tables for ["Offset/Limits" on page 462](#page-461-0) for this value.

Default Terminator: dBm

Range: –200 dBm to 50 dBm

#### **Remote Command:**

[:SENSe]:SEMask:OFFSet[n]:LIST:STARt:ABSolute <ampl>,...[<ampl>] (up to five values)

[:SENSe]:SEMask:OFFSet[n]:LIST:STARt:ABSolute?

Remote Command Notes: Comma separated list of up to 5 values.  $n = 1$  for BTS and  $n = 2$ for MS. Default is BTS (1).

Example: SEM:OFFS:LIST:STAR:ABS –20 dBm

SEM:OFFS:LIST:STAR:ABS

#### **5.22.4.8 Abs Stop**

Enables you to enter an absolute level limit at **Stop Freq** for the currently selected offset ranging from −200.00 to +50.00 dBm with 0.01 dB resolution, and to toggle this function between **Couple** and **Man**. If set to **Couple**, this is coupled to **Abs Start** to make a flat limit line. If set to **Man**, **Abs Start** and **Abs Stop** you can enter different values to make a sloped limit line.

Key Path: **Meas Setup**, **Offset/Limits**

State Saved: Saved in instrument state.

Factory Preset: Dependent upon Radio Standard and device selected, refer to the default tables for ["Offset/Limits" on page 462](#page-461-0) for this value.

Default Terminator: dBm

One-Button Measurement Functions **Meas Setup (Spectrum Emissions Mask—SEM)**

Range: –200 dBm to 50 dBm

#### **Remote Command:**

[:SENSe]:SEMask:OFFSet[n]:LIST:STOP:ABSolute <ampl>,...[<ampl>] (up to five values)

[:SENSe]:SEMask:OFFSet[n]:LIST:STOP:ABSolute?

[:SENSe]:SEMask:OFFSet[n]:LIST:STOP:ABSolute:COUPle OFF|ON|0|1

[:SENSe]:SEMask:OFFSet[n]:LIST:STOP:ABSolute:COUPle?

Remote Command Notes: Comma separated list of up to 5 values.  $n = 1$  for BTS and  $n = 2$ for MS. Default is BTS (1).

Example: SEM:OFFS:LIST:STOP:ABS –20 dBm

SEM:OFFS:LIST:STOP:ABS

SEM:OFFS:LIST:STOP:ABS:COUP 0

SEM:OFFS:LIST:STOP:ABS:COUP?

#### **5.22.4.9 Rel Start**

Enables you to enter a relative level limit at **Start Freq** ranging from −150.00 to +50.00 dBc with 0.01 dB resolution.

Key Path: **Meas Setup**, **Offset/Limits**, **More**

State Saved: Saved in instrument state.

Factory Preset: Dependent upon Radio Standard and device selected, refer to the default tables for ["Offset/Limits" on page 462](#page-461-0) for this value.

Default Terminator: dBc

Range:  $-200$  dBc to 50 dBc

#### **Remote Command:**

```
[:SENSe]:SEMask:OFFSet[n]:LIST:STARt:RCARrier <rel ampl>,... [<rel ampl>]
(up to five values)
```
[:SENSe]:SEMask:OFFSet[n]:LIST:STARt:RCARrier?

Remote Command Notes: Comma separated list of 5 values.  $n = 1$  for BTS and  $n = 2$  for MS. Default is BTS (1).

Example: SEM:OFFS:LIST:STAR:RCAR –20 dBc

SEM:OFFS:LIST:STAR:RCAR

#### **5.22.4.10 Rel Stop**

Enables you to enter a relative level limit at **Stop Freq** ranging from −150.00 to +50.00 dBc with 0.01 dB resolution, and to toggle this function between **Couple** and **Man**. If set to **Couple**, this is coupled to **Rel Start** to make a flat limit line. If set to **Man**, **Rel Start** and **Rel Stop** you can enter different values to make a sloped limit line.

Key Path: **Meas Setup**, **Offset/Limits**, **More**

State Saved: Saved in instrument state.

Factory Preset: Dependent upon Radio Standard and device selected, refer to the default tables for ["Offset/Limits" on page 462](#page-461-0) for this value.

One-Button Measurement Functions **Meas Setup (Spectrum Emissions Mask—SEM)**

Default Terminator: dBc

Range: –200 dBc to 50 dBc

#### **Remote Command:**

```
[:SENSe]:SEMask:OFFSet[n]:LIST:STOP:RCARrier <real number>,[<real
number>]...
```
[:SENSe]:SEMask:OFFSet[n]:LIST:STOP:RCARrier?

[:SENSe]:SEMask:OFFSet[n]:LIST:STOP:RCARrier:COUPle OFF|ON|0|1

[:SENSe]:SEMask:OFFSet[n]:LIST:STOP:RCARrier:COUPle?

Remote Command Notes: Comma separated list of 5 values.  $n = 1$  for BTS and  $n = 2$  for MS. Default is BTS (1).

Example: SEM:OFFS:LIST:STOP:RCAR –20 dBm

SEM:OFFS:LIST:STOP:RCAR

SEM:OFFS:LIST:STOP:RCAR:COUP 0

SEM:OFFS:LIST:STOP:RCAR:COUP?

#### <span id="page-471-0"></span>**5.22.4.11 Fail Mask**

Displays the menu to select one of the following logic keys for fail conditions between the measurement results and the test limits: **Absolute**, **Relative**, **Abs AND Rel**, and **Abs OR Rel.**

Absolute - Fail is shown if one of the absolute spectrum emission mask measurement results is larger than the limit between **Abs Start** and **Abs Stop**, inclusive. This is the default selection for each offset for BTS measurements.

Relative - Fail is shown if one of the relative spectrum emission mask measurement results is larger than the limit between **Rel Start** and **Rel Stop**, inclusive.

Abs AND Rel - Fail is shown if one of the absolute spectrum emission mask measurement results is larger than the limit between **Abs Start** and **Abs Stop,** inclusive AND one of the relative spectrum emission mask measurement results is larger than the limit for **Rel Start** and **Rel Stop**. This is the default for MS measurements.

Abs OR Rel - Fail is shown if one of the absolute spectrum emission mask measurement results is larger than the limit between **Abs Start** and **Abs Stop**, inclusive OR one of the relative spectrum emission mask measurement results is larger than the limit for **Rel Start** and **Rel Stop**.

Key Path: **Meas Setup**, **Offset/Limits**, **More**

State Saved: Saved in instrument state.

Factory Preset: Dependent upon Radio Standard and device selected, refer to the default

tables for ["Offset/Limits" on page 462](#page-461-0) for this value.

One-Button Measurement Functions **Meas Setup (Spectrum Emissions Mask—SEM)**

#### **Remote Command:**

[:SENSe]:SEMask:OFFSet[n]:LIST:TEST ABSolute|AND|OR|RELative,ABSolute|AND|OR|RELative,ABSolute|AND|OR|RELative ,ABSolute|AND|OR|RELative

[:SENSe]:SEMask:OFFSet[n]:LIST:TEST?

Remote Command Notes: Comma separated list of 5 values.  $n = 1$  for BTS and  $n = 2$  for MS. Default is BTS (1).

Example: SEM:OFFS:LIST:TEST ABS,REL,ABS AND REL,ABS OR REL SEM:OFFS:LIST:TEST?

#### **5.22.4.11.1 Absolute**

Set the limit test to show Fail if one of the absolute spectrum emission mask measurement results is larger than the limit for **Abs Start** and/or **Abs Stop**. This is the default selection for each offset

Key Path: **Meas Setup**, **Offset/Limits**, **More**, **Fail Mask**

State Saved: Saved in instrument state.

Factory Preset: Dependent upon Radio Standard and device selected, refer to the default tables for ["Offset/Limits" on page 462](#page-461-0) for this value.

#### **Remote Command:**

Refer to ["Fail Mask" on page 472](#page-471-0).

#### **5.22.4.11.2 Relative**

Sets the limit test to show Fail if one of the relative spectrum emission mask measurement results is larger than the limit for **Rel Start** and/or **Rel Stop**.

Key Path: **Meas Setup**, **Offset/Limits**, **More**, **Fail Mask**

State Saved: Saved in instrument state.

Factory Preset: Dependent upon Radio Standard and device selected, refer to the default tables for ["Offset/Limits" on page 462](#page-461-0) for this value.

#### **Remote Command:**

Refer to ["Fail Mask" on page 472](#page-471-0).

#### **5.22.4.11.3 Abs AND Rel**

Set the limit test to show Fail if one of the absolute spectrum emission mask measurement results is larger than the limit for **Abs Start** and **Abs Stop** AND one of the relative spectrum emission mask measurement results is larger than the limit for **Rel Start** and **Rel Stop**.

Key Path: **Meas Setup**, **Offset/Limits**, **More**, **Fail Mask**

State Saved: Saved in instrument state.

Factory Preset: Dependent upon Radio Standard and device selected, refer to the default tables for ["Offset/Limits" on page 462](#page-461-0) for this value.

#### **Remote Command:**

Refer to ["Fail Mask" on page 472](#page-471-0).

#### **5.22.4.11.4 Abs OR Rel**

Set the limit test to show Fail if one of the absolute spectrum emission mask measurement results is larger than the limit for **Abs Start** and **Abs Stop** OR one of the relative spectrum emission mask measurement results is larger than the limit for **Rel Start** and **Rel Stop**.

Key Path: **Meas Setup**, **Offset/Limits**, **More**, **Fail Mask**

State Saved: Saved in instrument state.

Factory Preset: Dependent upon Radio Standard and device selected, refer to the default tables for ["Offset/Limits" on page 462](#page-461-0) for this value.

#### **Remote Command:**

Refer to ["Fail Mask" on page 472](#page-471-0).

#### **5.22.5 Optimize Ref Level**

Sets the input attenuator to optimize the robustness of the measurement, which is its freedom from errors due to input compression.

**NOTE** There is always a minimum of 6 dB of attenuation set to protect the analyzer input.

Key Path: **Meas Setup**

State Saved: Saved in instrument state.

#### **Remote Command:**

[:SENSe]:POWer[:RF]:RANGe:AUTO ONCE

Example: POW:RANG:AUTO ONCE

#### **5.22.6 RRC Filter**

Pressing **RRC Filter** turns the Root Raised Cosine filter on or off. This filter is the type

One-Button Measurement Functions **Meas Setup (Spectrum Emissions Mask—SEM)**

specified in the 3GPP W-CDMA standards. This parameter is only available when **3GPP W-CDMA** is selected as the **Radio Std** from the **Mode Setup** menu. If **3GPP W-CDMA** is selected, the roll-off value (alpha) for the filter will be initially set to 0.22 and T will be 260 ns. The roll-off value can be changed using **Filter Alpha**.

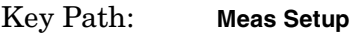

State Saved: Saved in instrument state.

Factory Preset: Off

History: Added with firmware revision A.03.00.

#### **Remote Command:**

[:SENSe]:SEMask:FILTer[:RRC][:STATe] OFF|ON|0|1

[:SENSe]:SEMask:FILTer[:RRC][:STATe]?

Example: SEM:FILT 1

SEM:FILT?

#### **5.22.7 Filter Alpha**

Press **RRC Filter** to input the alpha value for the RRC Filter. This parameter is only available when **3GPP W-CDMA** is selected as the Radio Std. from the Mode Setup menu.

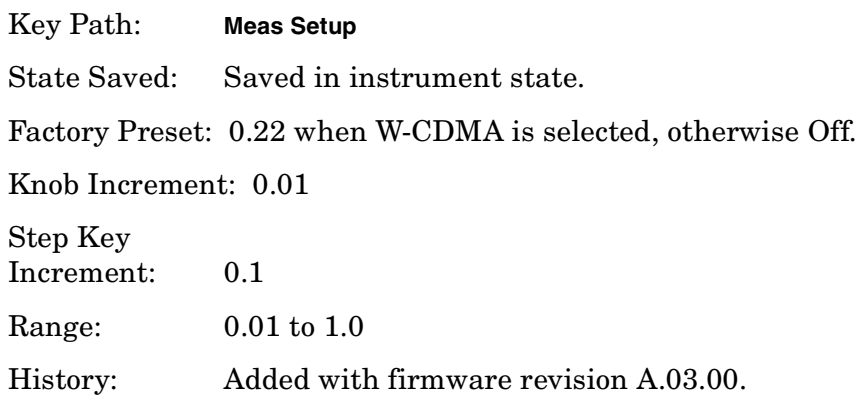

#### **Remote Command:**

[:SENSe]:SEMask:FILTer[:RRC]:ALPHA <number>

[:SENSe]:SEMask:FILTer[:RRC]:ALPHA?

# **5.23 Trace/View (Spectrum Emissions Mask)**

If **Spectrum Emission Mask** has been selected in the **Measure** menu of the Spectrum Analysis mode, this key displays the appropriate **Trace/View** menu for the spectrum emission mask (SEM).

Displays menu keys that enable you to set how trace information is stored and displayed.

Key Path: Front-panel key

History: Added with firmware revision A.02.00

#### **Remote Command:**

There is no remote command for this function.

#### **5.23.1 Abs Pwr & Freq**

Press **Abs Pwr & Freq** to view the measurement results of Spectrum (Ref: Total Pwr, Seg: Offset) measurements in the graph window as absolute peak power and frequency. The absolute peak power levels, in dBm and those corresponding offset frequency ranges on both sides of the reference channel are displayed in the text window.

#### Key Path: **Trace/View**

Saved State: Saved in instrument state.

Factory Preset: On

#### **Remote Command:**

There is no remote command for this function.

#### **5.23.2 Rel Pwr & Freq**

Press **Rel Pwr & Freq** to view the measurement results of Spectrum (Ref: Total Pwr, Seg: Offset) measurements in the graph window as power relative to the carrier power and frequency. The relative power levels in dBc and those corresponding offset frequency ranges on both sides of the reference channel are displayed in the text window.

Key Path: **Trace**/**View**

Saved State: Saved in instrument state.

#### **Remote Command:**

There is no remote command for this function.

## **5.23.3 Integrated Power**

Press **Integrated Power** to view the measurement results of Spectrum (Ref: Total Pwr, Seg: Offset) measurements in the graph window as integrated absolute and relative peak power and frequency. The absolute and relative peak power levels integrated throughout the bandwidths between the start and stop frequencies and those corresponding offset frequency ranges on both sides of the reference channel are displayed in the text window.

Key Path: **Trace/View**

Saved State: Saved in instrument state.

#### **Remote Command:**

There is no remote command for this function.

## **5.24 Display (Spectrum Emissions Mask—SEM)**

Displays menu keys that enable you to configure parameters for the CCDF measurement.

**NOTE** The keys described below are measurement dependent. To access the display menus, for the SEM measurement press **Measure**, **Spectrum Emission Mask**, then **Display**.

#### **5.24.1 Full Screen**

Expands the measurement window horizontally over the entire instrument display. Pressing any other key that results in a new menu cancels the full screen function.

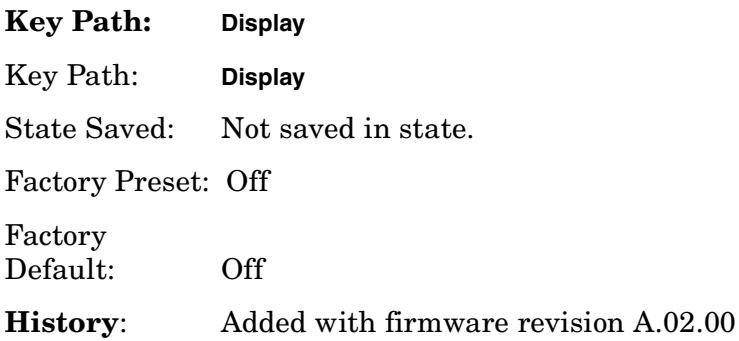

#### **5.24.2 Limit Display**

Allows you to toggle the limit lines display function for spectrum emission mask measurements between **On** and **Off**. If set to **On**, the absolute limit lines and the relative limit lines are shown on the spectrum emission mask measurement display.

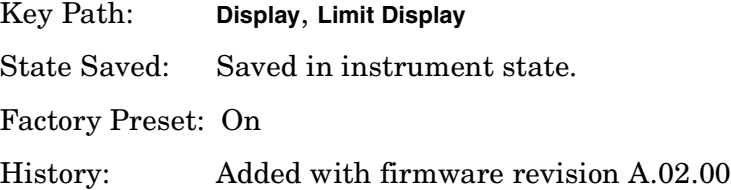

#### **5.24.3 Preferences**

Displays menu keys that enable you to turn the graticule and annotation on or off.

Key Path: **Display**

State Saved: Saved in instrument state.

One-Button Measurement Functions **Display (Spectrum Emissions Mask—SEM)**

History: Added with firmware revision A.02.00

#### **5.24.3.1 Graticule (On Off)**

Pressing Graticule turns the display graticules **On** or **Off**.

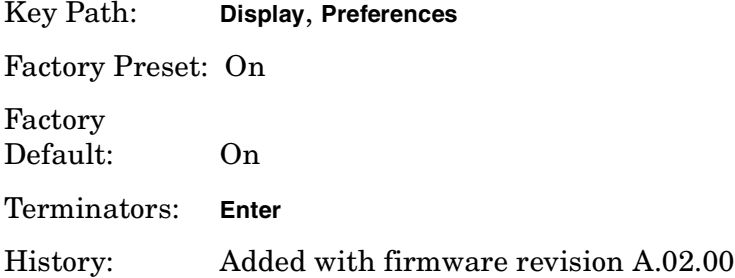

#### **5.24.3.2 Annotation (On Off)**

Turns the screen annotation on or off, however, menu key annotation will remain on the display. The screen annotation may not be required for prints or during remote operation.

Key Path: **Display** Factory Preset and \*RST: On Factory Default: On Terminators: Enter History: Added with firmware revision A.02.00

# **5.25 SPAN X Scale (Spectrum Emissions Mask—SEM)**

Activates the Span function for the SEM measurement and displays the menu of span functions.

Key Path: Front-panel key

State Saved: Saved in Instrument State

#### **Remote Command:**

See the [Scale/Div,](#page-480-0) [Ref Value,](#page-480-1) and [Ref Position](#page-480-2) commands below.

#### <span id="page-480-0"></span>**5.25.1 Scale/Div**

Allows you to enter a numeric value to change the horizontal display sensitivity by setting the frequency units per horizontal graticule division. To determine full display frequency span, multiply the frequency span per horizontal graticule division by 10. This function is only available when you select **Spectrum Emissions Mask** from the Measurement menu.

Key Path: **MEASURE**, **Spectrum Emission Mask**, **SPAN X Scale** State Saved: Saved in Instrument State Factory Preset: 2.50000000 MHz History: Added with firmware revision A.02.00

## <span id="page-480-1"></span>**5.25.2 Ref Value**

Press **Ref Value** to set the frequency represented by the selected horizontal graticule line on the display (the reference). The current value is indicated by Ref Value in the upper left corner of the display. You can change the reference value using the step keys, the knob, or the numeric keypad. You can set the reference line location using the **Ref Position** setting. This function is only available when you select **Spectrum Emissions Mask** from the Measurement menu.

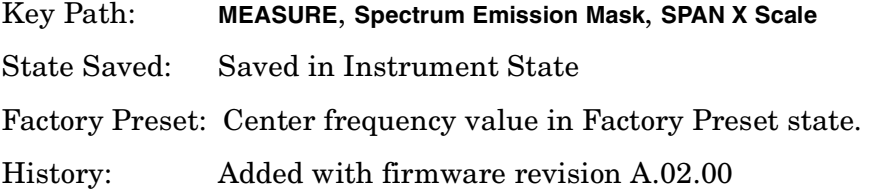

#### <span id="page-480-2"></span>**5.25.3 Ref Position**

Press Ref Position to position the X-Scale reference to the extreme left line, center line, or

One-Button Measurement Functions **SPAN X Scale (Spectrum Emissions Mask—SEM)**

extreme right line of the display graticule.

Key Path: **MEASURE**, **Spectrum Emission Mask**, **SPAN X Scale**

Factory Preset: Center

# <span id="page-482-1"></span>**5.26 Marker (Spectrum Emissions Mask—SEM)**

Displays the Marker control menu for the SEM measurement. If no markers are active, **Marker** selects marker 1, sets it to **Normal** and places it to the right of the display. There are two control modes for the markers:

- **Normal (POSition) -** A single marker that can be moved to any point on the trace.
- **Off (Off) -** Turns off the active marker or marker pair.

Key Path: Front-panel key

State Saved: The control mode for each marker, as well as the position of each marker, is saved in instrument state.

Factory Preset: All Off.

#### **Remote Command:**

There is no equivalent remote command.

#### <span id="page-482-0"></span>**5.26.1 Select Marker**

Selects one of the four possible markers. Once a marker is selected, it can be set to any of the control modes **Normal** or **Off**.

Key Path: **Marker**

State Saved: The number of the selected marker is saved in instrument state.

Factory Preset: Marker 1

History: Remote command updated with firmware revision A.03.00

#### **Remote Command:**

:CALCulate:SEMask:MARKer[1]|2|3|4:STATe OFF|ON|0|1

:CALCulate:SEMask:MARKer[1]|2|3|4:STATe?

Remote Command Notes: Sets or queries the state of a marker. Setting a marker to state ON or 1 selects that marker. Setting a marker which is OFF to state ON or 1 puts it in **Normal** mode and places it on the screen to the right of the displayed measurement graph. Setting a marker to state OFF or 0 selects that marker and turns it off. The response to the query will be 0 if OFF, 1 if ON.

Example: CALC: SEM: MARK2: STAT ON selects marker 2.

CALC:SEM:MARK:STAT ON will not modify a marker that is already on.

## **5.26.2 Normal**

Sets the control mode for the selected marker to **Normal** (see ["Select Marker" on page 483](#page-482-0)). If the marker is off, a single marker is activated and placed on the screen to the right of the measurement graph. You can then adjust the trace point of the marker using the knob, numeric keypad, or  $\mathbb{\dagger\otimes\mathcal{L}}$  keys.

Key Path: **Marker**

Factory Preset: Off

History: Remote command updated with firmware revision A.03.00

#### **Remote Command:**

See ["Marker \(Spectrum Emissions Mask—SEM\)" on page 483](#page-482-1) for the mode command.

Example: CALC:SEM:MARK:STAT ON selects marker 1 and sets it to **Normal**.

#### **5.26.3 Off**

Turns off the selected marker. In addition, **Off** also turns off functions related to the selected marker.

Key Path: **Marker**

Factory Preset: Off

History: Remote command updated with firmware revision A.03.00

#### **Remote Command:**

See ["Select Marker" on page 483](#page-482-0) for the command to select the control mode.

Example: CALC:SEM:MARK3:STAT OFF selects marker 3 and sets it to **Off**.

# **5.27 Meas Setup (Spurious Emissions)**

When the spurious emissions measurement has been selected in the **Measure** menu of the Spectrum Analysis mode, this key displays the appropriate measurement setup menu.

The spurious emissions measurement identifies and determines the power level of spurious emissions in certain frequency bands.

Key Path: Front-panel key

History: Added with firmware revision A.02.00

#### **Remote Command:**

There is no equivalent remote command.

#### **5.27.1 Avg Number**

Press **Avg Number** to **On** to specify the number of measurements that will be averaged when calculating the measurement result. The average will be displayed at the end of each sweep. **Off** disables the measurement averaging.

Key Path: **Meas Setup** State Saved: Saved in instrument state. Factory Preset: 10 averages / Off Range: 1 to 1000

#### **Remote Command:**

[:SENSe]:SPURious:AVERage:COUNt <integer>

[:SENSe]:SPURious:AVERage:COUNt?

[:SENSe]:SPURious:AVERage[:STATe] OFF|ON|0|1 turns the averaging on or off.

[:SENSe]:SPURious:AVERage[:STATe]?

Example: SPUR: AVER: COUN 10

SPUR:AVER OFF

## **5.27.2 Avg Mode**

Selects the type of termination control used for the averaging function (Exp or Repeat). This determines the averaging action after the specified number of measurements (average count) is reached.

- **EXP** (Exponential Averaging mode)—When you set **Avg Mode** to **Exp**, each successive data acquisition after the average count is reached is exponentially weighted and combined with the existing average. Exponential averaging weights new data more than old data, which facilitates tracking of slow-changing signals. The average will be displayed at the end of each sweep.
- **Repeat**—When you set **Avg Mode** to **Repeat**, after reaching the average count, all previous result data is cleared and the average count is set back to 1.

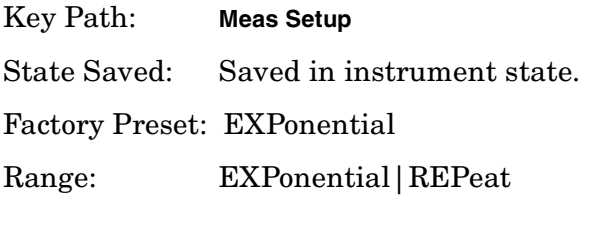

#### **Remote Command:**

[:SENSe]:SPURious:AVERage:TCONrol EXPonential|REPeat

[:SENSe]:SPURious:AVERage:TCONrol?

Example: SPUR:AVG:TCON EXP

SPUR:AVG:TCON?

## <span id="page-485-0"></span>**5.27.3 Range Table**

Enables you to enter the settings for up to 20 ranges, either using the instrument front panel keys or remotely. Upon entering the range table, the measurement stops, then the analyzer is set to a constantly sweeping idle state. The analyzer is then set to the current values for range 1 (whether range 1 is on or off). If a range is currently off, the values in the range table for that range are replaced with --- (see Range 5 in the illustration) to

indicate this range is currently inactive.

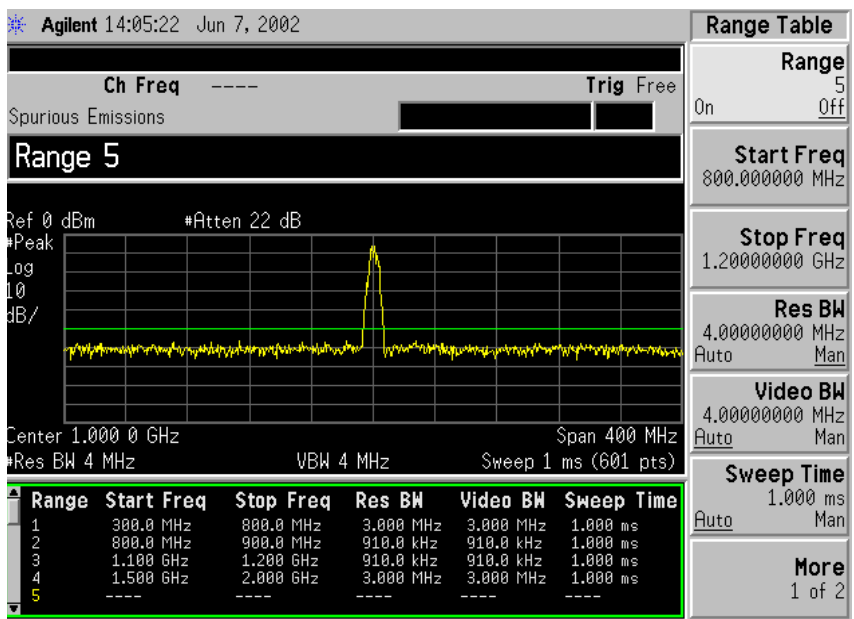

Key Path: **Meas Setup**

Saved State: All values for all ranges are saved in instrument state.

Factory Preset: For each range, the following settings are selected: **Video BW** (Auto), **Sweep Time** (Auto), **Absolute Limit** = −50 dBm, **Peak Threshold** = −90 dBm, **Peak Excursion** = 6 dB, and **Abs Stop Limit Mode** (Auto) is set to −50 dBm. The table below defines the other parameter's settings for the measurement. The values for ranges 1 through 5 are based on the W-CDMA (3GPP) BTS Spurious Emission measurement.

| Tavit 9-0<br>Kange Tabit Delault Settings |                         |                 |              |
|-------------------------------------------|-------------------------|-----------------|--------------|
| Range                                     | <b>Start Freq (GHz)</b> | Stop Freq (GHz) | Res BW (kHz) |
|                                           | 1.920                   | 1.980           | 1200         |
| $\overline{2}$                            | 1.894                   | 1.920           | 510          |
| 3                                         | 2.100                   | 2.102           | 100          |
| 4                                         | 2.175                   | 2.180           | 100          |
| 5                                         | 0.800                   | 1.000           | 4000         |
| $6 - 20$                                  | $1.5\,$                 | 2.5             | Auto         |

**Table 5-6 Range Table Default Settings**

#### **Remote Command:**

There is no equivalent remote command.

#### **5.27.3.1 Range**

Selects a range and updates the values on the other **Range Table** keys so that they reflect the settings for the selected range. If **Range** is set to **On** it is used as part of the measurement; when set to **Off** it is excluded.

Key Path: **Meas Setup**, **Range Table**

Factory Preset: See ["Range Table" on page 486.](#page-485-0)

Range: Off|On

#### **Remote Command:**

This parameter can receive up to 20 values. The location in the list sent corresponds to the range the value is associated with. Missing values are not permitted. For example, if you want to change values 2 and 6, you must send all values up to 6. Subsequent values remain as they were.

[:SENSe]:SPURious[:RANGe][:LIST]:STATe OFF|ON|0|1

The query for this parameter will always return 20 values.

[:SENSe]:SPURious[:RANGe][:LIST]:STATe?

Example: SPUR: STAT OFF, ON, ON, OFF, ON, ON lists values 1 through 6

#### **5.27.3.2 Start Freq**

Used to set the start frequency of the analyzer.

Key Path: **Meas Setup**, **Range Table**

Factory Preset: See ["Range Table" on page 486.](#page-485-0)

Knob Increment: 1%

Step Key Increment: 1, 1.5, 2, 3, 5, 7.5, 10, ... Range: Frequency range of your analyzer.

#### **Remote Command:**

This parameter can receive up to 20 values. The location in the list sent corresponds to the range the value is associated with. Missing values are not permitted, for example, if you want to change values 2 and 6, you must send all values up to 6. Subsequent values will remain as they were.

[:SENSe]:SPURious[:RANGe][:LIST]:FREQuency:STARt <integer>

The query for this parameter will always return 20 values.

[:SENSe]:SPURious[:RANGe][:LIST]:FREQuency:STARt?

One-Button Measurement Functions **Meas Setup (Spurious Emissions)**

#### **5.27.3.3 Stop Freq**

**Stop Freq** is used to set the stop frequency of the analyzer.

Key Path: **Meas Setup**, **Range Table**

Factory Preset: See ["Range Table" on page 486.](#page-485-0)

Knob Increment: 1%

Step Key Increment: 1, 1.5, 2, 3, 5, 7.5, 10, ... Range: Frequency range of your analyzer.

#### **Remote Command:**

This parameter can receive up to 20 values. The location in the list sent corresponds to the range the value is associated with. Missing values are not permitted, for example, if you want to change values 2 and 6, you must send all values up to 6. Subsequent values will remain as they were.

[:SENSe]:SPURious[:RANGe][:LIST]:FREQuency:STOP <integer>

The query for this parameter will always return 20 values.

[:SENSe]:SPURious[:RANGe][:LIST]:FREQuency:STOP?

#### **5.27.3.4 Res BW**

**Res BW** is used to set the resolution bandwidth of the analyzer. When **Auto** is selected the analyzer determines the optimum setting, while **Man** enables you to determine the setting.

Key Path: **Meas Setup**, **Range Table**

Factory Preset: See ["Range Table" on page 486.](#page-485-0)

Knob Increment: Steps through the available resolution bandwidth filters.

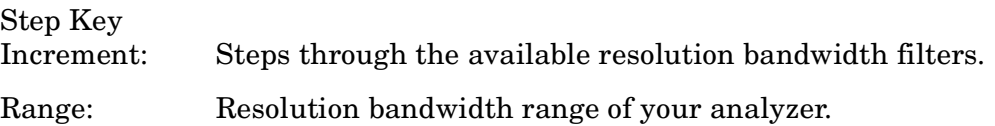

#### **Remote Command:**

This parameter can receive up to 20 values. The location in the list sent corresponds to the range the value is associated with. Missing values are not permitted, for example, if you want to change values 2 and 6, you must send all values up to 6. Subsequent values will remain as they were.

[:SENSe]:SPURious[:RANGe][:LIST]:BANDwidth[:RESolution]:AUTO OFF|ON|0|1 selects the mode.

[:SENSe]:SPURious[:RANGe][:LIST]:BANDwidth[:RESolution]<integer>

The query for this parameter always returns 20 values.

```
[:SENSe]:SPURious[:RANGe][:LIST]:BANDwidth[:RESolution]:AUTO?
[:SENSe]:SPURious[:RANGe][:LIST]:BANDwidth[:RESolution]?
```
#### **5.27.3.5 Video BW**

**Video BW** is used to set the video bandwidth of the analyzer. When **Auto** is selected the analyzer determines the optimum setting, while **Man** enables you to determine the setting.

Key Path: **Meas Setup**, **Range Table**

Factory Preset: See ["Range Table" on page 486.](#page-485-0)

Knob Increment: Steps through the available video bandwidth filters.

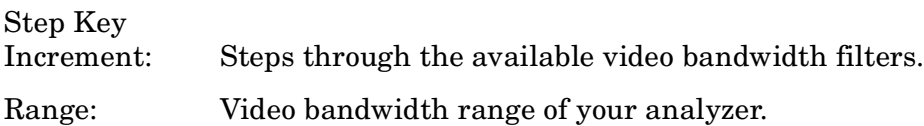

#### **Remote Command:**

This parameter can receive up to 20 values. The location in the list sent corresponds to the range the value is associated with. Missing values are not permitted, for example, if you want to change values 2 and 6, you must send all values up to 6. Subsequent values will remain as they were.

```
[:SENSe]:SPURious[:RANGe][:LIST]:BWIDth|BANDwidth:VIDeo:AUTO OFF|ON|0|1
selects the mode.
```
[:SENSe]:SPURious[:RANGe][:LIST]:BWIDth|BANDwidth:VIDeo <integer>

The query for this parameter will always return 20 values.

[:SENSe]:SPURious[:RANGe][:LIST]:BWIDth|BANDwidth:VIDeo:AUTO?

[:SENSe]:SPURious[:RANGe][:LIST]:BWIDth|BANDwidth:VIDeo?

#### **5.27.3.6 Sweep Time**

**Sweep Time** is used to set the sweep time of the analyzer. When **Auto** is selected the analyzer determines the optimum setting, while **Man** enables you to determine the setting.

Key Path: **Meas Setup**, **Range Table**

Factory Preset: See ["Range Table" on page 486.](#page-485-0)

Knob Increment: 1%

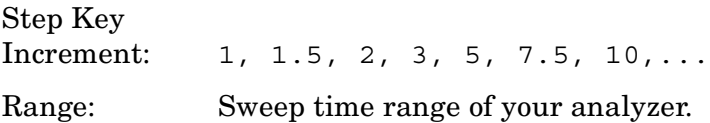

#### **Remote Command:**

[:SENSe]:SPURious[:RANGe][:LIST]:SWEep:TIME:AUTO OFF|ON|0|1, OFF|ON|0|1

[:SENSe]:SPURious[:RANGe][:LIST]:SWEep:TIME:AUTO?

[:SENSe]:SPURious[:RANGe][:LIST]:SWEep:TIME: <time>, <time>,... (up to 20 sweeptimes)

[:SENSe]:SPURious[:RANGe][:LIST]:SWEep:TIME?

Remote Command Notes: This parameter can receive up to 20 values. The location in the list sent corresponds to the range the value is associated with. Missing values are not permitted, for example, if you want to change values 2 and 6, you must send all values up to 6. Subsequent values will remain as they were.

The query for this parameter will always return 20 values.

Example: [:SENSe]:SPURious[:RANGe][:LIST]:SWEep:TIME:AUTO ON, OFF, ON [:SENSe]:SPURious[:RANGe][:LIST]:SWEep:TIME: 4ms,10ms

#### <span id="page-492-0"></span>**5.27.3.7 Abs Start Limit**

**Abs Start Limit** is used to set the absolute start limit to the set value, then sets the absolute stop limit to the same value as the start limit. If any spurs are located above the current setting of **Peak Excursn** will be added to the results table. A red F will be appended to the amplitude value of the spur if the measured amplitude of the spur is above the limit set with **Abs Start Limit**.

Key Path: **Meas Setup**, **Range Table**

Dependencies/

Couplings: If the limit is set to **Auto**, **Abs Start Limit** and **Abs Stop Limit** are coupled to make a flat limit line. If set to **Man**, the absolute start and stop limits can take different values to make a sloped limit line.

Factory Preset: See ["Range Table" on page 486.](#page-485-0)

Knob Increment: 0.1 dB

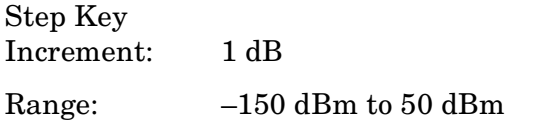

History: Added with firmware revision A.03.00

#### **Remote Command:**

```
:CALCulate:SPURious[:RANGe][:LIST]:LIMit:ABSolute[:UPPER]:DATA:STARt
<integer>
```
:CALCulate:SPURious[:RANGe][:LIST]:LIMit:ABSolute[:UPPER]:DATA:STARt?

Remote Command Notes: This parameter can receive up to 20 values. The location in the list sent corresponds to the range the value is associated with. Missing values are not permitted, for example, if you want to change values 2 and 6, you must send all values up to 6. Subsequent values will remain as they were.

The query for this parameter will always return 20 values.

Related commands are [:SENSe]:SPURious[:RANGe][:LIST]:SWEep:TIME:AUTO? [:SENSe]:SPURious[:RANGe][:LIST]:SWEep:TIME?

One-Button Measurement Functions **Meas Setup (Spurious Emissions)**

#### **5.27.3.8 Abs Stop Limit**

**Abs Stop Limit** is used to determine the limit above which spurs will report a failure. If any spurs are located above the current setting of **Peak Excursn** will be added to the results table. A red F will be appended to the amplitude value of the spur if the measured amplitude of the spur is above the limit set with **Abs Stop Limit**.

Key Path: **Meas Setup**, **Range Table** Dependencies/ Couplings: If the limit is set to **Auto**, **Abs Start Limit** and **Abs Stop Limit** are coupled to make a flat limit line. If set to **Man**, the absolute start and stop limits can take different values to make a sloped limit line. Factory Preset: See ["Range Table" on page 486.](#page-485-0) Knob Increment: 0.1 dB Step Key Increment: 1 dB Range: –150 dBm to 50 dBm History: Added with firmware revision A.03.00

#### **Remote Command:**

:CALCulate:SPURious[:RANGe][:LIST]:LIMit:ABSolute[:UPPER]:DATA:STOP <integer>,<integer>

:CALCulate:SPURious[:RANGe][:LIST]:LIMit:ABSolute[:UPPER]:DATA:STOP?

:CALCulate:SPURious[:RANGe][:LIST]:LIMit:ABSolute[:UPPER]:DATA:STOP:AUTO OFF|ON|0|1, OFF|ON|0|1

:CALCulate:SPURious[:RANGe][:LIST]:LIMit:ABSolute[:UPPER]:DATA:STOP:AUTO?

Remote Command Notes: This parameter can receive up to 20 values. The location in the list sent corresponds to the range the value is associated with. Missing values are not permitted, for example, if you want to change values 2 and 6, you must send all values up to 6. Subsequent values will remain as they were.

The query for this command will always return 20 values.

Example: :CALC:SPUR:LIM:ABS:DATA -23, -27

:CALC:SPUR:LIM:ABS:DATA:AUTO ON, ON, ON, ON

#### **5.27.3.9 Peak Excursn**

**Peak Excursn** sets the minimum amplitude variation of signals that can be identified as peaks. For example, if a value of 6 dB is selected, peaks that rise and fall more than the 6 dB above the peak threshold value are identified.

Key Path: **Meas Setup**, **Range Table**

Factory Preset: See ["Range Table" on page 486.](#page-485-0)

Knob Increment: 1 dB

Step Key Increment: 1 dB

Range: 0.0 dB to 100.0 dB

#### **Remote Command:**

This parameter can receive up to 20 values. The location in the list sent corresponds to the range the value is associated with. Missing values are not permitted, for example, if you want to change values 2 and 6, you must send all values up to 6. Subsequent values will remain as they were.

[:SENSe]:SPURious[:RANGe][:LIST]:PEAK:EXCursion <integer>

The query for this parameter will always return 20 values.

[:SENSe]:SPURious[:RANGe][:LIST]:PEAK:EXCursion?

#### **5.27.3.10 Pk Threshold**

Pk Threshold sets the minimum amplitude of signals that can be identified as peaks. For example, if a value of -90 dBm is selected, only peaks that rise and fall more than the peak excursion value which is above -90 dBm are identified.

Key Path: **Meas Setup**, **Range Table**

Factory Preset: See ["Range Table" on page 486.](#page-485-0)

Knob Increment: 1 dB

Step Key Increment: 1 dB Range:  $-100$  dB to  $0.0$  dB

#### **Remote Command:**

This parameter can receive up to 20 values. The location in the list sent corresponds to the range the value is associated with. Missing values are not permitted, for example, if you want to change values 2 and 6, you must send all values up to 6. Subsequent values will remain as they were.

[:SENSe]:SPURious[:RANGe][:LIST]:PEAK:THReshold <integer>

The query for this parameter will always return 20 values.

[:SENSe]:SPURious[:RANGe][:LIST]:PEAK:THReshold?

## **5.27.4 Meas Type**

Specifies the measurement type (**Examine** or **Full**). This parameter is coupled to the average mode. If you select **Examine**, the measurement sets **Avg Mode** to **Exp**. If you select Full, the measurement sets **Avg Mode** to **Rep**. The behavior of each measurement type is described below.

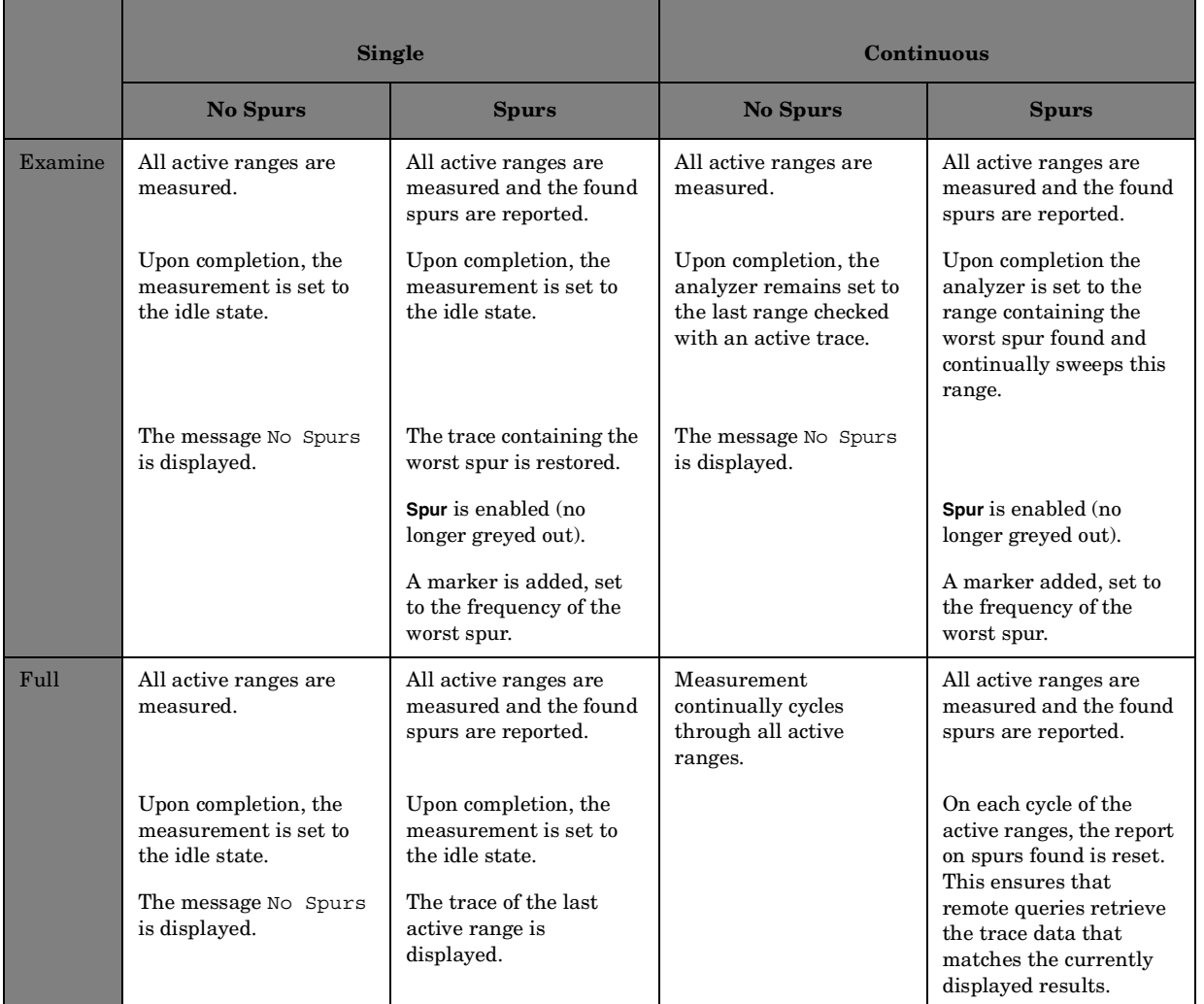

Key Path: **Meas Setup**

State Saved: Saved in instrument state.

Factory Preset: Examine

Range: Examine|Full

One-Button Measurement Functions **Meas Setup (Spurious Emissions)**

#### **Remote Command:**

[:SENSe]:SPURious:TYPE EXAMine|FULL

[:SENSe]:SPURious:TYPE?

Remote Command Notes n/a

Example: SPUR:TYPE FULL

### **5.27.5 Spur**

Enables you to view any spurs that have been found. The measurement sets the analyzer to the range in which the currently selected spur was found. The range settings changes only if the selected spur is in the range that is different from the current range settings. A marker identifies the currently selected spur on the trace.

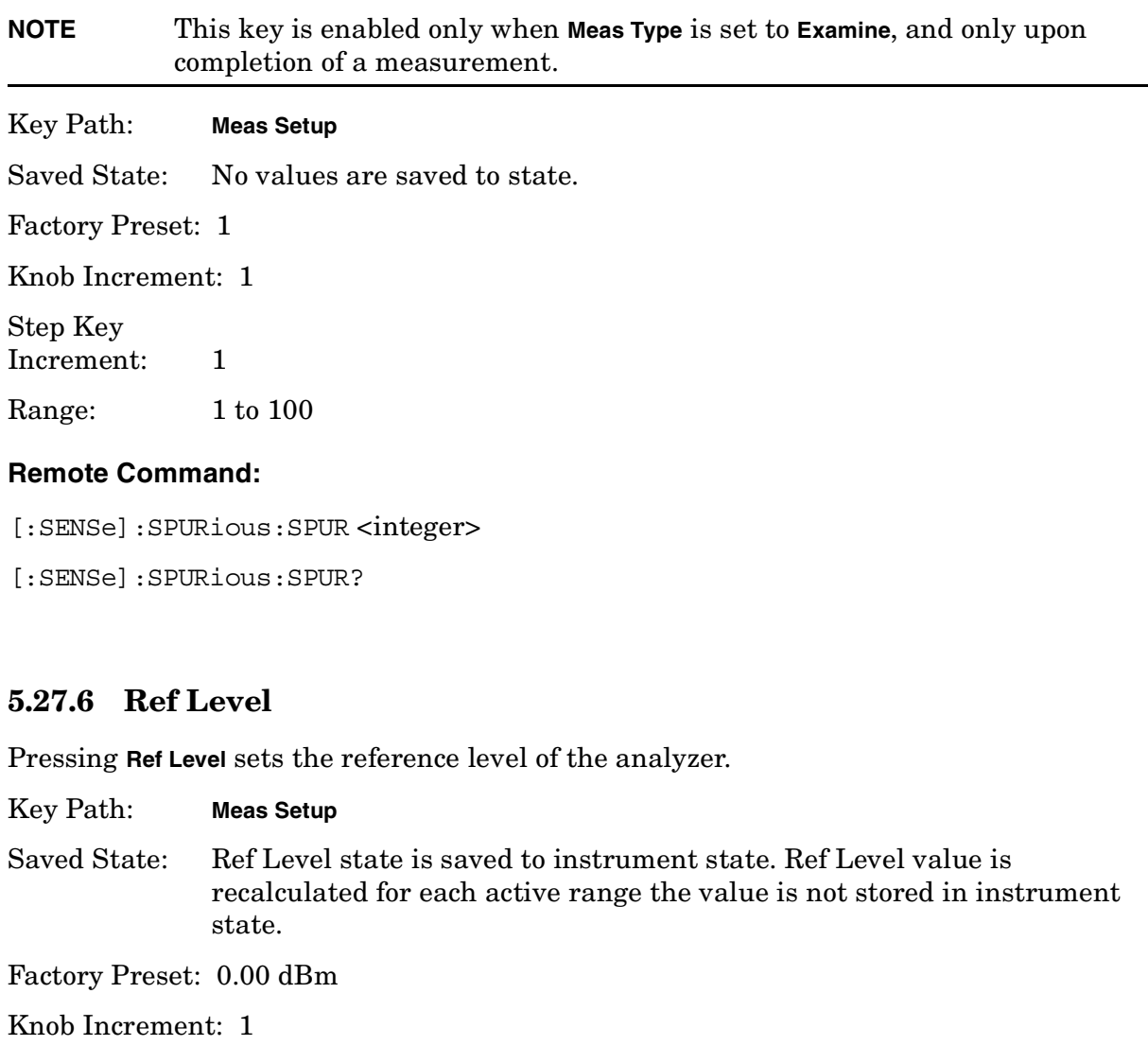

Step Key

Increment: 10 Range: –180 dBm to 20 dBm

#### **Remote Command:**

[:SENSe]:SPURious:POWer[:RF]:LEVel <integer> [:SENSe]:SPURious:POWer[:RF]:LEVel? [:SENSe]:SPURious:POWer[:RF]:RANGe:AUTO OFF|ON|0|1 [:SENSe]:SPURious:POWer[:RF]:RANGe:AUTO? Example: SPUR: POW: RF: LEV 10 SPUR:POW:RF:RANG:AUTO ON

## **5.27.7 Fast Spurious Meas**

Pressing **Fast Spurious Meas** turns the fast spurious measurement test on or off. Pressing **Fast Spurious Meas** to **On** provides a faster method of execution as with fast spurious testing spurs above the limit line are reported. Any spurs reported outside the limit will cause the measurement to fail. See ["Abs Start Limit" on page 493](#page-492-0) for more information.

Key Path: **Meas Setup** Saved State: Ref Level state is saved to instrument state. Ref Level value is recalculated for each active range the value is not stored in instrument state. Factory Preset: Off

Range: Off|On

History: Add with firmware revision A.03.00

#### **Remote Command:**

[:SENSe]:SPURious:FSMeas OFF|ON|0|1

[:SENSe]:SPURious:FSMeas?

Example: SPUR:FSM ON

One-Button Measurement Functions **Meas Setup (Spurious Emissions)**

# **6 Programming Fundamentals**

- ["SCPI Language Basics" on page 503](#page-502-0)
- ["Improving Measurement Speed" on page 511](#page-510-0)
- ["Programming Command Compatibility Across Model Numbers and](#page-518-0) [Across Modes" on page 519](#page-518-0)
- ["Using the LAN to Control the Instrument" on page 524](#page-523-0)
- ["Programming in C Using the VTL" on page 546](#page-545-0)
- ["Overview of the GPIB Bus" on page 554](#page-553-0)

# <span id="page-502-0"></span>**SCPI Language Basics**

This section is not intended to teach you everything about the SCPI (Standard Commands for Programmable Instruments) programming language. The SCPI Consortium or IEEE can provide that level of detailed information.

Topics covered in this chapter include:

- ["Creating Valid Commands" on page 504](#page-503-0)
- ["Command Keywords and Syntax" on page 503](#page-502-1)
- ["Special Characters in Commands" on page 505](#page-504-0)
- ["Parameters in Commands" on page 506](#page-505-0)
- ["Putting Multiple Commands on the Same Line" on page 508](#page-507-0)

For more information refer to:

IEEE Standard 488.1-1987, *IEEE Standard Digital Interface for Programmable Instrumentation.* New York, NY, 1998.

IEEE Standard 488.2-1987, *IEEE Standard Codes, Formats, Protocols and Comment Commands for Use with ANSI/IEEE Std488.1-1987*. New York, NY, 1998.

## <span id="page-502-1"></span>**Command Keywords and Syntax**

A typical command is made up of keywords set off by colons. The keywords are followed by parameters that can be followed by optional units.

Example: SENSe:FREQuency:STARt 1.5 MHZ

The instrument does not distinguish between upper and lower case letters. In the documentation, upper case letters indicate the short form of the keyword. The lower case letters, indicate the long form of the keyword. Either form may be used in the command.

Example: Sens:Freq:Star 1.5 mhz

is the same as SENSE:FREQ:start 1.5 MHz

**NOTE** The command SENS: FREQU: STAR is not valid because FREQU is neither the short, nor the long form of the command. Only the short and long forms of the keywords are allowed in valid commands.

# <span id="page-503-0"></span>**Creating Valid Commands**

Commands are not case sensitive and there are often many different ways of writing a particular command. These are examples of valid commands for a given command syntax:

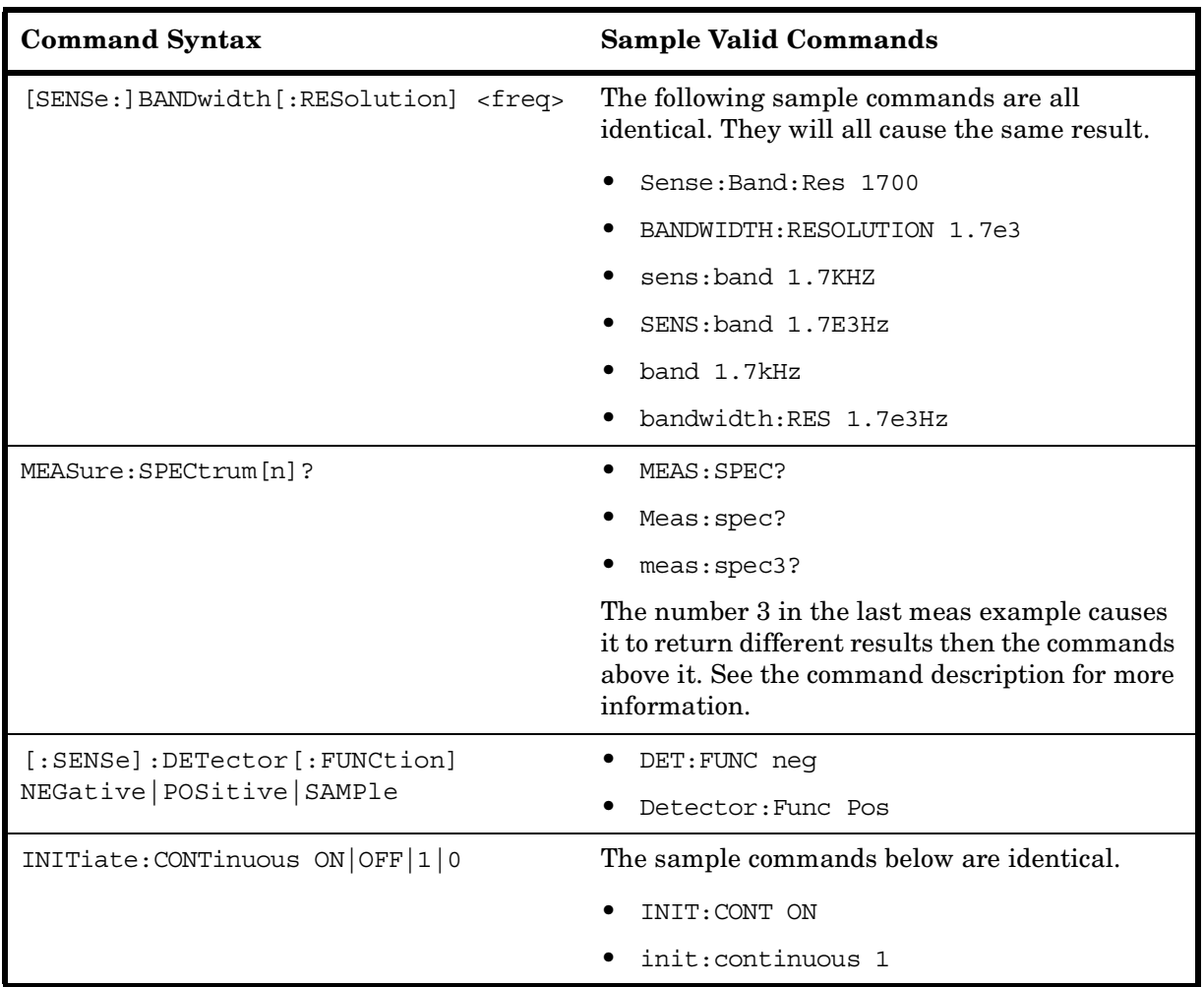
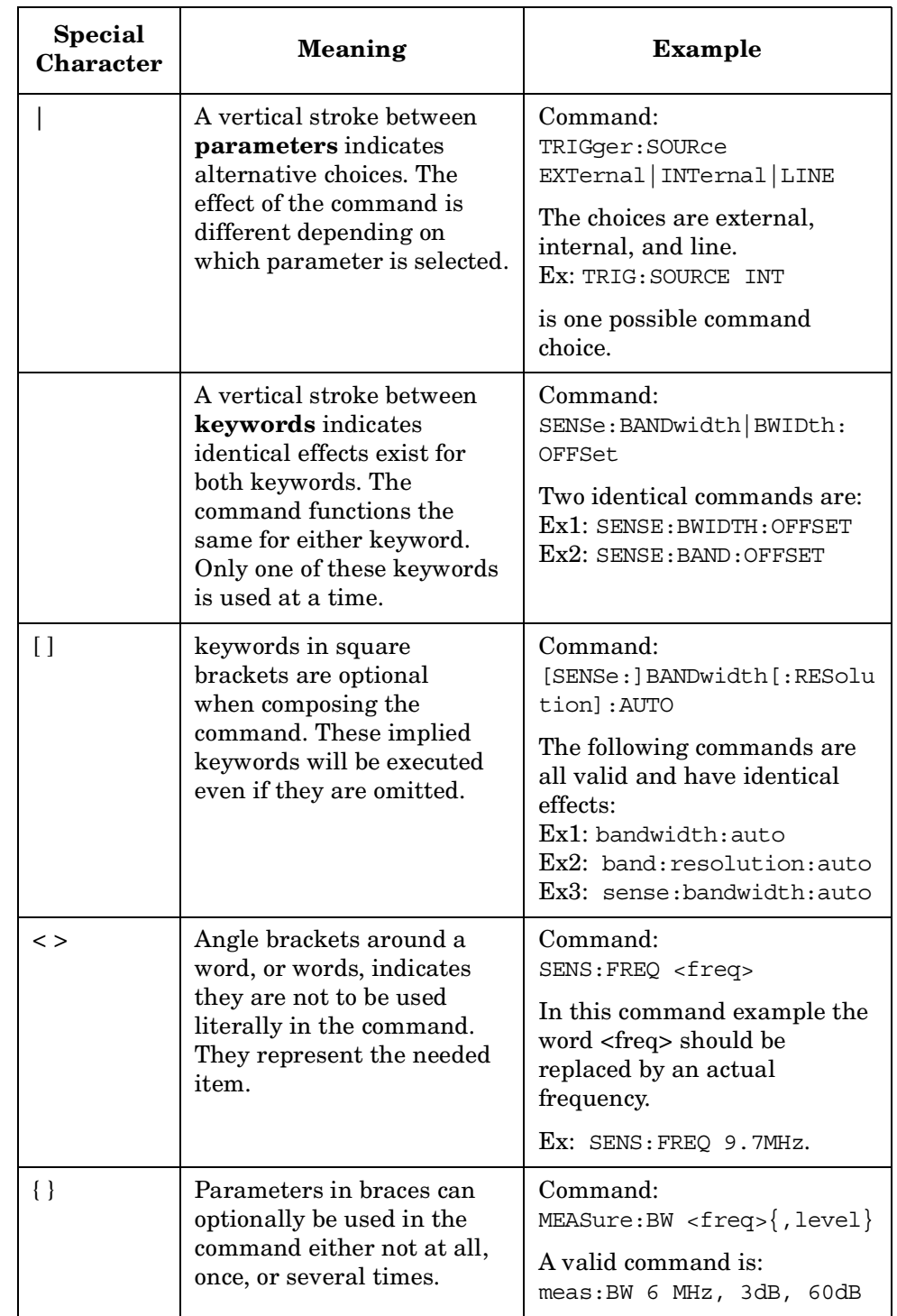

# **Special Characters in Commands**

Programming Fundamentals **SCPI Language Basics**

## **Parameters in Commands**

There are four basic types of parameters: booleans, keywords, variables and arbitrary block program data.

OFF|ON|0|1

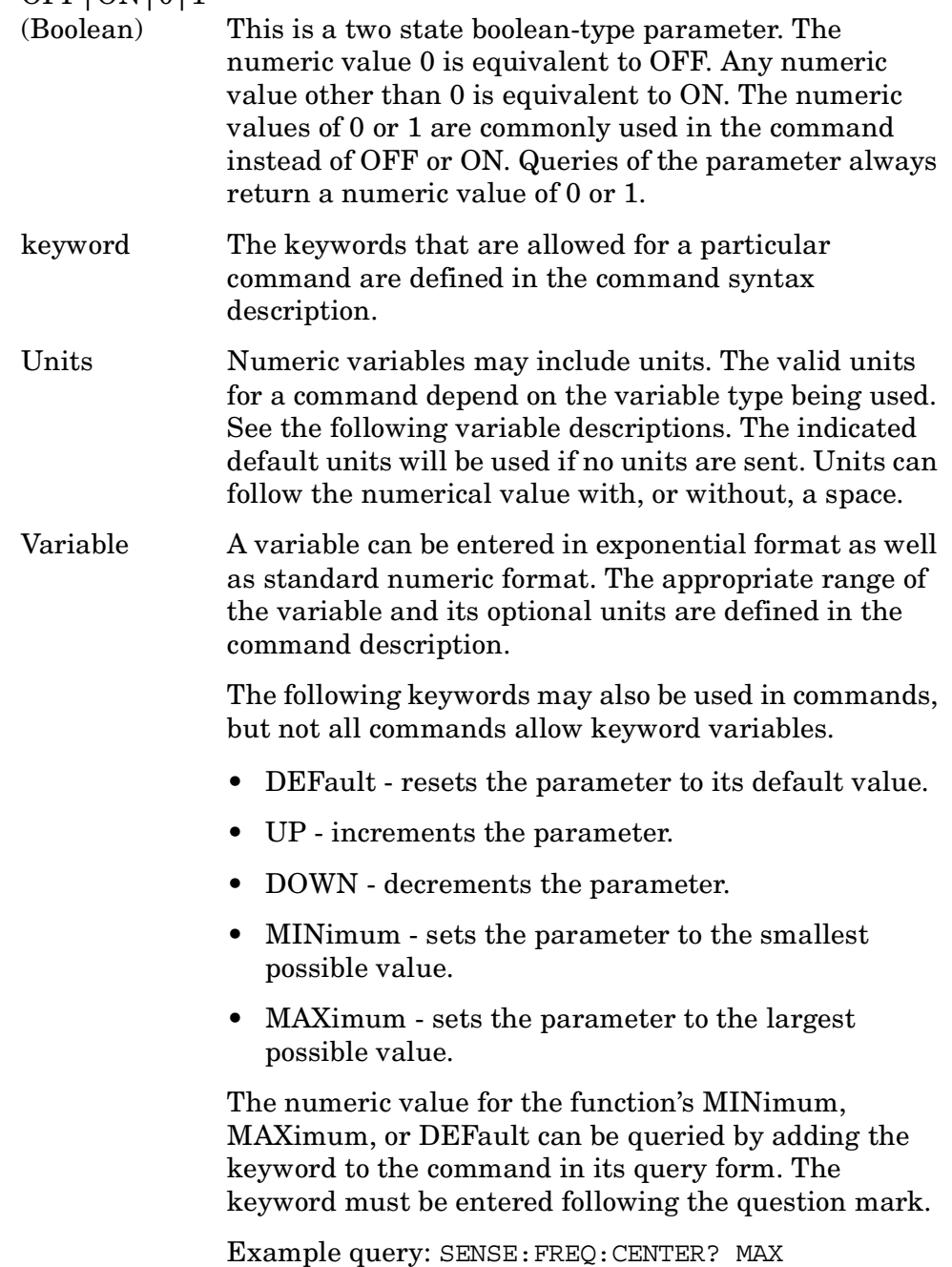

#### **Variable Parameters**

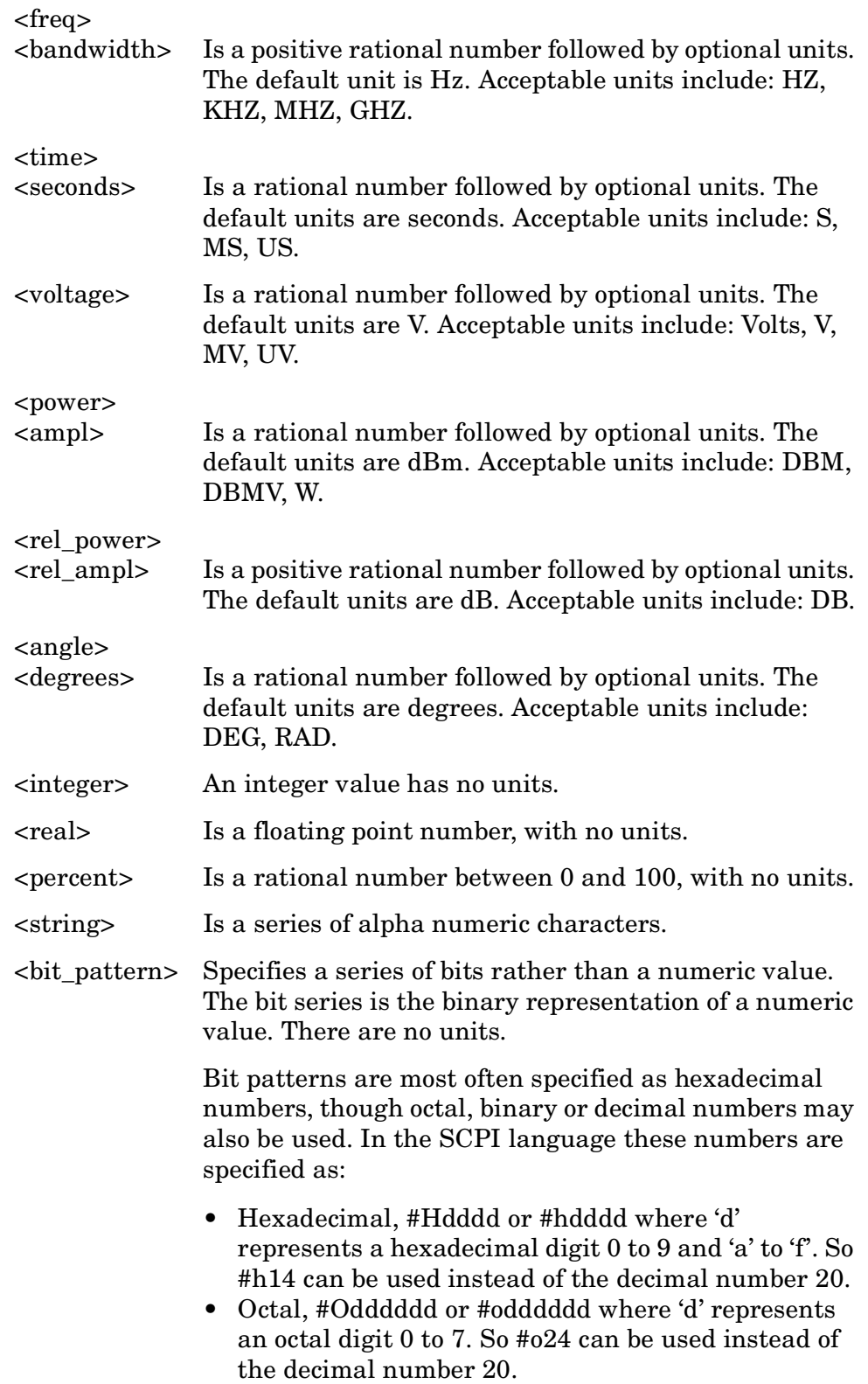

• Binary, #Bdddddddddddddddd or #bdddddddddddddddd where 'd' represents a 1 or 0. So #b10100 can be used instead of the decimal number 20.

#### **Block Program Data**

Some parameters consist of a block of data. Block data There are a few standard types of block data. Arbitrary blocks of program data can also be used.

<trace> Is an array of rational numbers corresponding to displayed trace data. See FORMat:DATA for information about available data formats.

> A SCPI command often refers to a block of current trace data with a variable name such as: Trace1, TRACE2, or trace3, depending on which trace is being accessed.

<arbitrary block data> Consists of a block of data bytes. The first information sent in the block is an ASCII header beginning with #. The block is terminated with a semi-colon. The header can be used to determine how many bytes are in the data block. There are no units.

For example, suppose the header is #512320.

- The first digit in the header  $(5)$  tells you how many additional digits/bytes there are in the header.
- The 12320 means 12 thousand, 3 hundred, 20 data bytes follow the header.
- Divide this number of bytes by your current data format (bytes/data point), either 8 (for real64), or 4 (for real32). For this example, if you're using real64 then there are 1540 points in the block.

### **Putting Multiple Commands on the Same Line**

Multiple commands can be written on the same line, reducing your code space requirement. To do this:

- Commands must be separated with a semicolon (;).
- If the commands are in different subsystems, the key word for the new subsystem must be preceded by a colon (:).
- If the commands are in the same subsystem, the full hierarchy of the command key words need not be included. The second command can start at the same key word level as the command that was just executed.

#### **SCPI Termination and Separator Syntax**

A terminator must be provided when an instrument is controlled using RS-232. There are several issues to be understood about choosing the proper SCPI terminator and separator when this is the case. There is no current SCPI standard for RS-232. Although one intent of SCPI is to be interface independent, <END> is only defined for IEEE 488 operation. At the time of this writing, the RS-232 terminator issue was in the process of being addressed in IEEE standard 1174.

A semicolon (;) is not a SCPI terminator, it is a separator. The purpose of the separator is to queue multiple commands or queries in order to obtain multiple actions and/or responses. Make sure that you do not attempt to use the semicolon as a terminator when using RS-232 control.

All binary trace and response data is terminated with <NL><END>, as defined in Section 8.5 of IEEE Standard 488.2-1992, *IEEE Standard Codes, Formats, Protocols and Common Commands for Use with ANSI/IEEE Std 488.1-1987*. New York, NY, 1992.

The following are some examples of good and bad commands. The examples are created from a theoretical instrument with the simple set of commands indicated below:

```
[:SENSe]
     :POWer
           [:RF]
          :ATTenuation 40dB
:TRIGger
     [:SEQuence]
     :EXTernal [1]
          :SLOPe
                POSitive
```
#### Programming Fundamentals **SCPI Language Basics**

```
[:SENSe]
    :FREQuency
          :STARt
     :POWer
     [:RF]
          :MIXer
              :RANGe
              [:UPPer]
```
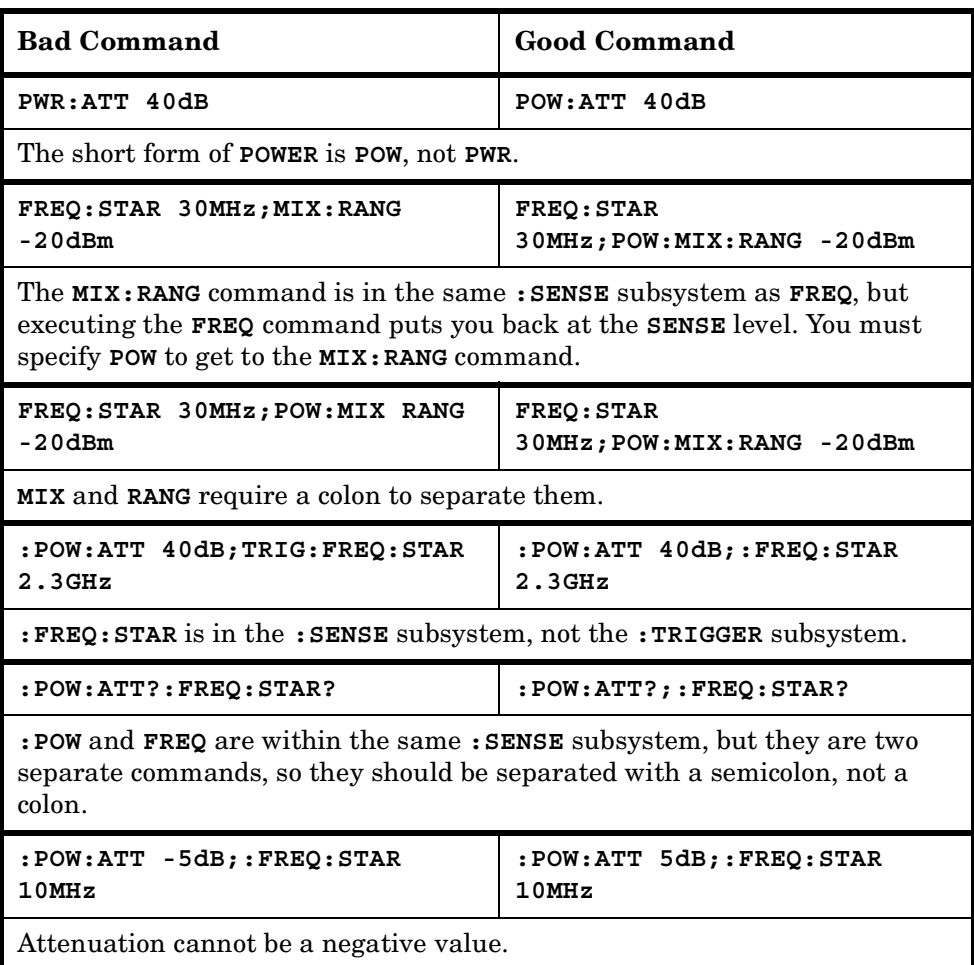

# **Improving Measurement Speed**

There are a number of things you can do in your programs to make them run faster:

["Turn off the display updates." on page 511](#page-510-0)

["Use binary data format instead of ASCII" on page 512](#page-511-0)

["Minimize the number of GPIB transactions." on page 512](#page-511-1)

["Put ADC Ranging in Bypass for FFT Measurements" on page 513](#page-512-0)

["Minimize DUT/instrument setup changes." on page 513](#page-512-1)

["Consider using LAN instead of GPIB." on page 514](#page-513-0)

There are additional things you can do to run faster if you are using a measurement personality option (i.e. instrument Modes other than the standard Spectrum Analysis Mode). These considerations only apply to specific option modes.

["Using an Option Mode: Minimize the number of GPIB](#page-513-1) [transactions." on page 514](#page-513-1)

["Using an Option Mode: Avoid automatic attenuator setting." on](#page-514-0) [page 515](#page-514-0)

["Using an Option Mode: Optimize your GSM output RF spectrum](#page-514-1) [switching measurement." on page 515](#page-514-1)

["Using an Option Mode: Avoid using RFBurst trigger for single burst](#page-514-2) [signals." on page 515](#page-514-2)

["Using an Option Mode: When making power measurements on](#page-515-0) [multiple bursts or slots, use CALCulate:DATA<n>:COMPress?" on](#page-515-0) [page 516](#page-515-0)

### <span id="page-510-0"></span>**Turn off the display updates.**

**:DISPlay:ENABle OFF** turns off the display. That is, the data may still be visible, but it will no longer be updated. Updating the display slows down the measurement. For remote testing, since the computer is processing the data rather than a person, there is no need to display the data on the analyzer screen.

### <span id="page-511-0"></span>**Use binary data format instead of ASCII**

The ASCII data format is the instrument default since it is easier for people to understand and is required by SCPI for \*RST. However, data input/output is faster using the binary formats.

**:FORMat:DATA REAL,64** selects the 64-bit binary data format for all your numerical data queries. You may need to swap the byte order if you are using a PC rather than UNIX. **NORMal** is the default byte order. Use **:FORMat:BORDer SWAP** to change the byte order so that the least significant byte is sent first. (Real,32 which is smaller and somewhat faster, should only be used if you don't need full resolution for your data. Some frequency data may require full 64 bit resolution.)

When using the binary format, data is sent in a block of bytes with an ASCII header. A data query would return the block of data in the following format: #DNNN<nnn binary data bytes>

To parse the data:

- Read two characters (#D), where D tells you how many N characters follow the D character.
- Read D characters, the resulting integer specifies the number of data bytes sent.
- Read the bytes into a real array.

For example, suppose the header is #512320.

- The first character/digit in the header (5) tells you how many additional digits there are in the header.
- The 12320 means 12 thousand, 3 hundred, 20 data bytes follow the header.
- Divide this number of bytes by your current data format (bytes/data) point), 8 for real,64. For this example, there are 1540 data points in the block of data.

### <span id="page-511-1"></span>**Minimize the number of GPIB transactions.**

When you are using the GPIB for control of your instrument, each transaction requires driver overhead and bus handshaking, so minimizing these transactions reduces the time used.

You can reduce bus transactions by sending multiple commands per transaction. See the information on "Putting Multiple Commands on the Same Line" in the SCPI Language Basics section.

If you are using the **MEASURE** key measurements and are making the same measurement multiple times with small changes in the measurement setup, use the single READ command. It is faster then using INITiate and FETCh.

### **Avoid unnecessary use of \*RST.**

Remember that while \*RST does not change the current Mode, it presets all the measurements and settings to their factory defaults. This forces you to reset your analyzer's measurement settings even if they use similar mode setup or measurement settings. See [Minimize](#page-512-1) [DUT/instrument setup changes.](#page-512-1) below. (Also note that \*RST may put the instrument in single measurement/sweep for some modes.)

### <span id="page-512-0"></span>**Put ADC Ranging in Bypass for FFT Measurements**

Setting ADC ranging to the Bypass mode can speed FFT measurements up by 10% to 50%. (Use ADC:RANG NONE) Bypass allows triggered FFT measurements to occur at the trigger time instead of following an autoranging time, so it can improve measurement speed. It does, however, add additional noise degrading your signal to noise level, so it should be used carefully.

### <span id="page-512-1"></span>**Minimize DUT/instrument setup changes.**

- Some instrument setup parameters are common to multiple measurements. You should look at your measurement process with an eye toward minimizing setup changes. If your test process involves nested loops, make sure that the inner-most loop is the fastest. Also, check if the loops could be nested in a different order to reduce the number of parameter changes as you step through the test.
- Are you are using the measurements under the **MEASURE** key? Remember that if you have already set your Meas Setup parameters for a measurement, and you want to make another one of these measurements later, use READ:<meas>?. The MEASure:<meas>?. command resets all the settings to the defaults, while READ changes back to that measurement without changing the setup parameters from the previous use.
- Are you are using the Measurements under the **MEASURE** key? Remember that *Mode Setup* parameters remain constant across all the measurements in that mode (e.g. center/channel frequency, amplitude, radio standard, input selection, trigger setup). You don't have to re-initialize them each time you change to a different measurement.

### <span id="page-513-0"></span>**Consider using LAN instead of GPIB.**

LAN allows faster I/O of data, especially if you are moving large blocks of data. You will not get this improved throughput if there is excessive LAN traffic (*i.e.* your test instrument is connected to enterprise LAN). You may want to use a private LAN that is only for your test system.

### <span id="page-513-1"></span>**Using an Option Mode: Minimize the number of GPIB transactions.**

When you are using the GPIB for control of your instrument, each transaction requires driver overhead and bus handshaking, so minimizing these transactions reduces the time used.

- You can reduce bus transactions by sending multiple commands per transaction. See the information on "Putting Multiple Commands on the Same Line" in the SCPI Language Basics section.
- If you are making the same measurement multiple times with small changes in the measurement setup, use the READ command. It is faster then using INITiate and FETCh.
- If you are changing the frequency and making a measurement repeatedly, you can reduce transactions by sending the optional frequency parameter with your READ command. (for example, READ:<meas>? {<freq>}) These optional parameters are not available in some personality modes such as Spectrum Analysis or Phase Noise.

The CONFigure/MEASure/READ commands for measurements in the option Modes allow you to send center frequency setup information along with the command. (for example, **MEAS:PVT? 935.2MHz**) This sets the power vs. time measurement to it's defaults, then changes the center frequency to 935.2 MHz, initiates a measurement, waits until it is complete and returns the measurement data.

• If you are doing bottom/middle/top measurements on base stations, you can reduce transactions by making a time slot active at each of the B,M,T frequencies. Then issue three measurements at once in the programming code and retrieve three data sets with just one GPIB transaction pair (write, read).

For example, send READ:PFER? <Freq\_bottom>;PFER? <Freq\_middle>;PFER? <Freq\_top> This single transaction initiates three different phase and frequency error measurements at each of the three different frequencies provided and returns the data. Then you read the three sets of data.

### <span id="page-514-0"></span>**Using an Option Mode: Avoid automatic attenuator setting.**

The internal process for automatically setting the value of the attenuator requires measuring an initial burst to identify the proper attenuator setting before the next burst can be measured properly. If you know the amount of attenuation or the signal level needed for your measurement, just set it.

Note that spurious types of measurements must be done with the attenuator set to automatic (for measurements like: output RF spectrum, transmit spurs, adjacent channel power, spectrum emission mask). These types of measurements start by tuning to the signal, then they tune away from it and must be able to reset the attenuation value as needed.

### <span id="page-514-1"></span>**Using an Option Mode: Optimize your GSM output RF spectrum switching measurement.**

For ORFS (switching), setting the break frequency to zero (0) puts the analyzer in a measurement setup where it can use a direct time measurement algorithm, instead of an FFT-based algorithm. This non-FFT approach is faster. (However, remember that your break frequency for ORFS (modulation) measurements must be >400 kHz for valid measurements, so you will need to change the break frequency if you are making both types of measurements.)

## <span id="page-514-2"></span>**Using an Option Mode: Avoid using RFBurst trigger for single burst signals.**

RFBurst triggering works best when measuring signals with repetitive bursts. For a non-repetitive or single burst signals, use the IF(video) trigger or external trigger, depending on what you have available.

RFBurst triggering depends on its establishment of a valid triggering reference level, based on previous bursts. If you only have a single burst, the peak detection nature of this triggering function, may result in the trigger being done at the wrong level/point generating incorrect data, or it may not trigger at all.

#### **Are you making a single burst measurement?**

To get consistent triggering and good data for this type of measurement application, you need to synchronize the triggering of the DUT with the analyzer. You should use the analyzer's internal status system for this.

The first step in this process is to initialize the status register mask to look for the "waiting for trigger" condition (bit 5). Use **:STATus:OPERation:ENABle 32**

Then, in the measurement loop:

- 1. **:STATus:OPERation:EVENt?** This query of the operation event register is to clear the current register contents.
- 2. **:READ:PVT?** initiates a measurement (in this example, for GSM power versus time) using the previous setup. The measurement will then be waiting for the trigger.

Make sure the attenuation is set manually. Do NOT use automatic attenuation as this requires an additional burst to determine the proper attenuation level before the measurement can be made.

- 3. Create a small loop that will serial poll the instrument for a status byte value of binary 128. Then wait 1 msec (100 ms if the display is left on/enabled) before checking again, to keep the bus traffic down. These two commands are repeated until the condition is set, so we know that the trigger is armed and ready.
- 4. Trigger your DUT to send the burst.
- 5. Return the measurement data to your computer.

This process cannot be done by using with the current VXI plug-n-play driver implementation. You will need to use the above SCPI commands.

### <span id="page-515-0"></span>**Using an Option Mode: When making power measurements on multiple bursts or slots, use CALCulate:DATA<n>:COMPress?**

The CALC:DATA:COMP? query is the fastest way to measure power data for multiple bursts/slots. There are two reasons for this: 1. it can be used to measure data across multiple, consecutive slots/frames with just one measurement, instead of a separate measurement on each slot, and 2. it can pre-process and/or decimate the data so that you only return the information that you need which minimizes data transfer to the computer.

For example: let's say you want to do a power measurement for a GSM base station where you generate a repeating frame with 8 different power levels. You can gather all the data with a single CALC:DATA:COMP? acquisition, using the waveform measurement.

With **CALC:DATA2:COMP? MEAN,9,197,1730** you can measure the mean power in those bursts. This single command will measure the data across all 8 frames, locate the first slot/burst in each of the frames, calculate the mean power of those bursts, then return the resulting 8 values.

**NOTE** For later version of firmware (after A.02.00) you can use equivalent time values for the CALC:DATA<n>:COMP? query. The command would then be **CALC:DATA2:COMP? MEAN,25us,526us,579.6us,8**

Let's set up the GSM Waveform measurement:

- **:CONF:WAV?** turns on the waveform measurement
- **:WAV:BAND 300khz** sets a resolution bandwidth of 300 kHz
- **:WAV:SWE:TIME 5ms** sets a sweep time of 5 milliseconds
- **:WAV:BAND:TYPE FLAT** selects the flat filter type
- **:WAV:DEC 4;DEC:STAT ON** selects a decimation of 4 and turns on decimation. This reduces the amount of data that needs to be sent since the instrument hardware decimates (throws some away).
- **:INIT** to initiate a measurement and acquire the data
- **CALC:DATA2:COMP? MEAN,25us,526us,579.6us,8** to return the desired data

There are two versions of this command depending on your firmware revision. Earlier revisions require the optional variables be entered in terms of their position in the trace data array. Current instruments allow the variables to be entered in terms of time.

For early firmware revisions you need to know the sample interval. In the waveform measurement it is equal to the aperture value. Query :WAVeform:APERture? to find the sample interval. (Note: the WAV:APER? command always takes decimation into account.) The sample interval (aperture value) is dependent on the settings for resolution bandwidth, filter type, and decimation. See the following table to see how these value relate.

The parameters for this GSM example are: **MEAN,9,197,1730** (or with later firmware: **MEAN,25us,526us,579.6us,8**)

- MEAN calculates the mean of the measurement points indicated
- 9 is how many points you want to discard before you look at the data. This allows you to skip over any "unsettled" values at the beginning of the burst. You can calculate this start offset by (25µs/sampleInterval)l
- 197 is the length of the data you want to use. This would be the portion of the burst that you want to find the mean power over. You can calculate this length by (526µs/sampleInterval)
- 1730 is how much data you have before you repeat the process. For this example it's the time between the start offset point on the burst in the first slot (first frame) to the same spot on the burst in the first slot (second frame). You can calculate this by (576.9µs\*N/sampleInterval) where N is the number of data items

that you want. In this case it is the number of slots in the frame,  $N=8.$ )

<span id="page-517-0"></span>Programming Fundamentals **Improving Measurement Speed**

| <b>Resolution</b><br><b>Bandwidth</b> | <b>Filter</b><br><b>Type</b> | <b>Decimation</b> | Aperture                 | <b>Start</b>          | Length                 | Repeat                       |
|---------------------------------------|------------------------------|-------------------|--------------------------|-----------------------|------------------------|------------------------------|
| 500 or 300<br>kHz                     | Flat or<br>Gaussian          | 4 or 1            | dependent<br>on settings | $24 \mu \text{sec}^a$ | $526 \mu \text{sec}^a$ | $576.9 \mu$ sec <sup>a</sup> |
| $500$ kHz                             | Gaussian                     | $\mathbf{1}$      | $0.2 \mu$ sec            | 124                   | 2630                   | 2884.6                       |
| $500 \text{ kHz}$                     | Gaussian                     | $\overline{4}$    | $0.8 \mu$ sec            | 31                    | 657                    | 721.15                       |
| $500 \text{ kHz}$                     | Flat                         | 1                 | $0.4 \mu$ sec            | 61                    | 1315                   | 1442.3                       |
| $500 \text{ kHz}$                     | Flat                         | $\overline{4}$    | $1.6 \mu$ sec            | 15                    | 329                    | 360.575                      |
| $300 \text{ kHz}$                     | Gaussian                     | $\mathbf{1}$      | $0.2667$ µsec            | 90                    | 1972                   | 2163.1                       |
| $300 \text{ kHz}$                     | Gaussian                     | $\overline{4}$    | $1.07$ usec              | 22                    | 492                    | 539.16                       |
| $300$ kHz                             | Flat                         | 1                 | $0.6667$ usec            | 36                    | 789                    | 865.31                       |
| $300$ kHz                             | Flat                         | 4                 | $2.667$ usec             | 9                     | 197                    | 216.33                       |

**Table 6-1 GSM Parameters for 1 Slot/Frame Measurement Requirements**

a. The use of time values is only allowed in firmware versions of A.02.00 and later.

# **Programming Command Compatibility Across Model Numbers and Across Modes**

### **Across PSA Modes: Command Subsystem Similarities**

When you select different modes you get different sets of available programming commands. That is, *only* the commands that are appropriate for the current mode are available. Also, some commands have the same syntax in different modes but have different ranges or settings that are only appropriate to the current mode.

The following table shows which command subsystems are the same across different modes. If there is no "X" by a particular subsystem, then the set of available commands is different in those modes. Command ranges or defaults may also be different. Refer to the programming command descriptions in the documentation for each mode for details.

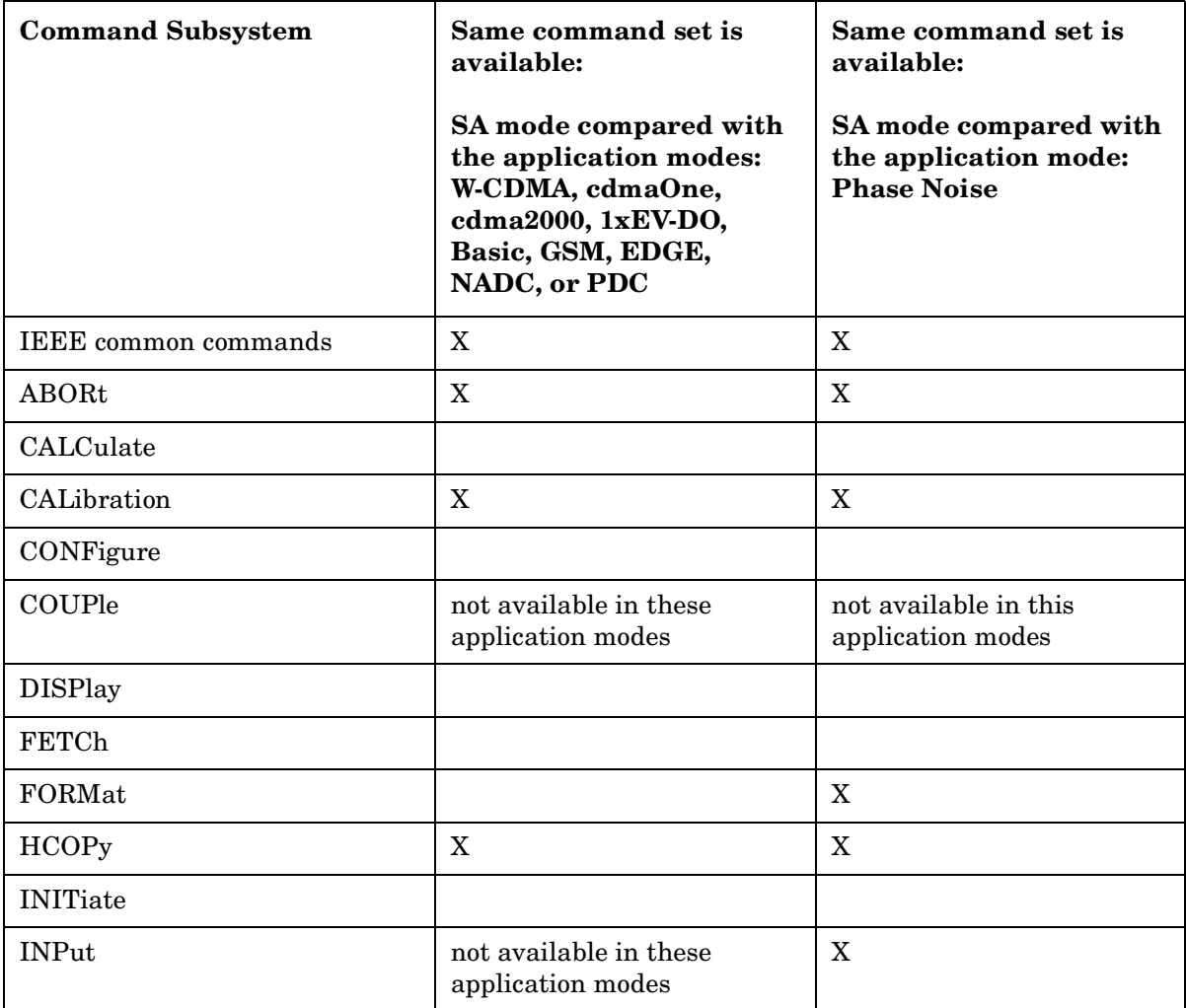

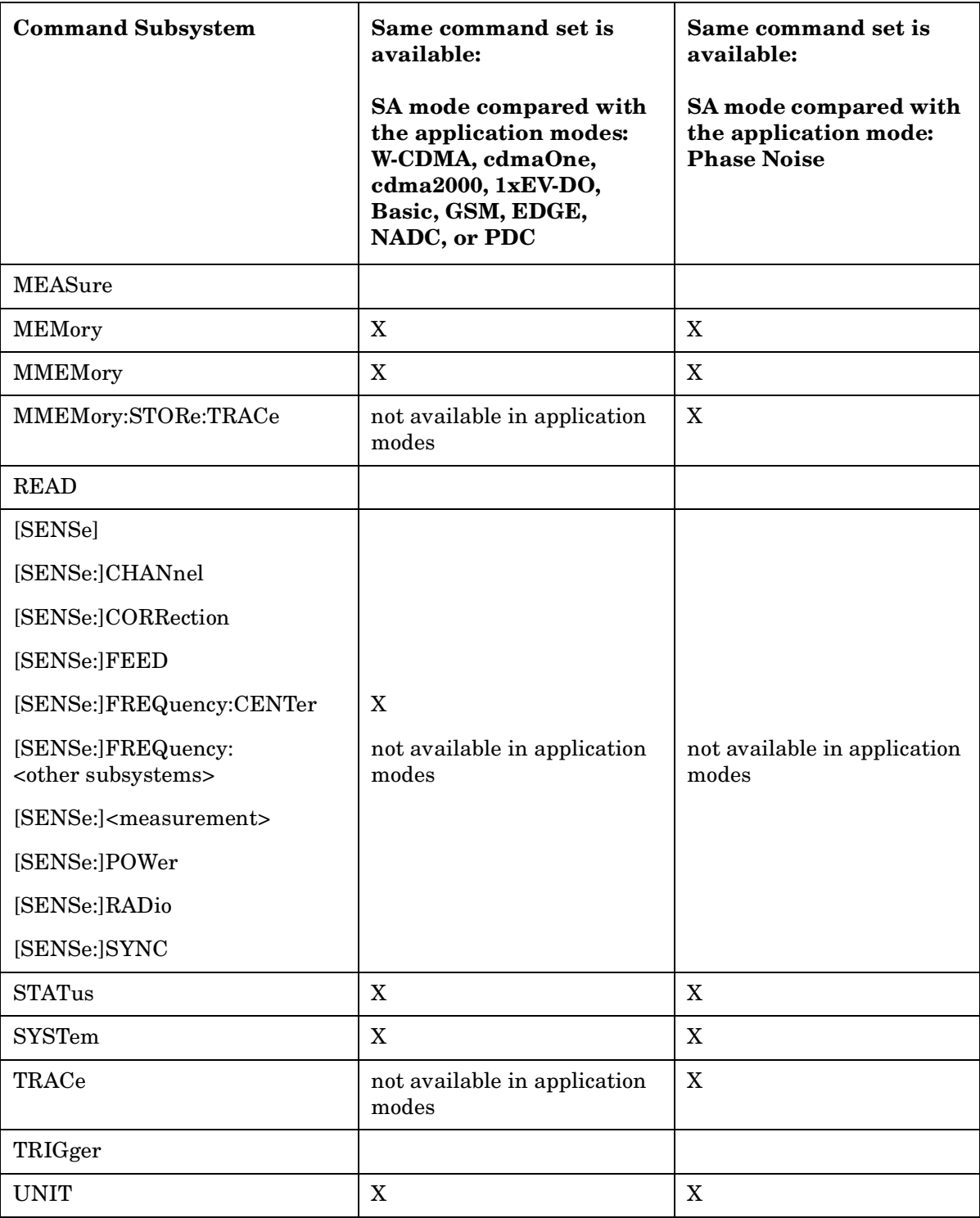

# **Across PSA Modes: Specific Command Differences**

Some programming commands operate differently depending on which Mode the analyzer is set to.

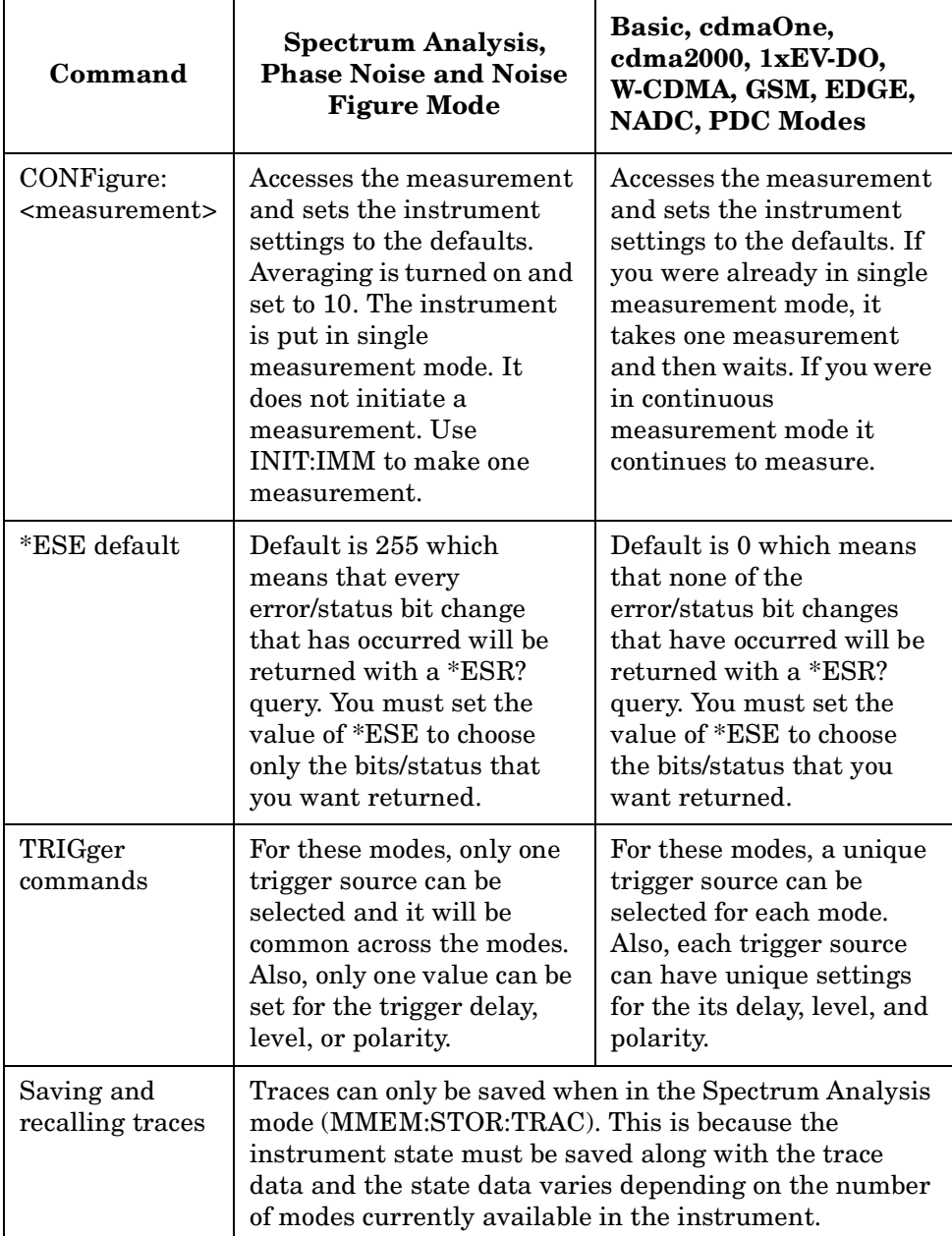

# **Using Applications in PSA Series vs. VSA E4406A**

#### **NOTE** This information *only* applies to the application modes: Basic, cdmaOne, cdma2000, 1xEV-DO, W-CDMA, GSM, EDGE, NADC, and PDC.

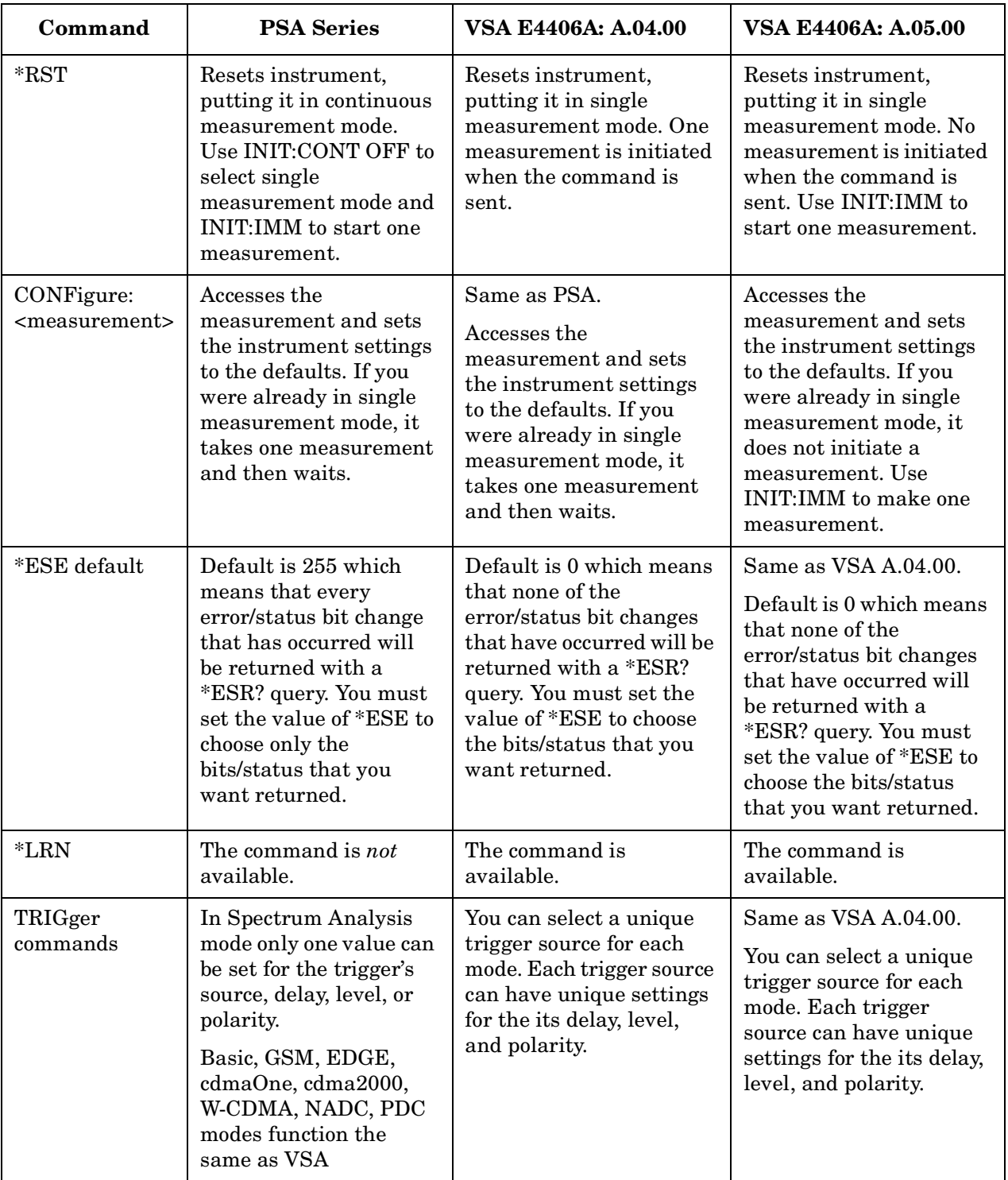

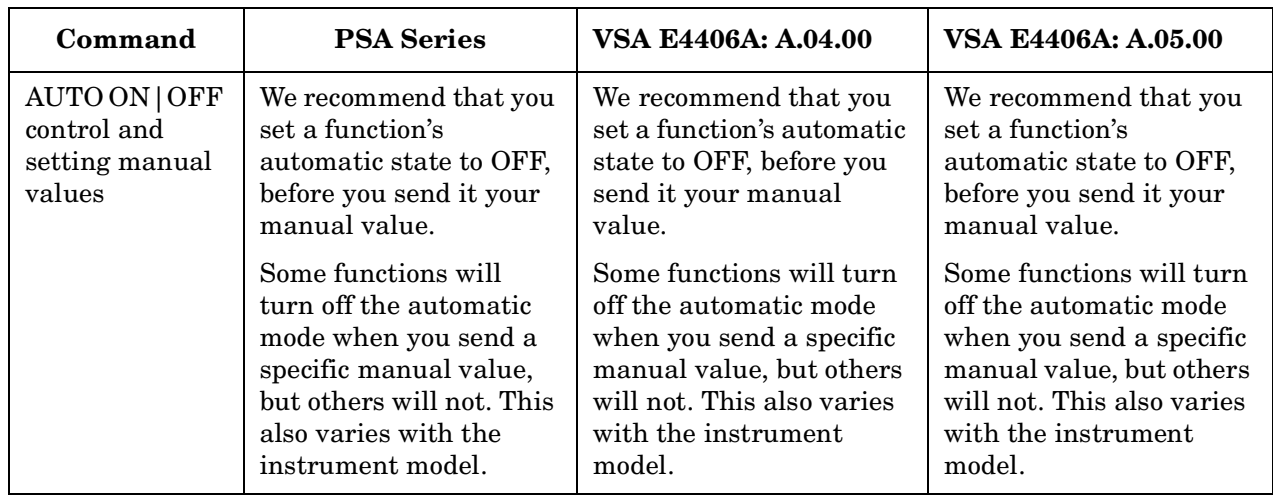

# **Using the LAN to Control the Instrument**

Refer to the function description chapters for information about configuring the instrument input/output settings from the front panel. Use the SYSTem commands to change settings remotely.

**NOTE** Remember that in any type programming using LAN you should avoid constantly opening and closing connections. This uses up processing resources, adds to your system overhead, and can cause problems with asynchronous implementation of successive commands. When you are sending the instrument multiple commands: open the connection, send all the commands, and close the connection.

- ["Using ftp for File Transfers" on page 6-524](#page-523-0)
- ["Using Telnet to Send Commands" on page 6-527](#page-526-0)
- ["Using Socket LAN to Send Commands" on page 6-530](#page-529-0)
- ["Using SICL LAN to Control the Instrument" on page 6-531](#page-530-0)
- ["Using HP/Agilent VEE Over Socket LAN" on page 6-536](#page-535-0)
- ["Using a Java™ Applet Over Socket LAN" on page 6-538](#page-537-0)
- ["Using a C Program Over Socket LAN" on page 6-538](#page-537-1)
- ["General LAN Troubleshooting" on page 6-538](#page-537-2)

### <span id="page-523-0"></span>**Using ftp for File Transfers**

You can use the instrument LAN connection to transfer files. For example, you can use the ftp functionality to download instrument screen dumps to an external server.

The following is an example of an ftp session from an MSDOS window on a  $PC:$ 

- 1. ftp 141.88.163.118 (enter the instrument IP address, found/set from the front panel by pressing **System, Config I/O**)
- 2. At the user name prompt, enter: vsa
- 3. At the password prompt, enter: service

You are now in the instrument /users directory and can get files from the instrument. The ftp commands in the following steps may not all be available from your controller. To show the ftp commands available on your system, type help at the prompt. To end the ftp session, type quit.

**NOTE** Do *not* delete files from this directory. Most of the files are required for

instrument operation, and for the operation of optional personality modes.

- 4. cd userdir (change to the directory where data files are saved)
- 5. ls (list all available files, ls -la shows file permissions)
- 6. bin (change to the binary file transfer mode)
- 7. get myfilename (enter the file name; the name *is* case sensitive)

This "gets" (copies) your file. The file is copied to the location you were pointing to when you *started* the ftp process. To query the current location, enter lcd .(include the period). To change the current location, enter the desired path/directory location as follows: lcd C:\my path\mydir

**NOTE** To use a web browser for this example, enter: <ftp://vsa:service@141.88.163.118/userdir>

#### **The Standard UNIX FTP Command:**

**Synopsis** ftp [-g] [-i] [-n] [-v] [server-host] [-B DataSocketBufferSize]

**Description** The ftp command is used to transfer files using the File Transfer Protocol. ftp transfers files over a network connection between a local machine and the remote server-host.

**Options and Parameters** When ftp is invoked with a server-host specified, a connection is opened immediately. Otherwise, ftp waits for user commands.

The following options are supported:

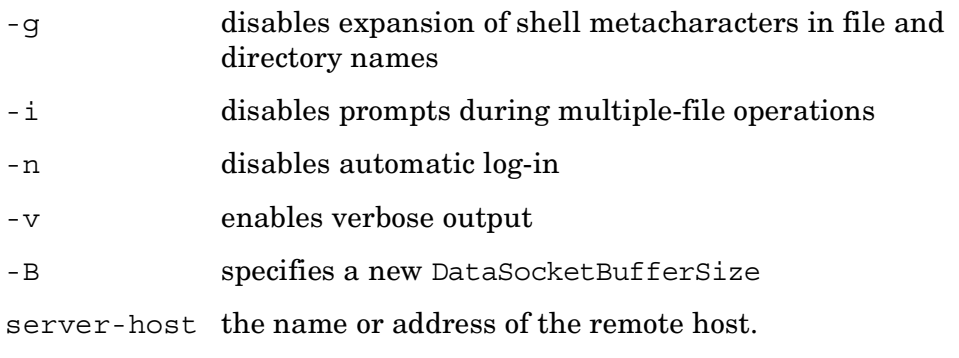

Programming Fundamentals **Using the LAN to Control the Instrument**

This table lists the available user commands.

**Table 6-2 ftp Commands**

| Command                             | Description                                                                                                    |  |  |  |  |
|-------------------------------------|----------------------------------------------------------------------------------------------------|--|--|--|--|
| ascii                               | Sets the file transfer type to ASCII.                                                                                                    |  |  |  |  |
| binary                              | Sets the file transfer type to binary.                                                                                                    |  |  |  |  |
| bye                                 | Closes the connection to the host and exits ftp.                                                                                                    |  |  |  |  |
| cd remote_directory                 | Sets the working directory on the host to remote_directory.                                                                                                  |  |  |  |  |
| delete remote_file                  | Deletes remote_file or empty remote_directory.                                                                                                    |  |  |  |  |
| dir<br>[remote_directory]           | Lists the contents of the specified remote_directory. If<br>remote_directory is unspecified, the contents of the current<br>remote directory are listed.     |  |  |  |  |
| get remote_file<br>$[local_{file}]$ | Copies remote file to local file. If local file is unspecified,<br>ftp uses the <i>remote_file</i> name as the <i>local_file</i> name.                       |  |  |  |  |
| help                                | Provides a list of ftp commands.                                                                                                    |  |  |  |  |
| help command                        | Provides a brief description of command.                                                                                                    |  |  |  |  |
| image                               | Sets the file transfer type to binary.                                                                                                    |  |  |  |  |
| lcd [local_directory]               | Sets the local working directory to <i>local_directory</i> .                                                                                                 |  |  |  |  |
| ls<br>[remote_directory]            | Lists the contents of the specified remote_directory. If the<br>remote_directory is unspecified, the contents of the current<br>remote directory are listed. |  |  |  |  |
| mget remote_file<br>[local_file]    | Copy remote_file to the local system. If local_file is<br>unspecified, ftp uses the remote file name as the local file<br>name.                              |  |  |  |  |
| mput local_file<br>[remote_file]    | Copies local_file to remote file. If remote_file is unspecified,<br>ftp uses the <i>local_file</i> name as the <i>remote_file</i> name.                      |  |  |  |  |
| put local_file<br>[remote_file]     | Copies local_file to remote file. If remote_file is unspecified,<br>ftp uses the <i>local_file</i> name as the <i>remote_file</i> name.                      |  |  |  |  |
| quit                                | Closes the connection to the host and exits ftp.                                                                                                    |  |  |  |  |

### <span id="page-526-0"></span>**Using Telnet to Send Commands**

Using telnet to send commands to your instrument works in a similar way to communicating over GPIB. You establish a connection with the instrument, and then send or receive information using SCPI commands.

**NOTE** If you need to control the bus using "device clear" or SRQ's, you can use SICL LAN. SICL LAN provides control of your instrument via IEEE 488.2 GPIB over the LAN. [See "Using SICL LAN to Control the](#page-530-0) [Instrument" on page 6-531.](#page-530-0) in this chapter.

#### **On unix or PC:**

The syntax of the telnet command is:

telnet <IP address> <5023>

The initial telnet connection message will be displayed and then a SCPI> prompt. At the SCPI prompt, simply enter the desired SCPI commands.

#### **On a PC (with telnet gui that has host/port setting menu):**

You would type at the dos prompt

telnet

#### **Unix Telnet Example:**

To connect to the instrument with host name aaa and port number 5023, enter the following command:

telnet aaa 5023

When you connect to the instrument, it will display a welcome message and a command prompt. The instrument is now ready to accept your SCPI commands. As you type SCPI commands, query results appear on the next line. At any time, you can send a <device clear> by pressing cntrl-c on your keyboard. When you are done, break the telnet connection using your escape character, and type quit.

When the instrument responds with the welcome message and the SCPI prompt, you can immediately enter programming (SCPI) commands. Typical commands might be:

CALC:MARK:MODE POS CALC:MARK:MAX CALC:MARK:X?

The small program above sets the instrument to measure a signal amplitude by placing a marker on the maximum point of the trace, and then querying the instrument for the amplitude of the marker.

You need to press Enter after typing in each command. After pressing

#### Programming Fundamentals **Using the LAN to Control the Instrument**

Enter on the last line in the example above, the instrument returns the amplitude level of the marker to your computer and displays it on the next line. For example, after typing CALC:MARK:MAX? and pressing Enter, the computer could display:

```
+2.50000000000E+010
```
When you are done, close the telnet connection. Enter the escape character to get the telnet prompt. The escape character (Ctrl and "]" in this example) does not print.

At the telnet prompt, type quit or close.

The telnet connection closes and you see your regular prompt.

Connection closed.

The following example shows a terminal screen using the example commands above.

#### **Telnet Example:**

Welcome to at42

Agilent Technologies,E4440A,US41220095,A.02.04 20010921 10:52:07

SCPI>calc:mark:mode pos

SCPI>calc:mark:max

SCPI>calc:mark:x?

+2.5000000000000000E+010

SCPI>

**NOTE** If your telnet connection is in a mode called "line-by-line," there is no local echo. This means you will not be able to see the characters you are typing on your computer's display until *after* you press the Enter key.

> To remedy this, you need to change your telnet connection to "character-by-character" mode. This can be accomplished in most systems by escaping out of telnet to the telnet prompt and then typing mode char. If this does not work, consult your telnet program's documentation for how to change to "character-by-character" mode.

#### **The Standard UNIX TELNET Command:**

**Synopsis** telnet [host [port]]

**Description** The telnet command is used to communicate with another host using the TELNET protocol. When telnet is invoked with host or port arguments, a connection is opened to host, and input is sent from the user to host.

**Options and Parameters** telnet operates in line-by-line mode or in character-at-a-time mode. In line-by-line mode, typed text is first echoed on the screen. When the line is completed by pressing the **Enter** key, the text line is then sent to host. In character-at-a-time mode, text is echoed to the screen and sent to host as it is typed.

In some cases, if your telnet connection is in "line-by-line" mode, there is no local echo. This means you will not be able to see the characters you are typing on your computer's display until *after* you press the **Enter** key.

To remedy this, you need to change your telnet connection to "character-by-character" mode. This can be accomplished in most systems by escaping out of telnet to the telnet prompt and then typing mode char. Consult your telnet program's documentation for how to change to "character-by-character" mode.

# <span id="page-529-0"></span>**Using Socket LAN to Send Commands**

Your instrument implements a sockets Applications Programming Interface (API) compatible with Berkeley sockets, Winsock, and other standard sockets APIs. You can write programs using sockets to control your instrument by sending SCPI commands to a socket connection you create in your program. Refer to [Using a Java™ Applet Over Socket](#page-537-0) [LAN](#page-537-0) in this chapter for example programs using sockets to control the instrument.

#### **Setting Up Your Instrument for Socket Programming**

Before you can use socket programming, you must identify your instrument's socket port number. The default is 5025.

- 1. Press **System, Config I/O, SCPI LAN, Socket Port**.
- 2. Notice that the port number you will use for your socket connection to the instrument is 5025.
- **NOTE** You may need to enable the termination character attribute when using the VISA libraries for socket communication. If the termchar attribute is disabled, then no termination character is sent with the data and the bus will time out waiting for it. (Set vi\_attr\_termchar\_en)
- **NOTE** LAN "device clear" capability has not been implemented in firmware revision A.01.xx.

#### **Troubleshooting help:**

You can verify that you can open a socket connection to your instrument by using telnet:

telnet <IP address> 5025

Characters typed from your keyboard won't be echoed from the instrument and the SCPI prompt won't be given. However, you will be able to send commands and query the instrument. For example, you can type \*idn? and the instrument identification string will be returned.

# <span id="page-530-0"></span>**Using SICL LAN to Control the Instrument**

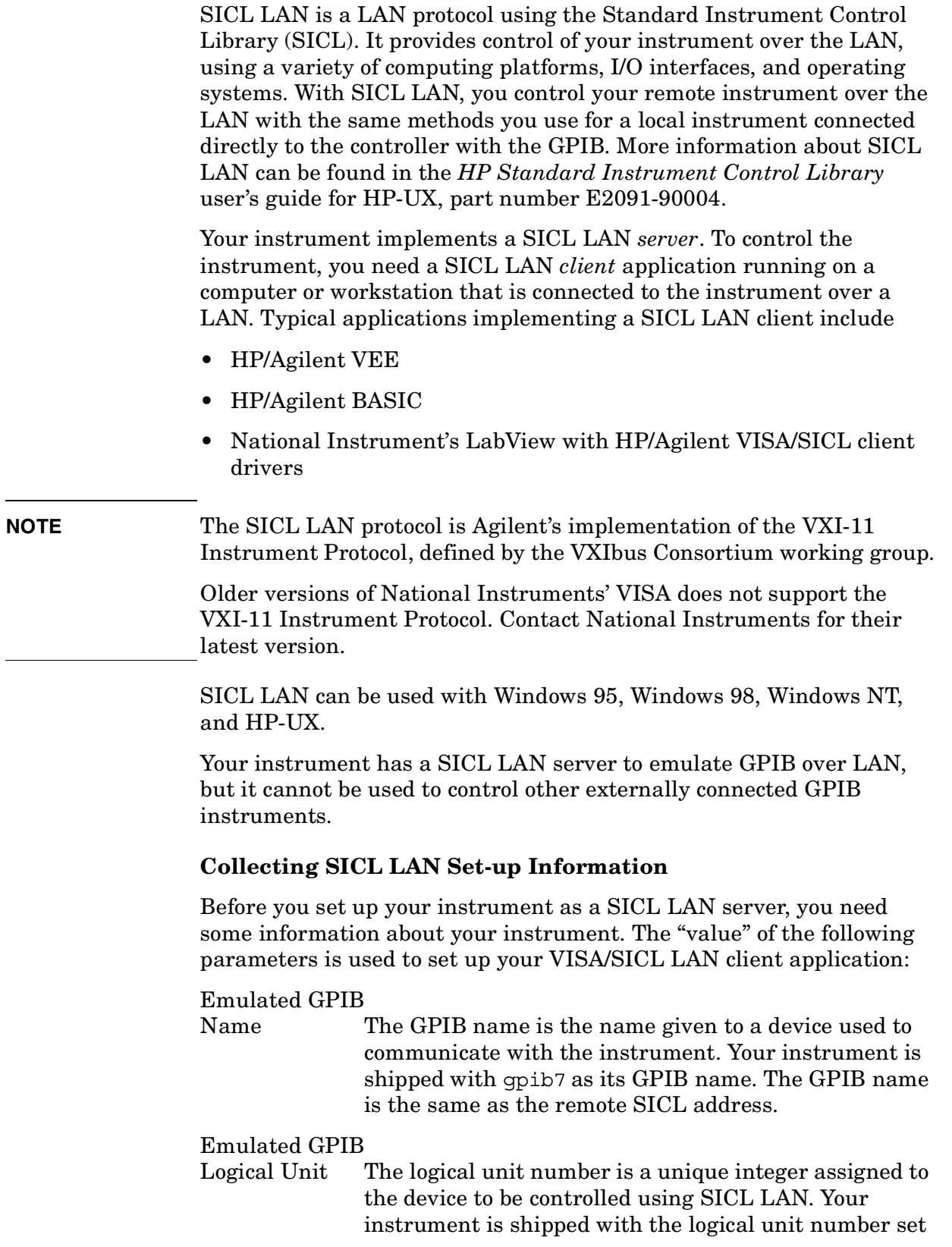

to 8.

This can't be change, but you don't care. Numbers 0 through 30, excluding 21, are valid logical unit numbers for your instrument. Logical unit number 21 is used for the instrument's internal emulation mode. (If you are using Agilent VEE and SICL LAN, the logical unit number is limited to the range of 0-8.)

#### Emulated GPIB

Address The emulated GPIB address (bus address) is assigned to the device to be controlled using SICL LAN. The instrument is shipped with the emulated GPIB address set to 18. The emulated GPIB address will always be 18, regardless of what you set the GPIB address to.

The SICL LAN server uses the GPIB name, GPIB logical unit number, and GPIB address configuration on the SICL LAN client to communicate with the client. You must match these parameters *exactly* (including case) when you set up the SICL LAN client and server.

#### **Configuring Your Instrument as a SICL LAN Server**

After you have collected the required information from the SICL LAN client, perform the following steps to set up your instrument as a SICL LAN server:

1. Identify the GPIB name.

Press **System, Config I/O, SICL Server, Emulated GPIB Name**, and notice that it is **gpib7**.

- 2. Notice that the **Emulated GPIB Logical Unit** is set to **8**.
- 3. Notice that the **Emulated GPIB Address** is set to **18**.

#### **Configuring a PC as a SICL LAN Client**

The descriptions here are based on Agilent's VISA revision G.02.02, model number 2094G. A copy of Agilent VISA instrument io libraries can be found on Agilent's website:

**<http://www.agilent.com/find/iolib>**

see also

#### **<http://www.agilent.com/find/vee>**

The VISA User's Guide information on LAN programming may also be useful, see:

#### **<ftp://ftp.agilent.com/pub/mpusup/pc/binfiles/iop/index.html>**

The following assumes a LAN connection between your computer and your instrument. This will not work for the GPIB to LAN gateway.

1. Install VISA revision G.02.02 or higher.

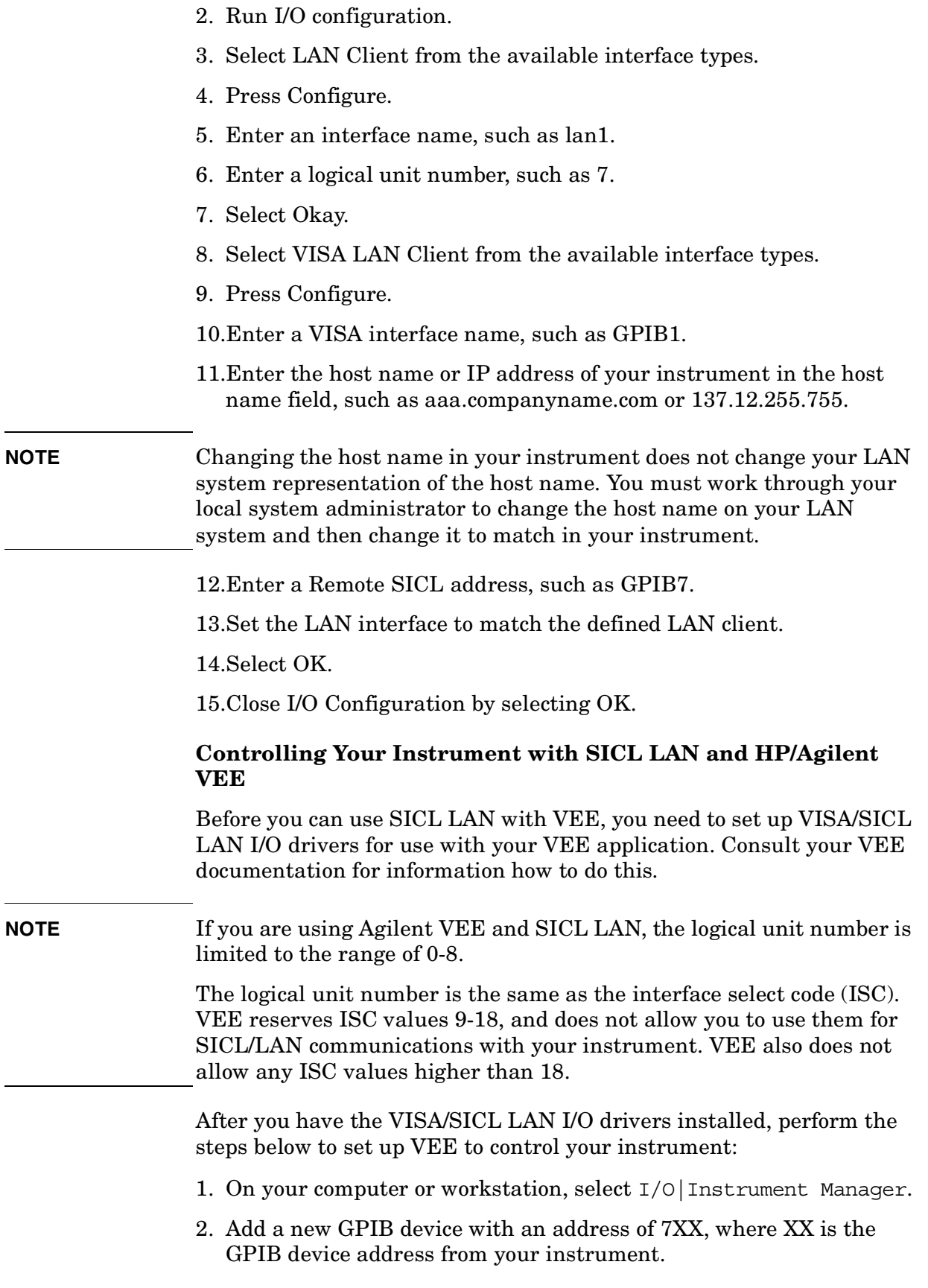

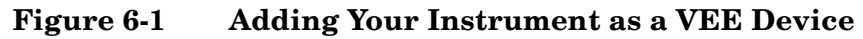

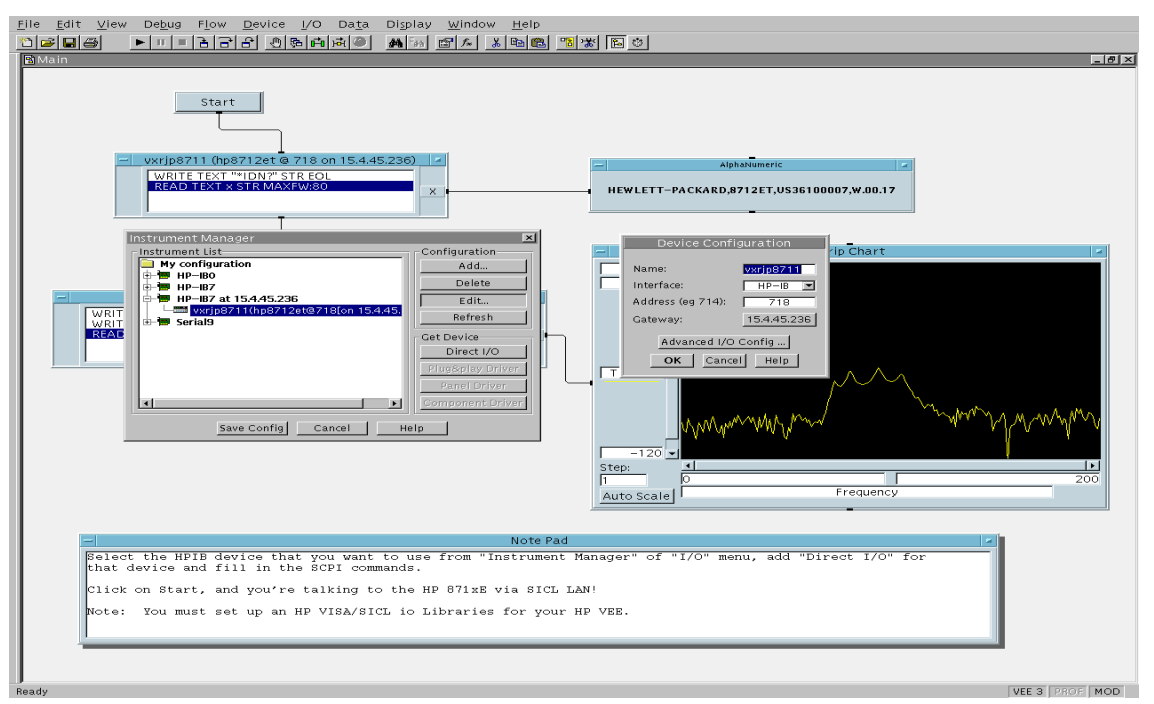

To send SCPI commands to the instrument, select I/O|Instrument Manager, and the GPIB device just added. Select Direct I/O. You can now type SCPI commands in the command window, and they are sent over the LAN to your instrument.

#### **Controlling Your Instrument with SICL LAN and Agilent BASIC for Windows**

Before you can use Agilent BASIC for Windows with SICL LAN, you need to set up VISA/SICL LAN I/O drivers for use with your BASIC applications. Consult your BASIC documentation for information how to do this.

To set up SICL LAN for BASIC, add the following statement to your AUTOST program (all on a single line):

LOAD BIN "GPIBS;DEV lan[analyzer IP address]:GPIB name TIME 30 ISC 7"

Replace analyzer IP address with the IP address of your instrument, GPIP name with the GPIB name given to your instrument, and 7 with the logical unit number.

For example, the following LOAD statement should be added to your AUTOST program for the parameters listed below:

instrument IP address **191.108.344.225**

instrument GPIB name **inst0**

logical unit number **7**

timeout value (seconds) **30**

LOAD statement (all on a single line)

LOAD BIN "GPIBS;DEV lan[**191.108.344.225**]:**inst0** TIME **30** ISC **7**"

Consult your BASIC documentation to learn how to load the SICL driver for BASIC.

After the SICL driver is loaded, you control your instrument using commands such as the following:

OUTPUT 718; "\*IDN?" ENTER 718; S\$

where 18 is the device address for the instrument.

See the BASIC example program in this chapter for more information.

#### **Controlling Your Instrument with SICL LAN and BASIC for UNIX (Rocky Mountain BASIC)**

Before you can use Rocky Mountain Basic (HPRMB) with SICL LAN, you will need to set up the SICL LAN I/O drivers for HPRMB. Consult your system administrator for details.

Create a .rmbrc file in your root directory of your UNIX workstation with the following entries:

```
SELECTIVE_OPEN=ON
Interface 8= "lan[analyzer IP address]:GPIB name";NORMAL
```
Replace analyzer IP address with the IP address of your instrument, and GPIB name with the GPIB name given to your instrument. Also replace the "8" of Interface 8 with the logical unit number. Consult your HPRMB documentation for the exact syntax.

After your SICL driver is configured correctly on your UNIX workstation, you control your instrument using commands such as the following:

```
OUTPUT 818; "*IDN?"
ENTER 818; S$
```
where 18 is the device address for the instrument.

# <span id="page-535-0"></span>**Using HP/Agilent VEE Over Socket LAN**

(There is a VEE example program provided on the documentation CD-ROM.)

(There is a LabView example program provided on the documentation CD-ROM.)

To control your instrument via socket LAN using VEE, click on the VEE menu titled "I/O." Then select "To/From Socket" and position the I/O object box on the screen. Fill in the following fields:

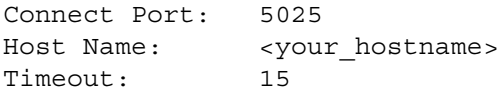

For faster troubleshooting, you may want to set the timeout to a smaller number. If the host name you enter doesn't work, try using the IP address of your instrument (example: 191.108.43.5). Using the IP address rather than the hostname may also be faster. See [Figure 5](#page-536-0) for an example of an VEE screen.

**NOTE** Changing the host name in the instrument does not change your LAN system's representation of the host name. You must work through your local system administrator to change the host name on your LAN system.

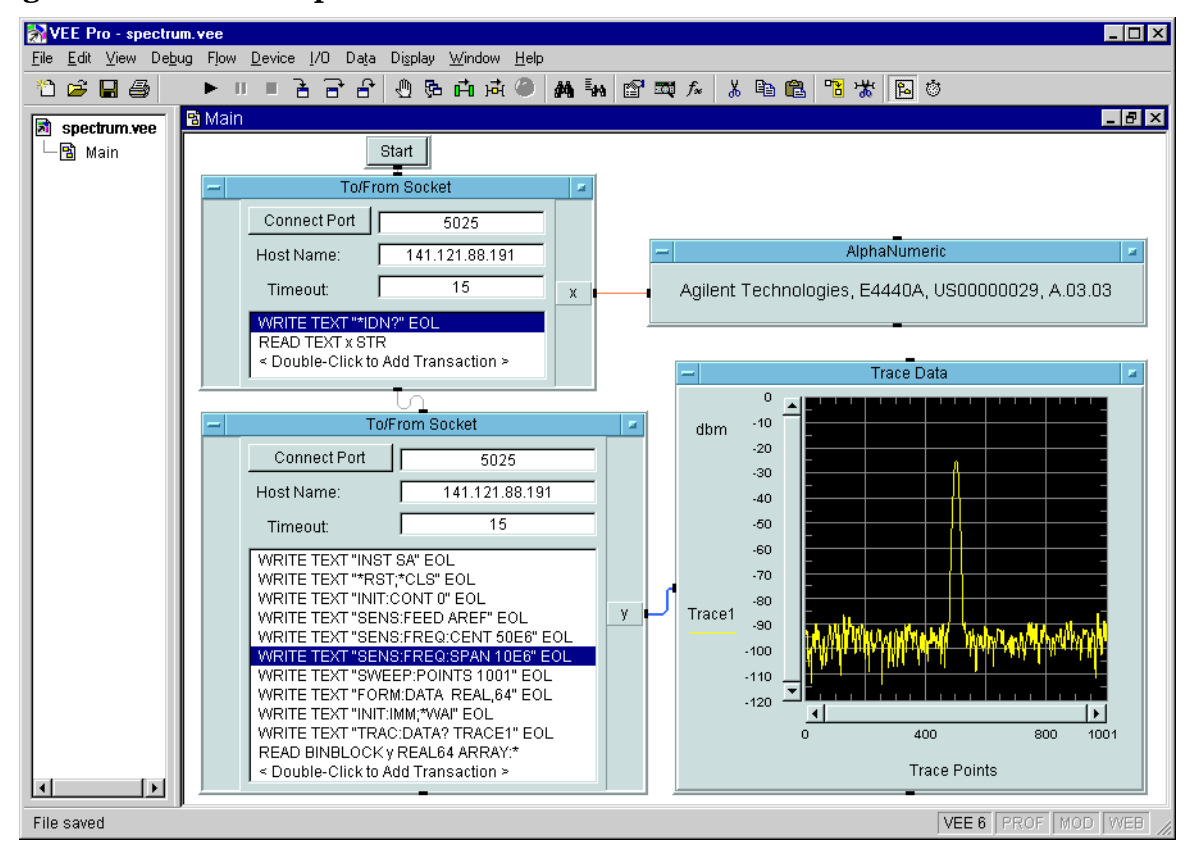

#### <span id="page-536-0"></span>**Figure 5 Sample VEE Screen**

# <span id="page-537-0"></span>**Using a Java™ Applet Over Socket LAN**

There is a programming example in the PSA *Measurement Guide and Programming Examples* that demonstrates simple socket programming with Java. It is written in Java programming language, and will compile with Java compilers versions 1.0 and above.

This program is also on the documentation CD ROM that shipped with your product.

# <span id="page-537-1"></span>**Using a C Program Over Socket LAN**

The PSA *Measurement Guide and Programming Examples* book contains two examples of simple LAN socket programs. They are written in C. One compiles in the HP-UX UNIX environment and one is written for the WIN32 environment.

In UNIX, LAN communication via sockets is very similar to reading or writing a file. The only difference is the openSocket () routine, which uses a few network library routines to create the TCP/IP network connection. Once this connection is created, the standard fread() and fwrite() routines are used for network communication.

In Windows, the routines send() and recv() *must* be used, because fread() and fwrite() may not work on sockets.

**NOTE** You may need to enable the termination character attribute when using the VISA libraries for socket communication. If the termchar attribute is disabled, then no termination character is sent with the data and the bus will time out waiting for it. (Set vi attr termchar en)

## <span id="page-537-2"></span>**General LAN Troubleshooting**

- ["Troubleshooting the Initial Connection" on page 6-538](#page-537-3)
- ["Common Problems After a Connection is Made" on page 6-540](#page-539-0)
- ["Pinging the Instrument from a Computer or Workstation" on](#page-541-0) [page 6-542](#page-541-0)
- ["EIA/TIA 568B Wiring Information" on page 6-544](#page-543-0)

### <span id="page-537-3"></span>**Troubleshooting the Initial Connection**

Getting the instrument to work with your network often requires detailed knowledge of your local network software. This section attempts to help you with some common problems. Contact your network administrator for additional assistance.

The instrument LAN interface does not need or include any proprietary driver software. It was designed to operate with common network utilities and drivers.

Either a hardware problem or a software problem can prevent the instrument's remote file server from communicating over the LAN. The following common problems may be encountered:

**Communications Not Established** If you have just installed and configured the LAN interface and you have never been able to access the instrument via ftp or telnet, go directly to ["Pinging the](#page-541-0) [Instrument from a Computer or Workstation" on page 6-542.](#page-541-0)

If you have previously been able to access the instrument via ftp or telnet and now cannot do so, check the following:

- o Has any hardware been added or moved on your network? This includes adding or removing any workstations or peripherals, or changing any cabling.
- o Have software applications been added to the network?
- o Has the functionality been turned off from the front panel? Press **System, Config I/O, SCPI LAN**.
- o Have any configuration files been modified? Pressing **System, Restore Sys Defaults** restores the original factory defaults and you will have to re-set the instrument IP address and host name.
- o Is the upper- and lower-case character usage in your host name consistent?
- o Have any of the following files been deleted or overwritten?

UNIX:

- /etc/hosts
- /etc/inetd.conf
- /etc/services

PCs:

— dependent network files

If you know or suspect that something has changed on your network, consult with your network administrator.

- **Timeout Errors** Timeout errors such as "Device Timeout," "File Timeout," and "Operation Timeout," are symptoms of one or both of the following problems:
	- The currently configured timeout limits are too short compared to the time it takes the LAN to complete some operations. This problem may occur during periods of increased LAN traffic.
	- The LAN connection has failed, or fails occasionally.

To increase your timeout period, refer to your computer documentation for instructions. Contact your LAN administrator if

#### Programming Fundamentals **Using the LAN to Control the Instrument**

problems continue.

- **Packets Routinely Lost** If packets are routinely lost, proceed to the troubleshooting section in this chapter relating to your network.
- **Problems Transferring or Copying Files** If you have problems copying files out of or into the instrument, you might be experiencing timeout problems. See the previous section on "Timeout Errors."

#### <span id="page-539-0"></span>**Common Problems After a Connection is Made**

This section describes common problems you may encounter when using the instrument on a LAN. It assumes you have been able to connect to the instrument in the past. If this is not so, refer to the previous sections first.

- **NOTE** Pressing **Preset** does not affect LAN settings, but pressing **System, Restore Sys Defaults** will reset to the original factory defaults. You will then have to re-set the instrument IP address and other LAN settings in **System, Config I/O**.
- **NOTE** Remember that in any type of programming using LAN you should avoid constantly opening and closing connections. This uses up processing resources, adds to your system overhead, and can cause problems with asynchronise implementation of successive commands. When you are sending the instrument multiple commands: open the connection, send all the commands, and close the connection.

#### **Cannot connect to the analyzer**

- If you suspect a bad LAN connection between your computer and instrument, you can verify the network connection by using the ping command described later in this chapter or another similar echo request utility.
- If a bad connection is revealed, try the following solutions:
	- Make sure the instrument is turned on.
	- Check the physical connection to the LAN.
	- Make sure the internet (IP) Address of the instrument is set up correctly in the LAN port setup menu. (Press **System, Config I/O, IP Address**.)
	- When connecting to your instrument over a closed network (directly through a hub or crossover cable) it may help to set the instrument to its default settings for subnet mask and gateway. (subnet mask: 255.255.0.0, gateway 0.0.0.0)
	- If the instrument and the computer are on different networks or subnets, make sure the gateway address and subnet mask values
are set correctly.

#### **Cannot access the file system via ftp**

- If you get a "connection refused" message, try the following solutions:
	- If the power to the instrument was just turned on, make sure that you wait about 25 seconds before attempting the connection.
- If you get a "connection timed out" message
	- Verify the LAN connection between your computer and the instrument. Refer to "If you cannot connect to the instrument" earlier in this section.

#### **Cannot telnet to the command parser port**

- For a "connection refused" message
	- Check the telnet port number from the front panel keys.
- For a "connection timed out" or "no response from host" message
	- Verify the LAN connection between your computer and the instrument. Refer to "If you cannot connect to the instrument" earlier in this section.
- For a "connection refused" or "no response from host" message
	- If the instrument was just turned on, make sure that you wait about 25 seconds before attempting the connection.

#### **An "operation timed-out" message**

- Check the LAN connection between the computer and the instrument. Refer to "If you cannot connect to the instrument" in this section.
- Increase the file time-out value on your PC or workstation.

#### **Cannot access internal web pages or import graphic images when using a point-to-point connection**

- Disable the use of proxy servers. You may have to specify this in a number of locations, depending on the operating system and software you are using.
- Disable the use of cached copies of web pages to ensure that you always get a new copy of the instrument's screen image.

#### **If all else fails**

- Contact your network administrator.
- If you still cannot solve the problem, contact an Agilent Service Center for repair information.

Programming Fundamentals **Using the LAN to Control the Instrument**

#### **Pinging the Instrument from a Computer or Workstation**

Verify the communications link between the computer and the instrument remote file server using the ping utility.

From a UNIX workstation, type:

ping hostname 64 10

where 64 is the packet size, and 10 is the number of packets transmitted.

From a DOS or Windows environment, type:

ping hostname 10

where 10 is the number of echo requests.

#### **Normal Response for UNIX**

A normal response to the ping will be a total of 9, 10, or possibly 11 packets received with a minimal average round-trip time. The minimal average will be different from network to network. LAN traffic will cause the round-trip time to vary widely.

Because the number of packets received depends on your network traffic and integrity, the normal number might be different for your network.

#### **Normal Response for DOS or Windows**

A normal response to the ping will be a total of 9, 10, or possibly 11 packets received if 10 echo requests were specified.

Because the number of packets received depends on your network traffic and integrity, the normal number might be different for your network.

#### **Error Messages**

If error messages appear, then check the command syntax before continuing with the troubleshooting. If the syntax is correct, then resolve the error messages using your network documentation, or by consulting your network administrator.

If an unknown host error message appears, then check that the host name and IP address for your instrument are correctly entered from the front panel. Press **System, Config I/O**.

**No Response** No packets received indicates no response from a ping.

If there is no response, try typing in the IP address with the ping command, instead of using the host name. Check that the typed address matches the IP address assigned in the **System, Config I/O** menu, then check the other addresses in the menu.

Check that the host name and IP address are correctly entered in

the node names database.

If you are using a UNIX environment, ping each node along the route between your workstation and the instrument, starting with the your workstation. Ping each gateway, then attempt a ping of the remote file server.

If the instrument still does not respond to ping, then you should suspect a hardware problem with the instrument. To check the instrument performance, refer to "Verify the Instrument Performance" in this chapter.

**Intermittent Response** If you received 1 to 8 packets back, there is probably a problem with the network. Because the number of packets received depends on your network traffic and integrity, the number might be different for your network.

Use a LAN analyzer or LAN management software to monitor activity and determine where bottlenecks or other problems are occurring. The instrument will still function, but communications over the LAN will be slower.

On a single-client/single-server network, the most likely cause of intermittent response to an echo request is a hardware problem with the LAN module installed in the PC, the cable, or the instrument. To check the instrument, refer to "Verify the Instrument Performance" later in this chapter.

**The Standard UNIX PING Command Synopsis** ping [-r] [-v] [-o] host [packetsize] [count]

**Description** The ping command sends an echo request packet to the host once per second. Each echo response packet that is returned is listed on the screen, along with the round-trip time of the echo request and echo response.

**Options and Parameters** -r Bypasses the routing tables, and sends the request directly to the host.

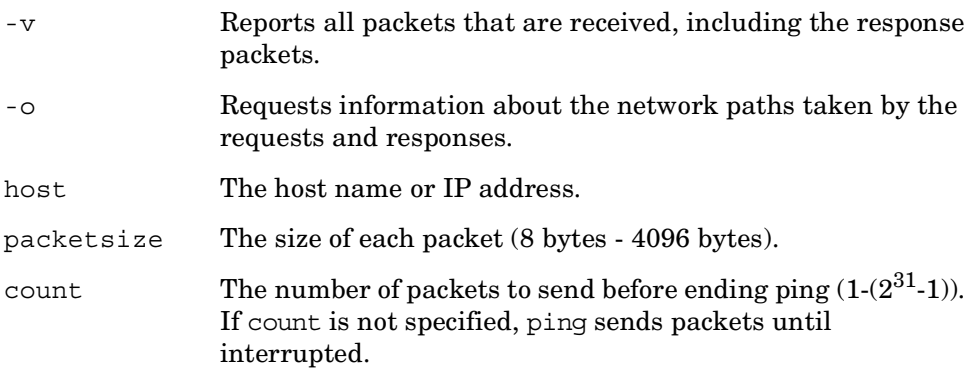

Programming Fundamentals **Using the LAN to Control the Instrument**

#### **EIA/TIA 568B Wiring Information**

**Table 6-3 Straight-Through Cable (Unshielded-twisted-pair (UTP) cable with RJ-45 connectors)**

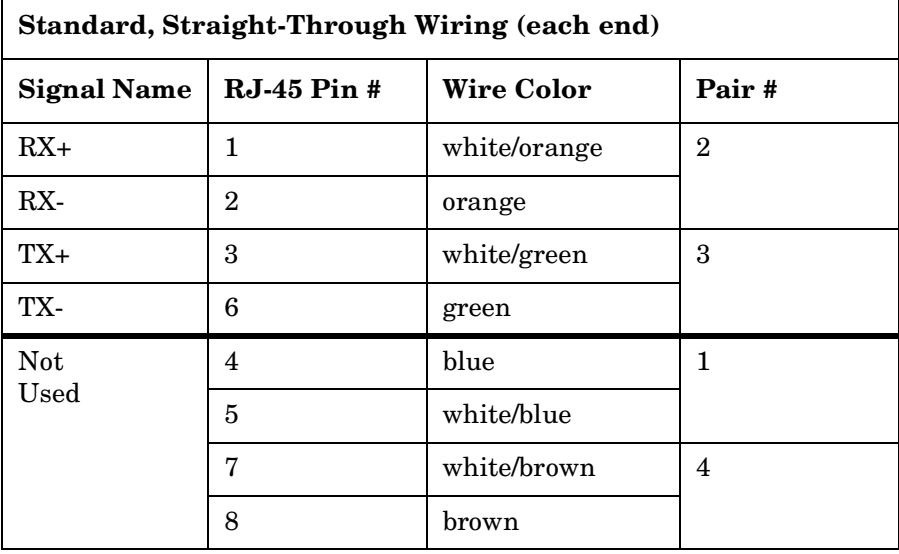

<span id="page-543-0"></span>**Table 6-4 Cross-Over Cable (Unshielded-twisted-pair (UTP) cable with RJ-45 connectors)**

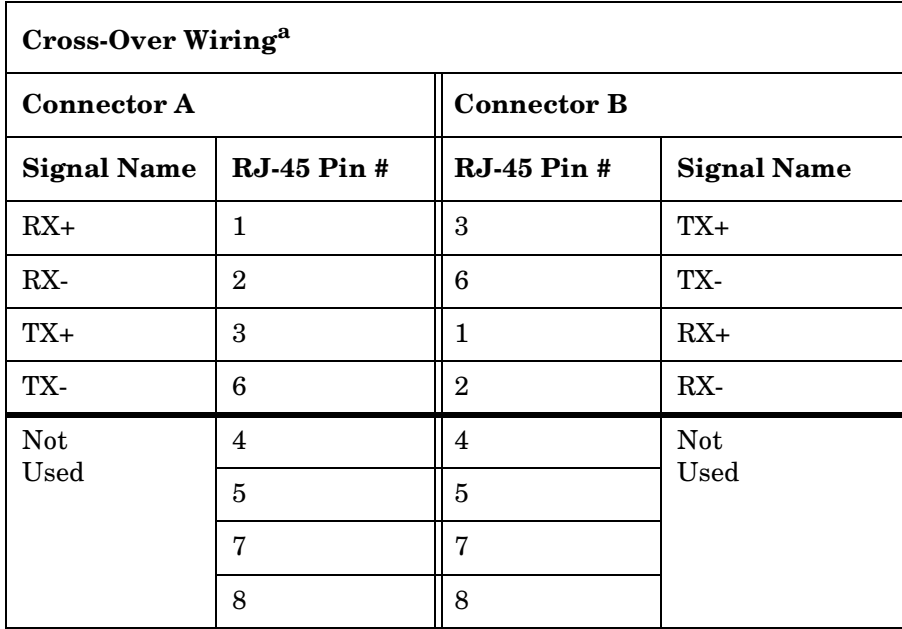

a. Either end of this cable can be used at the instrument or LAN device. The connector names are a convention useful during cable construction only.

This cable can be used to cascade hubs or to make point-to-point connections without a LAN hub.

**NOTE** A convenient way to make a cross-over adapter is to use two RJ-45 *jacks* wired according to [Table 6-4](#page-543-0), above. Standard straight-through patch cables can then be used from the instrument to the adapter, and from the adapter to other LAN devices. If you use a special-purpose adapter, you will avoid having a cross-over cable mistaken for a standard, straight-through patch cable.

**NOTE** Some commercially-available cross-over cables do not implement the cross-over wiring required for your instrument. Please refer to [Table 6-4,](#page-543-0) above, and verify all connections before using cables not made by Agilent Technologies.

**Figure 6-2 Cross-Over Patch Cable Wiring (cross-over end)**Pin 1 Pin<sub>8</sub> 123 6

To Other Connector

sd623c

# **Programming in C Using the VTL**

The programming examples that are provided are written using the C programming language and the Agilent VTL (VISA transition library). This section includes some basic information about programming in the C language. Note that some of this information may not be relevant to your particular application. (For example, if you are not using VXI instruments, the VXI references will not be relevant).

Refer to your C programming language documentation for more details. (This information is taken from the manual "VISA Transition Library", part number E2090-90026.) The following topics are included:

["Typical Example Program Contents" on page 546](#page-545-0) ["Linking to VTL Libraries" on page 547](#page-546-0) ["Compiling and Linking a VTL Program" on page 547](#page-546-1) ["Example Program" on page 549](#page-548-0) ["Including the VISA Declarations File" on page 549](#page-548-1) ["Opening a Session" on page 549](#page-548-2) ["Device Sessions" on page 550](#page-549-0) ["Addressing a Session" on page 551](#page-550-0) ["Closing a Session" on page 553](#page-552-0)

# <span id="page-545-0"></span>**Typical Example Program Contents**

The following is a summary of the VTL function calls used in the example programs.

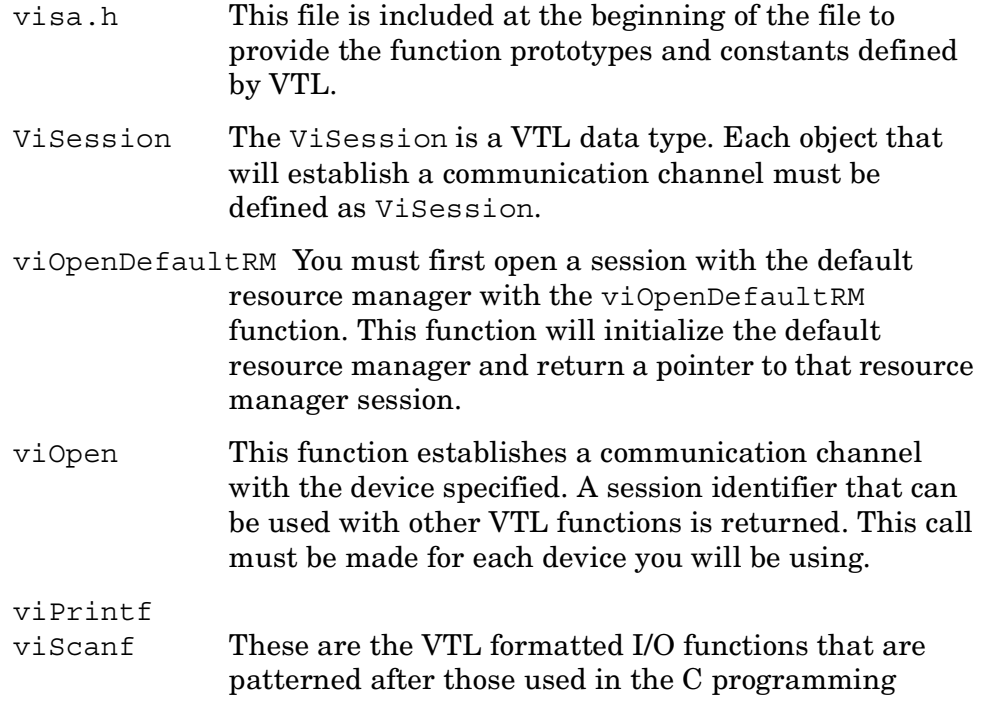

language. The viPrintf call sends the IEEE 488.2 \*RST command to the instrument and puts it in a known state. The viPrintf call is used again to query for the device identification (\*IDN?). The viScanf call is then used to read the results.

viClose This function must be used to close each session. When you close a device session, all data structures that had been allocated for the session will be de-allocated. When you close the default manager session, all sessions opened using the default manager session will be closed.

# <span id="page-546-0"></span>**Linking to VTL Libraries**

Your application must link to one of the VTL import libraries:

32-bit Version:

```
C:\VXIPNP\WIN95\LIB\MSC\VISA32.LIB for Microsoft compilers
```

```
C:\VXIPNP\WIN95\LIB\BC\VISA32.LIB for Borland compilers
```
#### 16-bit Version:

```
C:\VXIPNP\WIN\LIB\MSC\VISA.LIB for Microsoft compilers
```

```
C:\VXIPNP\WIN\LIB\BC\VISA.LIB for Borland compilers
```
See the following section, ["Compiling and Linking a VTL Program"](#page-546-1) for information on how to use the VTL run-time libraries.

# <span id="page-546-1"></span>**Compiling and Linking a VTL Program**

## **32-bit Applications**

The following is a summary of important compiler-specific considerations for several C/C++ compiler products when developing WIN32 applications.

For Microsoft Visual C++ version 2.0 compilers:

- Select Project | Update All Dependencies from the menu.
- Select Project | Settings from the menu. Click on the C/C++ button. Select Code Generation from the Use Run-Time Libraries list box. VTL requires these definitions for WIN32. Click on OK to close the dialog boxes.
- Select Project | Settings from the menu. Click on the Link button and add visa32.lib to the Object / Library Modules list box. Optionally, you may add the library directly to your project file. Click on OK to close the dialog boxes.
- You may wish to add the include file and library file search paths.

#### Programming Fundamentals **Programming in C Using the VTL**

They are set by doing the following:

- 1. Select Tools | Options from the menu.
- 2. Click on the Directories button to set the include file path.
- 3. Select Include Files from the Show Directories For list box.
- 4. Click on the Add button and type in the following: C:\VXIPNP\WIN95\INCLUDE
- 5. Select Library Files from the Show Directories For list box.
- 6. Click on the Add button and type in the following: C:\VXIPNP\WIN95\LIB\MSC

For Borland C++ version 4.0 compilers:

• You may wish to add the include file and library file search paths. They are set under the Options | Project menu selection. Double click on Directories from the Topics list box and add the following:

C:\VXIPNP\WIN95\INCLUDE C:\VXIPNP\WIN95\LIB\BC

#### **16-bit Applications**

The following is a summary of important compiler-specific considerations for the Windows compiler.

For Microsoft Visual C++ version 1.5:

- To set the memory model, do the following:
	- 1. Select Options | Project.
	- 2. Click on the Compiler button, then select Memory Model from the Category list.
	- 3. Click on the Model list arrow to display the model options, and select Large.
	- 4. Click on OK to close the Compiler dialog box.
- You may wish to add the include file and library file search paths. They are set under the Options | Directories menu selection:

C:\VXIPNP\WIN\INCLUDE C:\VXIPNP\WIN\LIB\MSC

Otherwise, the library and include files should be explicitly specified in the project file.

# <span id="page-548-0"></span>**Example Program**

This example program queries a GPIB device for an identification string and prints the results. Note that you must change the address.

```
/*idn.c - program filename */
#include "visa.h"
#include <stdio.h>
void main ()
{
     /*Open session to GPIB device at address 18 */
     ViOpenDefaultRM (&defaultRM);
     ViOpen (defaultRM, GPIB0::18::INSTR", VI_NULL,
       VI_NULL, &vi);
     /*Initialize device */
     viPrintf (vi, "*RST\n");
     /*Send an *IDN? string to the device */
     printf (vi, "*IDN?\n");
     /*Read results */
     viScanf (vi, "%t", &buf);
     /*Print results */
     printf ("Instrument identification string: %s\n", buf);
     /* Close sessions */
     viClose (vi);
     viClose (defaultRM);
}
```
# <span id="page-548-1"></span>**Including the VISA Declarations File**

For C and C++ programs, you must include the visa.h header file at the beginning of every file that contains VTL function calls:

#include "visa.h"

This header file contains the VISA function prototypes and the definitions for all VISA constants and error codes. The visa.h header file includes the visatype.h header file.

The visatype.h header file defines most of the VISA types. The VISA types are used throughout VTL to specify data types used in the functions. For example, the viOpenDefaultRM function requires a pointer to a parameter of type ViSession. If you find ViSession in the visatype.h header file, you will find that ViSession is eventually typed as an unsigned long.

# <span id="page-548-2"></span>**Opening a Session**

A session is a channel of communication. Sessions must first be opened

#### Programming Fundamentals **Programming in C Using the VTL**

on the default resource manager, and then for each device you will be using. The following is a summary of sessions that can be opened:

- A **resource manager session** is used to initialize the VISA system. It is a parent session that knows about all the opened sessions. A resource manager session must be opened before any other session can be opened.
- A **device session** is used to communicate with a device on an interface. A device session must be opened for each device you will be using. When you use a device session you can communicate without worrying about the type of interface to which it si connected. This insulation makes applications more robust and portable across interfaces. Typically a device is an instrument, but could be a computer, a plotter, or a printer.
- **NOTE** All devices that you will be using need to be connected and in working condition prior to the first VTL function call (viOpenDefaultRM). The system is configured only on the *first* viOpenDefaultRM per process. Therefore, if viOpenDefaultRM is called without devices connected and then called again when devices are connected, the devices will not be recognized. You must close **ALL** resource manager sessions and re-open with all devices connected and in working condition.

# <span id="page-549-0"></span>**Device Sessions**

There are two parts to opening a communications session with a specific device. First you must open a session to the default resource manager with the viOpenDefaultRM function. The first call to this function initializes the default resource manager and returns a session to that resource manager session. You only need to open the default manager session once. However, subsequent calls to viOpenDefaultRM returns a session to a unique session to the same default resource manager resource.

Next, you open a session with a specific device with the viOpen function. This function uses the session returned from viOpenDefaultRM and returns its own session to identify the device session. The following shows the function syntax:

viOpenDefaultRM (*sesn*);

viOpen (*sesn*, *rsrcName*, *accessMode*, *timeout*, *vi*);

The session returned from viOpenDefaultRM must be used in the *sesn* parameter of the viOpen function. The viOpen function then uses that session and the device address specified in the *rsrcName* parameter to open a device session. The *vi* parameter in viOpen returns a session identifier that can be used with other VTL functions.

Your program may have several sessions open at the same time by

**Programming Fundamentals Programming Fundamentals**

creating multiple session identifiers by calling the viOpen function multiple times.

The following summarizes the parameters in the previous function calls:

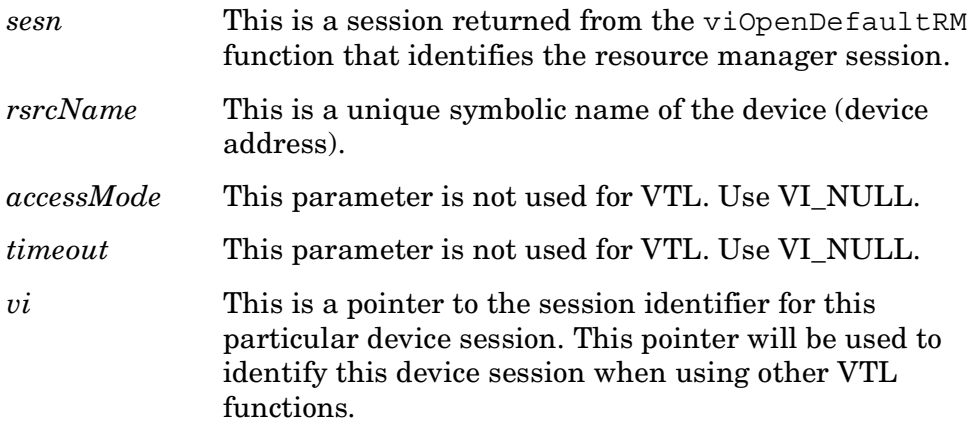

The following is an example of opening sessions with a GPIB multimeter and a GPIB-VXI scanner:

**ViSession defaultRM, dmm, scanner;**

```
.
viOpenDefaultRM(&defaultRM);
viOpen (defaultRM, "GPIB0::22::INSTR", VI_NULL,
    VI_NULL, &dmm);
viOpen (defaultRM, "GPIB-VXI0::24::INSTR", VI_NULL,
    VI_NULL, &scanner);
.
.
viClose (scanner);
viClose (dmm);
```
**viClose(defaultRM);**

**.**

The above function first opens a session with the default resource manager. The session returned from the resource manager and a device address is then used to open a session with the GPIB device at address 22. That session will now be identified as **dmm** when using other VTL functions. The session returned from the resource manager is then used again with another device address to open a session with the GPIB-VXI device at primary address 9 and VXI logical address 24. That session will now be identified as **scanner** when using other VTL functions. See the following section for information on addressing particular devices.

# <span id="page-550-0"></span>**Addressing a Session**

As seen in the previous section, the *rsrcName* parameter in the viOpen function is used to identify a specific device. This parameter is made up of the VTL interface name and the device address. The interface name is determined when you run the VTL Configuration Utility. This name

#### Programming Fundamentals **Programming in C Using the VTL**

is usually the interface type followed by a number. The following table illustrates the format of the *rsrcName* for the different interface types:

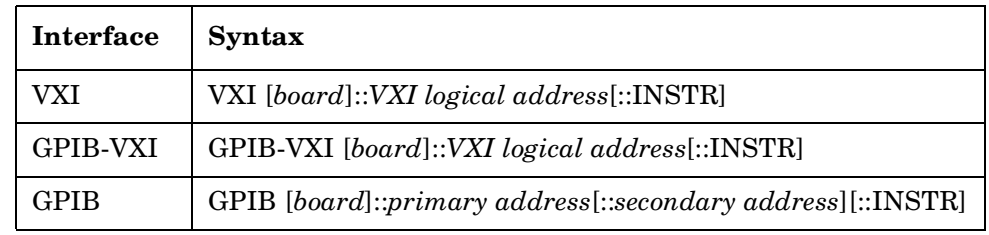

The following describes the parameters used above:

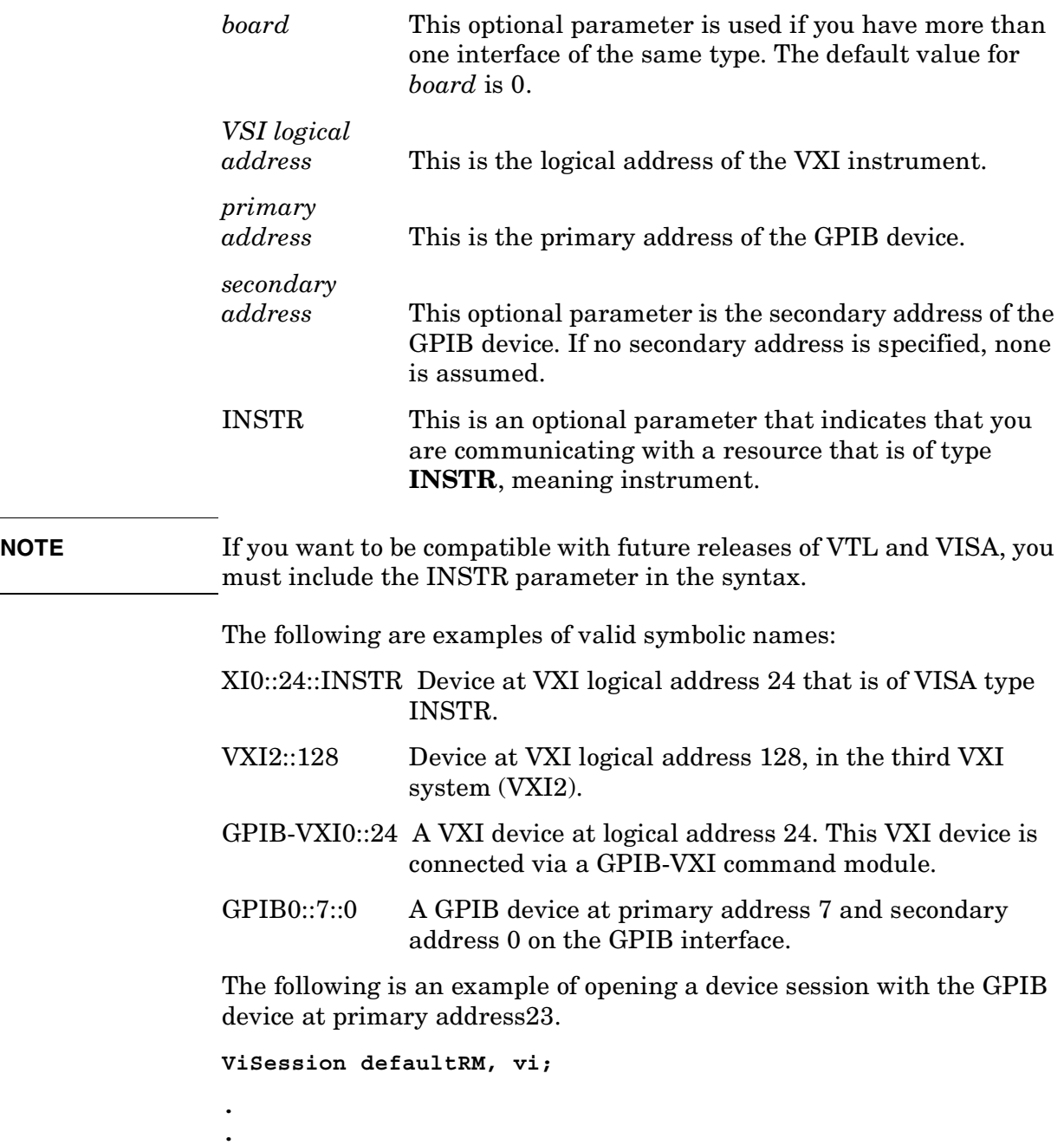

```
viOpenDefaultRM (&defaultRM);
viOpen (defaultRM, "GPIB0::23::INSTR", VI_NULL,VI_NULL,&vi);
.
.
viClose(vi);
viClose (defaultRM);
```
# <span id="page-552-0"></span>**Closing a Session**

The viClose function must be used to close each session. You can close the specific device session, which will free all data structures that had been allocated for the session. If you close the default resource manager session, all sessions opened using that resource manager will be closed.

Since system resources are also used when searching for resources (viFindRsrc) or waiting for events (viWaitOnEvent), the viClose function needs to be called to free up find lists and event contexts.

# **Overview of the GPIB Bus**

An instrument that is part of a GPIB network is categorized as a listener, talker, or controller, depending on its current function in the network.

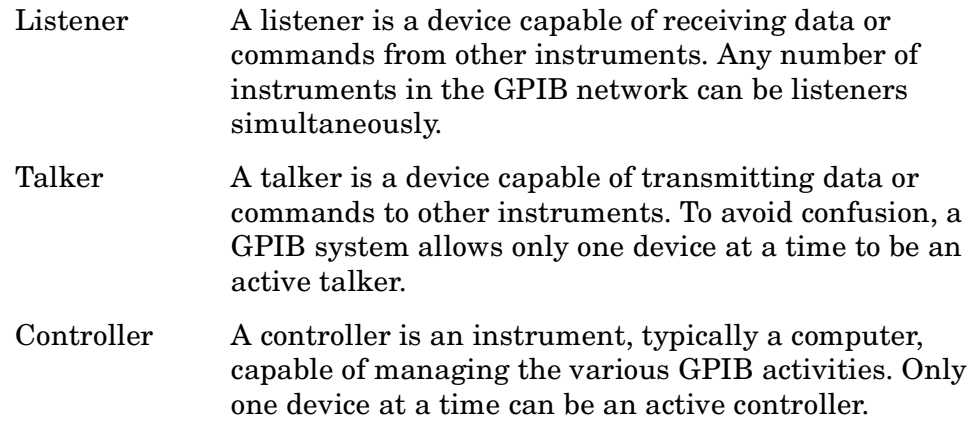

# **GPIB Command Statements**

Command statements form the nucleus of GPIB programming. They are understood by all instruments in the network. When combined with the programming language codes, they provide all management and data communication instructions for the system. Refer to the your programming language manual and your computers I/O programming manual for more information.

The seven fundamental command functions are as follows:

- An abort function that stops all listener/talker activity on the interface bus, and prepares all instruments to receive a new command from the controller. Typically, this is an initialization command used to place the bus in a known starting condition (sometimes called: abort, abortio, reset, halt).
- A remote function that causes an instrument to change from local control to remote control. In remote control, the front panel keys are disabled except for the Local key and the line power switch (sometimes called: remote, resume).
- A local lockout function, that can be used with the remote function, to disable the front panel Local key. With the Local key disabled, only the controller (or a hard reset by the line power switch) can restore local control (sometimes called: local lockout).
- A local function that is the complement to the remote command, causing an instrument to return to local control with a fully enabled front panel (sometimes called: local, resume).
- A clear function that causes all GPIB instruments, or addressed instruments, to assume a cleared condition. The definition of clear is unique for each instrument (sometimes called: clear, reset, control, send).
- An output function that is used to send function commands and data commands from the controller to the addressed instrument (sometimes called: output, control, convert, image, iobuffer, transfer).
- An enter function that is the complement of the output function and is used to transfer data from the addressed instrument to the controller (sometimes called: enter, convert, image, iobuffer, on timeout, set timeout, transfer).

Programming Fundamentals **Overview of the GPIB Bus**

# **7 Using the STATus System**

When you are programming the instrument you may need to monitor instrument status to check for error conditions or monitor changes. You can determine the state of certain instrument events/conditions by programming the status register system. IEEE common commands (those beginning with \*) access the higher-level summary registers. To access the information from specific registers you would use the STATus commands.

This chapter includes:

- A list of the commands
- Instructions on using the commands
- Complete command descriptions

# **Status System Commands**

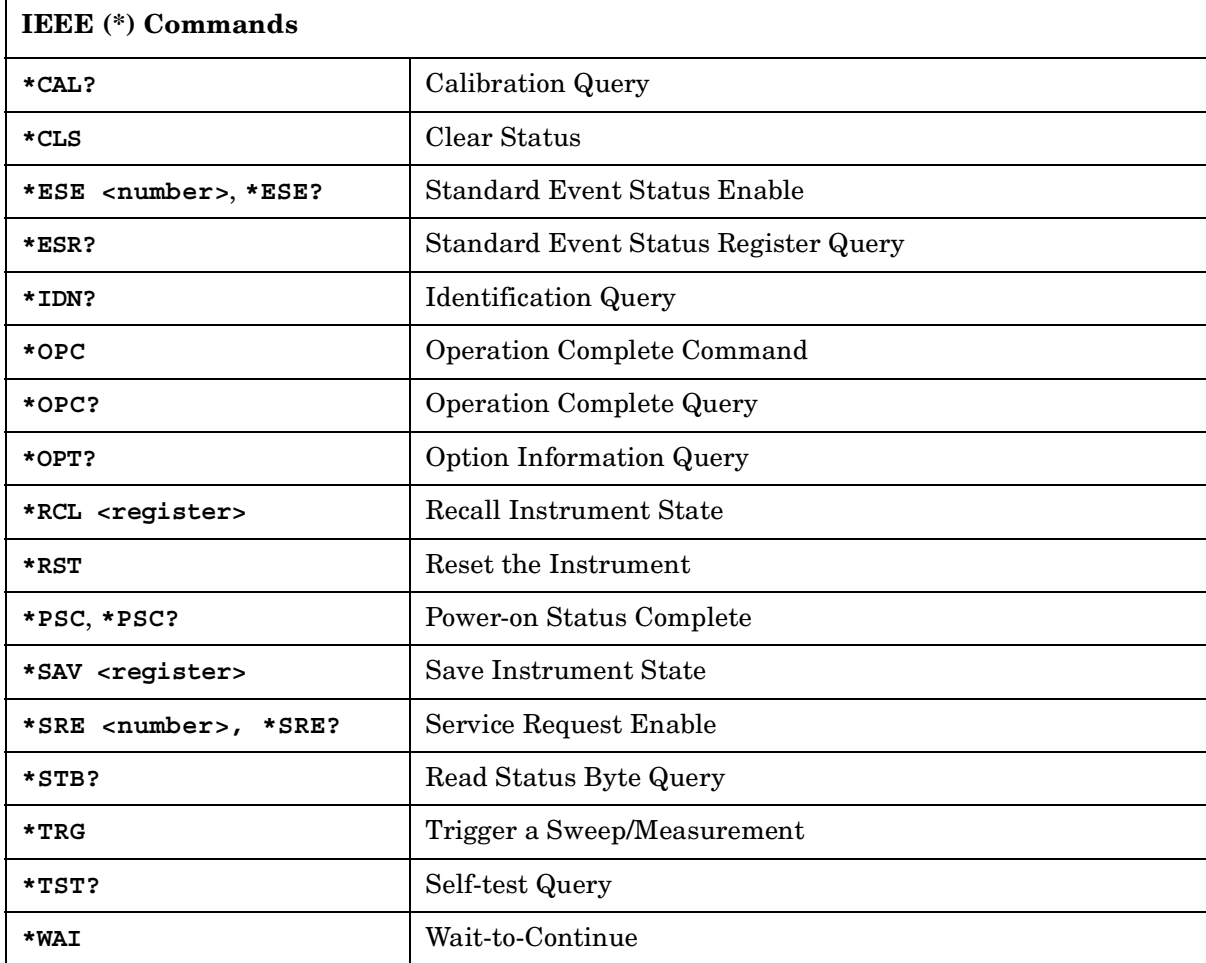

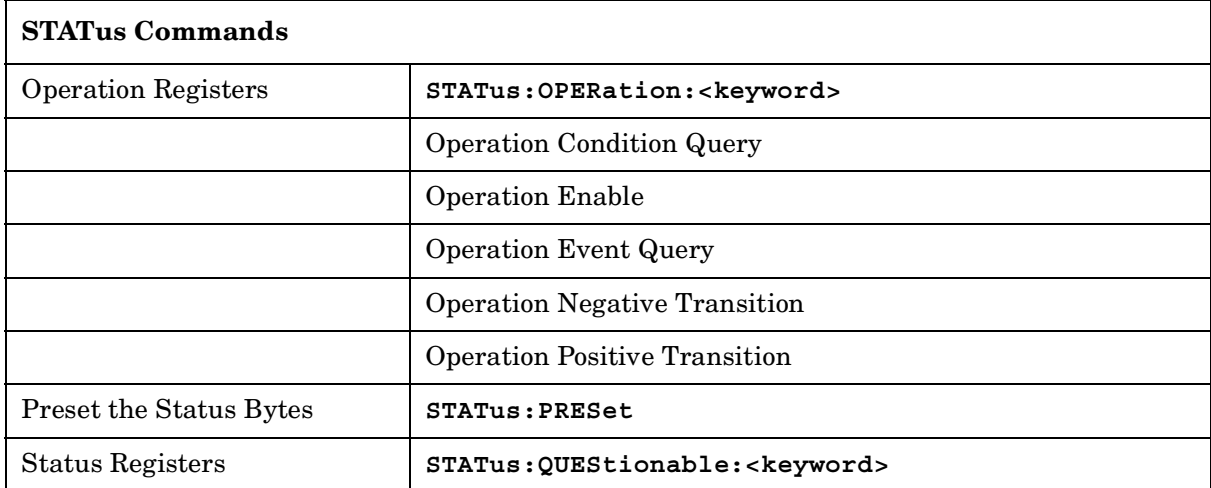

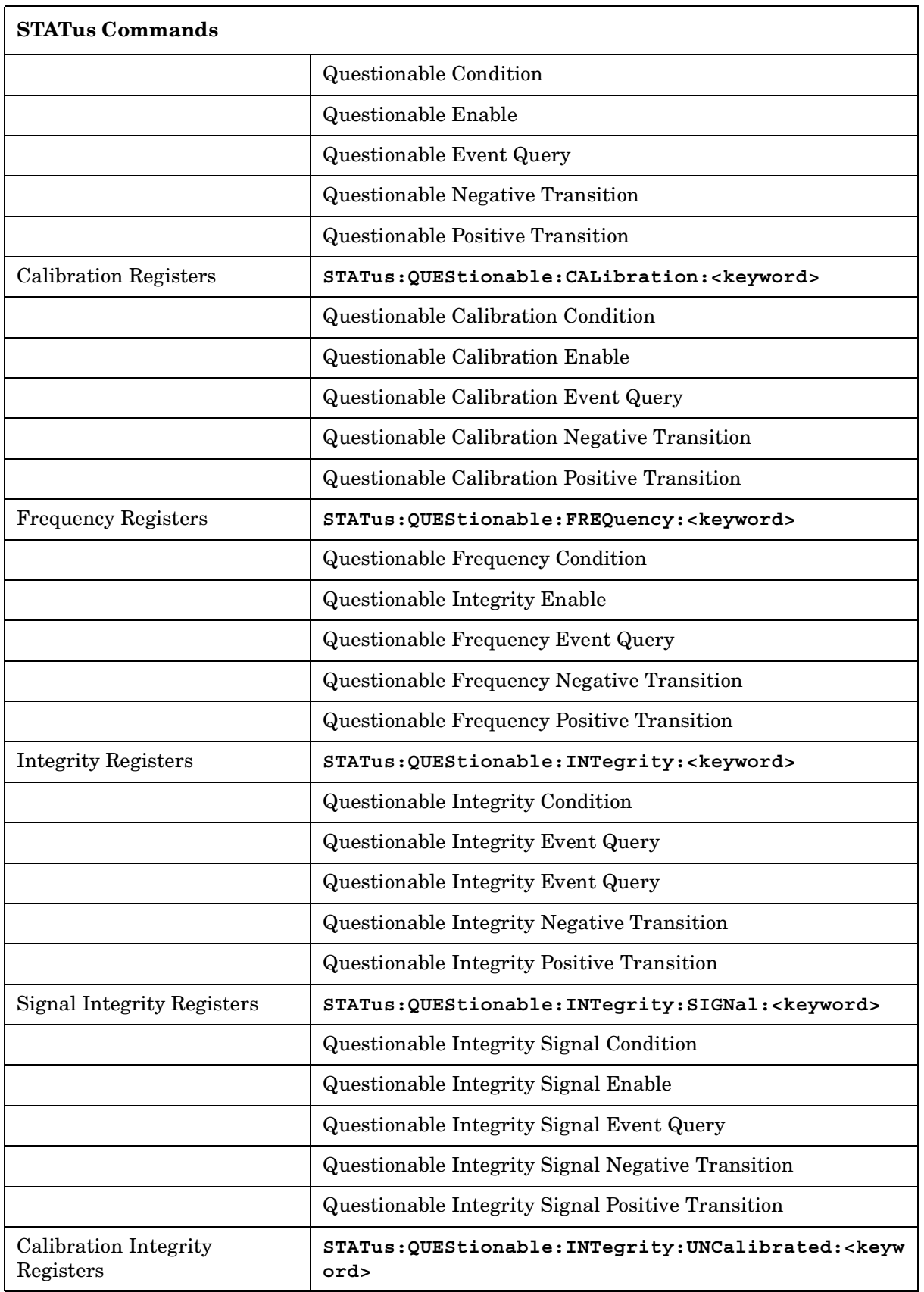

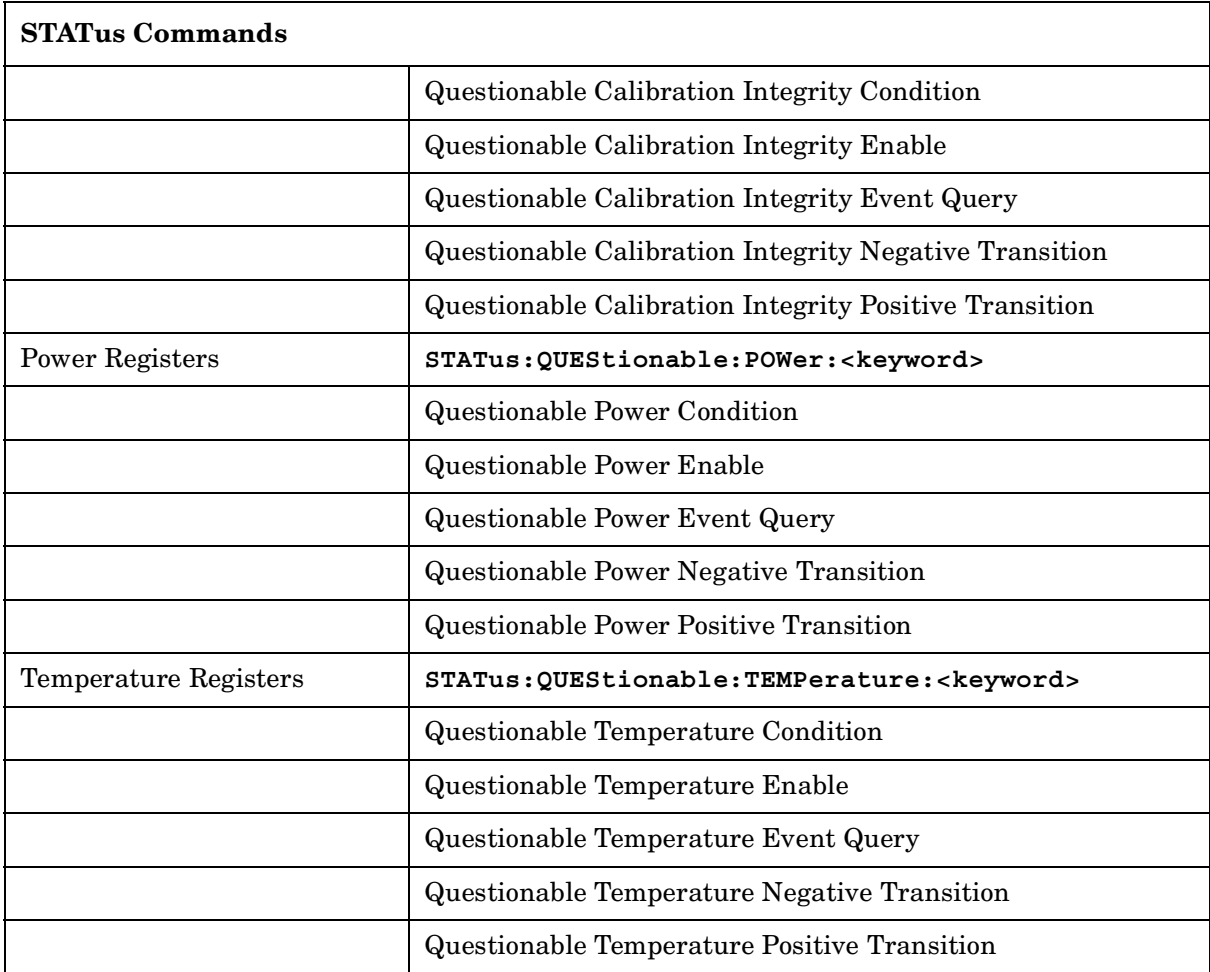

Using the STATus System **Status System Commands**

# **Common IEEE Commands**

These commands are specified in IEEE Standard 488.2-1992, *IEEE Standard Codes, Formats, Protocols and Common Commands for Use with ANSI/IEEE Std 488.1-1987*. New York, NY, 1992.

Numeric values for bit patterns can be entered using decimal or hexidecimal representations. (i.e. 0 to 32767 is equivalent to #H0 to #H7FFF) See the SCPI Basics information about using bit patterns for variable parameters.

# **Calibration Query**

\*CAL?

Performs a full alignment and returns a number indicating the success of the alignment. A zero is returned if the alignment is successful. A one is returned if any part of the alignment fails. The equivalent SCPI command is CALibrate[:ALL]?

Front Panel Access: **System**, **Alignments**, **Align All Now**

# **Clear Status**

\*CLS

Clears the status byte. It does this by emptying the error queue and clearing all bits in all of the event registers. The status byte registers summarize the states of the other registers. It is also responsible for generating service requests.

Key Type: There is no equivalent front panel key.

# **Standard Event Status Enable**

\*ESE <number>

\*ESE?

Selects the desired bits from the standard event status enable register. This register monitors I/O errors and synchronization conditions such as operation complete, request control, query error, device dependent error, execution error, command error and power on. The selected bits are OR'd to become a summary bit (bit 5) in the status byte register which can be queried.

The query returns the state of the standard event status enable

Using the STATus System **Common IEEE Commands**

register.

Key Type: There is no equivalent front panel key. Range: Integer, 0 to 255

# **Standard Event Status Register Query**

\*ESR?

Queries and clears the standard event status event register. (This is a destructive read.)

Key Type: There is no equivalent front panel key.

Range: Integer, 0 to 255

# **Identification Query**

\*IDN?

Returns an instrument identification information. The string will contain the model number, serial number and firmware revision.

The response is organized into four fields separated by commas. The field definitions are as follows:

- Manufacturer
- Model
- Serial number
- Firmware version

For example:

Agilent Technologies,E4440A,US00000123,B.02.02 (for PSA)

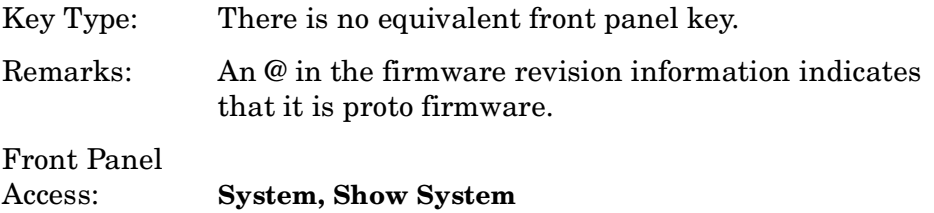

# **Instrument State Query**

\*LRN?

This command is not implemented. Other commands are available for

returning the \*LRN data. Use \*IDN? to return the instrument model number, serial number, and firmware version. Use the \*SAV/\*RCL commands to save and then return the instrument state information.

# **Operation Complete**

\*OPC

\*OPC?

The \*OPC command sets bit 0 in the standard event status register to "1" when pending operations have finished. It does not hold off subsequent operations.

The \*OPC? query stops new commands from being processed until the current processing is complete. Then it returns a "1", and the program continues. This query can be used to synchronize events of other instruments on the external bus.

The instrument does not wait for completion of *all* processes for these commands. The processes that are monitored are identified in the STATus:OPERation register. These include:

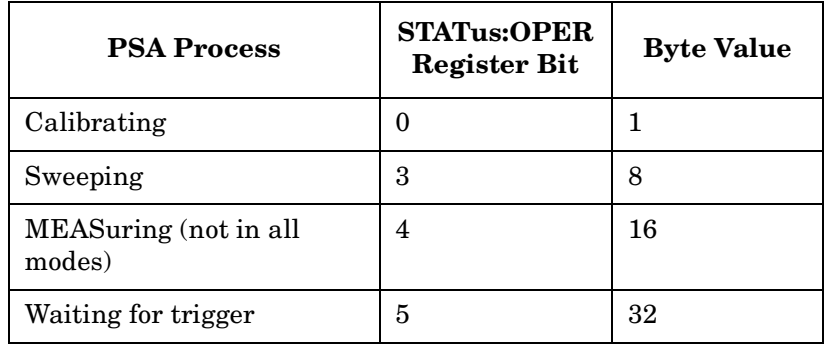

For example, if you want to verify the completion of both calibration and waiting for trigger set :STAT:OPER:ENAB 35 and monitor any changes.

Key Type: There is no equivalent front panel key.

# **Query Instrument Options**

\*OPT?

For ESA and PSA analyzers: This command is not implemented. However the information is available remotely by using SCPI commands. See :SYSTem:OPTions? in the SYSTem subsystem.

Using the STATus System **Common IEEE Commands**

# **Power-On Status Clear**

\*PSC

\*PSC?

Sets the state of the power-on status clear flag. This command allows you to specify if the service request enable register and the event status enable register should be cleared at power up.

The query returns the contents of the power-on status clear flag.

Key Type: There is no equivalent front panel key.

#### **Recall**

\*RCL <register>

This command recalls the instrument state from the specified instrument memory register.

If the state being loaded has a newer firmware revision than the revision of the instrument, no state is recalled and an error is reported.

If the state being loaded has an equal firmware revision than the revision of the instrument, the state will be loaded.

If the state being loaded has an older firmware revision than the revision of the instrument, the instrument will only load the parts of the state that apply to the older revision.

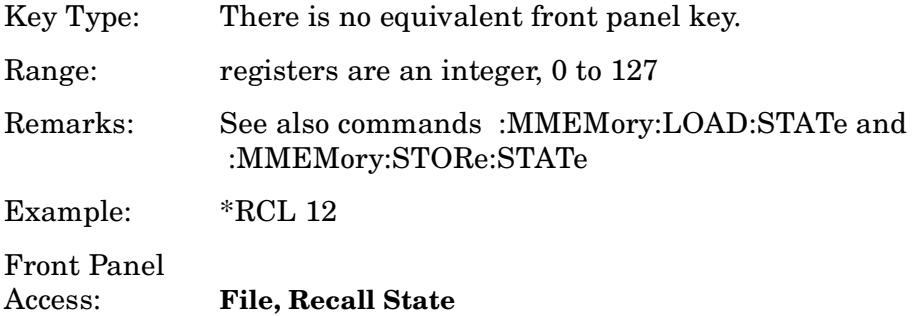

#### **Reset**

\*RST

This command presets the instrument to a factory defined condition that is appropriate for remote programming operation. In Spectrum Analysis Mode \*RST is equivalent to performing the commands

- :SYSTem:PRESet, with preset type set to MODE.
- \*CLS which clears the STATus bits and error queue

\*RST does not change the mode and *only* resets the parameters for the current mode.

The :SYSTem:PRESet command is equivalent to a front panel **Preset** key.

## **Save**

\*SAV <register>

This command saves the instrument state to the specified instrument memory register.

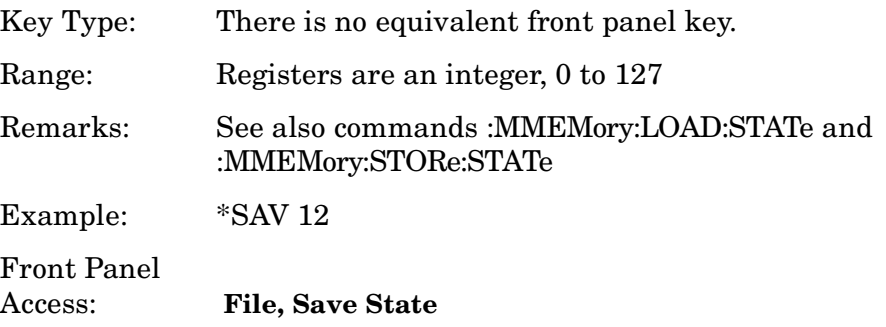

# **Service Request Enable**

\*SRE <integer>

\*SRE?

This command sets the value of the service request enable register.

The query returns the value of the register.

Key Type: There is no equivalent front panel key.

Range: Integer, 0 to 255

Example: \*SRE 22

# **Read Status Byte Query**

\*STB?

Returns the value of the status byte register without erasing its contents.

Key Type: There is no equivalent front panel key.

Remarks: See \*CLS

# **Trigger**

\*TRG

This command triggers the instrument. Use the :TRIGger[:SEQuence]:SOURce command to select the trigger source.

If you have selected a one-button measurement and it has been paused (INITiate:PAUSe), or the CONFigure:<meas> command was used. The command causes the system to exit this "waiting" state and go to the "initiated" state. The trigger system is initiated and completes one full trigger cycle. It returns to the "waiting" state on completion of the trigger cycle. See the **MEASURE** key for more information about controlling the measurement process.

The instrument must be in the single measurement mode. If INIT:CONT ON, then the command is ignored. Depending upon the measurement and the number of averages, there may be multiple data acquisitions, with multiple trigger events, for one full trigger cycle.

Key Type: There is no equivalent front panel key. Remarks: See also the :INITiate:IMMediate command Front Panel Access: **Restart**

# **Self Test Query**

\*TST?

For PSA analyzers, *NO* tests are performed. \*TST? always returns 0.

Key Type: There is no equivalent front panel key.

# **Wait-to-Continue**

#### **\*WAI**

This command causes the instrument to wait until all pending commands/processes are completed before executing any additional commands. There is no query form for the command.

The instrument does not wait for completion of *all* processes. The processes that are monitored are identified in the \*OPC? command description.

Key Type: There is no equivalent front panel key.

Example: INIT:CONT OFF; INIT;\*WAI

Using the STATus System **Common IEEE Commands**

# **STATus Subsystem**

The STATus subsystem controls the SCPI-defined instrument-status reporting structures. Each status register has a set of five commands used for querying or masking that particular register.

Numeric values for bit patterns can be entered using decimal or hexidecimal representations. (i.e. 0 to 32767 is equivalent to #H0 to #H7FFF) See the SCPI Basics information about using bit patterns for variable parameters.

# **Operation Register**

# **Operation Condition Query**

:STATus:OPERation:CONDition?

This query returns the decimal value of the sum of the bits in the Status Operation Condition register.

**NOTE** The data in this register is continuously updated and reflects the current conditions. Key Type: There is no equivalent front panel key. **Operation Enable** :STATus:OPERation:ENABle <integer> :STATus:OPERation:ENABle? This command determines which bits in the Operation Event register, will set the Operation Status Summary bit (bit 7) in the Status Byte Register. The variable <number> is the sum of the decimal values of the bits you want to enable. **NOTE** The preset condition is to have all bits in this enable register set to 0. To have any Operation Events reported to the Status Byte Register, one or more bits need to be set to 1. Key Type: There is no equivalent front panel key. Factory Preset: 0 Range: 0 to 32767

## **Operation Event Query**

:STATus:OPERation[:EVENt]?

This query returns the decimal value of the sum of the bits in the Operation Event register.

**NOTE** The register requires that the associated PTR or NTR filters be set before a condition register bit can set a bit in the event register.

> The data in this register is latched until it is queried. Once queried, the register is cleared.

Key Type: There is no equivalent front panel key.

## **Operation Negative Transition**

:STATus:OPERation:NTRansition <integer>

:STATus:OPERation:NTRansition?

This command determines which bits in the Operation Condition register will set the corresponding bit in the Operation Event register when the condition register bit has a negative transition (1 to 0). The variable <number> is the sum of the decimal values of the bits that you want to enable.

Key Type: There is no equivalent front panel key.

Factory Preset: 0

Range: 0 to 32767

## **Operation Positive Transition**

:STATus:OPERation:PTRansition <integer>

:STATus:OPERation:PTRansition?

This command determines which bits in the Operation Condition register will set the corresponding bit in the Operation Event register when the condition register bit has a positive transition (0 to 1). The variable <number> is the sum of the decimal values of the bits that you want to enable.

Key Type: There is no equivalent front panel key.

Factory Preset: 32767 (all 1's)

Range: 0 to 32767

# **Preset the Status Byte**

#### :STATus:PRESet

Sets bits in most of the enable and transition registers to their default state. It presets all the Transition Filters, Enable Registers, and the Error/Event Queue Enable. It has no effect on Event Registers, Error/Event QUEue, IEEE 488.2 ESE, and SRE Registers as described in IEEE Standard 488.2-1992, *IEEE Standard Codes, Formats, Protocols and Common Commands for Use with ANSI/IEEE Std 488.1-1987*. New York, NY, 1992.

Key Type: There is no equivalent front panel key.

# **Questionable Register**

## **Questionable Condition**

:STATus:QUEStionable:CONDition?

This query returns the decimal value of the sum of the bits in the Questionable Condition register.

**NOTE** The data in this register is continuously updated and reflects the current conditions.

Key Type: There is no equivalent front panel key.

## **Questionable Enable**

:STATus:QUEStionable:ENABle <number>

:STATus:QUEStionable:ENABle?

This command determines which bits in the Questionable Event register will set the Questionable Status Summary bit (bit3) in the Status Byte Register. The variable <number> is the sum of the decimal values of the bits you want to enable.

**NOTE** The preset condition is all bits in this enable register set to 0. To have any Questionable Events reported to the Status Byte Register, one or more bits need to be set to 1. The Status Byte Event Register should be queried after each measurement to check the Questionable Status Summary (bit 3). If it is equal to 1, a condition during the test may have made the test results invalid. If it is equal to 0, this indicates that no hardware problem or measurement problem was detected by the analyzer.

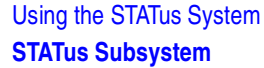

Key Type: There is no equivalent front panel key.

Factory Preset: 0

Range: 0 to 32767

#### **Questionable Event Query**

:STATus:QUEStionable[:EVENt]?

This query returns the decimal value of the sum of the bits in the Questionable Event register.

**NOTE** The register requires that the associated PTR or NTR filters be set before a condition register bit can set a bit in the event register.

The data in this register is latched until it is queried. Once queried, the register is cleared.

Key Type: There is no equivalent front panel key.

#### **Questionable Negative Transition**

:STATus:QUEStionable:NTRansition <number>

:STATus:QUEStionable:NTRansition?

This command determines which bits in the Questionable Condition register will set the corresponding bit in the Questionable Event register when the condition register bit has a negative transition (1 to 0). The variable <number> is the sum of the decimal values of the bits that you want to enable.

Key Type: There is no equivalent front panel key.

Factory Preset: 0

Range: 0 to 32767

#### **Questionable Positive Transition**

:STATus:QUEStionable:PTRansition <number>

:STATus:QUEStionable:PTRansition?

This command determines which bits in the Questionable Condition register will set the corresponding bit in the Questionable Event register when the condition register bit has a positive transition (0 to 1). The variable <number> is the sum of the decimal values of the bits that you want to enable.

Key Type: There is no equivalent front panel key. Factory Preset: 32767 (all 1's) Range: 0 to 32767

# **Questionable Calibration Register**

#### **Questionable Calibration Condition**

:STATus:QUEStionable:CALibration:CONDition?

This query returns the decimal value of the sum of the bits in the Questionable Calibration Condition register.

**NOTE** The data in this register is continuously updated and reflects the current conditions.

Key Type: There is no equivalent front panel key.

## **Questionable Calibration Enable**

:STATus:QUEStionable:CALibration:ENABle <number>

:STATus:QUEStionable:CALibration:ENABle?

This command determines which bits in the Questionable Calibration Condition Register will set bits in the Questionable Calibration Event register, which also sets the Calibration Summary bit (bit 8) in the Questionable Register. The variable <number> is the sum of the decimal values of the bits you want to enable.

Key Type: There is no equivalent front panel key.

Example STAT:QUES:CAL:ENABLE 16384 could be used if you have turned off the automatic alignment and you want to query if an alignment is needed.

Factory Preset: 32767 (all 1's)

Range: 0 to 32767

## **Questionable Calibration Event Query**

:STATus:QUEStionable:CALibration[:EVENt]?

This query returns the decimal value of the sum of the bits in the Questionable Calibration Event register.

**NOTE** The register requires that the associated PTR or NTR filters be set before a condition register bit can set a bit in the event register. The data in this register is latched until it is queried. Once queried, the register is cleared.

Key Type: There is no equivalent front panel key.

#### **Questionable Calibration Negative Transition**

:STATus:QUEStionable:CALibration:NTRansition <number>

:STATus:QUEStionable:CALibration:NTRansition?

This command determines which bits in the Questionable Calibration Condition register will set the corresponding bit in the Questionable Calibration Event register when the condition register bit has a negative transition  $(1 to 0)$ . The variable  $\langle$  number $\rangle$  is the sum of the decimal values of the bits that you want to enable.

Key Type: There is no equivalent front panel key.

Factory Preset: 0

Range: 0 to 32767

## **Questionable Calibration Positive Transition**

:STATus:QUEStionable:CALibration:PTRansition <number>

:STATus:QUEStionable:CALibration:PTRansition?

This command determines which bits in the Questionable Calibration Condition register will set the corresponding bit in the Questionable Calibration Event register when the condition register bit has a positive transition  $(0 to 1)$ . The variable  $\langle$  number $\rangle$  is the sum of the decimal values of the bits that you want to enable.

Key Type: There is no equivalent front panel key.

Factory Preset: 32767 (all 1's)

Range: 0 to 32767

# **Questionable Frequency Register**

#### **Questionable Frequency Condition**

:STATus:QUEStionable:FREQuency:CONDition?
This query returns the decimal value of the sum of the bits in the Questionable Frequency Condition register.

**NOTE** The data in this register is continuously updated and reflects the current conditions.

Key Type: There is no equivalent front panel key.

#### **Questionable Frequency Enable**

:STATus:QUEStionable:FREQuency:ENABle <number>

:STATus:QUEStionable:FREQuency:ENABle?

This command determines which bits in the Questionable Frequency Condition Register will set bits in the Questionable Frequency Event register, which also sets the Frequency Summary bit (bit 5) in the Questionable Register. The variable <number> is the sum of the decimal values of the bits you want to enable.

Key Type: There is no equivalent front panel key.

Factory Preset: 32767 (all 1's)

Range: 0 to 32767

#### **Questionable Frequency Event Query**

:STATus:QUEStionable:FREQuency[:EVENt]?

This query returns the decimal value of the sum of the bits in the Questionable Frequency Event register.

**NOTE** The register requires that the associated PTR or NTR filters be set before a condition register bit can set a bit in the event register.

> The data in this register is latched until it is queried. Once queried, the register is cleared.

Key Type: There is no equivalent front panel key.

#### **Questionable Frequency Negative Transition**

:STATus:QUEStionable:FREQuency:NTRansition <number>

:STATus:QUEStionable:FREQuency:NTRansition?

This command determines which bits in the Questionable Frequency

#### Using the STATus System **STATus Subsystem**

Condition register will set the corresponding bit in the Questionable Frequency Event register when the condition register bit has a negative transition  $(1 to 0)$ . The variable  $\langle$  number $\rangle$  is the sum of the decimal values of the bits that you want to enable.

Key Type: There is no equivalent front panel key.

Factory Preset: 0

Range: 0 to 32767

#### **Questionable Frequency Positive Transition**

:STATus:QUEStionable:FREQuency:PTRansition <number>

:STATus:QUEStionable:FREQuency:PTRansition?

This command determines which bits in the Questionable Frequency Condition register will set the corresponding bit in the Questionable Frequency Event register when the condition register bit has a positive transition  $(0 to 1)$ . The variable  $\langle$  number $\rangle$  is the sum of the decimal values of the bits that you want to enable.

Key Type: There is no equivalent front panel key.

Factory Preset: 32767 (all 1's)

Range: 0 to 32767

### **Questionable Integrity Register**

#### **Questionable Integrity Condition**

:STATus:QUEStionable:INTegrity:CONDition?

This query returns the decimal value of the sum of the bits in the Questionable Integrity Condition register.

**NOTE** The data in this register is continuously updated and reflects the current conditions.

Key Type: There is no equivalent front panel key.

#### **Questionable Integrity Enable**

:STATus:QUEStionable:INTegrity:ENABle <number>

:STATus:QUEStionable:INTegrity:ENABle?

This command determines which bits in the Questionable Integrity

Condition Register will set bits in the Questionable Integrity Event register, which also sets the Integrity Summary bit (bit 9) in the Questionable Register. The variable <number> is the sum of the decimal values of the bits you want to enable.

Key Type: There is no equivalent front panel key.

Factory Preset: 32767 (all 1's)

Range: 0 to 32767

#### **Questionable Integrity Event Query**

:STATus:QUEStionable:INTegrity[:EVENt]?

This query returns the decimal value of the sum of the bits in the Questionable Integrity Event register.

**NOTE** The register requires that the associated PTR or NTR filters be set before a condition register bit can set a bit in the event register.

> The data in this register is latched until it is queried. Once queried, the register is cleared.

Key Type: There is no equivalent front panel key.

#### **Questionable Integrity Negative Transition**

:STATus:QUEStionable:INTegrity:NTRansition <number>

:STATus:QUEStionable:INTegrity:NTRansition?

This command determines which bits in the Questionable Integrity Condition register will set the corresponding bit in the Questionable Integrity Event register when the condition register bit has a negative transition (1 to 0)

The variable  $\langle$  number $\rangle$  is the sum of the decimal values of the bits that you want to enable.

Key Type: There is no equivalent front panel key.

Factory Preset: 0

Range: 0 to 32767

#### **Questionable Integrity Positive Transition**

:STATus:QUEStionable:INTegrity:PTRansition <number>

:STATus:QUEStionable:INTegrity:PTRansition?

This command determines which bits in the Questionable Integrity Condition register will set the corresponding bit in the Questionable Integrity Event register when the condition register bit has a positive transition  $(0 to 1)$ . The variable  $\langle$  number $\rangle$  is the sum of the decimal values of the bits that you want to enable.

Key Type: There is no equivalent front panel key.

Factory Preset: 32767 (all 1's)

Range: 0 to 32767

### **Questionable Integrity Signal Register**

#### **Questionable Integrity Signal Condition**

:STATus:QUEStionable:INTegrity:SIGNal:CONDition?

This query returns the decimal value of the sum of the bits in the Questionable Integrity Signal Condition register.

**NOTE** The data in this register is continuously updated and reflects the current conditions.

Key Type: There is no equivalent front panel key.

#### **Questionable Integrity Signal Enable**

:STATus:QUEStionable:INTegrity:SIGNal:ENABle <number>

:STATus:QUEStionable:INTegrity:SIGNal:ENABle?

This command determines which bits in the Questionable Integrity Signal Condition Register will set bits in the Questionable Integrity Signal Event register, which also sets the Integrity Summary bit (bit 9) in the Questionable Register. The variable <number> is the sum of the decimal values of the bits you want to enable.

Key Type: There is no equivalent front panel key.

Factory Preset: 32767 (all 1's)

Range: 0 to 32767

#### **Questionable Integrity Signal Event Query**

:STATus:QUEStionable:INTegrity:SIGNal[:EVENt]?

This query returns the decimal value of the sum of the bits in the

Questionable Integrity Signal Event register.

**NOTE** The register requires that the associated PTR or NTR filters be set before a condition register bit can set a bit in the event register. The data in this register is latched until it is queried. Once queried, the register is cleared.

Key Type: There is no equivalent front panel key.

#### **Questionable Integrity Signal Negative Transition**

:STATus:QUEStionable:INTegrity:SIGNal:NTRansition <number>

:STATus:QUEStionable:INTegrity:SIGNal:NTRansition?

This command determines which bits in the Questionable Integrity Signal Condition register will set the corresponding bit in the Questionable Integrity Signal Event register when the condition register bit has a negative transition  $(1 to 0)$ . The variable  $\langle$  number $\rangle$  is the sum of the decimal values of the bits that you want to enable.

Key Type: There is no equivalent front panel key.

Factory Preset: 0

Range: 0 to 32767

#### **Questionable Integrity Signal Positive Transition**

:STATus:QUEStionable:INTegrity:SIGNal:PTRansition <number>

:STATus:QUEStionable:INTegrity:SIGNal:PTRansition?

This command determines which bits in the Questionable Integrity Signal Condition register will set the corresponding bit in the Questionable Integrity Signal Event register when the condition register bit has a positive transition  $(0 \text{ to } 1)$ . The variable  $\langle$  number $\rangle$  is the sum of the decimal values of the bits that you want to enable.

Key Type: There is no equivalent front panel key.

Factory Preset: 32767 (all 1's)

### **Questionable Integrity Uncalibrated Register**

#### **Questionable Integrity Uncalibrated Condition**

:STATus:QUEStionable:INTegrity:UNCalibrated:CONDition?

This query returns the decimal value of the sum of the bits in the Questionable Integrity Uncalibrated Condition register.

#### **NOTE** The data in this register is continuously updated and reflects the current conditions.

Key Type: There is no equivalent front panel key.

#### **Questionable Integrity Uncalibrated Enable**

:STATus:QUEStionable:INTegrity:UNCalibrated:ENABle

:STATus:QUEStionable:INTegrity:UNCalibrated:ENABle?

This command determines which bits in the Questionable Integrity Uncalibrated Condition Register will set bits in the Questionable Integrity Uncalibrated Event register, which also sets the Data Uncalibrated Summary bit (bit 3) in the Questionable Integrity Register. The variable <number> is the sum of the decimal values of the bits you want to enable.

Key Type: There is no equivalent front panel key.

Factory Preset: 32767 (all 1's)

Range: 0 to 32767

#### **Questionable Integrity Uncalibrated Event Query**

:STATus:QUEStionable:INTegrity:UNCalibrated[:EVENt]?

This query returns the decimal value of the sum of the bits in the Questionable Integrity Uncalibrated Event register.

**NOTE** The register requires that the associated PTR or NTR filters be set before a condition register bit can set a bit in the event register.

> The data in this register is latched until it is queried. Once queried, the register is cleared.

Key Type: There is no equivalent front panel key.

#### **Questionable Integrity Uncalibrated Negative Transition**

:STATus:QUEStionable:INTegrity:UNCalibrated:NTRansition <number>

:STATus:QUEStionable:INTegrity:UNCalibrated:NTRansition?

This command determines which bits in the Questionable Integrity Uncalibrated Condition register will set the corresponding bit in the Questionable Integrity Uncalibrated Event register when the condition register bit has a negative transition  $(1 to 0)$ . The variable  $\langle$  number $\rangle$  is the sum of the decimal values of the bits that you want to enable.

Key Type: There is no equivalent front panel key.

Factory Preset: 0

Range: 0 to 32767

#### **Questionable Integrity Uncalibrated Positive Transition**

:STATus:QUEStionable:INTegrity:UNCalibrated:PTRansition <number>

:STATus:QUEStionable:INTegrity:UNCalibrated:PTRansition?

This command determines which bits in the Questionable Integrity Uncalibrated Condition register will set the corresponding bit in the Questionable Integrity Uncalibrated Event register when the condition register bit has a positive transition  $(0 \text{ to } 1)$ . The variable  $\langle$  number $\rangle$  is the sum of the decimal values of the bits that you want to enable.

Key Type: There is no equivalent front panel key.

Factory Preset: 32767 (all 1's)

Range: 0 to 32767

### **Questionable Power Register**

#### **Questionable Power Condition**

:STATus:QUEStionable:POWer:CONDition?

This query returns the decimal value of the sum of the bits in the Questionable Power Condition register.

**NOTE** The data in this register is continuously updated and reflects the current conditions.

Key Type: There is no equivalent front panel key.

#### **Questionable Power Enable**

:STATus:QUEStionable:POWer:ENABle <number>

:STATus:QUEStionable:POWer:ENABle?

This command determines which bits in the Questionable Power Condition Register will set bits in the Questionable Power Event register, which also sets the Power Summary bit (bit 3) in the Questionable Register. The variable <number> is the sum of the decimal values of the bits you want to enable.

Key Type: There is no equivalent front panel key.

Factory Preset: 32767 (all 1's)

Range: 0 to 32767

#### **Questionable Power Event Query**

:STATus:QUEStionable:POWer[:EVENt]?

This query returns the decimal value of the sum of the bits in the Questionable Power Event register.

**NOTE** The register requires that the associated PTR or NTR filters be set before a condition register bit can set a bit in the event register.

> The data in this register is latched until it is queried. Once queried, the register is cleared.

Key Type: There is no equivalent front panel key.

#### **Questionable Power Negative Transition**

:STATus:QUEStionable:POWer:NTRansition <number>

:STATus:QUEStionable:POWer:NTRansition?

This command determines which bits in the Questionable Power Condition register will set the corresponding bit in the Questionable Power Event register when the condition register bit has a negative transition  $(1 to 0)$ . The variable  $\langle$  number $\rangle$  is the sum of the decimal values of the bits that you want to enable.

Key Type: There is no equivalent front panel key.

Factory Preset: 0

#### **Questionable Power Positive Transition**

:STATus:QUEStionable:POWer:PTRansition <number>

:STATus:QUEStionable:POWer:PTRansition?>

This command determines which bits in the Questionable Power Condition register will set the corresponding bit in the Questionable Power Event register when the condition register bit has a positive transition  $(0 to 1)$ . The variable  $\langle$  number $\rangle$  is the sum of the decimal values of the bits that you want to enable.

Key Type: There is no equivalent front panel key.

Factory Preset: 32767 (all 1's)

Range: 0 to 32767

### **Questionable Temperature Register**

#### **Questionable Temperature Condition**

:STATus:QUEStionable:TEMPerature:CONDition?

This query returns the decimal value of the sum of the bits in the Questionable Temperature Condition register.

**NOTE** The data in this register is continuously updated and reflects the current conditions.

Key Type: There is no equivalent front panel key.

#### **Questionable Temperature Enable**

:STATus:QUEStionable:TEMPerature:ENABle <number>

:STATus:QUEStionable:TEMPerature:ENABle?

This command determines which bits in the Questionable Temperature Condition Register will set bits in the Questionable Temperature Event register, which also sets the Temperature Summary bit (bit 4) in the Questionable Register. The variable <number> is the sum of the decimal values of the bits you want to enable.

Key Type: There is no equivalent front panel key.

Factory Preset: 32767 (all 1's)

#### **Questionable Temperature Event Query**

:STATus:QUEStionable:TEMPerature[:EVENt]?

This query returns the decimal value of the sum of the bits in the Questionable Temperature Event register.

**NOTE** The register requires that the associated PTR or NTR filters be set before a condition register bit can set a bit in the event register.

> The data in this register is latched until it is queried. Once queried, the register is cleared

Key Type: There is no equivalent front panel key.

#### **Questionable Temperature Negative Transition**

:STATus:QUEStionable:TEMPerature:NTRansition <number>

:STATus:QUEStionable:TEMPerature:NTRansition?

This command determines which bits in the Questionable Temperature Condition register will set the corresponding bit in the Questionable Temperature Event register when the condition register bit has a negative transition  $(1 to 0)$ . The variable  $\langle$  number $\rangle$  is the sum of the decimal values of the bits that you want to enable.

Key Type: There is no equivalent front panel key.

Factory Preset: 0

Range: 0 to 32767

#### **Questionable Temperature Positive Transition**

:STATus:QUEStionable:TEMPerature:PTRansition <number>

:STATus:QUEStionable:TEMPerature:PTRansition?

This command determines which bits in the Questionable Temperature Condition register will set the corresponding bit in the Questionable Temperature Event register when the condition register bit has a positive transition  $(0 to 1)$ . The variable  $\langle$  number $\rangle$  is the sum of the decimal values of the bits that you want to enable.

Key Type: There is no equivalent front panel key.

Factory Preset: 32767 (all 1's)

# **8 Menu Maps: Spectrum Analysis**

This chapter provide a visual representation of the front-panel keys and their associated menu keys (Spectrum Analysis mode is selected). These menu maps are in alphabetical order by the front-panel key label or oval cross-reference label. You can locate detailed information about each key/function at the page number listed in the figure title for each menu. For one-button measurement menus see [Chapter 9](#page-622-0) on [page 623](#page-622-0).

# **Alpha Editor Keys, 1 of 2**

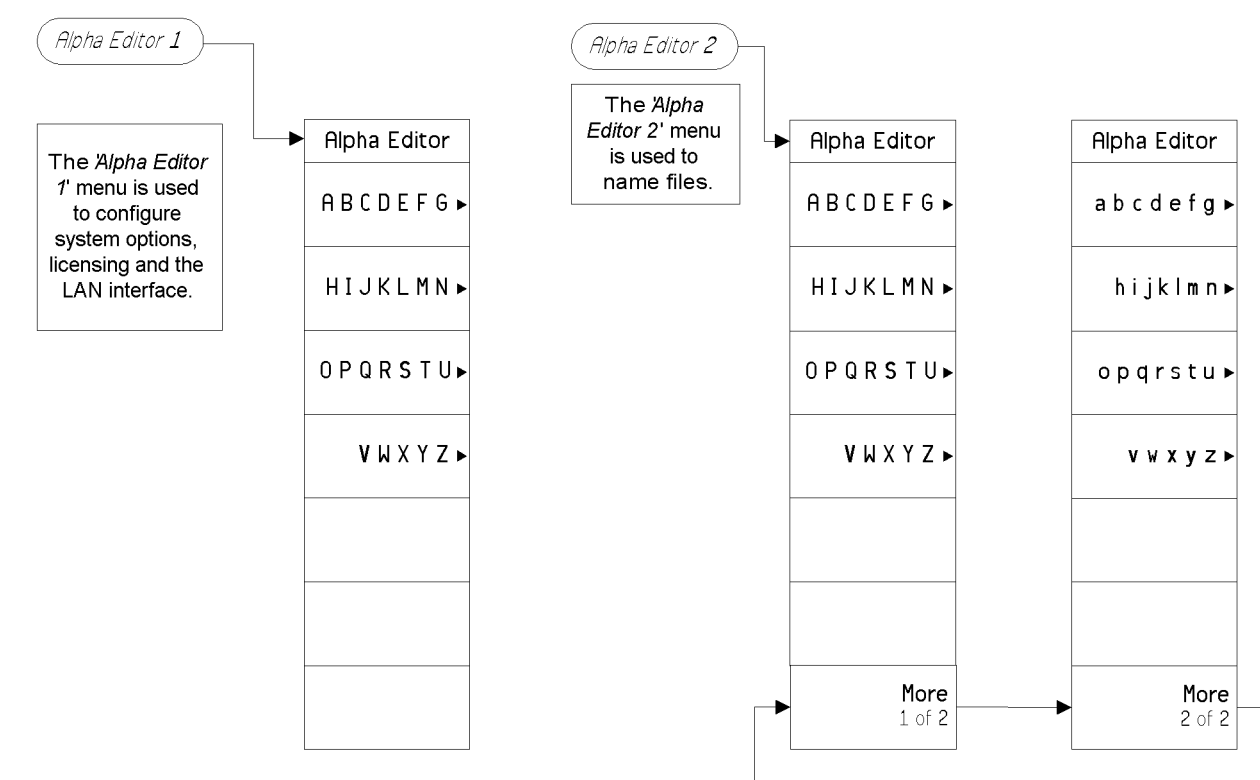

Menu Maps: Spectrum Analysis **A p b a Editor Keys, 1 of 2** 

pe846a

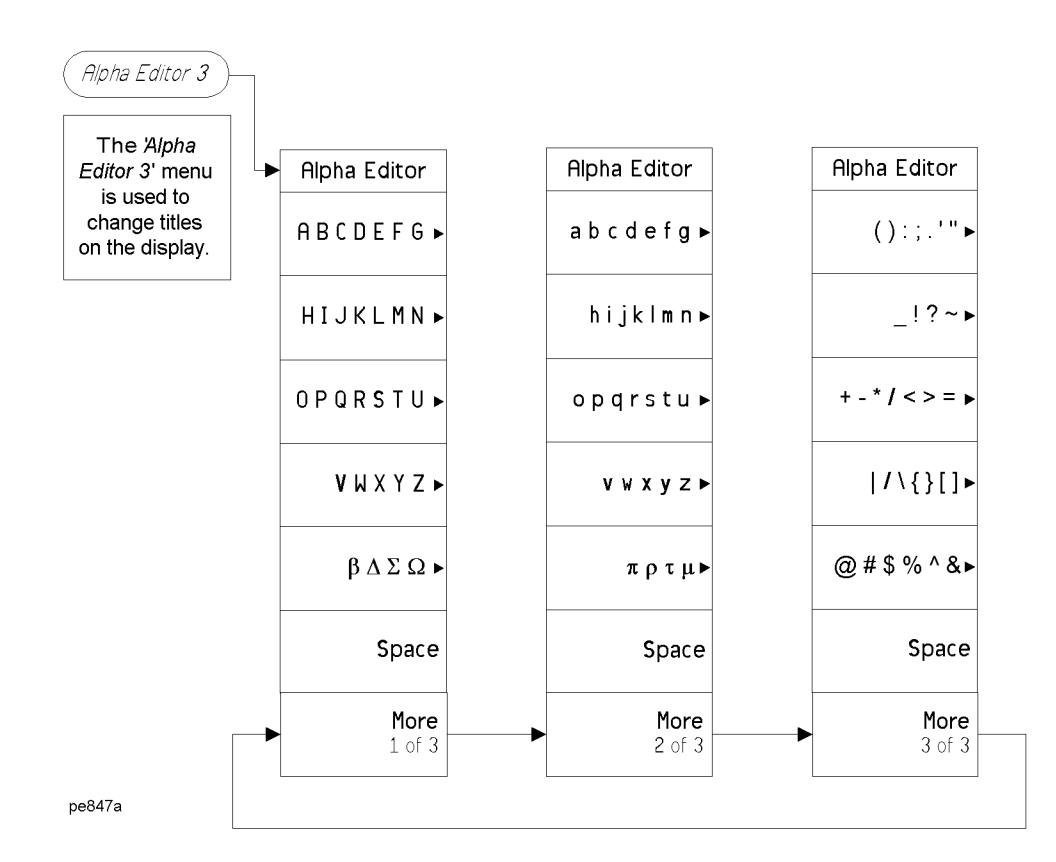

**Menu Maps: Spectrum Analysis**

### **AMPLITUDE Y Scale Key, 1 of 2 (See [page](#page-48-0) 49)**

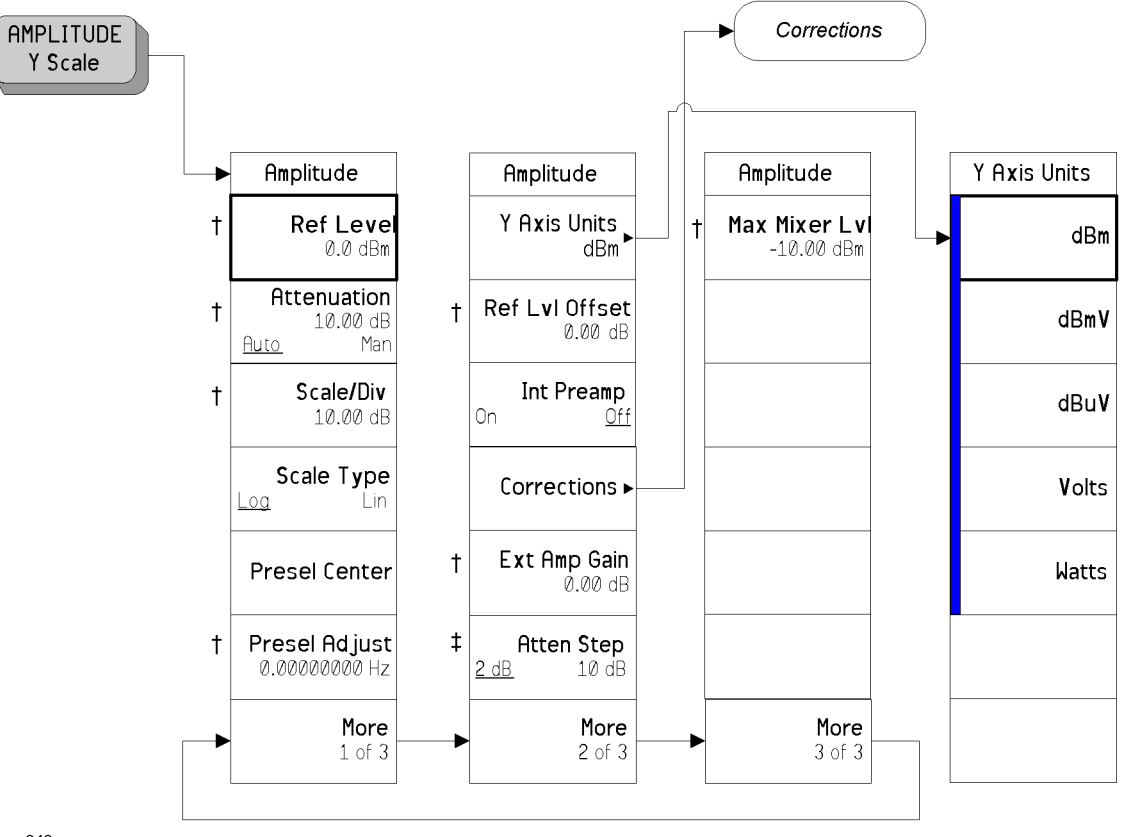

pe848a

- A bar on the left of two or more softkeys indicates that the keys are <sup>a</sup> set of mutually exclusive choices.
- † A dagger to the left of the softkey indicates that when the key is pressed this is an active function.
- ‡ A double-dagger to the left of the softkey indicates <sup>a</sup> function that is not always available. It is dependent on other instrument settings.

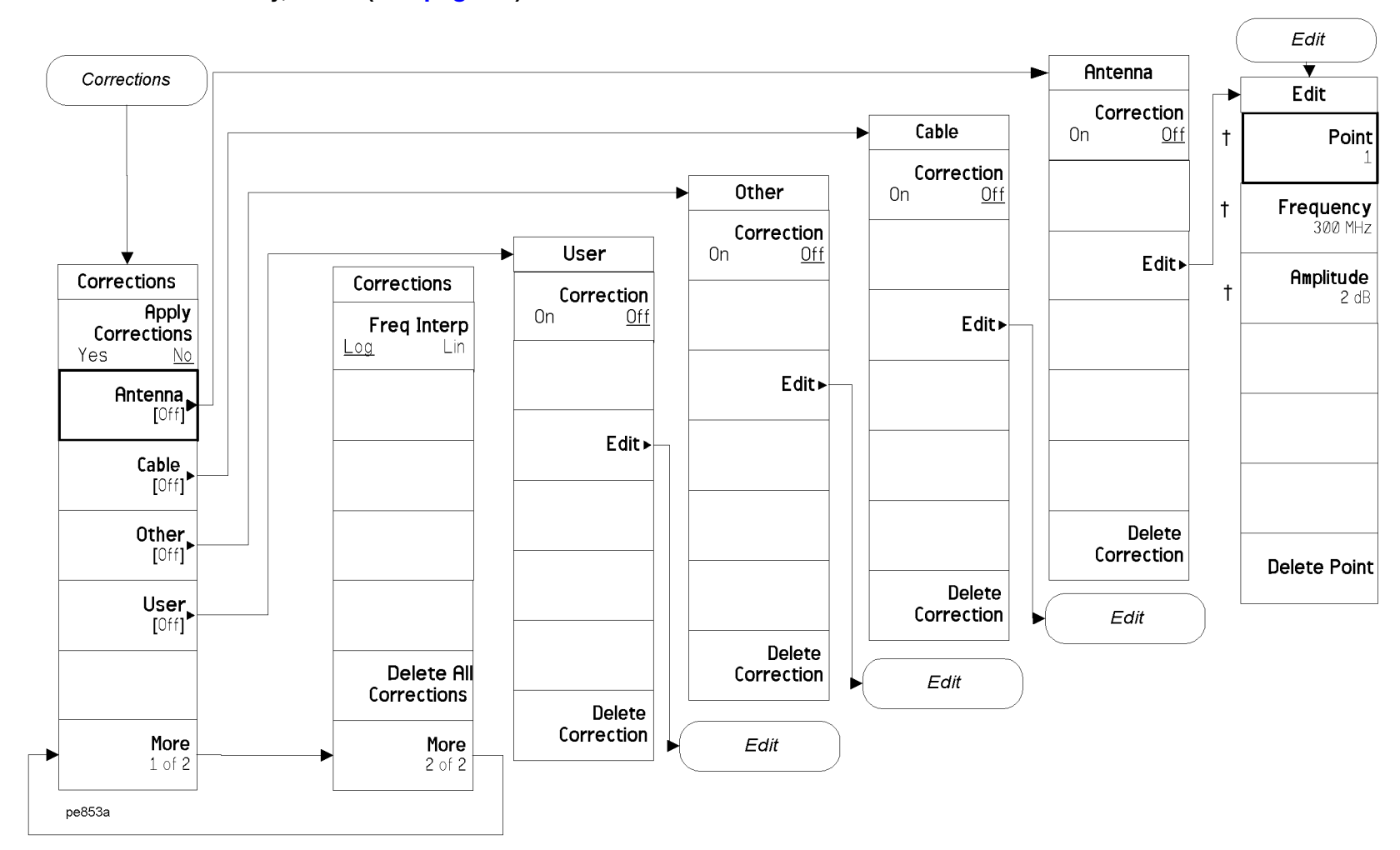

#### **AMPLITUDE Y Scale Key, 2 of 2 (See [page](#page-48-0) 49)**

† A dagger to the left of the softkey indicates that when the key is pressed this is an active function.

**591**

# **Auto Couple Key, 1 of 3 (See [page](#page-70-0) 71)**

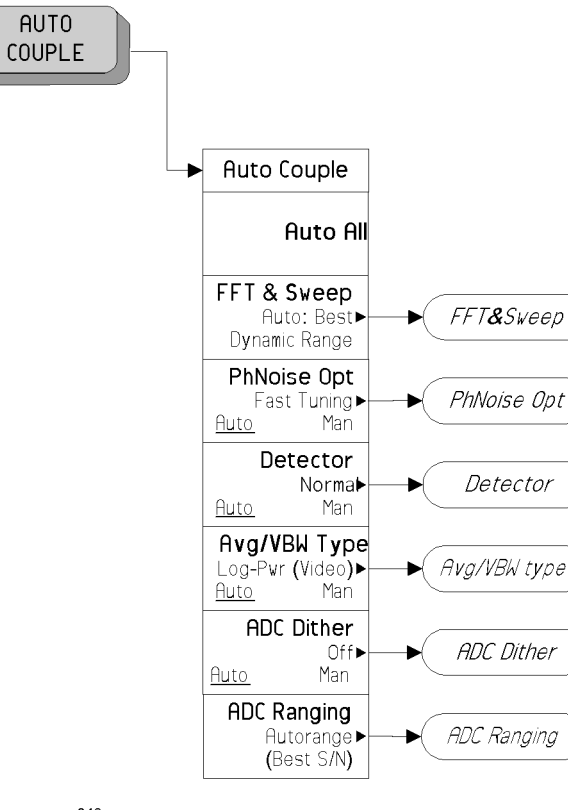

pe849a

A bar on the left of two or more softkeys indicates that the keys are <sup>a</sup> set of mutually exclusive choices.

<sup>†</sup> A dagger to the left of the softkey indicates that when the key is pressed this is an active function.<br>
<sup>‡</sup> A double-dagger to the left of the softkey indicates a function that is not always available. It is dep A double-dagger to the left of the softkey indicates a function that is not always available. It is dependent on other instrument settings.

#### **Auto Couple Key, 2 of 3 (See [page](#page-70-0) 71)**

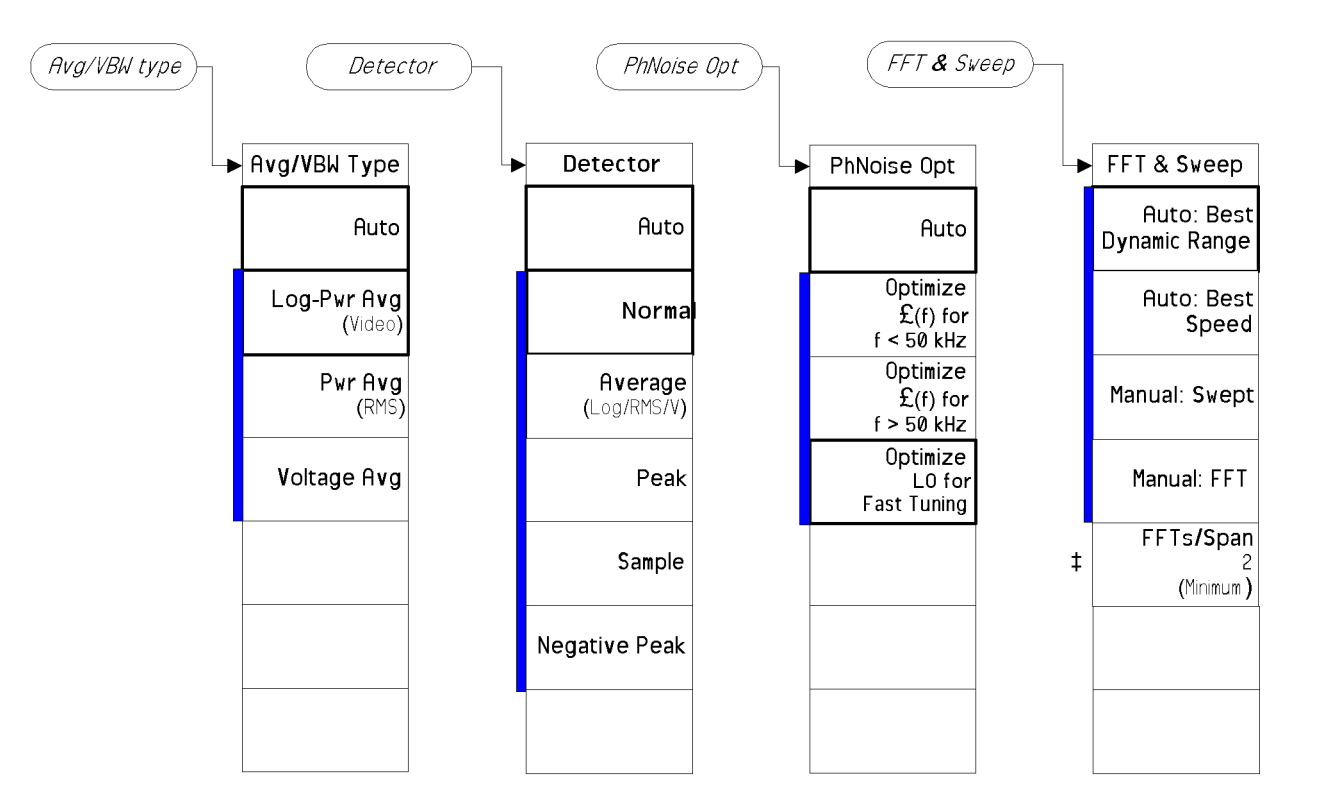

pe850a

A bar on the left of two or more softkeys indicates that the keys are <sup>a</sup> set of mutually exclusive choices.

‡ A double-dagger to the left of the softkey indicates <sup>a</sup> function that is not always available. It is dependent on other instrument settings.

**Chapter 8**

**Menu Maps: Spectrum Analysis**

ADC Ranging

Autorange

 $\left.\begin{array}{c}\text{Bypass} \\\text{(Best } \pounds(f))\end{array}\right|$ 

▶

### **Auto Couple Key, 3 of 3 (See [page](#page-70-0) 71)**

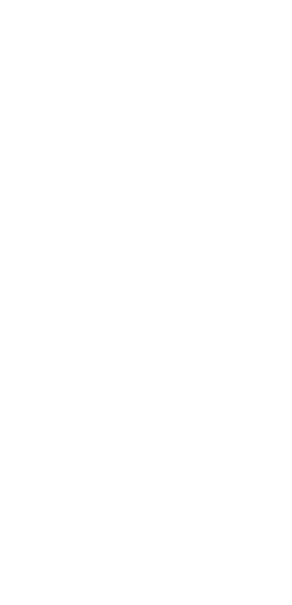

pe851a

**ADC** Dither

 $\blacksquare$ 

A bar on the left of two or more softkeys indicates that the keys are <sup>a</sup> set of mutually exclusive choices.

ADC Ranging

**ADC** Dither

(Best Log Accy)

Auto

 $0n$ 

0ff (Best Noise)

**594**

# **BW/Avg Key (See [page](#page-82-0) 83)**

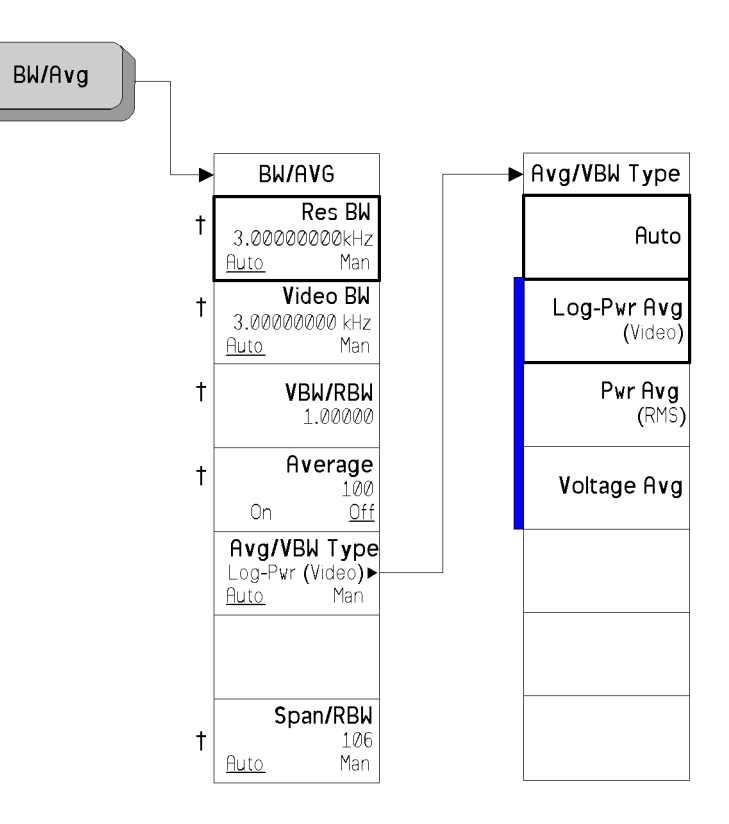

pe852a

A bar on the left of two or more softkeys indicates that the keys are <sup>a</sup> set of mutually exclusive choices.

† A dagger to the left of the softkey indicates that when the key is pressed this is an active function.

**Menu Maps: Spectrum Analysis**

Menu Maps: Spectrum Analysis **BW/Avg Key (See page 83)**

Menu Maps: Spectrum Analysis<br>BW/Avg Key (See page 83)

# **Det/Demod Key (See [page](#page-94-0) 95)**

Det/Demod Det/Demod Detector Detector Normal Auto  $Auto$ Man Norma **Average**<br>(Log/RMS/V) Peak Sample **Negative Peak** 

pe854a

H

A bar on the left of two or more softkeys indicates that the keys are <sup>a</sup> set of mutually exclusive choices.

Menu Maps: Spectrum Analysis<br>Det/Demod Key (See page 95) **Det/Demod Key (See page 95)** Menu Maps: Spectrum Analysis

# **Display Key, 1 of 2 (See [page](#page-102-0) 103)**

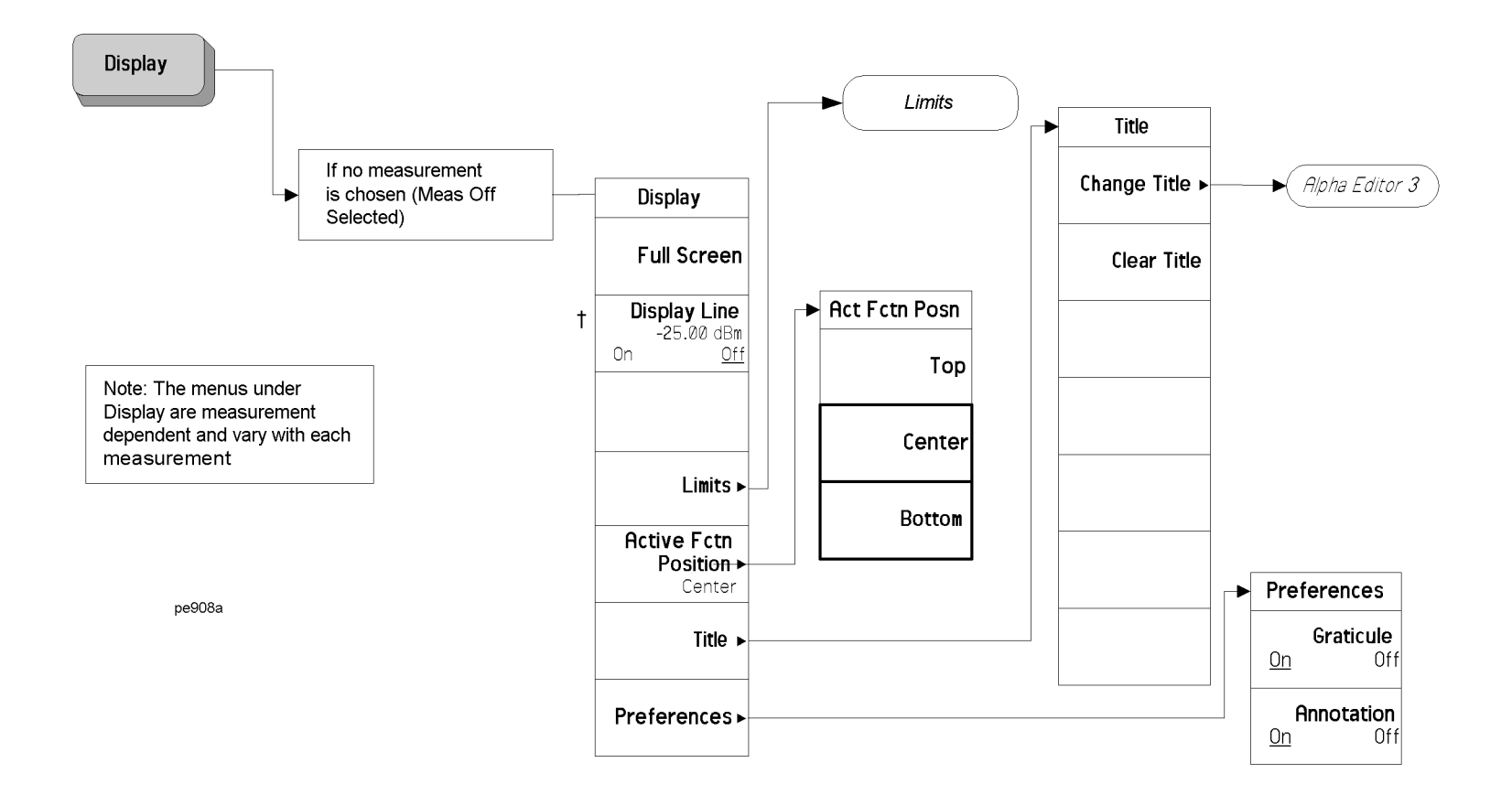

† A dagger to the left of the softkey indicates that when the key is pressed this is an active function.

**597**

**Display Key, 1 of 2 (See page 103)** Menu Maps: Spectrum Analysis

Menu Maps: Spectrum Analysis<br>Display Key, 1 of 2 (See page 103)

#### **Display Key, 2 of 2 (See [page](#page-102-0) 103)**

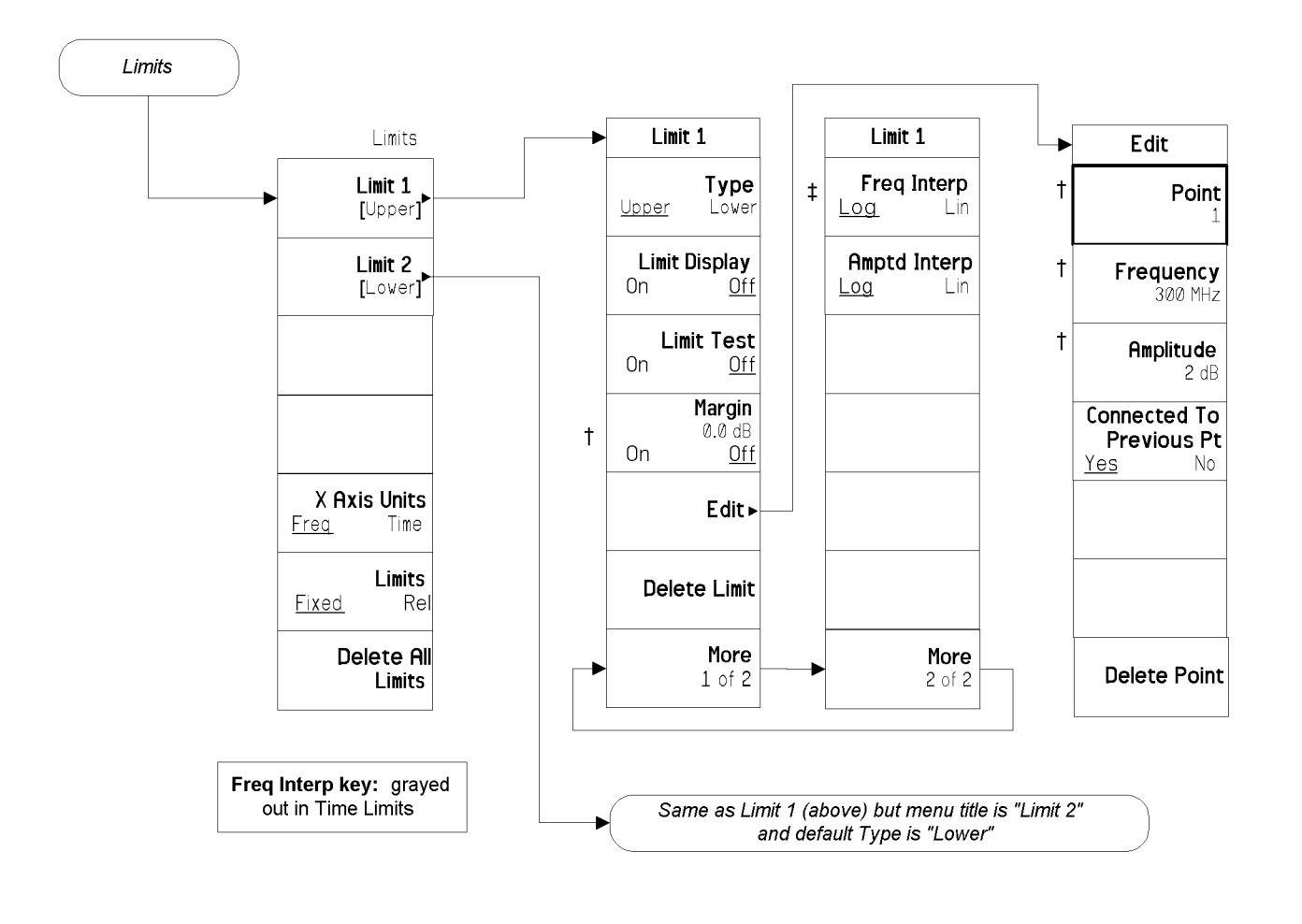

pe864a

† A dagger to the left of the softkey indicates that when the key is pressed this is an active function.

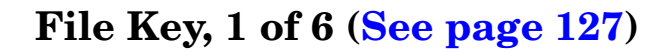

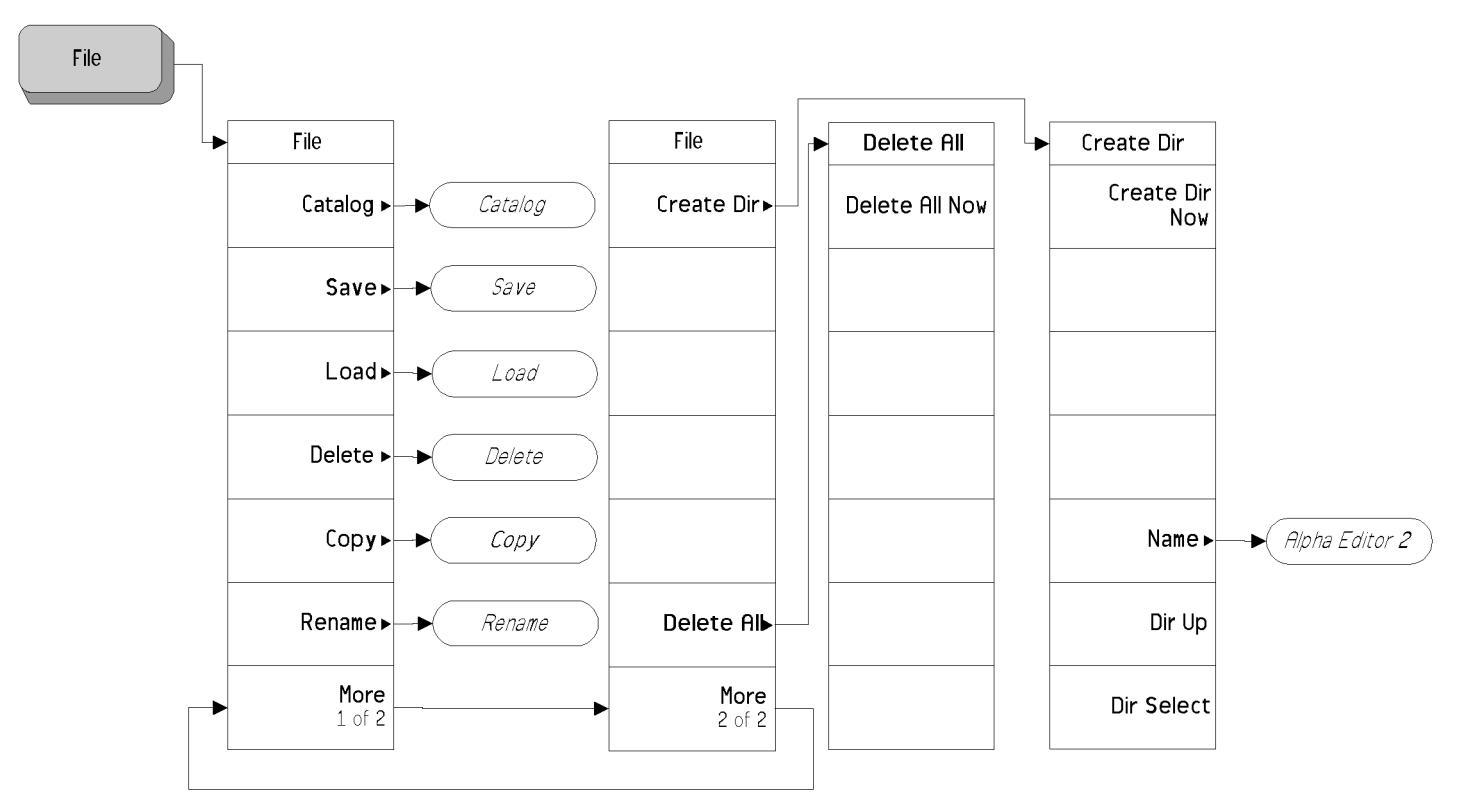

pe856a

**Menu Maps: Spectrum Analysis**

**File Key, 1 of 6 (See page 127)** Menu Maps: Spectrum Analysis

Menu Maps: Spectrum Analysis<br>File Key, 1 of 6 (See page 127)

### **File Key, 2 of 6 (See [page](#page-126-0) 127)**

**600**

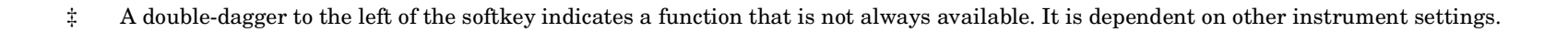

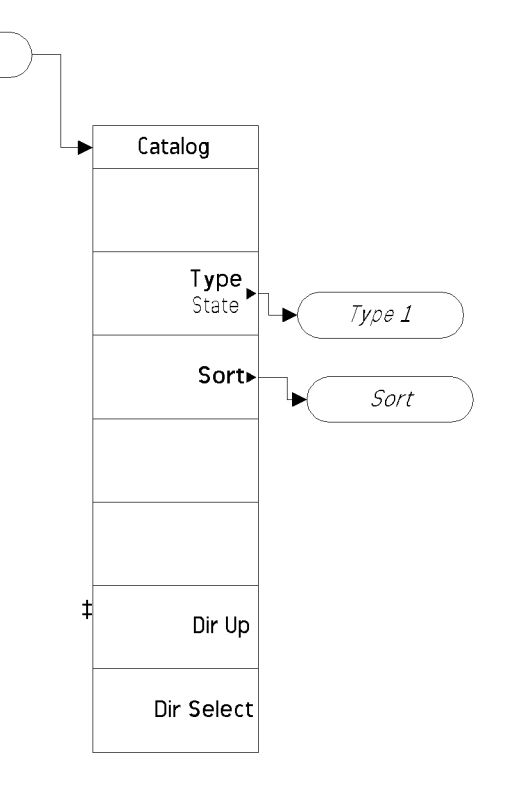

pe857a

Catalog

#### **File Key, 3 of 6 (See [page](#page-126-0) 127)**

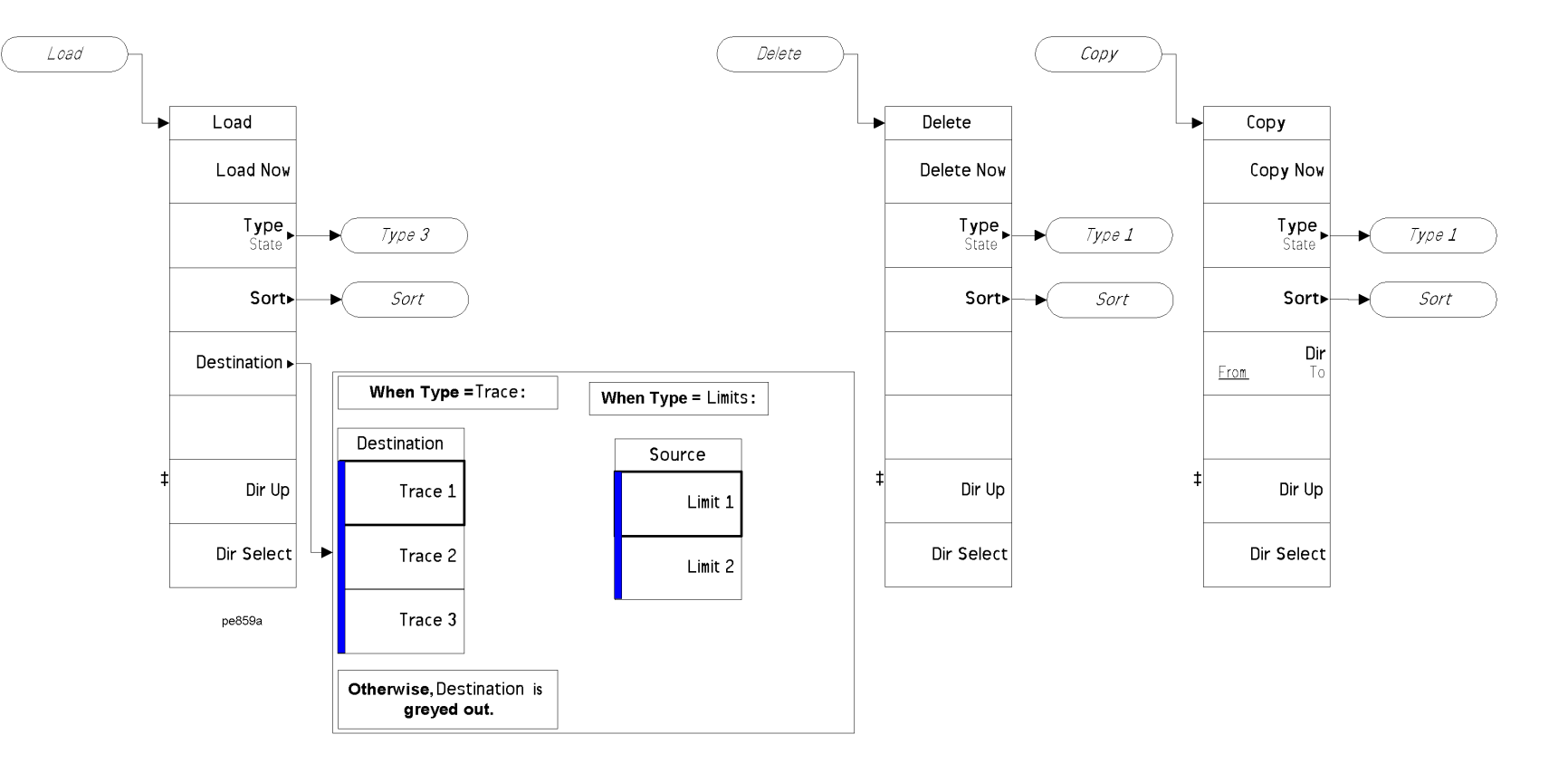

‡ A double-dagger to the left of the softkey indicates <sup>a</sup> function that is not always available. It is dependent on other instrument settings.

**Menu Maps: Spectrum Analysis**

Sort

By Date

By Name

By Size

 $0$ rder

Down

**By Extension** 

.

Up.

Sort

Туре  $1$ 

Sort

 $\big\{\,$  Alpha Editor 2  $\,$ 

Rename

Rename Now

Type<br>State

Sort►

Name.

Dir Up

Dir Select

### **File Key, 4 of 6 (See [page](#page-126-0) 127)**

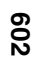

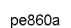

Rename

#### **File Key, 5 of 6 (See [page](#page-126-0) 127)**

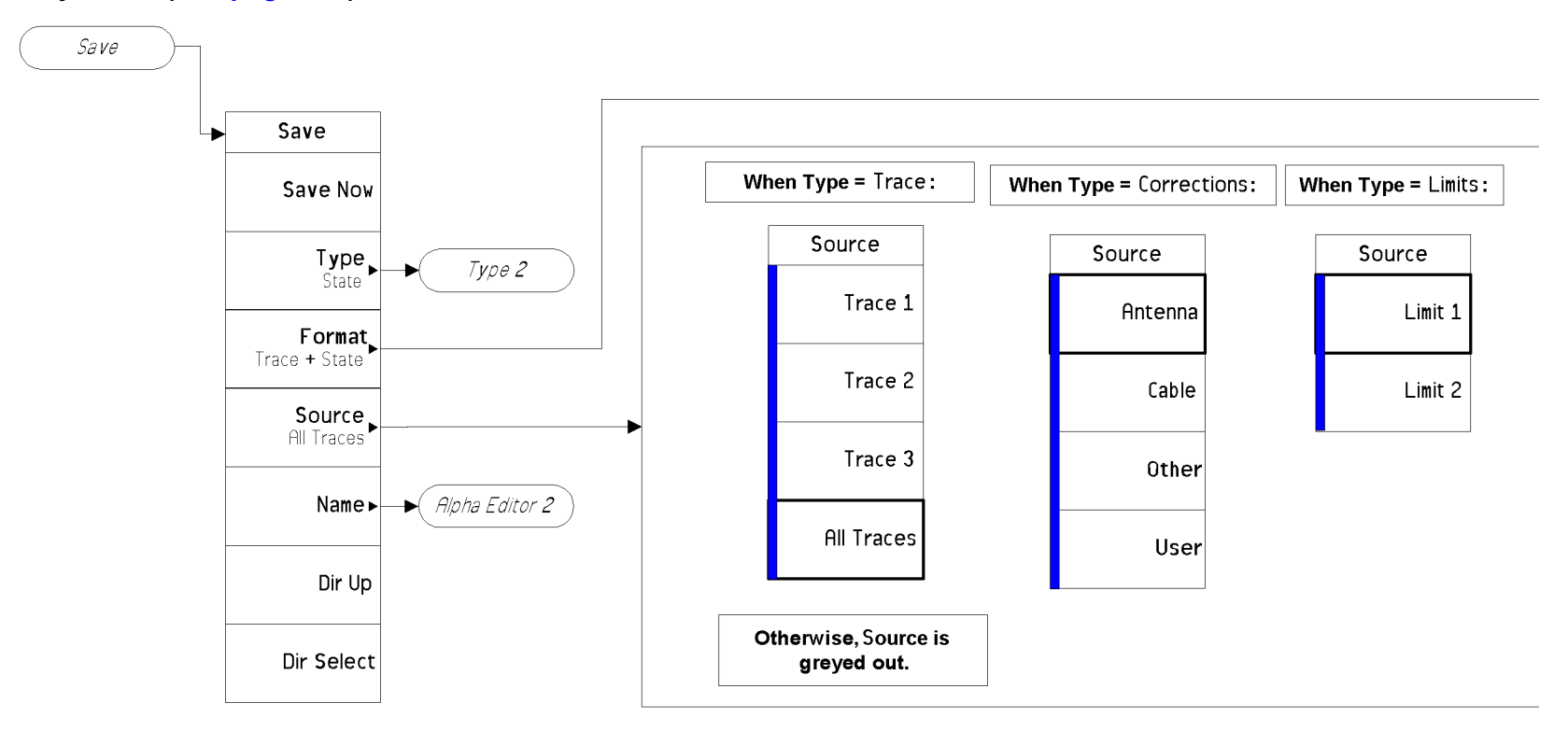

pe858a

A bar on the left of two or more softkeys indicates that the keys are <sup>a</sup> set of mutually exclusive choices.

#### **File Key, 6 of 6 (See [page](#page-126-0) 127)**

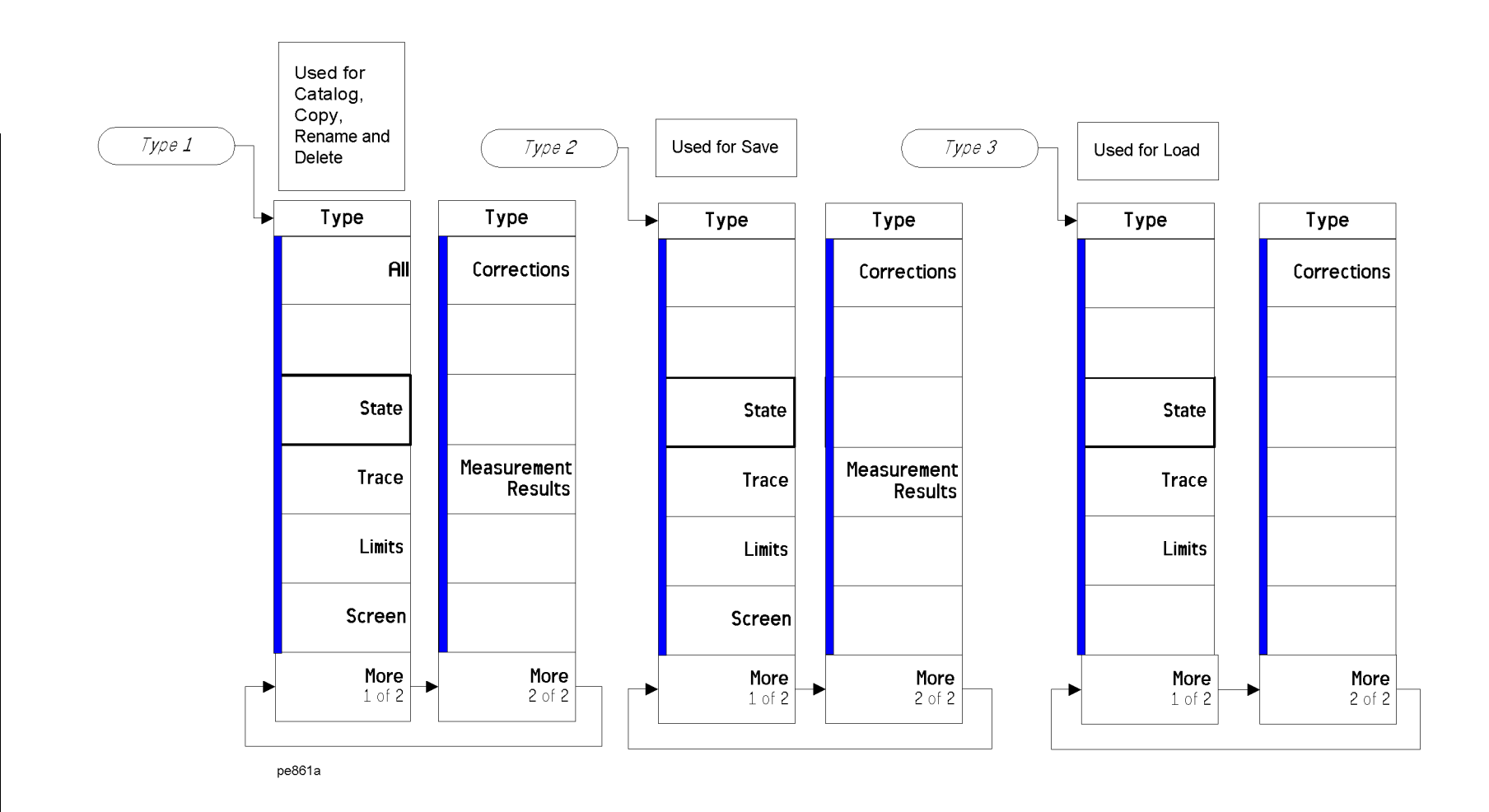

A bar on the left of two or more softkeys indicates that the keys are <sup>a</sup> set of mutually exclusive choices.

**File Key, 1 of 6 (See page 127)** Menu Maps: Spectrum Analysis

Menu Maps: Spectrum Analysis<br>File Key, 1 of 6 (See page 127)

**FREQUENCY Channel Key (See [page](#page-162-0) 163)**

FREQUENCY Channel

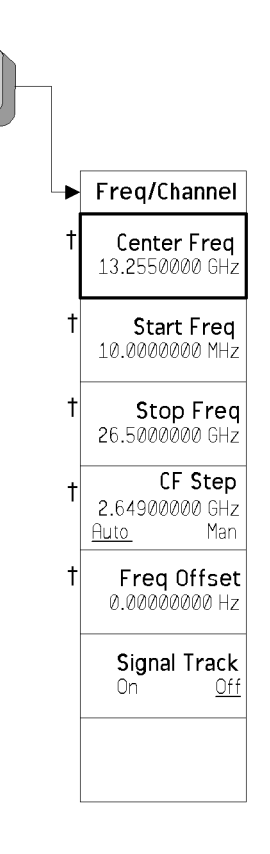

pe862a

† A dagger to the left of the softkey indicates that when the key is pressed this is an active function.

**Input/Output Key (See page 171)** Menu Maps: Spectrum Analysis

Menu Maps: Spectrum Analysis<br>I<mark>nput/Output Key (See page 171)</mark>

# **Input/Output Key (See [page](#page-170-0) 171)**

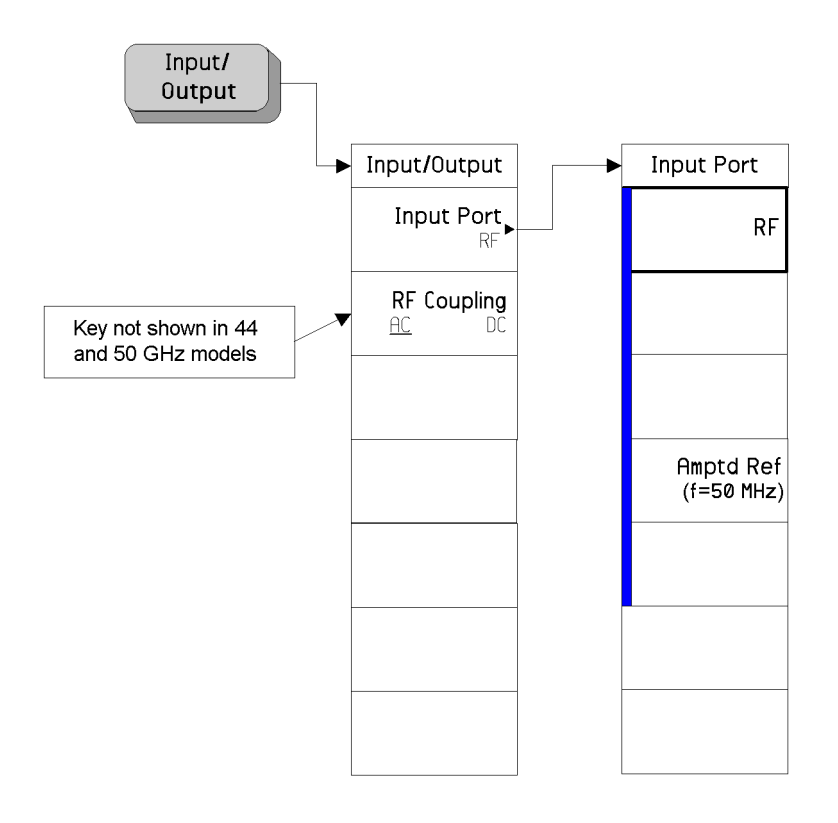

pe863a

A bar on the left of two or more softkeys indicates that the keys are <sup>a</sup> set of mutually exclusive choices.

### **Marker Key (See [page](#page-176-0) 177)**

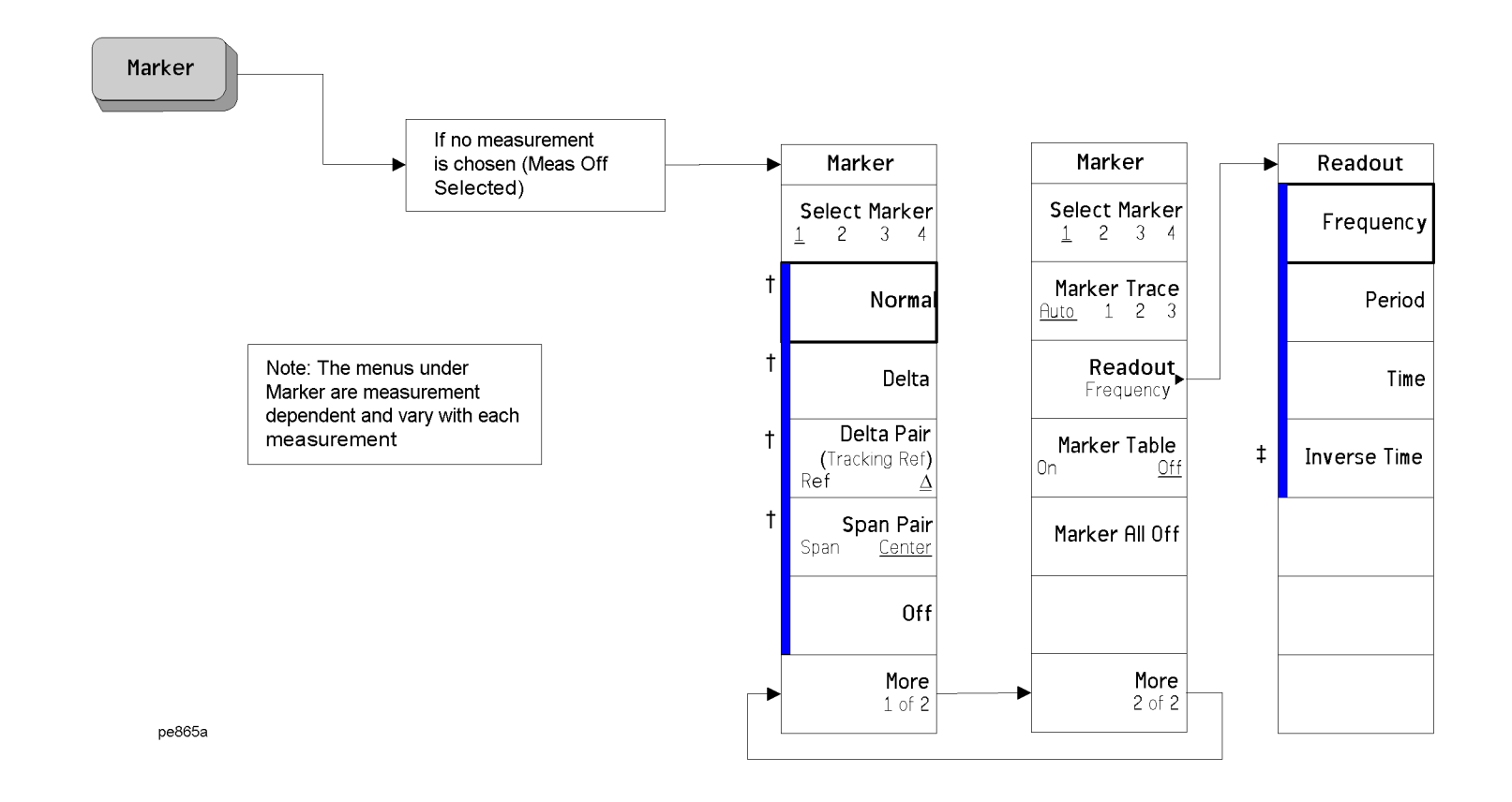

A bar on the left of two or more softkeys indicates that the keys are <sup>a</sup> set of mutually exclusive choices.

† A dagger to the left of the softkey indicates that when the key is pressed this is an active function.

‡ A double-dagger to the left of the softkey indicates <sup>a</sup> function that is not always available. It is dependent on other instrument settings.

Marker ->

 $Mkr$  ->  $CF$ 

Mkr-> CF Step

 $Mkr$  -> Start

Mkr -> Stop

Mkr $\Delta$ -> Span

 $Mkr \triangle \rightarrow CF$ 

Mkr -> Ref Lvl

 $\ddagger$ 

 $\ddagger$ 

 $\ddagger$ 

 $\ddagger$ 

 $\ddagger$ 

 $\ddagger$ 

# **Marker --> Key (See [page](#page-196-0) 197)**

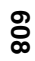

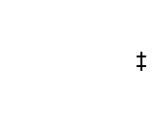

Marker

pe866a

Note: This key is disabled if the

**Spectrum Emission Mask** Measurement is chosen

‡ A double-dagger to the left of the softkey indicates <sup>a</sup> function that is not always available. It is dependent on other instrument settings.

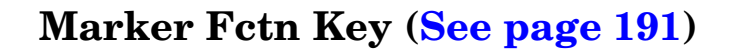

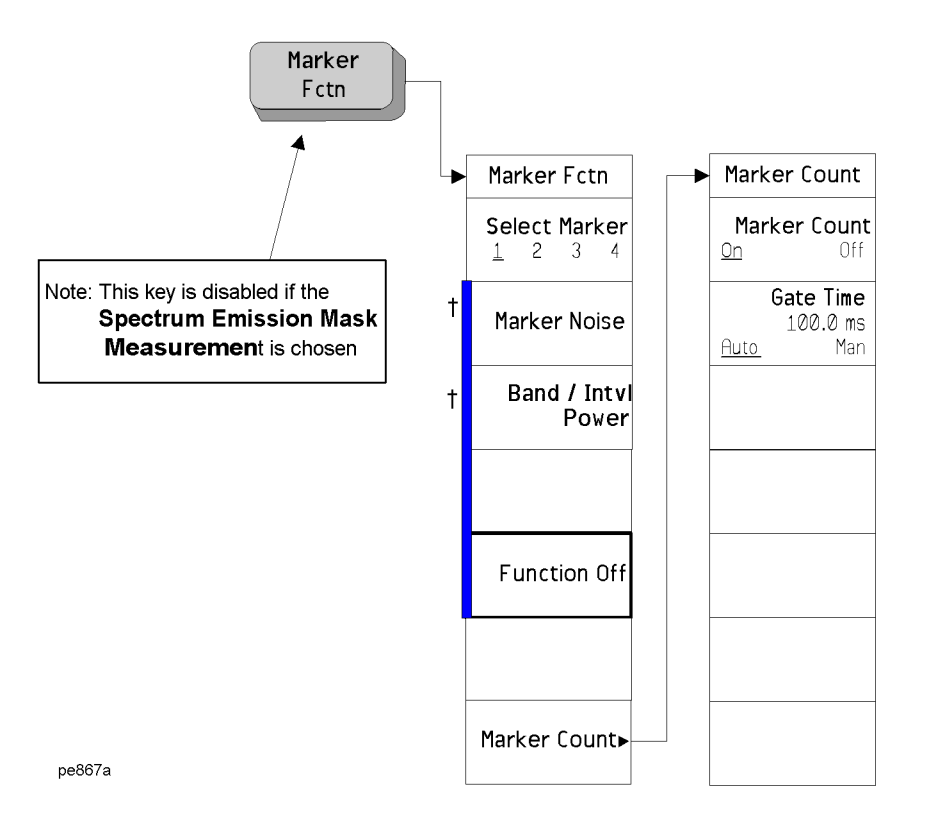

A bar on the left of two or more softkeys indicates that the keys are <sup>a</sup> set of mutually exclusive choices.

† A dagger to the left of the softkey indicates that when the key is pressed this is an active function.

# **MODE Key (See [page](#page-202-0) 203)**

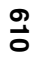

**Chapter 8**

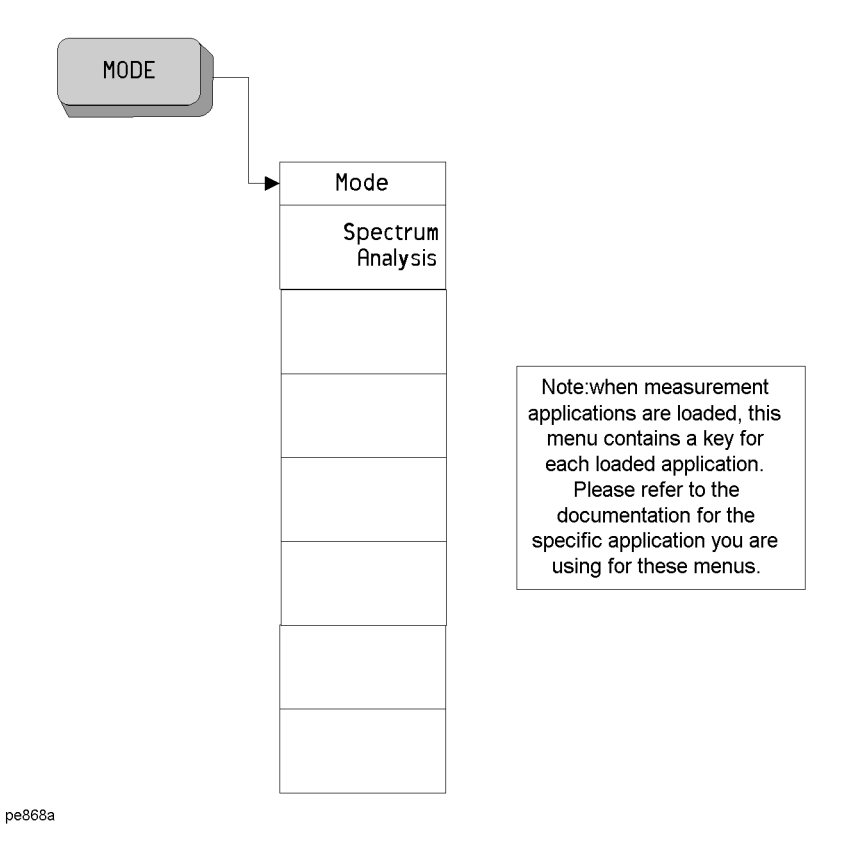

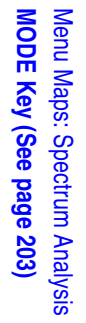

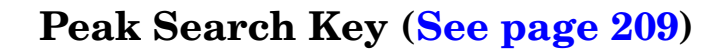

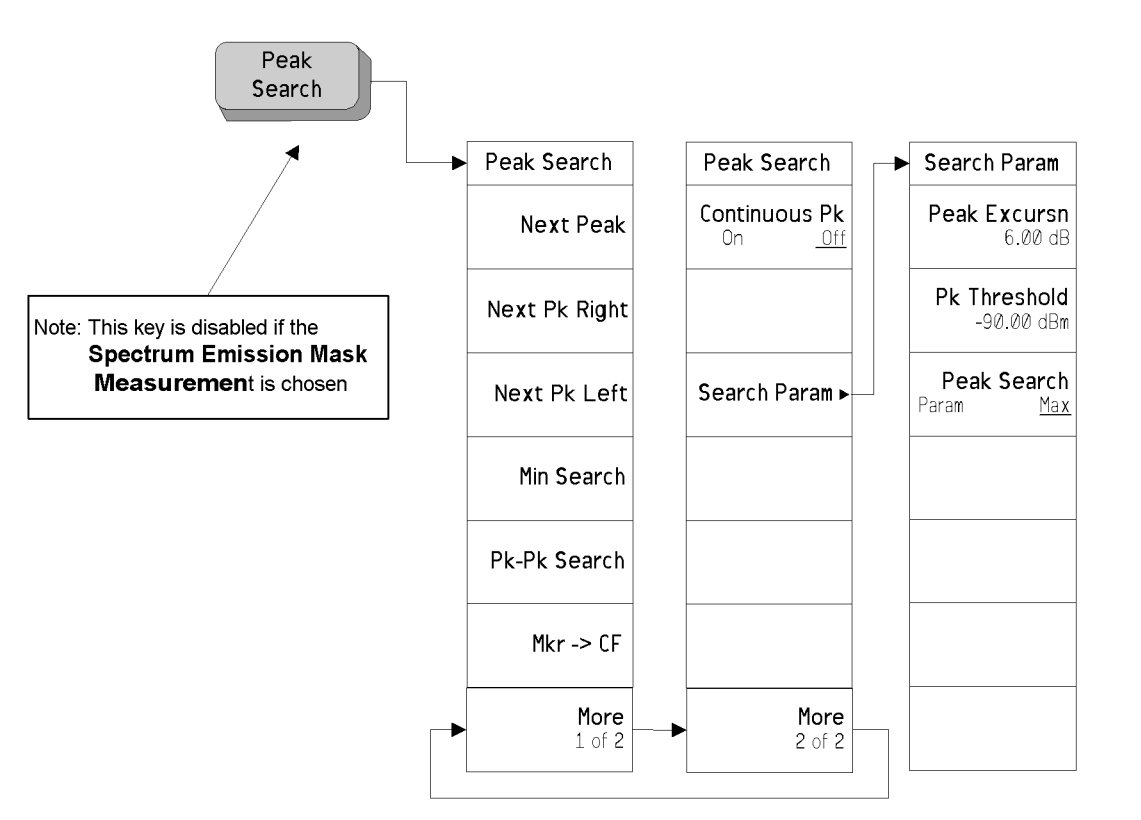

pe869a

# **Preset Key (See [page](#page-220-0) 221)**

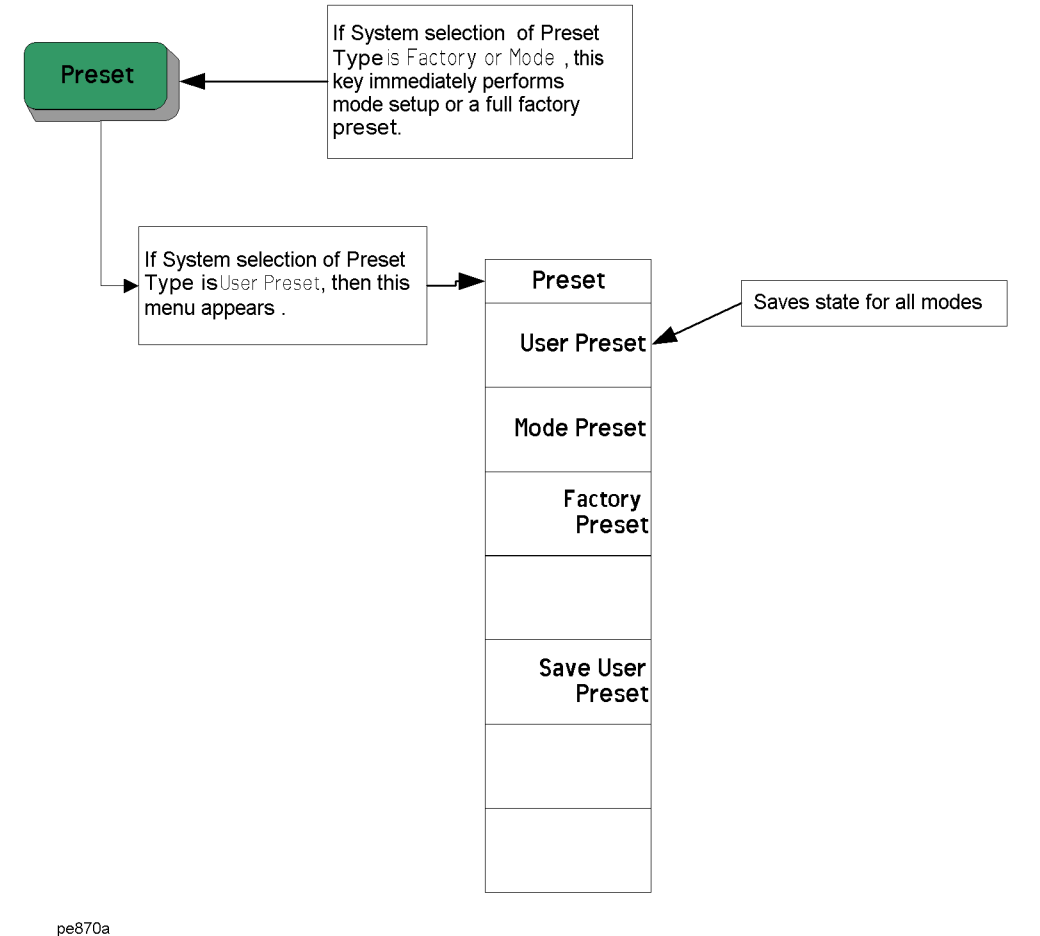
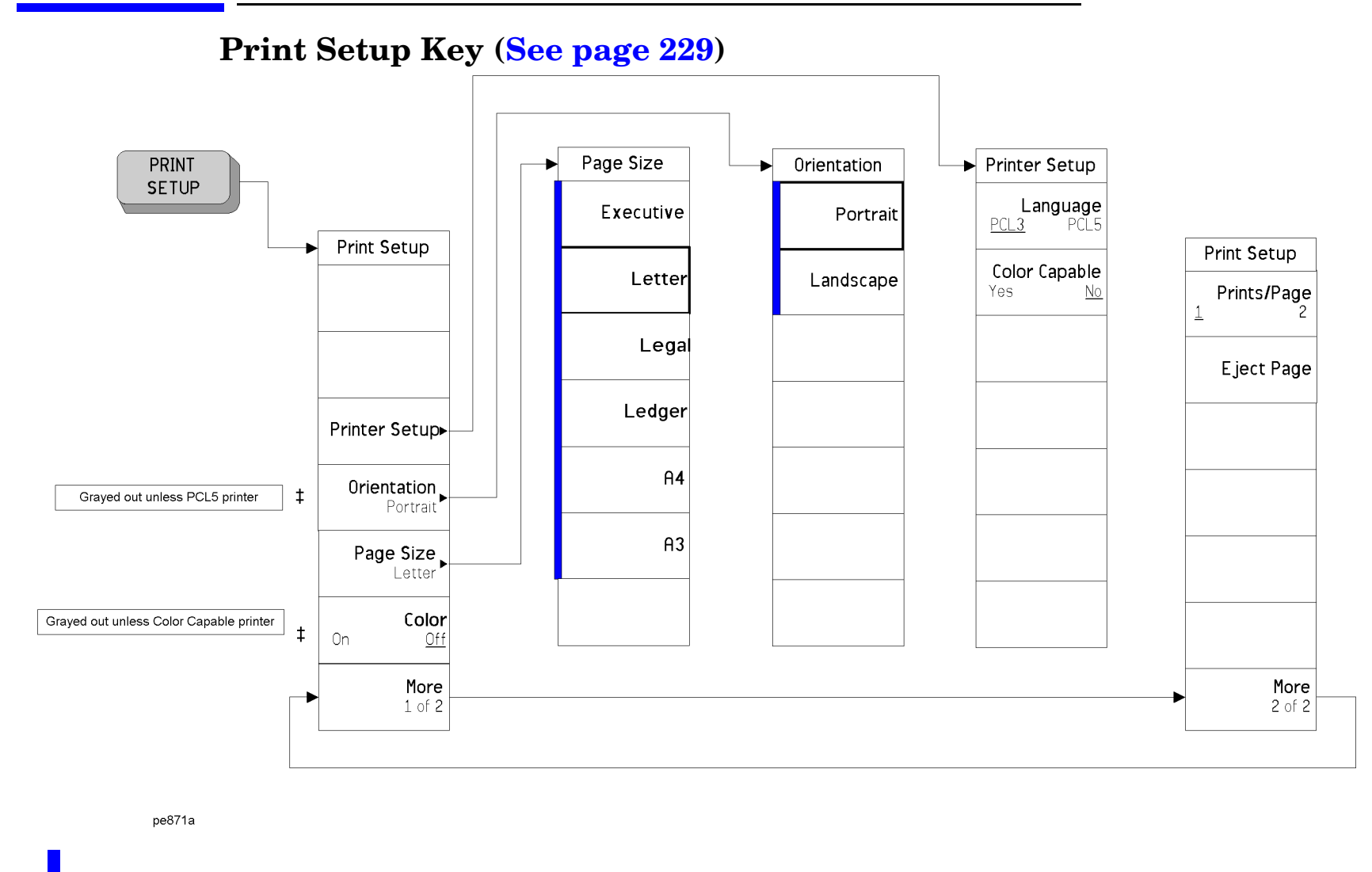

Menu Maps: Spectrum Analysis<br>Print Setup Key (See page 229) **Print Setup Key (See page 229)**

Menu Maps: Spectrum Analysis

A bar on the left of two or more softkeys indicates that the keys are <sup>a</sup> set of mutually exclusive choices.

‡ A double-dagger to the left of the softkey indicates <sup>a</sup> function that is not always available. It is dependent on other instrument settings.

Span

Span<br>26.4900000 GHz

Span Zoom

Full Span

Zero Span

Last Span

# **SPAN X Scale Key (See [page](#page-236-0) 237)**

SPAN

X Scale

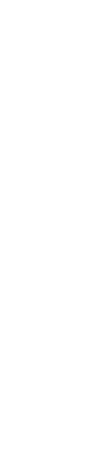

**SPAN X Scale Key (See page 237)** Menu Maps: Spectrum Analysis

Menu Maps: Spectrum Analysis<br>SPAN X Scale Key (See page 237)

**614**

pe872a

# **SPAN X Scale Key for CCDF Measurement (See [page](#page-388-0) 389)**

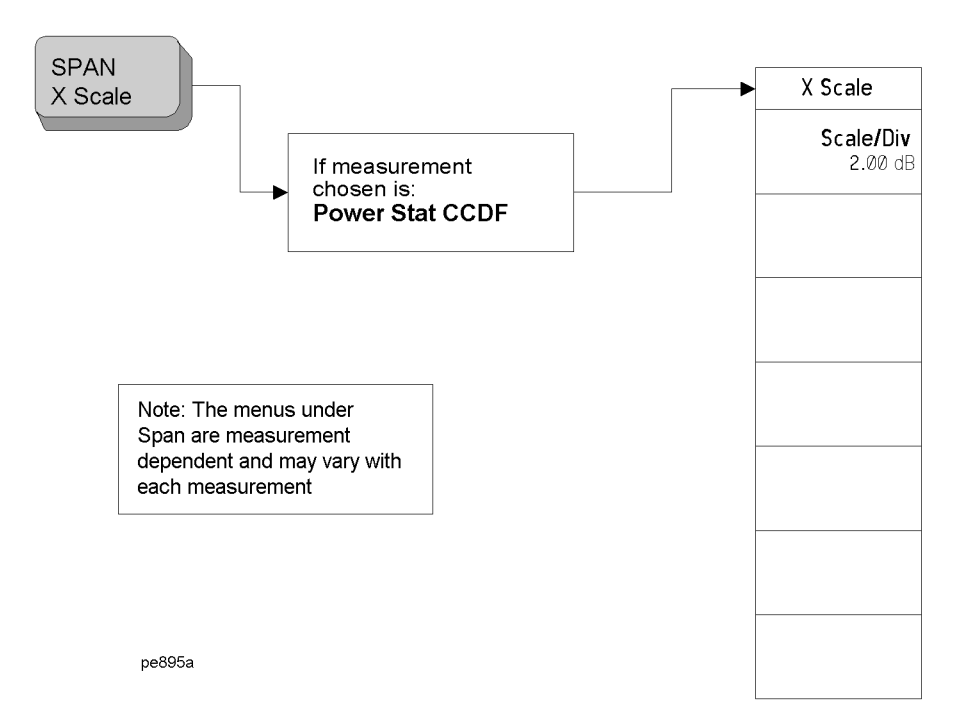

# **Sweep Key (See [page](#page-240-0) 241)**

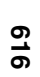

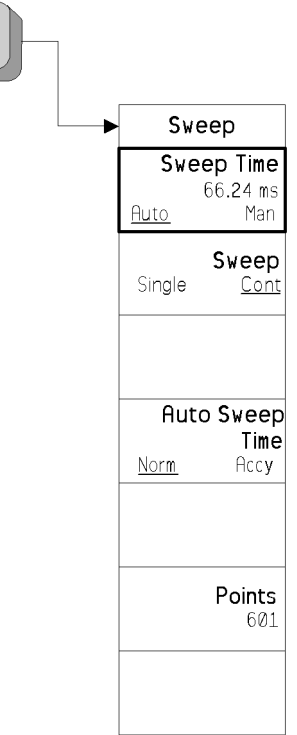

pe873a

SWEEP

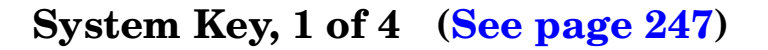

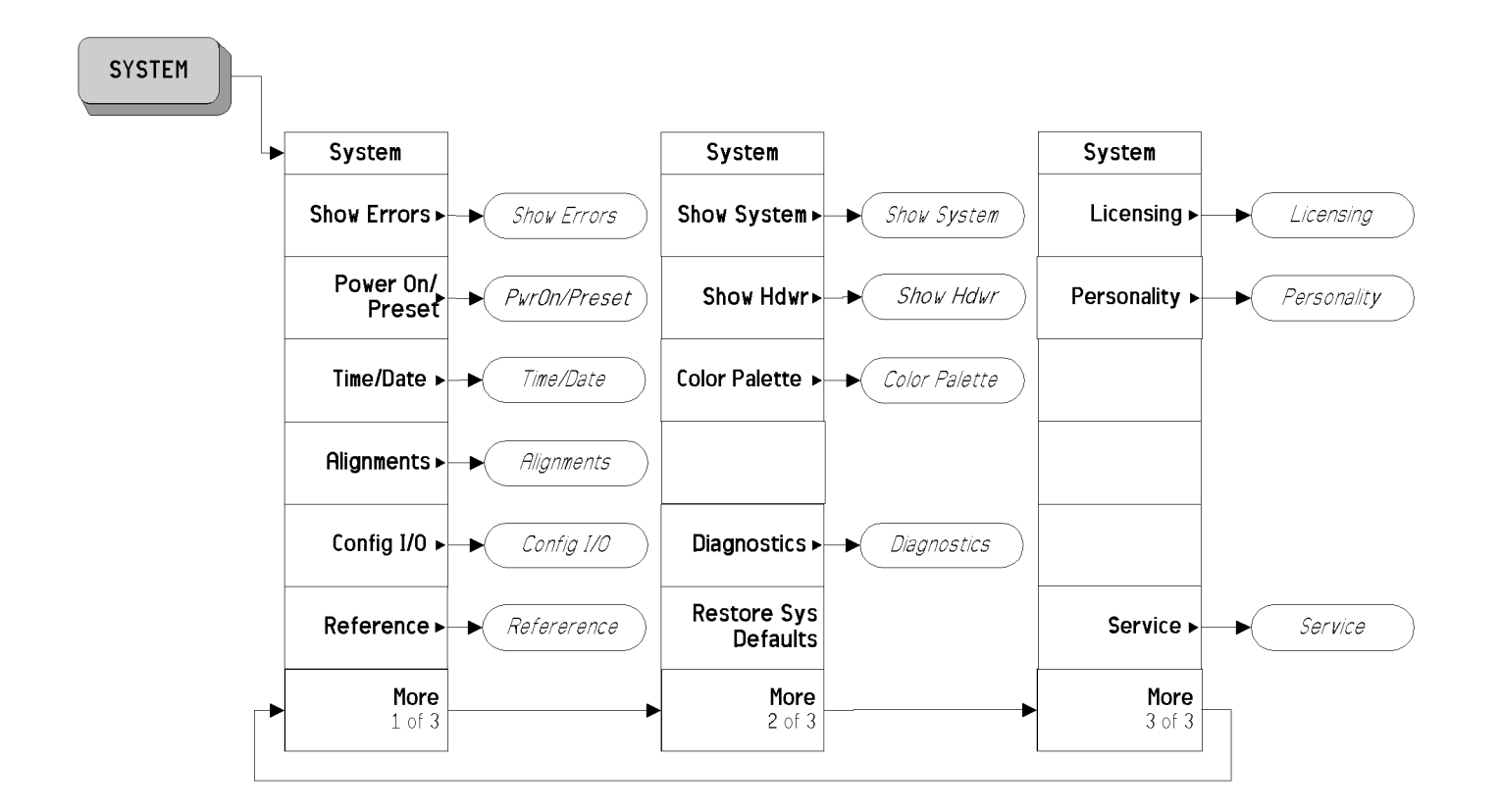

pe874a

**System Key, 1 of 4 (See page 247)** Menu Maps: Spectrum Analysis

Menu Maps: Spectrum Analysis

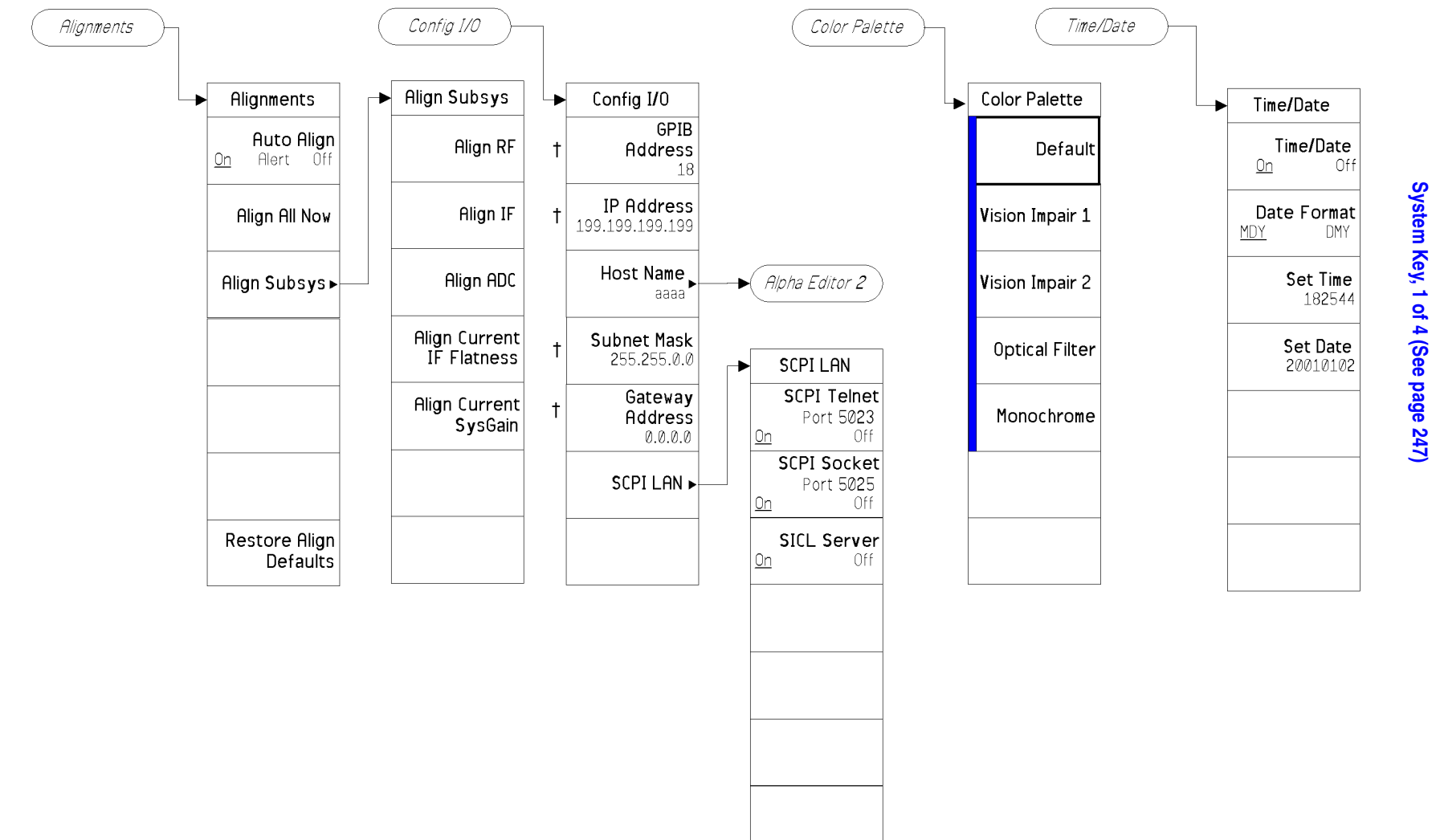

#### **System Key, 2 of 4 (See [page](#page-246-0) 247)**

pe875a

A bar on the left of two or more softkeys indicates that the keys are <sup>a</sup> set of mutually exclusive choices.

† A dagger to the left of the softkey indicates that when the key is pressed this is an active function.

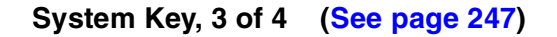

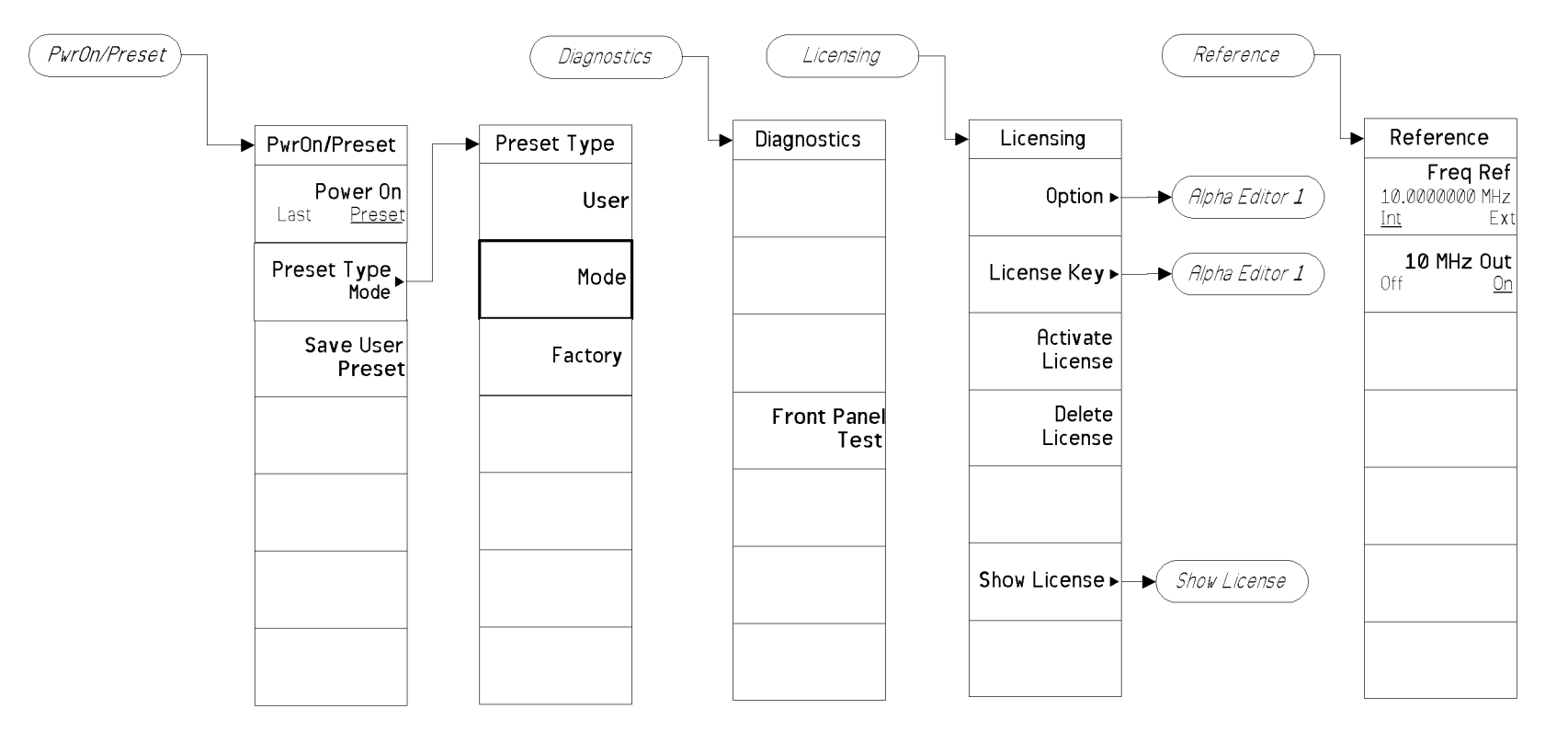

pe876a

**Menu Maps: Spectrum Analysis**

#### **System Key, 4 of 4 (See [page](#page-246-0) 247)**

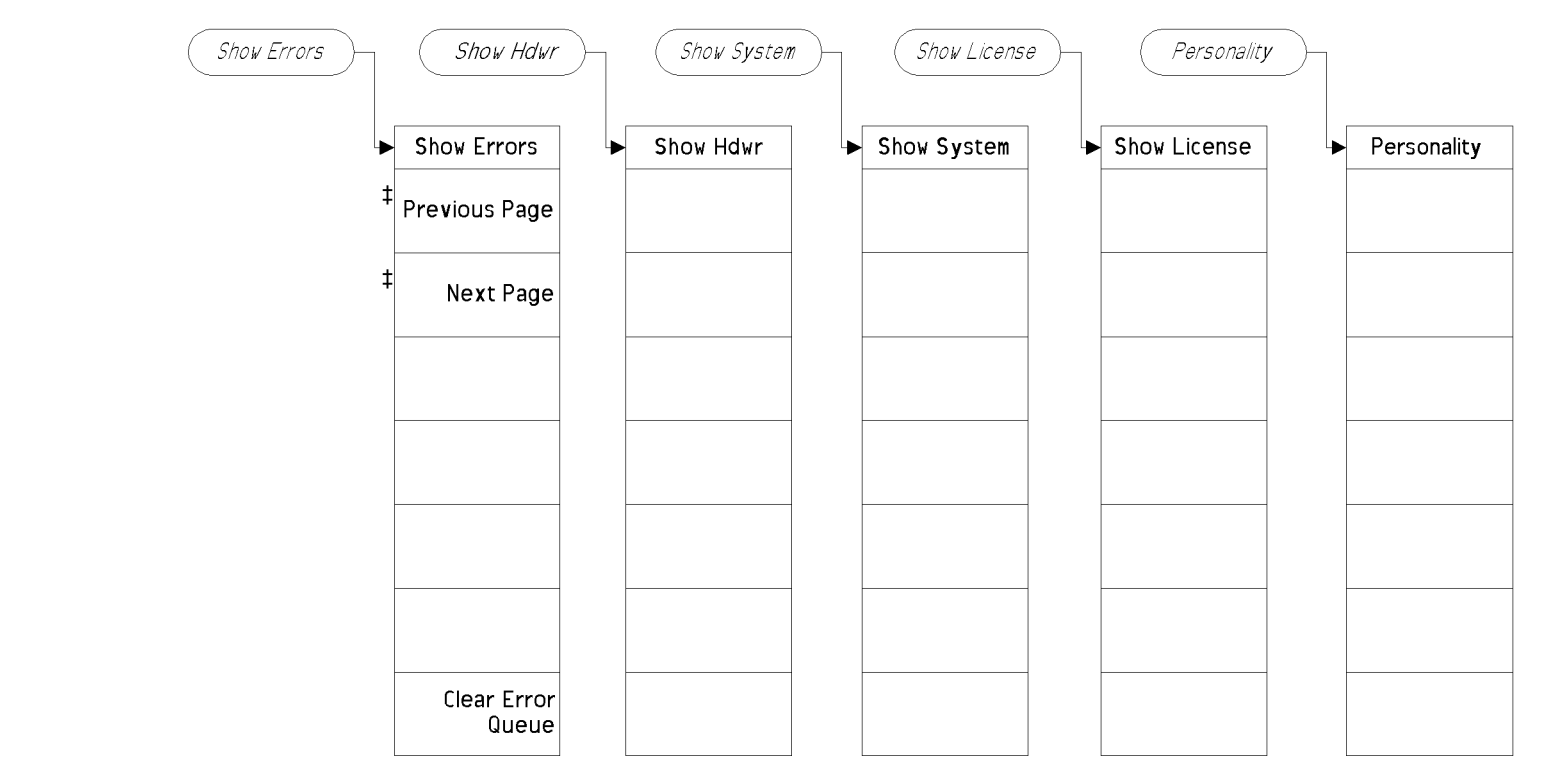

pe907a

‡ A double-dagger to the left of the softkey indicates <sup>a</sup> function that is not always available. It is dependent on other instrument settings.

# **Trace/View Key (See [page](#page-282-0) 283)**

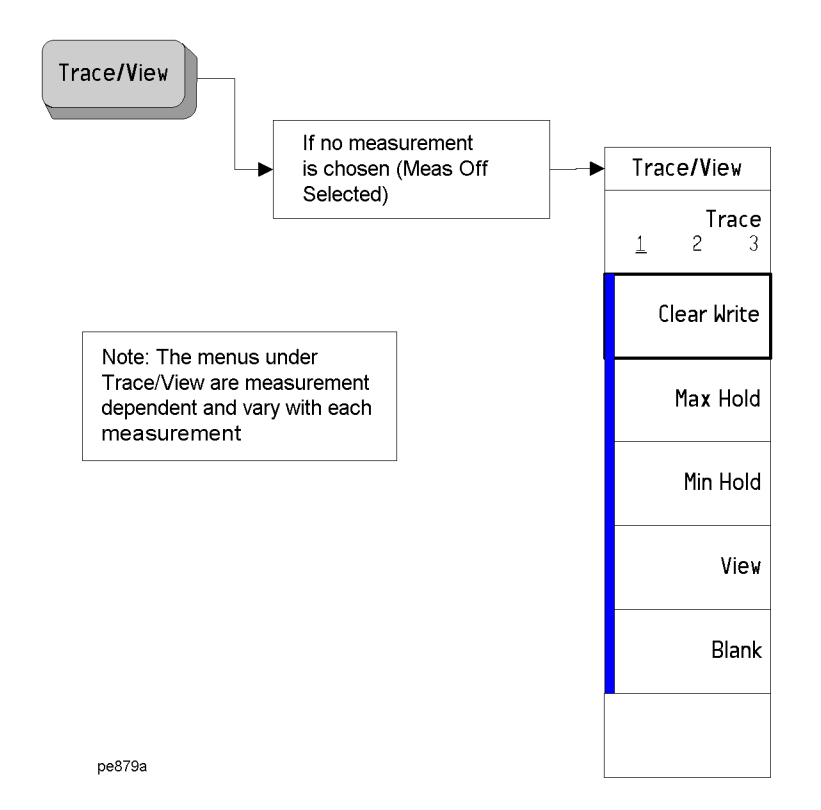

A bar on the left of two or more softkeys indicates that the keys are <sup>a</sup> set of mutually exclusive choices.

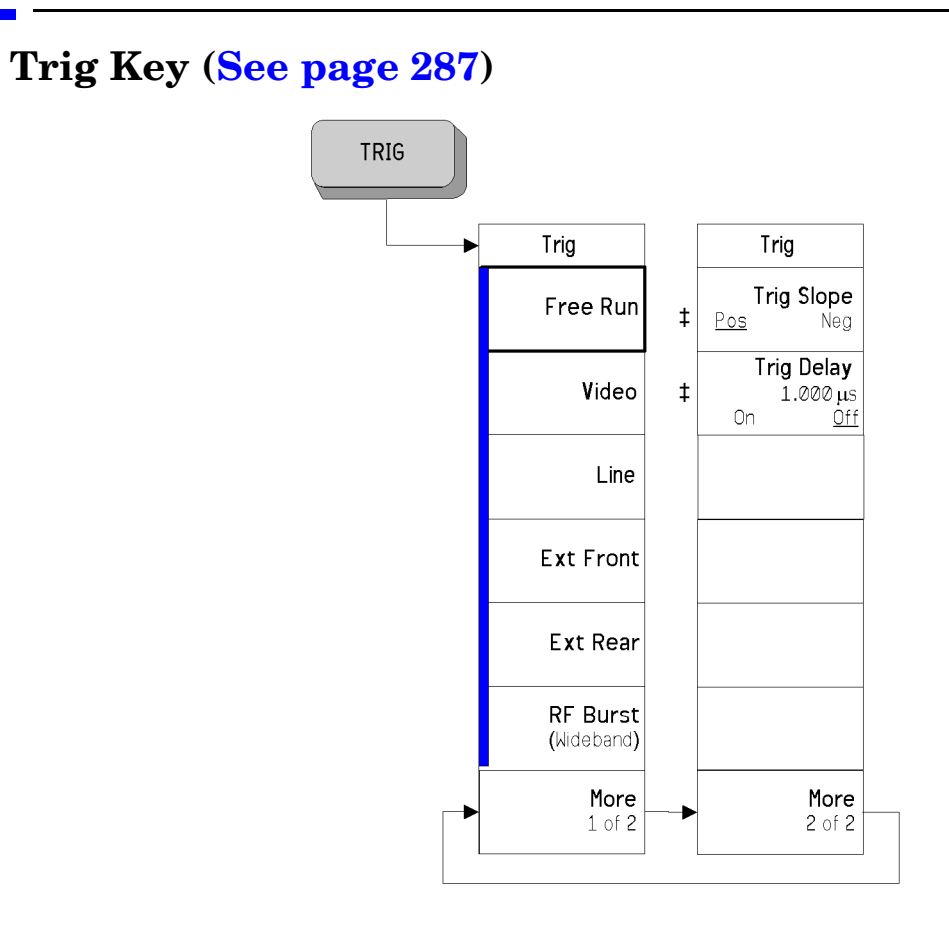

pe880a

- A bar on the left of two or more softkeys indicates that the keys are <sup>a</sup> set of mutually exclusive choices.
- ‡ A double-dagger to the left of the softkey indicates <sup>a</sup> function that is not always available. It is dependent on other instrument settings.

# **9 Menu Maps: One-Button Measurement Functions**

This chapter provides you with menu maps for all measurements available to you when you press the front-panel **Measure** key (Spectrum Analysis mode is selected).

# **One-Button Measurement Menu Maps**

This section provides a visual representation of all front-panel key menus associated with the measurements available when you press the front-panel **Measure** key. The key menus common to all measurements (**Measure**, **Meas Control**, and **Mode Setup**) are presented first. Then, the key menus unique to each measurement are displayed. Use the following table to locate the menus you wish to view and [Table on page 294](#page-293-0) to locate the key descriptions and programming commands for these measurements.

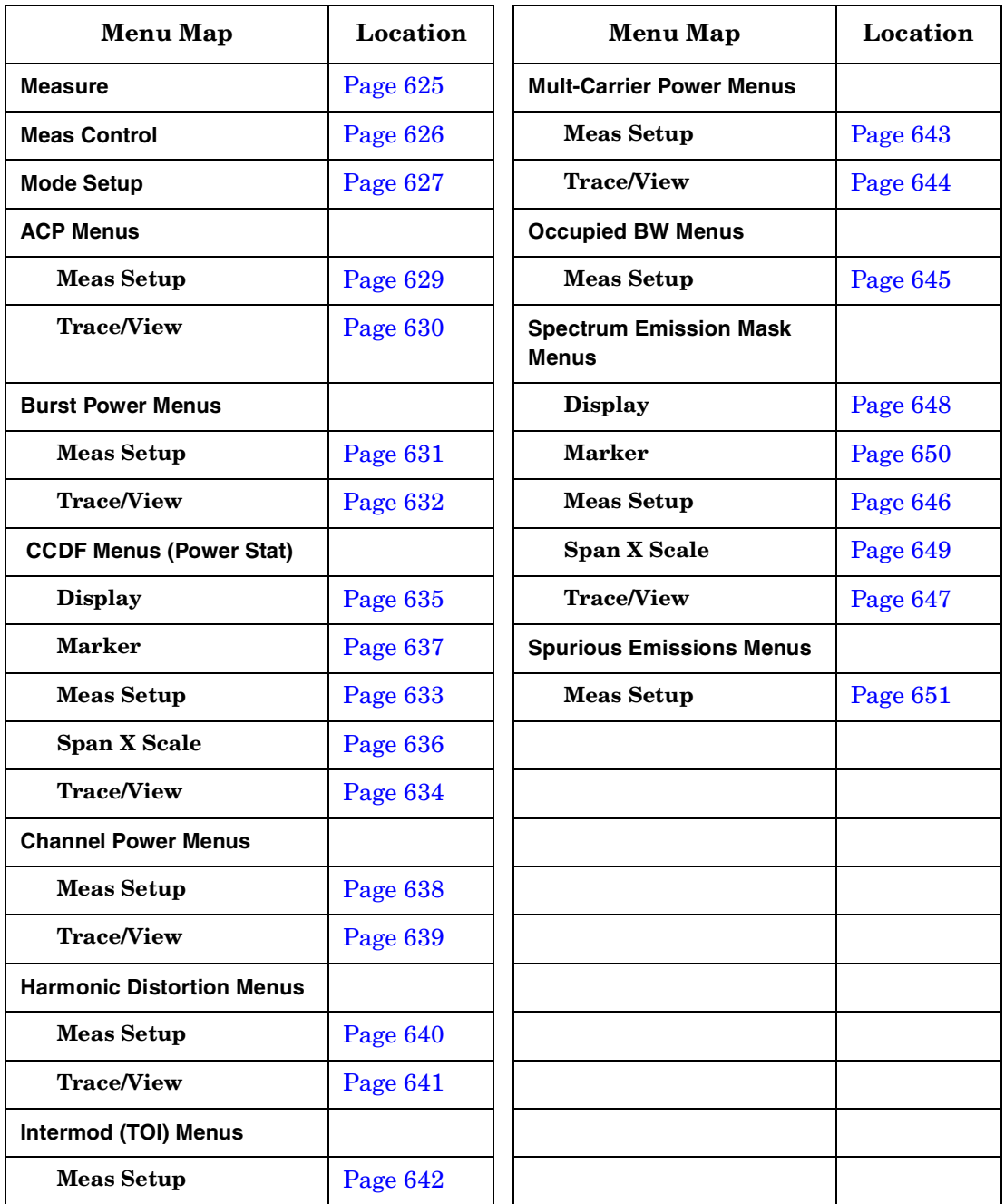

# **MEASURE Key**

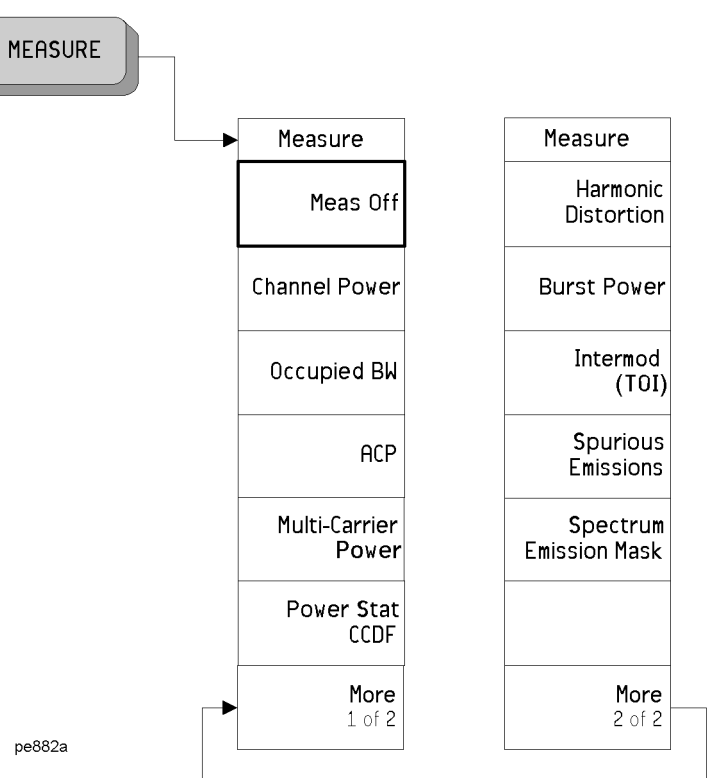

pe882a

Menu Maps: One-Button Measurement Functions Menu Maps: One-Button Measurement Functions **One-Button Measurement Menu Maps One-Button Measurement Menu Maps**

<span id="page-624-0"></span>**ne-Button Measurement O Menu Maps: Functions**

**Menu Maps: One-Button Measurement Functions**

> **Meas** Control

Key toggles between<br>Pause and Resume

Meas Control

Single

Restart

Measure

Pause

Cont

**Meas Control Key**

<span id="page-625-0"></span>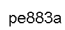

## **Mode Setup Key**

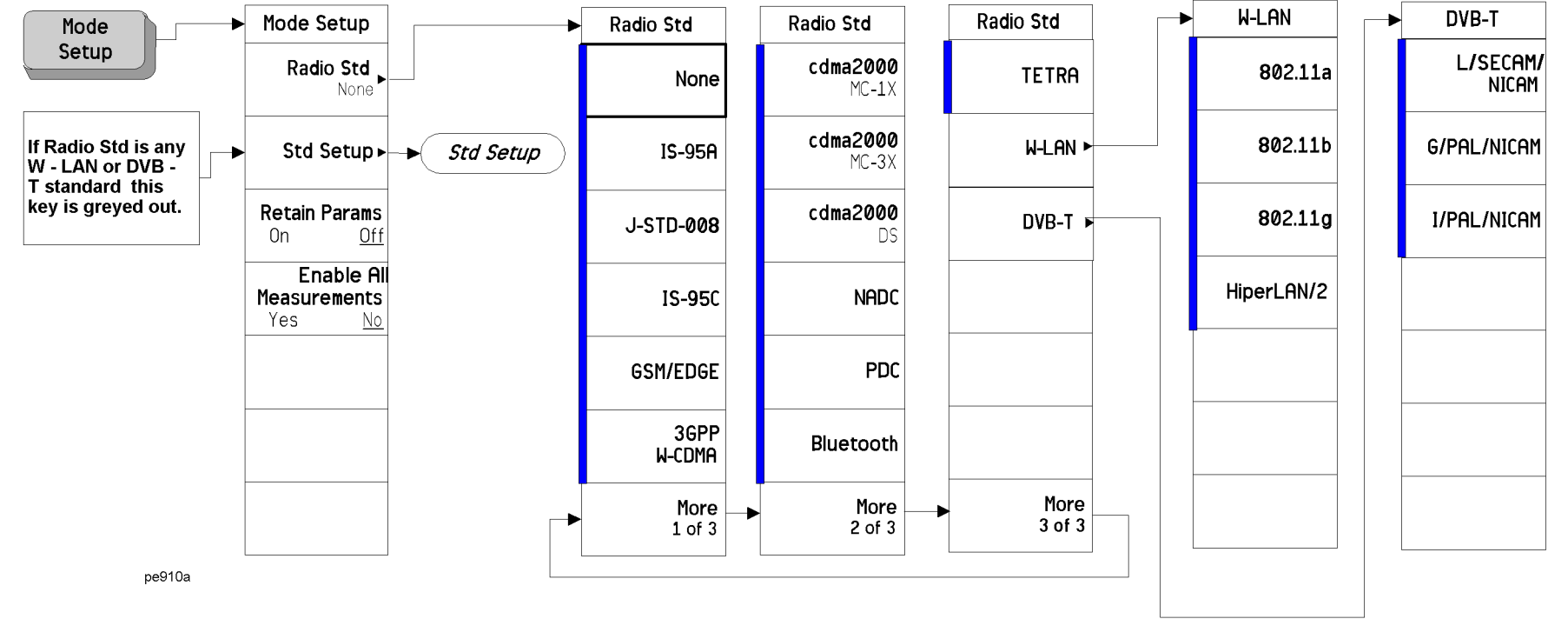

A bar on the left of two or more softkeys indicates that the keys are <sup>a</sup> set of mutually exclusive choices.

<span id="page-626-0"></span>**ne-Button Measurement O Menu Maps: Functions**

**Chapter 9**

**Menu Maps: One-Button Measurement Functions**

**Mode Setup Key (2 of 2)**

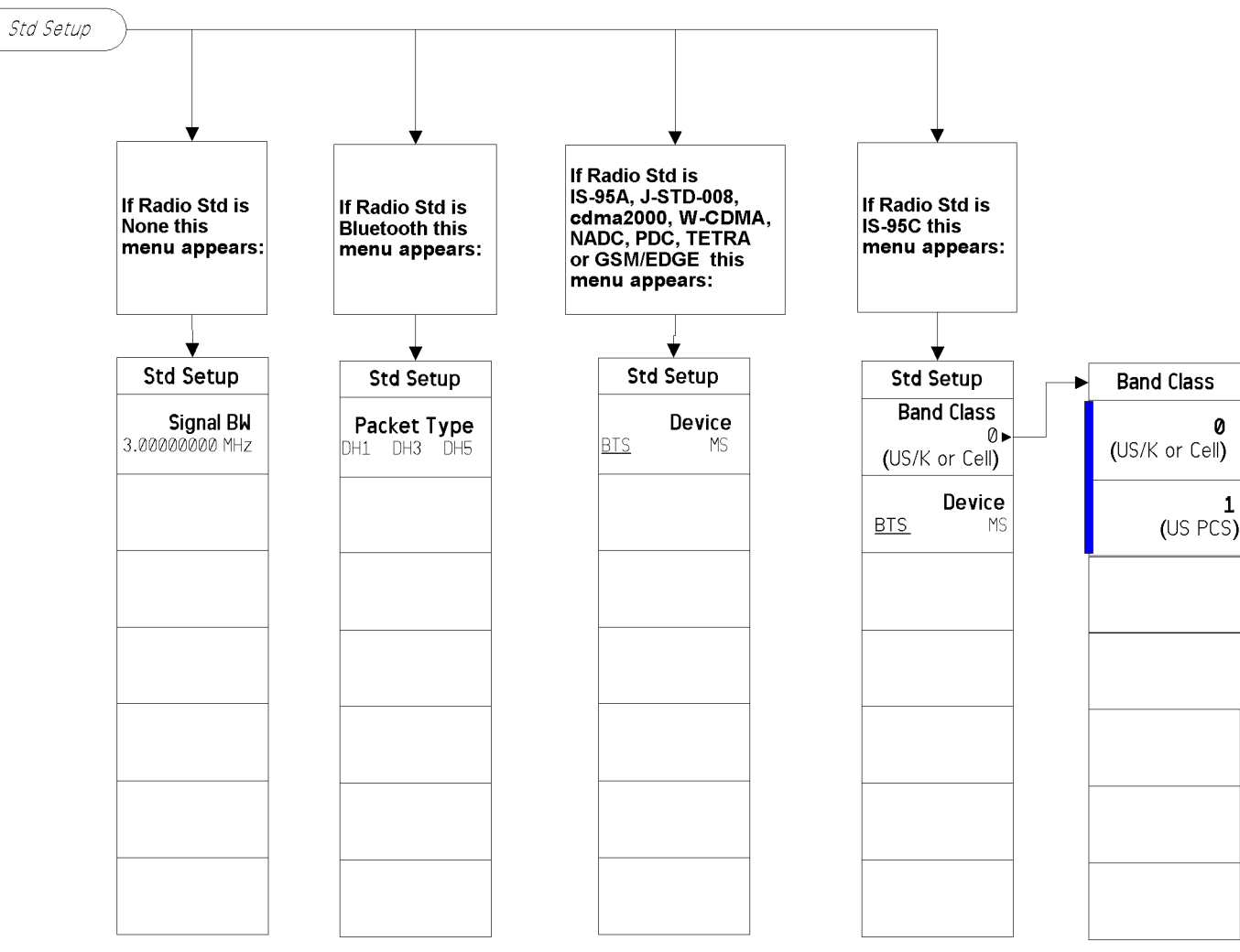

pe909a

A bar on the left of two or more softkeys indicates that the keys are <sup>a</sup> set of mutually exclusive choices.

#### **ACP Measurement: Meas Setup Key**

**Chapter 9**

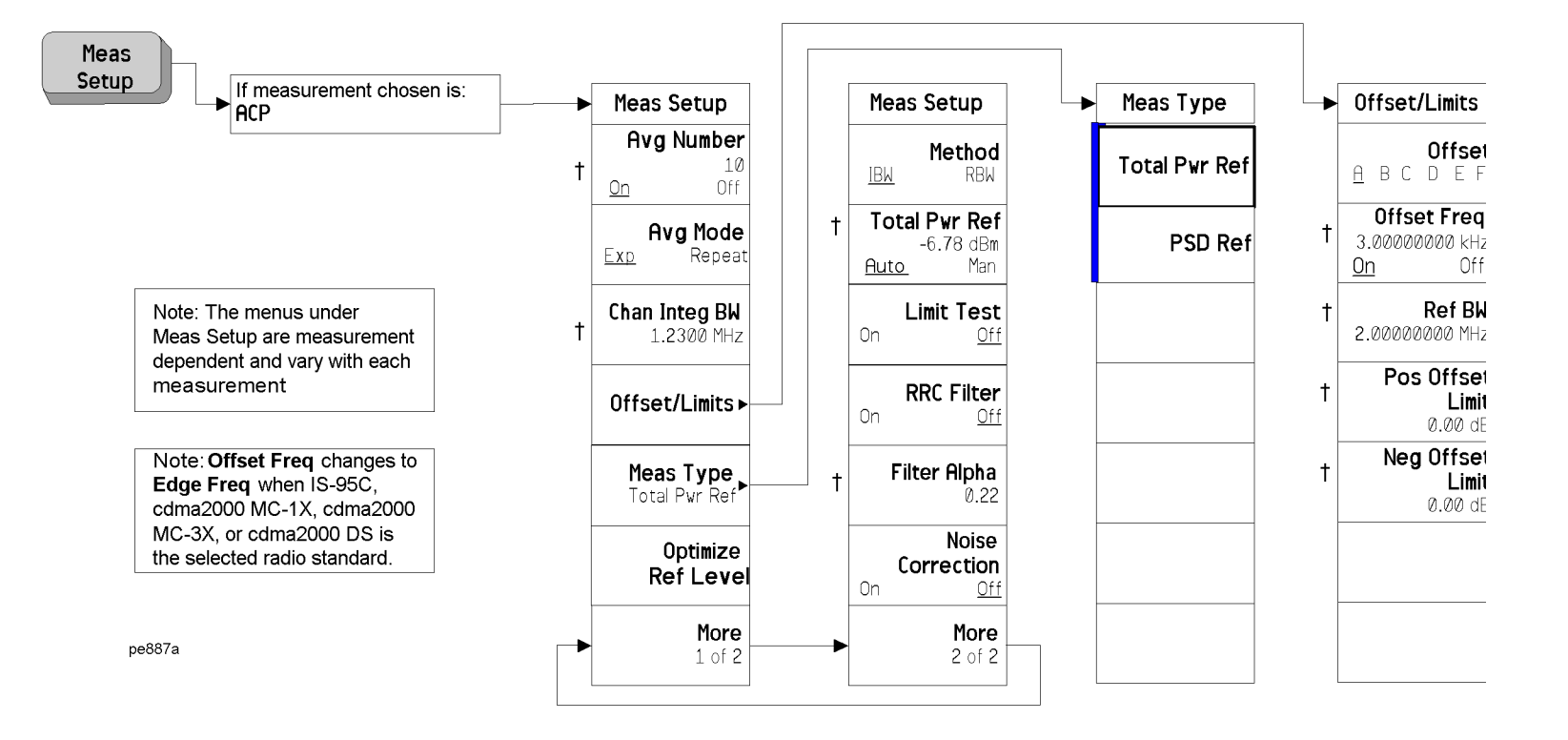

Menu Maps: One-Button Measurement Functions

Menu Maps: One-Button Measurement Functions

**One-Button Measurement Menu Maps**

**One-Button Measurement Menu Maps** 

A bar on the left of two or more softkeys indicates that the keys are <sup>a</sup> set of mutually exclusive choices.

<span id="page-628-0"></span>† A dagger to the left of the softkey indicates that when the key is pressed this is an active function.

**Menu Maps: One-Button Measurement Functions**

# **ACP Measurement: Trace/View Key**

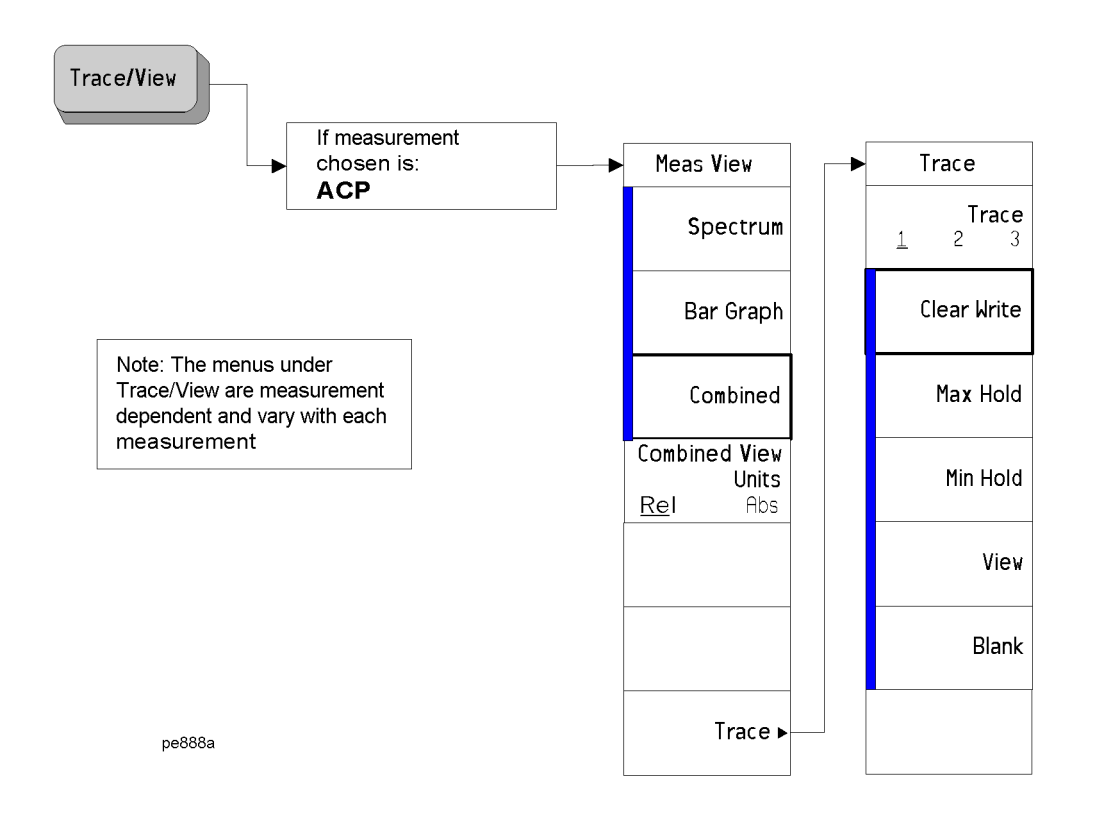

**One-Button Measurement Menu Maps**

Menu Maps: One-Button Measurement Functions

Menu Maps: One-Button Measurement Functions<br>One-Button Measurement Menu Maps

<span id="page-629-0"></span>A bar on the left of two or more softkeys indicates that the keys are <sup>a</sup> set of mutually exclusive choices.

#### **Burst Power Measurement: Meas Setup Key**

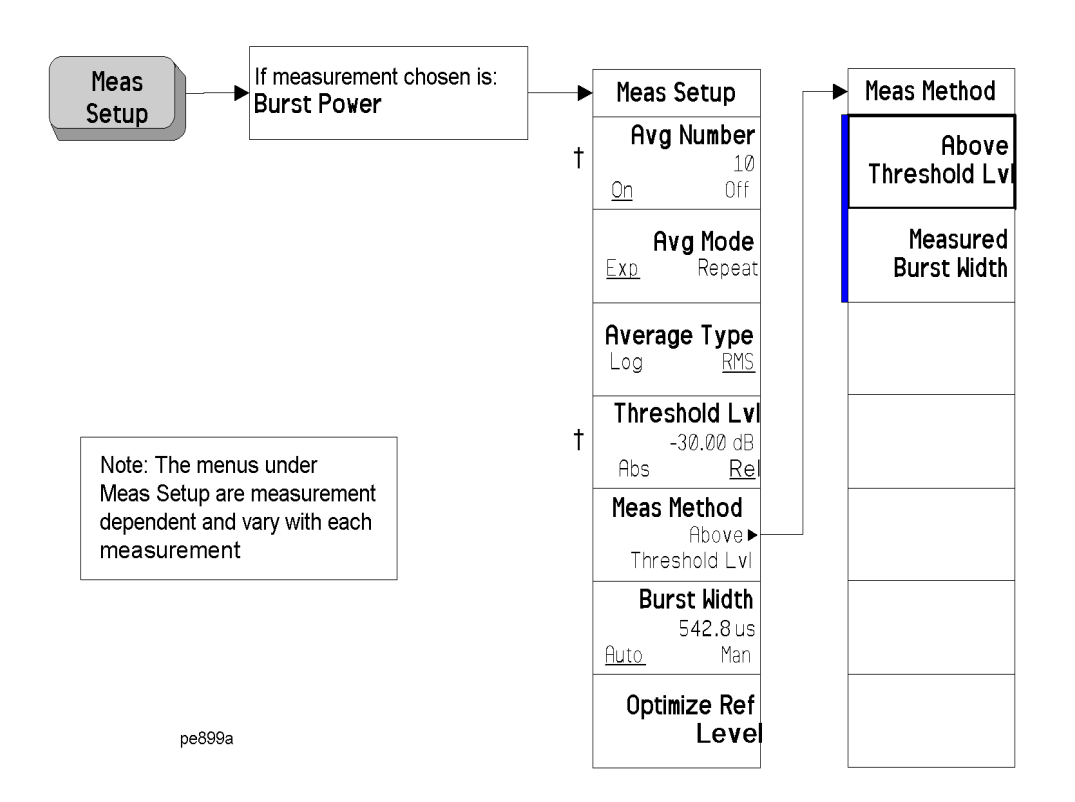

<span id="page-630-0"></span>† A dagger to the left of the softkey indicates that when the key is pressed this is an active function.

**Menu Maps: One-Button Measurement Functions**

#### **Burst Power Measurement: Trace/View Key**

Trace/View

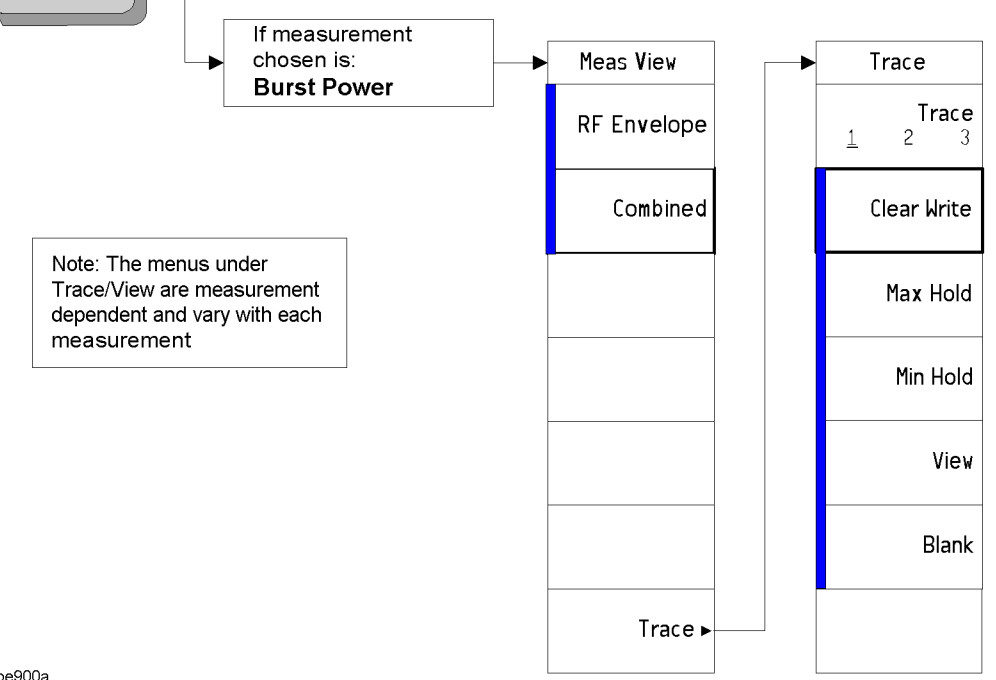

pe900a

<span id="page-631-0"></span>A bar on the left of two or more softkeys indicates that the keys are <sup>a</sup> set of mutually exclusive choices.

#### **CCDF (Power Stat) Measurement: Meas Setup Key**

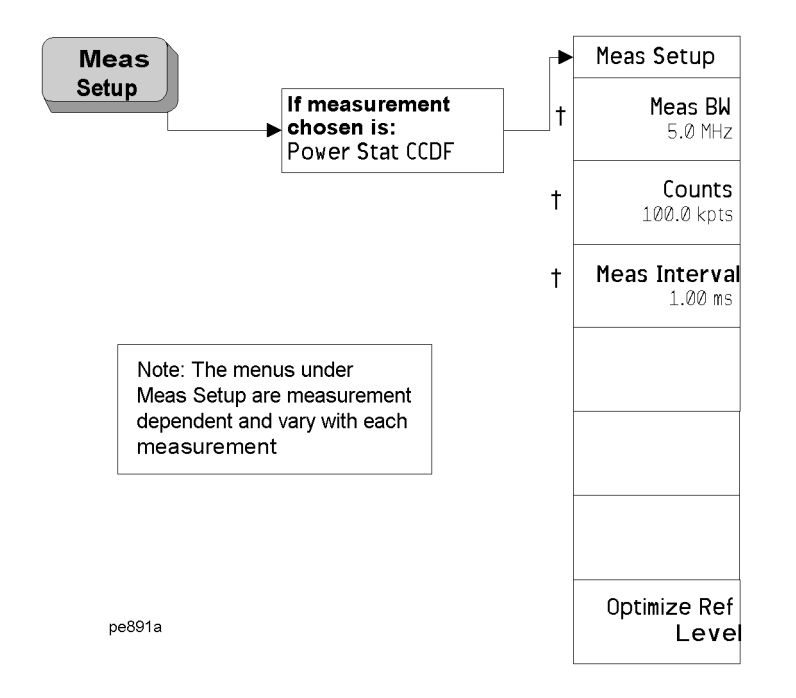

<span id="page-632-0"></span>† A dagger to the left of the softkey indicates that when the key is pressed this is an active function.

**ne-Button Measurement O Menu Maps: Functions**

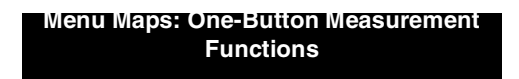

Meas View

CCDF

#### **CCDF (Power Stat) Measurement: Trace/View Key**

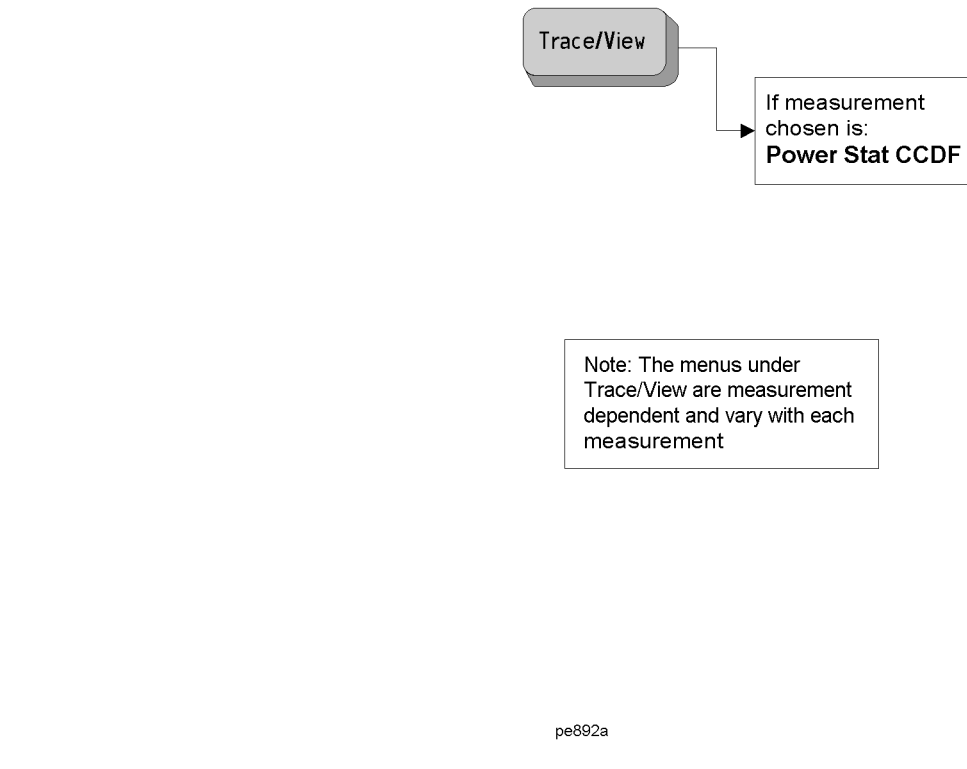

**Chapter 9**

**634**

<span id="page-633-0"></span>A bar on the left of two or more softkeys indicates that the keys are <sup>a</sup> set of mutually exclusive choices.

#### **CCDF (Power Stat) Measurement: Display Key**

<span id="page-634-0"></span>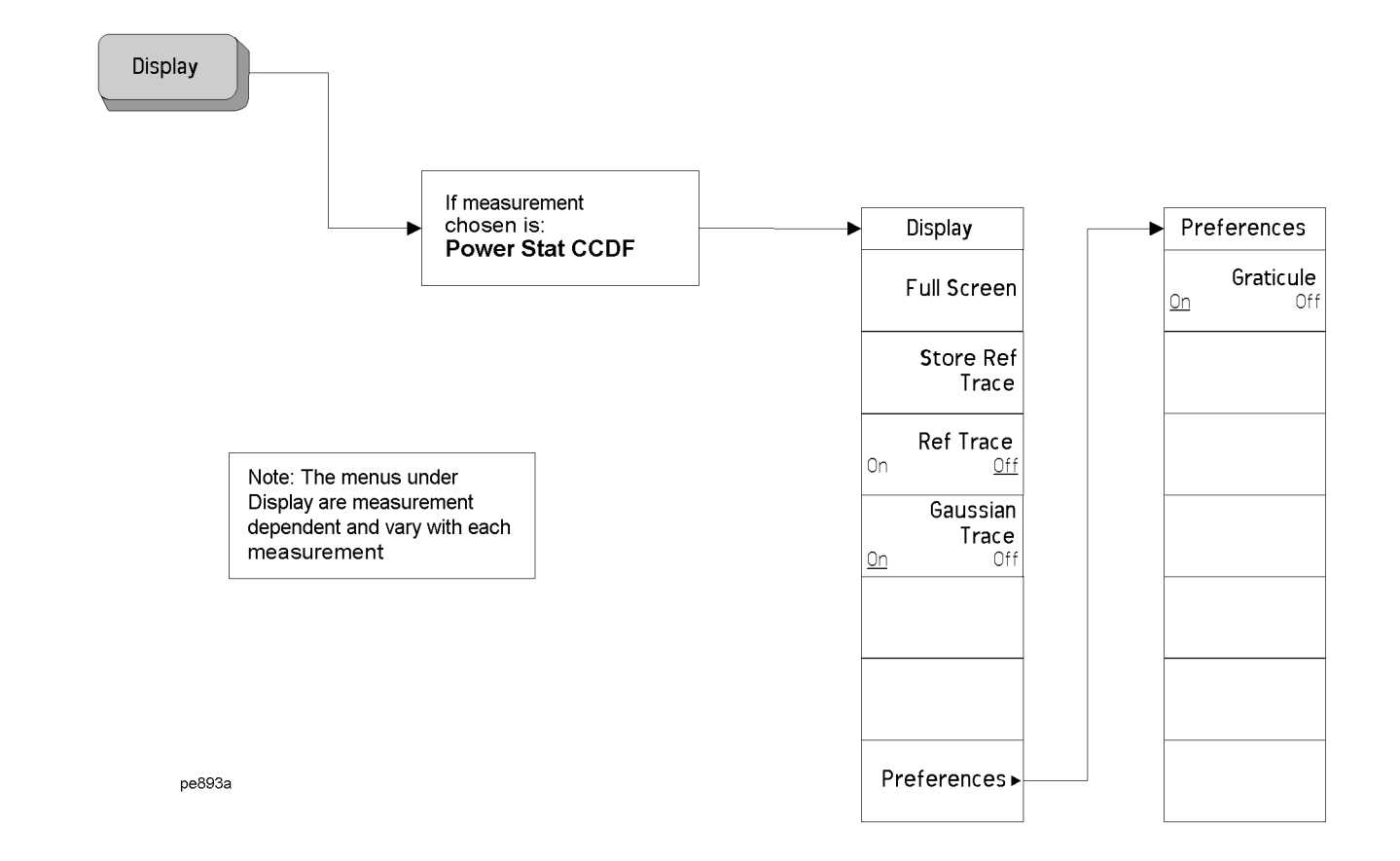

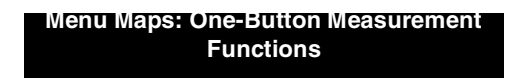

# **CCDF (Power Stat) Measurement: Span X Scale Key**

<span id="page-635-0"></span>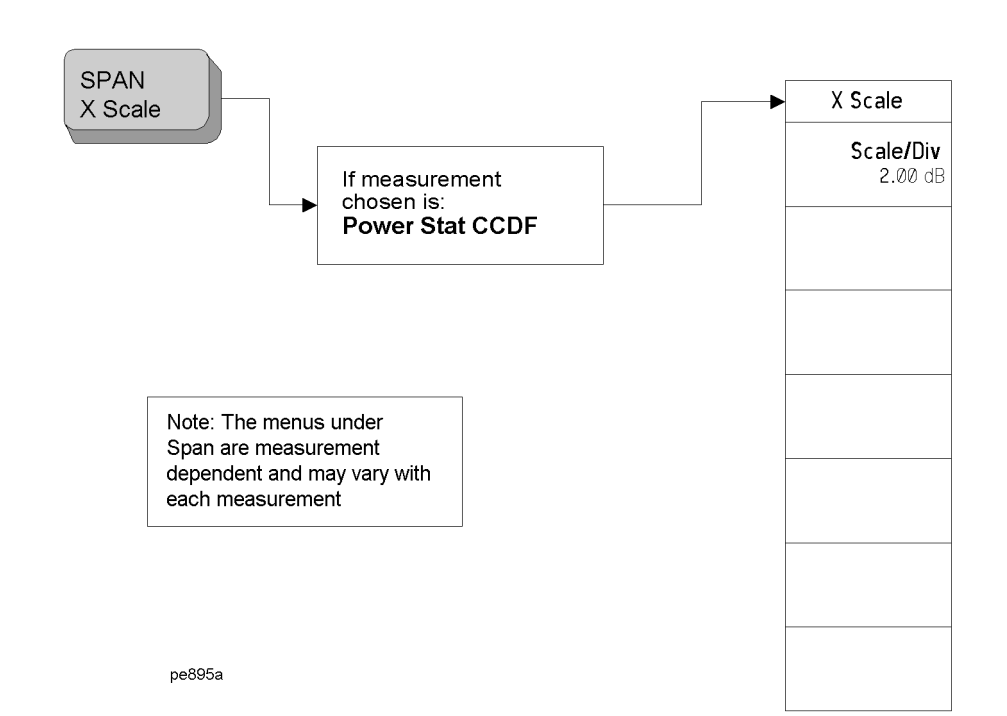

**One-Button Measurement Menu Maps**

Menu Maps: One-Button Measurement Functions

Menu Maps: One-Button Measurement Functions<br>One-Button Measurement Menu Maps

#### **CCDF (Power Stat) Measurement: Marker Key**

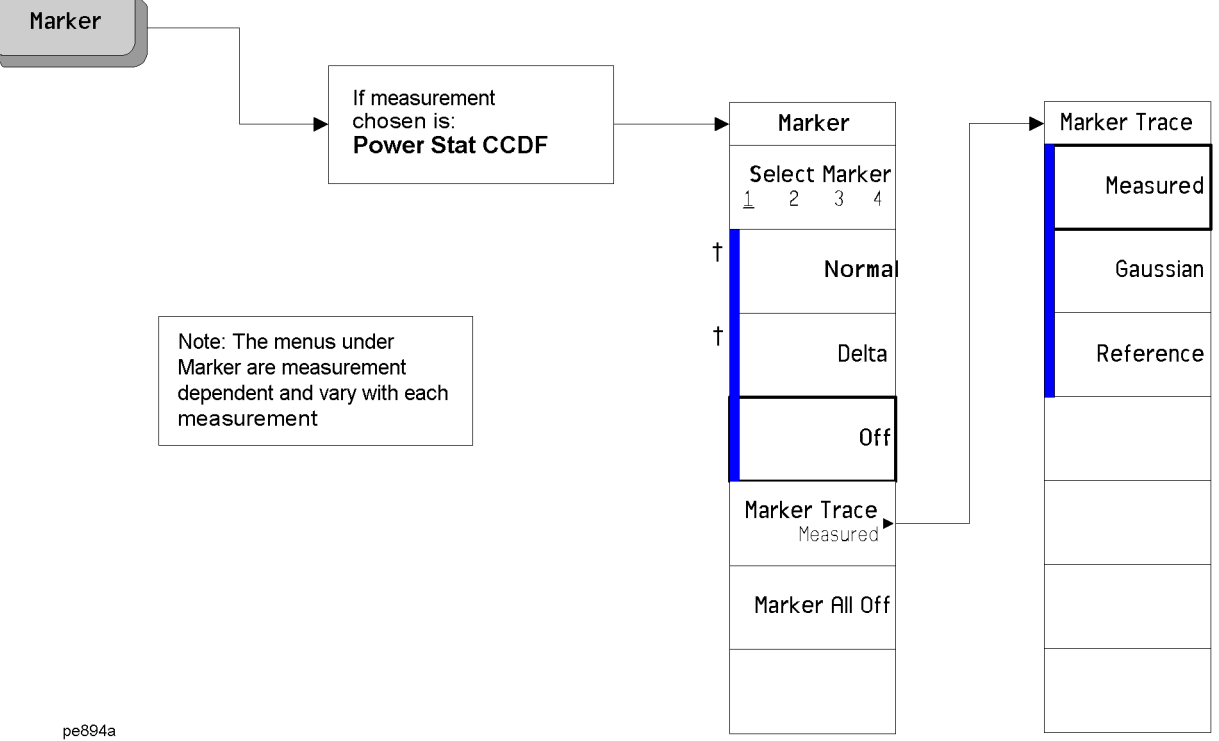

A bar on the left of two or more softkeys indicates that the keys are <sup>a</sup> set of mutually exclusive choices.

<span id="page-636-0"></span>† A dagger to the left of the softkey indicates that when the key is pressed this is an active function.

**Menu Maps: One-Button Measurement Functions**

#### **Channel Power Measurement: Meas Setup Key**

**638**

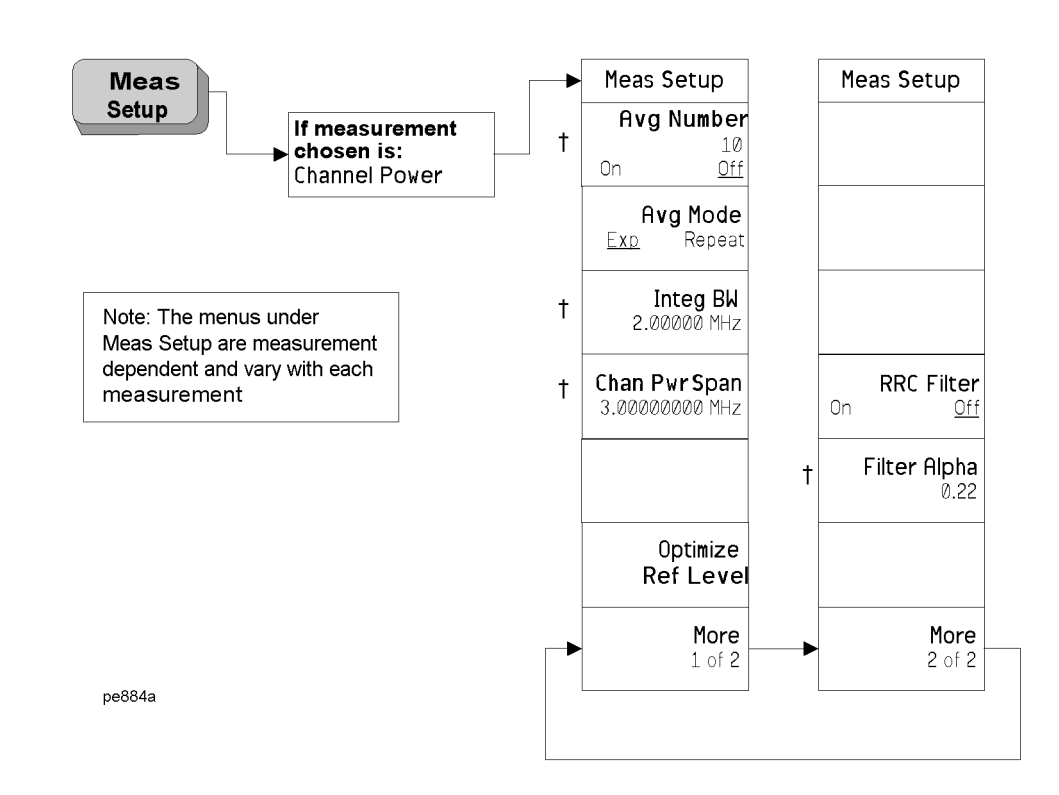

<span id="page-637-0"></span>† A dagger to the left of the softkey indicates that when the key is pressed this is an active function.

# **Channel Power Measurement: Trace/View Key**

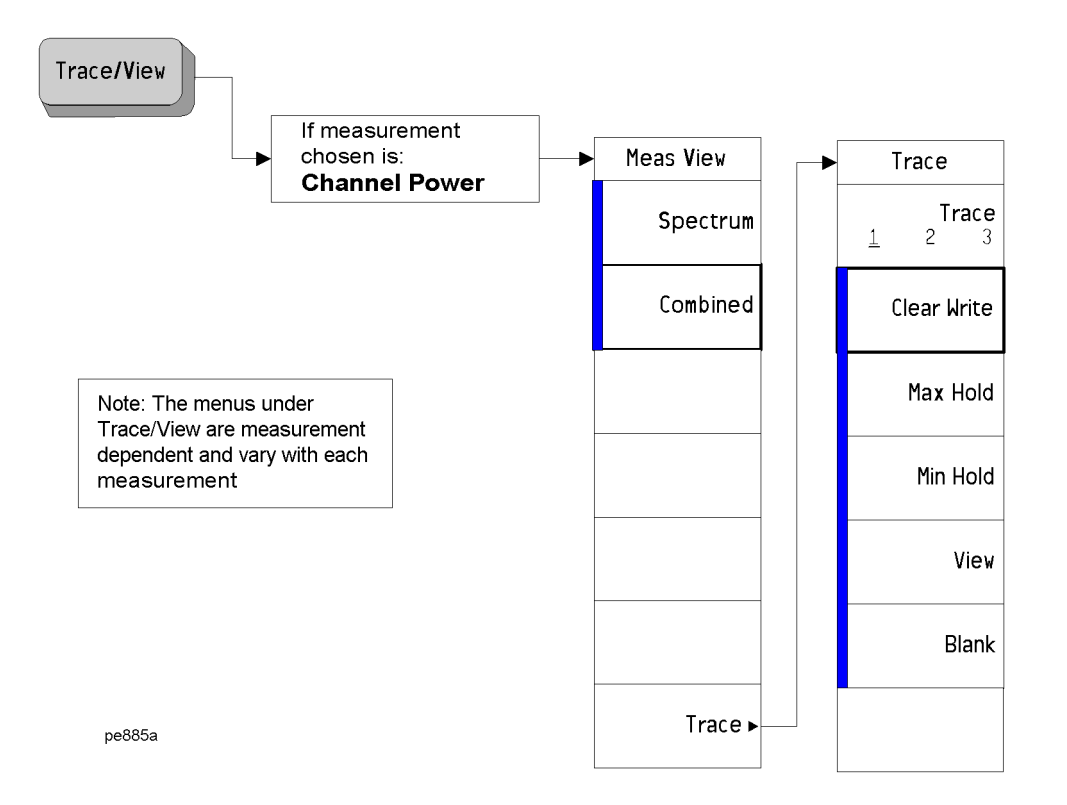

A bar on the left of two or more softkeys indicates that the keys are <sup>a</sup> set of mutually exclusive choices.

<span id="page-638-0"></span>**ne-Button Measurement O Menu Maps: Functions**

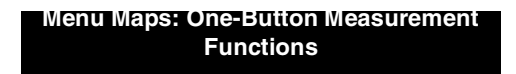

#### **Harmonic Distortion Measurement: Meas Setup Key**

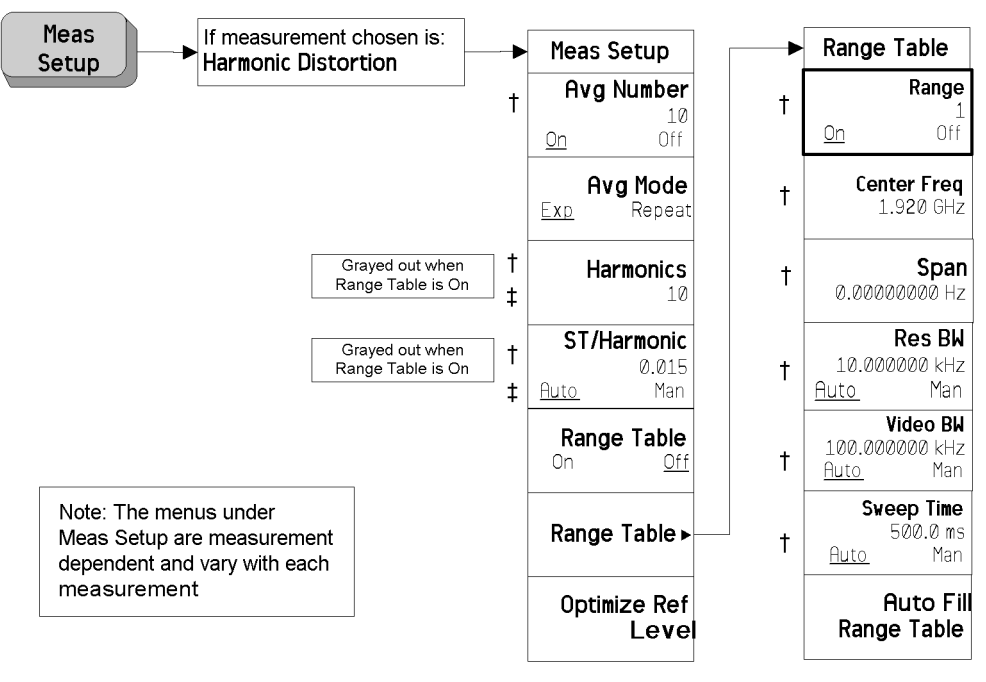

pe897a

- † A dagger to the left of the softkey indicates that when the key is pressed this is an active function.
- <span id="page-639-0"></span>‡ A double-dagger to the left of the softkey indicates <sup>a</sup> function that is not always available. It is dependent on other instrument settings.

# **Harmonic Distortion Measurement: Trace/View Key**

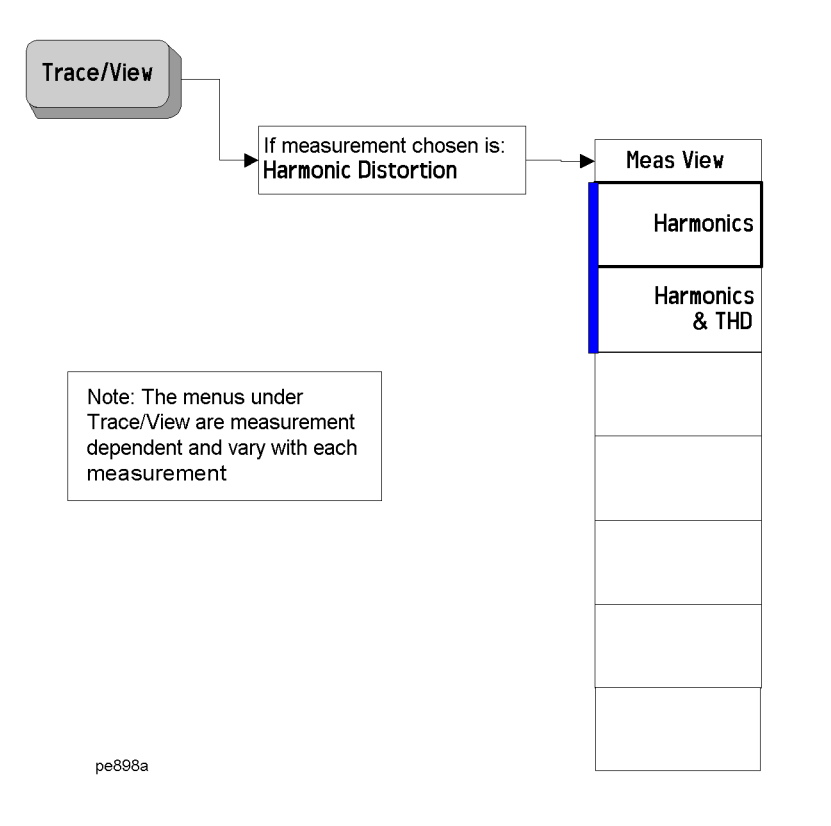

A bar on the left of two or more softkeys indicates that the keys are <sup>a</sup> set of mutually exclusive choices.

<span id="page-640-0"></span>**ne-Button Measurement O Menu Maps: Functions**

**Menu Maps: One-Button Measurement Functions**

## **Intermod (TOI): Meas Setup Key**

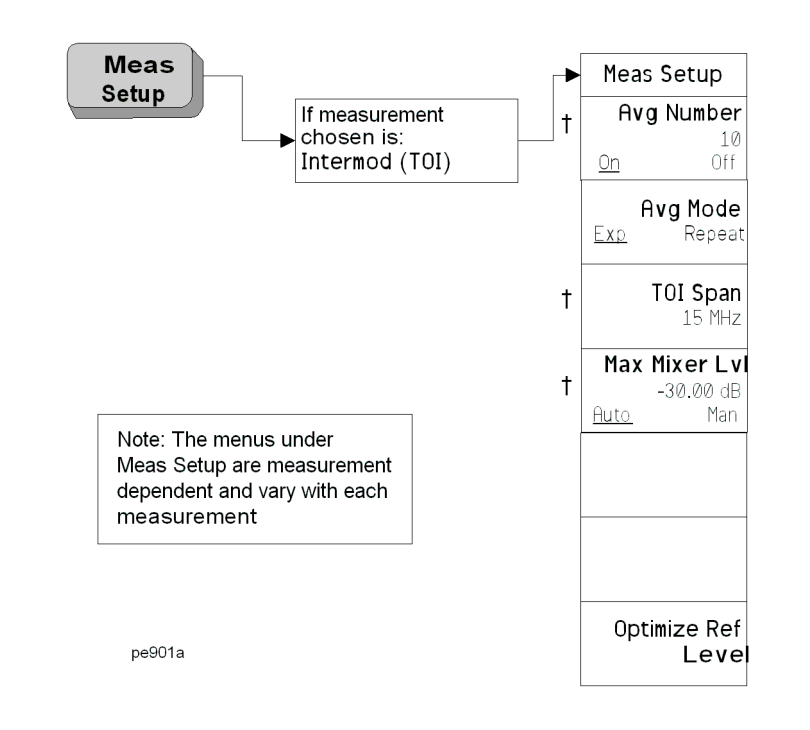

<span id="page-641-0"></span>† A dagger to the left of the softkey indicates that when the key is pressed this is an active function.

#### **Multi-Carrier Power Measurement: Meas Setup Key**

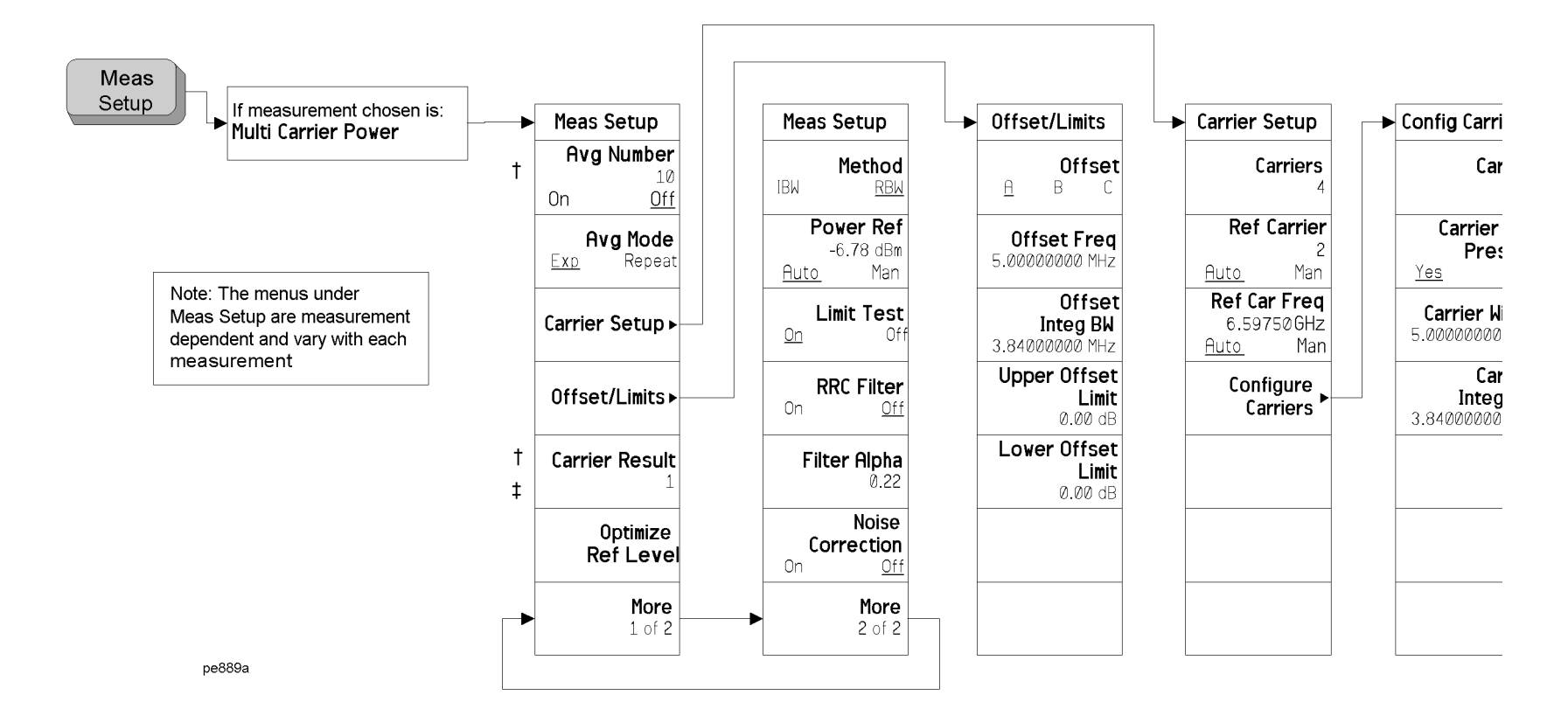

† A dagger to the left of the softkey indicates that when the key is pressed this is an active function.

‡ A double-dagger to the left of the softkey indicates <sup>a</sup> function that is not always available. It is dependent on other instrument settings.

<span id="page-642-0"></span>**ne-Button Measurement O Menu Maps: Functions**

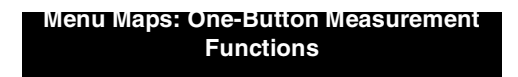

#### **Multi-Carrier Power Measurement: Trace/View Key**

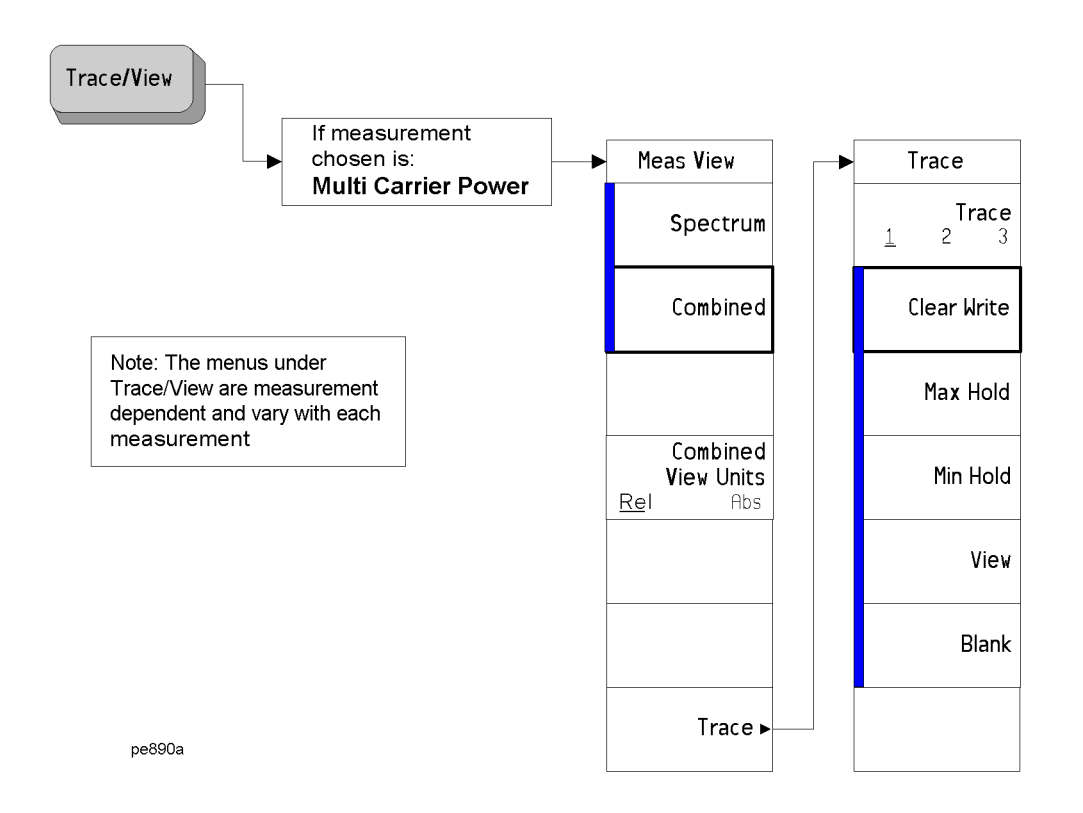

**One-Button Measurement Menu Maps**

**One-Button Measurement Menu Maps** Menu Maps: One-Button Measurement Functions

Menu Maps: One-Button Measurement Functions

<span id="page-643-0"></span>A bar on the left of two or more softkeys indicates that the keys are <sup>a</sup> set of mutually exclusive choices.

#### **Occupied Bandwidth Measurement: Meas Setup Key**

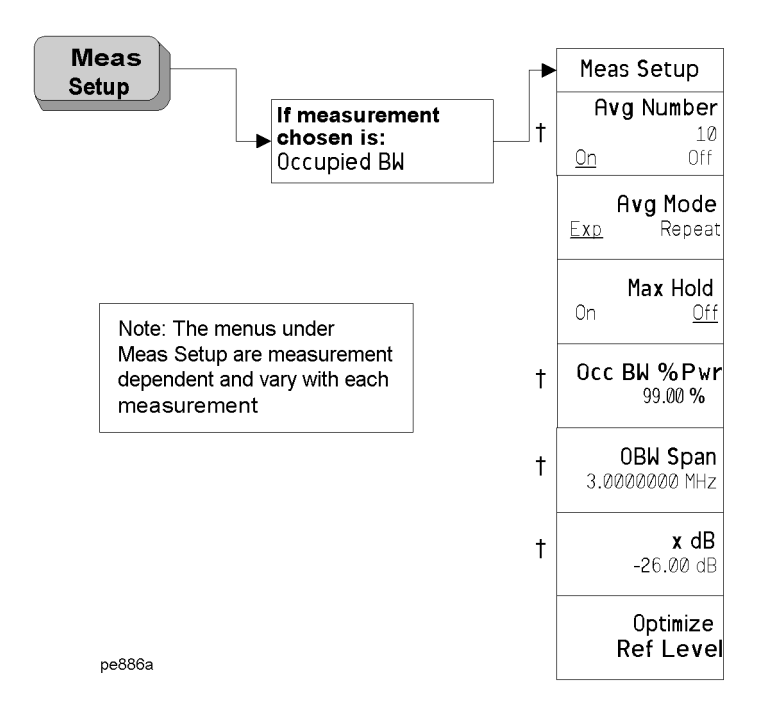

† A dagger to the left of the softkey indicates that when the key is pressed this is an active function.

<span id="page-644-0"></span>**neum Maps: One-Button Measurement Functions**

**Menu Maps: One-Button Measurement Functions**

**Spectrum Emission Mask Measurement: Meas Setup Key**

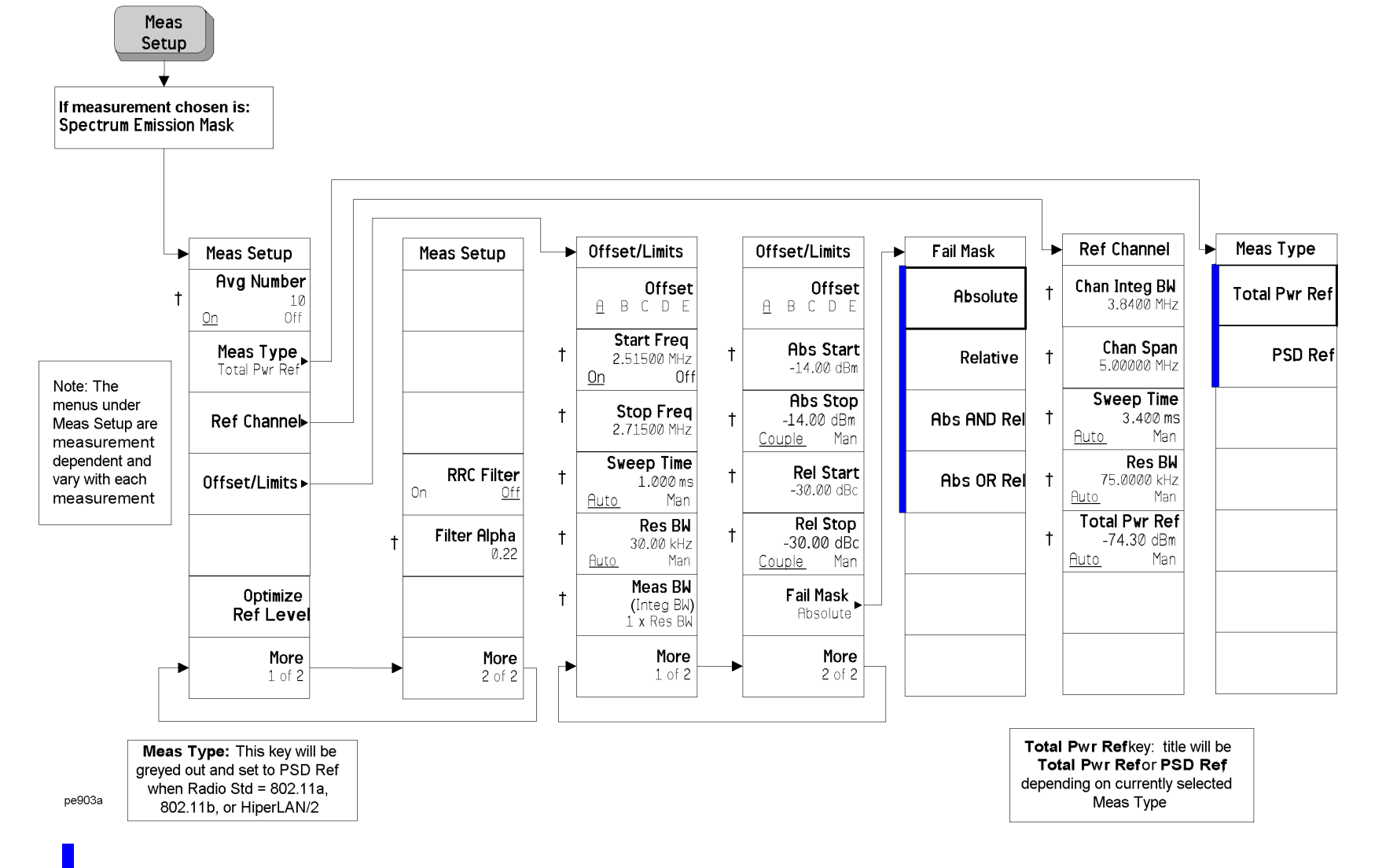

**One-Button Measurement Menu Maps**

**One-Button Measurement Menu Maps** 

Menu Maps: One-Button Measurement Functions

Menu Maps: One-Button Measurement Functions

**646**

A bar on the left of two or more softkeys indicates that the keys are <sup>a</sup> set of mutually exclusive choices.

<span id="page-645-0"></span>† A dagger to the left of the softkey indicates that when the key is pressed this is an active function.

#### **Spectrum Emission Mask Measurement: Trace/View Key**

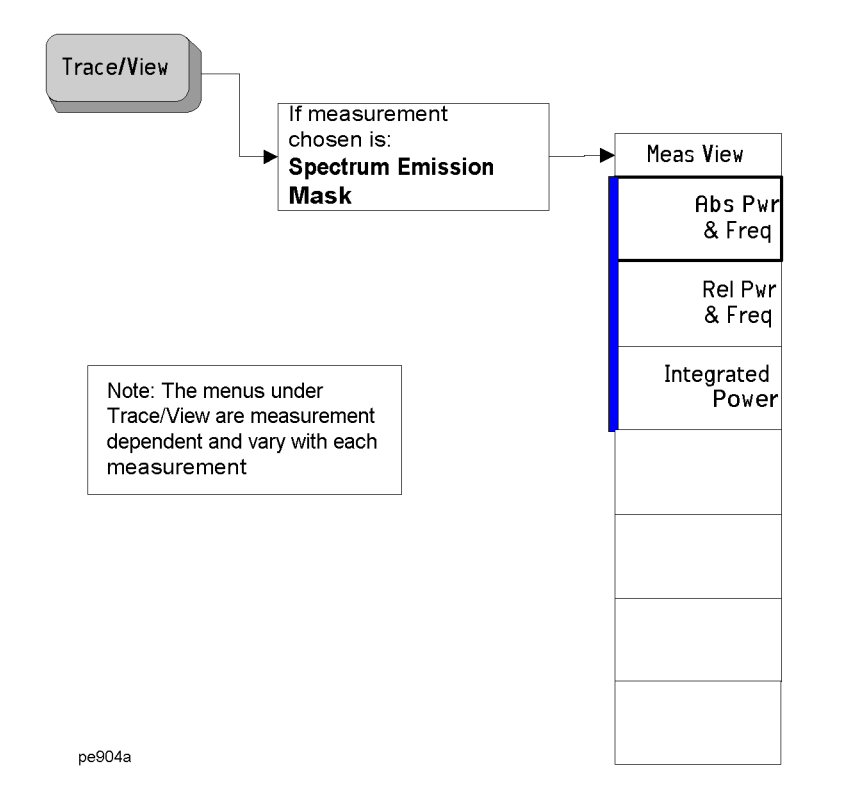

A bar on the left of two or more softkeys indicates that the keys are <sup>a</sup> set of mutually exclusive choices.

<span id="page-646-0"></span>**ne-Button Measurement O Menu Maps: Functions**

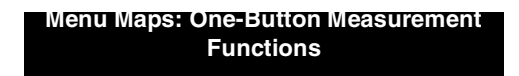

# **Spectrum Emission Mask Measurement: Display Key**

<span id="page-647-0"></span>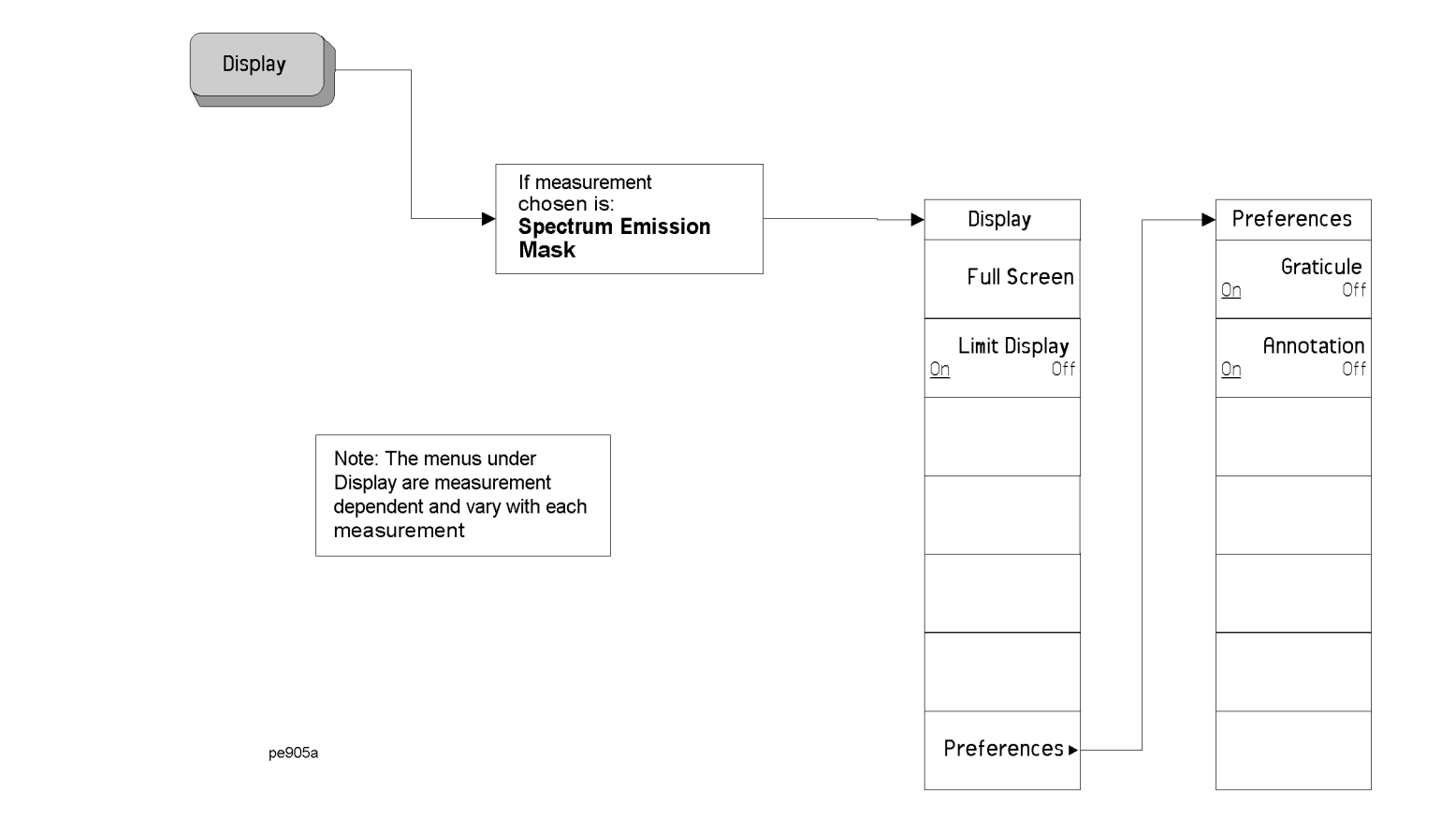
# **Spectrum Emission Mask Measurement: Span X Scale Key**

<span id="page-648-0"></span>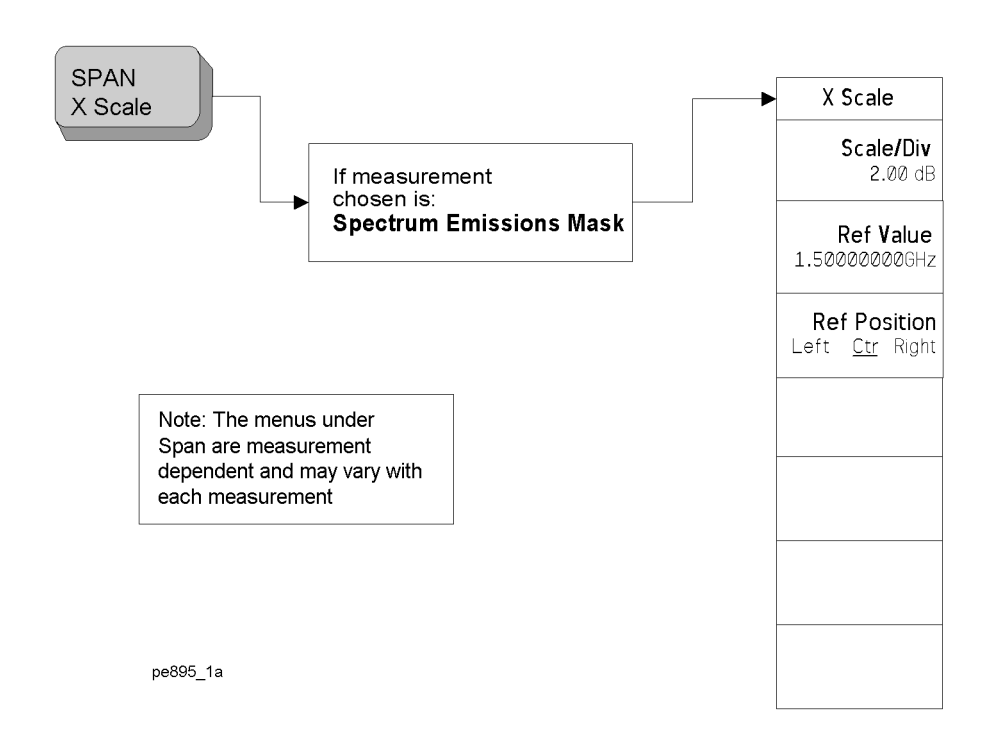

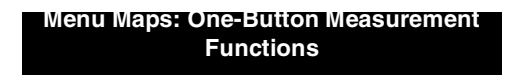

# **Spectrum Emission Mask Measurement: Marker Key**

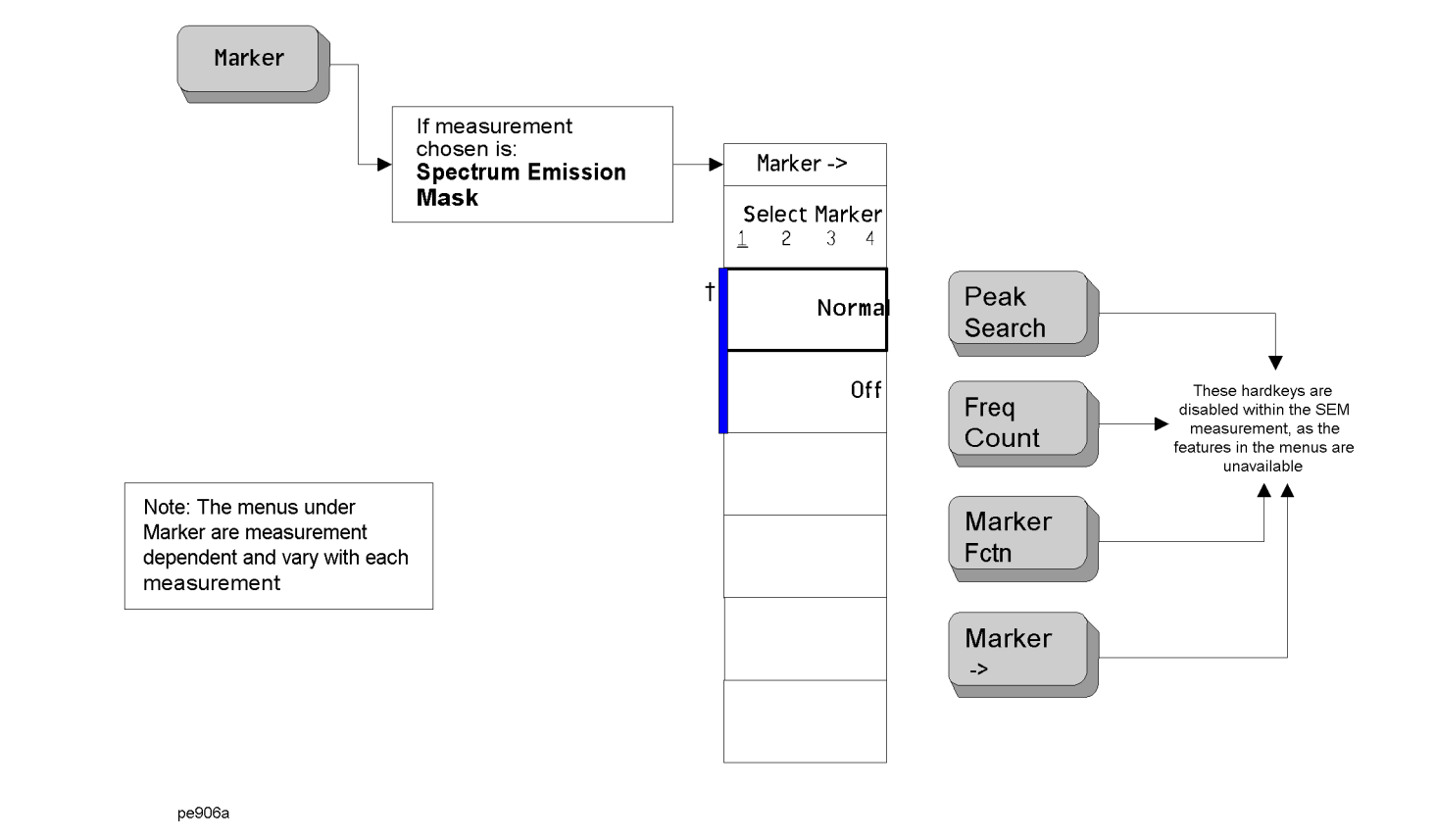

**One-Button Measurement Menu Maps**

**One-Button Measurement Menu Maps** 

Menu Maps: One-Button Measurement Functions

Menu Maps: One-Button Measurement Functions

<span id="page-649-0"></span>A bar on the left of two or more softkeys indicates that the keys are <sup>a</sup> set of mutually exclusive choices.

# **Spurious Emissions Measurement: Meas Setup Key**

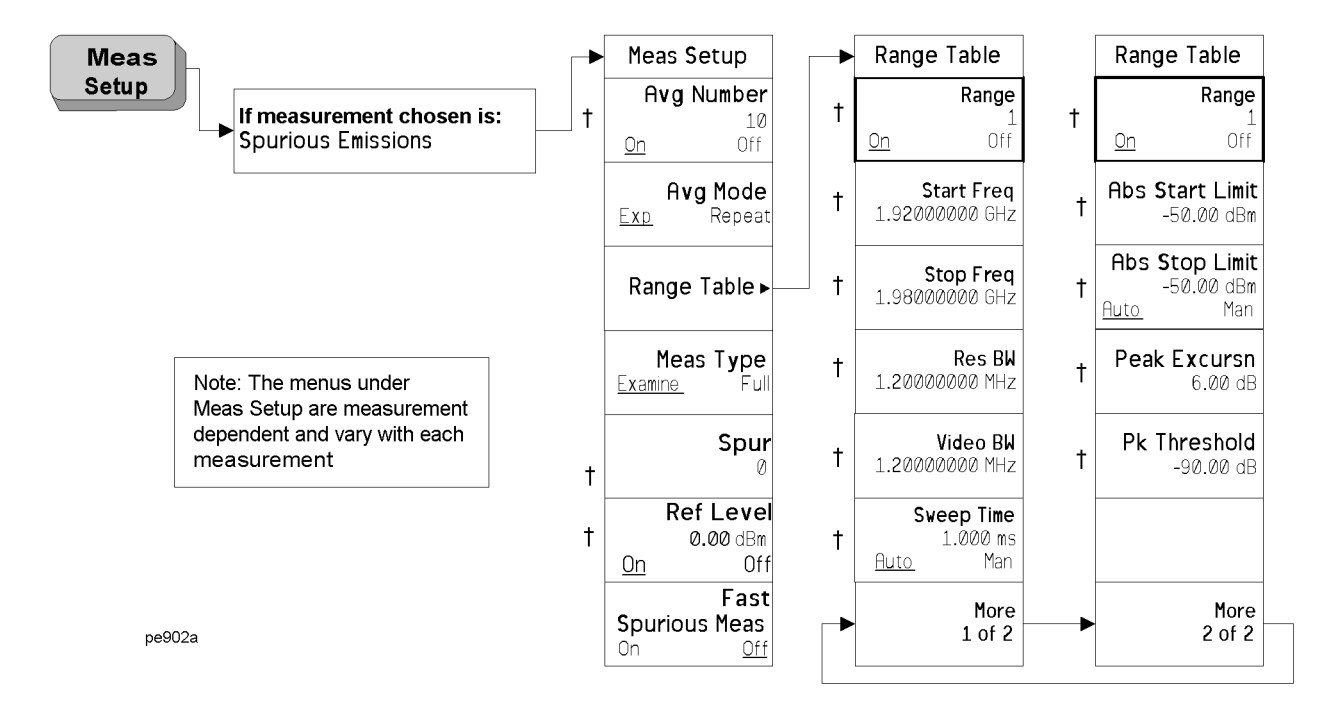

<span id="page-650-0"></span>† A dagger to the left of the softkey indicates that when the key is pressed this is an active function.

Menu Maps: One-Button Measurement Functions

Menu Maps: One-Button Measurement Functions

**One-Button Measurement Menu Maps**

**One-Button Measurement Menu Maps** 

**ne-Button Measurement O Menu Maps: Functions**

**Menu Maps: One-Button Measurement Functions**

**Chapter 9**

#### **Symbols**

\*LRN, [564](#page-563-0) \*RST, [45](#page-44-0)

#### **Numerics**

10 dB step, [68](#page-67-0) 10 MHz Out key, [270](#page-269-0) 2 dB step, [68](#page-67-0) 3GPP W-CDMA key, [335](#page-334-0) 488.2 IEEE commands, [563](#page-562-0) 802.11a key, [338](#page-337-0) 802.11b key, [339](#page-338-0) 802.11g key, [339](#page-338-1)

# **A**

absolute limit, [493](#page-492-0), [495](#page-494-0) Absolute Limit key, [493](#page-492-0), [495](#page-494-0) ACP Meas Setup menu, [629](#page-628-0) Trace/View menu, [630](#page-629-0) ACP key, [305](#page-304-0) Activate key, [277](#page-276-0) ADC dither automatic, [79](#page-78-0) off, [80](#page-79-0) on, [80](#page-79-1) ADC Dither key, [79](#page-78-1) ADC ranging automatic, [80](#page-79-2) bypass, [80](#page-79-2), [81](#page-80-0) ADC Ranging key, [80](#page-79-2) adjace[nt channel power](#page-304-0) key, 305 measurement, [305](#page-304-0) measurement setup, [351](#page-350-0) adjacent channel power measurement measurement setup, [371](#page-370-0) trace, [367](#page-366-0) viewing trace, [367](#page-366-0) Agilent Technologies URL, [2](#page-1-0) align now, [568](#page-567-0) Align ADC key, [259](#page-258-0) Align All Now key, [257](#page-256-0) Align Current IF Flatness key, [259](#page-258-1) Align Current SysGain key, [261](#page-260-0) Align IF key, [258](#page-257-0) Align RF key, [258](#page-257-1) Align Subsys key, [258](#page-257-2) aligning ADC, [259](#page-258-0) align all, [257](#page-256-0) automatic align, [255](#page-254-0) IF, [258](#page-257-0)

IF flatness, [259](#page-258-1) RF, [258](#page-257-1) subsystems, [258](#page-257-2) system gain, [261](#page-260-0) alignment functions, [279](#page-278-0) alignments time corrections, [262](#page-261-0) Alignments key, [255](#page-254-1), [268](#page-267-0) All key, [131](#page-130-0) All Traces key, [142](#page-141-0) alpha, [401](#page-400-0) alpha editor menu map, [588](#page-587-0), [589](#page-588-0) Amplitude key, [115](#page-114-0) amplitude reference, [171](#page-170-0) amplitude Y scale menu map, [590](#page-589-0), [591](#page-590-0) AMPLIT[UDE Y Scale front-panel](#page-48-0) key, 49 Amptd Interp key, [119](#page-118-0) Amptd Ref key, [171](#page-170-0) angle parameter (variables), [507](#page-506-0) Annotation key, [125](#page-124-0), [480](#page-479-0) antenna correction, [61](#page-60-0) Antenna correction key, [61](#page-60-0), [62](#page-61-0), [64](#page-63-0) applet, [538](#page-537-0) applications installing, [278](#page-277-0) selecting, [203](#page-202-0), [204](#page-203-0), [206](#page-205-0) applications, selecting, [203](#page-202-1) Appling Corrections key, [61](#page-60-1) arbitrary block data, [508](#page-507-0) ASCII data format, [160](#page-159-0) Attenuation key, [50](#page-49-0) attenuator step 10 dB, [68](#page-67-0) 2 dB, [68](#page-67-0) Attn Step key, [68](#page-67-0) Auto Align key, [255](#page-254-0) Auto All key, [71](#page-70-0) auto couple, [71](#page-70-1) menu map, [592](#page-591-0), [593](#page-592-0), [594](#page-593-0) AUTO COUPLE front-panel key, [71](#page-70-1) auto coupling Auto All, [71](#page-70-0) Auto key, [90](#page-89-0), [97](#page-96-0) phase noise, [76](#page-75-0) Auto Sweep Time key, [243](#page-242-0) Autorange key ADC ranging autorange, [81](#page-80-1) Average key, [87](#page-86-0), [98](#page-97-0) average mode, [353](#page-352-0), [372](#page-371-0), [409](#page-408-0), [430](#page-429-0), [486](#page-485-0)

average number, [351](#page-350-1), [399](#page-398-0), [429](#page-428-0), [485](#page-484-0) averaging, [87](#page-86-0) log-power, [89](#page-88-0) power, [89](#page-88-0) traces, [451](#page-450-0), [452](#page-451-0), [582](#page-581-0), [583](#page-582-0) type, [93](#page-92-0) Auto, [90](#page-89-0) Log power, [90](#page-89-1) power, [91](#page-90-0) voltage, [91](#page-90-1) video, [89](#page-88-0) voltage, [89](#page-88-0) Avg Mode key, [353](#page-352-0), [372](#page-371-0), [409](#page-408-0), [430](#page-429-0), [452](#page-451-0), [486](#page-485-0) Avg Number key, [351](#page-350-1), [371](#page-370-1), [399](#page-398-0), [409](#page-408-1), [423](#page-422-0), [429](#page-428-0), [451](#page-450-0), [457](#page-456-0), [485](#page-484-0) Avg/VBW Type key, [89](#page-88-0), [93](#page-92-0) phase noise, [78](#page-77-0)

# **B**

B,M,T measurements, [514](#page-513-0) Band Class key, [342](#page-341-0) Band/Intvl Power key, [193](#page-192-0) bandwidth power, [193](#page-192-0) bandwidth ratio video to resolution, [86](#page-85-0) base station setup, [341](#page-340-0) BASIC programming, [531](#page-530-0) binary data order, setting, [160](#page-159-1) bit\_pattern parameter (variables), [507](#page-506-1) Bitmap format, [141](#page-140-0) screen file, [129](#page-128-0) Bitmap key, [141](#page-140-0) Blank key, [286](#page-285-0), [370](#page-369-0), [379](#page-378-0), [407](#page-406-0), [450](#page-449-0) block data arbitrary, [508](#page-507-0) identifying block size, [508](#page-507-1) parsing output, [508](#page-507-1) Bluetooth key, [338](#page-336-0) book terms, [45](#page-44-1) book, using, [44](#page-43-0) boolean parameter (commands), [506](#page-505-0) bottom/middle/top measurements, [514](#page-513-0) Burst Power Meas Setup menu, [631](#page-630-0) Trace/View menu, [632](#page-631-0) burst power measurement, trace/view, [377](#page-376-0) bus clear command, [530](#page-529-0)

LAN, [524](#page-523-0) LAN cable, [544](#page-543-0) BW/Avg menu map, [595](#page-594-0) BW/Avg front-panel key, [83](#page-82-0), [180](#page-179-0), [181](#page-180-0), [184](#page-183-0), [185](#page-184-0), [186](#page-185-0), [187](#page-186-0), [188](#page-187-0), [189](#page-188-0), [201](#page-200-0), [329](#page-328-0), [330](#page-329-0), [331](#page-330-0), [391](#page-390-0), [392](#page-391-0), [394](#page-393-0), [483](#page-482-0) By Date key, [133](#page-132-0) By Extension key, [135](#page-134-0) By Name key, [133](#page-132-1) By Size key, [135](#page-134-1) Bypass key, [81](#page-80-0) byte order, setting data, [160](#page-159-1)

## **C**

C language addressing sessions, [551](#page-550-0) closing sessions, [553](#page-552-0) compiling and linking, [547](#page-546-0) creating, [546](#page-545-0) example, [549](#page-548-0) opening session, [549](#page-548-1) sessions, [550](#page-549-0) using VISA library, [546](#page-545-0) using VI[SA transition library](#page-548-2), [547](#page-546-1), 549 C programming, socket LAN, [538](#page-537-1) cable correction, [61](#page-60-0) cable, LAN, [544](#page-543-0) calibration amount displayed, [261](#page-260-1) condition register, [575](#page-574-0), [576](#page-575-0) defaults, [261](#page-260-2) frequency [corrections on/off](#page-278-0), [257](#page-256-1) functions, 279 IEEE command, [563](#page-562-1) query, [563](#page-562-1) time corrections, [262](#page-261-0) calibrati[on condition register](#page-575-1), [575](#page-574-1), 576 Carrier IntegBW key, [437](#page-436-0) Carrier key, [434](#page-433-0) Carrier Pwr Present key, [434](#page-433-1) Carrier Result key, [441](#page-440-0) Carrier Setup key, [430](#page-429-1) Carrier Width key, [435](#page-434-0) Carriers key, [431](#page-430-0) Catalog key, [130](#page-129-0) CCDF (Power Stat) Display menu, [635](#page-634-0) Marker menu, [637](#page-636-0) Meas Setup menu, [633](#page-632-0) SPAN X Scale menu, [636](#page-635-0) Trace/View menu, [634](#page-633-0)

CCDF measurement Display key, [385](#page-384-0) display settings, [385](#page-384-0) cdma2000 SR1 key, [335](#page-334-1) cdma2000 SR3-DS key, [336](#page-335-0) cdma2000 SR3-MC key, [336](#page-335-1) Cell band class, [342](#page-341-0) Center Freq key, [163](#page-162-0), [415](#page-414-0) center frequency, marker to, [212](#page-211-0) center frequencyr, [415](#page-414-0) CF Step key, [166](#page-165-0) Chan Integ BW key, [353](#page-352-1) Chan Integ Bw key, [459](#page-458-0) Chan Pwr Span key, [389](#page-388-0), [401](#page-400-0) Chan Span key, [459](#page-458-1) Change Title key, [122](#page-121-0) changing frequency span, [237](#page-236-0), [238](#page-237-0), [239](#page-238-0), [481](#page-480-0) Channel Power Meas Setup menu, [638](#page-637-0) Trace/View menu, [639](#page-638-0) Channel Power key, [301](#page-300-0) channel power measurement, [301](#page-300-0) measurement setup, [399](#page-398-1) storing trace, [479](#page-478-0) trace, [405](#page-404-0) viewing trace, [405](#page-404-0), [479](#page-478-0) channel power span, [389](#page-388-0), [401](#page-400-0) Clear Error Queue key, [248](#page-247-0) clear status, IEEE command, [563](#page-562-2) Clear Title key, [123](#page-122-0) Clear Write key, [285](#page-284-0), [369](#page-368-0), [379](#page-378-1), [406](#page-405-0), [450](#page-449-1) clearing errors, [248](#page-247-0) code, programming compati[bility across PSA modes](#page-520-0), [519](#page-518-0), 521 compatibi[lity, PSA series versus](#page-521-0) VSA, 522 Color Capable key, [230](#page-229-0) Color key, [234](#page-233-0) color palette defaults, [271](#page-270-0) selecting, [274](#page-273-0) Color Palette key, [271](#page-270-1) Combined key, [378](#page-377-0) command complete, [565](#page-564-0) commands boolean parameter, [506](#page-505-0) compati[bility across PSA modes](#page-520-0), [519](#page-518-0), 521 CONFigure, [298](#page-297-0) FETCh, [299](#page-298-0) keyword parameter, [506](#page-505-1) MEASure, [298](#page-297-1)

multiple on a line, [508](#page-507-2) parameters, [506](#page-505-2) PSA series versus VSA compatibility, [522](#page-521-0) READ, [299](#page-298-1), [300](#page-299-0) syntax, [503](#page-502-0) termination, IEEE, [509](#page-508-0) units parameter, [506](#page-505-3) valid commands, [504](#page-503-0) variable parameter, [506](#page-505-4) variable parameter keywords, [506](#page-505-5) compatibility, programming across PSA modes, [519](#page-518-0) PSA series versus VSA, [522](#page-521-0) complementary cumulative distribution function measurement measurement setup, [381](#page-380-0) condition of instrument, [557](#page-556-0) Config I/O key, [262](#page-261-1) configuration GPIB address, [263](#page-262-0) host ID, [264](#page-263-0) host name, [264](#page-263-1) IP address, [263](#page-262-1), [265](#page-264-0) LAN, [265](#page-264-1) Configure Carriers key, [434](#page-433-2) CONFigure commands, [298](#page-297-0) Connected To Previous key, [116](#page-115-0) connection errors, [539](#page-538-0) connection refused error, [541](#page-540-0) connection timed out error, [541](#page-540-1) continuous measurements, [329](#page-328-1) Continuous Pk key, [212](#page-211-1), [213](#page-212-0) control keys, [47](#page-46-0), [175](#page-174-0), [207](#page-206-0) Control LAN Telnet key, [266](#page-265-0) Control SICL LAN key, [267](#page-266-0) Control Socket LAN key, [266](#page-265-1) controller, [554](#page-553-0) controlling gate time, [196](#page-195-0) Copy key, [151](#page-150-0) Copy Now key, [151](#page-150-1) copying files, [151](#page-150-0) correction antenna, [61](#page-60-0), [62](#page-61-0), [64](#page-63-0) cable, [61](#page-60-0) frequency, [64](#page-63-1), [66](#page-65-0), [67](#page-66-0) other, [61](#page-60-0) user, [61](#page-60-0) correction constant default, [261](#page-260-2) Corrections file type, [129](#page-128-1) corrections applying, [61](#page-60-1)

time, [262](#page-261-0) Corrections key, [59](#page-58-0), [133](#page-132-2) counter, [194](#page-193-0) Counts key, [382](#page-381-0) Coupling key, [172](#page-171-0) couplings, [45](#page-44-2) Create Dir key, [155](#page-154-0) Create Dir Now key, [155](#page-154-1) creating directories, [155](#page-154-0) directories now, [155](#page-154-1) **CSV** format, [141](#page-140-1) CSV key, [141](#page-140-1) CSV trace type, [129](#page-128-2) current measurement, query, [328](#page-327-0)

# **D**

data arbitrary blocks, [508](#page-507-0) data acquisition sampling points, [382](#page-381-0) data byte order setting, [160](#page-159-1) data format, [160](#page-159-0) data to a file moving, [158](#page-157-0) date display on/off, [253](#page-252-0) displaying, [252](#page-251-0) setting, [252](#page-251-0) Date Format key, [253](#page-252-1) dBm key, [57](#page-56-0) dBmV key, [57](#page-56-1) dBuV key, [57](#page-56-2) default color palette, [271](#page-270-0) Default key, [271](#page-270-0) default values, setting remotely, [298](#page-297-0) defaults LAN, [539](#page-538-1) restoring system, [274](#page-273-1) defining limits, [108](#page-107-0) definitions dependen[cies/couplings](#page-44-3), [45](#page-44-2) example, 45 factory preset, [45](#page-44-0) maximum value, [45](#page-44-4) remote command, [45](#page-44-5) state saved, [45](#page-44-6) terms, [45](#page-44-1) degree parameter(variables), [507](#page-506-0) Delete key, [278](#page-277-1)

Delete All key, [157](#page-156-0) Delete All Limits key, [122](#page-121-1) Delete All Now key, [157](#page-156-1) Delete key, [147](#page-146-0) Delete Limit key, [116](#page-115-1) Delete Now key, [149](#page-148-0) Delete Point key, [116](#page-115-2) deleting files, [147](#page-146-0), [149](#page-148-0), [157](#page-156-0) limits, [122](#page-121-1) options, [278](#page-277-1) Delta key, [181](#page-180-0), [392](#page-391-1) Delta Pair key, [181](#page-180-1) dependencies, [45](#page-44-2) Dependencies/Couplings term, [45](#page-44-2) destination trace 1, [146](#page-145-0) trace 2, [147](#page-146-1) trace 3, [147](#page-146-2) Destination key, [146](#page-145-1) Det/Demod menu map, [596](#page-595-0) Det/Demod key, [95](#page-94-0) detection auto on/off, [97](#page-96-0) average, [98](#page-97-0) negative peak, [101](#page-100-0) normal, [98](#page-97-1) peak, [99](#page-98-0) RMS, [99](#page-98-1) sample, [99](#page-98-2) detector RMS averaging, [90](#page-89-2) rules for aut[o selection](#page-94-1), [97](#page-96-1) Detector key, 95 phase noise, [77](#page-76-0) Device BTS/MS key, [341](#page-340-0) device clear command, [530](#page-529-0) diagnostics, [279](#page-278-0) Diagnostics key, [274](#page-273-2) Dir From/To key, [152](#page-151-0) Dir Select key, [135](#page-134-2), [143](#page-142-0), [147](#page-146-3), [151](#page-150-2), [153](#page-152-0), [155](#page-154-2), [157](#page-156-2) Dir Up key, [135](#page-134-3), [143](#page-142-1), [147](#page-146-4), [151](#page-150-3), [153](#page-152-1), [155](#page-154-3), [157](#page-156-3) directories creating, [155](#page-154-0) selecting, [147](#page-146-3) display marker readout, [186](#page-185-0) frequency, [187](#page-186-0) inverse time, [188](#page-187-0) period, [187](#page-186-1) time, [187](#page-186-2) menu map, [597](#page-596-0), [598](#page-597-0) on/off, [125](#page-124-1) trace, [168](#page-167-0)

Display front-panel key, [103](#page-102-0), [385](#page-384-0) display line adjusting, [103](#page-102-1), [104](#page-103-0), [106](#page-105-0), [107](#page-106-0), [108](#page-107-1) Display Line key, [103](#page-102-1), [104](#page-103-0), [106](#page-105-0), [107](#page-106-0), [108](#page-107-1) display windows Marker Table, [189](#page-188-0) displaying errors, [247](#page-246-0) pages, [248](#page-247-1) divisions, scaling, [52](#page-51-0) documentation, using, [44](#page-43-0) DVB-T key, [340](#page-339-0)

# **E**

echo, lack of, [528](#page-527-0) Edge Freq key, [354](#page-353-0) EDGE measurement, [335](#page-334-2) Edit key, [114](#page-113-0) editing amplitude, [115](#page-114-0) connecting points, [116](#page-115-0) deleting limits, [116](#page-115-1) deleting points, [116](#page-115-2) frequency, [115](#page-114-1) limits, [114](#page-113-0), [115](#page-114-1) points, [114](#page-113-1), [116](#page-115-0) Eject Page key, [232](#page-231-0) Enable All Measurements key, [344](#page-343-0) error handling, [557](#page-556-0) error messages, [542](#page-541-0) error monitoring, [567](#page-566-0), [571](#page-570-0) errors clearing, [248](#page-247-0) connecting remotely, [539](#page-538-0) connection refused, [541](#page-540-0) connection timed out, [541](#page-540-1) displaying, [247](#page-246-0) file moving/copying, [540](#page-539-0) LAN troubleshooting, [538](#page-537-2) no response from host, [541](#page-540-2) packets lost, [540](#page-539-1) timeout, [539](#page-538-2) event stat[us byte, enable and](#page-562-3) read, 563 event status enable, IEEE command, [563](#page-562-3) event status register query and clear, [564](#page-563-1) Example term, [45](#page-44-3) expanding display screen, [385](#page-384-1), [479](#page-478-1) Ext Amp Gain key, [68](#page-67-1) Ext Front key, [289](#page-288-0) Ext Rear key, [289](#page-288-1)

external amplifier gain, [68](#page-67-1)

### **F**

factory defaults, [261](#page-260-2) LAN, [539](#page-538-1) Factory key, [251](#page-250-0) Factory Preset key, [224](#page-223-0) Factory Preset term, [45](#page-44-0) fail mask condition absolute limit, [472](#page-471-0) absolute l[imit AND relative](#page-471-1) limit, 472 absolute limit OR relative limit, [472](#page-471-2) relative limit, [472](#page-471-3) Fast Spurious Test key, [499](#page-498-0) fast spurious testing, [499](#page-498-0) faster measurements, display off, [125](#page-124-1) FET[Ch commands](#page-73-0), [299](#page-298-0) FFT, 74 FFT & Sweep key, [72](#page-71-0), [73](#page-72-0), [74](#page-73-1) FFTs/Span key, [75](#page-74-0) file all, [131](#page-130-0) catalog, [130](#page-129-0) copy, [151](#page-150-0) copy now, [151](#page-150-1) corrections, [133](#page-132-2) delete, [147](#page-146-0) delete now, [149](#page-148-0) format, [139](#page-138-0) limits, [133](#page-132-3) load now, [144](#page-143-0) menu map, [599](#page-598-0), [600](#page-599-0), [601](#page-600-0), [602](#page-601-0), [603](#page-602-0), [604](#page-603-0) name, [143](#page-142-2), [154](#page-153-0), [155](#page-154-4) renaming, [153](#page-152-2) renaming now, [153](#page-152-3) save, [136](#page-135-0) save now, [137](#page-136-0) screen, [133](#page-132-4) sort, [133](#page-132-5), [146](#page-145-2), [149](#page-148-1), [152](#page-151-1), [154](#page-153-1) state, [131](#page-130-1) trace, [133](#page-132-6) type, [139](#page-138-1), [146](#page-145-3), [152](#page-151-2), [154](#page-153-2) , [131](#page-130-2) file copying/moving errors, [540](#page-539-0) File front-panel key, [127](#page-126-0) file source, [142](#page-141-1) all traces, [142](#page-141-0) trace 1, [142](#page-141-2) trace 2, [142](#page-141-3) trace3, [142](#page-141-4) file type, [127](#page-126-1), [149](#page-148-2) Corrections, [129](#page-128-1) Limits, [129](#page-128-3)

Measurement Results, [129](#page-128-4) Screen, [129](#page-128-5) State, [127](#page-126-2) Trace, [127](#page-126-3) files deleting, [157](#page-156-0) limit lines, [144](#page-143-1) Filter Alpha key, [364](#page-363-0), [402](#page-401-0), [444](#page-443-0), [476](#page-475-0) finding peaks, [209](#page-208-0), [210](#page-209-0), [211](#page-209-1), [212](#page-211-2), [213](#page-212-0) flatness corrections on/off, [257](#page-256-1) format Bitmap, [141](#page-140-0) CSV, [141](#page-140-1) Metafile, [141](#page-140-2) Reverse Bitmap, [141](#page-140-3) Reverse Metafile, [141](#page-140-4) Trace + State, [141](#page-140-5) Format key, [139](#page-138-0) format, data, [160](#page-159-0) Free Run key, [287](#page-286-0) Freq Interp key, [118](#page-117-0) Freq Offset key, [167](#page-166-0) Freq Ref key, [268](#page-267-1) frequency channel menu map, [605](#page-604-0) FREQUENCY Channel front-panel key, [163](#page-162-1) frequenc[y condition register](#page-577-0), [576](#page-575-2), [577](#page-576-0), 578 frequency corrections on/off, [257](#page-256-1) frequency count, [194](#page-193-0) Frequency key, [64](#page-63-1), [66](#page-65-0), [67](#page-66-0), [115](#page-114-1), [187](#page-186-0) frequency offset, ACP, [354](#page-353-0) frequency parameter (variables), [507](#page-506-2) frequency reference, [268](#page-267-1) Front Panel Test key, [274](#page-273-3) front-panel features [\(see Getting](#page-43-0) Started guide), 44 front-panel key AMPLITUDE Y Scale, [49](#page-48-0) AUTO COUPLE, [71](#page-70-1) Display, [103](#page-102-0), [385](#page-384-0) File, [127](#page-126-0) FREQUENCY Channel, [163](#page-162-1) Input/Output, [171](#page-170-1), [425](#page-424-0), [426](#page-425-0) Marker, [177](#page-176-0), [391](#page-390-0), [483](#page-482-0) Marker -->, [197](#page-196-0) Marker Fctn, [191](#page-190-0) Meas Setup, [201](#page-200-0), [351](#page-350-0), [371](#page-370-0), [381](#page-380-0), [399](#page-398-1), [409](#page-408-2), [423](#page-422-1), [429](#page-428-1), [451](#page-450-1), [457](#page-456-1), [485](#page-484-1) Measure Control, [329](#page-328-0) MODE, [203](#page-202-1)

Mode Setup, [333](#page-332-0) Peak Search, [209](#page-208-0) Preset, [221](#page-220-0) Print, [227](#page-226-0) Print Setup, [229](#page-228-0) Restart, [347](#page-346-0) Save, [235](#page-234-0) Single, [349](#page-348-0) SPAN X Scale, [237](#page-236-1), [389](#page-388-1), [481](#page-480-1) SWEEP, [241](#page-240-0) System, [247](#page-246-1) Trace/View, [283](#page-282-0), [367](#page-366-0), [377](#page-376-0), [405](#page-404-0), [421](#page-420-0), [447](#page-446-0), [477](#page-476-0), [479](#page-478-0) TRIG, [287](#page-286-1) front-panel keys Det/Demod, [95](#page-94-0) Input/Output, [309](#page-308-0), [312](#page-311-0), [318](#page-317-0), [321](#page-320-0), [322](#page-321-0) MEASURE, [297](#page-296-0) Full Screen key, [103](#page-102-2), [385](#page-384-1), [479](#page-478-1) Full Span key, [238](#page-237-1) Function Off key, [194](#page-193-1)

## **G**

G/PAL/NICAM, [340](#page-339-1) Gate Time key, [196](#page-195-0) Gated FFT measurement, [74](#page-73-0) gaussian trace, [386](#page-385-0) Gaussian Trace key, [386](#page-385-0) GPIB Address key, [263](#page-262-0) GPIB bus information, [554](#page-553-1) GPIB command statements, [554](#page-553-2) GSM/EDGE key, [335](#page-334-2)

## **H**

handset setup, [341](#page-340-0) hardware status, [557](#page-556-0), [571](#page-570-0) Harmonic Dist key, [315](#page-314-0) Harmonic Distortion Meas Setup menu, [640](#page-639-0) Trace/View menu, [641](#page-640-0) harmonic distortion key, [315](#page-314-0) measurement, [315](#page-314-0) harmonic distortion measurement measurement setup, [409](#page-408-2) harmonics key, [410](#page-409-0) Hiper LAN/2 key, [339](#page-338-2) Host ID, [264](#page-263-0) Host Name key, [264](#page-263-1) HP BASIC, [531](#page-530-0) HP VEE, over socket LAN, [536](#page-535-0) HP VISA libraries, [532](#page-531-0) HP-IB address, [263](#page-262-0)

# **I**

I/PAL/NICAM, [340](#page-339-2) identity, IEEE command options, query model number, query, [564](#page-563-2) IEEE command, [564](#page-563-0) IEEE command termination, [509](#page-508-0) IEEE comm[and, event status](#page-562-3) enable, 563 IEEE common commands \*commands, IEEE, [563](#page-562-0) impedance setting, [172](#page-171-1) initiate measurement, [330](#page-329-1), [568](#page-567-1) Input Port key, [171](#page-170-2) Input Z Corr key, [172](#page-171-1) input/output menu map, [606](#page-605-0) Input/Output front-panel key, [171](#page-170-1), [309](#page-308-0), [312](#page-311-0), [318](#page-317-0), [321](#page-320-0), [322](#page-321-0), [425](#page-424-0), [426](#page-425-0) instrument preset, [566](#page-565-0) instrument status, [557](#page-556-0), [571](#page-570-0) monitoring, [567](#page-566-0) monitoring status monitoring, [567](#page-566-1) Int Preamp key, [59](#page-58-1) integer variable (variables), [507](#page-506-3) integration bandwidth, [400](#page-399-0) Integration BW key, [400](#page-399-0) integrity condition register, [578](#page-577-1), [579](#page-578-0) integrity [signal condition register](#page-580-0), [580](#page-579-0), 581 Inverse Time key, [188](#page-187-0) IP Address key, [263](#page-262-1), [265](#page-264-0) IS95 key, [334](#page-333-0)

## **J**

Java program, [538](#page-537-0) programing socket LAN, [538](#page-537-0) J-STD-008 key, [334](#page-333-1)

## **K**

key press counter, [274](#page-273-3) keyboard lock, [280](#page-279-0) keys control, [47](#page-46-0), [175](#page-174-0), [207](#page-206-0) keyword parameter (commands), [506](#page-505-1)

#### **L**

L/SECAM/NICAM, [340](#page-339-3) LabView, using it over LAN, [536](#page-535-1) LAN bus, [524](#page-523-0)

C program, [538](#page-537-1) cable, [544](#page-543-0) Java program, [538](#page-537-0) SICL, [267](#page-266-1), [531](#page-530-0) socket programming, [530](#page-529-1) sockets, [266](#page-265-2) telnet, [266](#page-265-3), [527](#page-526-0) types of access, [265](#page-264-1) using,  $524$ VEE program, [536](#page-535-0) LAN defaults, [539](#page-538-1) LAN troubleshooting, [538](#page-537-2) Landscape key, [231](#page-230-0) Language key, [230](#page-229-1) Last Span key, [239](#page-238-0), [481](#page-480-2) License Key key, [277](#page-276-1) Licensing key, [276](#page-275-0), [279](#page-278-1) limit off, [110](#page-109-0) on, [110](#page-109-0) test off, [111](#page-110-0) test on, [111](#page-110-0) Limit 1 key, [109](#page-108-0) Limit 2 key, [109](#page-108-0) Limit key, [110](#page-109-0) Limit Test key, [363](#page-362-0), [443](#page-442-0) limit type, [110](#page-109-1) Limits file type, [129](#page-128-3) limits amplitude editing limits, [115](#page-114-0) connecting points editing limits, [116](#page-115-0) deleting, [122](#page-121-1) deleting limits editing limits, [116](#page-115-1) deleting points editing limits, [116](#page-115-2) editing, [114](#page-113-0) fail mask condition, [472](#page-471-4), [474](#page-473-0), [475](#page-474-0) fixed, [121](#page-120-0) interpolation, [118](#page-117-0), [119](#page-118-0) Lin, [118](#page-117-0), [119](#page-118-0) Log, [118](#page-117-0), [119](#page-118-0) lower, [109](#page-108-0) margin, [112](#page-111-0) point, [114](#page-113-1) relative, [121](#page-120-0) segments, [120](#page-119-0)

test, [111](#page-110-0) time, [115](#page-114-1) units, [120](#page-119-0) upper, [109](#page-108-0) Limits key, [108](#page-107-0), [121](#page-120-0), [133](#page-132-3) Line key, [288](#page-287-0) Linear scale type, [52](#page-51-1) listener, [554](#page-553-3) Load key, [143](#page-142-3) Load Now key, [144](#page-143-0) loading files, [144](#page-143-0) limit lines from file, [144](#page-143-1) local echo, lack of, [528](#page-527-0) locating peaks, [209](#page-208-0), [210](#page-209-0), [211](#page-209-1), [212](#page-211-2), [213](#page-212-0) Log scale type, [52](#page-51-1) log-power averaging, [89](#page-88-0) Log-Pwr Avg key, [90](#page-89-1) lower limit type, [110](#page-109-1) lower limit, [109](#page-108-0) Lower Offset Limit key, [440](#page-439-0)

#### **M**

manual, using, [44](#page-43-0) margin off, [112](#page-111-0) on, [112](#page-111-0) Margin key, [112](#page-111-0) marker menu map, [607](#page-606-0) moving to center frequency, [212](#page-211-0) X position, [395](#page-394-0), [396](#page-395-0), [397](#page-396-0) Marker --> front-panel key, [197](#page-196-0) Marker ->CF key, [197](#page-196-1) Marker ->CF Step key, [197](#page-196-2) Marker ->Ref Lvl key, [200](#page-199-0) Marker ->Start key, [197](#page-196-3) Marker ->Stop key, [199](#page-198-0) Marker All Off key, [189](#page-188-1), [394](#page-393-1) marker control mode Delta, [181](#page-180-0), [392](#page-391-1) Delta Pair, [181](#page-180-1) Normal, [180](#page-179-1), [392](#page-391-2), [484](#page-483-0) Span Pair, [184](#page-183-0) Marker Count key, [194](#page-193-0) access, [194](#page-193-2) Marker ∆ ->Span key, [199](#page-198-1) marker fctn menu map, [609](#page-608-0) Marker Fctn front-panel key, [191](#page-190-0) Marker front-panel key, [177](#page-176-0), [391](#page-390-0), [483](#page-482-0) marker function, [191](#page-190-0)

Marker Noise key, [191](#page-190-1) Marker Table key, [189](#page-188-0) marker to menu map, [608](#page-607-0) Marker Trace key, [185](#page-184-1), [394](#page-393-2) markers all off, [189](#page-188-1), [394](#page-393-1) bandwidth power, [193](#page-192-0) frequency readout, [187](#page-186-0) inverse time readout, [188](#page-187-0) moving, [197](#page-196-1), [199](#page-198-0), [200](#page-199-0), [209](#page-208-0) off, [185](#page-184-0), [189](#page-188-1), [194](#page-193-1), [394](#page-393-0), [484](#page-483-1) peak continuous, [212](#page-211-1), [213](#page-212-0) excursion, [215](#page-214-0) minimum search, [211](#page-209-1) next, [209](#page-208-1) next left, [210](#page-209-2) next right, [210](#page-209-0) search, [218](#page-217-0) threshold, [216](#page-215-0) peak to peak search, [212](#page-211-2) period readout, [187](#page-186-1) readout, [186](#page-185-0) search parameters, [215](#page-214-1) selecting, [180](#page-179-0), [185](#page-184-1), [392](#page-391-0), [394](#page-393-2), [483](#page-482-1) time readout, [187](#page-186-2) to center frequency, [197](#page-196-1) to center frequency step, [197](#page-196-2) to reference level, [200](#page-199-0) to span, [199](#page-198-1) to start frequency, [197](#page-196-3) to stop frequency, [199](#page-198-0) trace assignment, [186](#page-185-1), [394](#page-393-3) markers off, [180](#page-179-2), [392](#page-391-3), [483](#page-482-2) Max Hold key, [285](#page-284-1), [369](#page-368-1), [379](#page-378-2), [406](#page-405-1), [450](#page-449-2), [452](#page-451-1) Max Mixer Lvl key, [69](#page-68-0) Maximum Value term, [45](#page-44-4) Meas BW key, [381](#page-380-1) Meas Control menu, [626](#page-625-0) Meas Interval key, [382](#page-381-1) Meas Off key, [300](#page-299-1) Meas Setup ACP Measurement, [351](#page-350-0), [371](#page-370-0) CCDF Measurement, [381](#page-380-0) Channel Power Measurement, [399](#page-398-1) Harmonic Distortion Measurement, [409](#page-408-2) Occupied BW Measurement, [423](#page-422-1), [451](#page-450-1), [457](#page-456-1), [485](#page-484-1)

Meas Setup front-panel key, [201](#page-200-0), [351](#page-350-0), [371](#page-370-0), [381](#page-380-0), [399](#page-398-1), [409](#page-408-2), [423](#page-422-1), [429](#page-428-1), [451](#page-450-1), [457](#page-456-1), [485](#page-484-1) Meas Type key, [359](#page-358-0), [458](#page-457-0), [497](#page-496-0) MEASURE menu, [625](#page-624-0) MEASure commands, [298](#page-297-1) Measure Control front-panel key, [329](#page-328-0) MEASURE front-panel key, [297](#page-296-0) Measure key, [329](#page-328-1) measure setup frequency span, [425](#page-424-1) spectrum segment offset offsets and limits,

#### [462](#page-461-0)

measurement gated FFT, [74](#page-73-0) resume, [329](#page-328-2) measurement bandwidth, [381](#page-380-1) measurement modes selecting, [203](#page-202-1), [204](#page-203-0), [206](#page-205-0) measurement reference type power spectral density reference, [458](#page-457-0) total power reference, [458](#page-457-0) Measurement Results file type, [129](#page-128-4) measurement time interval, [382](#page-381-1) measurements aborting, [331](#page-330-0) adjacent channel power, [305](#page-304-0) bottom/middle/top, [514](#page-513-0) burst power, [377](#page-376-0) channel power, [301](#page-300-0) harmonic distortion, [315](#page-314-0) increasing speed, [511](#page-510-0) multi-carrier power, [429](#page-428-1) occupied bandwidth, [304](#page-303-0) pausing, [330](#page-329-0) query current, [328](#page-327-0) resuming, [330](#page-329-0) setting default values remotely, [298](#page-297-0) turning off, [300](#page-299-1) menu map ACP Meas Setup key, [629](#page-628-0) Trace/View key, [630](#page-629-0) alpha editor, [588](#page-587-0), [589](#page-588-0) amplitude Y scale, [590](#page-589-0), [591](#page-590-0) auto couple, [592](#page-591-0), [593](#page-592-0), [594](#page-593-0) Burst Power Meas Setup key, [631](#page-630-0) Trace/View key, [632](#page-631-0) BW/Avg, [595](#page-594-0)

CCDF (Power Stat) Display key, [635](#page-634-0) Marker key, [637](#page-636-0) Meas Setup key, [633](#page-632-0) SPAN X Scale key, [636](#page-635-0) Trace/View key, [634](#page-633-0) Channel Power Meas Setup key, [638](#page-637-0) Trace/View key, [639](#page-638-0) Det/Demod, [596](#page-595-0) display, [597](#page-596-0), [598](#page-597-0) file, [599](#page-598-0), [600](#page-599-0), [601](#page-600-0), [602](#page-601-0), [603](#page-602-0), [604](#page-603-0) frequency channel, [605](#page-604-0) Harmonic Distortion Meas Setup key, [640](#page-639-0) Trace/View key, [641](#page-640-0) input/output, [606](#page-605-0) marker, [607](#page-606-0) marker fctn, [609](#page-608-0) marker to, [608](#page-607-0) Meas Control, [626](#page-625-0) MEASURE, [625](#page-624-0) mode, [610](#page-609-0) Mode Setup, [627](#page-626-0), [628](#page-627-0) Multi-Carrier Power Meas Setup key, [643](#page-642-0) Trace/View key, [644](#page-643-0) Occupied Bandwidth Meas Setup key, [645](#page-644-0) peak search, [611](#page-610-0) preset, [612](#page-611-0) span X scale, [614](#page-613-0) CCDF, [615](#page-614-0) Spectrum Emission Mask Display key, [648](#page-647-0) Marker key, [650](#page-649-0) Meas Setup key, [646](#page-645-0) SPAN X Scale key, [649](#page-648-0) Trace/View key, [647](#page-646-0) Spurious Emissions Meas Setup key, [651](#page-650-0) sweep, [616](#page-615-0) system, [617](#page-616-0) Third Order Intercept Meas Setup key, [642](#page-641-0) trace/view, [621](#page-620-0) trig, [622](#page-621-0) message to other users, [280](#page-279-1), [281](#page-280-0) Metafile format, [141](#page-140-2) screen file, [129](#page-128-6) Metafile key, [141](#page-140-2) Method key, [360](#page-359-0), [441](#page-440-1) Min Hold key, [285](#page-284-2), [369](#page-368-2), [379](#page-378-3), [406](#page-405-2), [450](#page-449-3)

Min Search key, [211](#page-209-1) mixer level adjusting, [69](#page-68-0) Mkr to CF key, [212](#page-211-0) mobile station setup, [341](#page-340-0) mode menu map, [610](#page-609-0) MODE front-panel key, [203](#page-202-1) Mode key, [251](#page-250-1) Mode Preset key, [224](#page-223-1) Mode Setup menu, [627](#page-626-0), [628](#page-627-0) Mode Setup front-panel key, [333](#page-332-0) modes/applications loading, [278](#page-277-0) monitoring errors, [567](#page-566-0) monitoring instrument status, [571](#page-570-0) monitoring status, [567](#page-566-1) monitoring the instrument, [557](#page-556-0) Monochrome key, [274](#page-273-0) moving data to a file, [158](#page-157-0) markers, [197](#page-196-1), [199](#page-198-0), [200](#page-199-0), [209](#page-208-0) trace data, [421](#page-420-1), [477](#page-476-1), [478](#page-477-0) multi c[arrier power measurement](#page-446-0) trace, 447 viewing trace, [447](#page-446-0) Multi-Carrier Power Meas Setup menu, [643](#page-642-0) Trace/View menu, [644](#page-643-0) multi-carrier power measurement measurement setup, [429](#page-428-1) multiple use[rs, system message](#page-280-0) to, [280](#page-279-1), 281

# **N**

NADC key, [337](#page-336-1) Name key, [143](#page-142-2), [154](#page-153-0), [155](#page-154-4) naming files, [143](#page-142-2), [154](#page-153-0), [155](#page-154-4) Neg Offset Limit key, [359](#page-358-1) Negative Peak key, [101](#page-100-0) Next Page key, [248](#page-247-2) Next Peak key, [209](#page-208-1) Next Pk Left key, [210](#page-209-2) Next Pk Right key, [210](#page-209-0) no response from host error, [541](#page-540-2) Noise Corr key, [364](#page-363-1) noise correction, [364](#page-363-1), [445](#page-444-0) Noise Correction key, [445](#page-444-0) None key, [333](#page-332-1) Normal key, [98](#page-97-1), [180](#page-179-1), [392](#page-391-2), [484](#page-483-0) numeric data file format setting, [160](#page-159-0)

# **O**

OBW Span key, [454](#page-453-0) Occ BW % Pwr key, [454](#page-453-1) Occupied Bandwidth Meas Setup menu, [645](#page-644-0) occupied bandwidth measurement, [304](#page-303-0) measurement setup, [423](#page-422-1), [451](#page-450-1), [457](#page-456-1), [485](#page-484-1) Occupied BW measurement results, [455](#page-454-0) transmit frequency error, [455](#page-454-1) Occupied BW key, [304](#page-303-0) Off key marker, [185](#page-184-0), [394](#page-393-0), [484](#page-483-1) Offset Freq key, [354](#page-353-0), [438](#page-437-0) Offset IntegBW key, [439](#page-438-0) Offset key, [354](#page-353-1), [438](#page-437-1) offset limit, [357](#page-356-0), [359](#page-358-1) Offset/Limits key, [354](#page-353-2) offsets and limits limits absolute start level, [469](#page-468-0) Offsets/Limits key, [438](#page-437-2) one measurement, [329](#page-328-1) openSocket, [538](#page-537-1) operation complete, IEEE command, [565](#page-564-0) operation condition register, [571](#page-570-1), [572](#page-571-0) operation status, [571](#page-570-0) Optical Filter key, [272](#page-271-0) Optimize L(f) key frequencies, [77](#page-76-1) frequencies>50 kHz, [77](#page-76-2) Optimize LO key fast tuning, [77](#page-76-3) optimize ref level, [344](#page-343-1), [360](#page-359-1), [375](#page-374-0), [383](#page-382-0), [402](#page-401-1), [419](#page-418-0), [427](#page-426-0), [441](#page-440-2), [456](#page-455-0), [475](#page-474-1) Optimize Ref Level key, [344](#page-343-1), [360](#page-359-1), [375](#page-374-0), [383](#page-382-0), [402](#page-401-1), [419](#page-418-0), [427](#page-426-0), [441](#page-440-2), [456](#page-455-0), [475](#page-474-1) Option key, [276](#page-275-1) Option 1DS, [59](#page-58-1) options activating, [277](#page-276-0) deleting, [278](#page-277-1) query, [565](#page-564-1) selecting, [206](#page-205-0) options, IEEE command, [565](#page-564-1) Order Up Down key, [135](#page-134-4) orientation landscape, [231](#page-230-0) portrait, [231](#page-230-1) Orientation key, [231](#page-230-2) other

correction, [61](#page-60-0) other users system message to, [280](#page-279-1), [281](#page-280-0) output d[ata, identifying block](#page-507-1) size, 508

## **P**

packet errors, [540](#page-539-1) Packet Type key, [342](#page-341-1), [344](#page-343-2) Page Size key, [232](#page-231-1) pages displaying next, [248](#page-247-2) displaying previous, [248](#page-247-1) paper orientation, [231](#page-230-2) parameter (variables), [507](#page-506-4) parameters (commands), [506](#page-505-2) parameters, variable, [507](#page-506-4) Pause key, [330](#page-329-0) PDC key, [337](#page-336-2) peak excursion, [496](#page-495-0) Peak Excursn key, [215](#page-214-0), [496](#page-495-0) Peak key, [99](#page-98-0) peak search menu map, [611](#page-610-0) Peak Search front-panel key, [209](#page-208-0) Peak Search key, [218](#page-217-0) peak threshold, [496](#page-495-1) percent parameter (variables), [507](#page-506-5) Period key, [187](#page-186-1) persistent settings, [539](#page-538-1) personalities selecting, [203](#page-202-1), [204](#page-203-0), [206](#page-205-0) phase noise Auto, [76](#page-75-0) optimization, [76](#page-75-1), [77](#page-76-1) phase parameter(variables), [507](#page-506-0) PHNoise Opt key phase noise optimization, [76](#page-75-1) pinging the analyzer, [542](#page-541-1) Pk Threshold key, [216](#page-215-0), [496](#page-495-1) Pk-Pk Search key, [212](#page-211-2) Point key, [114](#page-113-1) Points key, [244](#page-243-0) Portrait key, [231](#page-230-1) Pos Offset Limit key, [357](#page-356-0) power toggling inter[nal preamp](#page-55-0), [59](#page-58-1) Y Axis Units, 56 dBm, [57](#page-56-0) dBmV, [57](#page-56-1) dBuV, [57](#page-56-2) volts, [57](#page-56-3) watts, [58](#page-57-0) power averaging, [89](#page-88-0) power condition register, [583](#page-582-1), [584](#page-583-0), [585](#page-584-0)

power on preset, [248](#page-247-3) Power On key, [249](#page-248-0) Power On/Preset key, [248](#page-247-3) power parameter (variables), [507](#page-506-6) power spectral density, [362](#page-361-0) power stat CCDF Gaussian line display, [386](#page-385-1) power statistics CCDF measurement interval, [382](#page-381-1) number of sampling points, [382](#page-381-0) reference trace display, [386](#page-385-2) store reference trace, [385](#page-384-2) power-on time, [281](#page-280-0) power-on status clear, IEEE command, [566](#page-565-1) preamp, internal, [59](#page-58-1) Preferences key, [386](#page-385-3), [479](#page-478-2) Presel Adjust key, [55](#page-54-0) Presel Center key, [54](#page-53-0) preselector adjusting, [55](#page-54-0) preselector center, [54](#page-53-0) Preset factory, [224](#page-223-0) mode, [224](#page-223-1) power on, [248](#page-247-3) user, [222](#page-221-0) preset, [566](#page-565-0) factory, [251](#page-250-0) menu map, [612](#page-611-0) mode, [251](#page-250-1) saving, [225](#page-224-0), [252](#page-251-1) status registers, [573](#page-572-0) user, [250](#page-249-0) preset defaults LAN, [539](#page-538-1) Preset front-panel key, [221](#page-220-0) Preset Type key, [250](#page-249-1) Previous Page key, [248](#page-247-1) print aborting, [227](#page-226-1) Print front-panel key, [227](#page-226-0) Print Setup front-panel key, [229](#page-228-0) printer color, [234](#page-233-0) color capability, [230](#page-229-0) compatibility, [229](#page-228-1) eject page, [232](#page-231-0) language PCL3, [229](#page-228-2) PCL5, [229](#page-228-3) language, PL3/PL5, [230](#page-229-1) orientation, [231](#page-230-2) landscape, [231](#page-230-0) portrait, [231](#page-230-1)

paper size, [232](#page-231-1) printer language, [229](#page-228-4) prints per page, [232](#page-231-2) printer setup, [229](#page-228-0) Printer Setup key, [229](#page-228-4) printer, parallel HP printers, [229](#page-228-4) printout orientation, [231](#page-230-2) Prints/Page key, [232](#page-231-2) programmer's reference, using, [44](#page-43-0) programming command parameters, [506](#page-505-2) command syntax, [503](#page-502-0) compatibility among PSA modes, [519](#page-518-0), [521](#page-520-0) compatibi[lity, PSA series versus](#page-521-0) VSA, 522 example using C language, [549](#page-548-0) SCPI basics, [503](#page-502-1) socket LAN, [530](#page-529-1), [538](#page-537-0) using C language, [546](#page-545-0) valid commands, [504](#page-503-0) via LAN, [530](#page-529-1) with C, [538](#page-537-1) with Java, [538](#page-537-0) programming commands,IEEE, [563](#page-562-0) PSA series versus VSA (programming compatibility), [522](#page-521-0) PSD Ref key, [458](#page-457-1), [461](#page-460-0) Pwr Avg key, [91](#page-90-0)

## **Q**

question[able condition register](#page-573-0), [573](#page-572-1), 574

# **R**

Radio Std Setup key, [341](#page-340-1) Range key, [412](#page-411-0), [414](#page-413-0), [488](#page-487-0) range table, [412](#page-411-0), [413](#page-412-0), [414](#page-413-0), [486](#page-485-1), [488](#page-487-0) Range Table key, [413](#page-412-0), [486](#page-485-1) ratio VBW/RBW, [86](#page-85-0) READ commands, [299](#page-298-1), [300](#page-299-0) Readout key, [186](#page-185-0) real number data format, [160](#page-159-0) rear-panel features [\(see Getting](#page-43-0) Started guide), 44 recall, IEEE command, [566](#page-565-2) Ref BW key, [357](#page-356-1) Ref Carrier Freq key, [433](#page-432-0) Ref Carrier key, [431](#page-430-1) Ref Channel key, [458](#page-457-2) Ref Level key, [49](#page-48-1), [498](#page-497-0) Ref Lvl Offset key, [58](#page-57-1)

Ref Trace key, [386](#page-385-4) reference bandwidth, [357](#page-356-1) reference level, [498](#page-497-0) reference level key, [49](#page-48-1) reference level offset, [58](#page-57-1) reference trace, [386](#page-385-4) reference trace, storing, [385](#page-384-3) register calibration condition, [575](#page-574-1), [576](#page-575-1) frequency condition, [576](#page-575-2), [577](#page-576-0), [578](#page-577-0) integrity condition, [578](#page-577-1), [579](#page-578-0) integrity signal condition, [580](#page-579-0), [581](#page-580-0) operation condition, [571](#page-570-1), [572](#page-571-0) power condition, [583](#page-582-1), [584](#page-583-0), [585](#page-584-0) questionable condition, [573](#page-572-1), [574](#page-573-0) temperature condition, [585](#page-584-1), [586](#page-585-0) registers calibration condition, [575](#page-574-0), [576](#page-575-0) relative power parameter (variables), [507](#page-506-7) Remote Command term, [45](#page-44-5) Rename key, [153](#page-152-2) Rename Now key, [153](#page-152-3) renaming files, [153](#page-152-2) Res BW key, [83](#page-82-1), [416](#page-415-0), [460](#page-459-0), [490](#page-489-0) reset, IEEE command, [566](#page-565-0) resolution bandwidth, [83](#page-82-1), [416](#page-415-0), [490](#page-489-0) adiusting, [83](#page-82-1) Resolution BW Auto Man, [83](#page-82-2) Restart front-panel key, [347](#page-346-0) restart the measurement, [329](#page-328-2) Restor Sys Defaults key, [274](#page-273-1) Restore Align Defaults key, [261](#page-260-2) restoring defaults, [261](#page-260-2) system defaults, [274](#page-273-1) results d[ata, identifying block](#page-507-1) size, 508 Resume key, [330](#page-329-0) resume the measurement, [329](#page-328-2) Retain Params key, [342](#page-341-2) Reverse Bitmap format, [141](#page-140-3) Reverse Bitmap key, [141](#page-140-3) Reverse Metafile format, [141](#page-140-4) Reverse Metafile key, [141](#page-140-4) RF Burst key, [289](#page-288-2) RF Coupling key, [172](#page-171-0) RF Envelope key, [377](#page-376-1) RF key, [171](#page-170-3) RMS detection (averaging), [91](#page-90-0)

RMS detection command (averaging), [90](#page-89-2), [99](#page-98-1) RRC filter, [476](#page-475-0) RRC Filter key, [363](#page-362-1), [402](#page-401-2), [444](#page-443-1), [475](#page-474-2) RST term, [45](#page-44-0)

## **S**

Sample key, [99](#page-98-2) save file, [136](#page-135-0) Save front-panel key, [235](#page-234-0) Save key, [136](#page-135-0) Save Now key, [137](#page-136-0) Save User Preset key, [225](#page-224-0), [252](#page-251-1) save, IEEE command, [567](#page-566-2) saved state, [45](#page-44-6) saving trace data, [158](#page-157-1), [421](#page-420-1), [477](#page-476-1), [478](#page-477-0) user preset, [225](#page-224-0), [252](#page-251-1) scale per division, [52](#page-51-0) scale type Linear, [52](#page-51-1) Log, [52](#page-51-1) Scale Type key, [52](#page-51-1) Scale/Div key, [52](#page-51-0) SCPI version of, [281](#page-280-1) SCPI LAN control, [267](#page-266-0) socket, [266](#page-265-1) telnet, [266](#page-265-0) SCPI LAN key, [265](#page-264-1) SCPI language basic info, [503](#page-502-1) command parameters, [506](#page-505-2) command syntax, [503](#page-502-0) keyword parameters, [506](#page-505-1) valid commands, [504](#page-503-0) screen divisions, scaling, [52](#page-51-0) Screen file type, [129](#page-128-5) Screen files Bitmap, [129](#page-128-0) Metafile, [129](#page-128-6) Screen key, [133](#page-132-4) Search Param key, [215](#page-214-1) searching parameters, [215](#page-214-1) peak excursion, [215](#page-214-0) peak threshold, [216](#page-215-0) peaks, [209](#page-208-0), [210](#page-209-0), [211](#page-209-1), [212](#page-211-2), [213](#page-212-0) Select Marker key, [180](#page-179-0), [392](#page-391-0), [483](#page-482-1) selecting ac coupling, [172](#page-171-0) amplitude reference, [171](#page-170-0) color palette, [274](#page-273-0)

dc coupling, [172](#page-171-0) directories, [135](#page-134-3), [143](#page-142-0), [147](#page-146-3), [151](#page-150-2), [153](#page-152-0), [155](#page-154-2), [157](#page-156-2) display color schemes, [272](#page-271-1) frequency reference external, [268](#page-267-1) internal, [268](#page-267-1) instrument modes, [204](#page-203-0) marker pairs, [180](#page-179-0), [392](#page-391-0), [483](#page-482-1) markers, [180](#page-179-0), [392](#page-391-0), [483](#page-482-1) Marker Trace, [185](#page-184-1), [394](#page-393-2) modes, [204](#page-203-0) single o[r continuous sweep](#page-151-0), [242](#page-241-0) source, 152 sweep time, [241](#page-240-1) sweep type FFTs/Span, [75](#page-74-0) selecting [printer paper size](#page-567-0), [232](#page-231-1) self-test, 568 SEM measurement trace, [421](#page-420-0), [477](#page-476-0) viewing trace, [421](#page-420-0), [477](#page-476-0) serial number, query, [564](#page-563-2) Service key, [279](#page-278-0) service request, IEEE command, [567](#page-566-0) service requests, [557](#page-556-0) Set Date key, [254](#page-253-0) Set Time key, [253](#page-252-2) setting center frequency, [163](#page-162-0) cente[r frequency step](#page-253-0), [166](#page-165-0) date, 254 frequency offset, [167](#page-166-0) numeric data file format, [160](#page-159-0) parameters peak search, [218](#page-217-0) start frequency, [164](#page-163-0) stop frequency, [165](#page-164-0) the input port, [171](#page-170-2) time, [253](#page-252-2) time and date, [252](#page-251-0) trigger external trigger input, [173](#page-172-0), [289](#page-288-0) free run, [287](#page-286-0) line, [288](#page-287-0) offset, [291](#page-290-0) polarity, [290](#page-289-0) RF Burst, [289](#page-288-2) time delay, [290](#page-289-1) video, [288](#page-287-1) setting impedance, [172](#page-171-1) show errors, [247](#page-246-2) Show Errors key, [247](#page-246-0) Show Hdwr key, [271](#page-270-2) Show License key, [278](#page-277-2)

Show System key, [270](#page-269-1) showing hardware, [271](#page-270-2) license, [278](#page-277-2) system, [270](#page-269-1) SICL LAN, [531](#page-530-0) SICL over LAN, [267](#page-266-1) Signal BW key, [341](#page-340-2) Signal Track key, [168](#page-167-1) Single front-panel key, [349](#page-348-0) single measurement, [329](#page-328-1) socket LAN programming, [536](#page-535-0) with C program, [538](#page-537-1) with Java program, [538](#page-537-0) socket programming, [530](#page-529-1) sockets over LAN, [266](#page-265-2) sort by date, [133](#page-132-0) by extension, [135](#page-134-0) by name, [133](#page-132-1) by size, [135](#page-134-1) order up down, [135](#page-134-4) Sort key, [133](#page-132-5), [146](#page-145-2), [149](#page-148-1), [152](#page-151-1), [154](#page-153-1) source selecting, [152](#page-151-0) Source key, [142](#page-141-1) span, [415](#page-414-1) Span key, [237](#page-236-0), [238](#page-237-0), [415](#page-414-1), [481](#page-480-0) Span Pair key, [184](#page-183-0) span X scale CCDF menu map, [615](#page-614-0) menu map, [614](#page-613-0) SPAN X Scale [front-panel key](#page-480-1), [237](#page-236-1), [389](#page-388-1), 481 spectral density, [362](#page-361-0) Spectrum Analysis key, [204](#page-203-0) Spectrum Emission Mask Display menu, [648](#page-647-0) Marker menu, [650](#page-649-0) Meas Setup menu, [646](#page-645-0) SPAN X Scale menu, [649](#page-648-0) Trace/View menu, [647](#page-646-0) spectrum emission mask measure setup measurement reference type, [458](#page-457-0) Spur key, [498](#page-497-1) Spurious Emissions Meas Setup menu, [651](#page-650-0) spurious test fast, [499](#page-498-0) SRQ, [557](#page-556-0), [567](#page-566-0) ST/Harmonic key, [410](#page-409-1) standard event status byte, enable and read, [563](#page-562-3)

standard event status register, IEEE command, [564](#page-563-1) standards setup, [341](#page-340-1) Start Freq key, [164](#page-163-0), [488](#page-487-1) start frequencyr, [488](#page-487-1) start measurement, [330](#page-329-1), [568](#page-567-1) State file type, [127](#page-126-2) state get data, [564](#page-563-0) recalling, [566](#page-565-2) saved, [45](#page-44-6) saving, [567](#page-566-2) State key, [131](#page-130-1) State Saved term, [45](#page-44-6) states automatic detection, [97](#page-96-0) status preset, [573](#page-572-0) status byte clearing, [563](#page-562-2) register system, [557](#page-556-0) status byte, IEEE command, [567](#page-566-1) status subsystem, [571](#page-570-0) Stop Freq key, [165](#page-164-0), [490](#page-489-1) stop frequency, [490](#page-489-1) Store Ref Trace key, [385](#page-384-3) string parameter (variables), [507](#page-506-8) Subnet Mask key, [265](#page-264-2) sweep menu map, [616](#page-615-0) Sweep Cont/Single key, [242](#page-241-0) SWEEP front-panel key, [241](#page-240-0) sweep points, [244](#page-243-0) sweep states, switching, [243](#page-242-0) sweep time, [418](#page-417-0), [419](#page-418-1), [491](#page-490-0) Sweep Time key, [241](#page-240-1), [418](#page-417-0), [419](#page-418-1), [459](#page-458-2), [491](#page-490-0) sweep time, automatic, [243](#page-242-0) synchronization, [565](#page-564-0), [568](#page-567-2) system menu map, [617](#page-616-0) System front-panel key, [247](#page-246-1) system message, [280](#page-279-1), [281](#page-280-0)

# **T**

table range, [413](#page-412-0), [486](#page-485-1) setting range, [412](#page-411-0), [414](#page-413-0), [488](#page-487-0) talker, [554](#page-553-4) telnet over LAN, [266](#page-265-3) telnet, using, [527](#page-526-0) tempera[ture condition register](#page-585-0), [585](#page-584-1), 586 terms \*RST, [45](#page-44-0)

book, [45](#page-44-1) definition, [45](#page-44-1) dependen[cies/couplings](#page-44-3), [45](#page-44-2) example, 45 factory preset, [45](#page-44-0) maximum value, [45](#page-44-4) maximum valuet, [45](#page-44-4) remote command, [45](#page-44-5) state saved, [45](#page-44-6) test limits, [111](#page-110-0) margin, [112](#page-111-0) Test key, [111](#page-110-0) test, IEEE command, [568](#page-567-0) testing spurs, [499](#page-498-0) TETRA key, [338](#page-337-1) Third Order Intercept Meas Setup menu, [642](#page-641-0) throughput, improving, [511](#page-510-0) time display on/off, [253](#page-252-0) displaying, [252](#page-251-0) setting, [252](#page-251-0), [254](#page-253-1) time corrections, [262](#page-261-0) Time key, [187](#page-186-2) limits frequency, [115](#page-114-1) time parameter (variables), [507](#page-506-9) time selective spectrum analysis, [80](#page-79-2) time since power-on, [281](#page-280-0) Time/Date key, [252](#page-251-0), [253](#page-252-0) timeout errors, [539](#page-538-2) timing control, [565](#page-564-0), [568](#page-567-2) Title key, [122](#page-121-2) Total Pwr Ref key, [362](#page-361-1), [442](#page-441-0), [461](#page-460-0) Total Pwr Refl key, [458](#page-457-3) Trace file type, [127](#page-126-3) trace destination, [146](#page-145-1) points, [158](#page-157-1) saving, [158](#page-157-1), [421](#page-420-1), [477](#page-476-1), [478](#page-477-0) transfer data, [158](#page-157-1), [421](#page-420-1), [477](#page-476-1), [478](#page-477-0) Trace + State format, [141](#page-140-5) key, [141](#page-140-5) Trace + State trace type, [127](#page-126-4) Trace 1 key, [142](#page-141-2), [146](#page-145-0) Trace 2 key, [142](#page-141-3), [147](#page-146-1) Trace 3 key, [142](#page-141-4), [147](#page-146-2) trace averaging, [451](#page-450-0), [452](#page-451-0), [582](#page-581-0), [583](#page-582-0) trace data

moving, [421](#page-420-1), [477](#page-476-1), [478](#page-477-0)

trace data format, [508](#page-507-3) trace display, [168](#page-167-0) trace format, [160](#page-159-0) Trace key, [133](#page-132-6), [284](#page-283-0), [368](#page-367-0), [369](#page-368-3), [378](#page-377-1), [405](#page-404-1), [406](#page-405-3), [448](#page-447-0) trace points, [284](#page-283-1) trace type CSV, [129](#page-128-2) Trace + State, [127](#page-126-4) trace/view menu map, [621](#page-620-0) Trace/View front-panel key, [283](#page-282-0), [367](#page-366-0), [377](#page-376-0), [405](#page-404-0), [421](#page-420-0), [447](#page-446-0), [477](#page-476-0), [479](#page-478-0) transmit frequency error Occupied BW, [455](#page-454-1) trig menu map, [622](#page-621-0) Trig Delay key, [290](#page-289-1) TRIG front-panel key, [287](#page-286-1) Trig Input key, [173](#page-172-0) Trig Offset command, [291](#page-290-0) Trig Slope key, [290](#page-289-0) trigger measurement, [330](#page-329-1) trigger, IEEE command, [568](#page-567-1) turning markers off, [185](#page-184-0), [394](#page-393-0), [484](#page-483-1) type lower limit, [110](#page-109-1) upper limit, [110](#page-109-1) Type key, [110](#page-109-1), [131](#page-130-2), [139](#page-138-1), [146](#page-145-3), [149](#page-148-2), [152](#page-151-2), [154](#page-153-2)

## **U**

units p[arameter \(commands\)](#page-109-1), [506](#page-505-3) upper, 110 upper limit, [109](#page-108-0) Upper Offset Limit key, [439](#page-438-1) URL (Agilent Technologies), [2](#page-1-0) US PCS band class, [342](#page-341-0) US/K band class, [342](#page-341-0) user correction, [61](#page-60-0) User key, [250](#page-249-0) User Preset key, [222](#page-221-0) user's reference, using, [44](#page-43-0)

## **V**

variable parameter (commands), [506](#page-505-4) variables angle parameter, [507](#page-506-0) bit\_data parameter, [507](#page-506-1) degree parameter, [507](#page-506-0) frequency parameter, [507](#page-506-2)

integer parameter , [507](#page-506-3) parameters , [507](#page-506-4) percent parameter, [507](#page-506-5) phaseparameter, [507](#page-506-0) .<br>power parameter, [507](#page-506-6) relative power parameter, [507](#page-506-7) string parameter, [507](#page-506-8) time parameter, [507](#page-506-9) voltage parameter, [507](#page-506-10) VBW/RBW key, [86](#page-85-0) VBW/RBW ratio, [86](#page-85-0) VEE over socket LAN, [536](#page-535-0) VEE, using it over LAN, [536](#page-535-1) video averaging, [89](#page-88-0) video bandwidth, [418](#page-417-1), [491](#page-490-1) video band[width, adjusting](#page-83-0) , [84](#page-83-0) Video BW , 84 Video BW key, [84](#page-83-0), [418](#page-417-1), [491](#page-490-1) Video key, [288](#page-287-1) View key, [286](#page-285-1), [369](#page-368-4), [379](#page-378-4), [406](#page-405-4), [450](#page-449-4) VISA libraries, [532](#page-531-0) VISA library , [547](#page-546-1) , [549](#page-548-2) Vision Impair 1 key, [272](#page-271-1) Vision Impair 2 key, [272](#page-271-2) voltage averaging, [89](#page-88-0) Voltage Avg key, [91](#page-90-1) voltage parameter (variables) , [507](#page-506-10) Volts key , [57](#page-56-3) VSA versus PSA series (programming compatibility) , [522](#page-521-0) VTL, compiling and linking C language, [547](#page-546-0)

# **W**

wait, IEEE command, [568](#page-567-2) Watts key, [58](#page-57-0) windows Marker Table , [189](#page-188-0)

# **X**

X Axis Units key , [120](#page-119-0) x dB key , [455](#page-454-2)

# **Y**

Y Axis Units dBm , [57](#page-56-0)  $dBmV, 57$  $dBmV, 57$  $d$ BuV, [57](#page-56-2) volts , [57](#page-56-3) watts , [58](#page-57-0) Y Axis Units key , [56](#page-55-0)

# **Z**

Zero Span key , [238](#page-237-2)

# **Index**